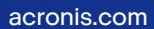

# **Acronis**

# Acronis Cyber Backup 12.5

Update 6

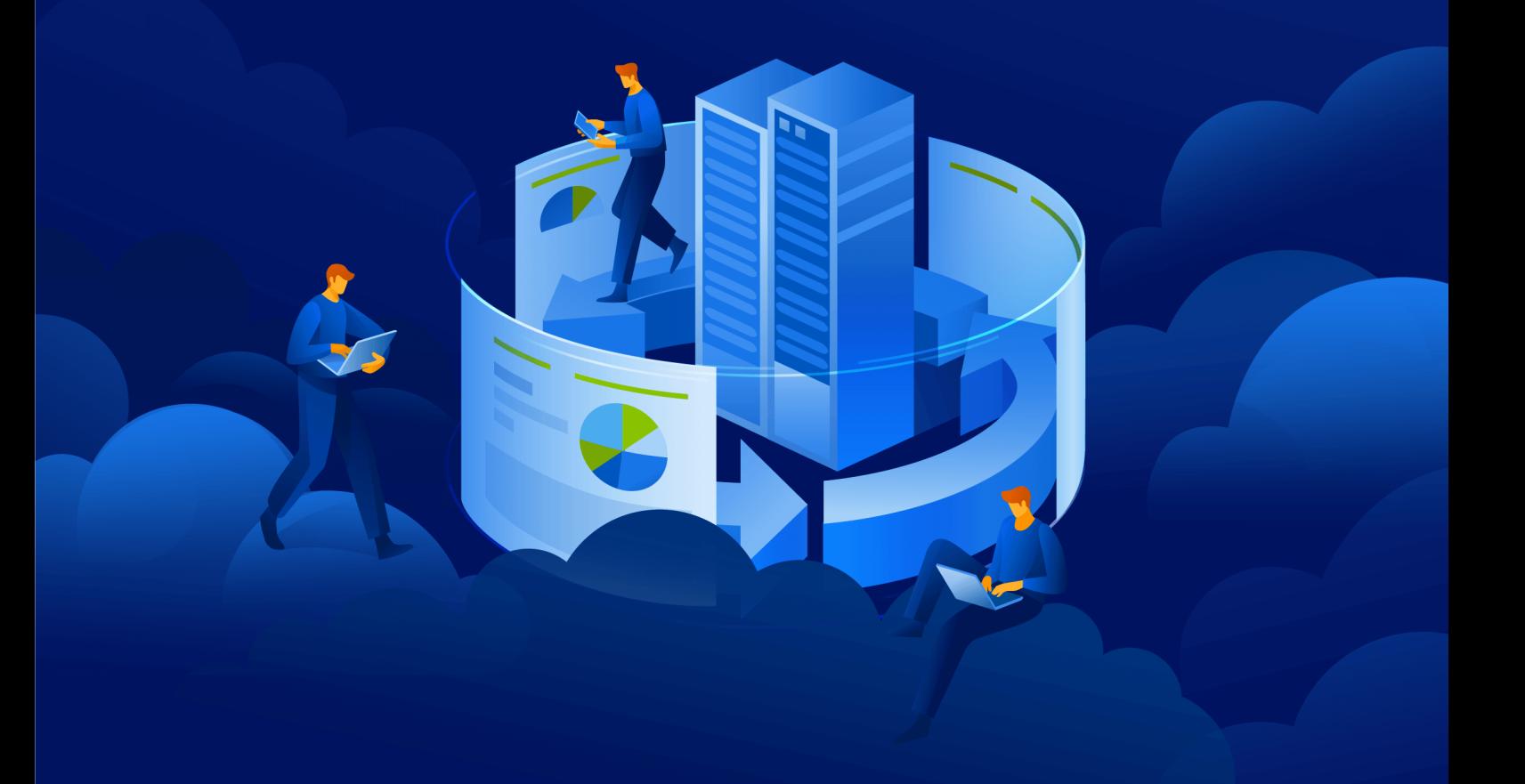

使用指南 <sup>版</sup> <sup>本</sup> : 2 0 2 3 / 3 / 6

# 目錄

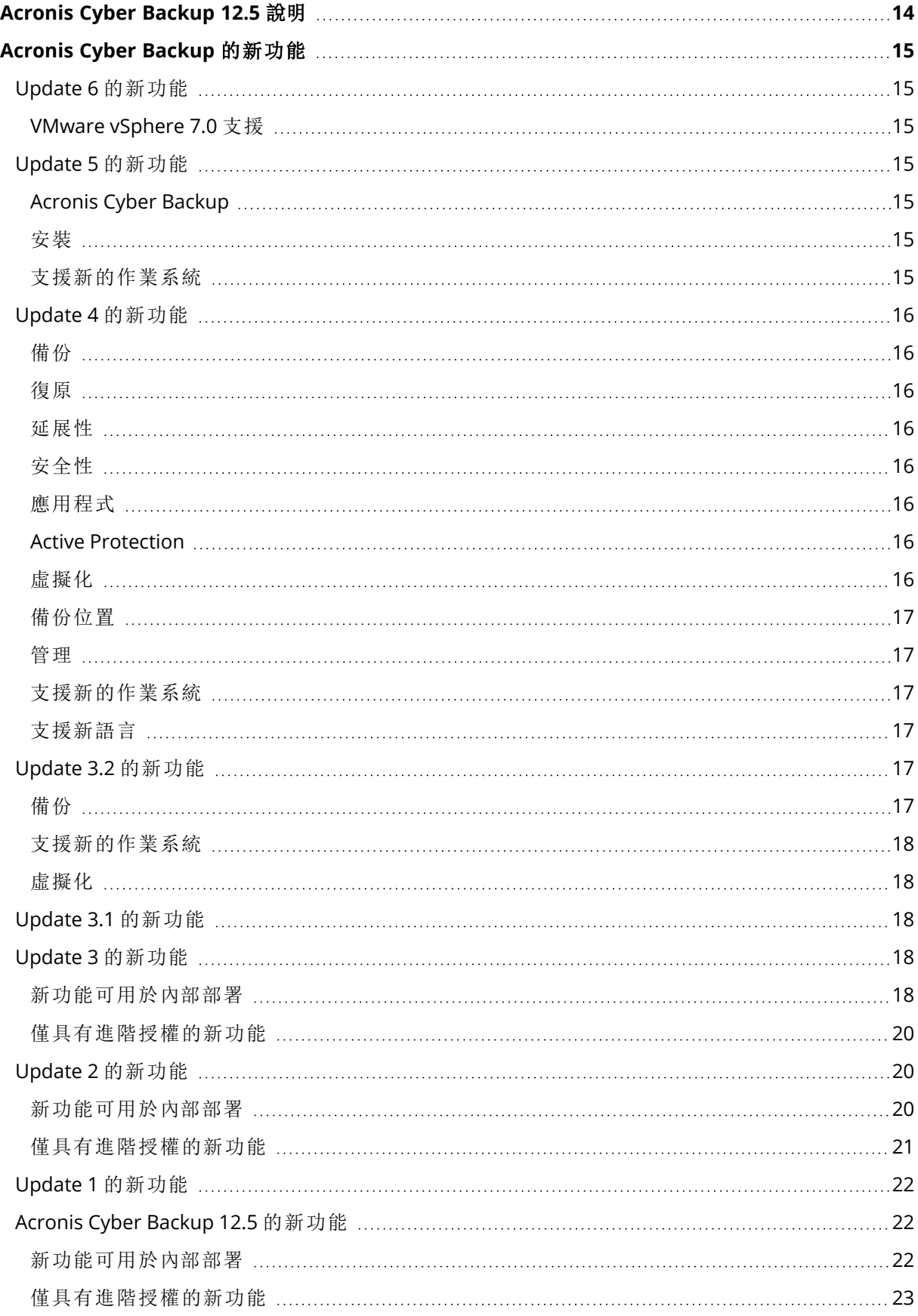

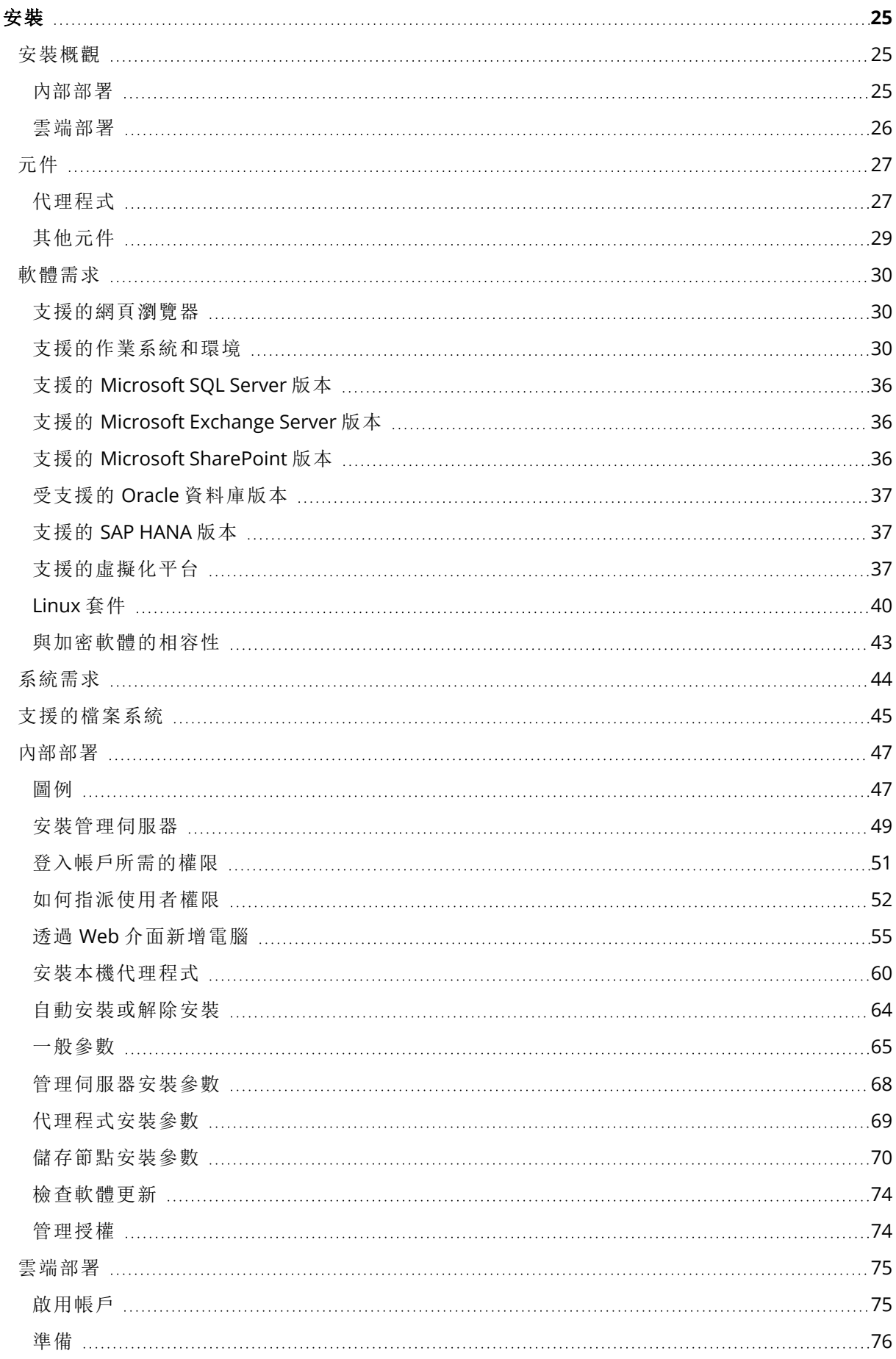

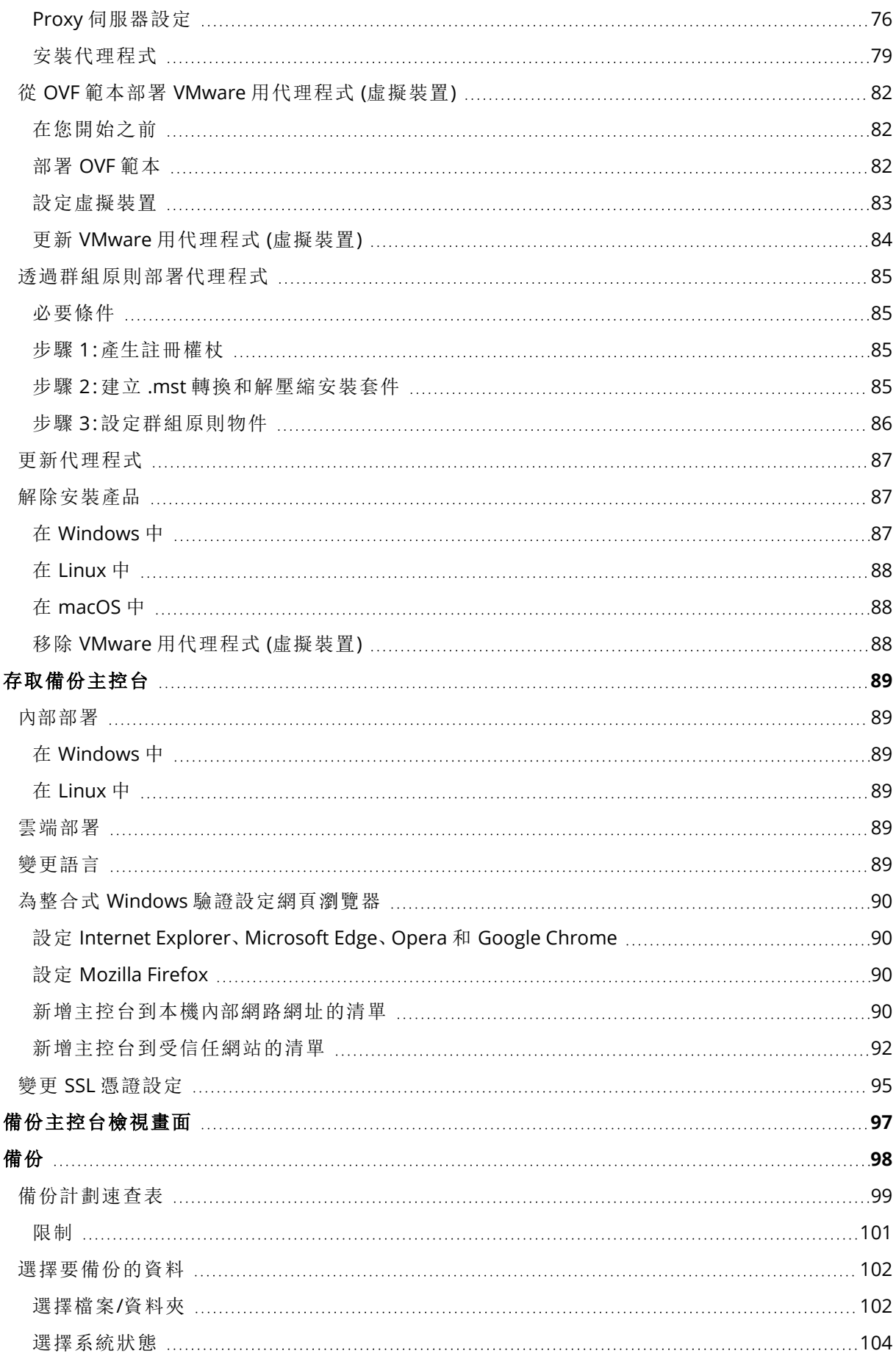

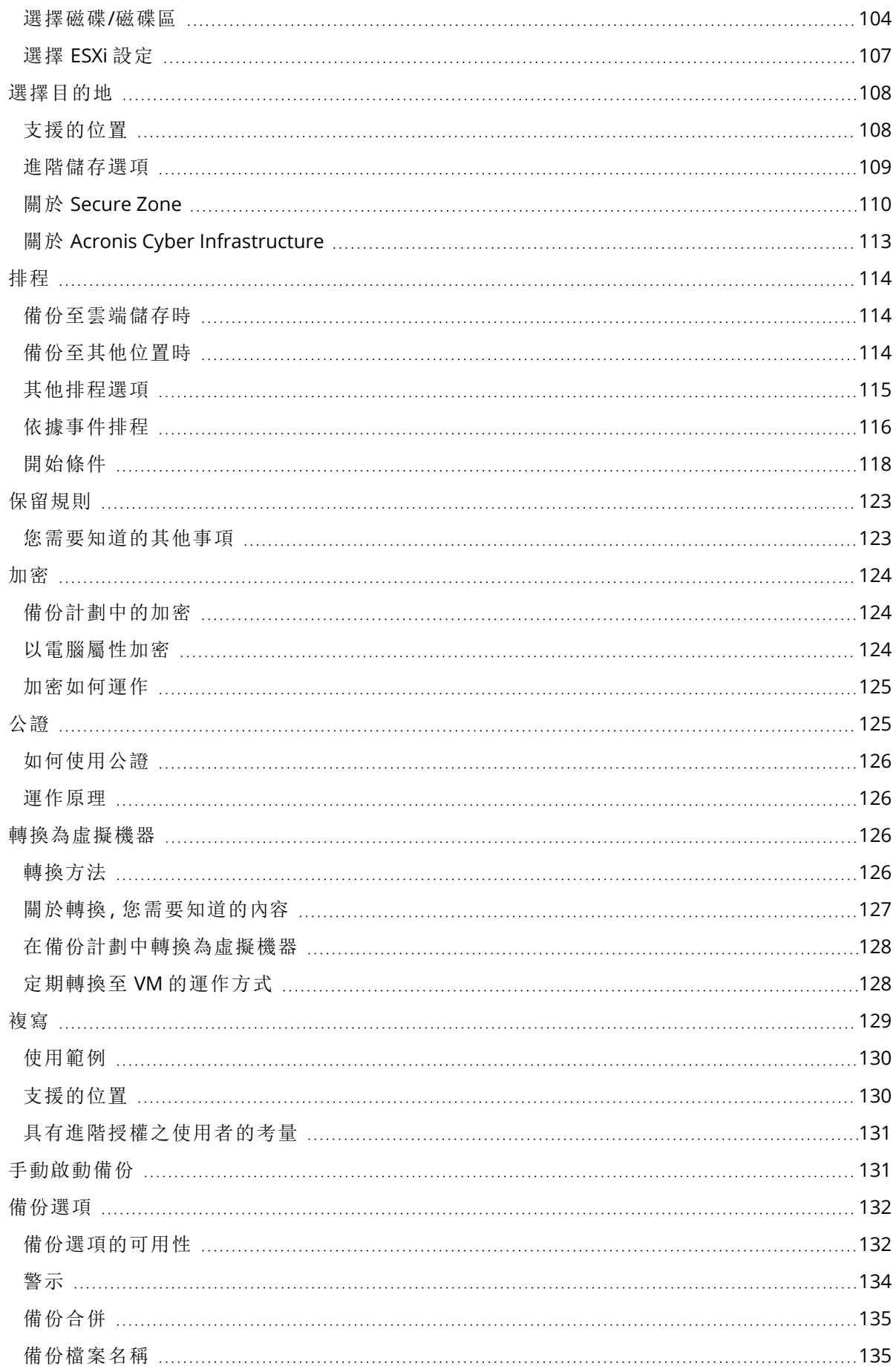

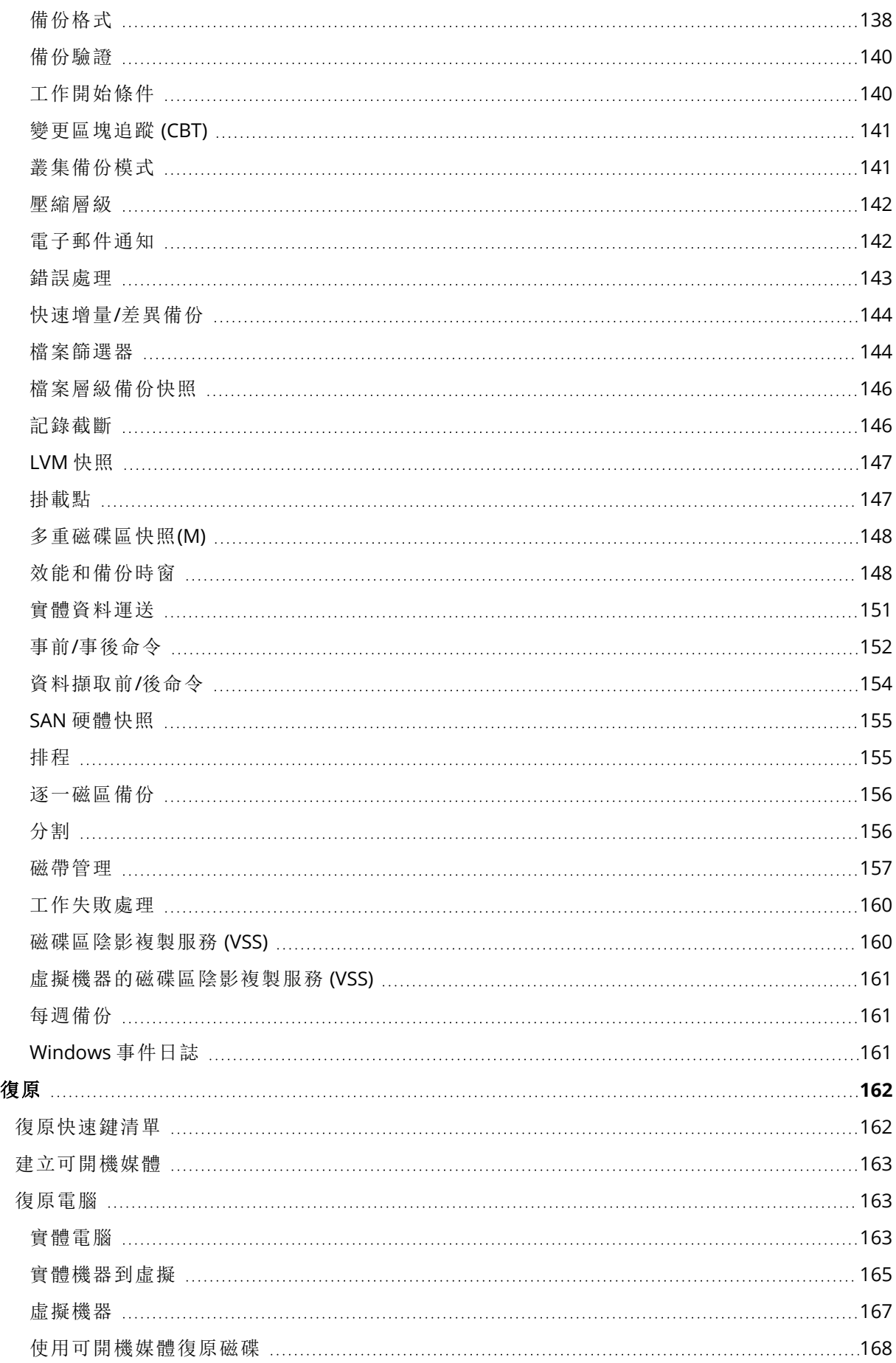

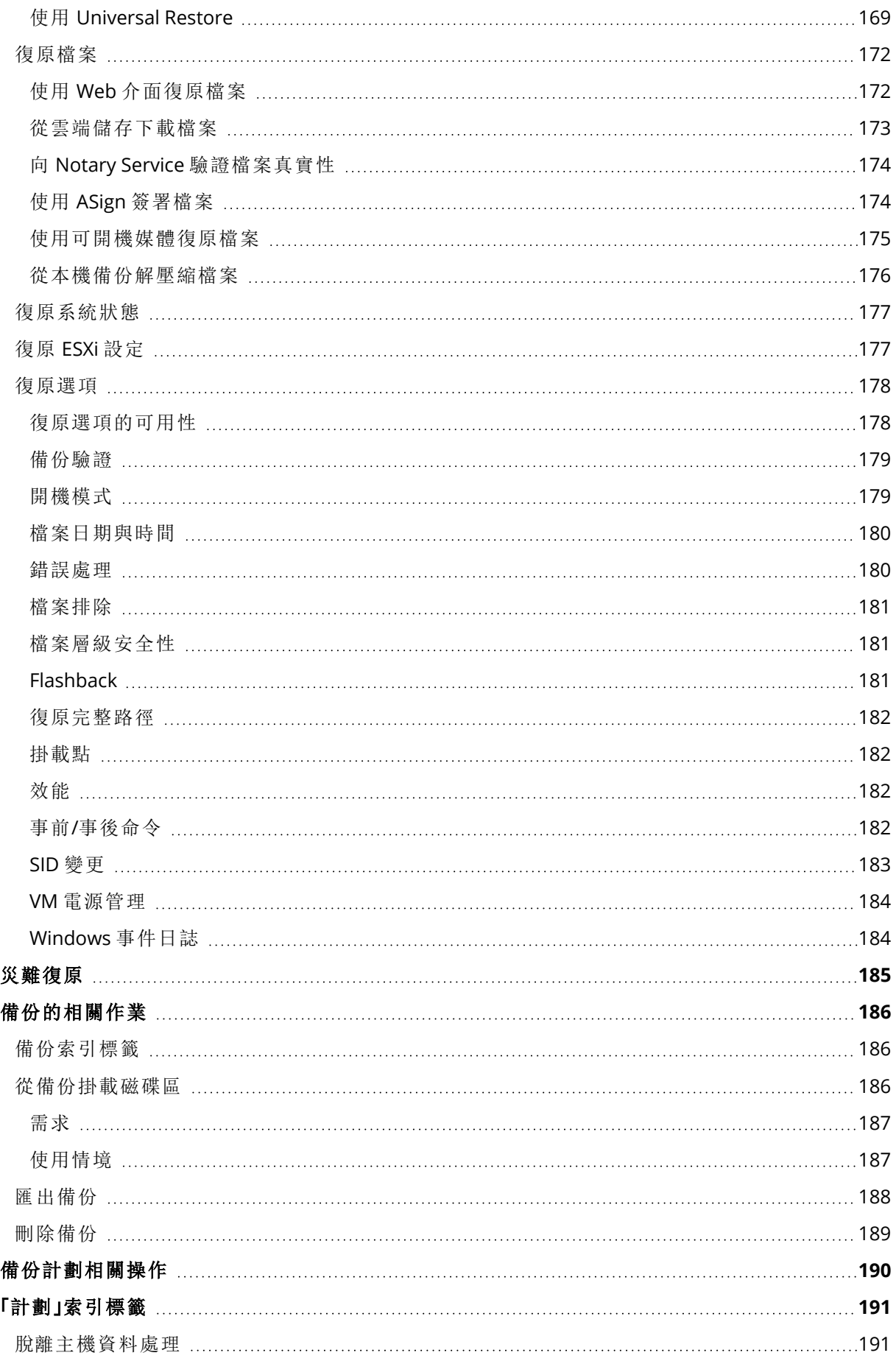

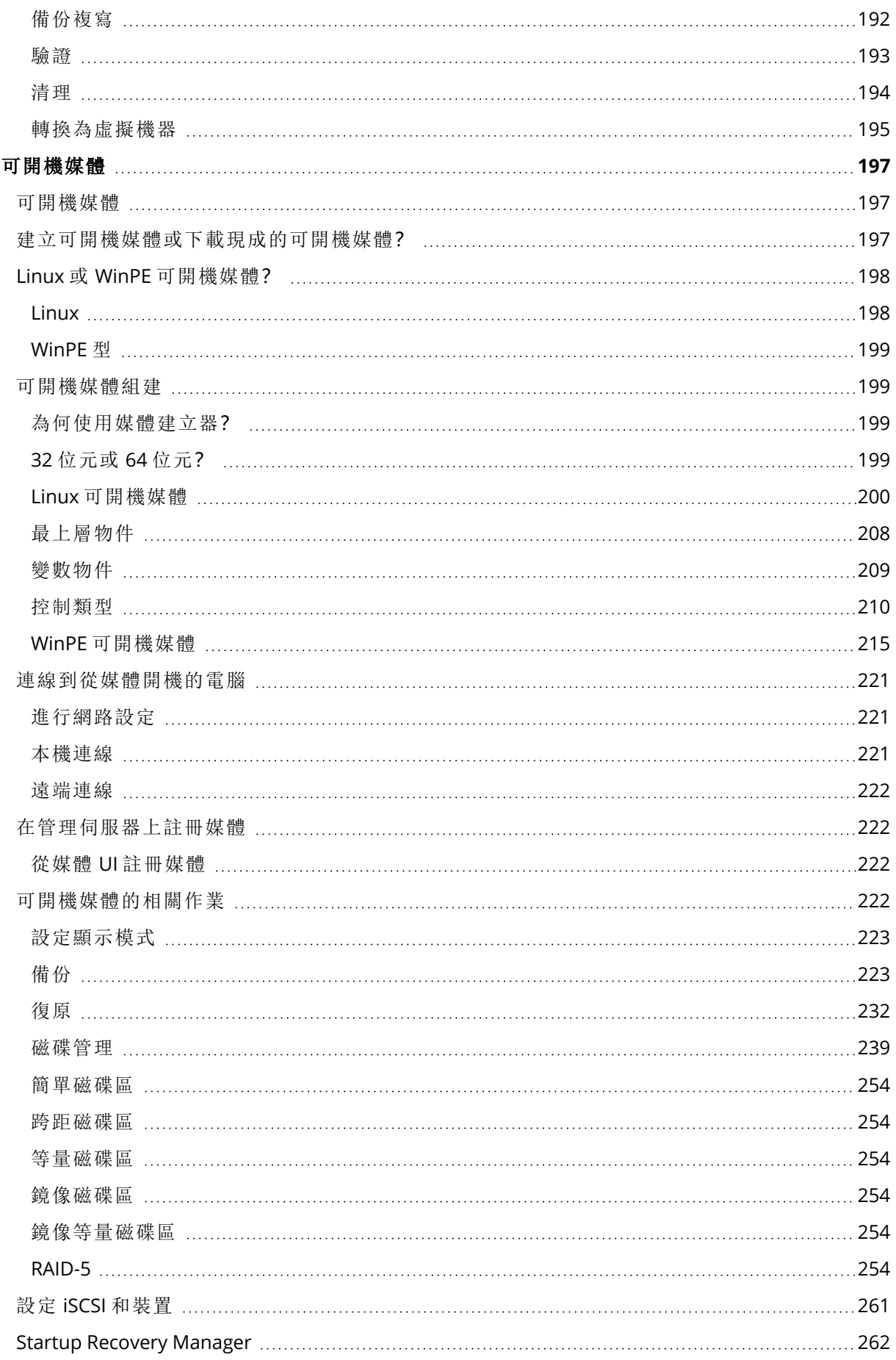

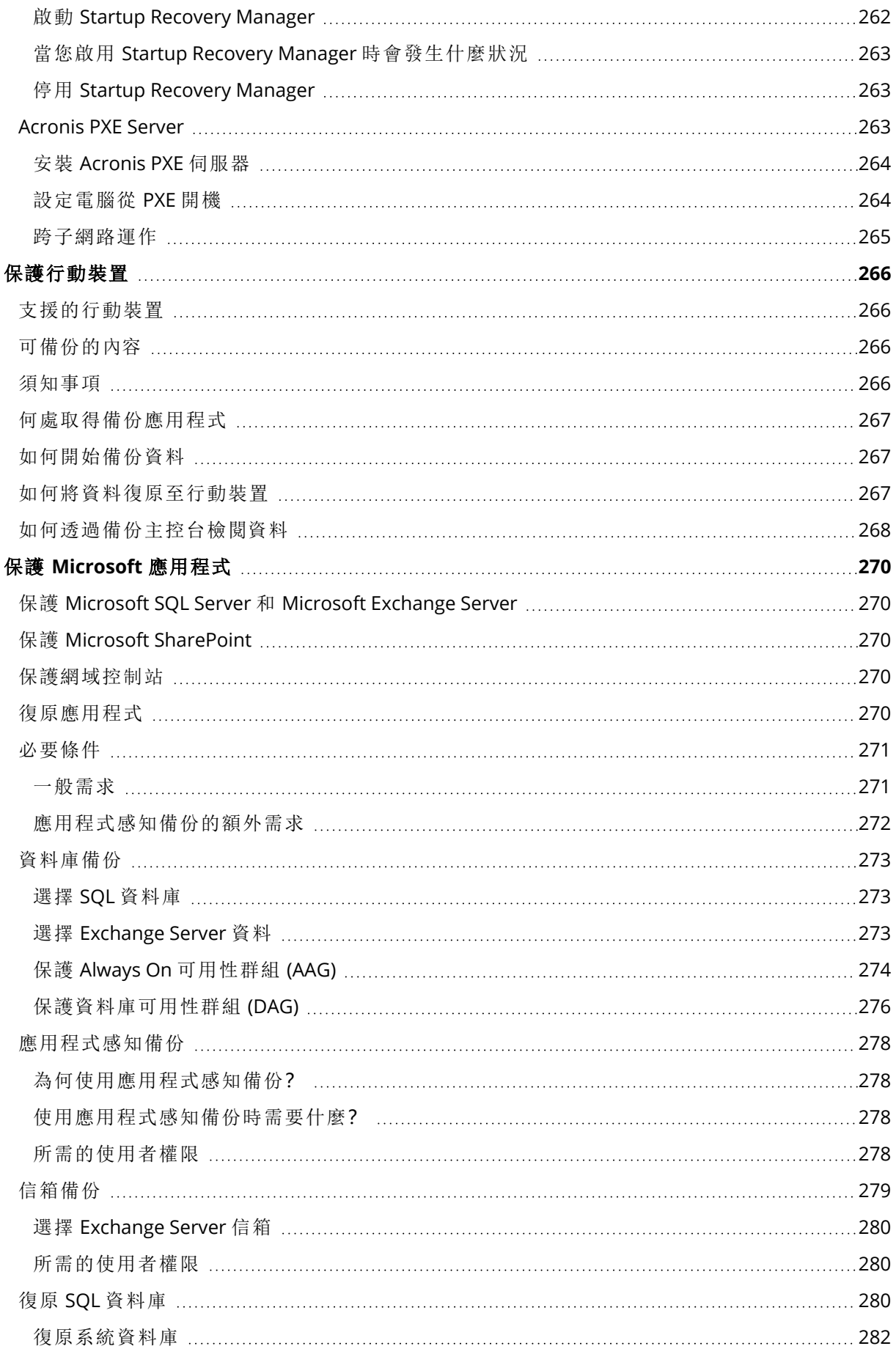

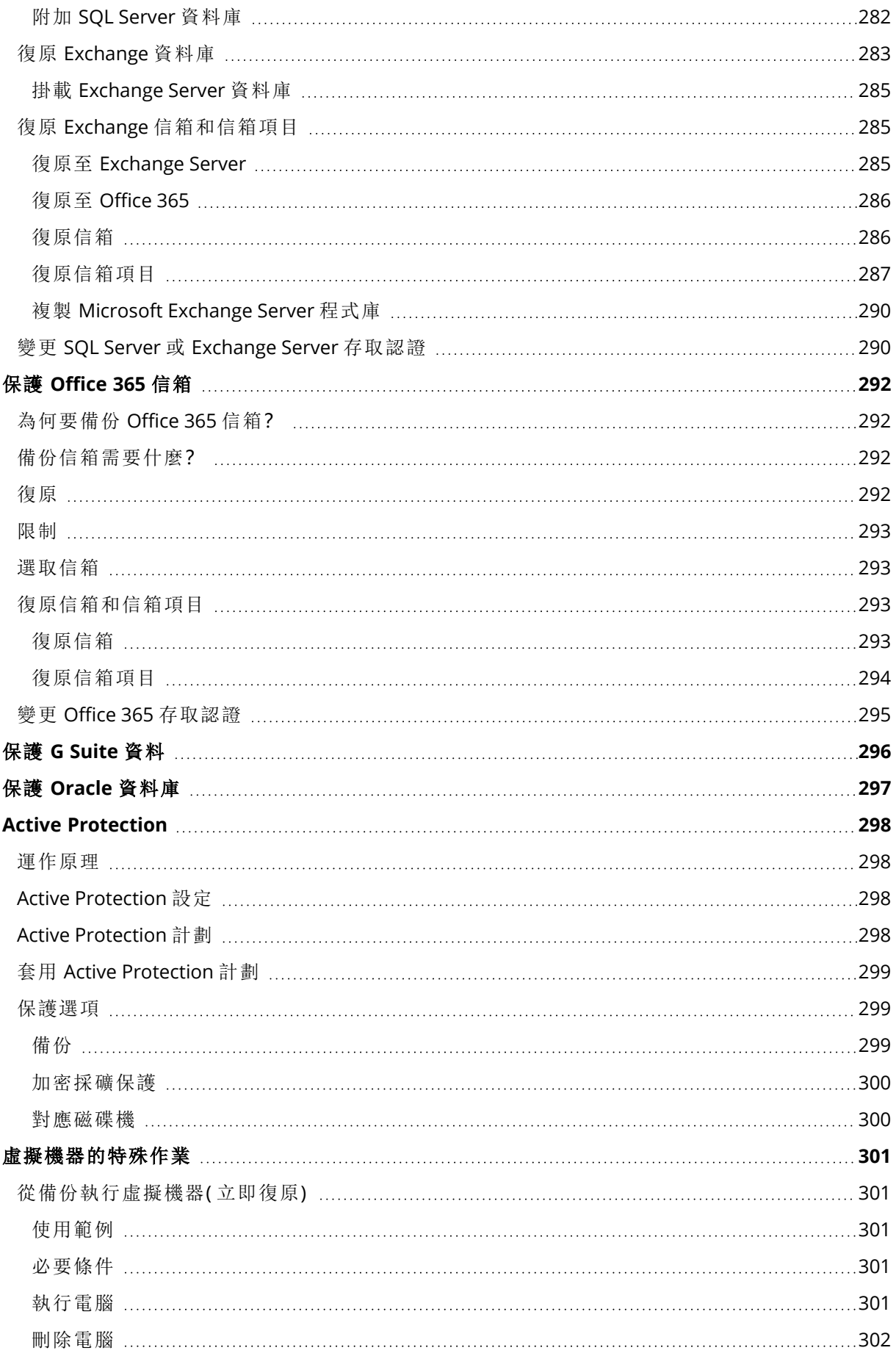

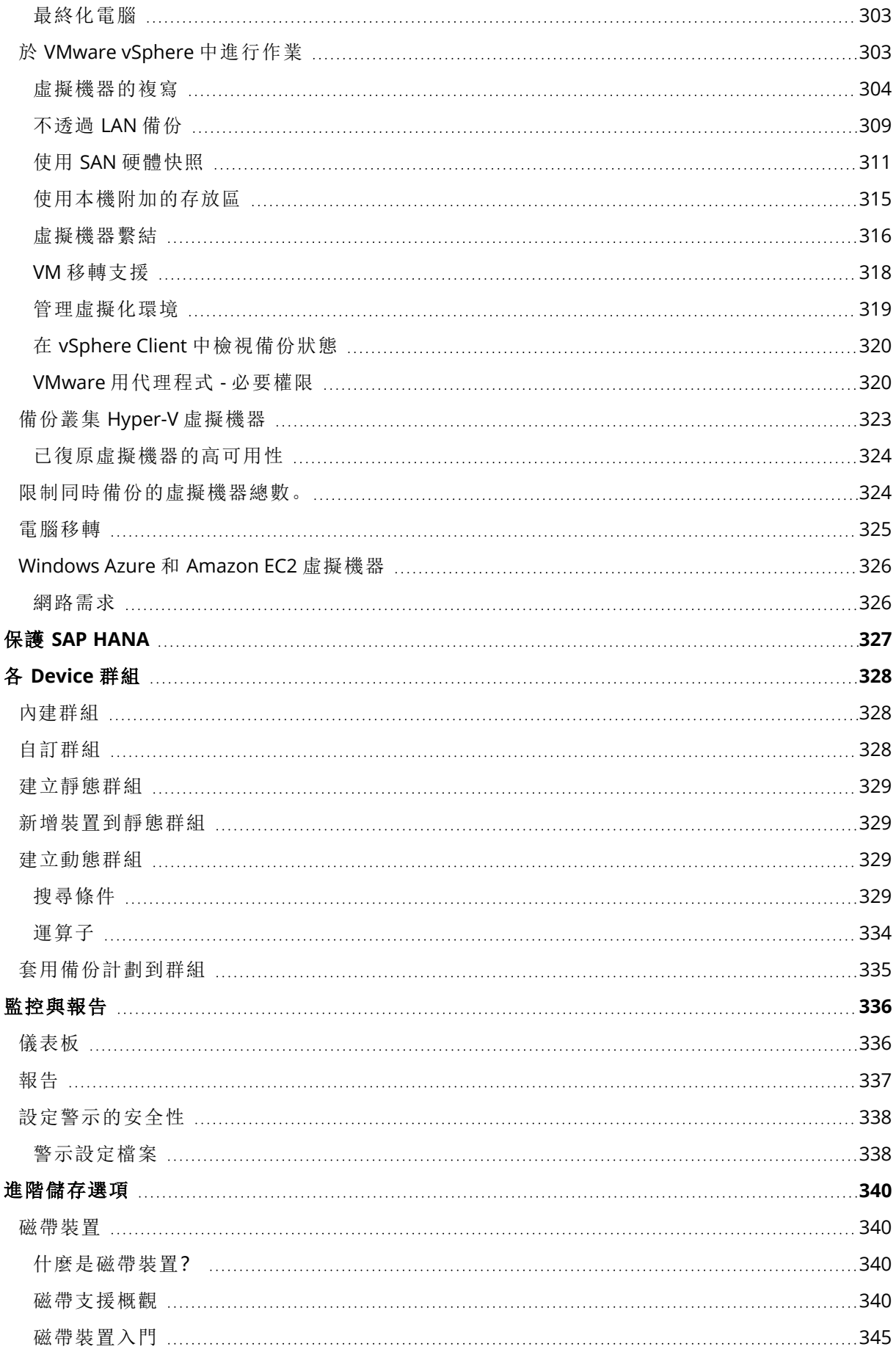

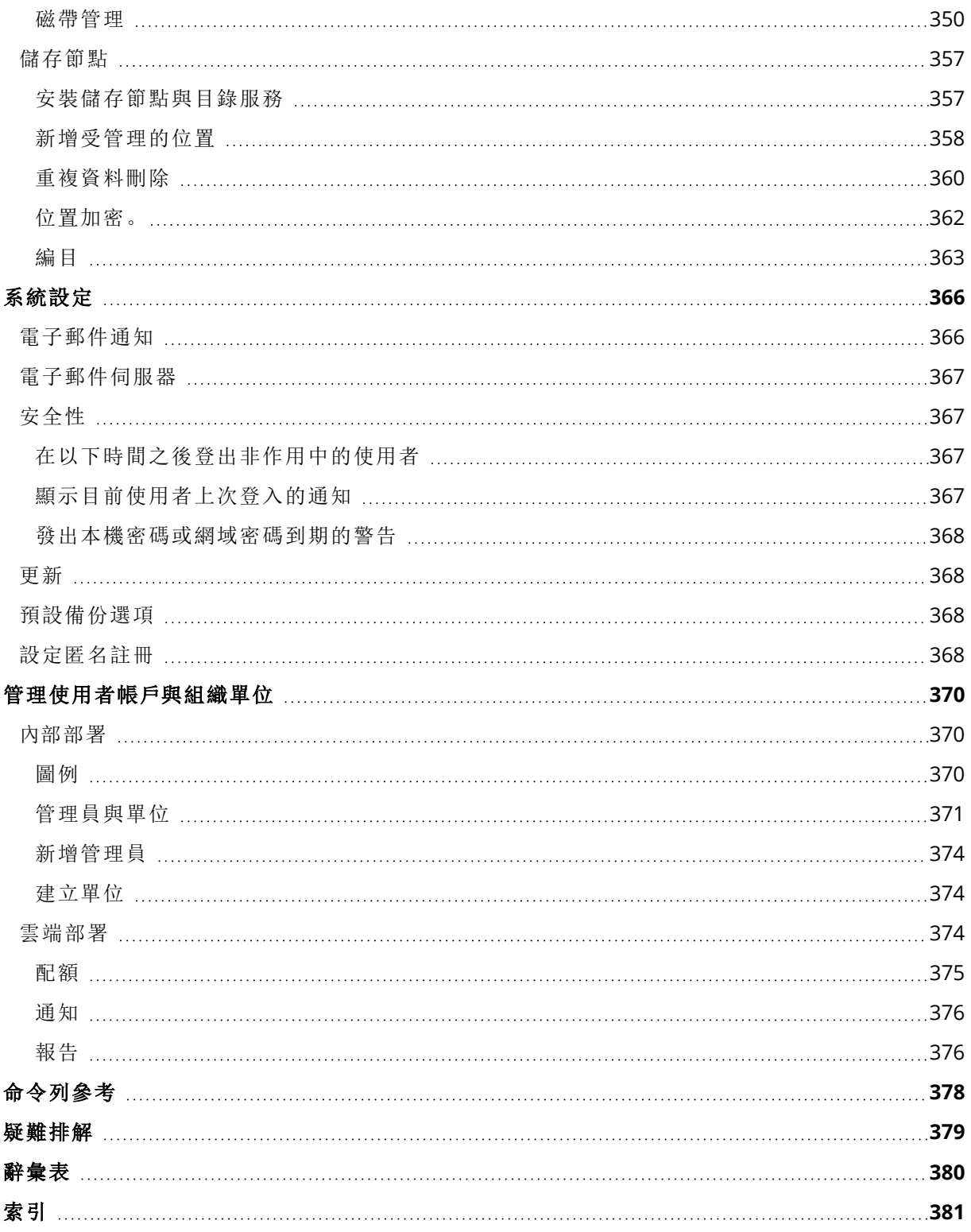

# 版權聲明

© Acronis International GmbH, 2003-2023.保留所有權利。

本文提及的所有商標和版權皆屬其所屬公司註冊擁有。

未經版權所有人的明確授權,不得散佈本文件的實質性修改版本。

未經版權所有人事先授權,不得以涉及商業行為之以任何標準 (紙張) 書籍形式散佈此著作或衍生 著作。

除非此放棄聲明在法律上為無效,Acronis Inc. 依「現狀」提供本文件,且對於任何明示或默示之條 件、陳述及擔保( 包括所有暗示其可銷售性及特定用途之適用性或未侵權之擔保) 不提供任何保證。

軟體及/或服務可能隨附第三方程式碼。此類第三方之授權條款詳述於根安裝目錄中的 license.txt 檔案。您可以在 <https://kb.acronis.com/content/7696> 找到搭配軟體及/或服務使用的最新第三方程 式碼清單以及相關的授權條款

# Acronis 專利技術

本產品使用之技術受以下一項或多項美國專利號碼保障及保護:7,047,380; 7,246,211; 7,275,139; 7,281,104; 7,318,135; 7,353,355; 7,366,859; 7,383,327; 7,475,282; 7,603,533; 7,636,824; 7,650,473; 7,721,138; 7,779,221; 7,831,789; 7,836,053; 7,886,120; 7,895,403; 7,934,064; 7,937,612; 7,941,510; 7,949,635; 7,953,948; 7,979,690; 8,005,797; 8,051,044; 8,069,320; 8,073,815; 8,074,035; 8,074,276; 8,145,607; 8,180,984; 8,225,133; 8,261,035; 8,296,264; 8,312,259; 8,347,137; 8,484,427; 8,645,748; 8,732,121; 8,850,060; 8,856,927; 8,996,830; 9,213,697; 9,400,886; 9,424,678; 9,436,558; 9,471,441; 9,501,234; 與申請中的專利。

# <span id="page-13-0"></span>**Acronis Cyber Backup 12.5** 說明

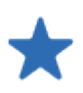

[新功能](https://dl.managed-protection.com/u/cyberprotect/rn/15/user/en-US/AcronisCyberProtect15_relnotes.htm) 瞭解產品最新版本的新功能。

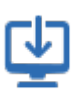

#### [安裝](#page-24-0) 瞭解如何內部部署產品或使用雲端部 署。

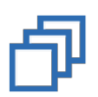

#### [備份](#page-97-0) 瞭解如何為各種資料建立備份計劃。

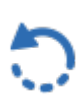

#### [復原](#page-161-0) 瞭解如何復原各種資料。

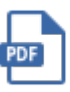

#### [說明文件](https://www.acronis.com/support/documentation/)

檢閱整套 Acronis Cyber Backup 12.5 說 明文件。

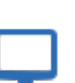

#### [軟體需求](#page-29-0) 檢查支援的作業系統與應用程式版本。

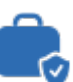

#### 保護 [Microsoft](#page-269-0) 應用程式

選擇如何保護 Microsoft SQL Server、 Microsoft Exchange Server, 以及 Microsoft SharePoint。

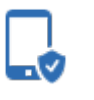

# [保護行動裝置](#page-265-0)

瞭解如何透過幾個簡單的步驟來保護您 的行動資料。

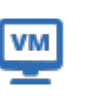

#### [虛擬機器的特殊作業](#page-300-0)

瞭解如何複寫虛擬機器、使用立即還原、 執行 P2V 與 V2P 移轉等。

#### 快速連結

Acronis Cyber Backup 12.5 [評估指南](https://dl.acronis.com/u/pdf/AcronisBackup_12.5_evalguide_en-US.pdf) Acronis Cyber Backup 12.5 [最佳作法指南](https://dl.acronis.com/u/pdf/AcronisBackup_12.5_BP_en-US.pdf) Acronis Cyber Backup 12.5 [安全性指南](https://dl.acronis.com/u/pdf/Security_hardening_guide.pdf)

# <span id="page-14-0"></span>**Acronis Cyber Backup** 的新功能

#### 注意事項

<span id="page-14-1"></span>在雲端部署中,本節中所述的部分功能可能無法使用或者可能不同。

# <span id="page-14-2"></span>Update 6 的新功能

# VMware vSphere 7.0 支援

- <sup>l</sup> 完全支援在 VMware vSphere 7.0 上執行的虛擬機器執行無代理程式備份和復原。
- <sup>l</sup> 完全支援 VMware vSAN 7.0。
- Acronis Cyber Backup 12.5 Update 6 版本中的限制:
	- <sup>o</sup> 不支援 ESXi 設定備份。
	- <sup>o</sup> (與 vSphere 6.7 相同) 在還原的虛擬機器上一律停用 [虛擬化安全性] (VBS) 選項。
	- <sup>o</sup> (與 vSphere 6.7 相同) 在還原的虛擬機器上沒有信賴平台模組 (TPM)。
	- <sup>o</sup> (與 vSphere 6.7 相同) 不支援具有 PMEM 資料存放區的 VMware vSphere 組態。

# <span id="page-14-4"></span><span id="page-14-3"></span>Update 5 的新功能

# Acronis Cyber Backup

<span id="page-14-5"></span>Acronis Backup 已重新命名為 Acronis Cyber Backup。

# 安裝

- <sup>l</sup> [僅限 Windows] 現已提供同時包含 32 位元和 64 位元安裝檔案的安裝套件 (大小超過 3 GB)。
- <span id="page-14-6"></span><sup>l</sup> 現在可以在已安裝代理程式的電腦上產生 .mst 檔案。

# 支援新的作業系統

- 支援 macOS 10.15 Catalina
- <sup>l</sup> 支援 Ubuntu 19.04、19.10 及 20.04
- 支援 CentOS 8.1
- 支援 Oracle Linux 8.1
- 支援 CloudLinux 7.7
- 支援 ClearOS 7.6

# <span id="page-15-1"></span><span id="page-15-0"></span>Update 4 的新功能

備份

<sup>l</sup> **[**[效能和備份視窗](#page-147-1)**]** (前身為 **[**效能**]**) 這個增強的備份選項可讓您針對一週內的每個小時,設定三種 層級備份效能 (高、低、禁止) 之一。高和低層級可以根據處理優先順序和輸出速度進行設定。

<span id="page-15-2"></span><sup>l</sup> 用於雲端備份的 [[實體資料運送](#page-150-0)] 備份選項

#### 復原

<span id="page-15-3"></span>在本機磁碟或網路共用上[儲存系統資訊的](#page-179-1)功能 (如果使用重新開機復原失敗)。

### 延展性

<span id="page-15-4"></span>管理伺服器上可以註冊的實體電腦數目上限從 4000 [部增加到](#page-43-0) 8000 部。

# 安全性

- <sup>l</sup> [停用匿名註冊的](#page-367-3)功能,因此在註冊裝置時,一律需要管理伺服器系統管理員的使用者名稱與密 碼。
- <sup>l</sup> 在裝置註冊期間的所有通訊都是透過 HTTPS 完成。此功能是現成可用的,而且無法停用[。在](#page-64-1) [Windows](#page-64-1) 和 [Linux](#page-69-1) 中,可以在自動安裝期間強制執行憑證驗證。
- <sup>l</sup> [使用權杖而非使用者名稱和密碼](#page-84-0),大量註冊裝置
- <span id="page-15-5"></span><sup>l</sup> 能夠[在已啟用安全開機的](#page-61-0) UEFI 系統中安裝 Linux 用代理程式。

# 應用程式

- 支援 Microsoft [Exchange](#page-35-1) Server 2019
- <span id="page-15-6"></span>• 備份 SOL 和 Exchange 資料庫時,可以停用 CBT ([在區塊層級追蹤檔案變更](#page-140-0))。

### Active Protection

新的[保護選項](#page-298-1):

- <sup>l</sup> 自我保護開啟時,可以允許某些程序修改備份檔案
- <sup>l</sup> 保護對應為本機磁碟機的網路資料夾
- <span id="page-15-7"></span><sup>l</sup> 偵測加密採礦惡意程式碼

## 虛擬化

- <sup>l</sup> 轉換至下列虛擬機器類型:
	- <sup>o</sup> VMware 工作站
	- <sup>o</sup> VHDX 虛擬磁碟 (用於連線至 Hyper-V 虛擬機器)

[在備份計劃或](#page-127-0)在 **[**計劃**]** 索引標籤中建立的[單獨轉換計劃](#page-194-0)中,支援此轉換。

- 支援 Windows Server 2019 與 Hyper-V 和 [Microsoft](#page-36-2) Hyper-V Server 2019
- 支援 Citrix [XenServer](#page-36-2) 7.6
- <span id="page-16-0"></span><sup>l</sup> 為 Citrix XenServer 虛擬機器開機時,可以使用開機功能表 (以文字形式)。

# 備份位置

<span id="page-16-1"></span>Acronis Storage 產品名稱已變更為 Acronis Cyber [Infrastructure](#page-112-0) 。

# 管理

- <sup>l</sup> 在裝置的 **[**詳細資料**]** 窗格上,可以將註解新增到裝置中。您可以在[按註解排列的動態群組](#page-328-2)中搜 尋和整理裝置。
- <sup>l</sup> 在網域環境中,管理伺服器上的本機帳戶預設不會新增到 Acronis Centralized Admins 群組以及 組織系統管理員清單中。
- <span id="page-16-2"></span><sup>l</sup> Acronis Management Server 服務 (ams) 的名稱已變更為 acrmngsrv,以避免名稱與其他軟體服務 造成衝突。

# 支援新的作業系統

- <sup>l</sup> 支援 RHEL 7.6、8.0 (不支援含有 Stratis 的設定)
- 支援 Ubuntu 18.10
- 支援 Fedora 25、26、27、28、29
- 支援 Debian 9.5、9.6
- <sup>l</sup> 繼續支援 Windows XP SP1 (x64) 和 SP2 (x64)
- <span id="page-16-3"></span><sup>l</sup> 繼續支援含特殊版本 Windows [用代理程式的](#page-34-0) Windows XP SP2 (x86)

### 支援新語言

支援七種以上的語言:

- <sup>l</sup> 保加利亞文
- <sup>l</sup> 挪威文
- <sup>l</sup> 瑞典文
- <sup>l</sup> 芬蘭文
- <sup>l</sup> 塞爾維亞文
- <sup>l</sup> 馬來文
- <span id="page-16-4"></span><sup>l</sup> 印尼文

# <span id="page-16-5"></span>Update 3.2 的新功能

# 備份

能夠從 [計劃] [標籤停](#page-190-0)止執行備份計劃。

# <span id="page-17-0"></span>支援新的作業系統

- 支援 Windows Server 2019
- 支援 CentOS 7.5
- 支援 ClearOS 7.4
- <span id="page-17-1"></span>• 支援 macOS Mojave 10.14

# 虛擬化

- <sup>l</sup> 支援 Citrix [XenServer](#page-36-2) 7.3、7.4、7.5
- <span id="page-17-2"></span>• 支援 [Nutanix](#page-36-2) AHV

# Update 3.1 的新功能

- <sup>l</sup> 管理伺服器上可以登錄的實體電腦數目上限從 2000 [部增加到](#page-43-0) 4000 部。
- VMware 用代理程式或 Hyper-V 用代理程式同時備份的虛擬機器數目可以[透過登錄檔或代理程](#page-323-1) [式組態檔](#page-323-1)限制。與備份計劃選項中的類似設定不同的是,此參數會針對代理程式可同時執行的 所有備份計劃,限制虛擬機器的總數。

# <span id="page-17-4"></span><span id="page-17-3"></span>Update 3 的新功能

# 新功能可用於內部部署

#### 備份

- <sup>l</sup> 當備份 Linux 時,可使用[多重磁碟區快照](#page-147-0)備份選項。
- <sup>l</sup> 除了以每秒 KB 為單位,也可以用百分比指定[資料輸出速度](#page-147-1)。
- <sup>l</sup> 「檔案層級安全性」備份選項已不再提供。檔案的 NTFS 權限一律儲存在檔案層級備份中。
- <sup>l</sup> 自動疑難排解 VSS 相關問題:
	- <sup>o</sup> 使用 Windows 用代理程式備份磁碟或磁碟區時 在擷取 VSS 型快照失敗之後,重試之前,Acronis Cyber Backup 會分析記錄並執行疑難排解步 驟 (如果適用的話)。如果連續三次重試失敗,會出現錯誤訊息,建議下載並使用 Acronis VSS
		- Doctor。
	- <sup>o</sup> 備份 Microsoft SQL Server 資料庫時
		- 在擷取快照之前,Acronis Cyber Backup 會檢查 SQL Server 設定中造成 VSS 快照失敗的問題。 如果找到問題,會在記錄中新增一個附建議的警告。

#### 復原

新的復原選項 **[**[開機模式](#page-178-1)**]** 會決定要復原之 Windows 系統的開機模式 (BIOS 或 UEFI)。

### 安全性

[新系統設定可](#page-366-1)供組織系統管理員使用:

- <sup>l</sup> 在可設定的停用期間之後登出使用者
- <sup>l</sup> 顯示目前使用者上次登入的通知
- <sup>l</sup> 發出本機密碼或網域密碼到期的警告

#### 應用程式

自 Microsoft Exchange 2010 起,Exchange Server 資料可使用比 **[**組織管理**]** 角色群組成員更低權限 的帳戶,來進行備份和復原:

- <sup>l</sup> [對於資料庫](#page-272-2),**[**伺服器管理**]** 角色群組中的成員資格已足夠。
- <sup>l</sup> [對於信箱](#page-279-1),**[**收件者管理**]** 角色群組和已啟用 **ApplicationImpersonation** 角色的成員資格已足 夠。

#### 虛擬化

- <sup>l</sup> 支援 VMware vSphere 6.7 (不支援 ESXi 設定備份)
- <sup>l</sup> 從包含本電腦部分磁碟的備份,復原到原始虛擬機器。 在過去,此作業只能在可開機媒體下執行。僅當電腦的磁碟配置完全符合備份中的磁碟配置,備 份主控台才允許復原。

#### Acronis Backup 設備

- 15 秒逾時已從 Acronis Backup 設備安裝功能表中移除。安裝程式會等候使用者檢閱及確認設 定。
- <sup>l</sup> CentOS 核心已在 Acronis Backup 設備中更新,以解決 Meltdown 和 Spectre 威脅。

#### 可開機媒體

在可開機媒體下工作時,可以使用任何受支援的鍵盤配置。配置組是在 LAYOUT [核心參數](#page-203-0)中定義 的。

#### 支援新的作業系統

- <sup>l</sup> Linux 核心版本 4.12 4.15
- $\cdot$  Red Hat Enterprise Linux 7.5
- Ubuntu 17.10、18.04
- $\cdot$  Debian 9.3, 9.4
- Oracle Linux 7.4、7.5

# <span id="page-19-0"></span>僅具有進階授權的新功能

#### 備份

可以設定備份計劃以[使用特定磁帶裝置和磁帶機](#page-156-0)。

#### 應用程式

執行 Oracle 資料庫之 Linux 電腦的應用程式感知備份。

#### 管理

<span id="page-19-1"></span>可以建立對應至 Active Directory [組織單位的動態群組](#page-328-2)。

# <span id="page-19-2"></span>Update 2 的新功能

# 新功能可用於內部部署

#### 管理

<sup>l</sup> 在安裝於 Linux [的管理伺服器上可以管理使用者帳戶](#page-370-0)

#### 安裝與基礎架構

- <sup>l</sup> [Acronis](#page-52-0) Backup 設備,用於在專用虛擬機器上自動部署 Linux、管理伺服器、Linux 用代理程式和 VMware 用代理程式 (Linux)
- 在 Web 介面中新增 Windows 機器時,[可以選擇代理程式將用來存取管理伺服器的名稱或](#page-54-1) IP 位 [址](#page-54-1)
- <sup>l</sup> [自動和手動檢查更新](#page-73-0)

#### 安全性

- <sup>l</sup> [備份主控台預設支援](#page-88-0) HTTPS 通訊協定
- <sup>l</sup> [管理伺服器可以使用授信憑證授權單位發出的憑證](#page-94-0),而不使用自我簽署的憑證
- 非 root [使用者可以作為管理員新增至安裝於](#page-373-0) Linux 的管理伺服器

#### 排程備份

- <sup>l</sup> [新排程選項](#page-113-0)︰
	- o 從睡眠或休眠模式喚醒電腦以進行備份
	- o 防止在備份期間進入睡眠或休眠模式
	- o 禁止在電腦啟動時執行遺漏的備份的選項
- <sup>l</sup> 新的備份開始條件,便於備份 Windows 筆記型電腦和平板電腦︰
- o [節省電池電力](#page-119-0)
- o [不要在使用計量付費連線時開始](#page-120-0)
- <sup>o</sup> [不要在連線至下列](#page-120-1) Wi-Fi 網路時開始
- <sup>o</sup> [檢查裝置](#page-121-0) IP 位址
- <sup>l</sup> 在 **[**每月**]** 排程中,選擇備份執行期間的個別月份
- <sup>l</sup> [手動開始差異備份的功能](#page-130-1)

#### 備份位置

- <sup>l</sup> [將每台電腦的備份儲存在指令碼定義的資料夾中](#page-107-0) (適用於執行 Windows 的電腦)
- 本機部署的 Acronis Storage [可以當作備份位置使用](#page-107-0)

#### 應用程式

● 復原 Microsoft Office 365 [信箱及信箱項目至](#page-291-0) Microsoft Exchange Server, 反之亦然

#### 對於新作業系統和虛擬化平台的支援

- macOS High Sierra 10.13
- Debian 9.1 和 9.2
- Red Hat Enterprise Linux 7.4
- $\cdot$  CentOS 7.4
- $\cdot$  ALT Linux 7.0
- Red Hat Virtualization 4.1

#### 易用性改善

- <sup>l</sup> 重新命名 **[**備份**]** 索引標籤上的位置
- <span id="page-20-0"></span><sup>l</sup> 可以在 **[**設定**]** > **[**代理程式**]** > 代理程式詳細資料中變更 VMware 用代理程式管理的 vCenter Server 或 ESXi 。

#### 僅具有進階授權的新功能

#### 管理

<sup>l</sup> 在安裝於 Linux [的管理伺服器上可以建立單位](#page-370-0)

#### 安裝與基礎架構

<sup>l</sup> 在新增受管理的位置時,[可以選擇代理程式將是否透過使用伺服器名稱或](#page-357-0) IP 位址來存取儲存節 [點](#page-357-0)

#### 易用性改善

<sup>l</sup> [可以從儲存節點屬性畫面中啟動新增受管理的位置](#page-357-0)

#### 磁帶支援

<span id="page-21-0"></span><sup>l</sup> 完整支援 LTO-8 技術。如需經過測試的裝置的確切名稱,請參閱[硬體相容性清單](https://go.acronis.com/acronis-cyber-backup-advanced-tape-hcl)。

# Update 1 的新功能

- <sup>l</sup> 支援 Citrix XenServer 7.0、7.1、7.2 和 Red Hat [Virtualization](#page-36-2) 4.1
- <sup>l</sup> 支援 Debian 8.6、8.7、8.8、9 和 Ubuntu 17.04
- 支援 Windows Storage Server 2016
- 在 Linux 下搭配使用 PostgreSQL [資料庫和管理伺服器](#page-52-1)的功能
- <span id="page-21-1"></span><sup>l</sup> 用於代理程式大規模部署和升級的公用程式。 如需如何使用此公用程式的相關資訊,請參閱 <http://kb.acronis.com/content/60137>

# <span id="page-21-2"></span>Acronis Cyber Backup 12.5 的新功能

# 新功能可用於內部部署

#### 備份

- <sup>l</sup> 增加備份速度和減小備份大小的新[備份格式](#page-137-0)
- <sup>l</sup> [最多五個位置可用於備份計劃中的複寫](#page-128-0)
- <sup>l</sup> [在備份計劃中轉換為虛擬機器](#page-125-2)
- <sup>l</sup> [依據事件排程](#page-115-0)
- <sup>l</sup> [設定備份計劃執行條件](#page-117-0)
- <sup>l</sup> [預先定義的祖父子三代](#page-113-0) (GFS) 備份配置
- <sup>l</sup> SFTP [作為備份位置](#page-107-0)
- <sup>l</sup> [儲存於管理伺服器上的預設備份選項](#page-367-2)
- <sup>l</sup> [手動啟動備份時](#page-130-1)的備份方法 (完整或增量) 選擇
- <sup>l</sup> 備份選項:
	- <sup>o</sup> [電子郵件通知](#page-141-1):
		- 指定電子郵件通知主旨
		- 通知現基於警示,而不是備份活動結果。您可自訂觸發通知的警示清單。
	- o [備份檔案名稱](#page-134-1)
	- o [備份開始條件](#page-139-1)

#### 復原

<sup>l</sup> [手動磁碟對應。復原個別磁碟或磁碟區的功能](#page-162-2)。

#### 可開機媒體

• Startup [Recovery](#page-261-0) Manager

#### 應用程式

<sup>l</sup> 備份 Microsoft [Exchange](#page-278-0) Server 信箱

#### 虛擬化

<sup>l</sup> [將虛擬機器指派給特定代理程式](#page-315-0) (VM 繫結) 的功能

#### 備份的相關作業

- <sup>l</sup> [請在讀寫模式下掛載磁碟區](#page-185-2)
- <sup>l</sup> ASign 允許多人簽署備份檔案

#### 通知和警示

- <sup>l</sup> (透過配置檔案) [配置警示嚴重性的功能](#page-337-0)
- <sup>l</sup> 裝置狀態現衍生於警示,而不是備份活動結果。這包括更大範圍的事件,例如,錯過備份或 ransomware 活動。

#### Acronis Active Protection

<sup>l</sup> [透過偵測可疑的程式主動防止勒索病毒](#page-297-0)

#### 易用性改善

- <sup>l</sup> 儀表板 超過 20 [個的一組可自訂即時更新](#page-335-1) widgets
- <sup>l</sup> UI [中的新區段顯示所有備份計劃和其他計劃](#page-190-0)
- <span id="page-22-0"></span><sup>l</sup> [在備份監視器中設定加密密碼的功能](#page-123-0)

# 僅具有進階授權的新功能

#### 管理

- <sup>l</sup> [可按排程傳送或儲存的可自訂報告](#page-336-0)
- <sup>l</sup> 管理伺服器上的角色:[建立單位並將管理員指派給他們](#page-370-0)
- <sup>l</sup> 群組管理:[內建和自訂裝置群組](#page-327-0)
- <sup>l</sup> Acronis Notary:[證明檔案在備份後即是真實和未變更的](#page-124-1)

#### 新備份位置

- <sup>l</sup> Acronis [具有重複資料刪除功能的儲存節點](#page-356-0)
- <sup>l</sup> [支援磁帶裝置](#page-339-1)

# 可開機媒體

- <sup>l</sup> [透過備份主控台與可開機媒體一起工作](#page-221-1)
- <sup>l</sup> [透過執行預先定義或自訂指令碼進行自動備份與復原](#page-205-0)
- <sup>l</sup> [網路開機](#page-262-2) PXE 伺服器

#### 應用程式

- <sup>l</sup> 支援 Microsoft Exchange Server [中的資料庫可用性群組](#page-275-0) (DAG)
- 支援 Microsoft SQL Server 中的 AlwaysOn [可用性群組](#page-273-0) (AAG)
- <sup>l</sup> 保護 Oracle [資料庫](#page-296-0)

#### 虛擬化

- <sup>l</sup> 從 NetApp [硬體快照備份](#page-310-0) ESXi 虛擬機器。
- 備份 Citrix XenServer、Red Hat Virtualization (RHV/RHEV)[、核心型虛擬機器](#page-26-0) (KVM) 和 Oracle 虛擬 機器 ([透過將代理程式安裝到客體系統中](#page-26-0))

# 備份的相關作業

- <sup>l</sup> [可透過專用代理程式按排程對虛擬機器進行轉換、驗證、複寫和保留備份](#page-190-1)
- <sup>l</sup> 編目 [可在受管理位置中的所有備份中搜索單獨的目錄服務](#page-362-1)

# <span id="page-24-1"></span><span id="page-24-0"></span>安裝

# 安裝概觀

Acronis Cyber Backup 支援兩種部署方法:內部部署和雲端部署。這兩者最大的差別在於 Acronis Cyber Backup Management Server 的位置。

Acronis Cyber Backup Management Server 是管理您所有備份的核心。就內部部署而言,它就安裝 在您的區域網路中;就雲端部署而言,它則位於其中一個 Acronis 資料中心。此伺服器的 Web 介面 被命名為備份主控台。

Acronis Cyber Backup Management Server 負責與 Cyber Backup 代理程式通訊,並執行一般計劃管 理功能。在每次備份活動之前,代理程式都會參考管理伺服器以確認先決條件。有時候可能會失去 與管理伺服器的連線,如此將無法部署新的備份計劃。不過,如果備份計劃已經部署到電腦,代理 程式會在失去與管理伺服器的通訊之後,繼續備份作業 30 天。

<span id="page-24-2"></span>這兩種部署均需要將備份代理程式,安裝在您想要備份的每部電腦上。支援的儲存類型也一樣:雲 端儲存空間與 Acronis Cyber Backup 授權分開銷售。

### 內部部署

內部部署表示所有的產品元件均安裝在您的區域網路中。這是永久授權唯一可用的部署方法。此 外,如果您的電腦並未連線至網際網路,就必須使用這個方法。

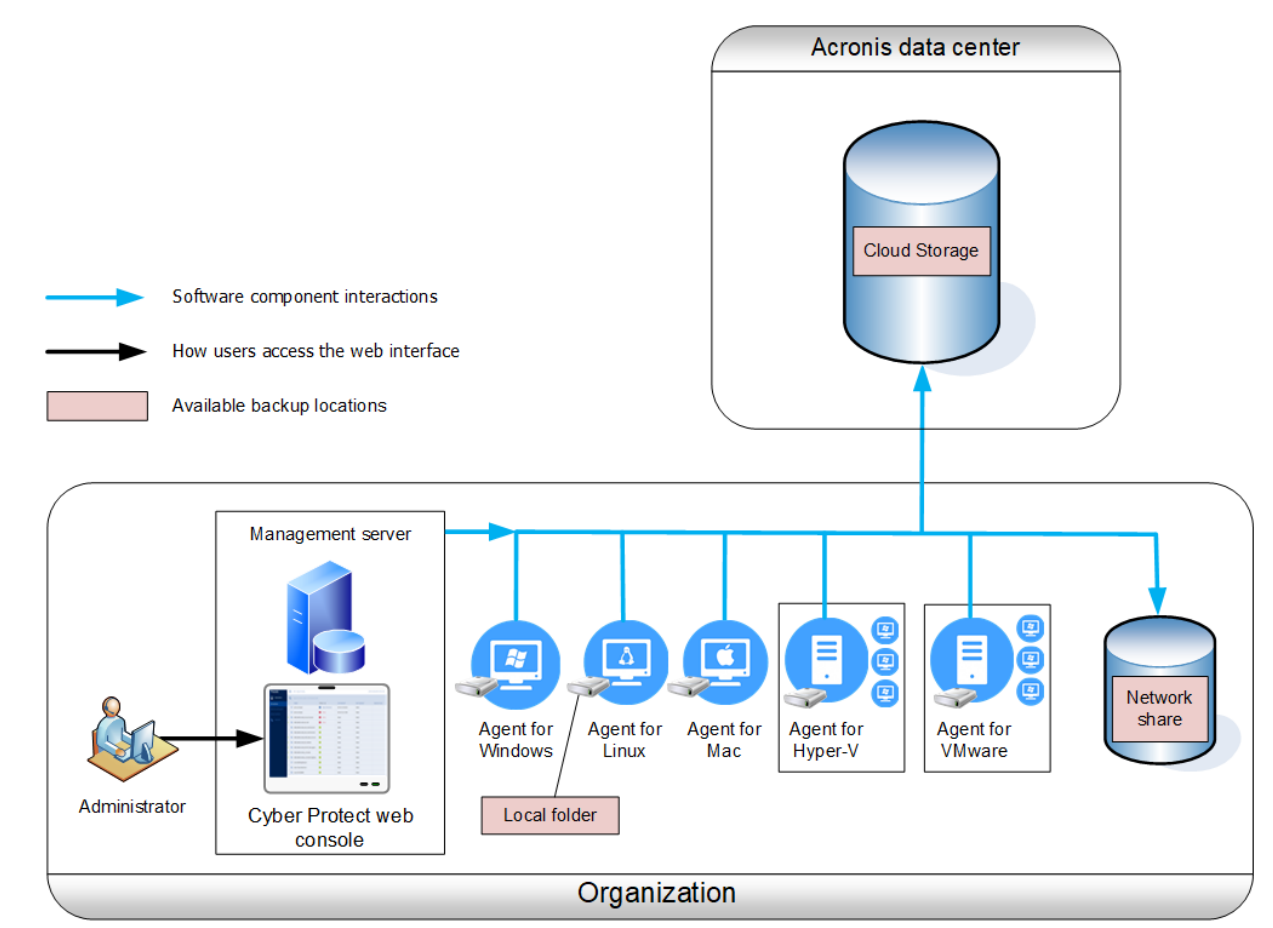

#### 管理伺服器位置

您可以將管理伺服器安裝在執行 Windows 或 Linux 的電腦上。

建議您安裝在 Windows 上,因為這樣您便可以從管理伺服器,將代理程式部署在其他電腦上。使用 「進階」授權,您可以建立組織單位並在其中加入管理員。如此一來,您就可以委派備份管理給其他 存取許可權被嚴格限制為相對應的單位的人員。

<span id="page-25-0"></span>若要安裝在 Linux 上,則限僅有 Linux 的環境中。您有需要將代理程式安裝在您想要備份的本機 上。

#### 雲端部署

雲端部署即是,管理伺服器位於某個 Acronis 資料中心。此方法的好處是,您毋需在本機網路中維 持管理伺服器。您可以將 Acronis Cyber Backup 視為 Acronis 提供給您的備份服務。

存取帳戶伺服器,可讓您建立使用者帳戶,為其設定服務使用量配額,以及建立使用者群組 (單位) 以反映您組織的結構。每個使用者均能存取備份主控台、下載所需的代理程式,且能在短短幾分鐘 內將之安裝在他們的電腦上。

管理員帳戶可以建立在單位或組織層級。每個帳戶的控制區域都有檢視範圍。使用者僅能存取他們 自己的備份。

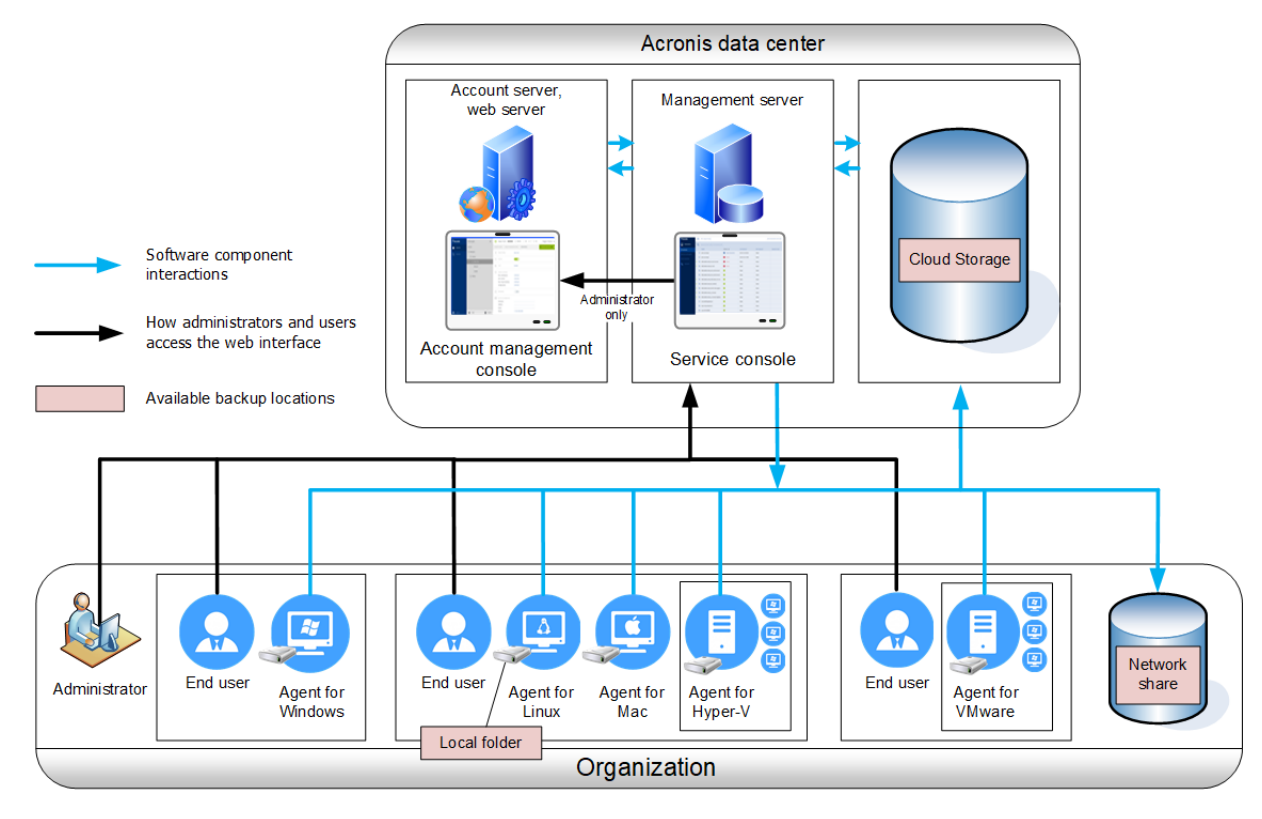

下表摘要說明內部部署和雲端部署的差異。每欄都會列出僅適用於對應部署類型的功能。

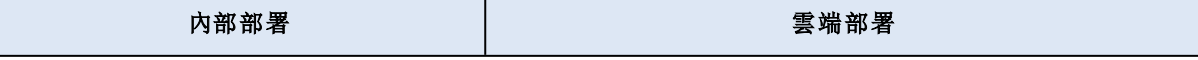

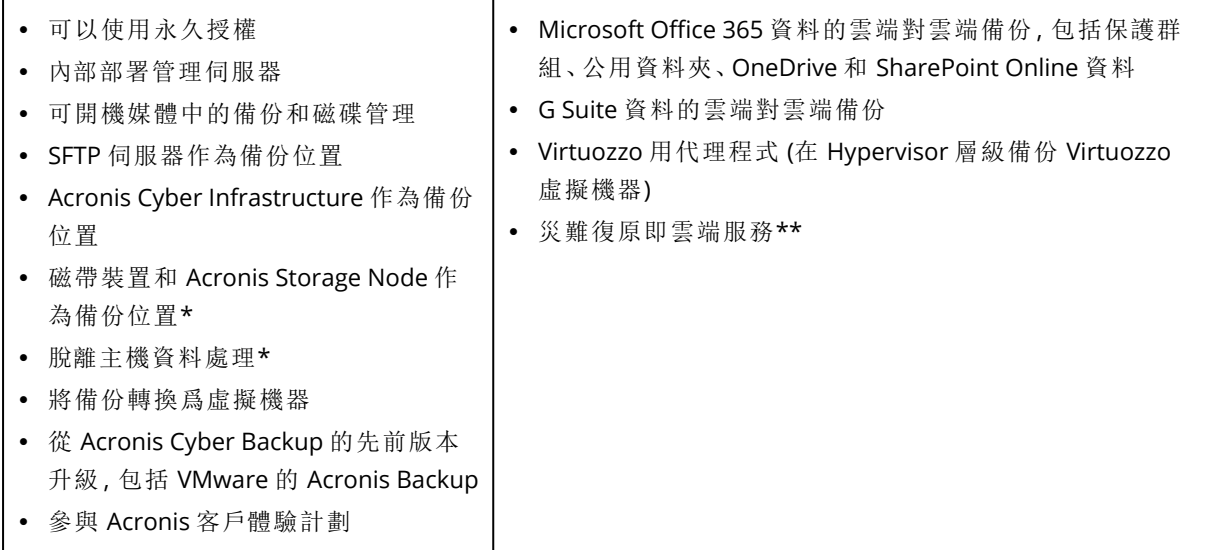

\* 此功能不適用於 Standard Edition。

<span id="page-26-0"></span>\*\* 此功能僅適用於 Disaster Recovery Edition。

# <span id="page-26-1"></span>元件

# 代理程式

代理程式是在 Acronis Cyber Backup 所管理之電腦上,執行資料備份、復原和其他作業的應用程 式。

選擇代理程式,視您要備份的內容而定。下表摘述可協助您做出決定的資訊。

請注意,Windows 用代理程式已隨 Exchange 用代理程式、SQL 用代理程式、Active Directory 用代 理程式以及 Oracle 用代理程式一同安裝。例如,如果您安裝 SQL 用代理程式,您也將可備份已安 裝代理程式的整部電腦。

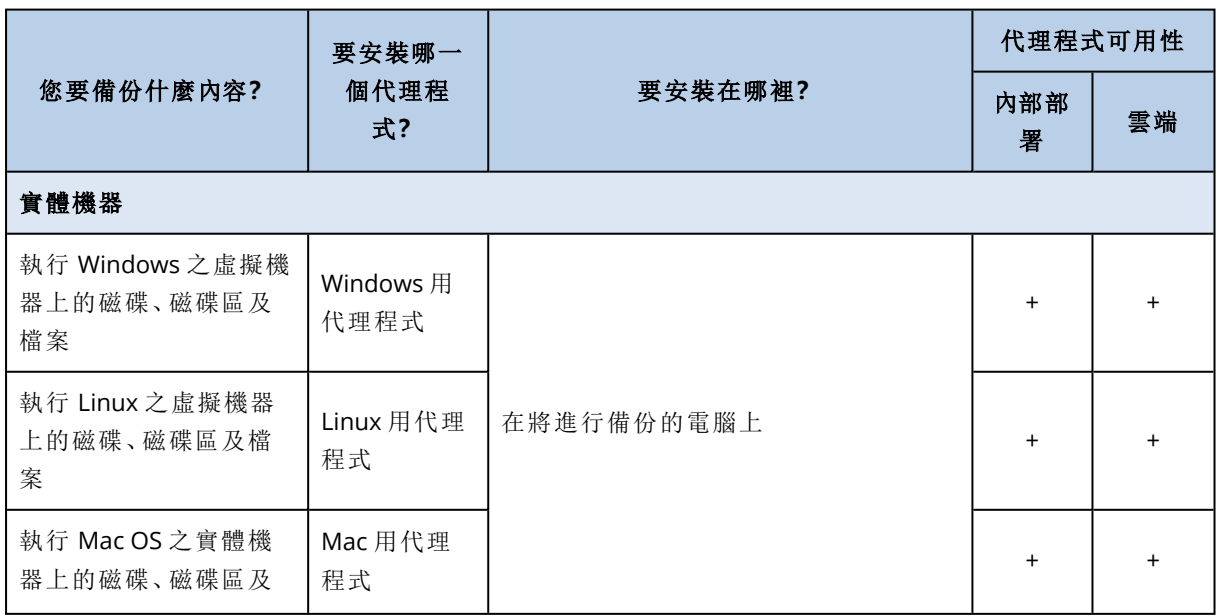

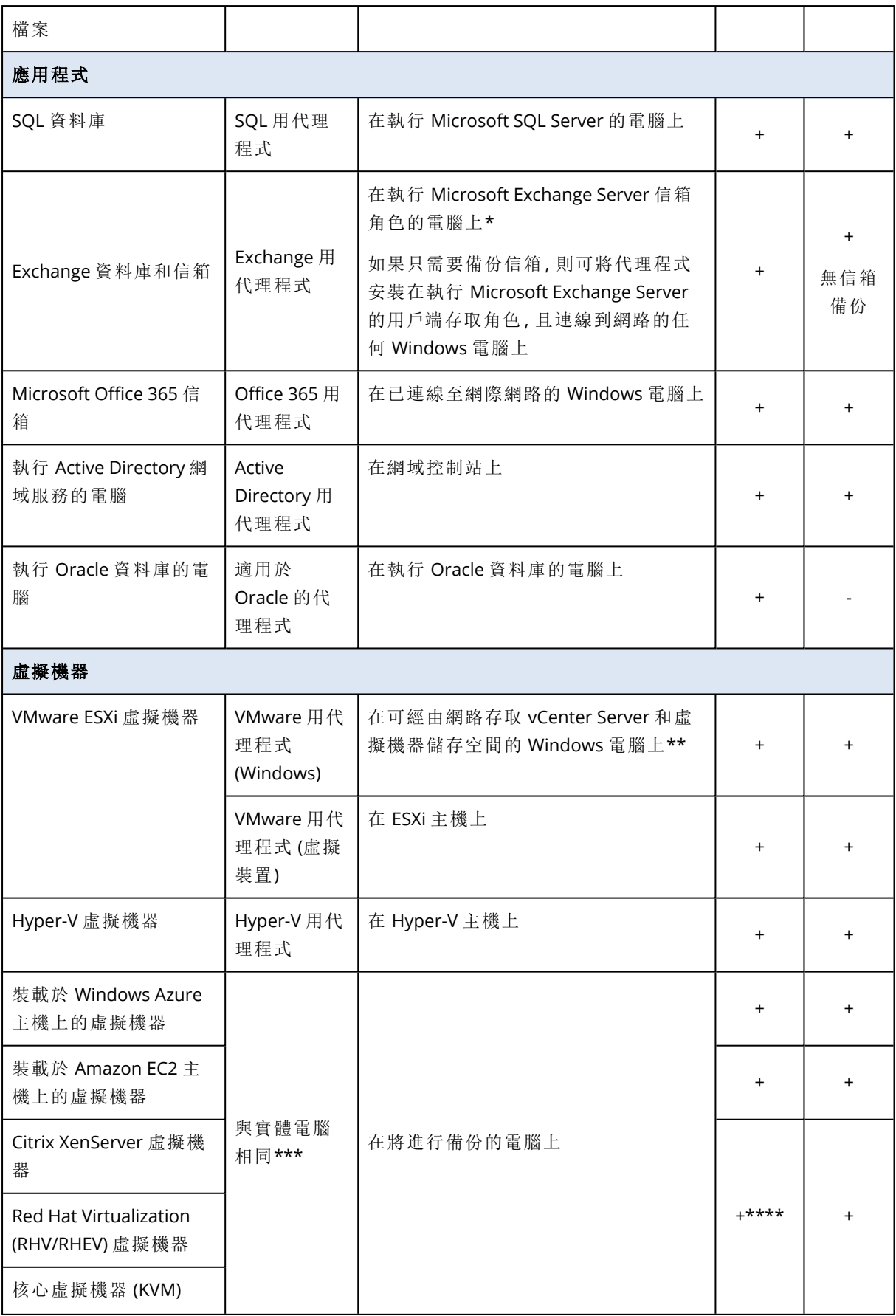

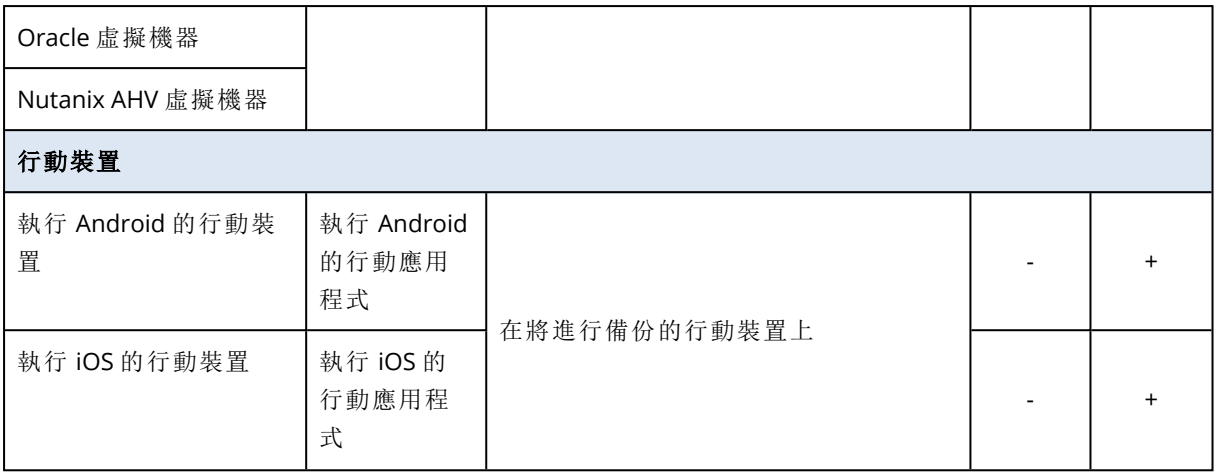

\*在安裝期間,Exchange 用代理程式會檢查執行所在電腦上是否有足夠的可用空間。在細微復原期 間,暫時需要 15% 最大 Exchange 資料庫的可用空間。

\*\*如果您的 ESXi 使用 SAN 連接儲存裝置,請將代理程式安裝在連線至相同 SAN 的電腦上。代理程 式將會直接從儲存裝置備份虛擬機器,而不是透過 ESXi 主機和 LAN。如需詳細說明,請參閱「[不透](#page-308-0) 過 LAN [備份](#page-308-0)」。

\*\*\*如果虛擬機器是藉由外部代理程式進行備份,則會將其視為虛擬。如果客體系統已安裝代理程 式,則備份和復原作業會和實體機器的操作程序相同。不過,您在雲端部署中設定機器的數量配額 時,系統會將該電腦視為虛擬機器。

\*\*\*\*使用 Acronis Cyber Backup Advanced 虛擬主機授權時,這些虛擬機器會被視為虛擬的 (使用每 個主機授權)。\*\*\*使用 Acronis Cyber Backup 虛擬主機授權,這些虛擬機器將被視為是實體的( 使用 每個機器授權時) 。

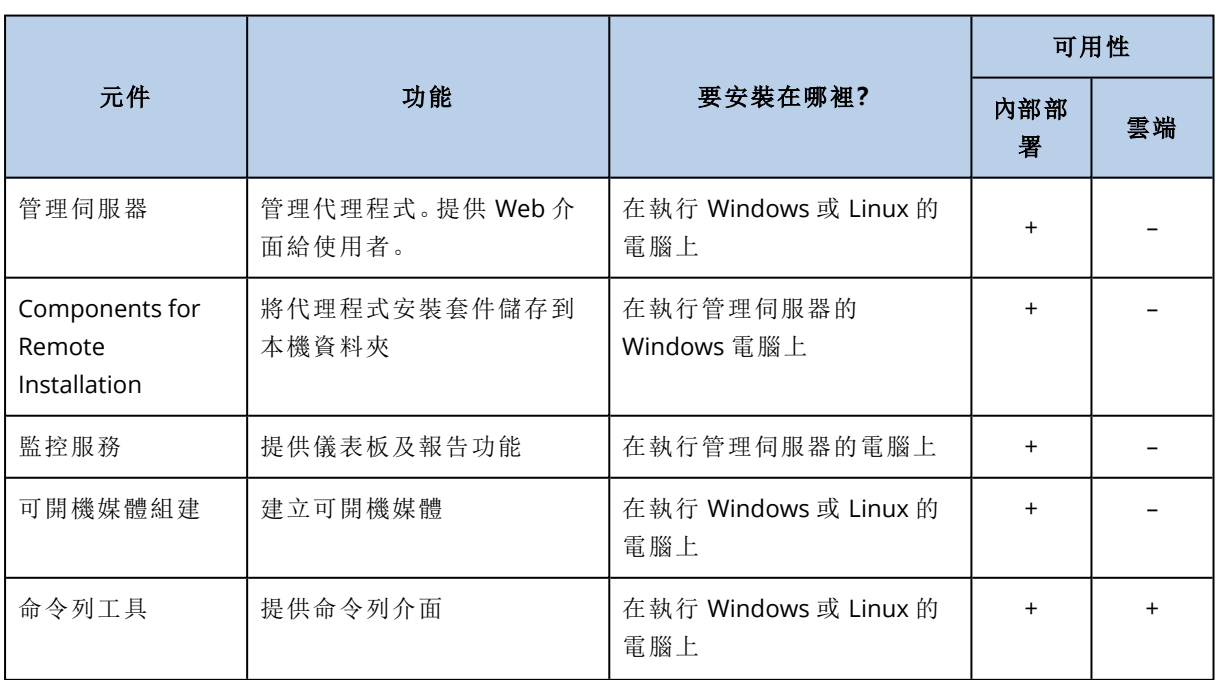

# <span id="page-28-0"></span>其他元件

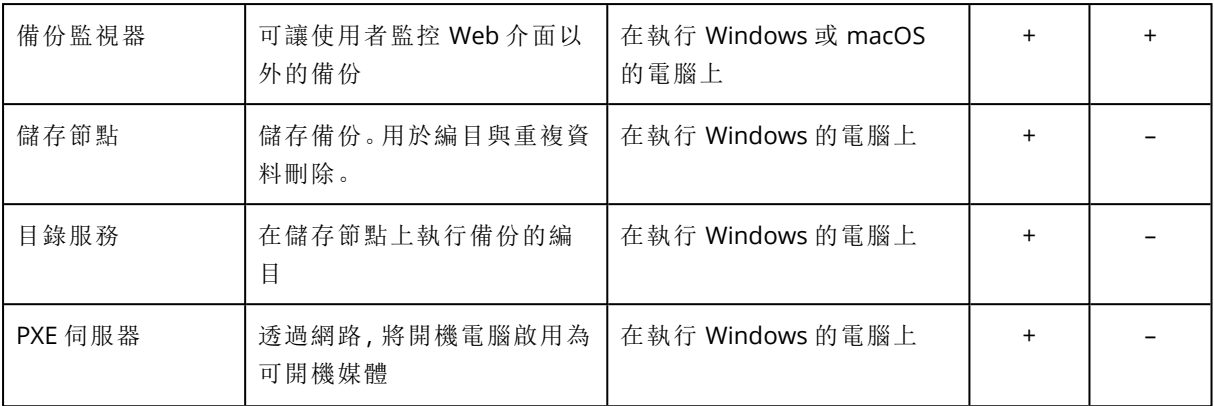

# <span id="page-29-1"></span><span id="page-29-0"></span>軟體需求

# 支援的網頁瀏覽器

Web 介面支援下列網頁瀏覽器:

- Google Chrome 29 或更新版本
- Mozilla Firefox 23 或更新版本
- Opera 16 或更新版本
- Windows Internet Explorer 10 或更新版本 在雲端部署中,[管理入口網站](#page-373-2)支援 Internet Explorer 11 或更新版本。
- Microsoft Edge 25 或更新版本
- 在 macOS 與 iOS 作業系統中執行的 Safari 8 或更新版本

<span id="page-29-2"></span>在其他網頁瀏覽器 (包括在其他作業系統中執行的 Safari 瀏覽器) 中,使用者介面可能會顯示不正 確,或是部分功能無法正常使用。

# 支援的作業系統和環境

### 代理程式

#### Windows 用代理程式

- Windows XP Professional SP1 (x64)、SP2 (x64)、SP3 (x86)
- <sup>l</sup> Windows XP Professional SP2 (x86) 支援特殊版本的 Windows 用代理程式。如需此項支援的詳 細資料與限制,請參閱「Windows XP SP2 [用代理程式](#page-34-0)」。
- Windows XP Embedded SP3
- Windows Server 2003 SP1/2003 R2 以及更新版本 Standard 與 Enterprise 版 (x86、x64)
- Windows Small Business Server 2003/2003 R2
- Windows Vista 所有版本
- <sup>l</sup> Windows Server 2008 Standard、Enterprise、Datacenter、Foundation 和 Web 版本 (x86、x64)
- Windows Small Business Server 2008
- Windows 7 所有版本
- Windows Server 2008 R2 Standard、Enterprise、Datacenter、Foundation 和 Web 版本
- Windows Home Server 2011
- Windows MultiPoint Server 2010/2011/2012
- Windows Small Business Server 2011 所有版本
- Windows 8/8.1 所有版本( x86、x64), 但 Windows RT 版除外
- Windows Server 2012/2012 R2 所有版本
- <sup>l</sup> Windows Storage Server 2003/2008/2008 R2/2012/2012 R2/2016
- Windows 10 Home、Pro、Education、Enterprise、IoT Enterprise 以及 LTSC (前身為 LTSB) 版, 最 高到 20H2 (build 19042.x) 版
- Windows 11
- Windows Server 2016 所有安裝選項, Nano Server 除外
- Windows Server 2019 所有安裝選項, Nano Server 除外, 最高到 20H2 (build 19042.x) 版
- Windows Server 2022

#### SQL 用代理程式、Exchange 用代理程式 (適用於資料庫備份及應用程式感知備份), 以及 Active Directory 用代理程式

每一個代理程式都可以安裝在執行任何上述所列之作業系統的電腦上,以及個別應用程式的支援 版本,但例外如下:

<sup>l</sup> 在 Windows 7 Starter 和 Home 版本 (x86、x64) 上,SQL 用代理程式不支援內部部署

#### Exchange 用代理程式 (適用於信箱備份)

無論電腦是否有 Microsoft Exchange 伺服器,此代理程式均可在其上安裝。

- <sup>l</sup> Windows Server 2008 Standard、Enterprise、Datacenter、Foundation 和 Web 版本 (x86、x64)
- Windows Small Business Server 2008
- <sup>l</sup> Windows 7 所有版本
- Windows Server 2008 R2 Standard、Enterprise、Datacenter、Foundation 和 Web 版本
- Windows MultiPoint Server 2010/2011/2012
- Windows Small Business Server 2011 所有版本
- Windows 8/8.1 所有版本( x86、 x64), 但 Windows RT 版除外
- Windows Server 2012/2012 R2 所有版本
- Windows Storage Server 2008/2008 R2/2012/2012 R2
- Windows 10 Home、Pro、Education 和 Enterprise 版本
- Windows Server 2016 所有安裝選項, Nano Server 除外
- Windows Server 2019 所有安裝選項, Nano Server 除外

#### Office 365 用代理程式

- <sup>l</sup> Windows Server 2008 Standard、Enterprise、Datacenter、Foundation 和 Web 版本 (僅限 x64)
- Windows Small Business Server 2008
- <sup>l</sup> Windows Server 2008 R2 Standard、Enterprise、Datacenter、Foundation 和 Web 版本
- Windows Home Server 2011
- Windows Small Business Server 2011 所有版本
- Windows 8/8.1 所有版本( 僅限 x64), 但 Windows RT 版除外
- Windows Server 2012/2012 R2 所有版本
- Windows Storage Server 2008/2008 R2/2012/2012 R2/2016 (僅限 x64)
- Windows 10 Home、Pro、Education 和 Enterprise 版本 (僅限 x64)
- Windows Server 2016 所有安裝選項, Nano Server 除外 (僅限 x64)
- Windows Server 2019 所有安裝選項, Nano Server 除外 (僅限 x64)

#### 適用於 Oracle 的代理程式

- <sup>l</sup> Windows Server 2008R2 Standard、Enterprise、Datacenter 和 Web 版本 (x86、x64)
- <sup>l</sup> Windows Server 2012R2 Standard、Enterprise、Datacenter 和 Web 版本 (x86、x64)
- <sup>l</sup> Linux Linux 用代理程式支援的任何核心和發行版本 (列在下面)

#### Linux 用代理程式

含核心 2.6.9 至 5.1 及 glibc 2.3.4 或更新版本的 Linux, 包括 x86 和 x86 64 發行版本:

- <sup>l</sup> Red Hat Enterprise Linux 4.x、5.x、6.x、7.0、7.1、7.2、7.3、7.4、7.5、7.6、7.7、7.8、7.9、8.0\*、8.1\*、 8.2\*
- $\cdot$  Ubuntu 9.10, 10.04, 10.10, 11.04, 11.10, 12.04, 12.10, 13.04, 13.10, 14.04, 14.10, 15.04, 15.10, 16.04, 16.10, 17.04, 17.10, 18.04, 18.10, 19.04, 19.10, 20.04
- Fedora 11, 12, 13, 14, 15, 16, 17, 18, 19, 20, 21, 22, 23, 24, 25, 26, 27, 28, 29, 30, 31
- SUSE Linux Enterprise Server 10 和 11
- SUSE Linux Enterprise Server 12 支援檔案系統, Btrfs 除外
- $\bullet$  Debian 4, 5, 6, 7.0, 7.2, 7.4, 7.5, 7.6, 7.7, 8.0, 8.1, 8.2, 8.3, 8.4, 8.5, 8.6, 8.7, 8.8, 8.11, 9.0, 9.1, 9.2, 9.3, 9.4, 9.5, 9.6, 9.7, 9.8, 10
- $\cdot$  CentOS 5.x, 6.x, 7, 7.1, 7.2, 7.3, 7.4, 7.5, 7.6, 7.8, 7.9, 8.0, 8.1, 8.2
- <sup>l</sup> Oracle Linux 5.x、6.x、7.0、7.1、7.2、7.3、7.4、7.5、7.6、7.8、7.9、8.0、8.1、8.2 包括 Unbreakable Enterprise Kernel 與 Red Hat Compatible Kernel
- CloudLinux 5.x, 6.x, 7, 7.1, 7.2, 7.3, 7.4, 7.5, 7.6, 7.7, 7.8, 8.2
- ClearOS 5.x, 6.x, 7, 7.1, 7.4, 7.5, 7.6
- $\bullet$  ALT Linux 7.0

在不使用 RPM 套件管理員的系統 (如 Ubuntu 系統) 上安裝產品前,必須先手動安裝此管理員,例如 執行以下命令 (以 root 使用者身分):apt-get install rpm

\* 不支援含有 Stratis 的設定。

#### Mac 用代理程式

- <sup>l</sup> OS X Mavericks 10.9
- <sup>l</sup> OS X Yosemite 10.10
- OS X El Capitan 10.11
- Mac OS Sierra 10.12
- macOS High Sierra 10.13
- macOS Mojave 10.14
- macOS Catalina 10.15

#### VMware 用代理程式 (虛擬裝置)

此代理程式採虛擬裝置的形式提供,在 ESXi 主機上執行。

VMware ESXi 4.1、5.0、5.1、5.5、6.0、6.5、6.7、7.0

#### VMware 用代理程式 (Windows)

針對上列 Windows 用代理程式適用之任何作業系統,此代理程式採 Windows 應用程式的形式提 供,但以下情形例外:

- <sup>l</sup> 不支援 32 位元的作業系統。
- <sup>l</sup> 不支援 Windows XP、Windows Server 2003/2003 R2 和 Windows Small Business Server 2003/2003 R2。

#### Hyper-V 用代理程式

- 擁有 Hyper-V 角色的 Windows Server 2008 (僅限 x64), 包括 Server Core 安裝模式
- 擁有 Hyper-V 角色的 Windows Server 2008 R2, 包括 Server Core 安裝模式
- Microsoft Hyper-V Server 2008/2008 R2
- <sup>l</sup> 擁有 Hyper-V 角色的 Windows Server 2012/2012 R2,包括 Server Core 安裝模式
- Microsoft Hyper-V Server 2012/2012 R2
- 帶 Hyper-V 的 Windows 8、8.1( 僅限 x64)
- 帶 Hyper-V 的 Windows 10 Pro, Education 和 Enterprise 版本
- 擁有 Hyper-V 角色的 Windows Server 2016 所有安裝選項, Nano Server 除外
- Microsoft Hyper-V Server 2016
- 擁有 Hyper-V 角色的 Windows Server 2019 所有安裝選項, Nano Server 除外
- Microsoft Hyper-V Server 2019

#### Management Server (僅適用於內部部署)

#### 在 Windows 中

- <sup>l</sup> Windows Server 2008 Standard、Enterprise、Datacenter 和 Foundation 版本 (x86、x64)
- Windows Small Business Server 2008
- Windows 7 所有版本 (x86、x64)
- <sup>l</sup> Windows Server 2008 R2 Standard、Enterprise、Datacenter 和 Foundation 版本
- Windows Home Server 2011
- Windows MultiPoint Server 2010/2011/2012
- Windows Small Business Server 2011 所有版本
- Windows 8/8.1 所有版本( x86、 x64), 但 Windows RT 版除外
- Windows Server 2012/2012 R2 所有版本
- <sup>l</sup> Windows Storage Server 2008/2008 R2/2012/2012 R2/2016
- Windows 10 Home、Pro、Education、Enterprise 以及 IoT Enterprise 版, 最高到 20H2 (build 19042.x) 版
- Windows Server 2016 所有安裝選項, Nano Server 除外
- Windows Server 2019 所有安裝選項, Nano Server 除外, 最高到 20H2 (build 19042.x) 版

#### 在 Linux 中

含核心 2.6.23 至 5.4 及 glibc 2.3.4 或更新版本的 Linux,包括下列 x86\_64 發行版本:

- <sup>l</sup> Red Hat Enterprise Linux 6.x、7.0、7.1、7.2、7.3、7.4、7.5、7.6、7.7、7.8、7.9、8.0\*、8.1\*、8.2\*
- $\bullet$  Ubuntu 9.10、10.04、10.10、11.04、11.10、12.04、12.10、13.04、13.10、14.04、14.10、15.04、 15.10、16.04、16.10、17.04、17.10、18.04、18.10、19.04、19.10、20.04
- <sup>l</sup> Fedora 11、12、13、14、15、16、17、18、19、20、21、22、23、24、25、26、27、28、29、30、31
- SUSE Linux Enterprise Server 11、12
- <sup>l</sup> Debian 5.x、6.x、7.0、7.2、7.4、7.5、7.6、7.7、8.0、8.1、8.2、8.3、8.4、8.5、8.6、8.7、8.8、8.11、9.0、 9.1、9.2、9.3、9.4、9.5、9.6、9.7、9.8、10
- CentOS 6.x,  $7, 7.1, 7.2, 7.3, 7.4, 7.5, 7.6, 7.8, 7.9, 8.0, 8.1, 8.2$
- Oracle Linux 6.x、7.0、7.1、7.2、7.3、7.4、7.5、7.6、7.8、7.9、8.0、8.1、8.2 包括 Unbreakable Enterprise Kernel 與 Red Hat Compatible Kernel
- <sup>l</sup> CloudLinux 6.x、7、7.1、7.2、7.3、7.4、7.5、7.6、7.7、7.8、8.2
- $\bullet$  ALT Linux 7.0

\* 不支援含有 Stratis 的設定。

#### 儲存節點 (僅限內部部署)

- <sup>l</sup> Windows Server 2008 Standard、Enterprise、Datacenter 和 Foundation 版本 (僅限 x64)
- Windows Small Business Server 2008
- <sup>l</sup> Windows 7 所有版本 (僅限 x64)
- <sup>l</sup> Windows Server 2008 R2 Standard、Enterprise、Datacenter 和 Foundation 版本
- Windows Home Server 2011
- Windows MultiPoint Server 2010/2011/2012
- Windows Small Business Server 2011 所有版本
- Windows 8/8.1 所有版本( 僅限 x64), 但 Windows RT 版除外
- Windows Server 2012/2012 R2 所有版本
- <sup>l</sup> Windows Storage Server 2008/2008 R2/2012/2012 R2/2016
- Windows 10 Home、Pro、Education、Enterprise 以及 IoT Enterprise 版
- Windows Server 2016 所有安裝選項, Nano Server 除外
- Windows Server 2019 所有安裝選項, Nano Server 除外

#### <span id="page-34-0"></span>Windows XP SP<sub>2</sub> 用代理程式

Windows XP SP2 用代理程式僅支援 32 位元版 Windows XP SP2。

若要保護執行 Windows XP SP1 (x64)、Windows XP SP2 (x64) 或 Windows XP SP3 (x86) 的電腦,請使 用一般 Windows 用代理程式。

#### 安裝

Windows XP SP2 用代理程式需要至少 550 MB 的磁碟空間以及 150 MB 的 RAM。 備份時, 代理程式 通常耗用約 350 MB 的記憶體。最高耗用量可能會達到 2 GB,視處理的資料量而定。

Windows XP SP2 用代理程式僅能安裝在所要備份的電腦本機上。若要下載代理程式安裝程式,按 一下右上角的帳戶圖示,然後按一下 **[**下載**]** > **[Windows XP SP2** 用代理程式**]**。

無法安裝備份監視器和 Bootable Media Builder。若要下載可開機媒體的 ISO 檔案,請按一下右上 角的帳戶圖示 > **[**下載**]** > **[**可開機媒體**]**。

#### 更新

Windows XP SP2 用代理程式不支援遠端更新功能。若要更新代理程式,請下載新版本的安裝程式, 然後重複安裝程序。

如果您已從 Windows XP SP2 更新為 SP3,請解除安裝 Windows XP SP2 用代理程式,然後安裝一般 Windows 用代理程式。

#### 限制

- <sup>l</sup> 只有磁碟層級備份可以使用。個別檔案可以從磁碟或磁碟區備份復原。
- <sup>l</sup> 不支援[按事件排程](#page-115-0)。
- <sup>l</sup> 不支援[備份計劃執行的條件。](#page-117-0)
- <sup>l</sup> 僅支援下列備份目的地:
	- o 雲端儲存
	- o 本機資料夾
	- o 網路資料夾
	- <sup>o</sup> Secure Zone
- <sup>l</sup> 不支援 **12** 版備份格式以及需要 **12** 版備份格式的功能。 特別是,無法使用[實體資料運送。](#page-150-0)

**[**[效能和備份視窗](#page-147-1)**]** 選項 (如有啟用) 僅適用於綠色層級設定。

- <sup>l</sup> 在復原期間,不支援在 Web 介面中選取個別磁碟/磁碟區進行復原和手動磁碟對應。此功能僅能 在可開機媒體下使用。
- <sup>l</sup> 不支援[脫離主機資料處理](#page-190-1)。
- <sup>l</sup> Windows XP SP2 用代理程式無法使用備份執行下列作業:
	- o [將備份轉換至虛擬機器](#page-127-0)
	- o [從備份掛載磁碟區](#page-185-2)
- o [從備份解壓縮檔案](#page-175-0)
- o [匯出與](#page-187-0)手動驗證備份。

您可以使用其他代理程式執行這些作業。

<span id="page-35-0"></span><sup>l</sup> Windows XP SP2 用代理程式建立的備份無法[當做虛擬機器執行](#page-300-1)。

# 支援的 Microsoft SQL Server 版本

- Microsoft SQL Server 2019
- Microsoft SQL Server 2017
- Microsoft SQL Server 2016
- Microsoft SQL Server 2014
- Microsoft SQL Server 2012
- Microsoft SQL Server 2008 R2
- Microsoft SQL Server 2008
- <span id="page-35-1"></span>• Microsoft SQL Server 2005

# 支援的 Microsoft Exchange Server 版本

- Microsoft Exchange Server 2019 所有版本。
- Microsoft Exchange Server 2016 所有版本。
- Microsoft Exchange Server 2013 所有版本、累計 Update 1 (CU1) 及更新版本。
- <sup>l</sup> Microsoft Exchange Server 2010 所有版本、所有服務套件。從 Service Pack 1 (SP1) 開始,支援從 資料庫備份進行信箱備份和細微復原。
- <span id="page-35-2"></span><sup>l</sup> Microsoft Exchange Server 2007 – 所有版本、所有服務套件。並不支援從資料庫備份進行信箱備 份和細微復原。

# 支援的 Microsoft SharePoint 版本

Acronis Cyber Backup 12.5 支援下列 Microsoft SharePoint 版本:

- Microsoft SharePoint 2013
- Microsoft SharePoint Server 2010 SP1
- Microsoft SharePoint Foundation 2010 SP1
- Microsoft Office SharePoint Server 2007 SP2\*
- Microsoft Windows SharePoint Services 3.0 SP2\*

\*若要搭配使用 SharePoint Explorer 與這些版本,您需要 SharePoint 復原伺服器陣列來附加資料 庫。

您要從中擷取資料的備份或資料庫,必須源自於已安裝 SharePoint Explorer 的相同 SharePoint 版 本。
# 受支援的 Oracle 資料庫版本

- <sup>l</sup> Oracle 資料庫 11g 版,所有版本
- <sup>l</sup> Oracle 資料庫 12c 版,所有版本。

僅支援單個執行個體組態。

# 支援的 SAP HANA 版本

HANA 2.0 SPS 03 已安裝在實體機器或 VMware ESXi 虛擬機器上所執行的 RHEL 7.6 中。

SAP HANA 不支援使用存放區快照復原多租用戶資料庫容器,因此這個解決方案支援只有一個租用 戶資料庫的 SAP HANA 容器。

# 支援的虛擬化平台

下表概述各種虛擬化平台的支援情況。

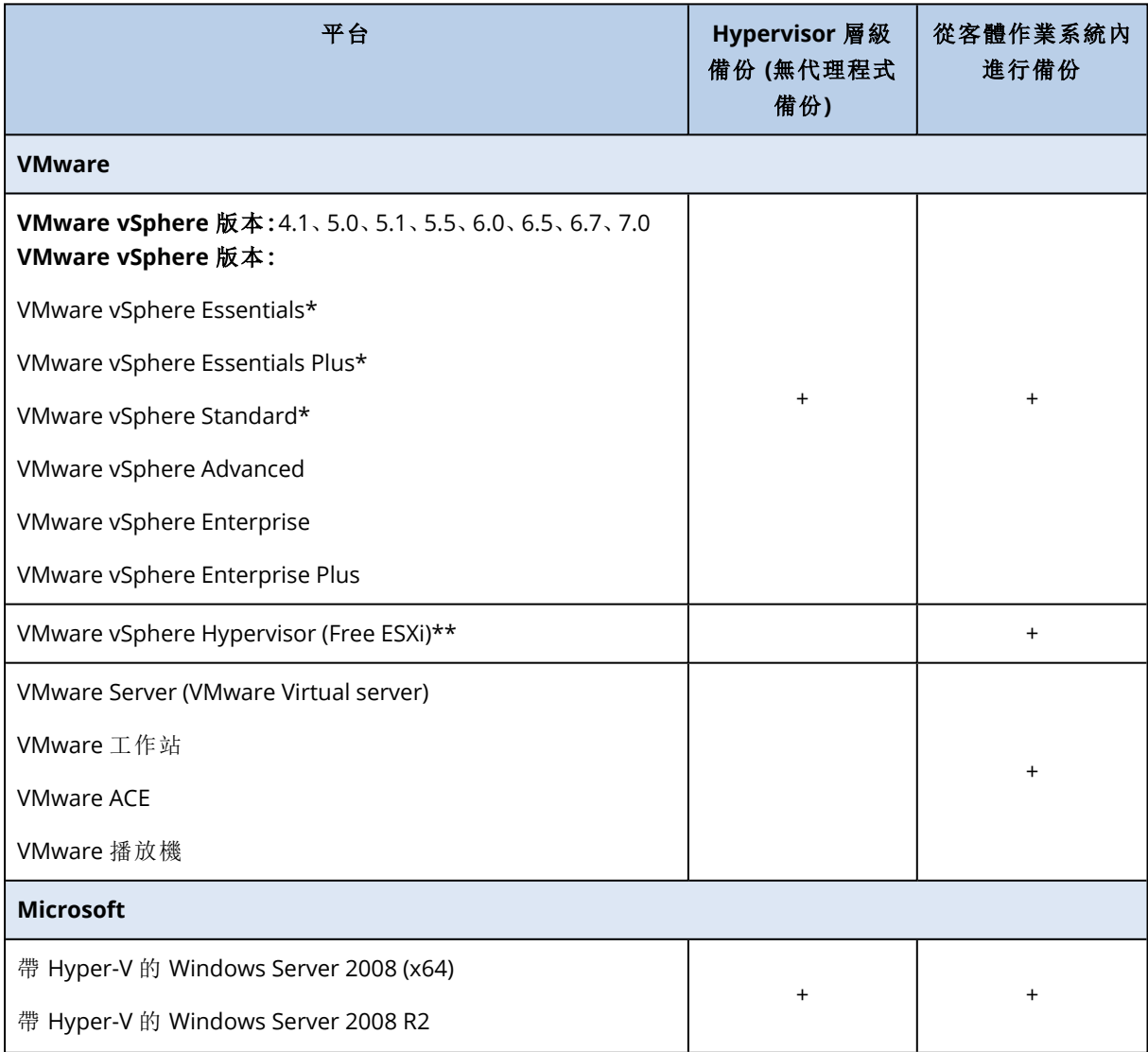

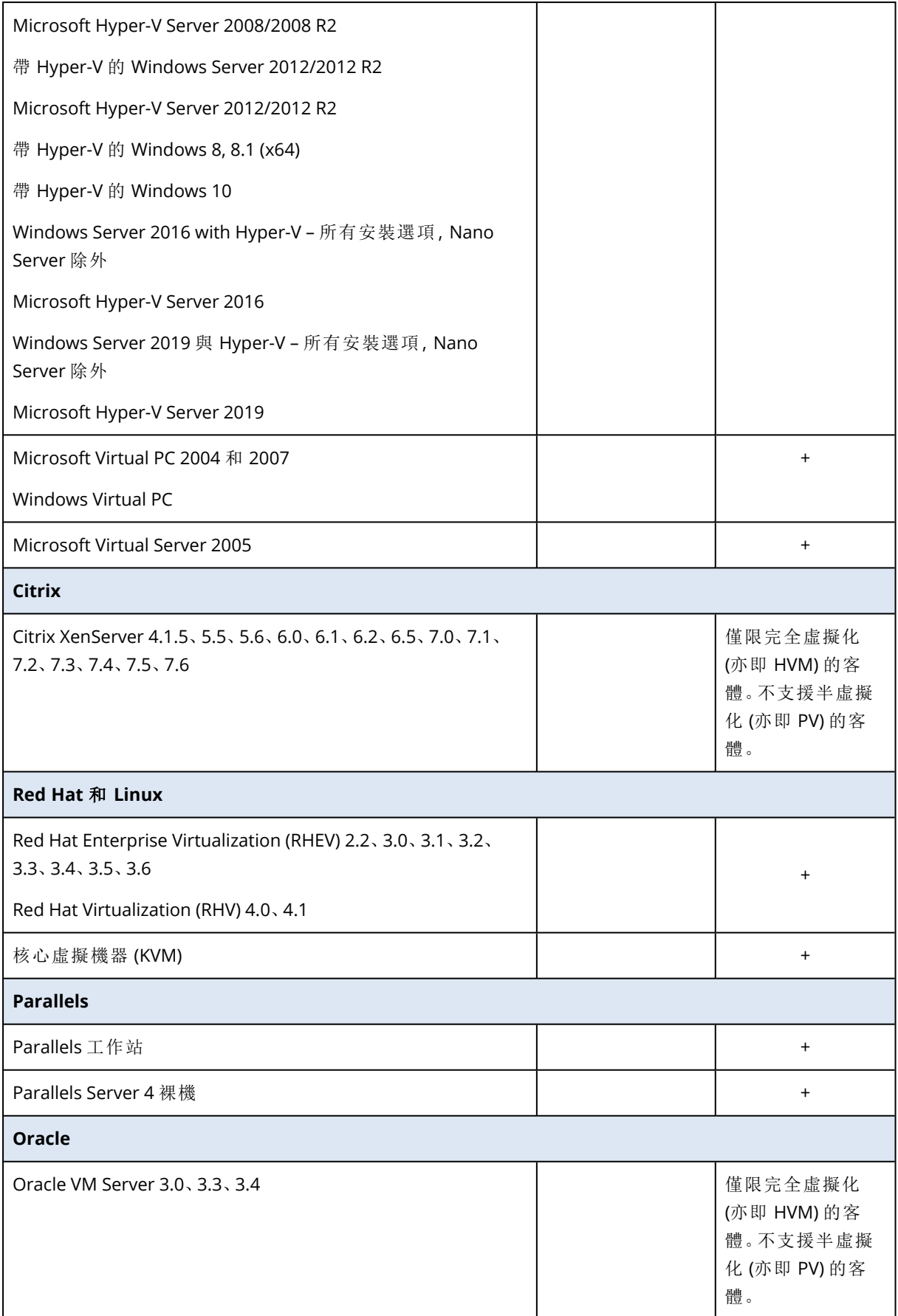

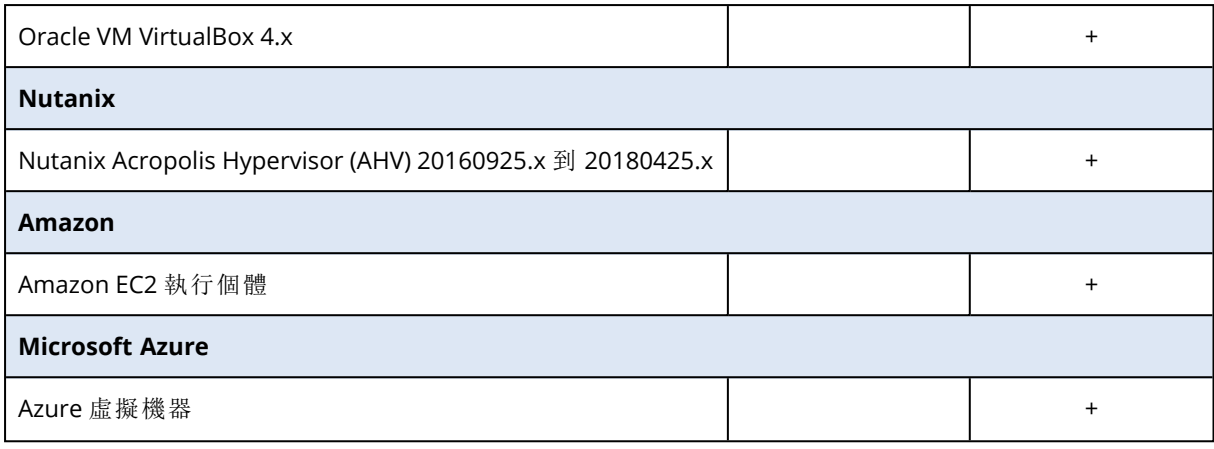

\* 在這些版本中,vSphere 5.0 及更新版本支援虛擬磁碟 HotAdd 傳輸。在版本 4.1 中,備份的執行 速度較慢。

\*\* vSphere Hypervisor 不支援在 Hypervisor 層級備份,因為此產品將對遠端命令列介面 (RCLI) 的存 取限制為唯讀模式。在 vSphere Hypervisor 評估期內 (您尚未輸入序號前),代理程式可正常運作。 一旦您輸入序號,代理程式就會停止運作。

### 限制

### <sup>l</sup> 容錯機器

只有當 VMware vSphere 6.0 及更新版本啟用容錯時,VMware 用代理程式方能備份容錯機器。從 較早的 vSphere 版本升級後,即可停用及啟用每台電腦的容錯。如果您使用較早的 vSphere 版 本,請在客體作業系統中安裝代理程式。

### <sup>l</sup> 獨立磁碟與 **RDM**

VMware 用代理程式不會備份實體相容性模式的原生裝置對應 (RDM) 磁碟或獨立磁碟。代理程 式會跳過這些磁碟,並將警告寫入記錄。您可以從備份計劃中排除獨立磁碟與處於實體相容模 式的 RDM,以避免觸發警告。若您要備份這些磁碟或磁碟上面的資料,請在客體作業系統中安 裝代理程式。

### <sup>l</sup> 傳遞磁碟

Hyper-V 用代理程式不會備份傳遞磁碟。在備份期間,代理程式會跳過這些磁碟,並將警告寫入 記錄。您可以從備份計劃中排除傳遞磁碟,以避免觸發警告。若您要備份這些磁碟或磁碟上面的 資料,請在客體作業系統中安裝代理程式。

<sup>l</sup> **Hyper-V** 客體叢集

Hyper-V 用代理程式不支援備份 Windows Server 容錯移轉叢集節點的 Hyper-V 虛擬機器。主機 層級的 VSS 快照甚至可以暫時中斷外接式仲裁磁碟與叢集的連線。如果您要備份這些電腦,請 在客體作業系統中安裝代理程式。

### <sup>l</sup> 客體內 **iSCSI** 連線

VMware 用代理程式和 Hyper-V 用代理程式不會備份可在客體作業系統內運作的 iSCSI 啟動器所 連線的 LUN 磁碟區。ESXi 和 Hyper-V Hypervisor 不會察覺這種磁碟區,因此這些磁碟區不會包 含在 Hypervisor 層級的快照中,而且會從備份中省略,但不會出現任何警告。如果您要備份這些 磁碟區或這些磁碟區上的資料,請在客體作業系統中安裝代理程式。

### <sup>l</sup> 含有邏輯磁碟區 **(LVM)** 的 **Linux** 電腦

VMware 用代理程式與 Hyper-V 用代理程式不支援對含有 LVM 的 Linux 電腦進行下列作業:

- <sup>o</sup> P2V 與 V2P 移轉。使用 Linux 用代理程式或可開機媒體建立要復原的備份和可開機媒體。
- <sup>o</sup> 從 Linux 用代理程式或可開機媒體建立的備份執行虛擬機器。
- <sup>o</sup> 將 Linux 用代理程式或可開機媒體建立的備份轉換至虛擬機器。
- 加密虛擬機器 (VMware vSphere 6.5 提供)
	- <sup>o</sup> 加密虛擬機器在解密狀態下備份。如果加密對您很重要,請[在建立備份計劃時啟](#page-123-0)用備份加密。
	- <sup>o</sup> 復原後的虛擬機器始終為解密狀態。完成復原後,可手動啟用加密。
	- <sup>o</sup> 如果您要備份加密虛擬機器,建議您也對執行 VMware 用代理程式的虛擬機器加密。否則,對 加密電腦的操作可能會慢於預期。使用 vSphere Web Client 對代理程式的電腦套用 **VM** 加密 原則。
	- <sup>o</sup> 即使您為代理程式設定了 SAN 傳輸模式,加密虛擬機器仍會透過 LAN 進行備份。由於 VMware 不支援採用 SAN 傳輸備份加密虛擬磁碟,所以代理程式會回復至 NBD 傳輸。
- 安全開機 (VMware vSphere 6.5 提供)

虚擬機器復原為新的虛擬機器後, 安全開機會停用。完成復原後, 可手動啟用此選項。

<span id="page-39-0"></span><sup>l</sup> VMware vSphere 6.7 和 7.0 不支援 **ESXi** 設定備份。

# Linux 套件

若要將必要模組新增到 Linux 核心,安裝程式需要下列 Linux 套件:

- <sup>l</sup> 具有核心標頭或來源的套件。套件版本必須與核心版本相符。
- <sup>l</sup> GNU 編譯器集合 (GCC) 編譯器系統。GCC 版本必須是核心編譯時所用的版本。
- Make 工具。
- Perl 解譯器。
- <sup>l</sup> libelf-dev、libelf-devel 或 elfutils-libelf-devel 程式庫從 4.15 開始可用於建置核心,並使用 CONFIG\_UNWINDER\_ORC=y 加以設定。至於 Fedora 28 之類的一些發行版,則需要與核心標頭分 開安裝。

這些套件的名稱會視 Linux 發行版而有所不同。

在 Red Hat Enterprise Linux、CentOS 和 Fedora 中,套件一般會由安裝程式安裝。在其他發行版中, 如果套件尚未安裝或並非所需的版本,則您需要安裝套件。

# 所需的套件是否已安裝?

若要查看套件是否已安裝,請執行以下步驟:

1. 執行下列命令,找出核心版本和所需的 GCC 版本:

```
cat /proc/version
```
此命令會傳回與以下項目類似的命令列:Linux version 2.6.35.6 與 gcc version 4.5.1

2. 執行下列命令,以檢查是否安裝了 Make 工具和 GCC 編譯器:

```
make -v
gcc -v
```
若為 **gcc**,請確保該命令傳回的版本與步驟 1 中的 gcc version 相同若為 **make**,只需確保該命 令確實執行。

- 3. 檢查是否安裝了建立核心模組所需的適當套件版本:
	- 在 Red Hat Enterprise Linux、CentOS 和 Fedora 中, 執行下列命令:

yum list installed | grep kernel-devel

 $\bullet$  在 Ubuntu 中, 執行以下命令:

```
dpkg --get-selections | grep linux-headers
dpkg --get-selections | grep linux-image
```
在上述任一種情況下,請確保套件版本與步驟 1 中的 Linux version 相同。

4. 執行下列命令以檢查是否已安裝 Perl 解譯器:

```
perl --version
```
如果您看到關於 Perl 版本的資訊,則表示解譯器已安裝。

5. 在 Red Hat Enterprise Linux、CentOS 和 Fedora 中,執行下列命令來檢查是否已安裝 elfutilslibelf-devel:

```
yum list installed | grep elfutils-libelf-devel
```
如果您看到關於程式庫版本的資訊,則表示已安裝該程式庫。

# 從存放庫安裝套件

下表列出如何在各種 Linux 發行版中安裝所需的套件。

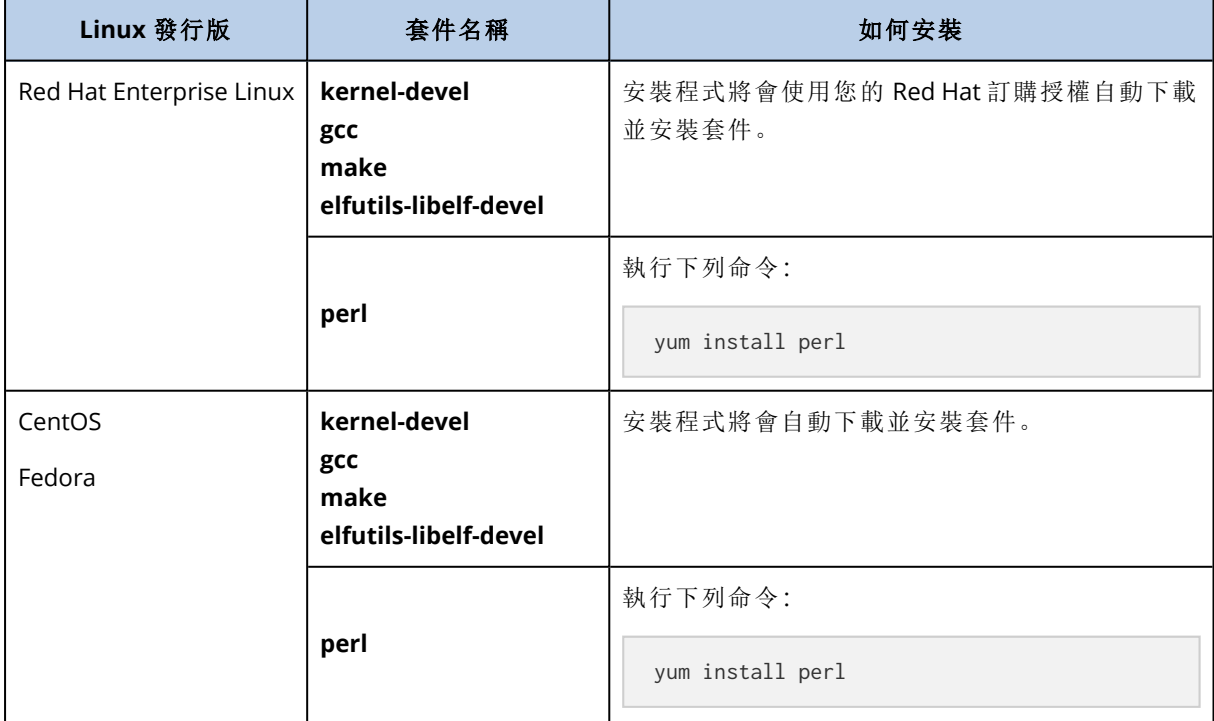

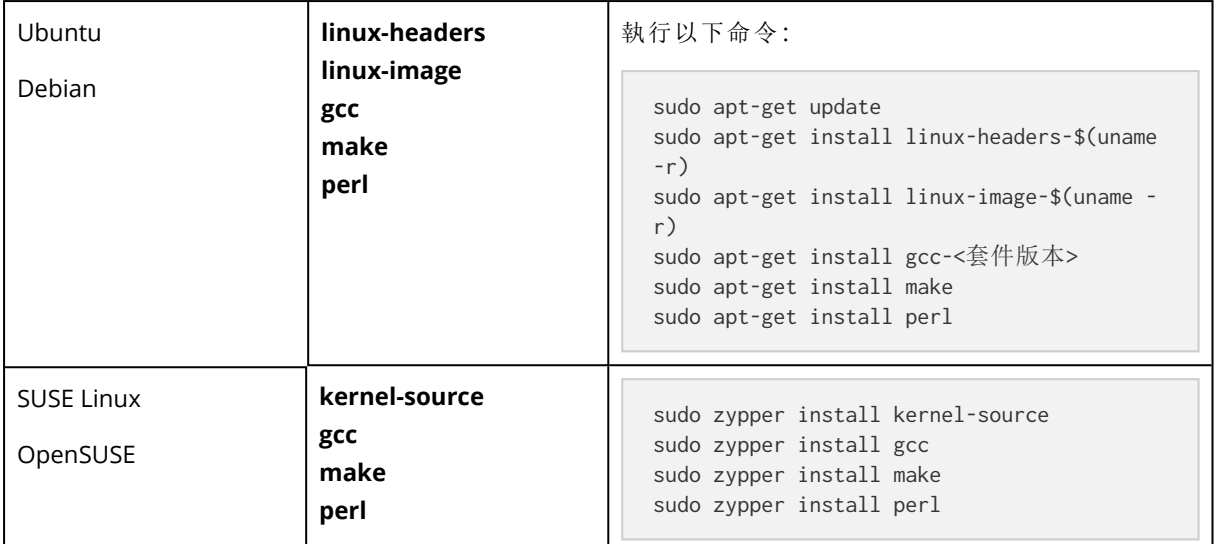

隨即會從發行版的存放庫下載並安裝套件。

對於其他 Linux 發行版,請參閱該發行版文件中所需套件的確切名稱及安裝方法等相關資訊。

# 手動安裝套件

在下列情況中,您可能需要手動安裝套件:

- <sup>l</sup> 電腦沒有有效的 Red Hat 訂購授權或網際網路連線。
- <sup>l</sup> 安裝程式找不到對應於核心版本的 **kernel-devel** 或 **gcc** 版本。如果可用的 **kernel-devel** 比您的 核心更新,您需要更新核心或手動安裝相符的 **kernel-devel** 版本。
- <sup>l</sup> 必要的套件位於您的本機網路,且您不希望花時間自動搜尋與下載。

從您的區域網路或信任的第三方網站取得套件,並依下列方式安裝:

<sup>l</sup> 在 Red Hat Enterprise Linux、CentOS 或 Fedora 中,以 root 使用者身分執行下列命令:

rpm -ivh PACKAGE\_FILE1 PACKAGE\_FILE2 PACKAGE\_FILE3

 $\bullet$  在 Ubuntu 中, 執行下列命令:

sudo dpkg -i PACKAGE FILE1 PACKAGE FILE2 PACKAGE FILE3

### 範例:在 Fedora 14 中手動安裝套件

依照這些步驟,在 32 位元電腦上於 Fedora 14 中安裝所需的套件:

1. 執行下列命令,以判斷核心版本和所需的 GCC 版本:

cat /proc/version

此命令的輸出包括下列項目:

```
Linux version 2.6.35.6-45.fc14.i686
gcc version 4.5.1
```
2. 取得對應到此核心版本的 **kernel-devel** 和 **gcc** 套件:

```
kernel-devel-2.6.35.6-45.fc14.i686.rpm
gcc-4.5.1-4.fc14.i686.rpm
```
3. 取得適用於 Fedora 14 的 **make** 套件:

```
make-3.82-3.fc14.i686
```
4. 請以 root 使用者身分執行下列命令以安裝套件:

```
rpm -ivh kernel-devel-2.6.35.6-45.fc14.i686.rpm
rpm -ivh gcc-4.5.1.fc14.i686.rpm
rpm -ivh make-3.82-3.fc14.i686
```
您可以在單一 rpm 命令中指定所有這些套件。安裝任一這些套件時,可能需要安裝額外的套件, 以解決相依性問題。

# 與加密軟體的相容性

透過檔案層級加密軟體加密的資料無備份和復原限制。

磁碟層級加密軟體會即時加密資料。這就是備份中包含的資料並未加密的原因。磁碟層級加密軟體 經常會修改系統區域:開機記錄、磁碟分割表或檔案系統表。這些因素會影響磁碟層級的備份和復 原,以及已復原系統開機和存取 Secure Zone 的能力。

您可對採用以下磁碟層級加密軟體加密的資料進行備份:

- Microsoft BitLocker 磁碟加密
- McAfee 端點加密
- <sup>l</sup> PGP 全磁碟加密。

若要確保可靠的磁碟層級復原,請遵循一般規則和特定軟體的建議。

### 一般安裝規則

安裝備份代理程式前,強烈建議安裝加密軟體。

# 使用 Secure Zone 的方法

Secure Zone 不得以磁碟層級加密的方式加密。使用 Secure Zone 的唯一方法如下:

- 1. 安裝加密軟體,然後安裝代理程式。
- 2. 建立 Secure Zone。
- 3. 加密磁碟或其磁碟區時,排除 Secure Zone。

# 一般備份規則

您可以在作業系統中執行磁碟層級備份。請勿嘗試使用可開機媒體進行備份。

# 軟體特定的復原程序

# Microsoft BitLocker 磁碟機加密

復原由 BitLocker 加密的系統:

- 1. 從可開機媒體開機。
- 2. 復原系統。復原後的資料將會解密。
- 3. 將已復原的系統重新開機。
- 4. 開啟 BitLocker。

如果您只需要復原多重磁碟分割磁碟的其中一個磁碟分割,請在作業系統中進行。在可開機媒體下 復原可能會使得 Windows 偵測不到復原的磁碟分割。

### McAfee 端點加密和 PGP 全磁碟機加密

您只能使用可開機媒體復原加密的系統磁碟分割。

如果復原後的系統無法開機,請依照下列 Microsoft 知識庫文章的說明,重新建立主開機記錄: <https://support.microsoft.com/kb/2622803>

# 系統需求

下表摘述一般安裝的磁碟空間和記憶體需求。依照預設設定執行安裝。

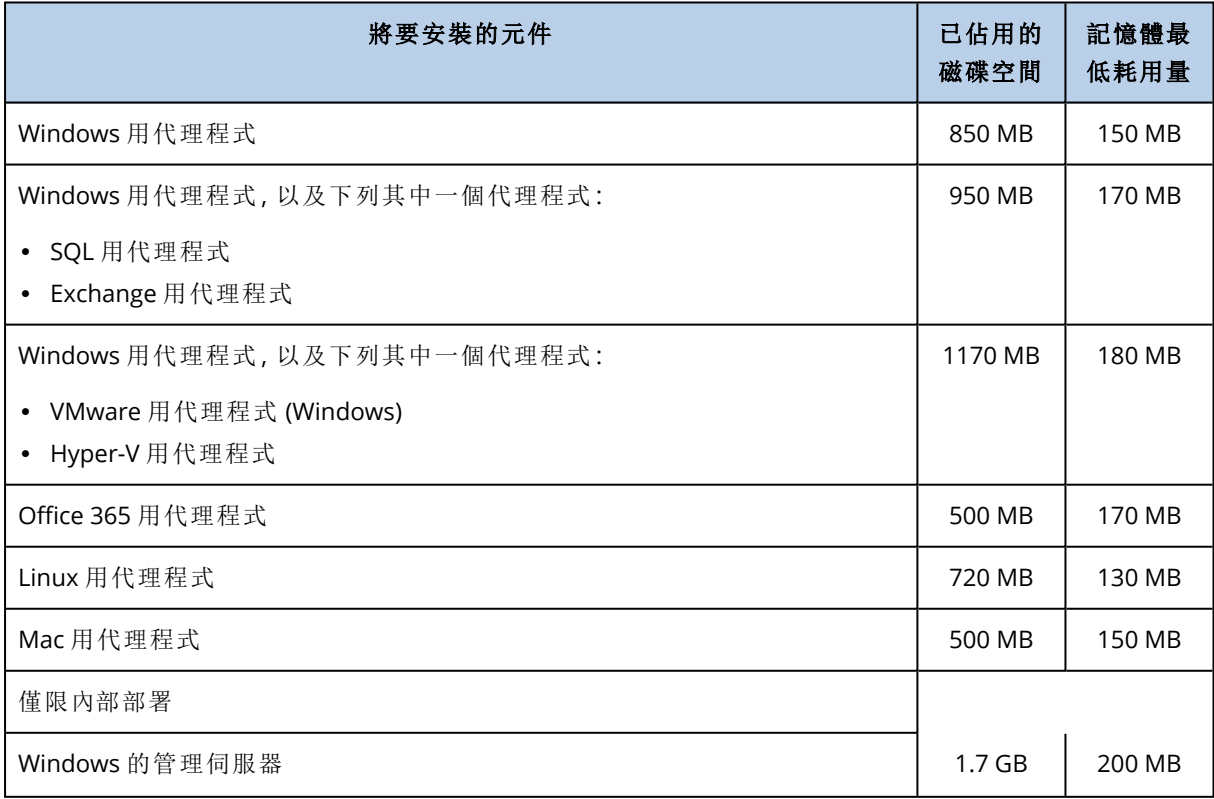

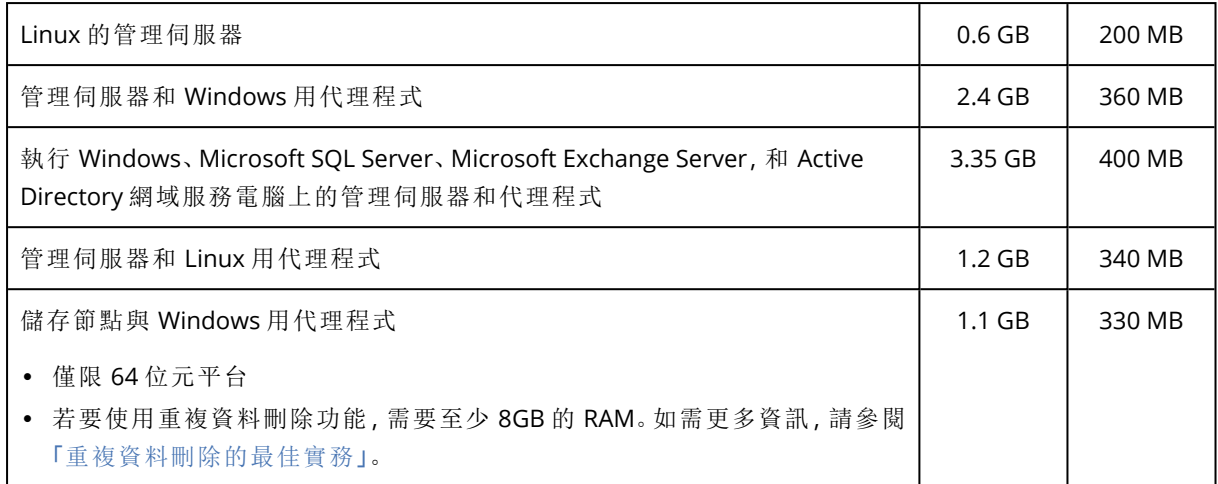

備份時通常耗用約 350 MB 的記憶體 (以 500-GB 磁碟區備份做測量)。最高耗用量可能會達到 2 GB,視處理的資料量和資料類型而定。

備份至大型存檔 (600 GB 或更多) 每 1 TB 的存檔大小需要約 1 GB 的 RAM。

可開機媒體或重新啟動以進行磁碟復原,需至少 1 GB 的記憶體。

擁有一個已登錄電腦的管理伺服器,會耗用 200 MB 的記憶體。每部新註冊的電腦都會增加約 2 MB。因此,已註冊 100 部電腦的伺服器大約耗用 400 MB,不含作業系統和執行應用程式。已登錄 電腦的數目上限為 900-1000。此項限制源自管理伺服器的內嵌 SQLite。

您可以在管理伺服器安裝期間,指定一個外部 Microsoft SQL Server 執行個體以克服此限制。使用 外部 SQL 資料庫最多可註冊 8000 部電腦,且不會造成明顯的效能下降。SQL Server 則將耗用 8 GB 左右的 RAM。為獲得更佳的備份效能,建議依群組管理電腦,且每個群組最多含 500 部電腦。

# 支援的檔案系統

保護代理程式能夠備份可從安裝代理程式所在的作業系統存取的任何檔案系統。例如,如果 Windows 中安裝了對應的磁碟機,Windows 用代理程式便可以備份及復原 ext4 檔案系統。

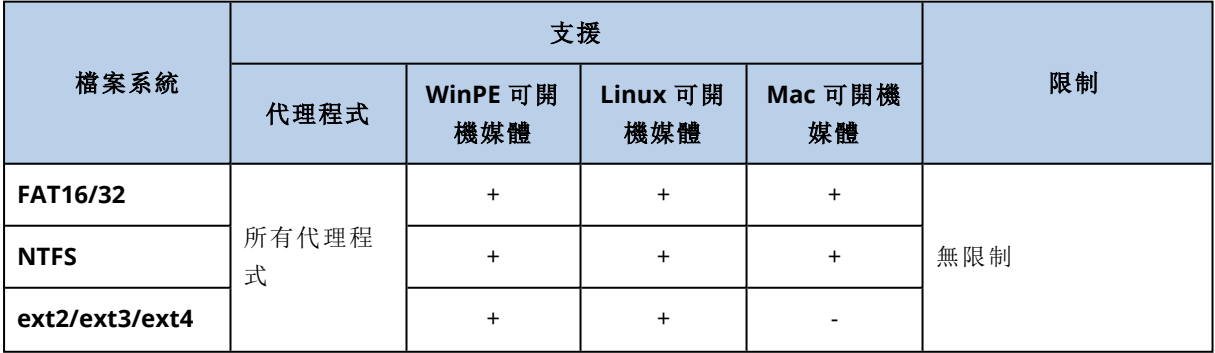

下表摘述可以備份和復原的檔案系統。限制適用於代理程式和可開機媒體。

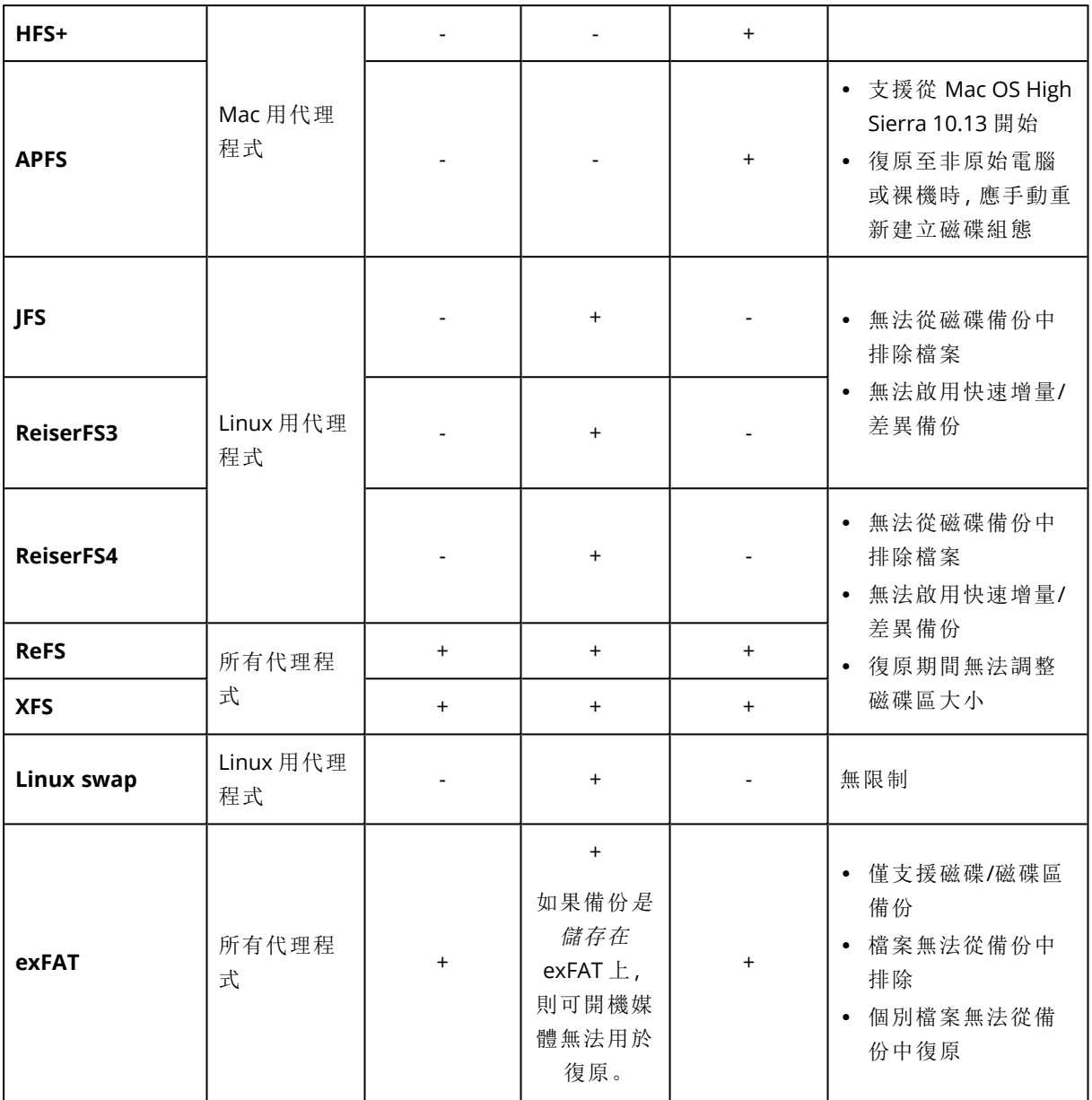

在備份具有無法識別或不支援檔案系統的磁碟時,軟體會自動切換至「逐一磁區」模式。以下任何檔 案系統均可進行逐一磁區備份:

- <sup>l</sup> 基於區塊的檔案系統
- <sup>l</sup> 橫跨單一磁碟的檔案系統
- <sup>l</sup> 具有標準 MBR/GPT 磁碟分割配置的檔案系統

如果檔案系統不符合這些要求,備份便會失敗。

# 重複資料刪除

在 Windows Server 2012 和更新版本中,您可以為 NTFS 磁碟區啟用重複資料刪除功能。重複資料 刪除會將磁碟區檔案的重複片段只儲存一次,來減少磁碟區上已使用的空間。

您可以於磁碟層級備份和復原已啟用重複資料刪除的磁碟區,不受任何限制。支援檔案層級備份, 但在使用 Acronis VSS Provider 時除外。若要從磁碟備份復原檔案,請從備份執行虛擬機器,或在執 行 Windows Server 2012 或更新版本的電腦上[掛載備份](#page-185-0),然後從已掛載磁碟區中複製檔案。

Windows Server 的 [重複資料刪除] 功能與 Acronis Backup 的 [重複資料刪除] 功能無關。

# 內部部署

內部部署包含許多在「[元件](#page-26-0)」一節中所述的軟體元件。下圖說明了元件互動以及此互動所需的連接 埠。

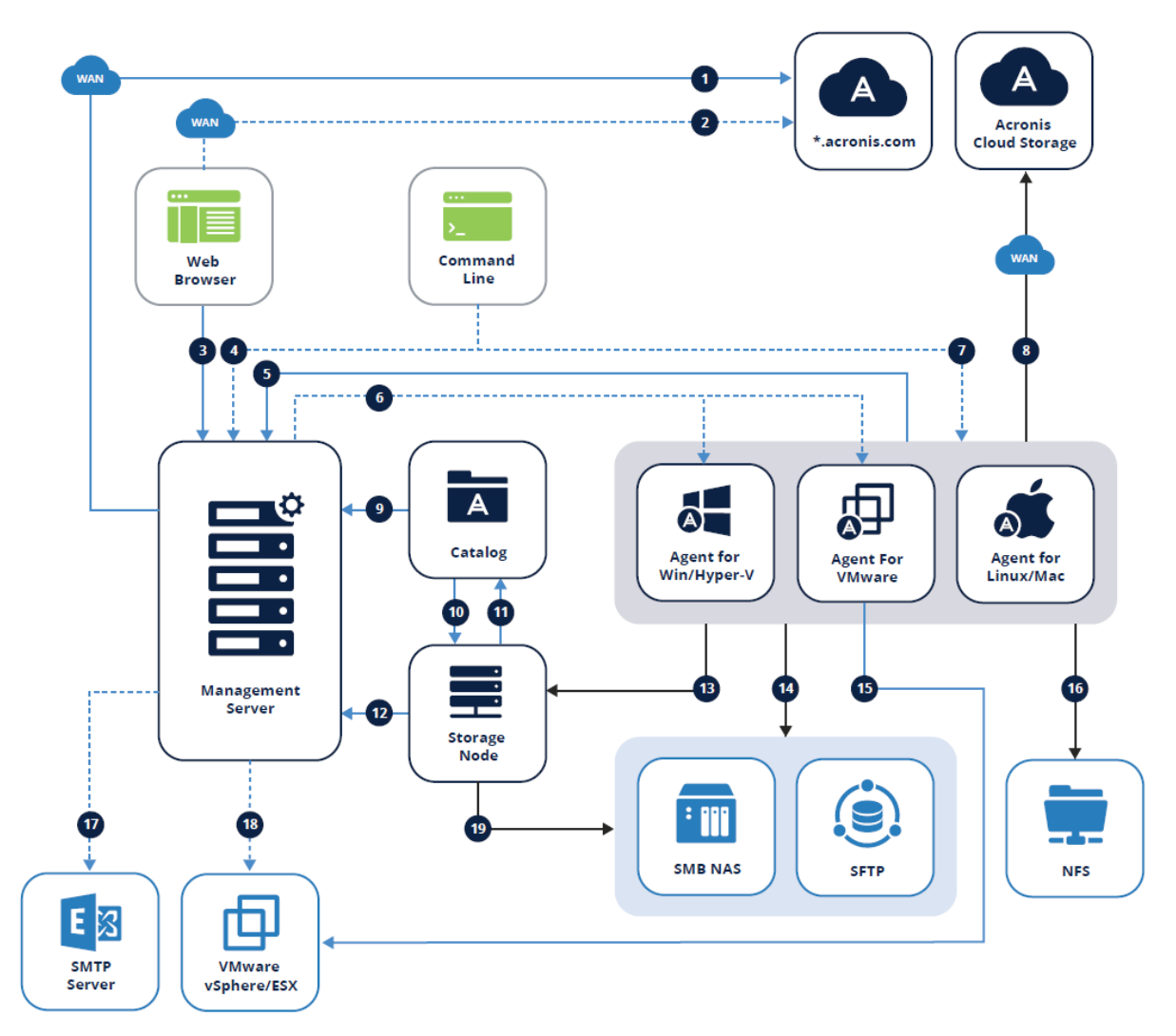

# 圖例

箭頭方向顯示哪個元件啟動了連線。請注意,除非另有指定,否則所有連接埠都是 TCP。

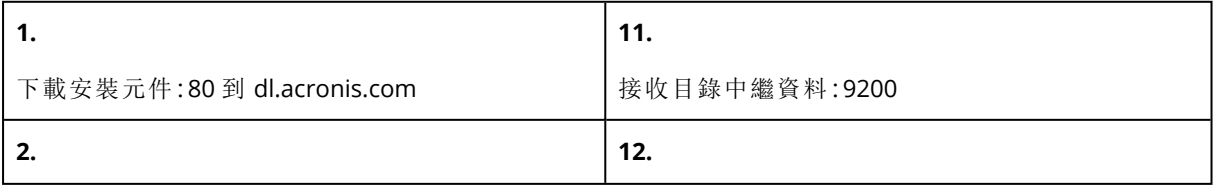

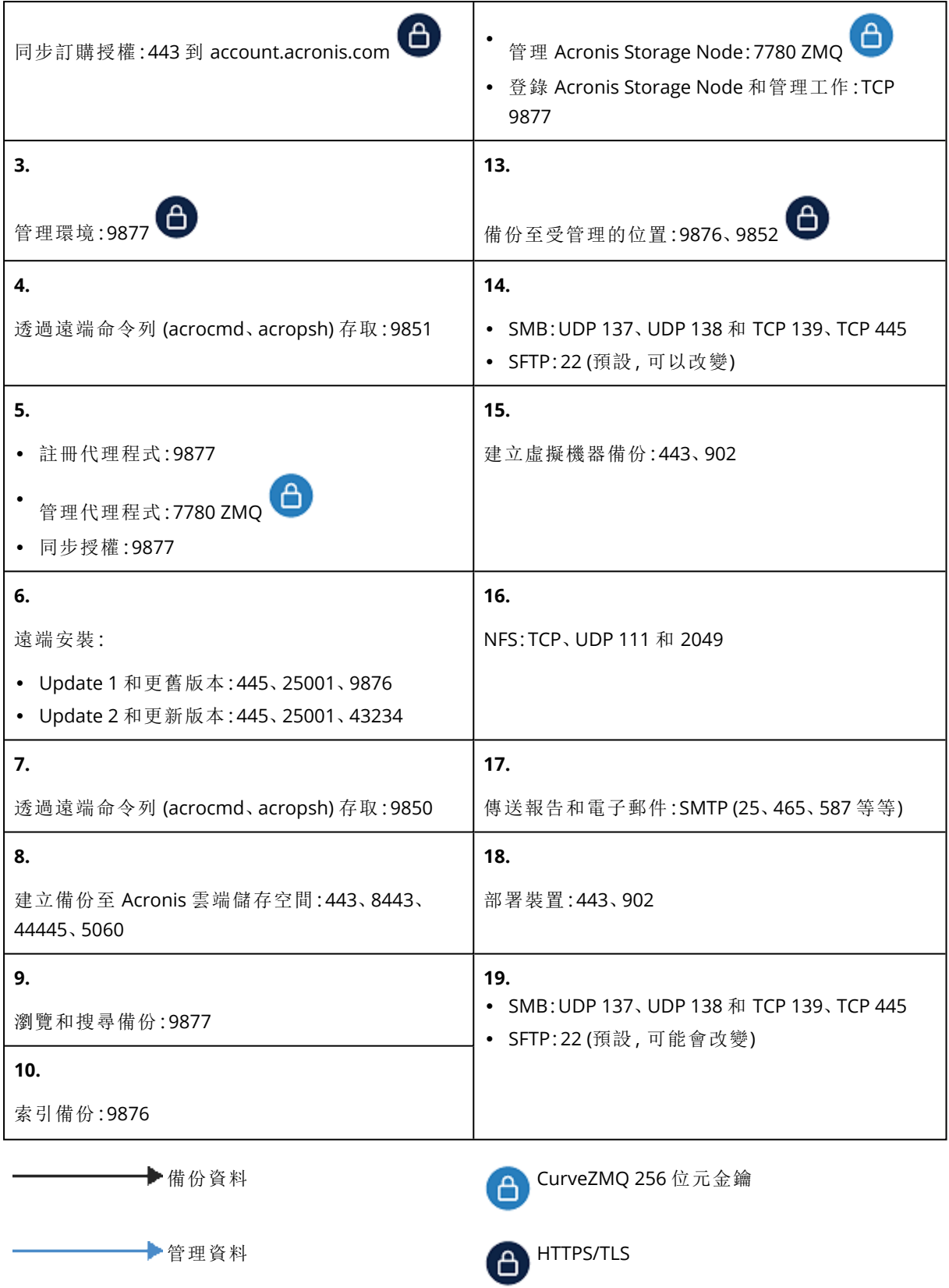

選用功能

# 安裝管理伺服器

# 在 Windows 中安裝

### 若要安裝管理伺服器

- 1. 以系統管理員身分登入,並啟動 Acronis Cyber Backup 安裝程式。
- 2. [選擇性步驟]:若要變更安裝程式顯示的語言,請按一下 **[**設定語言**]**。
- 3. 接受授權合約條款,並選擇電腦是否參與 Acronis 客戶體驗計劃 (ACEP)。
- 4. 保留 **[**安裝備份代理程式與 **Acronis Cyber Backup** 管理伺服器**]** 預設設定。

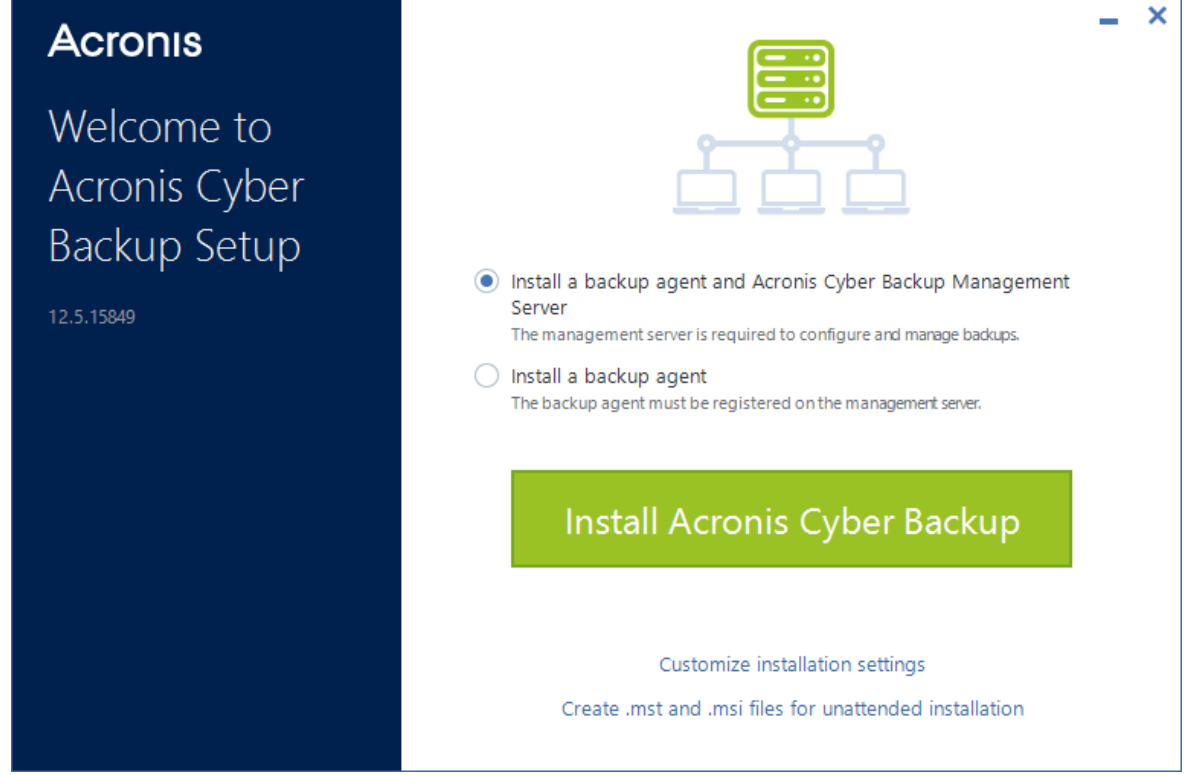

- 5. 執行下列任何一項作業:
	- <sup>l</sup> 按一下 **[**安裝 **Acronis Cyber Backup]**。

這是安裝產品的最簡單方法。大部分安裝參數將設為預設值。 將安裝以下元件:

- o 管理伺服器
- <sup>o</sup> Components for Remote Installation
- o 監控服務
- <sup>o</sup> Windows 用代理程式
- <sup>o</sup> 其他代理程式 (Hyper-V 用代理程式、Exchange 用代理程式、SQL 用代理程式,以及 Active Directory 用代理程式),如果電腦上偵測到個別的 Hypervisor 或應用程式
- o 可開機媒體組建
- o 命令列工具
- o 備份監視器
- <sup>l</sup> 按一下 **[**自訂安裝設定**]** 來設定安裝。 您可以選擇想要安裝的元件,並指定額外的參數。如需詳細資料,請參閱「[自訂安裝設定](#page-49-0)」。
- <sup>l</sup> 按一下 **[**為自動安裝建立 **.mst** 和 **.msi** 檔案**]** 以解壓縮安裝套件。檢閱或修改將新增到 .mst 檔案中的安裝設定,然後按一下 **[**產生**]**。此程序無需執行更多步驟。

若要透過「群組原則」部署代理程式,請參閱「[透過群組原則部署代理程式](#page-84-0)」。

6. 繼續安裝。

<span id="page-49-0"></span>7. 安裝完成後,請按一下**[**關閉**]**。

### 自訂安裝設定

本區段說明了可在安裝期間變更的設定。

### 一般設定

<sup>l</sup> 要安裝的元件。

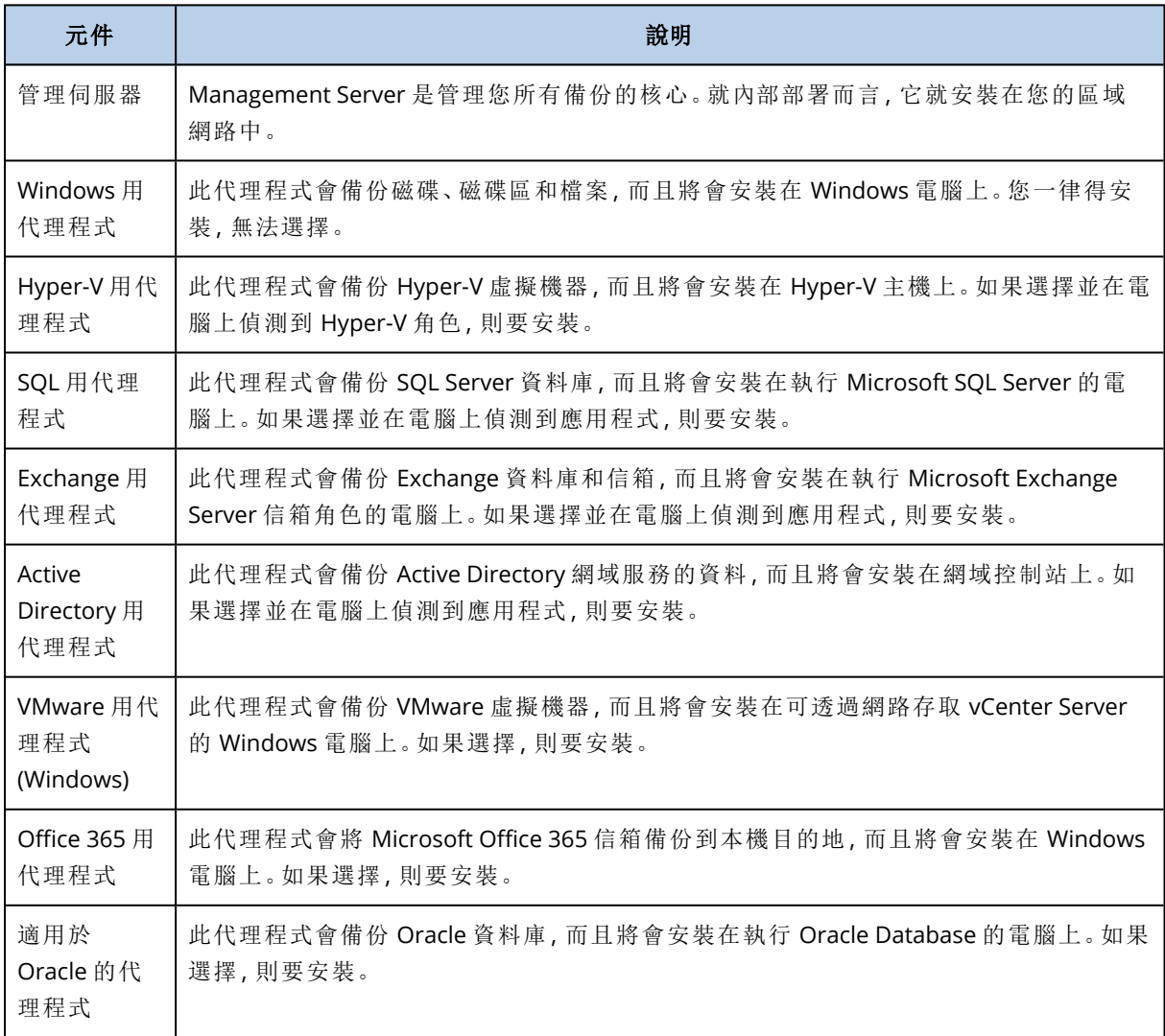

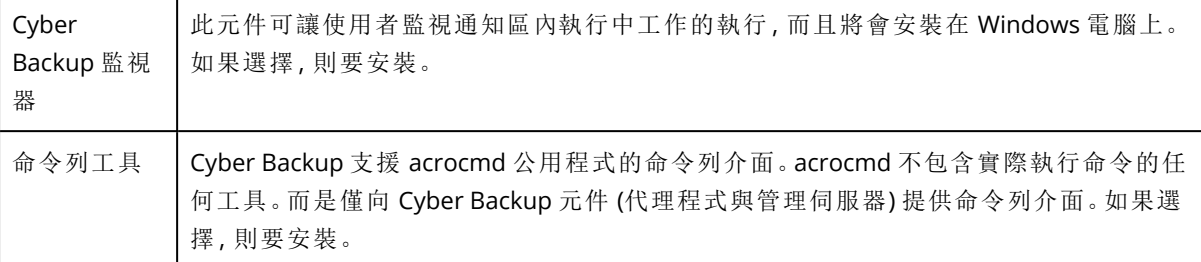

- <sup>l</sup> 產品的安裝資料夾。
- <sup>l</sup> 將執行服務的帳戶。

可選擇以下一個選項:

- <sup>o</sup> 使用服務使用者帳戶( 預設適用於代理程式服務) 服務使用者帳戶是用於執行服務的 Windows 系統帳戶。這種設定的優點在於,網域安全性原 則不會影響此類帳戶的使用者權限。依預設,此代理程式在本機系統帳戶下執行。
- <sup>o</sup> 建立新的帳戶( 預設適用於管理伺服器服務以及儲存節點服務) 代理程式服務、管理伺服器服務,以及儲存節點服務的帳戶名稱分別為 **Acronis Agent User**、 **AMS User** 及 **ASN User**。

#### o 使用下列帳戶

若您將產品安裝在網域控制站上,則安裝程式會提示您為每個服務指定現有帳戶( 或相同帳 戶) 。基於安全理由,安裝程式不會在網域控制站上自動建立新帳戶。

此外,如果您想要管理伺服器使用安裝在其他電腦上的現有 Microsoft SQL Server,而且想讓 SQL Server 使用 Windows 驗證,則選擇此設定。

若您已選擇建立新的帳戶或使用以下帳戶選項,確保網域安全性原則不會影響相關帳戶的權限。 如果帳戶被剝奪了安裝期間分配的使用者權限,則該元件可能工作不正確或不工作。

# 登入帳戶所需的權限

保護代理程式在 Windows 電腦上是當作 Managed Machine Service (MMS) 執行的。執行代理程式 所使用的帳戶必須具備特定權限,代理程式才能正確運作。因此,MMS 使用者應該獲指派下列權 限:

- 1. 包含在 **[Backup Operators]** 和 **[Administrators]** 群組中。在網域控制站上,使用者必須包含在 **[Domain Admins]** 群組中。
- 2. 獲授予資料夾 %PROGRAMDATA%\Acronis (在 Windows XP 及 Server 2003 中為 %ALLUSERSPROFILE%\Application Data\Acronis) 及其子資料夾的**完全控制**權限。
- 3. 獲授予下列機碼中特定登錄機碼的完全控制權限:HKEY\_LOCAL\_MACHINE\SOFTWARE\Acronis。
- 4. 獲指派下列使用者權限:
	- <sup>l</sup> 以服務方式登入
	- <sup>l</sup> 調整處理程序的記憶體配額
	- <sup>l</sup> 取代處理程序等級權杖
	- <sup>l</sup> 修改韌體環境值

ASN 使用者必須具備安裝 Acronis Storage Node 所在電腦的本機系統管理員權限。

# 如何指派使用者權限

依照以下的指示,指派使用者權限 (此範例使用的是 **[**以服務方式登入**]** 使用者權限,其他使用者權 限的步驟相同):

- 1. 使用具有系統管理權限的帳戶,登入電腦。
- 2. 從 **[**控制台**]** 開啟 **[**系統管理工具**]** (或按一下 Win+R、輸入 **control admintools**,然後按 Enter), 並開啟 **[**本機安全性原則**]**。
- 3. 展開 **[**本機原則**]**,然後按一下 **[**使用者權限指派**]**。
- 4. 在右窗格中,以滑鼠右鍵按一下 **[**以服務方式登入**]**,然後選擇 **[**內容**]**。
- 5. 按一下 **[**新增使用者或群組**…]** 按鈕,加入新的使用者。
- 6. 在 **[**選擇使用者、電腦、服務帳戶或群組**]** 視窗中,尋找您要輸入的使用者,然後按一下 **[**確定**]**。
- 7. 在 **[**以服務方式登入內容**]** 中按一下 **[**確定**]** 以儲存變更。

#### 重要事項

請確認您已經新增至 **[**以服務方式登入**]** 使用者權限的使用者未列在 **[**本機安全性原則**]** 的 **[**拒絕以 服務方式登入**]** 原則中。

請注意,不建議在完成安裝之後,手動變更登入帳戶。

#### 管理伺服器安裝

<sup>l</sup> 將由管理伺服器使用的資料庫。依預設,將使用內建的 SQLite 資料庫。

您可以選擇下列 Microsoft SQL Server 版本中的任一版本:

- <sup>o</sup> Microsoft SQL Server 2012
- <sup>o</sup> Microsoft SQL Server 2014
- <sup>o</sup> Microsoft SQL Server 2016
- <sup>o</sup> Microsoft SQL Server 2017
- <sup>o</sup> Microsoft SQL Server 2019

其他的程式也能使用您選擇的執行個體。

選擇安裝在其他電腦上的執行個體時,請確保該電腦已經有啟用了 SQL Server 瀏覽器服務與 TCP/IP 通訊協定。有關如何啟動 SQL Server Browser 服務的說明,請參

閱:<http://msdn.microsoft.com/en-us/library/ms189093.aspx>。您可以使用類似的程序啟用 TCP/IP 通訊協定。

<sup>l</sup> 網頁瀏覽器將用來存取管理伺服器的連接埠( 預設值為 9877) ,以及產品元件間將用來進行通訊 的連接埠( 預設值為 7780) 。安裝之後變更後一個連接埠,將需要重新登錄所有元件。 會在安裝期間自動設定 Windows 防火牆。如果使用不同的防火牆,請確保開啟該連接埠並且內 送和外送請求可穿過該防火牆。

代理程式安裝

<sup>l</sup> 當在雲端儲存中進行備份和復原作業時,代理程式是否將經由 HTTP Proxy 伺服器連線至網際網 路。

若需要 Proxy 伺服器,請指定其主機名稱或 IP 位址以及連接埠號碼。如果您的 Proxy 伺服器需 要驗證,請指定 Proxy 伺服器認證。

# 在 Linux 中安裝

### 準備

- 1. 在不使用 RPM 套件管理員的系統 (如 Ubuntu 系統) 上安裝產品前,必須先手動安裝此管理員, 例如執行以下命令 (以 root 使用者身分):apt-get install rpm。
- 2. 如果要與管理伺服器一併安裝 Linux 用代理程式,請確保必要的 [Linux](#page-39-0) 套件已安裝在電腦上。
- 3. 選擇由管理伺服器使用的資料庫。 依預設,將使用內建的 SQLite 資料庫。作為替代方案,您還可以使用 PostgreSQL。如需如何設定 管理伺服器使用 PostgreSQL 的相關資訊,請參閱 <http://kb.acronis.com/content/60395>。

#### 注意事項

如果您在管理伺服器運作一段時間後切換為使用 PostgreSQL,則您必須重新開始新增裝置,設 定備份計劃以及其他設定。

### 安裝

### 若要安裝管理伺服器

- 1. 以 root 使用者身分執行安裝檔案。
- 2. 接受授權合約條款。
- 3. 選擇性步驟:選擇您要安裝的元件。
	- 依預設,系統會安裝下列元件。
	- <sup>l</sup> 管理伺服器
	- Linux 用代理程式
	- <sup>l</sup> 可開機媒體組建
- 4. 指定 Web 瀏覽器用來存取管理伺服器的連接埠。預設值為 9877。
- 5. 指定連接埠用於產品元件間的通訊。預設值為 7780。
- 6. 按一下**[**下一步**]**開始安裝。
- <span id="page-52-0"></span>7. 安裝完成後,選擇 **[**開啟 **Web** 主控台**]**,然後按一下 **[**結束**]**。備份主控台會在預設的 Web 瀏覽器 中開啟。

# Acronis Cyber Backup 裝置

藉助 Acronis Cyber Backup 裝置,您可使用下列軟體輕鬆取得虛擬機器︰

- $\cdot$  CentOS
- Acronis Cyber Backup 元件:
	- o 管理伺服器
	- <sup>o</sup> Linux 用代理程式
	- <sup>o</sup> VMware 用代理程式 (Linux)

以 .zip 存檔提供裝置。存檔包含 .ovf 和 .iso 檔。您可以部署 .ovf 檔至 ESXi 主機,或使用 .iso 檔啟動 現有的虛擬機器。存檔還包含應與 .ovf 位於同一目錄的 .vmdk 檔。

### 注意事項

VMware Host Client (一種用於管理獨立 ESXi 6.0+ 的 Web 用戶端) 不容許部署內含 ISO 影像的 OVF 範本。若您的情況如此,則建立一個符合以下需求的虛擬機器,並使用 .iso 檔來安裝軟體。

虚擬裝置的需求如下所示:

- <sup>l</sup> 最低系統需求:
	- <sup>o</sup> 2 顆 CPU
	- <sup>o</sup> 6 GB RAM
	- <sup>o</sup> 一個 10 GB 虛擬磁碟 (建議 40 GB)
- <sup>l</sup> 在 VMware 虛擬機器設定中,按一下 **[**選項**]** 索引標籤 > **[**一般**]** > **[**設定參數**]**,然後確認 disk.EnableUUID 參數值為 true。

### 安裝軟體

- 1. 執行下列其中一項操作:
	- <sup>l</sup> 從 .ovf 部署應用程式。部署完成之後,開啟所產生的電腦電源。
	- <sup>l</sup> 從 .iso 啟動現有的虛擬機器。
- 2. 選擇 **[**安裝或更新 **Acronis Cyber Backup]**,然後按 **Enter** 鍵。等待起始安裝視窗顯示。
- 3. [選擇性步驟] 若要變更安裝設定,選擇 **[**變更設定**]**,然後按 **Enter** 鍵。您可以指定下列設定︰
	- <sup>l</sup> 裝置的主機名稱 (依預設,AcronisAppliance-<隨機部分>)。
	- 將用於登入備份主控台之 "root" 帳戶的密碼 (依預設, 未指定)。 若保留預設值,則在安裝 Acronis Cyber Backup 之後,系統會提示您指定密碼。若無此密碼, 您將無法登入備份主控台以及 Cockpit Web 主控台。
	- <sup>l</sup> 網路介面卡的網路設定:
		- <sup>o</sup> 使用 **DHCP** (依預設)
		- <sup>o</sup> 設定靜態 **IP** 位址

若電腦具有數個網路介面卡,則軟體會隨機選擇一個,並對其套用這些設定。

4. 選擇 **[**使用現行設定進行安裝**]**。

由此,將會在電腦上安裝 CentOS 和 Acronis Cyber Backup。

### 其他動作

安裝完成之後,軟體會顯示備份主控台以及 Cockpit Web 主控台的連結。連線至備份主控台,即可 開始使用 Acronis Cyber Backup: 新增更多裝置, 建立備份計劃等等。

若要新增 ESXi 虛擬機器,請按一下 **[**新增**]** > **[VMware ESXi]**,然後指定 vCenter Server 或獨立 ESXi 主機的位址和認證。

沒有任何在 Cockpit Web 主控台中進行設定的 Acronis Cyber Backup 設定。為方便使用而提供用於 疑難排解的主控台。

### 更新軟體

- 1. 使用新裝置版本下載和解壓縮 .zip 存檔。
- 2. 從前一個步驟中解壓縮的 .iso 啟動電腦。
	- a. 將 .iso 儲存到 vSphere 資料存放區。
	- b. 將 .iso 連線至電腦的 CD/DVD 光碟機。
	- c. 重新啟動電腦。
	- d. [僅在第一次更新期間] 按下 **F2**,然後變更開機順序,讓 CD/DVD 光碟機出現在第一個。
- 3. 選擇 **[**安裝或更新 **Acronis Cyber Backup]**,然後按 **Enter** 鍵。
- 4. 選擇 **[**更新**]**,然後按 **Enter** 鍵。
- 5. 更新完成後,請中斷 .iso 與電腦 CD/DVD 光碟機的連線。

由此,將會更新 Acronis Cyber Backup。如果 .iso 檔案中的 CentOS 版本也比磁碟上的版本新,則在 更新 Acronis Cyber Backup 之前會先更新作業系統。

# 透過 Web 介面新增電腦

若要開始將電腦新增至管理伺服器,請按一下 **[**所有裝置**]** > **[**新增**]**。

如果 Linux 中已安裝管理伺服器,系統會要求您根據欲新增的電腦類型,選擇安裝程式。安裝程式 下載後,請在該電腦上本機執行該安裝程式。

<span id="page-54-0"></span>如果管理伺服器已安裝在 Windows 中,可參閱本節後段所述的操作。在大部分狀況中,代理程式會 以無訊息方式部署至選擇的電腦。

## 新增執行 Windows 的電腦

### 準備

- 1. 為了在執行 Windows XP 的遠端電腦上能夠成功安裝,必須停用此電腦上的**[**控制台**] > [**資料夾 選項**] > [**檢視**] > [**使用簡易檔案共用**]** 選項。 為了在執行 Vista 或更新版本的遠端電腦上能夠成功安裝,必須停用此電腦上的**[**控制台**] > [**資 料夾選項**] > [**檢視**] > [**使用簡易檔案共用**]**選項。
- 2. 若要在非 Active Directory 網域成員的遠端電腦上成功安裝, [使用者帳戶控制](#page-56-0) (UAC) 必須為停用 [狀態](#page-56-0)。
- 3. 遠端電腦上的檔案及印表機共用必須為*[*啟用*]*。若要存取此選項:
	- <sup>l</sup> 在執行 Windows XP 或 Windows 2003 Server 的電腦上:前往 **[**控制台**] > [Windows** 防火牆**] > [**例外**] > [**檔案及印表機共用**]**。
	- <sup>l</sup> 在執行 Windows Vista、Windows Server 2008、Windows 7 或更新版本的電腦上:前往 **[**控制 台**] > [Windows** 防火牆**] > [**網路和共用中心**] > [**變更進階共用設定**]**。

4. Acronis Cyber Backup 使用 TCP 連接埠 445、25001 和 43234 進行遠端安裝。 當您啟用 [檔案及印表機共用] 時,會自動開放連接埠 445。連接埠 43234 和 25001 會透過 Windows 防火牆自動開啟。如果您使用不同的防火牆,請確定這三個連接埠都已開啟 (新增至例 外),以便讓內送和外送要求通過。

遠端安裝完成之後,連接埠 25001 會透過 Windows 防火牆自動關閉。若您想要在未來遠端更新 代理程式,則必須將連接埠 445 和 43234 保留為開啟狀態。在每次更新期間,會透過 Windows 防火牆自動開放和關閉連接埠 25001。若使用不同的防火牆,則所有三個連接埠均將保留為開 啟狀態。

### 安裝套件

代理程式是從安裝套件安裝。管理伺服器會從下列登錄機碼內指定的本機資料夾中取得套件 ︰**HKEY\_LOCAL\_MACHINE\SOFTWARE\Acronis\RemoteInstallationFiles\**<產品組建號碼>。預設位 置為 %ProgramFiles%\Acronis\RemoteInstallationFiles\<產品組建號碼>。

在以下情況下,您可能需要下載安裝套件:

- <sup>l</sup> 在管理伺服器安裝期間,未安裝適用於遠端安裝的元件。
- <sup>l</sup> 已手動將安裝套件從登錄機碼內指定的位置移除。
- <sup>l</sup> 您需要新增 32 位元電腦至 64 位元管理伺服器,反之亦然。
- <sup>l</sup> 您需要透過使用 **[**代理程式**]** 標籤,從 64 位元管理伺服器更新 32 位元電腦上的代理程式,反之 亦然。

### 若要獲得安裝套件

- 1. 在備份主控台中,按一下右上角的帳戶圖示 > **[**下載**]**。
- 2. 選擇 **[Windows** 用離線安裝程式**]**。留意所需的位元 32 位元或 64 位元。
- 3. 將安裝程式儲存至套件位置。

### 正在新增電腦

- 1. 按一下**[**所有裝置**]** > **[**新增**]**。
- 2. 按一下**[Windows]**或對應至您要保護之應用程式的按鈕。視您點擊的按鈕而定,執行下列其中 一項選取的選項:
	- Windows 用代理程式
	- Hyper-V 用代理程式
	- SOL 用代理程式 + Windows 用代理程式
	- <sup>l</sup> Exchange 用代理程式 + Windows 用代理程式
	- 若已點繫 **Microsoft Exchange Server** > **[Exchange** 信箱**]**,且至少已註冊一個 Exchange 用代 理程式,則可直接執行步驟 5。
	- Active Directory 用代理程式 + Windows 用代理程式
	- Office 365 用代理程式
- 3. 指定安裝電腦的名稱或 IP 位址,以及在該電腦上具有系統管理權限之帳戶的認證。
- 4. 選擇代理程式將用來存取管理伺服器的名稱或 IP 位址。

依預設,會選擇伺服器名稱。如果 DNS 伺服器無法解析名稱為 IP 位址,而造成代理程式註冊失 敗,則需變更此設定。

- 5. 按一下 **[**新增**]**。
- 6. 若在步驟 2 中已點選 **Microsoft Exchange Server** > **[Exchange** 信箱**]**,指定啟用 Microsoft Exchange Server 的 **[**用戶端存取**]** 伺服器角色 (CAS) 所在的電腦。如需詳細資訊,請參閱「[信箱備](#page-278-0) [份](#page-278-0)」。

### <span id="page-56-0"></span>使用者帳戶控制 (UAC) 的需求

若要在執行 Windows Vista 或更新版本、且非 Active Directory 網域成員的電腦上,將管理作業集中 化 (包含遠端安裝),UAC 和 UAC 遠端限制就必須是停用的狀態。

### 若要停用 *UAC*

依據作業系統版本執行以下其中一項操作:

<sup>l</sup> 在 **Windows 8** 之前的 **Windows** 作業系統**:**

移至 **[**控制台**] > [**檢視方式**:**小圖示**] > [**使用者帳戶**] > [**變更使用者帳戶控制設定**]**,然後將滑桿移 至 **[**永不通知**]**。然後,重新啟動電腦。

- <sup>l</sup> 在任何 **Windows** 作業系統中:
	- 1. 開啟 [登錄編輯程式]。
	- 2. 找到以下登錄機碼:**HKEY\_LOCAL\_ MACHINE\Software\Microsoft\Windows\CurrentVersion\Policies\System**
	- 3. 將 **EnableLUA** 值的設定變更為 **0**。
	- 4. 重新啟動電腦。

### 若要停用 *UAC* 遠端限制

- 1. 開啟 [登錄編輯程式]。
- 2. 找到以下登錄機碼:**HKEY\_LOCAL\_ MACHINE\SOFTWARE\Microsoft\Windows\CurrentVersion\Policies\System**
- 3. 將 **LocalAccountTokenFilterPolicy** 值的設定變更為 **1**。

如果 **LocalAccountTokenFilterPolicy** 值不存在,請將其建立為 DWORD (32 位元)。如需有關此 值的詳細資訊,請參閱 Microsoft 文件:[https://support.microsoft.com/en](https://support.microsoft.com/en-us/help/951016/description-of-user-account-control-and-remote-restrictions-in-windows)[us/help/951016/description-of-user-account-control-and-remote-restrictions-in-windows](https://support.microsoft.com/en-us/help/951016/description-of-user-account-control-and-remote-restrictions-in-windows)。

### 注意事項

基於安全性,建議在完成管理作業 (例如,遠端安裝) 之後,將兩個設定都還原到其原始狀 態:**EnableLUA**=**1** 和 **LocalAccountTokenFilterPolicy** = **0**

### 新增執行 Linux 的電腦

- 1. 按一下**[**所有裝置**]** > **[**新增**]**。
- 2. 按一下 **[Linux]**。這樣將會下載安裝檔案。
- 3. 在您要保護的電腦上,[請在本機執行安裝程式](#page-61-0)。

# 新增執行 macOS 的電腦

- 1. 按一下**[**所有裝置**]** > **[**新增**]**。
- 2. 按一下 **[Mac]**。這樣將會下載安裝檔案。
- 3. 在您要保護的電腦上,[請在本機執行安裝程式](#page-62-0)。

## 新增 vCenter 或 ESXi 主機

將 vCenter 或獨立 ESXi 主機新增至管理伺服器有四種方法:

<sup>l</sup> 部署 VMware [用代理程式](#page-57-0) (虛擬裝置)

在大多數情況下,建議使用此方法。虛擬裝置將會根據您指定的 vCenter,自動部署至每台主機。 您可以選擇主機,並自訂虛擬裝置設定。

<sup>l</sup> 安裝 VMware [用代理程式](#page-58-0) (Windows)

為了進行卸載式備份或不透過 LAN 的備份,您可能想要在執行 Windows 的實體機器上安裝 VMware 用代理程式。

### o 卸載式備份

如果您的生產 ESXi 主機負載繁重,而不適合執行虛擬裝置,不妨使用此方法。

<sup>o</sup> 不透過 **LAN** 備份

如果您的 ESXi 使用 SAN 連接儲存裝置,請將代理程式安裝在連線至相同 SAN 的電腦上。代理 程式將會直接從儲存裝置備份虛擬機器,而不是透過 ESXi 主機和 LAN。如需詳細說明,請參閱 「[不透過](#page-308-0) LAN 備份」。

如果 Windows 中正在執行管理伺服器,代理程式將會自動部署至您指定的電腦。否則,您必須 手動安裝代理程式。

<sup>l</sup> [登錄已安裝的](#page-58-1) VMware 用代理程式

這是在重新安裝管理伺服器之後的必要步驟。此外,您可以註冊及設定從 OVF 範本部署的 VMware 用代理程式 (虛擬裝置)。

<sup>l</sup> [設定已註冊的](#page-59-0) VMware 用代理程式

這是在手動安裝 VMware 用代理程式 (Windows) 或部署 [Acronis](#page-52-0) Cyber Backup 設備之後的必要 步驟。此外,您可以將已設定的 VMware 用代理程式與其他 vCenter Server 或獨立 ESXi 主機相關 聯。

### <span id="page-57-0"></span>從 Web 介面部署 VMware 用代理程式 (虛擬裝置)

- 1. 按一下**[**所有裝置**]** > **[**新增**]**。
- 2. 按一下 **[VMware ESXi]**。
- 3. 選擇 **[**以虛擬裝置的形式部署至每個 **vCenter** 的主機**]**。
- 4. 指定 vCenter Server 或獨立 ESXi 主機的位址與存取認證。我們建議使用已指派系統管理員角色 的帳戶。否則,在 vCenter Server 或 ESXi 中提供具備[必要權限](#page-319-0)的帳戶。
- 5. 選擇代理程式將用來存取管理伺服器的名稱或 IP 位址。 依預設,會選擇伺服器名稱。如果 DNS 伺服器無法解析名稱為 IP 位址,而造成代理程式註冊失 敗,則需變更此設定。
- 6. [選擇性步驟] 按一下 **[**設定**]** 以自訂部署設定:
	- <sup>l</sup> 您要部署代理程式的 ESXi 主機 (必須在上一步驟中指定 vCenter Server)。
	- <sup>l</sup> 虛擬裝置名稱。
	- <sup>l</sup> 裝置所在的資料存放區。
	- <sup>l</sup> 將包含裝置的資源集區或 vApp。
	- <sup>l</sup> 虛擬裝置的網路介面卡將連線的網路。
	- <sup>l</sup> 虛擬裝置的網路設定。您可以選擇 DHCP 自動設定或手動指定值,包括靜態 IP 位址。

<span id="page-58-0"></span>7. 按一下 **[**部署**]**。

#### 安裝 VMware 用代理程式 (Windows)

#### 準備

遵照「[新增執行](#page-54-0) Windows 的電腦」一節所述的預備步驟。

#### 安裝

- 1. 按一下**[**所有裝置**]** > **[**新增**]**。
- 2. 按一下 **[VMware ESXi]**。
- 3. 選擇 **[**在執行 **Windows** 的電腦上遠端安裝**]**。
- 4. 指定安裝電腦的名稱或 IP 位址,以及在該電腦上具有系統管理權限之帳戶的認證。
- 5. 選擇代理程式將用來存取管理伺服器的名稱或 IP 位址。 依預設,會選擇伺服器名稱。如果 DNS 伺服器無法解析名稱為 IP 位址,而造成代理程式註冊失 敗,則需變更此設定。
- 6. 按一下 **[**連線**]**。
- 7. 指定 vCenter Server 或獨立 ESXi 主機的位址和認證,然後按一下 **[**連線**]**。我們建議使用已指派 系統管理員角色的帳戶。否則,在 vCenter Server 或 ESXi 中提供具備[必要權限](#page-319-0)的帳戶。
- <span id="page-58-1"></span>8. 按一下 **[**安裝**]** 以安裝代理程式。

登錄已安裝的 VMware 用代理程式

本節說明經由 Web 介面登錄 VMware 用代理程式。

替代登錄方法:

- <sup>l</sup> 您可以指定在虛擬裝置 UI 中的管理伺服器,登錄 VMware 用代理程式 (虛擬裝置)。請參閱「從 OVF 範本部署 VMware 用代理程式 (虛擬裝置)」一節中「設定虛擬裝置」底下的步驟 3。
- <sup>l</sup> VMware 用代理程式 (Windows) 在進行[本機安裝時](#page-59-1)已註冊。

#### 欲登錄 *VMware* 用代理程式

- 1. 按一下**[**所有裝置**]** > **[**新增**]**。
- 2. 按一下 **[VMware ESXi]**。
- 3. 請選擇 **[**登錄已安裝的代理程式**]**。
- 4. 如果您註冊 *[VMware* 用代理程式 *(Windows)]*,請指定安裝代理程式所在電腦的主機名稱或 IP 位 址,以及在該電腦上具有系統管理權限之帳戶的認證。 若要登錄 *[VMware* 用代理程式 *(*虛擬裝置*)]*,請指定虛擬裝置的主機名稱或 IP 位址,以及 vCenter Server 或執行裝置的獨立 ESXi 主機認證。
- 5. 選擇代理程式將用來存取管理伺服器的名稱或 IP 位址。 依預設,會選擇伺服器名稱。如果 DNS 伺服器無法解析名稱為 IP 位址,而造成代理程式註冊失 敗,則需變更此設定。
- 6. 按一下 **[**連線**]**。
- 7. 請指定 vCenter Server 或 ESXi 主機的主機名稱或 IP 位址,以及用於對其進行存取的認證,然後 按一下 **[**連線**]**。我們建議使用已指派系統管理員角色的帳戶。否則,在 vCenter Server 或 ESXi 中 提供具備[必要權限](#page-319-0)的帳戶。
- <span id="page-59-0"></span>8. 按一下 **[**註冊**]** 以註冊代理程式。

### 設定已註冊的 VMware 用代理程式

本節說明如何在 Web 介面中,將 VMware 用代理程式與 vCenter Server 或 ESXi 相關聯。還有另一 個方法,您可以在 VMware 用代理程式 (虛擬裝置) 主控台中執行此項作業。

藉著使用此程序,您還可變更代理程式與 vCenter Server 或 ESXi 的現有關聯。或者,您可在 VMware 用代理程式 (虛擬裝置) 主控台中執行此項作業,或透過按一下 **[**設定**]** > **[**代理程式**]** > 該代 理程式 > **[**詳細資料**]** > **vCenter/ESXi**。

### 若要設定 *VMware* 用代理程式

### 1. 按一下**[**所有裝置**]** > **[**新增**]**。

- 2. 按一下 **[VMware ESXi]**。
- 3. 軟體會顯示依字母順序排列的第一個未設定的 VMware 用代理程式。 如果管理伺服器上登錄的代理程式皆已設定,請按一下 **[**設定已登錄的代理程式**]**,然後軟體會 顯示依字母順序排列的第一個代理程式。
- 4. 若有必要,按一下 **[**裝有代理程式的電腦**]**,然後選擇要設定的代理程式。
- 5. 指定或變更 vCenter Server 或 ESXi 主機的主機名稱或 IP 位址及用於對其進行存取的認證。我們 建議使用已指派系統管理員角色的帳戶。否則,在 vCenter Server 或 ESXi 中提供具備[必要權限](#page-319-0) 的帳戶。
- 6. 按一下 **[**設定**]** 儲存變更。

# <span id="page-59-1"></span>安裝本機代理程式

### 在 Windows 中安裝

## 安裝 *Windows* 用代理程式、*Hyper-V* 用代理程式、*Exchange* 用代理程式、*SQL* 用代理程式或 *Active Directory* 用代理程式

- 1. 以系統管理員身分登入,並啟動 Acronis Cyber Backup 安裝程式。
- 2. [選擇性步驟]:若要變更安裝程式顯示的語言,請按一下 **[**設定語言**]**。

3. 接受授權合約條款,並選擇電腦是否參與 Acronis 客戶體驗計劃 (ACEP)。

### 4. 選擇 **[**安裝備份代理程式**]**。

- 5. 執行下列任何一項作業:
	- <sup>l</sup> 按一下 **[**安裝 **Acronis Cyber Backup]**。

這是安裝產品的最簡單方法。大部分安裝參數將設為預設值。

將安裝以下元件:

- <sup>o</sup> Windows 用代理程式
- <sup>o</sup> 其他代理程式 (Hyper-V 用代理程式、Exchange 用代理程式、SQL 用代理程式,以及 Active Directory 用代理程式),如果電腦上偵測到個別的 Hypervisor 或應用程式
- o 可開機媒體組建
- o 命令列工具
- o 備份監視器
- <sup>l</sup> 按一下 **[**自訂安裝設定**]** 來設定安裝。 您可以選擇想要安裝的元件,並指定額外的參數。如需詳細資料,請參閱「[自訂安裝設定](#page-49-0)」。
- <sup>l</sup> 按一下 **[**為自動安裝建立 **.mst** 和 **.msi** 檔案**]** 以解壓縮安裝套件。檢閱或修改將新增到 .mst 檔案中的安裝設定,然後按一下 **[**產生**]**。此程序無需執行更多步驟。

若要透過「群組原則」部署代理程式,則依「[透過群組原則部署代理程式](#page-84-0)」中所述繼續作業。

- 6. 指定將註冊具有代理程式之電腦的管理伺服器:
	- a. 指定已安裝管理伺服器的電腦的名稱或 IP 位址。
	- b. 指定管理伺服器系統管理員的認證或註冊權杖。 如需有關如何產生註冊權杖的詳細資訊,請參閱「[透過群組原則部署代理程式](#page-84-0)」。 如果您不是管理伺服器系統管理員,您仍然可以選取 **[**不需驗證即連線**]** 選項來註冊電腦。如 果管理伺服器允許匿名註冊,但[可能已經停用](#page-367-0)時,會發生這個情況。
	- c. 按一下**[**完成**]**。
- 7. 若出現提示,則選擇具有代理程式的電腦是新增至組織,還是其中一個單位。 如果您管理多個單位或具有至少一個單位的組織,則會出現此提示。否則,電腦將以無訊息方 式新增至您管理的單位或組織中。如需更多資訊,請參閱「[管理員與單位](#page-370-0)」。
- 8. 繼續安裝。
- 9. 安裝完成後,請按一下**[**關閉**]**。
- 10. 若已安裝 Exchange 用代理程式,您將能備份 Exchange 資料庫。若想要備份 Exchange 信箱,則 開啟備份主控台,按一下 **[**新增**]** > **Microsoft Exchange Server** > **[Exchange** 信箱**]**,然後指定啟 用 Microsoft Exchange Server 的 **[**用戶端存取**]** 伺服器角色 (CAS) 所在的電腦。如需詳細資訊,請 參閱「[信箱備份](#page-278-0)」。

### 若要在沒有 *Microsoft Exchange Server* 的電腦上安裝 *VMware* 用代理程式 *(Windows)*、*Office 365* 用代理程式、*Oracle* 用代理程式或 *Exchange* 用代理程式

- 1. 以系統管理員身分登入,並啟動 Acronis Cyber Backup 安裝程式。
- 2. [選擇性步驟]:若要變更安裝程式顯示的語言,請按一下 **[**設定語言**]**。
- 3. 接受授權合約條款,並選擇電腦是否參與 Acronis 客戶體驗計劃 (ACEP)。
- 4. 選擇 **[**安裝備份代理程式**]**,然後按一下 **[**自訂安裝設定**]**。
- 5. 在**[**要安裝的項目**]** 旁,按一下**[**變更**]**。
- 6. 選擇對應於要安裝之代理程式的核取方塊。清除不想要安裝之元件的核取方塊。按一下**[**完成**]** 以繼續。
- 7. 指定將註冊具有代理程式之電腦的管理伺服器:
	- a. 在 **Acronis Cyber Backup Management Server** 旁邊,按一下 **[**指定**]**。
	- b. 指定已安裝管理伺服器的電腦的名稱或 IP 位址。
	- c. 指定管理伺服器系統管理員的認證或註冊權杖。 如需有關如何產生註冊權杖的詳細資訊,請參閱「[透過群組原則部署代理程式](#page-84-0)」。 如果您不是管理伺服器系統管理員,您仍然可以選取 **[**不需驗證即連線**]** 選項來註冊電腦。如 果管理伺服器允許匿名註冊,但[可能已經停用](#page-367-0)時,會發生這個情況。
	- d. 按一下**[**完成**]**。
- 8. 若出現提示,則選擇具有代理程式的電腦是新增至組織,還是其中一個單位。 如果您管理多個單位或具有至少一個單位的組織,則會出現此提示。否則,電腦將以無訊息方 式新增至您管理的單位或組織中。如需更多資訊,請參閱「[管理員與單位](#page-370-0)」。
- 9. [選擇性步驟] 如「[自訂安裝設定](#page-49-0)」中所述變更其他安裝設定。
- 10. 按一下**[**安裝**]** 以開始安裝。
- 11. 安裝完成後,請按一下**[**關閉**]**。
- 12. [僅限安裝 VMware (Windows) 用代理程式時] 執行<[設定已註冊的](#page-59-0) VMware 用代理程式>中所 述的程序。
- 13. [僅在安裝 Exchange 用代理程式時] 開啟備份主控台,按一下 **[**新增**]** > **Microsoft Exchange Server** > **[Exchange** 信箱**]**,然後指定啟用 Microsoft Exchange Server 的 **[**用戶端存取**]** 伺服器角 色 (CAS) 所在的電腦。如需詳細資訊,請參閱「[信箱備份](#page-278-0)」。

### <span id="page-61-0"></span>在 Linux 中安裝

#### 進備

- 1. 在不使用 RPM 套件管理員的系統 (如 Ubuntu 系統) 上安裝產品前,必須先手動安裝此管理員, 例如執行以下命令 (以 root 使用者身分):apt-get install rpm。
- 2. 確保必要的 [Linux](#page-39-0) 套件 已安裝在電腦上。

### 安裝

若要安裝 Linux 用代理程式,您需要至少 2.0 GB 的可用磁碟空間。

### 安裝 *Linux* 用代理程式

- 1. 以 root 使用者身分執行適當的安裝檔案 (.i686 或 .x86\_64 檔案)。
- 2. 接受授權合約條款。
- 3. 指定要安裝的元件:
	- a. 清除 **[AcronisCyber Backup** 管理伺服器**]** 核取方塊。
	- b. 選擇要安裝的代理程式的核取方塊。您可以選取下列代理程式:

<sup>l</sup> **Linux** 用代理程式

#### <sup>l</sup> 適用於 **Oracle** 的代理程式

Oracle 用代理程式需要也安裝 Linux 用代理程式。

- c. 按 **[**下一步**]**。
- 4. 指定將註冊具有代理程式之電腦的管理伺服器:
	- a. 指定已安裝管理伺服器的電腦的名稱或 IP 位址。
	- b. 指定管理伺服器系統管理員的使用者名稱與密碼,或選擇匿名註冊。 若您的組織具有單位,則應指定認證,以便將電腦新增至指定系統管理員管理的單位。藉助 匿名註冊,電腦會始終新增至組織中。如需更多資訊,請參閱「[管理員與單位](#page-370-0)」。 如果管理伺服器上的匿名註冊[遭到停用](#page-367-0),必須指定認證。

c. 按 **[**下一步**]**。

- 5. 若出現提示,則選擇具有代理程式的電腦是新增至組織,還是其中一個單位,然後按 **Enter** 鍵。 如果在之前步驟中指定的帳戶管理多個單位或具有至少一個單位的組織,則會出現此提示。
- 6. 如果在電腦上啟用 UEFI 安全開機,您會在安裝後收到您需要重新啟動系統的通知。請務必記住 應該使用的密碼 (根使用者或 "acronis" 的密碼)。

#### 注意事項

在安裝期間會產生 Acronis 金鑰,用來簽署 snapapi 模組,並註冊為電腦擁有者金鑰 (MOK)。您 必須重新啟動,才能註冊此金鑰。如果沒有註冊金鑰,代理程式將無法運作。如果您在代理程式 安裝之後啟用 UEFI 安全開機,請重複安裝步驟,包括註冊 6。

- 7. 安裝完成後,請執行下列其中一項操作:
	- <sup>l</sup> 如果系統在上一個步驟中提示您重新啟動系統,按一下 **[**重新啟動**]**。 在系統重新啟動期間,選擇 MOK (機器擁有者金鑰) 管理、選擇 **[**註冊 **MOK]**,然後使用上一個 步驟中建議的密碼,註冊金鑰。
	- <sup>l</sup> 否則,請按一下 **[**結束**]**。

<span id="page-62-0"></span>檔案會提供疑難排解資訊:**/usr/lib/Acronis/BackupAndRecovery/HOWTO.INSTALL**

### 在 Mac OS 中安裝

#### 安裝 *Mac* 用代理程式

- 1. 按兩下安裝檔案 (.dmg)。
- 2. 請等候作業系統掛載安裝磁碟影像。
- 3. 按兩下 **[**安裝**]**,然後按一下 **[**繼續**]**。
- 4. [選擇性步驟] 按一下 **[**變更安裝位置**]** 以變更軟體安裝所在的磁碟。依預設,會選擇系統啟動磁 碟。
- 5. 按一下 [安裝]。若出現提示,請輸入系統管理員的使用者名稱和密碼。
- 6. 指定將註冊具有代理程式之電腦的管理伺服器:
	- a. 指定已安裝管理伺服器的電腦的名稱或 IP 位址。
	- b. 指定管理伺服器系統管理員的使用者名稱與密碼,或選擇匿名註冊。

若您的組織具有單位,則應指定認證,以便將電腦新增至指定系統管理員管理的單位。藉助 匿名註冊,電腦會始終新增至組織中。如需更多資訊,請參閱「[管理員與單位](#page-370-0)」。 如果管理伺服器上的匿名註冊[遭到停用](#page-367-0),必須指定認證。

- c. 按一下 **[**註冊**]**。
- 7. 若出現提示,則選擇具有代理程式的電腦是新增至組織,還是其中一個單位,然後按一下 **[**完 成**]**。

如果在之前步驟中指定的帳戶管理多個單位或具有至少一個單位的組織,則會出現此提示。

8. 安裝完成後,請按一下**[**關閉**]**。

# 自動安裝或解除安裝

### Windows 中的自動安裝或解除安裝

本節描述如何使用 Windows Installer (msiexec 程式),在執行 Windows 的電腦上,以自動模式安裝 或解除安裝 Acronis Cyber Backup。在 Active Directory 網域中,另外一種執行自動安裝的方法是透 過「群組原則」——請參閱「[透過群組原則部署代理程式](#page-84-0)」。

安裝期間,您可以使用一個稱之為轉換的檔案 (即 .mst 檔)。轉換是指帶有安裝參數的檔案。作為替 代方案,您還可以直接在命令列中指定安裝參數。

### 建立 .mst 轉換和解壓縮安裝套件

1. 以系統管理員身分登入並啟動安裝程式。

- 2. 按一下 **[**為自動安裝建立 **.mst** 和 **.msi** 檔案**]**。
- 3. 在 **[**要安裝的項目**]** 中,選取您要安裝的元件。這些元件的安裝套件會從安裝程式中解壓縮。
- 4. 檢閱或修改將新增到 .mst 檔案中的其他安裝設定。
- 5. 按一下 **[**產生**]**。

因此,將會產生 .mst 轉換,而 .msi 和 .cab 安裝套件將會解壓縮到您指定的資料夾。

#### 使用 .mst 轉換來安裝產品

執行下列命令:

msiexec /i <套件名稱> TRANSFORMS=<轉換名稱>

其中:

- <sup>l</sup> <封裝名稱> 是 .msi 檔案的名稱。視作業系統的位元而定,此名稱為 **AB.msi** 或 **AB64.msi**。
- <sup>l</sup> <轉換名稱> 是轉換的名稱。視作業系統的位元而定,此名稱為 **AB.msi.mst** 或 **AB64.msi.mst**。

例如 msiexec /i AB64.msi TRANSFORMS=AB64.msi.mst

### 透過手動指定參數來安裝或解除安裝產品

執行下列命令:

msiexec /i <套件名稱><參數 1>=<值 1> ... <參數 N>=<值 n>

其中,<封裝名稱> 是 .msi 檔案的名稱。視作業系統的位元而定,此名稱為 **AB.msi** 或 **AB64.msi**。

可用的參數及其值在「[自動安裝或解除安裝參數](#page-64-0)」中有所說明。

### 範例

<sup>l</sup> 安裝管理伺服器和用於遠端安裝的元件。

```
msiexec.exe /i ab64.msi /l*v my_log.txt /qn
ADDLOCAL=AcronisCentralizedManagementServer,WebConsole,ComponentRegisterFeature
TARGETDIR="C:\Program Files\Acronis" REBOOT=ReallySuppress CURRENT_LANGUAGE=en ACEP_
AGREEMENT=1 AMS_USE_SYSTEM_ACCOUNT=1
```
<sup>l</sup> 安裝 Windows 用代理程式、命令列工具和備份監視器。在之前已安裝的管理伺服器上向代理程 式登錄電腦。

```
msiexec.exe /i ab64.msi /l*v my_log.txt /qn
ADDLOCAL=AgentsCoreComponents,BackupAndRecoveryAgent,CommandLineTool,TrayMonitor
TARGETDIR="C:\Program Files\Acronis" REBOOT=ReallySuppress CURRENT_LANGUAGE=en ACEP_
AGREEMENT=1 MMS_CREATE_NEW_ACCOUNT=1 REGISTRATION_ADDRESS=10.10.1.1
```
# <span id="page-64-0"></span>自動安裝或解除安裝參數

此區段說明了在 Windows 中自動安裝或解除安裝期間所使用的參數。

除了這些參數之外,您還可以使用 msiexec 的其他參數,如 [https://msdn.microsoft.com/en](https://msdn.microsoft.com/en-us/library/windows/desktop/aa367988(v=vs.85).aspx)[us/library/windows/desktop/aa367988\(v=vs.85\).aspx](https://msdn.microsoft.com/en-us/library/windows/desktop/aa367988(v=vs.85).aspx) 中所述。

### 安裝參數

# 一般參數

### ADDLOCAL=<元件清單>

要安裝的元件,以逗點區隔,且沒有空格字元。所有指定的元件都必須在安裝之前從安裝 程式解壓縮。

完整的元件清單如下。

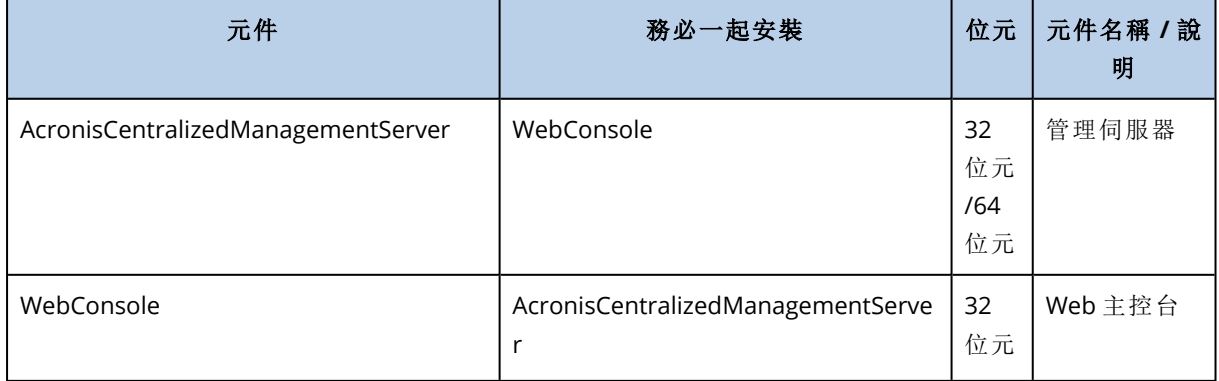

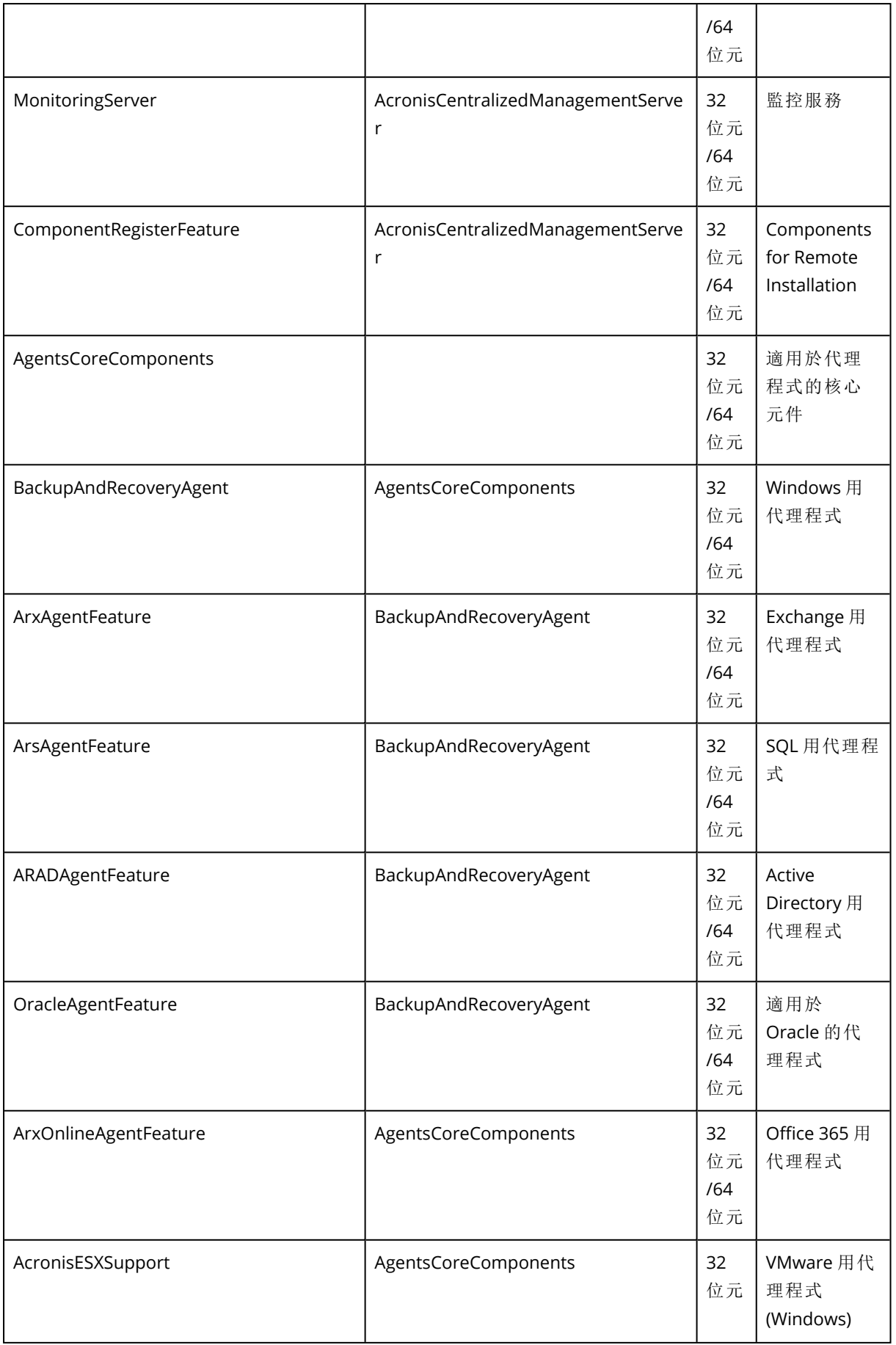

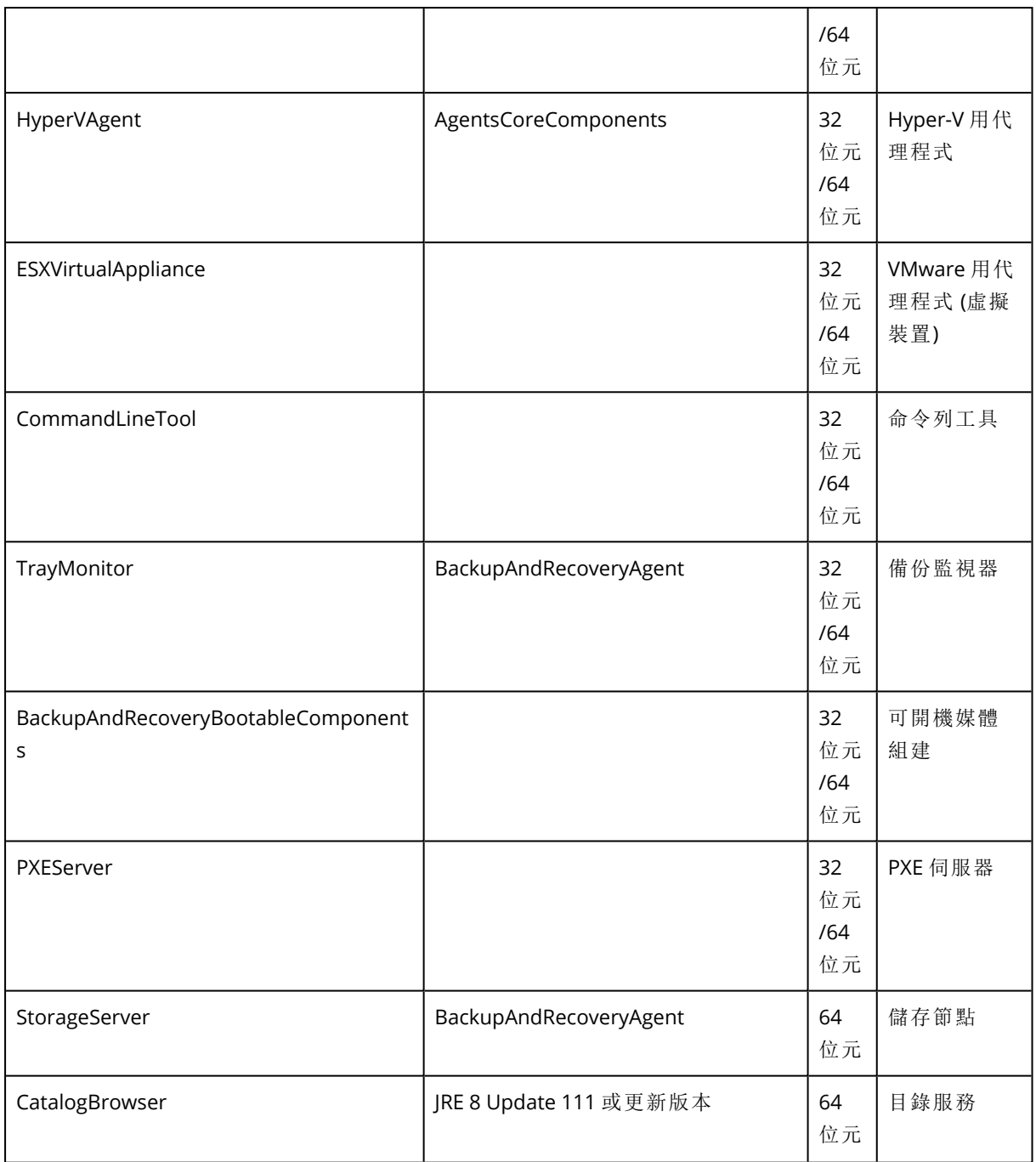

TARGETDIR=<路徑>

產品的安裝資料夾。

REBOOT=ReallySuppress

若指定該參數,則會禁止重新啟動電腦。

CURRENT\_LANGUAGE=<語言 ID>

產品語言。可用的值如下:en、en\_GB、cs、da、de、es\_ES、fr、ko、it、hu、nl、ja、pl、pt、pt\_BR、 ru、tr、zh、zh\_TW。

ACEP\_AGREEMENT={0,1}

若值為 1,則該電腦將參與 Acronis 客戶體驗計劃 (CEP)。

REGISTRATION\_ADDRESS=<主機名稱或 IP 位址>:<連接埠>

已安裝管理伺服器的電腦的主機名稱或 IP 位址。ADDLOCAL 參數中指定的代理程式、儲存節 點和目錄服務將會在此管理伺服器上註冊。如果連接埠號碼與預設值 (9877) 不同,則必須填入。

如果管理伺服器上的匿名註冊[遭到停用](#page-367-0),您必須指定 REGISTRATION\_TOKEN 参數,或 REGISTRATION\_LOGIN 和 REGISTRATION\_PASSWORD 參數。

REGISTRATION TOKEN=<權杖>

在備份主控台中產生的註冊權杖,如[透過群組原則部署代理程式](#page-84-0)中所述。

REGISTRATION\_LOGIN=<使用者名稱>、REGISTRATION\_PASSWORD=<密碼>

管理伺服器系統管理員的使用者名稱與密碼。

REGISTRATION TENANT=<單位 ID>

組織內的單位。ADDLOCAL 參數中指定的代理程式、儲存節點和目錄服務將會新增至 此單位。

若要瞭解單位識別碼,請在備份主控台中,按一下 **[**設定**]** > **[**系統管理員**]**、選取單 位,然後按一下 **[**詳細資料**]**。

如果沒有 REGISTRATION\_TOKEN 或 REGISTRATION\_LOGIN 和 REGISTRATION\_PASSWORD, 此 參數沒有作用。在此情況下,元件將新增至組織中。

若無此參數,元件將新增至組織中。

REGISTRATION\_REQUIRED={0,1}

註冊失敗時的安裝結果。如果值為 1,表示安裝失敗。如果值為 0,表示即使未註冊 元件,安裝還是成功完成。

REGISTRATION CA\_SYSTEM={0,1}|REGISTRATION\_CA\_BUNDLE={0,1}|REGISTRATION\_PINNED\_PUBLIC KEY=<公開金鑰值>

這些彼此互斥的參數定義註冊期間管理伺服器憑證檢查的方法。如果您希望驗證 管理伺服器的真實性以防止 MITM 攻擊,請檢查憑證。

如果值為 1,驗證會相應使用系統 CA,或與產品一起提供的 CA 套件。如果指定固定 的公開金鑰,驗證會使用此金鑰。如果值為 0 或未指定參數,則不會執行憑證驗證,但是註冊流量 仍維持加密狀態。

/l\*v <記錄檔>

如果指定該參數,則詳細模式下的安裝記錄將會儲存至指定的檔案中。記錄檔可用於分析 安裝問題。

# 管理伺服器安裝參數

WEB\_SERVER\_PORT=<連接埠號碼>

Web 瀏覽器用來存取管理伺服器的連接埠。預設連接埠為 9877。

AMS\_ZMQ\_PORT=<連接埠號碼>

將用於產品元件間通訊的連接埠。預設連接埠為 7780。

SOL INSTANCE=<執行個體>

將由管理伺服器使用的資料庫。您可以選擇 Microsoft SQL Server 2012、Microsoft SQL Server 2014 或 Microsoft SQL Server 2016 的任何一種版本。其他的程式也能使用您選擇的執行個 體。

若無此參數,將會使用內建的 SQLite 資料庫。

SQL\_USER\_NAME=<使用者名稱> 和 SQL\_PASSWORD=<密碼>

Microsoft SQL Server 登入帳戶的認證。管理伺服器將使用這些認證連線至所選的 SQL Server 執行個體。如果沒有這些參數,管理伺服器將使用管理伺服器服務帳戶的認證 (**AMS User**)。

#### 將執行管理伺服器服務所用的帳戶

指定下列其中一個參數:

- $\bullet$  AMS USE SYSTEM ACCOUNT= $\{0,1\}$ 如果值為 1,將會使用系統帳戶。
- $\bullet$  AMS\_CREATE\_NEW\_ACCOUNT={0,1} 如果值為 1,將會建立新帳戶。
- AMS\_SERVICE\_USERNAME=<使用者名稱>和 AMS\_SERVICE\_PASSWORD=<密碼> 將使用指定的帳戶。

# 代理程式安裝參數

HTTP\_PROXY\_ADDRESS=<IP 位址> 和 HTTP\_PROXY\_PORT=<連接埠>

代理程式所使用的 HTTP Proxy 伺服器。若無這些參數,將不會使用任何 Proxy 伺服器。

HTTP\_PROXY\_LOGIN=<登入> 和 HTTP\_PROXY\_PASSWORD=<密碼>

HTTP Proxy 伺服器的認證。如果伺服器需要驗證,請使用這些參數。

#### HTTP\_PROXY\_ONLINE\_BACKUP={0,1}

如果值為 0 或未指定參數,代理程式僅會將 Proxy 伺服器用於從雲端備份和復原。如果值 為 1,代理程式也會透過 Proxy 伺服器連線至管理伺服器。

SET\_ESX\_SERVER={0.1}

如果值為 0,則要安裝的 VMware 用代理程式將不會連線至 vCenter Server 或 ESXi 主機。安 裝之後,依照<[設定已註冊的](#page-59-0) VMware 用代理程式>中的描述繼續執行。

如果值為 1, 請指定以下參數:

ESX\_HOST=<主機名稱或 IP 位址>

vCenter Server 或 ESXi 主機的主機名稱或 IP 位址。

ESX\_USER=<使用者名稱> 和 ESX\_PASSWORD=<密碼>

用於存取 vCenter Server 或 ESXi 主機的認證。

### 將執行代理程式服務所用的帳戶

指定下列其中一個參數:

- $\bullet$  MMS\_USE\_SYSTEM\_ACCOUNT= $\{0,1\}$ 如果值為 1,將會使用系統帳戶。
- $\bullet$  MMS\_CREATE\_NEW\_ACCOUNT= $\{0,1\}$ 如果值為 1,將會建立新帳戶。
- MMS\_SERVICE\_USERNAME=<使用者名稱> 和 MMS\_SERVICE\_PASSWORD=<密碼> 將使用指定的帳戶。

# 儲存節點安裝參數

### 將執行儲存節點服務所用的帳戶

指定下列其中一個參數:

- $\bullet$  ASN USE SYSTEM ACCOUNT={0,1} 如果值為 1,將會使用系統帳戶。
- $\bullet$  ASN CREATE NEW ACCOUNT={0,1} 如果值為 1,將會建立新帳戶。
- ASN\_SERVICE\_USERNAME=<使用者名稱>和 ASN\_SERVICE\_PASSWORD=<密碼> 將使用指定的帳戶。

### 解除安裝參數

REMOVE={<元件清單>|ALL}

要移除的元件,以逗點區隔,且沒有空格字元。

在本區段的前面部分說明了可用的元件。

如果值為 ALL, 將會解除安裝所有產品元件。此外, 您還可以指定下列參數:

DELETE\_ALL\_SETTINGS={0, 1}

如果值為 1,則會移除產品的記錄、工作與組態設定。

### Linux 中的自動安裝或解除安裝

本節描述如何使用命令列,在執行 Linux 的電腦上以自動模式安裝或解除安裝 Acronis Cyber Backup。

### 若要安裝或解除安裝產品

- 1. 開啟終端機。
- 2. 執行下列命令:

<套件名稱> -a <參數 1> ... <參數 N>

其中,<封裝名稱>是安裝套件(.i686 或 .x86\_64 檔案) 的名稱。

3. [只有在安裝 Linux 用代理程式時] 如果在電腦上啟用 UEFI 安全開機,您會在安裝後收到您需要 重新啟動系統的通知。請務必記住應該使用的密碼 (根使用者或 "acronis" 的密碼)。在系統重新 啟動期間,選擇 MOK (電腦擁有者金鑰) 管理、選擇 **[**註冊 **MOK]**,然後使用建議的密碼,註冊金 鑰。

如果您在代理程式安裝之後啟用 UEFI 安全開機,請重複安裝步驟,包括步驟 3。否則,備份將會失 敗。

### 安裝參數

#### 一般參數

{-i |--id=}<元件清單>

要安裝的元件,以逗點區隔,且沒有空格字元。

下列元件可用於安裝︰

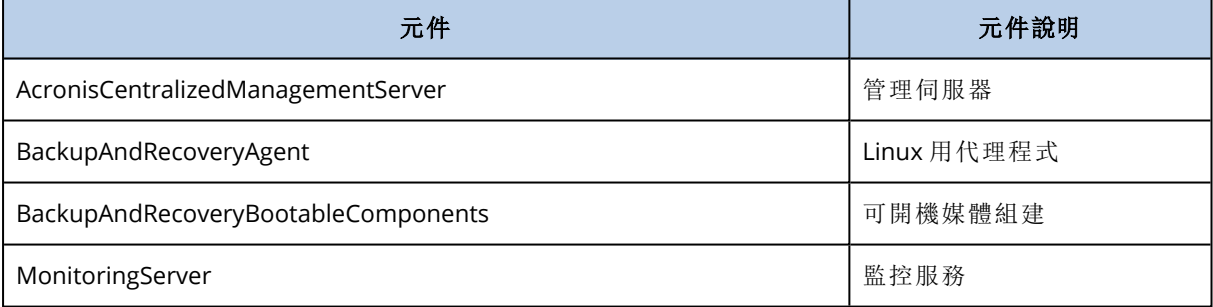

若無此參數,則將安裝以上所有元件。

--language=<語言 ID>

產品語言。可用的值如下:en、en\_GB、cs、da、de、es\_ES、fr、ko、it、hu、nl、ja、pl、pt、pt\_BR、 ru、tr、zh、zh\_TW。

#### ${-d}$  --debug}

若指定此參數,則會在詳細模式下寫入安裝記錄。記錄位於 **/var/log/trueimage-setup.log** 檔案中。

 ${-t}$  -strict}

若指定此參數,則在安裝期間出現的任何警告都會導致安裝失敗。若無此參數,即使出現 警告,安裝也會順利完成。

 $\{-n\}$ -nodeps $\}$ 

若指定此參數,則在安裝期間可不需要使用 Linux 套件。

#### 管理伺服器安裝參數

{-W |--web-server-port=}<連接埠號碼>

Web 瀏覽器用來存取管理伺服器的連接埠。預設連接埠為 9877。

--ams-tcp-port=<連接埠號碼>

將用於產品元件間通訊的連接埠。預設連接埠為 7780。

代理程式安裝參數

指定下列其中一個參數:

- --skip-registration
	- o 請勿在管理伺服器上註冊代理程式。
- <sup>l</sup> {-C |--ams=}<主機名稱或 IP 位址>

<sup>o</sup> 已安裝管理伺服器的電腦的主機名稱或 IP 位址。代理程式將在此管理伺服器上註冊。

如果您在單一命令中安裝代理程式和管理伺服器,則不論 -C 參數為何,代理程式 都會在此管理伺服器上註冊。

如果管理伺服器上的匿名註冊[遭到停用](#page-367-0),您必須指定 token 參數,或 login 和 password 參數。

--token=<權杖>

在備份主控台中產生的註冊權杖,如[透過群組原則部署代理程式](#page-84-0)中所述。

{-g |--login=}<使用者名稱> 和 {-w |--password=}<密碼>

管理伺服器系統管理員的認證。

--unit=<單位 ID>

組織內的單位。代理程式將會新增至此單位中。

若要瞭解單位識別碼,請在備份主控台中,按一下 **[**設定**]** > **[**系統管理員**]**、 選取單位,然後按一下 **[**詳細資料**]**。

若無此參數,代理程式將新增至組織中。

--reg-transport={https|https-ca-system|https-ca-bundle|https-pinned-public-

key}

註冊期間管理伺服器憑證檢查的方法。如果您希望驗證管理伺服器的真實 性以防止 MITM 攻擊,請檢查憑證。

如果值為 https 或未指定參數,則不會執行憑證驗證,但是註冊流量仍維持 加密狀態。如果值不是 https,檢查會相應使用系統 CA, 或與產品一起提供的 CA 套件或固定的公 開金鑰。

--reg-transport-pinned-public-key=<公開金鑰值>
固定的公開金鑰值。只應單獨指定此參數,或與 --reg-transport=httpspinned-public-key 參數一起指定。

- <sup>l</sup> --http-proxy-host=<IP 位址> 和 --http-proxy-port=<連接埠>
	- <sup>o</sup> 代理程式將用於從雲端備份和環境,以及用於連線至管理伺服器的 HTTP Proxy 伺服器。若無 這些參數,將不會使用任何 Proxy 伺服器。
- <sup>l</sup> --http-proxy-login=<登入> 和 --http-proxy-password=<密碼>
	- <sup>o</sup> HTTP Proxy 伺服器的認證。如果伺服器需要驗證,請使用這些參數。

## 解除安裝參數

```
{-u|--uninstall}
```
解除安裝產品。

#### --purge

移除產品記錄、工作和組態設定。

#### 資訊參數

### ${-?}$ | --help}

顯示參數說明。

#### --usage

顯示命令使用的簡要說明。

#### {-v|--version}

顯示安裝套件版本。

#### --product-info

顯示產品名稱和安裝套件版本。

## 範例

<sup>l</sup> 安裝管理伺服器。

./AcronisCyberBackup\_12.5\_64-bit.x86\_64 -a -i AcronisCentralizedManagementServer

<sup>l</sup> 安裝管理伺服器和監控服務。指定自訂連接埠。

```
./AcronisCyberBackup_12.5_64-bit.x86_64 -a -i
AcronisCentralizedManagementServer,MonitoringServer --web-server-port 6543 --ams-tcp-
port 8123
```
<sup>l</sup> 安裝 Linux 用代理程式,並在指定的管理伺服器上註冊。

```
./AcronisCyberBackup_12.5_64-bit.x86_64 -a -i BackupAndRecoveryAgent --ams 10.10.1.1
--login root --password 123456
```
<sup>l</sup> 安裝 Linux 用代理程式,並在指定的管理伺服器上註冊到指定單位中。

./AcronisCyberBackup\_12.5\_64-bit.x86\_64 -a -i BackupAndRecoveryAgent --ams 10.10.1.1 --login root --password 123456 –unit 01234567-89AB-CDEF-0123-456789ABCDEF

# 檢查軟體更新

此功能僅限[組織管理員使](#page-370-0)用。

每次登入備份主控台時,Acronis Cyber Backup 都會檢查 Acronis 網站上是否有新版本可用。若有 新版本可用,則備份主控台會在 **[**裝置**]**、**[**計劃**]** 和 **[**備份**]** 標籤下的每頁底端顯示新版本的下載連 結。此連結也可以在 **[**設定**]** > **[**代理程式**]** 頁面上找到。

若要啟用或停用自動檢查更新,請變更 **[**[更新](#page-367-0)**]** 系統設定。

若要手動檢查更新,則按一下右上角的問號圖示 > **[**關於**]** > **[**檢查更新**]**,或問號圖示 > **[**檢查更新**]**。

# 管理授權

Acronis Cyber Backup 的授權是按照備份實體機器和虛擬化主機的數量而定。訂購授權和永久授權 均可以使用。您在 Acronis 網站上登錄後,授權效期即開始起算。

若要開始使用 Acronis Cyber Backup,您需要將至少一個授權金鑰新增至管理伺服器。備份計劃套 用後,授權便會自動指派給電腦。

還可以手動指派或撤銷授權。只有[組織管理員](#page-370-0)可以進行授權的手動作業。

## 若要存取授權頁面

- 1. 執行下列其中一項操作:
	- <sup>l</sup> 按一下 **[**設定**]**。
	- <sup>l</sup> 按一下右上角的帳戶圖示。
- 2. 按一下**[**授權**]**。

#### 欲新增授權金鑰

- 1. 按一下 **[**新增金鑰**]**。
- 2. 輸入授權金鑰。
- 3. 按一下 **[**新增**]**。
- 4. 欲啟用訂購授權,您必須登入。如果您已輸入至少一個訂購授權金鑰,請輸入您的 Acronis 帳戶 之電子郵件地址和密碼,然後按一下 **[**登入**]**。若您僅輸入永久金鑰,請略過此步驟。
- 5. 按一下**[**完成**]**。

#### 注意事項

如果您已登錄訂購授權金鑰,管理伺服器可以從您的 Acronis 帳戶將之匯入。欲同步訂購授權金 鑰,請按一下 **[**同步**]**,然後登入。

### 管理永久授權

### 欲指派永久授權給電腦

- 1. 請選擇永久授權。 軟體將顯示與已選定授權相對應的授權金鑰。
- 2. 請選擇要指派的金鑰。
- 3. 按一下 **[**指派**]**。 軟體將顯示可以指派已選定金鑰的電腦。
- 4. 選擇電腦,接著按一下 **[**完成**]**。

## 欲撤銷電腦上的永久授權

1. 請選擇永久授權。

軟體將顯示與已選定授權相對應的授權金鑰。已派定金鑰的電腦,將顯示在 **[**已派定**]** 欄中。 2. 請選擇要撤銷的授權金鑰。

- 
- 3. 按一下 **[**撤銷**]**。
- 4. 確認選項無誤。

已撤銷金鑰將保留在授權金鑰清單中。可以指派給其他電腦。

## 管理訂購授權

## 欲指派訂購授權給電腦

1. 請選擇訂購授權。 軟體將顯示可以指派已選定授權的電腦。

- 2. 按一下 **[**指派**]**。 軟體將顯示可以指派已選定授權的電腦。
- 3. 選擇電腦,接著按一下 **[**完成**]**。

## 欲撤銷電腦上的訂購授權

- 1. 請選擇訂購授權。 軟體將顯示可以指派已選定授權的電腦。
- 2. 請選擇要撤銷授權的電腦。
- 3. 按一下 **[**撤銷授權**]**。
- 4. 確認選項無誤。

# 雲端部署

# 啟用帳戶

當系統管理員為您建立帳戶後,系統會傳送一封電子郵件到您的電子郵件位址。此郵件包含以下資 訊:

- 帳戶啟用連結。按一下連結,然後設定帳戶的密碼。記住顯示在帳戶啟用頁面上的登入。
- <sup>l</sup> 備份主控台登入頁面的連結。日後可使用此連結來存取主控台。登入與密碼和上個步驟使用的 相同。

## 準備

### 步驟 1

選擇代理程式,視您要備份的內容而定。如需有關代理程式的資訊,請參閱「[元件](#page-26-0)」一節。

#### 步驟 2

下載安裝程式。若要尋找下載連結,請按一下 [所有裝置] > [新增]。

[新增裝置] 頁面會針對 Windows 中安裝的每個代理程式提供 Web 安裝程式。Web 安裝程式是一 個小型的可執行檔,它會從網際網路下載主要的安裝程式,並將其儲存為暫存檔。安裝完成後會立 即將檔案刪除。

若要在本機儲存安裝程式,請使用 [新增裝置] 頁面底部的連結,下載包含在 Windows 中安裝之所 有代理程式的套件。提供 32 位元和 64 位元套件。這些套件可讓您自訂要安裝的元件清單。這些套 件也可讓您進行自動安裝,例如透過群組原則。<[透過群組原則部署代理程式](#page-84-0)>中已說明此進階情 況。

若要下載 Office 365 用代理程式安裝程式,請按一下右上角的帳戶圖示,然後按一下 **[**下載**]** > **[Office 365** 用代理程式**]**。

Linux 和 macOS 中的安裝是從一般安裝程式執行。

所有安裝程式都需要網際網路連線,以在備份服務中登錄電腦。如果沒有網際網路連線,安裝將無 法成功執行。

## 步驟 3

在進行安裝前,請確保您的防火牆及網路安全系統的其他元件 (例如 Proxy 伺服器) 可同時允許透 過下列 TCP 連接埠的輸入和輸出連線。

- <sup>l</sup> **443** 和 **8443** 這些連接埠用於存取備份主控台、登錄代理程式、下載認證、使用者授權,以及從雲 端儲存下載檔案。
- <sup>l</sup> **7770...7800** 代理程式使用這些連接埠與備份管理伺服器進行通訊。
- <sup>l</sup> **44445** 代理程式使用此連接埠在備份和復原期間進行資料傳輸。

如果您的網路中已啟用 Proxy 伺服器,請參閱<Proxy [伺服器設定](#page-75-0) > 章節, 瞭解您是否需要在每部 執行備份代理程式的電腦上執行這些設定。

<span id="page-75-0"></span>從雲端管理代理程式所需的最低網際網路連線速度為每秒 1 Mbit (請不要與備份至雲端可接受的 資料傳輸速率混淆)。如果您使用的是低頻寬的連線技術 (如 ADSL),請考慮此情況。

# Proxy 伺服器設定

備份代理程式可透過 HTTP/HTTPS Proxy 伺服器傳輸資料。伺服器必須在不掃描也不干擾 HTTP 流 量的情況下,透過 HTTP 通道運作。不支援攔截式 Proxy。

安裝期間,代理程式會在雲端登錄本身,因此必須在安裝期間或事先提供 Proxy 伺服器設定。

# 在 Windows 中

如果已在 Windows (**[**控制台**]** > **[**網際網路選項**]** > **[**連線**]**) 中設定 Proxy 伺服器,安裝程式會從登錄 讀取 Proxy 伺服器設定,並自動使用這些設定。此外,您也可以[在安裝期間輸](#page-78-0)入 Proxy 設定,或使 用以下所述的程序,事先加以指定。若要在安裝後變更 Proxy 設定,請使用相同的程序。

### 若要在 *Windows* 中指定 *Proxy* 設定

- 1. 建立新文字文件,然後在文字編輯器中開啟此檔案,例如「記事本」。
- 2. 複製以下各行並貼到檔案中:

Windows 登錄編輯程式 5.00 版

```
[HKEY_LOCAL_MACHINE\SOFTWARE\Acronis\Global\HttpProxy]
"Enabled"=dword:00000001
"Host"="proxy.company.com"
"Port"=dword:000001bb
"Login"="proxy_login"
"Password"="proxy_password"
```
- 3. 將 proxy.company.com 取代為您的 Proxy 伺服器主機名稱/IP 位址,並將 000001bb 取代為連接埠 號碼的十六進位值。例如 000001bb 是連接埠 443。
- 4. 如果您的 Proxy 伺服器需要驗證,請將 proxy\_login 和 proxy\_password 取代為 Proxy 伺服器認 證。否則,請從檔案中刪除這幾行。
- 5. 將文件儲存為 **proxy.reg**。
- 6. 以系統管理員身份執行檔案。
- 7. 確認您要編輯 Windows 登錄。
- 8. 如果尚未安裝備份代理程式,您可現在安裝。或者,進行下列動作來重新啟動代理程式:
	- a. 在 **[**開始**]** 功能表中,按一下 **[**執行**]**,然後輸入:**cmd**
	- b. 按一下 **[**確定**]**。
	- c. 執行以下命令:

net stop mms net start mms

# 在 Linux 中

利用參數 --http-proxy-host=位址 --http-proxy-port=連接埠 --http-proxy-login=登入--httpproxy-password=密碼 執行安裝檔案。若要在安裝後變更 Proxy 設定,請使用以下所述的程序。

### 若要在 *Linux* 中變更 *Proxy* 設定

- 1. 使用文字編輯器開啟檔案 **/etc/Acronis/Global.config**。
- 2. 執行下列其中一項操作:

<sup>l</sup> 如果在代理程式安裝期間指定 Proxy 設定,請找出下列區段:

```
<key name="HttpProxy">
        <value name="Enabled" type="Tdword">"1"</value>
        <value name="Host" type="TString">"位址"</value>
        <value name="Port" type="Tdword">"連接埠"</value>
        <value name="Login" type="TString">"登入"</value>
        <value name="Password" type="TString">"密碼"</value>
</key>
```
<sup>l</sup> 否則,複製以上幾行,並將其貼入檔案的 <registry name="Global">...</registry> 標籤之間。

- 3. 將 位址 取代為新的 Proxy 伺服器主機名稱/IP 位址,並將 連接埠 取代為連接埠號碼的十六進 位值。
- 4. 如果您的 Proxy 伺服器需要驗證,請將 登入 和 密碼 取代為 Proxy 伺服器認證。否則,請從檔案 中刪除這幾行。
- 5. 儲存檔案。
- 6. 在任意目錄中執行下列命令以重新啟動代理程式:

sudo service acronis\_mms restart

# 在 macOS 中

您可以[在安裝期間](#page-78-0)輸入 Proxy 設定,或使用以下所述的程序,事先加以指定。若要在安裝後變更 Proxy 設定,請使用相同的程序。

## 若要在 *macOS* 中指定 *Proxy* 設定

- 1. 建立 /Library/Application Support/Acronis/Registry/Global.config 檔案, 然後在文字編輯器 中開啟此檔案,例如「文字編輯」。
- 2. 將以下幾行複製並貼到檔案中

<?xml version="1.0" ?>

<registry name="Global">

<key name="HttpProxy">

<value name="Enabled" type="Tdword">"1"</value>

<value name="Host" type="TString">"proxy.company.com"</value>

<value name="Port" type="Tdword">"443"</value>

<value name="Login" type="TString">"proxy\_login"</value>

<value name="Password" type="TString">"proxy\_password"</value>

</key>

</registry>

- 3. 將 proxy.company.com 取代為您的 Proxy 伺服器主機名稱/IP 位址,並將 443 取代為連接埠號碼的 十進位值。
- 4. 如果您的 Proxy 伺服器需要驗證,請將 proxy\_login 和 proxy\_password 取代為 Proxy 伺服器認 證。否則,請從檔案中刪除這幾行。
- 5. 儲存檔案。
- 6. 如果尚未安裝備份代理程式,您可現在安裝。或者,進行下列動作來重新啟動代理程式:
- a. 前往 **[**應用程式**]** > **[**公用程式**]** > **[**終端機**]**
- b. 執行以下命令:

sudo launchctl stop acronis\_mms sudo launchctl start acronis\_mms

## 在可開機媒體中

<span id="page-78-0"></span>在可開機媒體下運作時,您可能需要透過 Proxy 伺服器存取雲端儲存空間。若要指定 Proxy 伺服器 設定,請按一下 **[**工具**]** > **[Proxy** 伺服器**]**,然後指定 Proxy 伺服器主機名稱/IP 位址、連接埠和認證。

# 安裝代理程式

## 在 Windows 中

- 1. 確定電腦已連線到網際網路。
- 2. 以系統管理員身分登入並啟動安裝程式。
- 3. [可選] 按一下 **[**自訂安裝設定**]**,並進行適當的變更 (如有需要):
	- <sup>l</sup> 變更要安裝的元件 (特別是,停用備份監視器和命令列工具的安裝)。
	- <sup>l</sup> 變更在備份服務中註冊電腦的方法。您可以從 **[**使用備份主控台**]** (預設) 切換到 **[**使用認證**]** 或 **[**使用註冊權杖**]**。
	- <sup>l</sup> 變更安裝路徑。
	- <sup>l</sup> 變更代理程式服務的帳戶。
	- <sup>l</sup> 驗證或變更 Proxy 伺服器主機名稱/IP 位址、連接埠和認證。如果您在 Windows 中啟用 Proxy 伺服器,系統會自動偵測並使用該伺服器。
- 4. 按一下 [安裝]。
- 5. [僅適用於安裝 VMware 用代理程式的情況] 針對要讓代理程式備份其虛擬機器的 vCenter Server 或獨立 ESXi 主機,指定位址和存取認證,然後按一下 **[**完成**]**。我們建議使用已指派系統 管理員角色的帳戶。否則,在 vCenter Server 或 ESXi 中提供具備[必要權限的](#page-319-0)帳戶。
- 6. [此步驟僅適用於安裝網域控制器的情況] 指定要使用哪個使用者帳戶執行代理程式服務,然後 按一下 **[**完成**]**。基於安全理由,安裝程式不會在網域控制站上自動建立新帳戶。
- 7. 如果您在步驟 3 中保留預設的註冊方法 **[**使用備份主控台**]**,則請等到註冊畫面出現,然後再繼 續進行下一個步驟。否則,您不需要再進行任何動作。
- 8. 執行下列其中一項操作:
	- <sup>l</sup> 按一下 **[**登錄電腦**]**。在開啟的瀏覽器視窗中,登入 Cyber Backup Web 主控台、檢閱註冊詳細 資料,然後按一下 **[**確認註冊**]**。
	- <sup>l</sup> 按一下 **[**顯示註冊資訊**]**。安裝程式將會顯示註冊連結和註冊碼。您可以複製註冊連結和註冊 碼,並在另一部電腦上執行註冊步驟。在這個案例中,您需要在註冊表單中輸入註冊碼。註冊 碼的有效期限為一小時。

或者,您可以按一下 **[**所有裝置**]** > **[**新增**]**、向下捲動至 **[**透過代碼註冊**]**,然後按一下 **[**註冊**]** 來 存取註冊表單。

## 9. 注意事項

請勿結束安裝程式,直到您確認註冊為止。若要再次起始登錄,您必須重新啟動安裝程式,然後 按一下 **[**登錄電腦**]**。

因此,電腦將會指派給用於登入備份主控台的帳戶。

## 在 Linux 中

- 1. 確定電腦已連線到網際網路。
- 2. 以 root 使用者身分執行安裝檔案。

如果您的網路中已啟用 Proxy 伺服器,執行檔案時,請以下列格式指定伺服器主機名稱 /IP 位址 和連接埠:--http-proxy-host=位址 --http-proxy-port=連接埠 --http-proxy-login=登入--httpproxy-password=密碼。

如果您要變更在備份服務中註冊電腦的預設方法,請使用下列其中一個參數,執行安裝檔案:

- <sup>l</sup> --register-with-credentials 要求在安裝期間輸入使用者名稱和密碼
- <sup>l</sup> --token=STRING 使用註冊權杖
- <sup>l</sup> --skip-registration 略過註冊
- 3. 選擇要安裝的代理程式的核取方塊。您可以選取下列代理程式:

#### <sup>l</sup> **Linux** 用代理程式

#### <sup>l</sup> **Virtuozzo** 用代理程式

沒有 Linux 用代理程式便無法安裝 Virtuozzo 用代理程式。

- 4. 如果您在步驟 2 中保留預設的註冊方法,則請繼續進行下一個步驟。否則,請輸入備份服務的 使用者名稱與密碼,或等到電腦使用權杖註冊為止。
- 5. 執行下列其中一項操作:
	- <sup>l</sup> 按一下 **[**登錄電腦**]**。在開啟的瀏覽器視窗中,登入 Cyber Backup Web 主控台、檢閱註冊詳細 資料,然後按一下 **[**確認註冊**]**。
	- <sup>l</sup> 按一下 **[**顯示註冊資訊**]**。安裝程式將會顯示註冊連結和註冊碼。您可以複製註冊連結和註冊 碼,並在另一部電腦上執行註冊步驟。在這個案例中,您需要在註冊表單中輸入註冊碼。註冊 碼的有效期限為一小時。

或者,您可以按一下 **[**所有裝置**]** > **[**新增**]**、向下捲動至 **[**透過代碼註冊**]**,然後按一下 **[**註冊**]** 來 存取註冊表單。

#### 6. 注意事項

請勿結束安裝程式,直到您確認註冊為止。若要再次啟動註冊,您必須重新啟動安裝程式,然後 重複安裝程序。

因此,電腦將會指派給用於登入備份主控台的帳戶。

7. 如果在電腦上啟用 UEFI 安全開機,您會在安裝後收到您需要重新啟動系統的通知。請務必記住 應該使用的密碼 (根使用者或 "acronis" 的密碼)。

#### 注意事項

在安裝期間會產生一個新的金鑰,用來簽署 snapapi 模組,並註冊為電腦擁有者金鑰 (MOK)。您 必須重新啟動,才能註冊此金鑰。如果沒有註冊金鑰,代理程式將無法運作。如果您在代理程式 安裝之後啟用 UEFI 安全開機,請重複安裝步驟,包括註冊 6。

8. 安裝完成後,請執行下列其中一項操作:

- <sup>l</sup> 如果系統在上一個步驟中提示您重新啟動系統,按一下 **[**重新啟動**]**。 在系統重新啟動期間,選擇 MOK (機器擁有者金鑰) 管理、選擇 **[**註冊 **MOK]**,然後使用上一個 步驟中建議的密碼,註冊金鑰。
- <sup>l</sup> 否則,請按一下 **[**結束**]**。

檔案會提供疑難排解資訊:**/usr/lib/Acronis/BackupAndRecovery/HOWTO.INSTALL**

## 在 macOS 中

- 1. 確定電腦已連線到網際網路。
- 2. 按兩下安裝檔案 (.dmg)。
- 3. 請等候作業系統掛載安裝磁碟影像。
- 4. 按兩下 [安裝]。
- 5. 如果您的網路中已啟用 Proxy 伺服器,請按一下功能表列中的 **[**備份代理程式**]**,按一下 **[Proxy** 伺服器設定**]**,然後指定 Proxy 伺服器主機名稱/IP 位址、連接埠和認證。
- 6. 若畫面顯示提示,請提供系統管理員認證。
- 7. 按一下 **[**繼續**]**。
- 8. 等到註冊畫面出現為止。
- 9. 執行下列其中一項操作:
	- <sup>l</sup> 按一下 **[**登錄電腦**]**。在開啟的瀏覽器視窗中,登入 Cyber Backup Web 主控台、檢閱註冊詳細 資料,然後按一下 **[**確認註冊**]**。
	- <sup>l</sup> 按一下 **[**顯示註冊資訊**]**。安裝程式將會顯示註冊連結和註冊碼。您可以複製註冊連結和註冊 碼,並在另一部電腦上執行註冊步驟。在這個案例中,您需要在註冊表單中輸入註冊碼。註冊 碼的有效期限為一小時。

或者,您可以按一下 **[**所有裝置**]** > **[**新增**]**、向下捲動至 **[**透過代碼註冊**]**,然後按一下 **[**註冊**]** 來 存取註冊表單。

10. 提示請勿結束安裝程式,直到您確認註冊為止。若要再次啟動註冊,您必須重新啟動安裝程式, 然後重複安裝程序。

因此,電腦將會指派給用於登入備份主控台的帳戶。

# 從 OVF 範本部署 VMware 用代理程式 (虛擬裝置)

# 在您開始之前

# 代理程式的系統需求

根據預設,虛擬裝置獲指派 4 GB 的 RAM 和 2 個 vCPU,非常適合而且足以適用於大多數作業。如果 備份流量頻寬預期超過每秒 100 MB (例如,在 10-GBit 網路中),則建議將這些資源增加到 8 GB 的 RAM 和 4 個 vCPU,才能提升備份效能。

裝置自己的虛擬磁碟不會佔用超過 6 GB 空間。磁碟格式的厚薄都不會影響裝置效能。

## 我需要多少個代理程式?

即使一個虛擬裝置可以保護整個 vSphere 環境,最佳作法還是每個 vSphere 叢集 (如果沒有叢集, 則每個主機) 部署一個虛擬機器。這可以讓備份更快速,因為該裝置可以透過使用 HotAdd 傳輸來 連接備份磁碟,因此,備份流量是由一個本端磁碟導向至另一個本端磁碟。

同時使用虛擬裝置和 VMware 用代理程式 (Windows) 很正常,但前提是,這兩者都要連線到相同的 vCenter Server 或者連線到不同的 ESXi 主機。請避免將一個代理程式直接連線到 ESXi,另一個代理 程式則連線到管理此 ESXi 的 vCenter Server。

如果您有多個代理程式,則不建議使用本機連接的存放區 (亦即,在新增至虛擬裝置的虛擬磁碟上 儲存備份)。有關其他考量,請參閱「[使用本機連接的存放區](#page-314-0)」。

## 停用代理程式的自動 DRS

<span id="page-81-0"></span>如果虛擬裝置部署至 vSphere 叢集,請務必為其停用自動 vMotion。在叢集 DRS 設定中,啟用個別 虛擬機器自動化層級,然後將虛擬裝置的 **[**自動化層級**]** 設定為 **[**已停用**]**。

# 部署 OVF 範本

# OVF 範本的位置

OVF 範本包含一個 .ovf 檔案和兩個 .vmdk 檔案。

## 在內部部署中

管理伺服器安裝完成後,虛擬裝置的 OVF 套件位於下列資料 夾:**%ProgramFiles%\Acronis\ESXAppliance** (Windows 系統) 或 **/usr/lib/Acronis/ESXAppliance** (Linux 系統)。

#### 在雲端部署中

#### 1. 按一下 **[**所有裝置**]** > **[**新增**]** > **[VMware ESXi]** > **[**虛擬裝置 **(OVF)]**。

.zip 封存將會下載到您的電腦中。

2. 解壓縮 .zip 封存。

## 部署 OVF 範本

- 1. 請確認 OVF 範本檔案可以從執行 vSphere Client 的電腦存取。
- 2. 啟動 vSphere 用戶端並登入 vCenter 伺服器。
- 3. 部署 OVF 範本。
	- <sup>l</sup> 設定儲存空間時,請選擇共用資料存放區 (如果存在的話)。磁碟格式的厚薄都不會影響裝置 效能。
	- <sup>l</sup> 在雲端部署中設定網路連線時,請務必選取允許網際網路連線的網路,讓代理程式可以在雲 端正確地註冊本身。在內部部署中設定網路連線時,請選取含有管理伺服器的網路。

## <span id="page-82-0"></span>設定虛擬裝置

#### 1. 啟動該虛擬設備

在 vSphere Client 中,顯示**[**清查**]**,用滑鼠右鍵按一下虛擬裝置的名稱,然後選擇**[**電源**]** > **[**開 機**]**。選擇**[**主控台**]** 標籤。

#### 2. **Proxy** 伺服器

如果您的網路中已啟用 Proxy 伺服器:

- a. 若要啟動命令殼層,在虛擬裝置 UI 中時,按下 CTRL+SHIFT+F2。
- b. 使用文字編輯器開啟檔案 **/etc/Acronis/Global.config**。
- c. 尋找以下區段︰

```
<key name="HttpProxy">
        <value name="Enabled" type="Tdword">"0"</value>
        <value name="Host" type="TString">"ADDRESS"</value>
        <value name="Port" type="Tdword">"PORT"</value>
        <value name="Login" type="TString">"LOGIN"</value>
        <value name="Password" type="TString">"PASSWORD"</value>
</key>
```
- d. 將 0 取代為 1。
- e. 將 位址 取代為新的 Proxy 伺服器主機名稱/IP 位址,並將 連接埠 取代為連接埠號碼的十六 進位值。
- f. 如果您的 Proxy 伺服器需要驗證,請將 登入 和 密碼 取代為 Proxy 伺服器認證。否則,請從檔 案中刪除這幾行。
- g. 儲存檔案。
- h. 執行 reboot 命令。

否則,請跳過此步驟。

3. 網路設定

透過使用動態主機設定協定 (DHCP) 自動設定該代理程式的網路連線。若要變更該預設組態,在 **[**代理程式選項**]** 之下,在**[eth0]** 中,按一下**[**變更**]**,並指定所期望的網路設定。

4. **vCenter/ESX(i)**

在**[**代理程式選項**]** 下的**[vCenter/ESX(i)]** 中,按一下**[**變更**]** 並指定 vCenter Server 名稱或 IP 位 址。代理程式將能夠備份與復原由 vCenter Server 管理的任何虛擬機器。

如果您並未使用 vCenter Server,請指定要進行虛擬機器備份與復原之 ESXi 主機的名稱或 IP 位 址。一般而言,當代理程式備份承載於其本身主機的虛擬機器時,備份速度較快。

指定代理程式將用於連線到 vCenter Server 或 ESXi 的認證。我們建議使用已指派系統管理員角 色的帳戶。否則,在 vCenter Server 或 ESXi 中提供具備[必要權限的](#page-319-0)帳戶。

您可以按一下**[**檢查連線**]** 以確保存取認證正確。

#### 5. 管理伺服器

- a. 在 **[**代理程式選項**]** 的 **[**管理伺服器**]** 中,按一下 **[**變更**]**。
- b. 在 **[**伺服器名稱**/IP]** 中,執行下列其中一項操作:
	- <sup>l</sup> 若是內部部署,選取 **[**本機**]**。指定已安裝管理伺服器的電腦的名稱或 IP 位址。
	- <sup>l</sup> 若是雲端部署,選取 **[**雲端**]**。軟體會顯示網路保護服務位址。除非特別指示,否則請不要 變更此位址。
- c. 在 **[**使用者名稱**]** 和 **[**密碼**]** 中,執行下列其中一項操作:
	- <sup>l</sup> 若是內部部署,請指定管理伺服器系統管理員的使用者名稱與密碼。
	- <sup>l</sup> 若是雲端部署,則指定網路保護服務的使用者名稱與密碼。代理程式及其所管理的虛擬機 器將會以此帳戶註冊。

#### 6. 時區

在**[**虛擬機器**]** 下,在**[**時區**]** 中,按一下**[**變更**]**。選擇您所在位置的時區,以確保排程作業在適當時 間執行。

#### 7. **[**選擇性**]** 本機存放區

您可以將額外的磁碟附加到虛擬裝置,讓 VMware 用代理程式可以備份到這個[本機附加的存放](#page-314-0) [區。](#page-314-0)

編輯虛擬機器的設定,然後按一下**[**重新整理**]**,以新增磁碟。**[**建立存放區**]** 連結會變為可用狀 態。按一下此連結,選擇磁碟,然後為其指定標籤。

## 更新 VMware 用代理程式 (虛擬裝置)

在內部部署中,使用[與其他代理程式相同的更新程序。](#page-86-0)

在雲端部署中,請使用下列程序。

#### 若要在雲端部署中更新 *VMware* 用代理程式 *(*虛擬裝置*)*

- 1. 移除 VMware 用代理程式 (虛擬裝置),如「[解除安裝產品](#page-86-1)」中所述。在步驟 5 中,即使您打算再次 安裝代理程式,還是要從 **[**設定**]** > **[**代理程式**]** 中刪除該代理程式。
- 2. 部署 VMware 用代理程式 (虛擬裝置),如「部署 OVF [範本](#page-81-0)」中所述。
- 3. 設定 VMware 用代理程式 (虛擬裝置),如「[設定虛擬裝置](#page-82-0)」中所述。 如果您要重新架構本機連接的存放區,請在步驟 7 中執行下列操作:
	- a. 將含有本機存放區的磁碟新增至虛擬裝置。
	- b. 按一下 **[**重新整理**]** > **[**建立存放區**]** > **[**掛載**]**。
	- c. 此軟體會顯示磁碟的原始代號和標籤。請不要變更它們。
	- d. 按一下 **[**確定**]**。

因此,套用至舊代理程式的備份計劃會自動重新套用至新代理程式。

- 4. 啟用應用程式感知備份的計劃需要重新輸入客體作業系統認證。編輯這些計劃,然後重新輸入 認證。
- <span id="page-84-0"></span>5. 備份 ESXi 設定的計劃需要重新輸入 "root" 密碼。編輯這些計劃,然後重新輸入密碼。

# 透過群組原則部署代理程式

您可以透過群組原則將 Windows 用代理程式集中安裝 (或部署) 到屬於 Active Directory 網域成員 的電腦。

在此節中,您將會瞭解如何設定群組原則物件,以將代理程式部署至整個網域或其組織單位中的電 腦上。

每當電腦登入網域時,所產生的群組原則物件皆能確保代理程式確實安裝及登錄。

# 必要條件

部署代理程式之前,請確保:

- <sup>l</sup> 您有 Active Directory 網域,其網域控制站執行 Microsoft Windows Server 2003 或更新版。
- <sup>l</sup> 您是該網域中 **[Domain Admins]** 群組的成員。
- <sup>l</sup> 您已下載 **[**在 **Windows** 中安裝的所有代理程式**]** 安裝程式。您可在備份主控台中的 **[**新增裝置**]** 頁面取得下載連結。

# 步驟 1:產生註冊權杖

註冊權杖會將您的身份識別傳遞至安裝程式,但不會儲存您用於備份主控台的登入和密碼。這可讓 您以自己的帳戶註冊任意數目的電腦。為增加安全性,權杖的存留期有限。

## 若要產生註冊權杖

- 1. 使用獲指派電腦之帳戶的認證,登入備份主控台。
- 2. 按一下**[**所有裝置**]** > **[**新增**]**。
- 3. 向下捲動至 **[**註冊權杖**]**,然後按一下 **[**產生**]**。
- 4. 指定權杖存留期,然後按一下 **[**產生權杖**]**。
- 5. 複製權杖或寫下來。如果您之後需要使用權杖,請務必將其儲存起來。 您可以按一下 **[**管理使用中的權杖**]** 來檢視與管理已經產生的權杖。請注意,基於安全理由,此 表格不會顯示完整的權杖值。

## 步驟 2:建立 .mst 轉換和解壓縮安裝套件

- 1. 在網域中的任何一部電腦上以系統管理員身分登入。
- 2. 建立一個將容納安裝套件的共用資料夾。透過諸如為 **[**每人**]** 保留預設共用設定等方式,確保網 域使用者可存取共用資料夾。
- 3. 啟動安裝程式。
- 4. 按一下 **[**為自動安裝建立 **.mst** 和 **.msi** 檔案**]**。
- 5. 檢閱或修改將新增到 .mst 檔案中的安裝設定。指定連線至管理伺服器的方法時,選取 **[**使用註 冊權杖**]**,然後輸入您所產生的權杖。
- 6. 按一下繼續。
- 7. 在 **[**將檔案儲存至**]** 中,指定您建立的資料夾的路徑。
- 8. 按一下 **[**產生**]**。

因此,將會產生 .mst 轉換,而 .msi 和 .cab 安裝套件將會解壓縮到您建立的資料夾。

## 步驟 3:設定群組原則物件

- 1. 請以網域系統管理員身分登入網域控制站;如果網域中有多個網域控制站,請以網域系統管理 員身分登入到任一網域控制站。
- 2. 如果您計劃在組織單位中部署代理程式,確保組織單位在該網域中存在。否則,請跳過此步驟。
- 3. 在 **[**開始**]** 功能表中,指向 **[**系統管理工具**]**,然後按一下 **[Active Directory** 使用者和電腦**]** (在 Windows Server 2003 中) 或 **[**群組原則管理**]** (在 Windows Server 2008 或更新版本中)。
- 4. 在 Windows Server 2003 中:
	- <sup>l</sup> 用滑鼠右鍵按一下網域名稱或組織單位名稱,然後按一下 **[**屬性**]**。在對話方塊中按一下 **[**群組 原則**]** 索引標籤,然後按一下 **[**新增**]**。
	- 在 Windows Server 2008 或更新版本中:
	- <sup>l</sup> 用滑鼠右鍵按一下網域或組織單位名稱,然後按一下 **[**在此網域中建立 **GPO,**並將其連結至 此**]**。
- 5. 將新的群組原則物件命名為 **[Windows** 用代理程式**]**。
- 6. 開啟 **[Windows** 用代理程式**]** 群組原則物件進行編輯,如下所示:
	- <sup>l</sup> 在 Windows Server 2003 中,按一下群組原則物件,然後按一下 **[**編輯**]**。
	- <sup>l</sup> 在 Windows Server 2008 或更新版本中的 **[**群組原則物件**]** 下,用滑鼠右鍵按一下該群組原則 物件,然後按一下 **[**編輯**]**。
- 7. 在群組原則物件編輯器嵌入式管理單元中,展開 **[**電腦設定**]**。
- 8. 在 Windows Server 2003 和 Windows Server 2008 中:
	- <sup>l</sup> 展開 **[**軟體設定**]**。
	- 在 Windows Server 2012 或更新版本中:
	- <sup>l</sup> 展開 **[**原則**]** > **[**軟體設定**]**。
- 9. 用滑鼠右鍵按一下 **[**軟體安裝**]**,然後指向 **[**新增**]**,並按一下 **[**套件**]**。
- 10. 選擇您先前建立的共用資料夾中之代理程式的 .msi 安裝套件,然後按一下 **[**開啟**]**。
- 11. 在 **[**部署軟體**]** 對話方塊中,按一下 **[**進階**]**,然後按一下 **[**確定**]**。
- 12. 在 **[**修改**]** 索引標籤上,按一下 **[**新增**]**,然後選擇您先前建立的 .mst 轉換。
- 13. 按一下 **[**確定**]** 關閉 **[**部署軟體**]** 對話方塊。

# <span id="page-86-0"></span>更新代理程式

## 必要條件

在 Windows 電腦上,Cyber Protect 功能需要使用 Microsoft Visual C++ 2017 可轉散發套件。請確認 已在電腦上安裝該可轉散發套件,或在更新代理程式前加以安裝。安裝後,可能需要重新啟動。 Microsoft Visual C++ 可轉散發套件可以在以下網址找

到:<https://support.microsoft.com/help/2999226/update-for-universal-c-runtime-in-windows>。

若要尋找代理程式版本,請選擇電腦,然後按一下詳細資料。

您可以使用 Cyber Backup Web 主控台, 或以任何可用的方式對其進行重複安裝, 藉此更新代理程 式。若要同時更新多個代理程式,則使用以下程序。

#### 若要使用 *Cyber Backup Web* 主控台更新代理程式

- 1. [僅在內部部署中] 更新管理伺服器。
- 2. [僅在內部部署中] 確保安裝套件顯示在裝有管理伺服器的電腦上。如需準確步驟,請參閱「[新增](#page-54-0) 執行 [Windows](#page-54-0) 的電腦」 >「安裝套件」。
- 3. 在Cyber Backup Web 主控台中,按一下 **[**設定**]** > **[**代理程式**]**。 軟體會顯示電腦清單。有過期代理程式版本的電腦,會標示橙色驚嘆號。
- 4. 選擇您要更新代理程式的電腦。電腦必須在線上。
- 5. 請按一下 [更新代理程式]。

[僅在內部部署中] 更新進度會顯示在 **[**活動**]** 索引標籤上。

#### 注意事項

<span id="page-86-1"></span>在更新期間,進行中的所有備份都將失敗。

# 解除安裝產品

若您想要移除電腦上的個別產品元件,請執行安裝程式,選擇修改產品,並清除您想要移除的選 項。安裝程式連結就在 **[**下載**]** 頁面上 (按一下右上角的帳戶圖示 > **[**下載**]**)。

若想移除電腦上的所有產品元件,請依照下列所述步驟進行。

#### 警告**!**

在內部部署中,切勿不小心解除安裝管理伺服器。備份主控台將無法使用。您將無法再備份和復原 在此管理伺服器上登錄的所有電腦。

# 在 Windows 中

- 1. 以管理員身份登入。
- 2. 請移至 **[**控制台**]**,然後選擇 **[**程式和功能**]** (在 Windows XP 中為 **[**新增或移除程式**]**) > **[Acronis Cyber Backup]** > **[**解除安裝**]**。
- 3. [選擇性] 選擇 **[**移除記錄和組態設定**]** 核取方塊。

若您正在解除安裝代理程式,且計劃再次安裝,請維持此核取方塊為未選擇的狀態。若您選取 了核取方塊,電腦將會複製在備份主控台,且舊機器的備份可能無法與新機器相關聯。

- 4. 確認選項無誤。
- 5. 若您計劃將再次安裝此代理程式,請略過此步驟。否則,請在備份主控台中按一下 **[**設定**]** > **[**代 理程式**]**,選擇已安裝該代理程式的電腦,然後按一下 **[**刪除**]**。

# 在 Linux 中

- 1. 以 root 使用者身分執行 **/usr/lib/Acronis/BackupAndRecovery/uninstall/uninstall**。
- 2. [選擇性] 選擇 **[**清理所有產品蹤跡 **(**移除產品記錄、工作、儲藏庫和組態設定**)]** 核取方塊。 若您正在解除安裝代理程式,且計劃再次安裝,請維持此核取方塊為未選擇的狀態。若您選取 了核取方塊,電腦將會複製在備份主控台,且舊機器的備份可能無法與新機器相關聯。
- 3. 確認選項無誤。
- 4. 若您計劃將再次安裝此代理程式,請略過此步驟。否則,請在備份主控台中按一下 **[**設定**]** > **[**代 理程式**]**,選擇已安裝該代理程式的電腦,然後按一下 **[**刪除**]**。

# 在 macOS 中

- 1. 按兩下安裝檔案 (.dmg)。
- 2. 請等候作業系統掛載安裝磁碟影像。
- 3. 在影像中,按兩下 **[**解除安裝**]**。
- 4. 若畫面顯示提示,請提供系統管理員認證。
- 5. 確認選項無誤。
- 6. 若您計劃將再次安裝此代理程式,請略過此步驟。否則,請在備份主控台中按一下 **[**設定**]** > **[**代 理程式**]**,選擇已安裝該代理程式的電腦,然後按一下 **[**刪除**]**。

# 移除 VMware 用代理程式 (虛擬裝置)

- 1. 啟動 vSphere 用戶端並登入 vCenter 伺服器。
- 2. 若虛擬裝置 (VA) 已開啟,請用滑鼠右鍵按一下,然後按一下 **[**電源**]** > **[**關閉**]**。確認選項無誤。
- 3. 如果 VA 在虛擬磁碟上使用本機附加的存放區,且您想要保留該磁碟上的資料,請執行下列作 業:
	- a. 用滑鼠右鍵按一下 VA,然後按一下 **[**編輯設定**]**。
	- b. 選擇內含存放區的磁碟,然後按一下 **[**移除**]**。在 **[**移除選項**]** 下,按一下 **[**從虛擬機器中移除**]**。 c. 按一下 **[**確定**]**。

完成後,磁碟會保留在資料存放區中。您可以將磁碟附加至另一個 VA。

- 4. 用滑鼠右鍵按一下 VA,然後按一下 **[**從磁碟中刪除**]**。確認選項無誤。
- 5. 若您計劃將再次安裝此代理程式,請略過此步驟。否則,請在備份主控台中按一下 **[**設定**]** > **[**代 理程式**]**,選擇虛擬裝置,然後按一下 **[**刪除**]**。

# 存取備份主控台

若要存取備份主控台,請在網頁瀏覽器的網址列輸入登入網址,然後依以下所述方式登入。

# 內部部署

登入頁面網址是管理伺服器安裝所在電腦的 IP 位址或名稱。

HTTP 和 HTTPS 通訊協定均在同一 TCP 連接埠上受支援,而連接埠可在[管理伺服器安裝](#page-49-0)期間進行 設定。預設連接埠為 9877。

您可以[設定管理伺服器禁](#page-94-0)止透過 HTTP 存取備份主控台,以及設定其使用第三方 SSL 憑證。

# 在 Windows 中

如果管理伺服器是安裝在 Windows,則共有兩種方式可以登入備份主控台:

<sup>l</sup> 按一下 **[**登入**]**,以目前 Windows 使用者的身份登入。

這是從有安裝管理伺服器的相同電腦登入的最簡單方法。

如果管理伺服器是安裝在不同的電腦上,則這種方法可以在以下條件時始用:

- <sup>o</sup> 您所登入的電腦與管理伺服器的 Active Directory 網域是相同的。
- o 您是以網域使用者的身份登入。

我們建議您針對[整合 [Windows](#page-89-0) 驗證]設定您的網頁瀏覽器。否則,瀏覽器將要求輸入使用者名 稱和密碼。

<sup>l</sup> 按一下 **[**輸入使用者名稱及密碼**]**,然後指定使用者名稱與密碼。

無論在任何情況下,您的帳戶都必須位於管理伺服器系統管理員的清單內。依預設,此清單包含執 行管理伺服器的電腦的**[**管理員**]**群組。如需更多資訊,請參閱「[管理員與單位](#page-370-0)」。

# 在 Linux 中

如果管理伺服器安裝在 Linux 中,請指定位於管理伺服器系統管理員清單中的帳戶的使用者名稱 和密碼。依預設,此清單僅包含執行管理伺服器的電腦的 **root** 使用者。如需更多資訊,請參閱「[管](#page-370-0) [理員與單位](#page-370-0)」。

# 雲端部署

登入頁面網址為 <https://backup.acronis.com/>。使用者名稱與密碼是您 Acronis 帳戶的使用者名稱 與密碼。

如果備份管理員已建立您的帳戶,您需要按一下啟動電子郵件中的連結,以啟用帳戶並設定密碼。

# 變更語言

登入時,您可以按一下右上角的帳戶圖示,以變更 Web 介面的語言。

# <span id="page-89-0"></span>為整合式 Windows 驗證設定網頁瀏覽器

如果您從執行 Windows 及任何[受支援瀏覽器的](#page-29-0)電腦中存取備份主控台,則整合式 Windows 驗證可 行。

我們建議您針對[整合 Windows 驗證]設定您的網頁瀏覽器。否則,瀏覽器將要求輸入使用者名稱和 密碼。

# 設定 Internet Explorer、Microsoft Edge、Opera 和 Google Chrome

如果執行瀏覽器的電腦與執行管理伺服器的電腦位於同一 Active Directory 網域中,請將主控台的 登入頁面新增至 **[**近端內部網路**]** 網站清單中。

否則,將主控台的登入頁面新增至 **[**信任的網站**]** 清單,並啟用 **[**使用現行使用者名稱及密碼自動登 入**]** 設定。

本節中稍後提供逐步指示。由於這些瀏覽器使用 Windows 設定,因此也可以使用 Active Directory 網域中的 [群組原則] 設定它們。

# 設定 Mozilla Firefox

- 1. 在 Firefox 中,導覽至 URL about:config,然後按一下 **[**我接受風險**]** 按鈕。
- 2. 在 **[**搜尋**]** 欄位中,搜尋 network.negotiate-auth.trusted-uris 喜好設定。
- 3. 按兩下該喜好設定,然後輸入備份主控台登入頁面的位址。
- 4. 針對 network.automatic-ntlm-auth.trusted-uris 喜好設定重複步驟 2-3。
- 5. 選擇 about:config 視窗。

# 新增主控台到本機內部網路網址的清單

- 1. 進入**[**控制台**]** > **[**網際網路選項**]**。
- 2. 在**[**安全性**]**標籤,選擇**[**本機內部網路**]**。

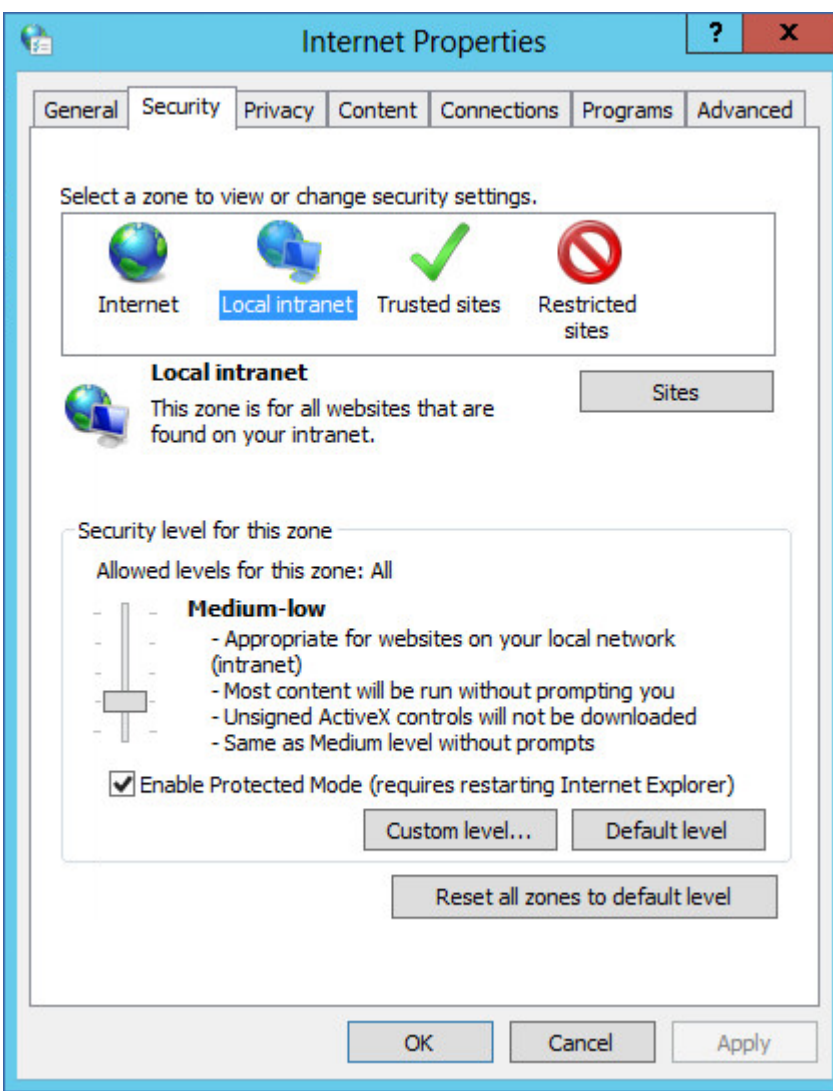

3. 按一下**[**網站**]**。

4. 在**[**新增此網站到區域**]**中,輸入備份主控台登入頁面的網址,然後按一下**[**新增**]**。

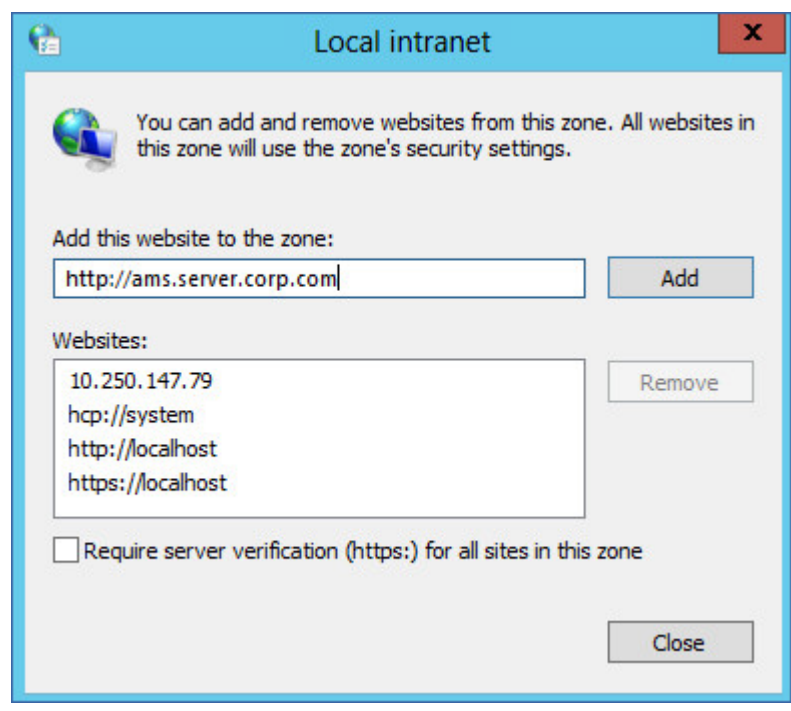

- 5. 按一下**[**關閉**]**。
- 6. 按一下 **[**確定**]**。

新增主控台到受信任網站的清單

- 1. 進入**[**控制台**]** > **[**網際網路選項**]**。
- 2. 在**[**安全性**]**標籤上,選擇**[**受信任的網站**]**,然後按一下**[**自訂層級**]**。

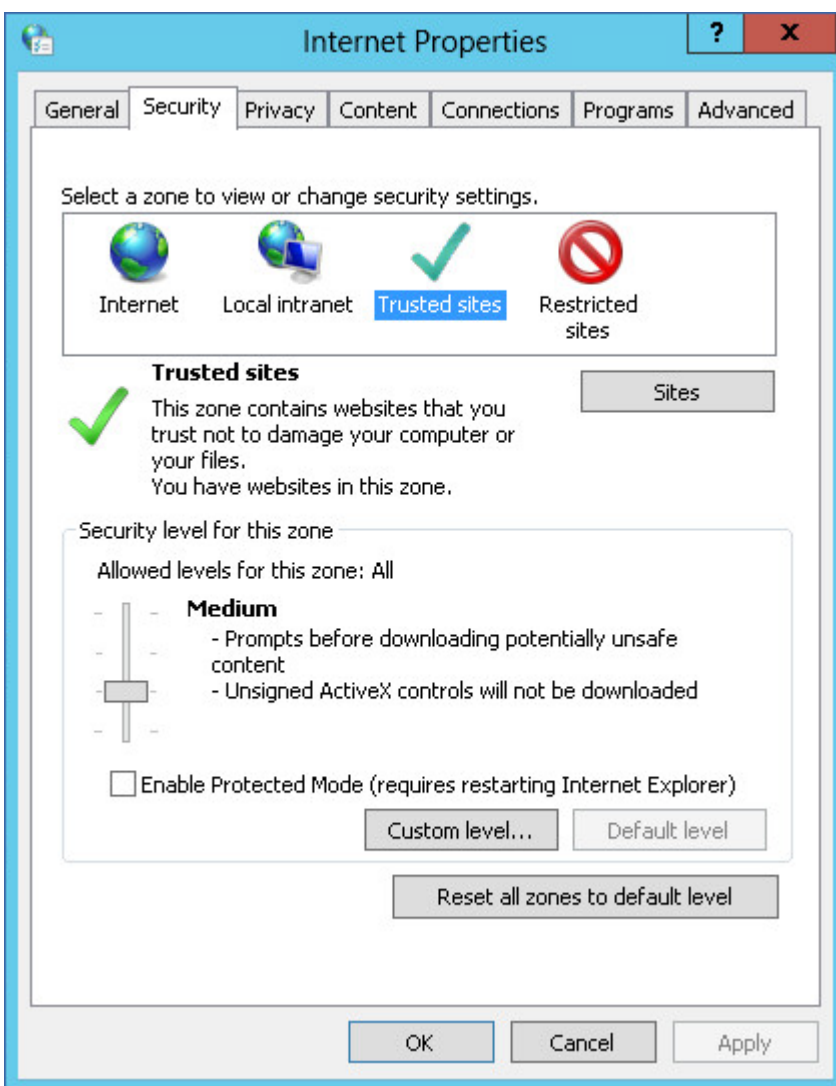

3. 在**[**登入**]**下,選擇**[**使用目前的使用者名稱與密碼自動登入**]**,然後按一下**[**確定**]**。

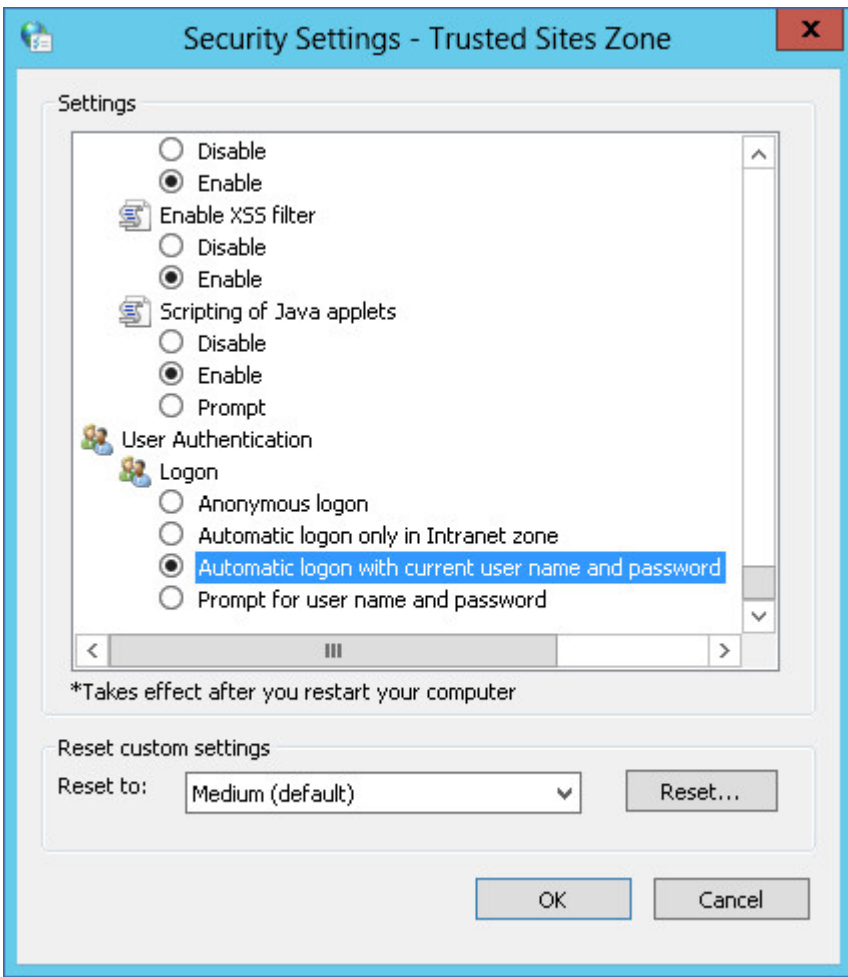

- 4. 在**[**安全性**]**標籤,當**[**受信任的網站**]**仍選取時,按一下**[**網站**]**。
- 5. 在**[**新增此網站到區域**]**中,輸入備份主控台登入頁面的網址,然後按一下**[**新增**]**。

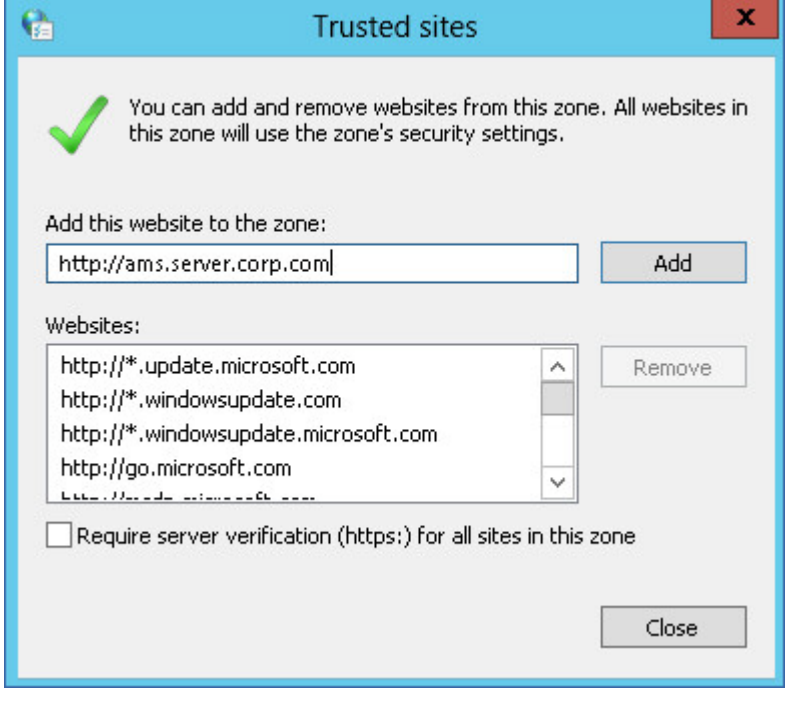

6. 按一下**[**關閉**]**。

<span id="page-94-0"></span>7. 按一下 **[**確定**]**。

# 變更 SSL 憑證設定

此區段中說明了如何將管理伺服器產生的自我簽署安全通訊端層 (SSL) 憑證,變更為授信憑證授權 單位發出的憑證,比如 GoDaddy、Comodo 或 GlobalSign。若執行此變更作業,則管理伺服器使用 的憑證將在任何電腦上都授信。透過使用 HTTPS 通訊協定登入備份主控台時,將不會顯示瀏覽器 安全性警示。

此外,還可以透過將所有使用者重新導向至 HTTPS,設定管理伺服器以禁止透過 HTTP 存取備份主 控台。

### 變更 *SSL* 憑證設定

- 1. 確保您具有以下所有項目:
	- 憑證檔案 (.pem、.cert 或其他格式)
	- <sup>l</sup> 具有憑證私密金鑰的檔案 (通常為 .key)
	- <sup>l</sup> 私密金鑰密碼 (若金鑰已加密)
- 2. 將檔案複製到執行管理伺服器的電腦上。
- 3. 在此電腦上,使用文字編輯器開啟下列設定檔案:
	- <sup>l</sup> 在 Windows 中:**%ProgramData%\Acronis\ApiGateway\api\_gateway.json**
	- <sup>l</sup> 在 Linux 中:**/var/lib/Acronis/ApiGateway/api\_gateway.json**
- 4. 找到以下區段:

```
"tls": \{    "cert_file": "cert.pem",
        "key_file": "key.pem",
        "passphrase": "",
         "auto_redirect": false
}
```
- 5. 介於 "cert\_file" 行中的引號之間,指定憑證檔案的完整路徑。例如:
	- <sup>l</sup> 在 Windows 中 (注意正斜線):"cert\_file":"C:/certificate/local-domain.ams.cert"
	- 在 Linux 中:"cert\_file": "/home/user/local-domain.ams.cert"
- 6. 介於 "key\_file" 行中的引號之間,指定私密金鑰檔案的完整路徑。例如:
	- 在 Windows 中 (注意正斜線): "key\_file": "C:/certificate/private.key"
	- 在 Linux 中:"key file": "/home/user/private.kev"
- 7. 若私密金鑰已加密,則介於 "passphrase" 行中的引號之間,指定私密金鑰密碼。例 如:"passphrase": "my secret passphrase"
- 8. 若要透過將所有使用者重新導向至 HTTPS,來禁止透過 HTTP 存取備份主控台,請將 "auto\_ redirect" 值從 false 變更為 true。否則,請跳過此步驟。
- 9. 儲存 **api\_gateway.json** 檔案。

## 重要事項

請小心謹慎,不要意外刪除設定檔中的任何逗點、括弧以及引號。

10. 如下所述,重新啟動 Acronis Service Manager 服務。

## 若要在 *Windows* 中重新啟動 *Acronis Service Manager* 服務

- 1. 在 **[**開始**]** 功能表中,按一下 **[**執行**]**,然後輸入:**cmd**
- 2. 按一下 **[**確定**]**。
- 3. 執行以下命令:

net stop asm net start asm

## 若要在 *Linux* 中重新啟動 *Acronis Service Manager* 服務

- 1. 開啟終端機。
- 2. 在任何目錄中執行以下命令︰

sudo service acronis asm restart

# 備份主控台檢視畫面

備份主控台有兩個檢視畫面:簡易檢視畫面與表格檢視畫面。如果要在這兩個檢視畫面間切換,請 按一下右上角對應的圖示。

## 簡易檢視畫面支援數量少的電腦。

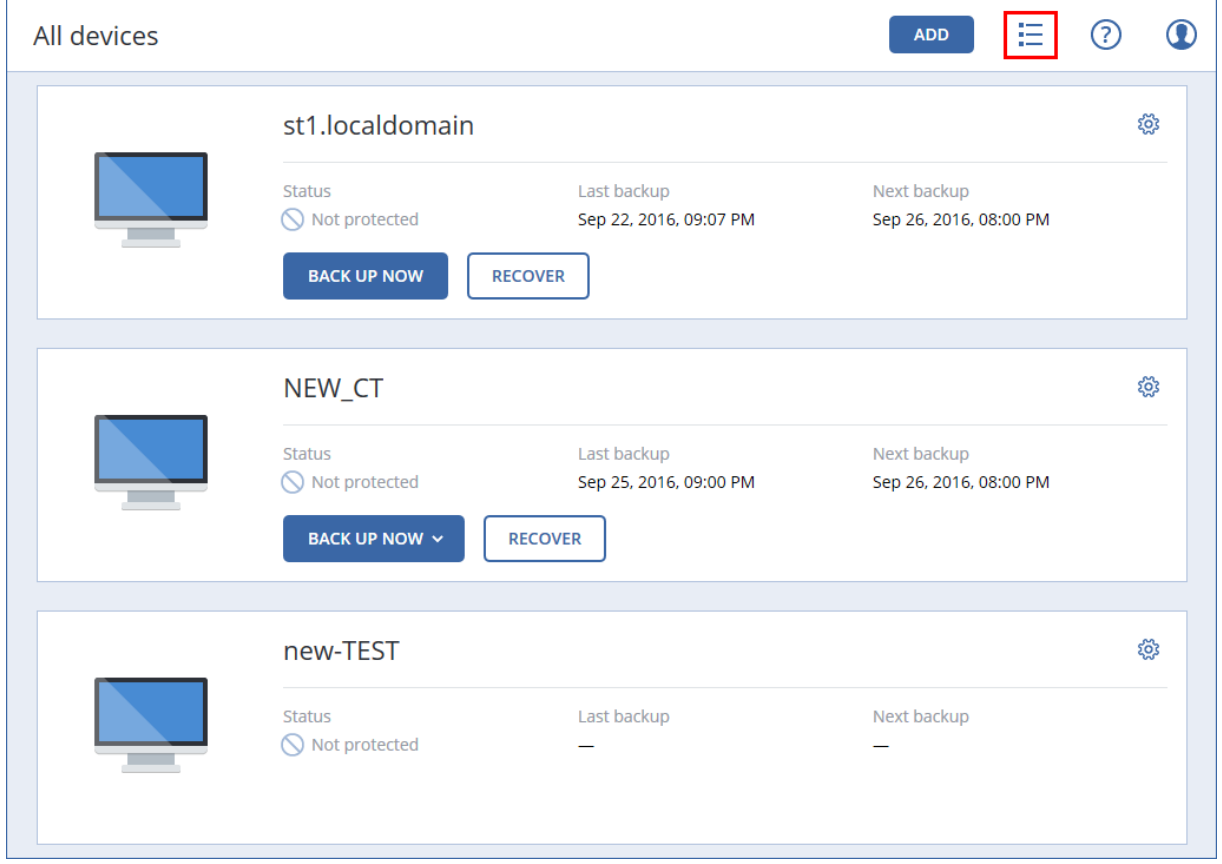

當電腦數目變多時,系統就會自動啟用表格檢視畫面。

| All devices |                 |                          |                 | <b>ADD</b> | $\bf \Phi$<br>3                 |
|-------------|-----------------|--------------------------|-----------------|------------|---------------------------------|
| Search      |                 |                          |                 |            | Backup<br>خطی                   |
| Type        | Name            | Status $\uparrow$        | Last backup     | ಕ್ಷಿತ್ರ    | €<br>Recovery                   |
| 吉           | st1.localdomain | $\bullet$ ok             | Jun 22 11:39 AM |            |                                 |
|             | NEW_CT          | $\bigcirc$ Not protected | Sep 22 09:07 PM |            | ₩<br>Overview                   |
|             | new-TEST        | $\bigcirc$ Not protected | Sep 25 09:00 PM |            | Activities<br>$\left( 1\right)$ |
| Ŧ           | test-01         | $\bigcirc$ Not protected | Never           |            | 0<br>Alerts                     |

可從這兩個檢視畫面存取相同的功能與作業。本文件說明從表格檢視畫面存取作業。

# 備份

備份計劃是指定提供的資料如何在指定電腦上得到保護的一套規則。

備份計劃可在其建立時 (或之後) 套用至多部電腦。

### 注意事項

F

在內部部署中,如果管理伺服器上只有標準授權,則備份計劃無法套用到多部實體機器。每一部實 體機器都必須有自己的備份計劃。

## 建立第一個備份計劃

- 1. 選擇您要備份的電腦。
- 2. 按一下 [備份]。

軟體會顯示新的備份計劃範本。

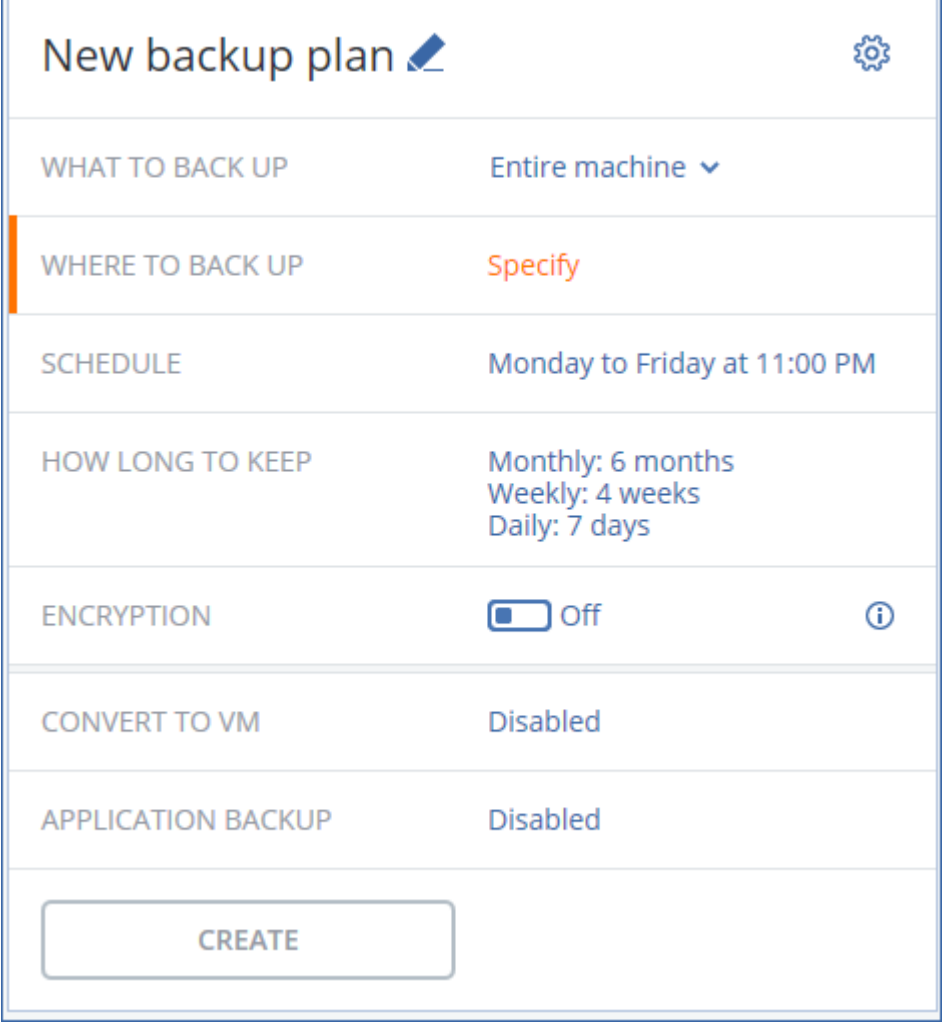

- 3. [選擇性步驟] 若要修改備份計劃名稱,請按一下預設名稱。
- 4. [選擇性步驟] 若要修改計劃參數,請按一下備份計劃面板的對應區段。
- 5. [選擇性步驟] 若要修改備份選項,請按一下齒輪圖示。
- 6. 按一下 **[**建立**]**。

## 套用現有的備份計劃

- 1. 選擇您要備份的電腦。
- 2. 按一下 [備份]。若已將一般備份計劃套用至選擇的電腦,請按一下 **[**新增備份計劃**]**。 軟體會顯示先前建立的備份計劃。

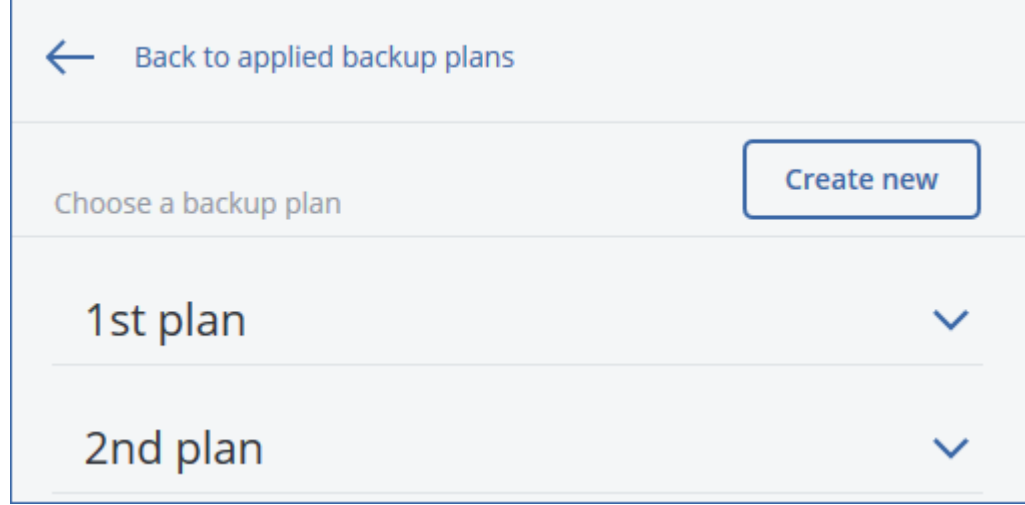

- 3. 選擇要套用的備份計劃。
- 4. 按一下**[**套用**]**。

# 備份計劃速查表

### 注意事項

在雲端部署中,本節中所述的部分功能可能無法使用或者可能不同。

下表摘述可用的備份計劃參數。使用本表格建立最符合您的需求的備份計劃。

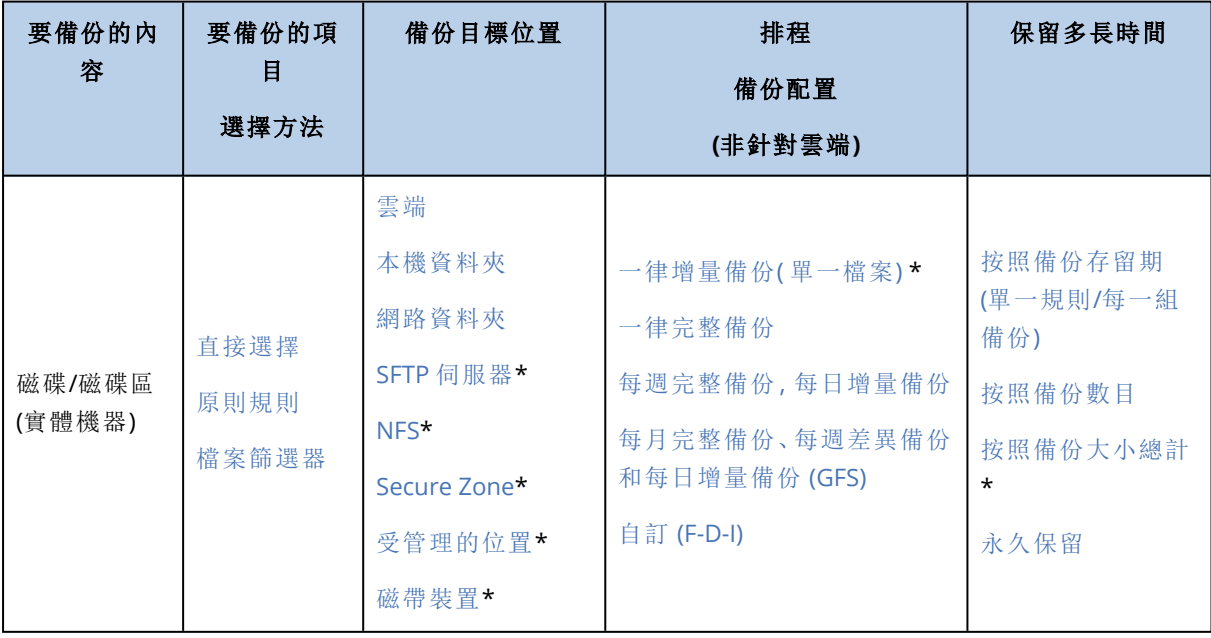

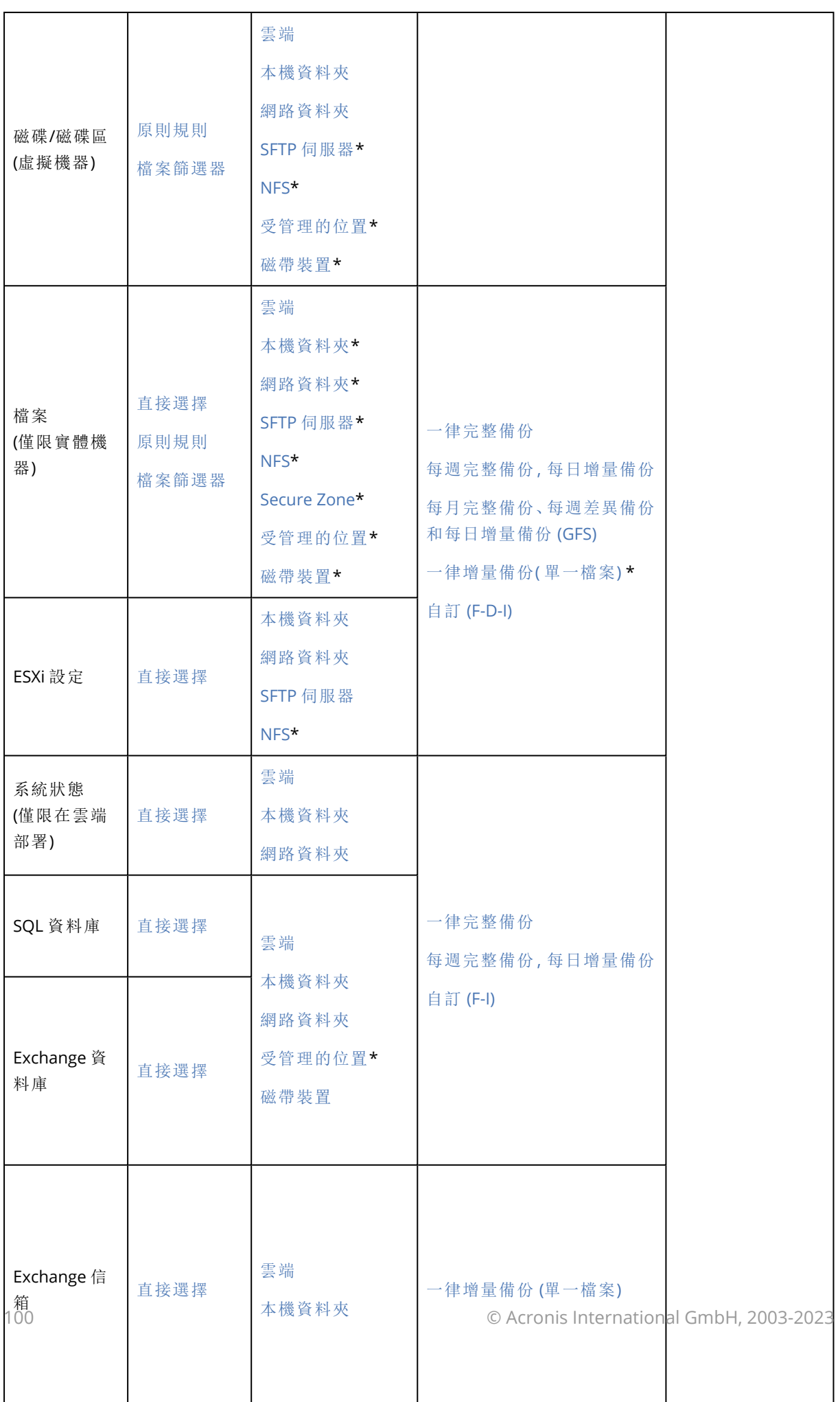

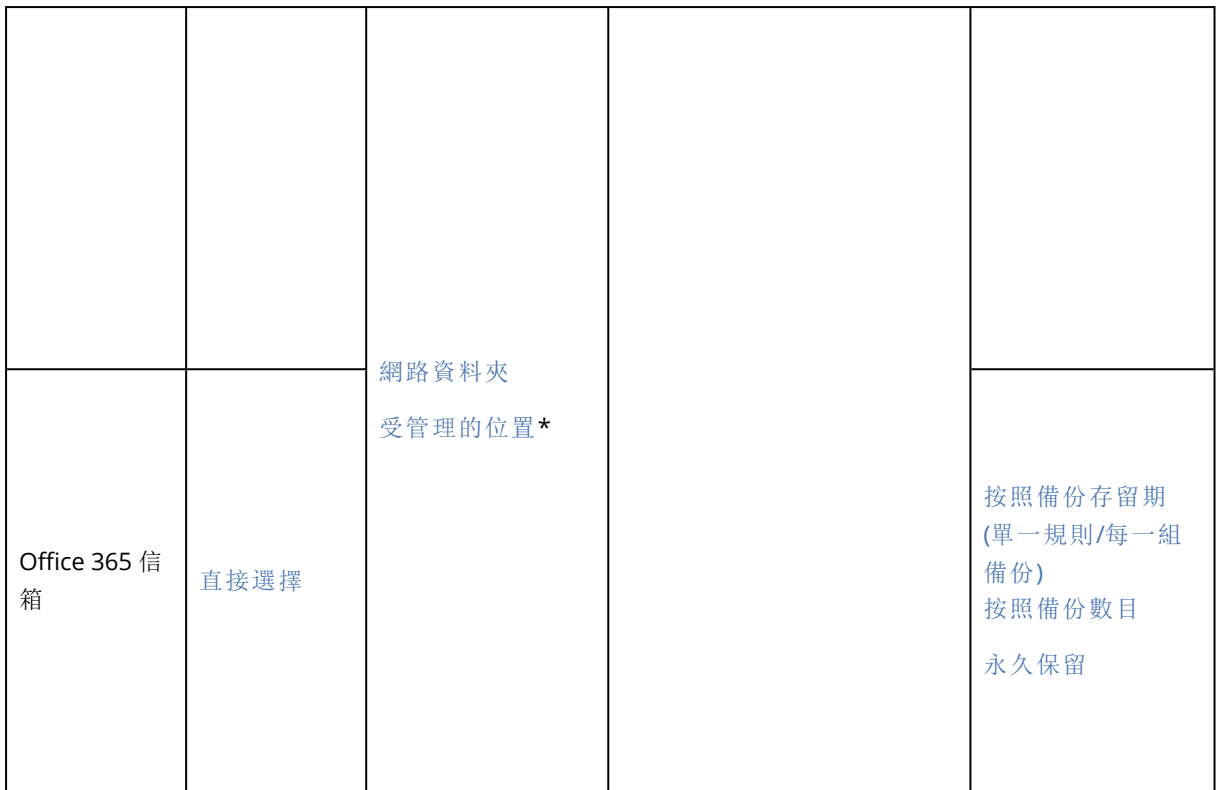

\* 請參閱以下限制。

# 限制

## SFTP 伺服器與磁帶裝置

- <sup>l</sup> 這些位置無法做為執行 macOS 的電腦的備份目的地。
- <sup>l</sup> 這些位置無法做為應用程式感知備份的目的地。
- <sup>l</sup> 當備份到這些位置時,將無法使用一律增量備份**(** 單一檔案**)** 備份配置。
- <sup>l</sup> 這些位置無法使用按照備份大小總計保留規則。

## NFS

- <sup>l</sup> 在 Windows 中無法使用備份至 NFS 共用。
- <sup>l</sup> 當備份到 NFS 共用時,將無法針對檔案 (實體機器) 使用 **[**一律增量備份 **(**單一檔案**)]** 備份配置。

# Secure Zone

- **•** 在 Mac 上無法建立 Secure Zone。
- <sup>l</sup> 當備份到 Secure Zone 時,將無法針對檔案 (實體機器) 使用 **[**一律增量備份 **(**單一檔案**)]** 備份配 置。

## CD/DVD

- <sup>l</sup> CD/DVD/BD 上的備份不支援目錄。
- <sup>l</sup> 僅在使用可開機媒體復原期間支援 CD/DVD。
- <sup>l</sup> Windows 11 不支援 CD/DVD。
- <sup>l</sup> 不支援的藍光光碟。
- <sup>l</sup> 無法複寫至 CD/DVD 以及從 CD/DVD 複寫。
- <sup>l</sup> 僅透過媒體復原。
- <sup>l</sup> 僅支援存檔版本 11。

## 受管理的位置

- <sup>l</sup> 不得選擇已啟用重複資料刪除或加密的受管理位置來做為目的地:
	- <sup>o</sup> 如果備份配置設定為一律增量備份**(** 單一檔案**)**
	- <sup>o</sup> 如果備份格式設定為**12** 版
	- <sup>o</sup> 適用於執行 Mac OS 的電腦上的磁碟層級備份
	- <sup>o</sup> 備份 Exchange 信箱與 Office 365 信箱。
- <sup>l</sup> 在有啟用重複資料刪除的受管理地點上,無法使用按照備份大小總計的保留規則。

## 一律增量備份 (單一檔案)

- <sup>l</sup> 當備份到 SFTP 伺服器或磁帶裝置上時,無法使用一律增量備份**(** 單一檔案**)** 的備份配置。
- <sup>l</sup> 只有在主要備份位置為 Cloud 時,才能針對檔案 (實體機器) 使用 **[**一律增量備份 **(**單一檔案**)]** 備 份配置。

## 依備份大小總計

- <sup>l</sup> 無法使用按照備份大小總計保留規則:
	- <sup>o</sup> 如果備份配置設定為一律增量備份**(** 單一檔案**)**
	- <sup>o</sup> 備份到 SFTP 伺服器、磁帶裝置或已啟用重複資料刪除的受管理位置。

# <span id="page-101-0"></span>選擇要備份的資料

## 選擇檔案/資料夾

檔案層級備份適用於客體系統中所安裝之代理程式備份的實體機器和虛擬機器。

檔案層級的備份不足以復原作業系統。如果您計劃只保護特定資料 (例如目前的專案),請選擇檔案 備份。這會降低備份大小,進而節省儲存空間。

選擇檔案有兩種方法:在每部電腦上直接選擇,或透過使用原則規則。藉由設定[檔案篩選](#page-143-0),這兩種 方法都可讓您的選擇結果更為精細。

## 直接選擇

- 1. 在 **[**要備份的內容**]** 中,選擇 **[**檔案**/**資料夾**]**。
- 2. 按一下 **[**要備份的項目**]**。
- 3. 在 **[**選擇要備份的項目**]** 中,選擇 **[**直接**]**。
- 4. 針對包含於備份計劃中的每部電腦:
	- a. 按一下 **[**選擇檔案和資料夾**]**。
	- b. 按一下 **[**本機資料夾**]** 或 **[**網路資料夾**]**。 共用必須可從已選擇的電腦存取。
	- c. 瀏覽至所需的檔案/資料夾,或輸入路徑並按一下箭頭按鈕。如果看到提示,請指定共用資料 夾的使用者名稱和密碼。

不支援備份具有匿名存取權的資料夾。

- d. 選擇所需的檔案/資料夾。
- e. 按一下**[**完成**]**。

## 使用原則規則

- 1. 在 **[**要備份的內容**]** 中,選擇 **[**檔案**/**資料夾**]**。
- 2. 按一下 **[**要備份的項目**]**。
- 3. 在 **[**選擇要備份的項目**]** 中,選擇 **[**使用原則規則**]**。
- 4. 選擇任何預先定義的規則、輸入您自己的規則,或兩者並用。 原則規則將會套用至所有包含於備份計劃中的電腦。在電腦上開始進行備份時,如果找不到至 少符合其中一項規則的任何資料,該部電腦上的備份將無法成功執行。
- 5. 按一下**[**完成**]**。

### Windows 的選擇規則

- <sup>l</sup> 檔案或資料夾的完整路徑,例如 **D:\Work\Text.doc** 或 **C:\Windows**。
- <sup>l</sup> 範本:
	- <sup>o</sup> [All Files] 會選擇電腦的所有磁碟區上的所有檔案。
	- <sup>o</sup> [All Profiles Folder] 會選擇所有使用者設定檔所在的資料夾 (通常是 **C:\Users** 或 **C:\Documents and Settings**)。
- <sup>l</sup> 環境變數:
	- <sup>o</sup> %ALLUSERSPROFILE% 會選擇所有使用者設定檔之一般資料所在的資料夾 (通常是

#### **C:\ProgramData** 或 **C:\Documents and Settings\All Users**)。

- <sup>o</sup> %PROGRAMFILES% 會選擇 [Program Files] 資料夾 (例如 **C:\Program Files**)。
- <sup>o</sup> %WINDIR% 會選擇 Windows 所在的資料夾 (例如 **C:\Windows**)。

您可使用其他環境變數或環境變數和文字的組合。例如,若要選擇 [Program Files] 資料夾中的 [Java] 資料夾,請輸入:**%PROGRAMFILES%\Java**。

## Linux 的選擇規則

- <sup>l</sup> 檔案或目錄的完整路徑。例如,若要將 **file.txt** 備份在掛載於 **/home/usr/docs** 的磁碟區 **/dev/hda3**,請指定 **/dev/hda3/file.txt** 或 **/home/usr/docs/file.txt**。
	- <sup>o</sup> /home 會選擇一般使用者的主目錄。
	- <sup>o</sup> /root 會選擇 root 使用者的主目錄。
	- <sup>o</sup> /usr 會選擇所有使用者相關程式的目錄。
	- <sup>o</sup> /etc 會選擇系統組態檔案的目錄。
- <sup>l</sup> 範本:
	- <sup>o</sup> [All Profiles Folder] 會選擇 **/home**。這是所有使用者設定檔預設所在的資料夾。

## Mac OS 的選擇規則

- <sup>l</sup> 檔案或目錄的完整路徑。
- <sup>l</sup> 範本:

<sup>o</sup> [All Profiles Folder] 會選擇 **/Users**。這是所有使用者設定檔預設所在的資料夾。

範例:

- <sup>l</sup> 若要將 **file.txt** 檔案備份在您的桌面,請指定 **/Users/<username>/Desktop/file.txt**,其中 <username> 代表您的使用者名稱。
- <sup>l</sup> 若要備份所有使用者的主目錄,請指定 **/Users**。
- <span id="page-103-1"></span><sup>l</sup> 若要備份安裝應用程式的目錄,請指定 **/Applications**。

# 選擇系統狀態

系統狀態備份適用於執行 Windows Vista 及更新版本的電腦。

若要備份系統狀態,請在 **[**要備份的內容**]** 中選擇 **[**系統狀態**]**。

系統狀態備份包含下列檔案:

- <sup>l</sup> 工作排程器設定
- <sup>l</sup> VSS 中繼資料儲存庫
- <sup>l</sup> 效能計數器設定資訊
- MSSearch Service
- Background Intelligent Transfer Service (BITS)
- <sup>l</sup> 登錄
- Windows Management Instrumentation (WMI)
- <span id="page-103-0"></span>• Component Services Class 登錄資料庫

# 選擇磁碟/磁碟區

磁碟層級備份包含磁碟或磁碟區的封裝式複本。您可從磁碟層級備份復原個別磁碟、磁碟區、或檔 案。

整部電腦的備份就是其所有非卸除式磁碟的備份。

有兩種方法可選擇磁碟/磁碟區:直接在每部電腦上選擇或使用原則規則。您可以設定[檔案篩選器](#page-143-0), 將檔案排除在磁碟備份之外。

## 直接選擇

只有實體機器才能進行直接選擇。若要直接選擇虛擬機器中的磁碟和磁碟區,您必須在其客體作業 系統上安裝網路保護代理程式。

- 1. 在 **[**要備份的內容**]** 中選擇 **[**磁碟**/**磁碟區**]**。
- 2. 按一下 **[**要備份的項目**]**。
- 3. 在 **[**選擇要備份的項目**]** 中,選擇 **[**直接**]**。
- 4. 針對備份計劃中的每部電腦,選擇要備份的磁碟或磁碟區旁的核取方塊。
- 5. 按一下**[**完成**]**。

## 使用原則規則

- 1. 在 **[**要備份的內容**]** 中選擇 **[**磁碟**/**磁碟區**]**。
- 2. 按一下 **[**要備份的項目**]**。
- 3. 在 **[**選擇要備份的項目**]** 中,選擇 **[**使用原則規則**]**。
- 4. 選擇任何預先定義的規則、輸入您自己的規則,或兩者並用。 原則規則將會套用至所有包含於備份計劃中的電腦。在電腦上開始進行備份時,如果找不到至 少符合其中一項規則的任何資料,該部電腦上的備份將無法成功執行。
- 5. 按一下**[**完成**]**。

### 適用於 Windows、Linux 及 macOS 的規則

<sup>l</sup> [All Volumes] 會選擇 Windows 電腦上的所有磁碟區,以及 Linux 或 macOS 電腦上的所有已掛 載磁碟區。

## 適用於 Windows 的規則

- <sup>l</sup> 磁碟機代號 (例如 **C:\**) 會選擇具有指定磁碟機代號的磁碟區。
- <sup>l</sup> [Fixed Volumes (physical machines)] 會選擇實體電腦的所有磁碟區,而不會選擇卸除式媒體的 磁碟區。固定磁碟區包括 SCSI、ATAPI、ATA、SSA、SAS 和 SATA 裝置以及 RAID 陣列上的磁碟區。
- <sup>l</sup> [BOOT+SYSTEM] 會選擇系統與開機磁碟區。這個組合是最小的資料集,可確保能從備份順利復原 作業系統。
- <sup>l</sup> [Disk 1] 會選擇電腦的第一個磁碟,包含該磁碟上所有磁碟區。如果要選擇其他磁碟,請輸入對 應編號。

## 適用於 Linux 的規則

- <sup>l</sup> /dev/hda1 會選擇第一個 IDE 硬碟上的第一個磁碟區。
- <sup>l</sup> /dev/sda1 會選擇第一個 SCSI 硬碟上的第一個磁碟區。
- <sup>l</sup> /dev/md1 會選擇第一個軟體 RAID 硬碟。

若要選擇其他基本磁碟區,請指定 /dev/xdyN,其中:

- <sup>l</sup> "x" 對應磁碟類型
- <sup>l</sup> "y" 對應磁碟編號 (a 表示第一個磁碟、b 表示第二個磁碟,以此類推)
- <sup>l</sup> "N" 是磁碟區編號。

若要選擇邏輯磁碟區,請在以根帳戶的身分執行 ls /dev/mapper 命令之後,指定該磁碟區所顯示的 路徑。例如:

[root@localhost ~]# ls /dev/mapper/ control vg\_1-lv1 vg\_1-lv2

此輸出會顯示兩個邏輯磁碟區 **lv1** 和 **lv2**,這兩個邏輯磁碟區都屬於磁碟區群組 **vg\_1**。若要備份這 些磁碟區,請輸入:

/dev/mapper/vg\_1-lv1 /dev/mapper/vg-l-lv2

#### 適用於 macOS 的規則

<sup>l</sup> [Disk 1] 會選擇電腦的第一個磁碟,包含該磁碟上所有磁碟區。如果要選擇其他磁碟,請輸入對 應編號。

## 磁碟或磁碟區備份儲存哪些內容?

磁碟或磁碟區備份會將磁碟或磁碟區檔案系統作為一個整體來儲存,並且會包括啟動作業系統的 一切必要資訊。從這種備份,您可以將磁碟或磁碟區及單個資料夾或檔案作為一個整體來復原。

在 逐個磁區 **(**原始模式**)** [備份選項](#page-155-0)為啟用的情況下,磁碟備份會儲存磁碟的所有磁區。逐個磁區備 份可用來備份具有無法識別或不支援檔案系統的磁碟和其他專◆◆的資料格式。

### **Windows**

磁碟區備份會儲存所選磁碟區的所有檔案和資料夾 (包括隱藏和系統檔案,不論其屬性為何)、開機 記錄、檔案分配表 (FAT) (若有)、載有主要開機記錄 (MBR) 的硬碟的根目錄和零磁軌。

磁碟備份儲存所選磁碟的所有磁碟區( 包括諸如廠商的維護磁碟分割的隱藏磁碟區) 以及載有主要 開機記錄的零磁軌。

下列項目不包含在磁碟或磁碟區備份 (以及檔案層級備份):

- <sup>l</sup> 置換檔案 (pagefile.sys) 和當電腦進入休眠狀態 (hiberfil.sys) 時用於記載 RAM 內容的檔案。復原 後,將在相應的位置以零大小重新建立這些檔案。
- <sup>l</sup> 如果在作業系統下執行備份 (而不是可開機媒體或在 hypervisor 層級備份虛擬機器):
	- <sup>o</sup> Windows 陰影存放區。該存放區的路徑取決於登錄值 **VSS Default Provider**,該值位於登錄機 碼 **HKEY\_LOCAL\_ MACHINE\SYSTEM\CurrentControlSet\Control\BackupRestore\FilesNotToBackup**。也就是

說,採用 Windows Vista 開始的作業系統,均未對 Windows 還原點進行備份。

<sup>o</sup> 如果磁碟區陰影複製服務 **(VSS)** [備份選項](#page-159-0)已啟用,檔案和資料夾指定於 **HKEY\_LOCAL\_ MACHINE\SYSTEM\CurrentControlSet\Control\BackupRestore\FilesNotToSnapshot** 登錄 機碼中。

### Linux

磁碟區備份會儲存所選磁碟區的所有檔案和目錄 (不論其屬性為何)、開機記錄及檔案系統超級區 塊。

磁碟備份儲存所有磁碟磁碟區以及包含主開機記錄的第零軌。

#### Mac

磁碟或磁碟區備份儲存所選磁碟或磁碟區的所有檔案和目錄,以及磁碟區版面配置說明。

排除下列項目:

- <sup>l</sup> 系統中繼資料,如檔案系統日誌和 Spotlight 索引
- 垃圾桶
- Time Machine 備份

<span id="page-106-0"></span>實際,備份 Mac 上檔案層級的磁碟和磁碟區。可從磁碟區進行裸機復原,並可進行磁碟區備份,但 逐一磁區備份模式不可用。

# 選擇 ESXi 設定

ESXi 主機設定備份可將 ESXi 主機復原至裸機。此復原會以可開機媒體執行。

在主機上執行的虛擬機器並未包含在備份中。這些虛擬機器可以另行單獨備份和復原。

ESXi 主機設定備份包含下列幾項:

- <sup>l</sup> 主機的開機載入器和開機程式組磁碟分割。
- <sup>l</sup> 主機狀態( 虛擬網路和存放區設定、SSL 金鑰、伺服器網路設定,和本機使用者資訊) 。
- <sup>l</sup> 已安裝或儲存在主機上的副檔名和修補。
- <sup>l</sup> 記錄檔。

## 必要條件

- 必須在 ESXi 主機設定的安全設定檔中啟用 SSH。
- <sup>l</sup> 您必須知道 ESXi 主機上「根」帳戶的密碼。

#### 限制

- <sup>l</sup> VMware vSphere 6.7 和 7.0 不支援 ESXi 設定備份。
- <sup>l</sup> 無法將 ESXi 設定備份至雲端儲存空間。

### 選擇 *ESXi* 設定

- 1. 按一下 **[**裝置**]** > **[**所有裝置**]**,然後選擇要備份的 ESXi 主機。
- 2. 按一下 [備份]。
- 3. 在要備份的內容中,選擇 **ESXi** 配置。

<span id="page-107-0"></span>4. 在**ESXi** 「根」密碼中,為每個所選擇的主機指定「根」帳戶的密碼,或是讓所有主機適用同一個密 碼。

# 選擇目的地

#### 注意事項

在雲端部署中,本節中所述的部分功能可能無法使用或者可能不同。

#### 若要選擇備份位置

#### 1. 按一下備份目標位置。

- 2. 執行下列其中一項操作:
	- <sup>l</sup> 選擇已使用或預先定義的備份位置
	- <sup>l</sup> 按一下新增位置,然後指定新的備份位置。

## 支援的位置

#### <sup>l</sup> 雲端儲存

備份將儲存在雲端資料中心。

• 本機資料夾

如果選擇單一電腦,請瀏覽所選擇電腦上的資料夾,或是輸入資料夾路徑。 如果選擇多部機器,請輸入資料夾路徑。備份將儲存在所選擇的每部實體機器裡的這個資料夾 中,或是儲存在已安裝虛擬機器用代理程式的電腦上。如果資料夾不存在,則會建立資料夾。

#### <sup>l</sup> 網路資料夾

這是透過 SMB/CIFS/DFS 共用的資料夾。

瀏覽所需的共用資料夾或按下列格式輸入路徑:

- SMB/CIFS 共用: \\<主機名稱>\<路徑>\ 或 smb://<主機名稱>/<路徑>/
- <sup>o</sup> DFS 共用:\\<完整 DNS 網域名稱>\<DFS 根>\<路徑>

#### 例如 \\example.company.com\shared\files

然後按一下箭頭按鈕。如果看到提示,請指定共用資料夾的使用者名稱和密碼。您可以隨時按一 下資料夾名稱旁邊的鑰匙圖示來變更這些認證。

不支援備份至具有匿名存取權的資料夾。

<sup>l</sup> **Acronis Cyber Infrastructure**

Acronis Cyber Infrastructure 可以當作高度可靠的軟體定義儲存空間使用,且具有資料備援和自 動自我修復功能。可以將儲存設定為一個閘道,用於在 Microsoft Azure 中或與 S3 或 Swift 相容 的其中一種儲存解決方案中儲存備份。儲存還可以使用 NFS 後端。如需詳細資訊,請參閱「[關於](#page-112-0) Acronis Cyber [Infrastructure](#page-112-0)」。

<sup>l</sup> **NFS** 資料夾( 可用於執行 Linux 或 Mac OS 的電腦) 請確認安裝 Linux 用代理程式所在的 Linux 電腦上已安裝 nfs-utils 套件。 瀏覽所需的 NFS 資料夾,或在下列格式中輸入路徑: nfs://<主機名稱>/<匯出的資料夾>:/<子資料夾> 然後按一下箭頭按鈕。
無法備份至受密碼保護的 NFS 資料夾。

- <sup>l</sup> **Secure Zone** (若存在每個所選擇的電腦中,則可以使用) Secure Zone 是指位於備份電腦磁碟上的安全磁碟分割。此磁碟分割必須在設定備份之前手動建 立。如需有關如何建立 Secure Zone 及其優點和限制的資訊,請參閱「關於 [Secure](#page-109-0) Zone」。
- <sup>l</sup> **SFTP**

輸入 SFTP 伺服器名稱或地址。支援以下標記法: sftp://<伺服器> sftp://<伺服器>/<資料夾> 輸入使用者名稱和密碼後,可瀏覽伺服器資料夾。 在任一標記法中,您也可以指定連接埠、使用者名稱和密碼。 sftp://<伺服器>:<連接埠>/<資料夾> sftp://<使用者名稱>@<伺服器>:<連接埠>/<資料夾> sftp://<使用者名稱>:<密碼>@<伺服器>:<連接埠>/<資料夾> 如果未指定連接埠號碼,系統會使用連接埠 22。 對於設定了無密碼之 SFTP 存取權的使用者,無法備份到 SFTP。 不支援備份至 FTP 伺服器。

# 進階儲存選項

#### 注意事項

此功能只能搭配 Acronis Cyber Backup 進階授權使用。

<sup>l</sup> 由指令碼定義 (適用於執行 Windows 的電腦)

您可以將每台電腦的備份儲存在指令碼定義的資料夾中。此軟體支援以 JScript 、VBScript 或 Python 3.5 撰寫的指令碼。部署備份計劃時,此軟體會在每台電腦上執行指令碼。每台電腦的指 令碼輸出應該是本機或網路資料夾路徑。如果資料夾不存在,系統會建立一個資料夾 (限制:以 Python 撰寫的指令碼無法在網路共用上建立資料夾)。在 **[**備份**]** 標籤上,每個資料夾會顯示為單 獨的備份位置。

在 **[**指令碼類型**]** 中,選擇指令碼類型 (**JScript**、**VBScript** 或 **Python**),然後匯入或複製並貼上指 令碼。對於網路資料夾,請使用讀取/寫入權限指定存取認證。

範例。下列 JScript 指令碼會以 \\bkpsrv\<machine name> 格式,輸出電腦的備份位置:

WScript.echo("\\\\bkpsrv\\" + WScript.CreateObject("WScript.Network").ComputerName);

因此,每台電腦的備份將會儲存在伺服器 **bkpsrv** 上的同名資料夾中。

<sup>l</sup> 儲存節點

儲存節點是一部伺服器,其設計旨在最佳化保護企業資料所需的各種資源 (例如企業儲存容量、 網路頻寬和生產伺服器 CPU 負載) 之使用。藉由組織和管理充當企業備份專用儲存空間的位置 (受管理位置),可實現這個目標。

您可按一下**[**新增位置**]** > **[**儲存節點**]**選擇已建立位置或建立新的位置。如需有關設定的資訊,請 參閱「[新增受管理的位置](#page-357-0)」。

系統可能會提示您指定儲存節點的使用者名稱和密碼。在安裝儲存節點的電腦上的下列 Windows 群組成員,擁有儲存節點上所有受管理位置的存取權:

#### o 系統管理員

#### <sup>o</sup> **Acronis ASN Remote Users**

此群組是在安裝儲存節點時自動建立的。此群組預設是空的。您可以手動新增使用者至此群 組。

<sup>l</sup> 磁帶

如果磁帶裝置連接到備份電腦或儲存節點,則位置清單顯示預設磁帶集區。自動建立該集區。 您可按一下**[**新增位置**]** > **[**磁帶**]**選取預設集區或建立新集區。如需有關集區設定的資訊,請參閱 「[建立集區](#page-350-0)」。

# <span id="page-109-0"></span>關於 Secure Zone

Secure Zone 是指位於備份電腦磁碟上的安全磁碟分割。其可儲存該電腦的磁碟或檔案備份。

若磁碟發生實體故障,則可能會失去位於 Secure Zone 中的備份。這就是為什麼 Secure Zone 不應 該是儲存備份所在唯一位置的原因。在企業環境中,當普通位置暫時無法使用或透過緩慢或繁忙的 通道連線時,可將 Secure Zone 視為用於備份的中間位置。

# 為什麼要使用 Secure Zone?

## Secure Zone:

- <sup>l</sup> 可將磁碟復原至磁碟備份所在的同一磁碟。
- <sup>l</sup> 提供具有成本效益且易用的方法,可保護資料免受軟體故障、病毒攻擊、操作員錯誤的影響。
- <sup>l</sup> 無需另外使用媒體或網路連線即可備份或復原資料。這對漫遊使用者尤為方便。
- <sup>l</sup> 使用備份的複寫時,可以做為主要目的地。

## 限制

- <sup>l</sup> 您無法在 Mac 上組織管理 Secure Zone。
- <sup>l</sup> Secure Zone 是位於基本磁碟上的磁碟分割。無法在動態磁碟上進行組織管理,或是建立為邏輯 磁碟區 (由 LVM 管理)。
- Secure Zone 採用 FAT32 檔案系統的格式。由於 FAT32 設有 4-GB 檔案大小的限制, 因此在儲存 到 Secure Zone 時,系統會分割大型備份。這不會影響復原程序和速度。
- <sup>l</sup> Secure Zone 不支援單一檔案備份格式1。在設有 **[**一律增量 **(**單一檔案**)]** 備份配置的備份計劃中, 將目的地變更為 Secure Zone 時,該配置會變更為 **[**每週完整**,**每日增量**]**。

<sup>1</sup>新的備份格式,會將初始完整備份及後續增量備份儲存為單一的 .tib 檔案,而不是一長串的檔案。此格式可以善用 了增量備份方法的速度,同時避免其主要的缺點-不容易刪除過期備份。軟體會將過期備份所使用的區塊標示為「可 用」,並在區塊中寫入新備份。結果會以耗費最少資源的方式,產生極快速的清理。備份至不支援隨機存取讀寫的位 置 (例如,SFTP 伺服器) 時,無法使用單一檔案備份格式。

# 建立 Secure Zone 如何轉換磁碟

- <sup>l</sup> Secure Zone 一律會在硬碟的末尾區域建立。
- <sup>l</sup> 如果在磁碟末尾沒有未配置空間或未配置空間不足,但是在磁碟區之間有未配置空間,則將會 移動磁碟區以便在磁碟末尾增加更多的未配置空間。
- <sup>l</sup> 當集合了所有的未配置空間仍然不足,軟體將使用您選擇的磁碟區上的可用空間,成比例降低 磁碟區的大小。
- 但是, 在磁碟區上應該有可用空間, 這樣作業系統和應用程式才能 運行;例如建立暫存檔。如果 可用空間等於或低於磁碟區總大小的 25%,軟體將不會減少磁碟區的大小。僅在磁碟上所有磁 碟區的可用空間都為 25% 或更低時,軟體才會繼續按比例減少磁碟區大小。

可見直接指定可能的 Secure Zone 大小上限並不是明智的選擇。最後所有磁碟區都會沒有可用空 間,這將導致作業系統或應用程式運作不穩定,甚至無法啟動。

## 重要事項

移動系統開機使用的磁碟區或調整其大小需要重新開機。

# 如何建立 Secure Zone

- 1. 選擇您要在上面建立 Secure Zone 的電腦。
- 2. 按一下 **[**詳細資料**]** > **[**建立 **Secure Zone]**。
- 3. 在 **Secure Zone** 磁碟下,按一下 **[**選擇**]**,然後選擇要在上面建立安全區的硬碟( 若有數個硬碟) 。 軟體會計算 Secure Zone 可能的大小上限。
- 4. 輸入 Secure Zone 大小,或拖曳滑桿以選擇大小下限與上限之間的任何大小。 最小大小約為 50 MB,視硬碟的幾何分佈而定。最大大小等於磁碟的未配置空間,加上磁碟所有 磁碟區上的總可用空間。
- 5. 如果所有未配置空間不能滿足您指定的大小,軟體將使用現有磁碟區的可用空間。系統預設為 全選所有磁碟區。如果您要排除一些磁碟區,按一下**[**選擇磁碟區**]**。否則,請跳過此步驟。

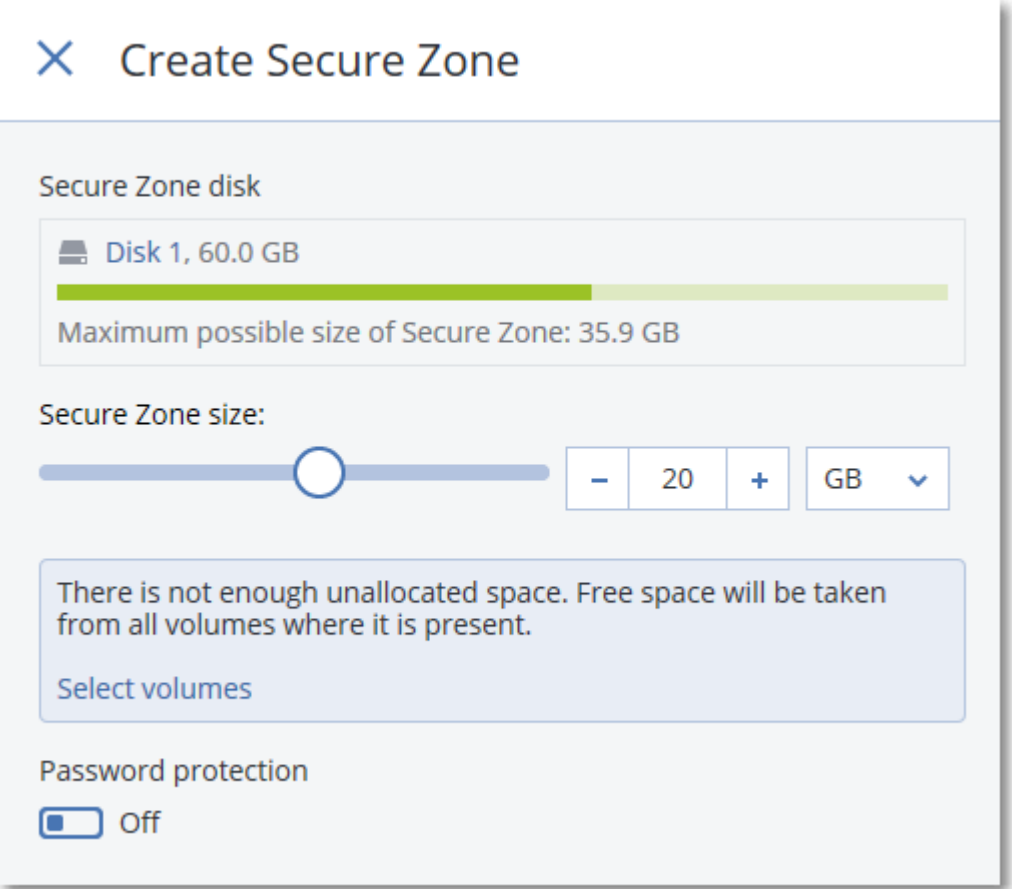

6. [選擇性步驟] 啟用**[**密碼保護**]**開關,並指定密碼。

存取位於 Secure Zone 的備份需要密碼。除非備份是在可開機媒體下執行的,否則備份至 Secure Zone 不需要密碼。

7. 按一下 **[**建立**]**。

軟體會顯示將產生的的磁碟分割配置。按一下 **[**確定**]**。

8. 等待軟體建立 Secure Zone。

建立備份計劃時,您可以在 **[**備份位置**]** 中選擇 Secure Zone。

# 如何刪除 Secure Zone

- 1. 選擇包含 Secure Zone 的電腦。
- 2. 按一下**[**詳細資料**]**。
- 3. 按一下 **Secure Zone** 旁邊的齒輪圖示,然後按一下 **[**刪除**]**。
- 4. [選擇性步驟] 請指定用於儲存安全區所釋放空間的磁碟區。系統預設為全選所有磁碟區。 空間將會在所選的磁碟區之間平均分配。如果您沒有選擇任何磁碟區,釋放出的空間將成為未 配置空間。

調整系統開機使用的磁碟區的大小會要求重啟。

5. 請按一下 [刪除]。

因此,Secure Zone 將連同其中儲存的所有備份一併刪除。

# 關於 Acronis Cyber Infrastructure

Acronis Cyber Backup 12.5,從 Update 2 開始,支援與 Acronis Storage 2.3 或其名為 Acronis Cyber Infrastructure 的更新版本整合。

# 部署

若要使用 Acronis Cyber Infrastructure,請視需要將其部署至裸機。建議至少五部實體伺服器以充 分使用此產品。若您只需要閘道功能,則可以使用一個實體或虛擬伺服器,或者使用盡可能多的伺 服器設定閘道叢集。

確保管理伺服器與 Acronis Cyber Infrastructure 之間的時間設定同步。Acronis Cyber Infrastructure 的時間設定可在部署期間進行設定。依預設,會啟用透過網路時間通訊協定 (NTP) 進行的時間同 步。

您可以部署數個 Acronis Cyber Infrastructure 執行個體,並在同一管理伺服器上註冊它們。

# 登錄

在 Acronis Cyber Infrastructure Web 介面中執行註冊。Acronis Cyber Infrastructure 僅可由組織系 統管理員註冊,且只能在組織內註冊。註冊之後,儲存即可對所有組織單位可用。它可以作為備份 位置新增至任何單位或組織。

反向作業 (取消註冊) 則是在 Acronis Cyber Backup 介面中執行的。按一下 **[**設定**]** > **[**儲存節點**]**、按 一下所需的 Acronis Cyber Infrastructure,然後按一下 **[**刪除**]**。

# 新增備份位置

每個 Acronis Cyber Infrastructure 執行個體上只有一個備份位置可以新增單位或組織。以單位層級 新增的位置對此單位及組織管理員可用。以組織層級新增的位置僅對組織管理員可用。

新增位置時,您會建立並輸入其名稱。如果您需要將現有的位置加入至新的或不同的管理伺服器, 請選擇 **[**使用現有的位置**]..**. 核取方塊,按一下 **[**瀏覽**]**,然後從清單中選擇位置。

如果有數個 Acronis Cyber Infrastructure 執行個體是在管理伺服器註冊的,則可以在新增位置時選 擇 Cyber Infrastructure 執行個體。

# 備份配置、作業和限制

從可開機媒體直接存取 Acronis Cyber Infrastructure 不可使用。若要使用 Acronis Cyber Infrastructure,請[在管理伺服器上註冊媒體](#page-221-0),並透過備份主控台加以管理。

透過命令列介面存取 Acronis Cyber Infrastructure 不可使用。

在可用的備份配置和備份作業方面,Acronis Cyber Infrastructure 類似於雲端儲存。唯一的區別在 於,在執行備份計劃期間,可以從 Acronis Cyber Infrastructure 複寫備份。

# 使用說明

整套 Acronis Cyber Infrastructure 說明文件可在 [Acronis](https://www.acronis.com/support/documentation/) 網站上找到。

排程

#### 注意事項

在雲端部署中,本節中所述的部分功能可能無法使用或者可能不同。

排程採用安裝代理程式所在作業系統的時間設定 (包括時區)。VMware 用代理程式 (虛擬裝置) 的時 區可以[在代理程式的介面設定。](#page-82-0)

例如,如果備份計劃排程在 21:00 執行,並套用到不同時區的數部機器,則每部電腦將會在本地時 間 21:00 開始備份。

排程參數由備份目的地而定。

# 備份至雲端儲存時

依預設,由週一至週五,每天執行備份。您可以選擇執行備份的時間。

若想要變更備份頻率,請移動滑桿,然後指定備份排程。

您應該依事件排程要執行的備份,而不是依時間。若要這麼做,請在排程選擇器中選擇事件類型。 如需更多資訊,請參閱「[依事件排程](#page-115-0)」。

#### 重要事項

第一個備份是完整備份,這表示它也是最耗時的。所有後續備份均為增量備份,大幅減少使用時 間。

# 備份至其他位置時

您可以選擇預先定義備份配置或是建立自定配置。備份計劃包括備份排程和備份方法,備份配置也 是其中的一部份。

在 **[**備份配置**]** 中選擇下列其中一項:

<sup>l</sup> [僅限磁碟層級備份] 一律增量 **(**單一檔案**)** 依預設,由週一至週五,每天執行備份。您可以選擇執行備份的時間。 若想要變更備份頻率,請移動滑桿,然後指定備份排程。 備份使用新的 [單一檔案備份格式] <sup>1</sup>。 備份到磁帶裝置、SFTP 伺服器或 Secure Zone 時,無法使用此配置。 <sup>l</sup> 一律完整備份

依預設,由週一至週五,每天執行備份。您可以選擇執行備份的時間。 若想要變更備份頻率,請移動滑桿,然後指定備份排程。

<sup>1</sup>新的備份格式,會將初始完整備份及後續增量備份儲存為單一的 .tib 檔案,而不是一長串的檔案。此格式可以善用 了增量備份方法的速度,同時避免其主要的缺點-不容易刪除過期備份。軟體會將過期備份所使用的區塊標示為「可 用」,並在區塊中寫入新備份。結果會以耗費最少資源的方式,產生極快速的清理。備份至不支援隨機存取讀寫的位 置 (例如,SFTP 伺服器) 時,無法使用單一檔案備份格式。

所有備份均為完整備份。

<sup>l</sup> 每週完整備份**,**每日增量備份

依預設,由週一至週五,每天執行備份。您可以修改在星期幾與何時執行備份。 每週建立一次完整備份。其他所有備份均為增量備份。在星期幾建立完整備份是依 **[**每週備份**]**選 項而定 (請按一下齒輪圖示,然後按一下 **[**備份選項**]** > **[**每週備份**]** )。

#### <sup>l</sup> 每月完整備份、每週差異備份和每日增量備份 **(GFS)**

依預設,將從週一至週五每天執行增量備份;差異備份則將每週六執行;完整備份則將在每個月 的第一天執行。您可以修改這些排程,以及執行備份的時間。

此備份配置將在備份計劃窗格上顯示為**[**自訂**]**配置。

• 自訂

指定完整、差異和增量備份的排程。

在備份 SQL 資料、Exchange 資料或系統狀態時,無法使用差異備份。

無論使用任何備份配置,您都應依事件排程要執行的備份,而不是依時間。若要這麼做,請在排程 選擇器中選擇事件類型。如需更多資訊,請參閱「[依事件排程](#page-115-0)」。

# 其他排程選項

有了任何目的地,您可以執行下列作業:

- <sup>l</sup> 指定備份開始條件,以便在符合條件時才執行已排程的備份。如需詳細資訊,請參閱「[開始條](#page-117-0) [件](#page-117-0)」。
- <sup>l</sup> 設定排程啟用時間的日期範圍。選擇 [在日期範圍內執行計劃] 核取方塊,然後指定日期範圍。
- <sup>l</sup> 停用排程。排程停用後,除非手動啟動一項備份,否則不適用保留規則。
- <sup>l</sup> 從排定的時間導入延遲。每台機器的延誤的時間是隨機選定的,範圍從 0 到您指定的最大時間 值。您可以想在將多台電腦備份到網路位置時使用此設定,以避免網路負載過大。 按一下齒輪圖示,然後按一下 **[**備份選項**]** > **[**排程**]**。請選擇 **[**在時間視窗內分配備份開始時間**]**,然 後指定最大延遲。每台電腦的延遲值在備份計劃套用至電腦時即已決定,並會保留相同的值,直 到您編輯備份計劃並變更最大延遲值為止。

#### 注意事項

在雲端部署中,此選項預設為啟用,且最大延遲設為 30 分鐘。在內部部署中,所有備份預設為 完全按排程開始。

- <sup>l</sup> 按一下 **[**顯示更多**]** 以存取下列選項︰
	- <sup>o</sup> 如果電腦關閉**,**則在電腦啟動時執行遺漏的工作 (預設為停用)
	- <sup>o</sup> 防止在備份期間進入睡眠或休眠模式 (預設為啟用) 此選項僅對執行 Windows 的電腦有效。
	- <sup>o</sup> 從睡眠或休眠模式中喚醒**,**開始進行排程的備份 (預設為停用) 此選項僅對執行 Windows 的電腦有效。當電腦關機時,此選項無效,即該選項不會使用 LAN 喚醒功能。

# <span id="page-115-0"></span>依據事件排程

設定備份計劃排程時,可在排程選擇器中選擇事件類型。事件發生時,備份將立即啟動。 可選擇以下一個事件:

<sup>l</sup> 自上次備份後的時間

這是自上次備份成功完成後 (以相同的備份計劃) 經過的時間。您可指定時間長度。

<sup>l</sup> 當使用者登入系統時 預設情況下,任何使用者登入後,將啟動備份。您可將任何使用者變更為特定用戶帳戶。

<sup>l</sup> 當使用者登出系統時

預設情況下,任何使用者登出後,將啟動備份。您可將任何使用者變更為特定用戶帳戶。

#### 注意事項

系統關機時,備份不會執行,因為關機不同於登出。

### <sup>l</sup> 在系統啟動時

- <sup>l</sup> 在系統關閉時
- <sup>l</sup> 發生 **Windows** 事件記錄中的事件時

您必須指定[事件屬性。](#page-116-0)

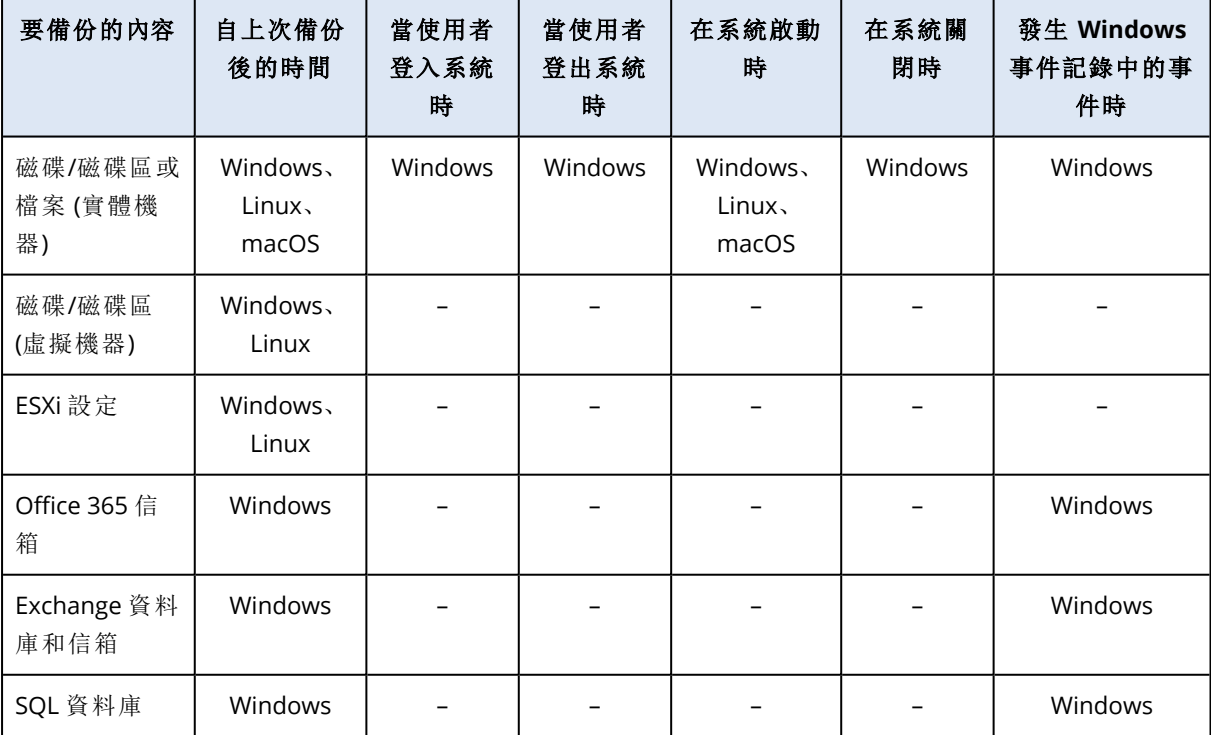

下表列出在 Windows、Linux 和 macOS 下可用於不同資料的事件。

## <span id="page-116-0"></span>發生 Windows 事件記錄中的事件時

您可設定排程,讓備份在特定 Windows 事件被登錄在**[**應用程式**]**、**[**安全性**]** 或 **[**系統**]**等事件記錄時 啟動。

例如,您可能希望設定一個在 Windows 發現硬碟機即將出現故障時自動執行資料緊急完整備份的 備份計劃。

若要瀏覽事件和檢視事件屬性,請使用 **[**電腦管理**]** 主控台中的 **[**事件檢視器**]** 管理單元。您必須是 **Administrators** 群組的成員,才能開啟安全性 記錄 。

#### 事件屬性

#### 記錄名稱

指定記錄名稱。從清單中選擇一個標準記錄的名稱(應用程式、安全性或系統),或輸入一個 記錄名稱,例如:**Microsoft Office** 工作階段

#### 事件來源

指定事件來源,這通常指的是導致該事件的程式或系統元件,例如:磁碟

含有指定之字串的任何事件來源都將觸發排程備份。此選項不區分大小寫。因此,如果您 指定字串 **service**,則 **Service Control Manager** 和 **Time-Service** 事件來源都將觸發備份。

#### 事件類型

指定事件類型:錯誤、警告、資訊、稽核成功,或稽核失敗。

#### 事件識別碼

指定事件編號,這通常用於在同一來源的事件中識別特定類型的事件。

例如,當 Windows 探索到磁碟上的一個區塊損壞時,包含事件來源磁碟和事件識別碼 **7** 的 錯誤事件發生,而當磁碟尚未準備就緒進行存取時,包含事件來源磁碟和事件識別碼 **15** 的錯誤事 件發生。

### 範例:「損壞區塊」緊急備份

硬碟上突然出現一或多個損壞區塊,通常代表硬碟即將故障。假設您想要建立一個在此類情形發生 時立即備份硬碟資料的備份計劃。

當 Windows 在硬碟上檢測到一個損壞區塊時,將在系統日誌中記錄帶有事件來源磁碟和事件編號 **7** 的事件;該事件的類型為錯誤。

建立計劃時,請在 **[**排程**]** 區段輸入或選擇以下內容:

- <sup>l</sup> 日誌名稱:系統
- <sup>l</sup> 事件來源 :磁碟
- <sup>l</sup> 事件類型:錯誤
- <sup>l</sup> 事件識別碼:**7**

## 重要事項

<span id="page-117-0"></span>為了確保這種備份在有損壞區塊的狀況下依然能夠完成,您必須使備份略過損壞區塊。若要執行 此作業,請在 **[**備份選項**]** 中,移至 **[**錯誤處理**]**,然後選擇 **[**忽略損壞磁區**]** 核取方塊。

# 開始條件

這些設定讓排程器更具彈性,可讓備份工作在特定條件下執行。如果有多個條件,則必須同時符合 所有條件,才能讓備份開始。當備份為手動啟動時,開始條件無效。

要存取這些設定,請在設定備份計劃排程後,按一下 **[**顯示更多**]**。

在未滿足條件( 或任何多種條件) 的情況下,根據[備份開始條件](#page-139-0)備份選項定義排程行為。處理長時間 未符合條件,進而延遲備份的情況有一定風險,您可設定時間間隔,在此時間間隔以後無論條件是 否符合,備份都將執行。

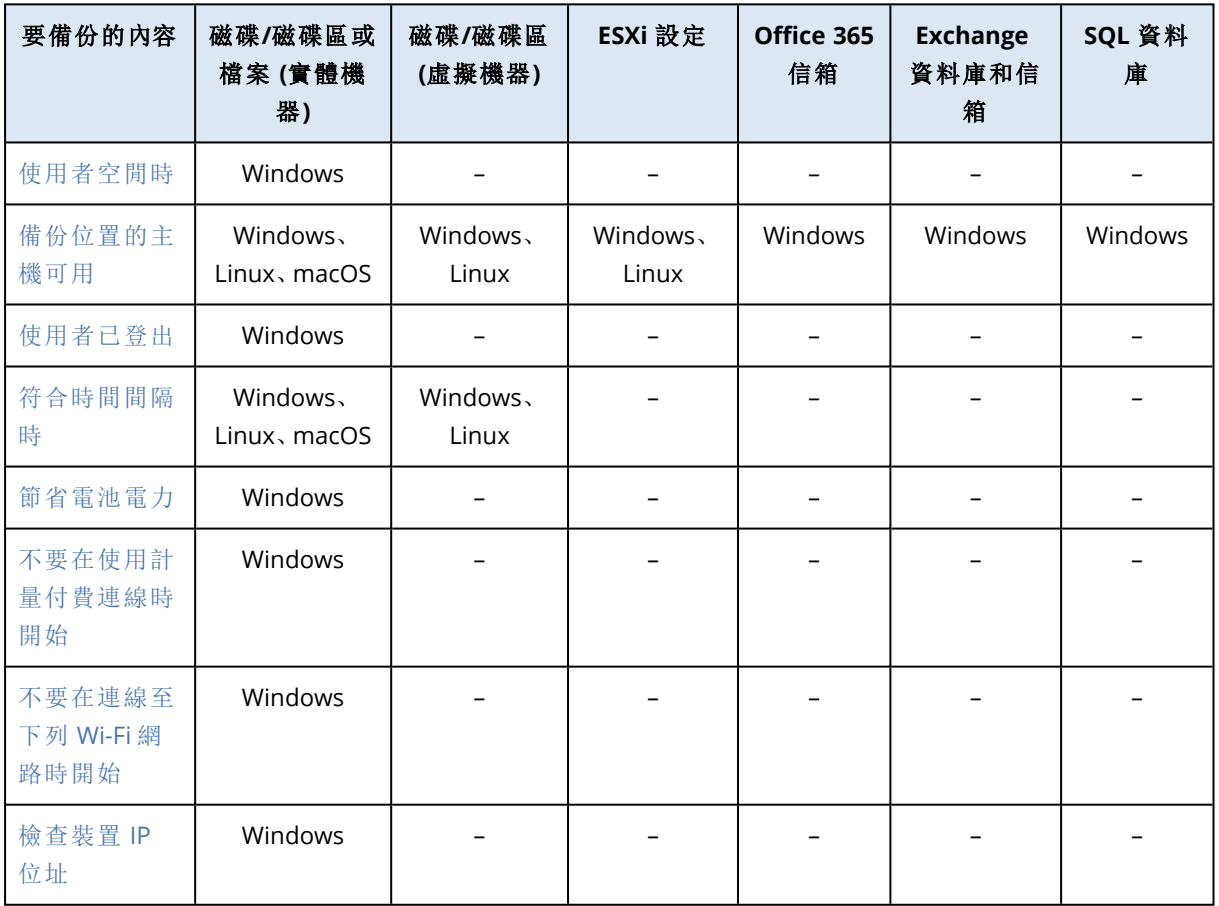

下表列出在 Windows、Linux 和 macOS 下可用於不同資料的開始條件。

# <span id="page-117-1"></span>使用者空閒時

「使用者空閒時」表示螢幕保護程式正在電腦上執行或電腦處於鎖定狀態。

## 範例

每天 21:00 在電腦上執行備份,最好當使用者空閒時執行。如果到 23:00 仍有使用者活動,則強制 執行備份。

- <sup>l</sup> 排程:每天,每天執行。啟動時間:**21:00**。
- <sup>l</sup> 條件:使用者空閒。
- <sup>l</sup> 備份開始條件:等到符合條件**,**務必在 **2** 小時後啟動備份。

完成設定後,結果如下:

(1) 如果使用者在 21:00 之前變為空閒,備份將在 21:00 啟動。

(2) 如果使用者在 21:00 至 23:00 之間變為空閒,備份將在使用者變為空閒後立即啟動。

<span id="page-118-0"></span>(3) 如果到 23:00 仍有使用者活動,則在 23:00 啟動備份。

## 備份位置的主機可用

「備份位置的主機可用」的意思是,當您選擇將備份儲存於網路,而內含存檔目的地的電腦成為可用 狀態時。

此條件對於網絡資料夾、雲端儲存和儲存節點管理的位置有效。

此條件並不涵蓋位置本身的可用性 - 僅主機的可用性。例如,如果主機可用,但該主機上的網路資 料夾未共用或資料夾認證不再有效,則仍認為滿足該條件。

#### 範例

在每個工作日 21:00 將資料備份至網路資料夾。如果此時裝載資料夾的電腦不可用( 例如,由於維 護工作) ,則要跳過備份並等待下一個工作日的已排程啟動。

<sup>l</sup> 排程:每日,週一至週五執行。啟動時間:**21:00**。

<sup>l</sup> 條件:備份位置的主機可用。

<sup>l</sup> 備份開始條件:略過排程備份。

結果:

(1) 如果已到 21:00 ,並且主機可用,則立即啟動備份。

(2) 如果已到 21:00 ,但主機不可用,則備份工作將在下一個工作日開始 (假設屆時主機可用)。

<span id="page-118-1"></span>(3) 如果在工作日的 21:00,主機總是不可用,則備份永遠不會開始。

## 使用者已登出

暫停備份工作的執行,直到所有使用者都從 Windows 登出為止。

### 範例

每週五 20:00 執行備份,最好在所有使用者登出時。如果在 23:00 有一個使用者仍在登入,則務必 執行備份。

- <sup>l</sup> 排程:每週,星期五。啟動時間:**20:00**。
- <sup>l</sup> 條件:使用者已登出。
- <sup>l</sup> 備份開始條件:等到符合條件,務必在 **3** 小時後啟動備份。

結果:

(1) 如果所有使用者在 20:00 都已登出,備份工作將在 20:00 啟動。

(2) 如果最後一名使用者在 20:00 至 23:00 之間登出,備份將在該使用者登出後後立即啟動。

<span id="page-119-0"></span>(3) 如果到 23:00 仍有使用者登入,則在 23:00 啟動備份。

## 符合時間間隔時

將備份的啟動時間限制在指定的時段。

### 範例

一家公司使用同一個網路連接儲存裝置上的不同位置備份使用者資料和伺服器。工作日從上午 8 點開始到下午 5 點結束。使用者資料應在使用者登出後立即備份,但不能早於下午 4:30 。公司伺服 器的備份時間是每天晚間 11 點。因此,最好應該在這個時間之前備份使用者的資料,以便釋放網 路頻寬。假定備份使用者資料所需時間不超過一小時,則最晚備份開始時間為 22:00。如果在指定 的時段內有一個使用者仍登入在系統中,或在任何其他時間登出,則不備份該使用者的資料,亦即 略過備份執行。

- <sup>l</sup> 事件:當使用者登出系統時。指定使用者帳戶:任何使用者。
- <sup>l</sup> 條件:符合時間間隔,從下午 **04:30:00** 至晚間 **10:00:00**。
- <sup>l</sup> 備份開始條件:略過排程備份。

結果:

(1) 如果使用者在下午 04:30:00 和晚間 10:00:00 之間登出,備份工作將在登出後立即啟動。

<span id="page-119-1"></span>(2) 如果使用者在任何其他時間登出,將略過此備份。

## 節省電池電力

裝置 (筆記型電腦或平板電腦) 未連線到電源時,可防止進行備份。視 [[備份開始條件](#page-139-0)] 備份選項的 值而定,在裝置連線到電源之後,跳過的備份將會啟動,也可能不會啟動。您可以選取下列選項:

#### <sup>l</sup> 不要在使用電池電力時開始

僅當裝置連線到電源時,才會開始備份。

<sup>l</sup> 如果電池電量高於下列設定**,**可在使用電池電力時開始

當裝置連線到電源,或電池電量高於指定值時,即會開始備份。

### 範例

資料在每個工作日 21:00 時備份。若裝置未連線到電源 (例如,使用者在參加會議),則您需要跳過 備份,以節省電池電力並等到使用者將裝置連線到電源。

- <sup>l</sup> 排程:每日,週一至週五執行。啟動時間:21:00。
- <sup>l</sup> 條件:節省電池電力,不要在使用電池電力時開始。
- <sup>l</sup> 備份開始條件:等到符合條件。

結果:

(1) 如果已到 21:00 ,且裝置已連線到電源,則將立即開始備份。

<span id="page-120-0"></span>(2) 如果已到 21:00 ,且裝置正在使用電池電力執行,則在裝置連線到電源時立即開始備份。

## 不要在使用計量付費連線時開始

在裝置透過使用 Windows 中設定為使用計量付費的連線來連線網際網路時,可防止進行備份 (包 括對本機磁碟的備份)。如需 Windows 中使用計量付費連線的相關資訊,請參閱 [https://support.microsoft.com/en-us/help/17452/windows-metered-internet-connections-faq](https://support.microsoft.com/en-us/help/17452/windows-metered-internet-connections-faqhttps://support.microsoft.com/en-us/help/17452/windows-metered-internet-connections-faq)。

防止透過行動熱點進行備份的另一個方法就是,在您啟用不要在使用計量付費連線時開始條件 時,條件不要在連線至下列 **Wi-Fi** 網路時開始會自動啟用。依預設會指定下列網路名稱 ︰"android"、"phone"、"mobile" 和 "modem"。可以透過按一下 X 符號來刪除此清單中的這些名稱。

#### 範例

資料在每個工作日 21:00 時備份。若裝置透過使用計量付費連線來連線網際網路 (例如,使用者差 旅時),則您需要跳過備份,以節省網路流量並等待下一個工作日的排程開始。

<sup>l</sup> 排程:每日,週一至週五執行。啟動時間:21:00。

- <sup>l</sup> 條件:不要在使用計量付費連線時開始。
- <sup>l</sup> 備份開始條件:略過排程備份。

結果:

(1) 如果已到 21:00 ,而裝置未透過使用計量付費連線來連線網際網路,則將立即開始備份。

(2) 如果已到 21:00 ,且裝置已透過使用計量付費連線來連線網際網路,則備份將在下一個工作日 開始。

<span id="page-120-1"></span>(3) 如果在工作日的 21:00,裝置始終透過使用計量付費連線來連線網際網路,則備份永遠不會開 始。

## 不要在連線至下列 Wi-Fi 網路時開始

在裝置連線至任何指定的無線網路時,可防止進行備份 (包括對本機磁碟的備份)。您可以指定 Wi-Fi 網路名稱,也稱為服務組識別元 (SSID)。

該限制適用於所有包含以其名稱作為子字串之指定名稱的網路,不區分大小寫。例如,若您指定 "phone" 作為網路名稱,備份將不會在裝置連線至以下任何網路時開始:"John's iPhone"、"phone\_ wifi" 或 "my\_PHONE\_wifi"。

當裝置透過使用手機熱點連線至網際網路時,此條件有助於防止進行備份。

防止透過行動熱點進行備份的另一個方法就是,在您啟用不要在使用計量付費連線時開始條件 時,條件不要在連線至下列 **Wi-Fi** 網路時開始會自動啟用。依預設會指定下列網路名稱 ︰"android"、"phone"、"mobile" 和 "modem"。可以透過按一下 X 符號來刪除此清單中的這些名稱。

#### 範例

資料在每個工作日 21:00 時備份。若裝置透過使用行動熱點來連線網際網路 (例如,筆記型電腦在 網絡共享模式下進行連線),則您需要跳過備份,並等待下一個工作日的排程開始。

- <sup>l</sup> 排程:每日,週一至週五執行。啟動時間:21:00。
- <sup>l</sup> 條件:不要在連線至下列網路時開始,網路名稱︰<熱點網路的 SSID>。
- <sup>l</sup> 備份開始條件:略過排程備份。

結果:

(1) 如果已到 21:00 ,而電腦未連線至指定網路,則將立即開始備份。

(2) 如果已到 21:00 ,且電腦已連線至指定網路,則備份將在下一個工作日開始 。

<span id="page-121-0"></span>(3) 如果在工作日的 21:00,電腦始終連線至指定網路,則備份永遠不會開始。

## 檢查裝置 IP 位址

若任何裝置 IP 位址在指定的 IP 位址範圍之內或之外,則可以防止進行備份 (包括對本機磁碟的備 份)。您可以選取下列選項:

#### <sup>l</sup> 在 **IP** 範圍之外時開始

#### <sup>l</sup> 在 **IP** 範圍之內時開始

使用任一選項,您可以指定數個範圍。僅支援 IPv4 位址。

若使用者在海外,這一條件很有用,可以避免大量的資料傳輸費用。它還有助於防止透過虛擬私人 網路 (VPN) 連線進行備份。

#### 範例

資料在每個工作日 21:00 時備份。若裝置透過使用 VPN 通道連線企業網路 (例如,使用者在家工 作),則您需要跳過備份,等到使用者將裝置帶入辦公室。

- <sup>l</sup> 排程:每日,週一至週五執行。啟動時間:21:00。
- <sup>l</sup> 條件:檢查裝置 **IP** 位址、在 **IP** 範圍之外時開始、寄件者:<VPN IP 位址範圍的開頭>、收件者:<VPN IP 位址範圍的結尾>。
- <sup>l</sup> 備份開始條件:等到符合條件。

結果:

(1) 若已到 21:00,而電腦 IP 位址未在指定範圍內,則將立即開始備份。

(2) 若已到 21:00,且電腦 IP 位址在指定範圍內,則在裝置取得非 VPN IP 位址之後立即開始備份。

(3) 若在工作日的 21:00,電腦 IP 位址始終在指定範圍內,則備份永遠不會開始。

# <span id="page-122-0"></span>保留規則

#### 注意事項

在雲端部署中,本節中所述的部分功能可能無法使用或者可能不同。

#### 1. 按一下保留時間。

- 2. 在清理中選取下列其中一項:
	- <sup>l</sup> 根據備份時期(預設值) 指定備份計劃所建立之備份的保留時間。系統會預設為每個備份集1個別指定保留規則。如果 您想要在所有備份使用單一規則,請按一下 **[**改為所有備份集使用單一規則**]**。
	- <sup>l</sup> 按照備份數目

指定要保留的備份數目上限。

#### <sup>l</sup> 按照備份大小總計

指定要保留的備份數目大小總計。

此設定不適用於一律增量備份 **(**單一檔案**)** 備份配置或備份到雲端儲存空間、SFTP 伺服器或 磁帶裝置上時。

#### • 永久保留備份

- 3. 選擇啟動清理的時間:
	- <sup>l</sup> 備份後 (預設值) 保留規則將於建立新備份後套用。
	- <sup>l</sup> 備份前

保留規則將於建立新備份前套用。

備份 Microsoft SQL Server 叢集或 Microsoft Exchange Server 叢集時,此設定不可用。

# 您需要知道的其他事項

- <sup>l</sup> 即使偵測到違反保留規則的情況,也會保留備份計劃建立的最後備份。在備份前,請勿嘗試透過 套用保留規則來刪除僅有的備份。
- <sup>l</sup> 在磁帶被複寫之前,系統不會刪除儲存在磁帶上的備份資料。
- <sup>l</sup> 如果根據備份配置和備份格式,各備份存儲為單獨檔案,則僅在所有依賴 (增量和差異備份) 備 份的存留期到期時,才可刪除該檔案。因此需要額外的空間來儲存延後刪除的備份。此外,備份 時期、備份數據或備份大小可能會超過您所指定的值。 可透過使用「[備份彙總](#page-134-0)」備份選項變更此行為。

<sup>1</sup>可套用個別保留規則的一組備份。如果是 [自訂] 備份配置,備份集會對應備份方法 ([完整]、[差異] 與 [增量])。在其 他所有案例中,備份集為 [每月]、[每日]、[每週] 與 [每小時]。每月備份指的是當月一開始所建立的第一個備份。每週 備份指的是在 [每週備份] 選項中 (按一下齒輪圖示,然後再按一下 [備份選項] > [每週備份]) 選擇的星期幾所建立的 第一個備份。如果每週備份指的是每月一開始所建立的第一個備份,則此備份會被視為每月備份。在此情況下,每週 備份將會在下一週選擇的那天建立。除非此備份落在每月或每週備份的定義範圍內,否則每日備份指的是每日一開 始所建立的第一個備份。除非此備份落在每月、每週或每日備份的定義範圍內,否則每小時備份指的是每小時一開 始所建立的第一個備份。

<sup>l</sup> 保留規則是備份計劃的一部分。一旦備份計劃從電腦撤銷或刪除,或者電腦本身從管理伺服器 中刪除,這些規則就不適用於電腦的備份工作。如果您不再需要備份計劃所建立的備份,請加以 刪除,如<[刪除備份](#page-188-0)>中所述。

# 加密

建議您將所有儲存在雲端儲存的備份加密,特別是如果您的公司須遵循法規約的情況下。

#### 重要事項

若是遺失或忘記密碼,則無法復原加密的備份。

# 備份計劃中的加密

欲啟用加密,請在建立備份計劃密設定。備份計劃套用後,就無法修改加密設定。欲使用 不同的加密設定,請建立新的備份計劃。

## 欲在建立備份計劃中指定加密設定。

- 1. 請在備份計劃面板中,啟動 **[**加密**]** 開關。
- 2. 指定並確認加密密碼。
- 3. 選擇下列其中一個加密演算法:
	- <sup>l</sup> **AES 128**–備份將以採用 128 位元金鑰的進階加密標準 (AES) 演算法加密。
	- <sup>l</sup> **AES 192**–備份將以採用 192 位元金鑰的 AES 演算法加密。
	- <sup>l</sup> **AES 256**–備份將以採用 256 位元金鑰的 AES 演算法加密。
- 4. 按一下 **[**確定**]**。

## 以電腦屬性加密

此選項適用於要處理多部機器備份的管理員。如果每部電腦都需要唯一的加密密碼,或是不論備份 計劃加密設定為何,均需強制備份加密,請將加密設定個別儲存於每部電腦中。備份將採用 256 位 元金鑰的 AES 演算法加密。

在電腦上儲存加密設定會對備份計劃造成以下影響:

- <sup>l</sup> 已套用至電腦的備份計劃。如果備份計劃中的加密設定各不相同,備份便會失敗。
- <sup>l</sup> 之後套用至電腦的備份計劃。電腦上儲存的加密設定會覆寫備份計劃中的加密設定。即使在備 份計劃設定中停用加密,備份仍會受到加密。

此選項可用於執行 VMware 用代理程式的電腦。不過,若有一個以上的 VMware 用代理程式連結於 相同的 vCenter Server,則要小心謹慎。因為負載平衡的緣故,所有代理程式務必使用相同的加密 設定。

儲存加密設定後,也可以依以下所述方式變更或重設。

#### 重要事項

如果此電腦上執行的備份計劃已建立備份,變更加密設定將會使此計劃失敗。若要繼續備份,請建 立新的計劃。

### 欲儲存加密設定在電腦上

- 1. 請以管理員身份 (Windows 系統) 或是 root 使用者身份 (Linux 系統) 登入。
- 2. 執行下列指令碼:
	- <sup>l</sup> Windows 系統:<安裝路徑>**\PyShell\bin\acropsh.exe -m manage\_creds --set-password** <加 密密碼>

<安裝路徑> 在這裡指備份代理程式的安裝路徑。其在雲端部署中預設為

- **%ProgramFiles%\BackupClient**,在內部部署中為 **%ProgramFiles%\Acronis** 。
- <sup>l</sup> Linux 系統:**/usr/sbin/acropsh -m manage\_creds --set-password** <加密密碼>

#### 欲重設加密設定在電腦上

- 1. 請以管理員身份 (Windows 系統) 或是 root 使用者身份 (Linux 系統) 登入。
- 2. 執行下列指令碼:
	- <sup>l</sup> Windows 系統:<安裝路徑>**\PyShell\bin\acropsh.exe -m manage\_creds --reset** <安裝路徑> 在這裡指備份代理程式的安裝路徑。其在雲端部署中預設為 **%ProgramFiles%\BackupClient**,在內部部署中為 **%ProgramFiles%\Acronis** 。
	- <sup>l</sup> Linux 系統:**/usr/sbin/acropsh -m manage\_creds --reset**

## 使用備份監視器來變更加密設定

- 1. 在 Windows 或 macOS 中以管理員身份登入。
- 2. 按一下通知區域 (Windows) 或功能表列 (macOS) 中的 **[**備份監視器**]** 圖示。
- 3. 按一下齒輪圖示。
- 4. 按一下加密。
- 5. 執行下列其中一項操作:
	- 選擇為此電腦設定特定的密碼。指定並確認加密密碼。
	- <sup>l</sup> 選擇使用備份計劃中指定的加密設定。
- 6. 按一下 **[**確定**]**。

# 加密如何運作

AES 加密演算法以加密區塊鏈結 (CBC) 模式作業,並使用隨機產生的金鑰 (依使用者定義,大小可為 128、192 或 256 位元)。金鑰的大小越大,程式加密備份所需的時間越長,資料的安全性就越高。

然後,程式會以密碼的 SHA-256 雜湊作為金鑰,運用 AES-256 來為加密金鑰加密。密碼本身不儲存 在磁碟或備份中的任何位置。密碼雜湊會用於驗證。有了此雙層安全性後,備份資料即可免於受到 任何未經授權的存取,但您無法復原遺失的密碼。

公證

### 注意事項

此功能無法用於 AcronisCyber Backup 的 Standard 版本。

公證讓您證明檔案在備份後即是真實和未變更的。建議您在備份法律檔案或需要證明真實性的任 何其他檔案時啟用公證。

公證僅適用於檔案層級備份。具有數位簽章的檔案無需公證,因此將其略過。

在下列狀況下,公證不可用:

- <sup>l</sup> 若備份格式設定為 **11** 版
- <sup>l</sup> 若備份目的地為 Secure Zone
- <sup>l</sup> 若備份目的地是已啟用重複資料刪除或加密的受管理位置

# 如何使用公證

若要對選定備份的所有檔案啟用公證 (具有數位簽章的檔案除外),建立備份計劃時請啟用 **[**公證**]** 開關。

在設定復原時,公證檔將標記有特殊圖示,並且您可以 [[驗證檔案真實性](#page-173-0)]。

## 運作原理

在備份過程中,代理程式會計算備份檔案的雜湊代碼,組建雜湊樹狀結構 (基於資料夾結構),儲存 備份中的樹狀結構,然後將雜湊樹狀結構根部發送給公證服務。公證服務將雜湊樹狀結構根部儲存 在 Ethereum 區塊鏈資料庫中,以確保此值不會變更。

在驗證檔案真實性時,代理程式會計算檔案雜湊,然後將其與儲存在備份內雜湊樹狀結構中的雜湊 相比較。若這些雜湊不相符,則檔案被視為不真實。否則,由雜湊樹狀結構保證檔案的真實性。

<span id="page-125-0"></span>若要驗證雜湊樹狀結構自身未受損,代理程式會將雜湊樹狀結構根部發送給公證服務。公證服務將 其與儲存在區塊鏈資料庫中的雜湊相比較。若雜湊相符,則所選檔案保證為真實的。否則,軟體會 顯示一則訊息,指示檔案不真實。

# 轉換為虛擬機器

#### 注意事項

在雲端部署中,本節中所述的部分功能可能無法使用或者可能不同。

轉換為虛擬機器僅可用於磁碟層級備份。若備份包含系統磁碟區以及啟動作業系統的所有必要資 訊,則產生的虛擬機器可以自行啟動。否則,您可將其虛擬磁碟新增至其他虛擬機器。

# 轉換方法

#### <sup>l</sup> 定期轉換

設定定期轉換有兩種方法:

### o [將轉換納為備份計劃的一部分](#page-127-0)

轉換將在每次備份之後執行(若設定為主要位置),或在每次複寫之後執行(若設定為次要與 更多位置) 。

## o [建立單獨的轉換計劃](#page-194-0)

此方法可讓您指定單獨的轉換排程。

#### <sup>l</sup> [復原至新的虛擬機器](#page-164-0)

<span id="page-126-0"></span>此方法可讓您選擇要復原的磁碟,然後調整每個虛擬磁碟的設定。使用此方法進行單次轉換或 偶爾進行轉換,例如,要執行[實體至虛擬移轉。](#page-324-0)

# 關於轉換,您需要知道的內容

## 支援的虛擬機器類型

將備份轉換至虛擬機器可以由建立備份的相同代理程式或其他代理程式完成。

若要轉換至 VMware ESXi 或 Hyper-V,您需要 ESXi 或 Hyper-V 主機以及用於管理此主機的備份代理 程式 (VMware 用代理程式或 Hyper-V 用代理程式)。

轉換至 VHDX 檔案時,會假設檔案將當做虛擬磁碟連線至 Hyper-V 虛擬機器。

下表摘要說明代理程式可以建立的虛擬機器類型:

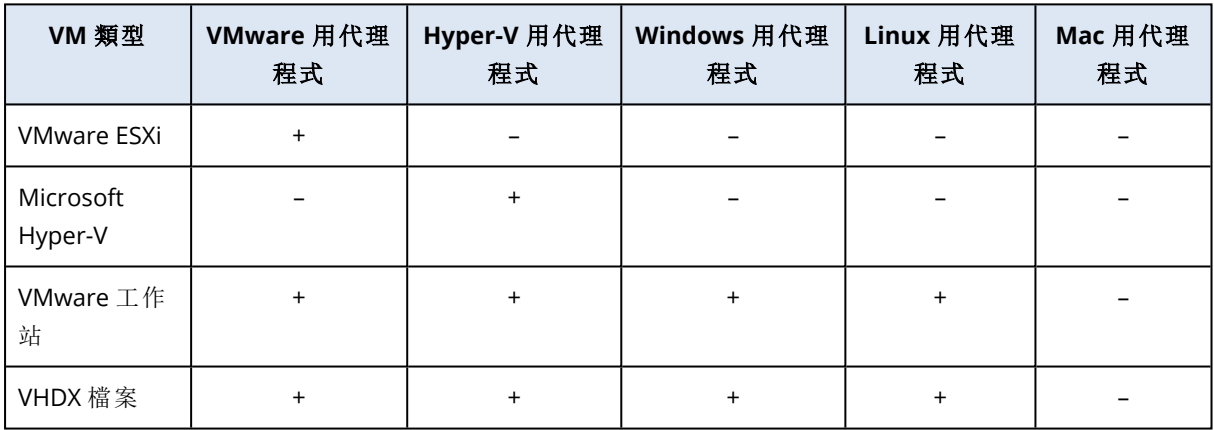

## 限制

- <sup>l</sup> Windows 用代理程式、VMware 用代理程式 (Windows) 和 Hyper-V 用代理程式無法轉換儲存在 NFS 上的備份。
- <sup>l</sup> 在[單獨轉換計劃](#page-194-0)中,無法轉換儲存在 NFS 或 SFTP 伺服器上的備份。
- 儲存在 Secure Zone 中的備份只能由執行於相同電腦上的代理程式轉換。
- 只有在含有 Linux 邏輯磁碟區 (LVM) 的備份由 VMware 用代理程式或 Hyper-V 用代理程式建立, 並導向至相同的 Hypervisor 時,才能加以轉換。不支援跨 Hypervisor 轉換。
- <sup>l</sup> 當 Windows 電腦的備份轉換至 VMware Workstation 或 VHDX 檔案時,產生的虛擬機器會繼承執 行轉換所在電腦中的 CPU 類型。因此,對應的 CPU 驅動程式會安裝在客體作業系統中。如果在 具有不同 CPU 類型的主機上啟動,客體系統會顯示驅動程式錯誤。請手動更新此驅動程式。

## 定期轉換至 ESXi 和 Hyper-V 以及從備份執行虛擬機器

若原始電腦出現故障,則這兩種作業均會向您提供可在幾秒內啟動的虛擬機器。

定期轉換會佔用 CPU 和記憶體資源。虛擬機器的檔案會不斷佔用資料存放區 (儲存) 上的空間。若 生產主機用於轉換,則定期轉換可能不實際。然而,虛擬機器效能僅受主機資源限制。

在第二種情況中,只有在執行虛擬機器時才會消耗資源。資料存放區 (儲存) 空間僅需要保留虛擬磁 碟的變更。然而,由於主機不直接存取虛擬磁碟,而是與從備份中讀取資料的代理程式通訊,虛擬 機器可能執行較慢。此外,此虛擬機器為臨時機器。使其成為永久電腦可能僅適用於 ESXi。

# <span id="page-127-0"></span>在備份計劃中轉換為虛擬機器

您可以透過備份計劃中的任何備份或複寫位置設定至虛擬機器的轉換。在每次備份或複寫後執行 轉換。

如需有關必要條件和限制的資訊,請參閱「關於轉換,[您需要知道的內容](#page-126-0)」。

#### 若要在備份計劃中設定轉換到虛擬機器

- 1. 確定要執行轉換的備份位置。
- 2. 請在備份計劃畫面上,在此位置下,按一下 **[**轉換為 **VM]**。
- 3. 啟用 **[**轉換**]** 交換器。
- 4. 在轉換為中,選擇目標虛擬機器的類型。您可以選擇下列其中一項:
	- <sup>l</sup> **VMware ESXi**
	- <sup>l</sup> **Microsoft Hyper-V**
	- <sup>l</sup> **VMware Workstation**
	- <sup>l</sup> **VHDX** 檔案
- 5. 執行下列其中一項操作:
	- <sup>l</sup> VMware ESXi 和 Hyper-V:按一下 **[**主機**]**,選擇目標主機,然後指定新的電腦名稱範本。
	- <sup>l</sup> 其他虛擬機器類型:在 **[**路徑**]** 中,指定儲存虛擬機器檔案和檔案名稱範本的位置。

預設名稱為 **[**電腦名稱**]\_converted**。

- 6. [選擇性步驟] 按一下 **[**將執行轉換的代理程式**]**,然後選擇代理程式。 這可以是執行備份的代理程式 (依預設),或是安裝於另一部電腦的代理程式。如果為第二種情 況,備份必須儲存在共用位置,例如網路資料夾,以便其他電腦可以存取它們。
- 7. [選擇性] 若是 VMware ESXi 和 Hyper-V,您也可以執行下列步驟:
	- <sup>l</sup> 為 ESXi 按一下**[**資料存放區**]**,或為 Hyper-V 按一下**[**路徑**]**,然後選擇虛擬機器的資料存放區 (儲存)。
	- <sup>l</sup> 變更磁碟的佈建模式。預設設定為:**[**精簡**]** (適用於 VMware ESXi) 和 **[**動態延伸**]** (適用於 Hyper-V)。
	- <sup>l</sup> 按一下 **[VM** 設定**]**,變更記憶體大小、處理器數量,以及虛擬機器的網路連線。
- 8. 按一下**[**完成**]**。

## 定期轉換至 VM 的運作方式

重複轉換的運作方式,取決於您選擇建立虛擬機器的位置。

- <sup>l</sup> 如果您選擇將虛擬機器儲存為一組檔案**:**每次轉換都會從頭開始重新建立虛擬機器。
- <sup>l</sup> 如果您選擇在虛擬化伺服器上建立虛擬機器**:**轉換增量或差異備份時,軟體會更新現有的虛擬機 器,不會重新建立。這類轉換通常速度較快,可節省網路流量與執行轉換之主機的 CPU 資源。如 果無法更新虛擬機器,軟體將會重新建立虛擬機器。

以下詳細說明這兩種情況。

## 如果您選擇將虛擬機器儲存為一組檔案

第一次轉換後,即會建立新的虛擬機器。後續的每次轉換均會重新建立此虛擬機器。首先,舊的機 器會暫時重新命名。接著,會以舊機器的先前名稱建立新的虛擬機器。如果此作業成功,就會刪除 舊的機器。如果此作業失敗,則會刪除新的機器,並給予舊機器其先前名稱。如此一來,轉換程序結 束後一律只會剩下一部虛擬機器。但是,在轉換期間需要額外的儲存空間來存放舊的機器。

## 如果您選擇在虛擬化伺服器建立虛擬機器

第一次轉換會建立一部新的虛擬機器。後續每次轉換的程序如下:

- <sup>l</sup> 如果自上次轉換以來已經有完整備份,系統會從頭開始重新建立虛擬機器,如本節先前所述。
- <sup>l</sup> 否則,系統會更新現有的虛擬機器,反映上次轉換以來的變更。如果無法更新 (例如,如果您刪除 下述的中間快照),系統便會重新建立虛擬機器。

#### 中間快照

為了能夠更新虛擬機器,軟體儲存了一些虛擬機器的中間快照。這些快照命名為 **Backup…** 和 **Replica…** ,您應該保留這些名稱。不需要的快照會自動刪除。

最新的 **Replica…** 快照會對應到最近一次轉換的結果。您可以使用此快照,將虛擬機器回復為快照 的狀態;例如,如果您使用虛擬機器後,想放棄所做的變更。

其他快照則是供軟體內部使用。

# 複寫

#### 注意事項

在雲端部署中,本節中所述的部分功能可能無法使用或者可能不同。

此部分介紹備份計劃的一部分備份複寫。如需建立單獨複寫計劃的資訊,請參閱<[脫離主機資料處](#page-190-0) [理](#page-190-0)>。

如果您啟用備份複寫,備份複寫建立後系統會立即將每個備份複製到其他位置。如果之前的備份並 未複寫 (例如由於網路連線中斷),軟體也會複寫上次成功複寫後出現的所有備份。

複寫的備份不會依存原始位置中剩下的備份,反之亦然。您可以在不存取其他位置的情況下,從任 何備份復原資料。

使用範例

## <sup>l</sup> 可靠的災難復原

使用現地 (適合立即復原) 與異地 (可保護備份免受本機存放裝置故障或自然災難影響) 方式儲存 您的備份。

<sup>l</sup> 使用雲端存放區保護資料免受自然災難影響

僅傳輸資料變更,將備份複寫到雲端存放區。

<sup>l</sup> 僅保留最新的復原點

為避免過度使用昂貴的存放裝置空間,您可根據保留規則刪除高速存放裝置中較舊的備份。

# 支援的位置

您可以從以下任何位置複寫備份:

- <sup>l</sup> 本機資料夾
- <sup>l</sup> 網路資料夾
- Secure Zone
- SFTP 伺服器
- <sup>l</sup> 由儲存節點管理的位置

您可以將備份複寫到以下任何位置:

- <sup>l</sup> 本機資料夾
- <sup>l</sup> 網路資料夾
- <sup>l</sup> 雲端儲存
- SFTP 伺服器
- <sup>l</sup> 由儲存節點管理的位置
- <sup>l</sup> 磁帶裝置

## 啟用備份的複寫。

- 1. 請在備份計劃面板中,按一下 **[**新增位置**]** 。 **[**新增位置**]** 控件僅在支援 *[*從*]* 上次選擇的位置進行複寫時才顯示。
- 2. 指定要將備份複寫到哪個位置。
- 3. [選擇性步驟]在 [保留時間] 中,如<[保留規則](#page-122-0)>所述為選定的位置變更保留規則。
- 4. [選擇性步驟] 在 **[**轉換為 **VM]** 中,指定轉換為虛擬機器的設定,如 [[轉換為虛擬機器](#page-125-0)]中所述。
- 5. [選擇性] 按一下齒輪圖示 > **[**效能和備份視窗**]**,然後設定所選位置的備份視窗,如「[效能和備份](#page-147-0) [視窗](#page-147-0)」中所述。這些設定將會定義複寫效能。
- 6. [選擇性步驟] 對於要複寫備份的所有位置,請重複步驟 1-5。最多支援五個連續位置,包括主要 位置。

# 具有進階授權之使用者的考量

## 提示

您可以透過建立單獨的複寫計劃,從雲端儲存設定備份的複寫。如需更多資訊,請參閱<[脫離主機](#page-190-0) [資料處理](#page-190-0)>。

限制

- <sup>l</sup> 不支援將備份從儲存節點管理的位置複寫到本機資料夾。本機資料夾是指建立備份的代理程式 所在之電腦上的資料夾。
- <sup>l</sup> 對於使用 **12** 版[備份格式](#page-137-0)的備份,不支援將備份複寫至已啟用重複資料刪除的受管理位置。

## 作業會由哪一部電腦執行?

從任何位置複寫備份的作業是由建立備份的代理程式起始,並由以下項執行:

- 如果位置不是由儲存節點管理,則作業由該代理程式執行。
- <sup>l</sup> 如果位置受管理,則由對應的儲存節點執行。然而,將備份從受管理位置複寫至雲端儲存的作 業,則是由建立備份的代理程式執行。

如以上說明所述,唯有當裝有代理程式的電腦已開機時,作業才會執行。

## 在受管理位置之間複寫備份

將備份從一個受管理位置複寫到另一個受管理位置的作業,是由儲存節點執行。

如果為目標位置 (可能位於不同的儲存節點上) 啟用重複資料刪除,則來源儲存節點只會傳送未在 目標儲藏庫中呈現的那些資料區塊。換言之,儲存節點會與代理程式一樣執行來源端重複資料刪 除。當您在四處分散的儲存節點之間複寫資料時,如此可以節省網路流量。

# 手動啟動備份

- 1. 選擇至少已套用一項備份計劃的電腦。
- 2. 按一下 [備份]。
- 3. 如果已套用一個以上的備份計劃,請選擇備份計劃。
- 4. 執行下列其中一項操作:
	- <sup>l</sup> 按一下 **[**立即執行**]**。系統將建立增量備份。
	- <sup>l</sup> 如果備份配置包括數個備份方法,您可以選擇要使用的方法。按一下 **[**立即執行**]** 按鈕上的箭 頭,然後選擇 **[**完整**]**、**[**增量**]** 或 **[**差異**]**。

備份計劃建立的第一個備份始終為完整備份。

備份進度會顯示在電腦的**[**狀態**]**欄位中。

# 備份選項

### 注意事項

在雲端部署中,本節中所述的部分功能可能無法使用或者可能不同。

若要修改備份選項,按一下備份計劃名稱旁的齒輪圖示,然後按一下**[**備份選項**]**。

# 備份選項的可用性

可用的備份選項集取決於:

- <sup>l</sup> 代理程式作業的環境( Windows、Linux、macOS) 。
- <sup>l</sup> 備份的資料類型 (磁碟、檔案、虛擬機器、應用程式資料)。
- <sup>l</sup> 備份目的地 (雲端儲存、本機或網路資料夾)

下表摘述備份選項的可用性。

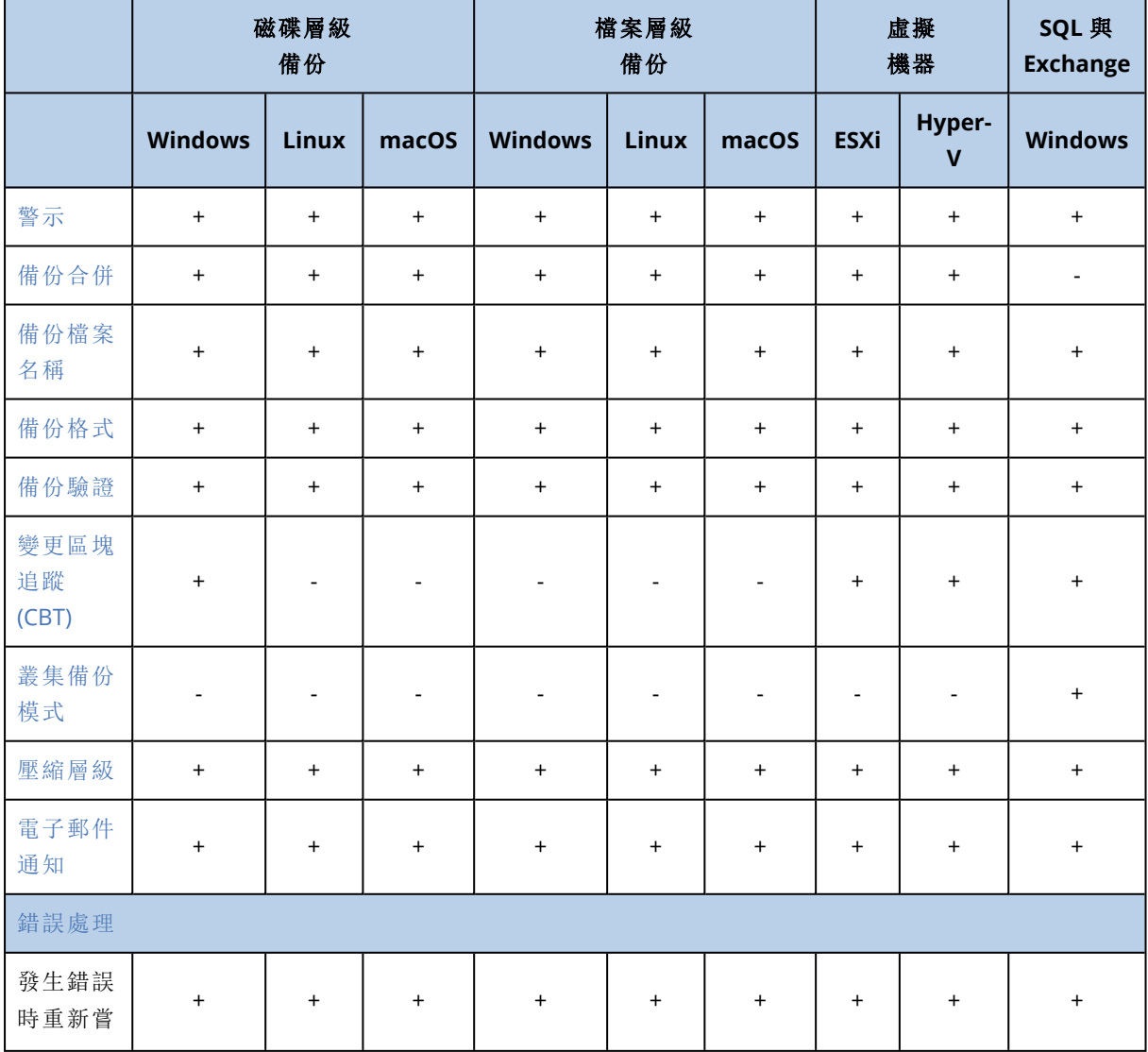

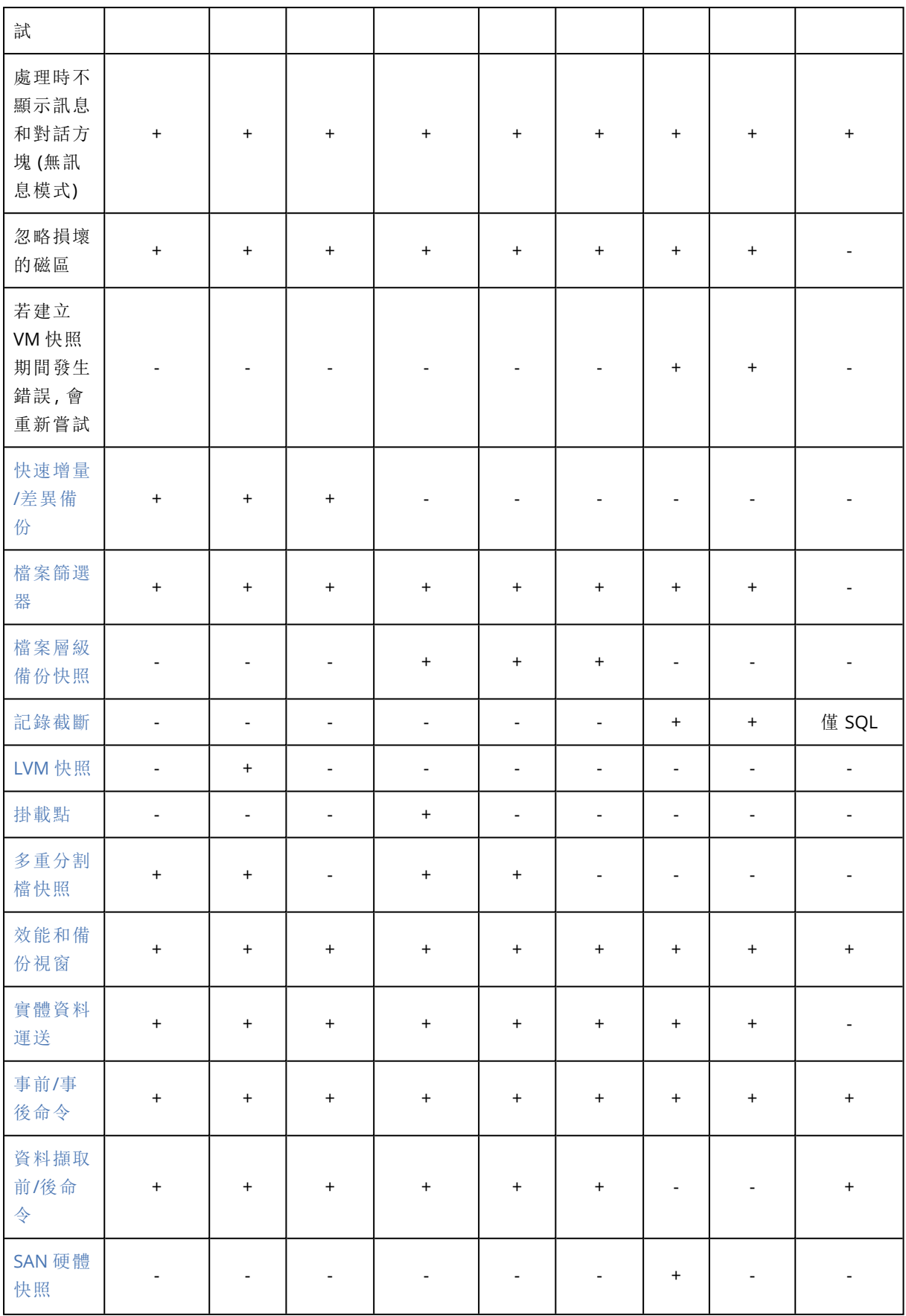

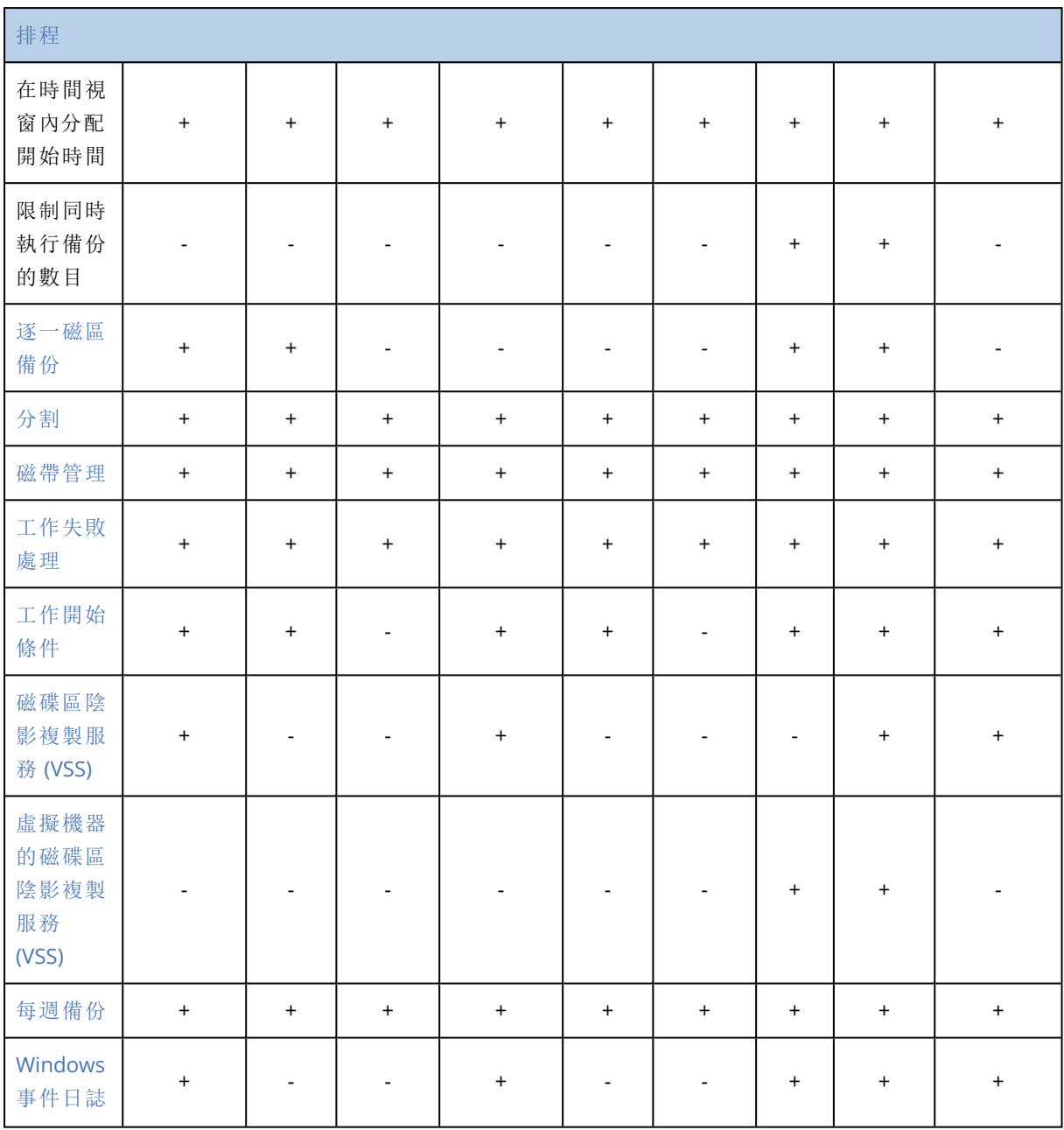

# <span id="page-133-0"></span>警示

# 連續數天未成功的備份已達指定的數量

## 預設為:**[**已停用**]**。

此選項可決定當備份計劃在指定時限內未成功執行備份時是否產生警示。除備份失敗外,軟體會對 依排程未執行的備份( 遺漏備份) 進行計數。

警示以每部電腦為單位產生並顯示在 **[**警示**]**索引標籤上。

您可指定不進行備份的連續天數,這段時間過後便會產生警示。

# <span id="page-134-0"></span>備份合併

此選項定義了在清除期間是否要合併備份,或者刪除整個備份鏈。

#### 預設為:**[**已停用**]**。

「合併」是將兩個以上的後續備份合併成單一備份的程序。

若啟用此選項,則應該在清理期間刪除的備份就會與下一個依存備份 (增量備份或差異備份) 合併,

否則,在可以刪除所有依存備份之前,都會保留該備份。這能協助您避免進行可能的耗時合併,但 需要額外的空間來儲存延遲刪除的備份。備份時間或數目可以超過保留規則中指定的數值。

#### 重要事項

請注意,合併只是刪除的一種方法,而不是替代刪除的方法。生成的備份將不包含在已刪除備份中 存在的資料,也不包含在增量或差異備份中不存在的資料。

如果以下任何一下為真,則此選項將不生效:

- <sup>l</sup> 備份目的地為磁帶裝置或雲端儲存。
- <sup>l</sup> 備份配置設定為一律增量備份**(** 單一檔案**)** 。
- <sup>l</sup> [備份格式](#page-137-0)設定為**12** 版。

儲存在磁帶上的備份無法合併。儲存在雲端儲存內的備份以及單一檔案備份 (11 和 12 版格式),都 一律會合併,因為其內部結構可以快速、輕鬆地合併。

不過,如果使用的是 12 版,而且出現多個備份鏈 (每個鏈儲存在個別的 .tibx 檔案中) 的話,則只會 在最後一個鏈中合併。除了第一個鏈會縮減至最小大小以保存中繼資訊 (~12 KB) 以外,其他所有鏈 都會整個刪除。此中繼資訊是必要的,才能確保同時讀取及寫入作業時的資料一致性。當套用保留 規則之後,這些鏈中包含的備份會從 GUI 消失,不過實際上仍存在,直到整個鏈刪除為止。

在其他所有情況下,延遲刪除的備份會在 GUI 中標示垃圾桶圖示 (III)。如果您透過按一下 X 符號 來刪除這類備份,則會執行合併。儲存在磁帶上的備份只有在覆寫或刪除磁帶時,才會從 GUI 消 失。

# <span id="page-134-1"></span>備份檔案名稱

此選項定義了備份計劃所建立的備份檔案的名稱。

當瀏覽備份位置時,可以在檔案管理員中看到這些名稱。

## 什麼是備份檔案?

每個備份計劃都會會備份位置上建立一或多個檔案,此依備份配置,以及將使用哪種[備份格式而](#page-137-0) 定。以下表格會列出可依機器或信箱建立的檔案的清單。

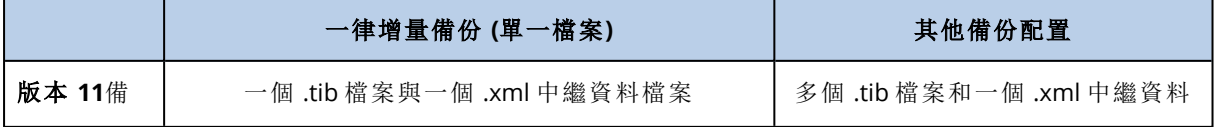

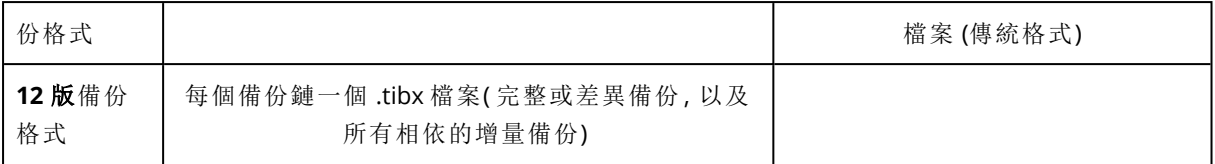

所有檔案都有相同的名稱,可包含或不含時間戳記或序號。當建立或編輯備份計劃時,您可以定義 此名稱( 被參照為備份檔案名稱) 。

#### 注意事項

只有在採用 **11** 版備份格式時,才會將時間戳記加入至備份檔案名稱。

當您變更備份檔案名稱後,下一個備份將是完整備份,除非您指定的是相同機器上的現有備份的檔 案名稱。如果是後者,則將根據備份計劃排程建立一個完整的、增量或差異的備份。

請注意,您可以設定讓檔案管理員無法瀏覽位置的備份檔案名稱( 例如,雲端儲存或磁帶裝置) 。如 果您想要在備份標籤上看到此類自訂名稱,就可以使用這種方法。

## 我可以在哪裡看到備份檔案名稱?

選擇**[**備份**]**標籤,然後選擇備份的群組。

- <sup>l</sup> 預設備份檔案名稱即會顯示在 **[**詳細資料**]** 窗格上。
- <sup>l</sup> 如果您設定非預設備份檔案名稱,它將直接顯示在 **[**備份**]** 標籤的 **[**名稱**]** 欄中。

## 備份檔案名稱的限制

- <sup>l</sup> 備份檔案名稱結尾不得為數字。 在預設備份檔案名稱中,為防止名稱結尾是數字,會附加一個字母 "A"。建立自訂名稱時,請一律 確定它的結尾不是數字。使用變數時,由於變數結尾可能是數字,因此名稱結尾不得是變數。
- <sup>l</sup> 備份檔案名稱不能包含下列符號:**()&?\*\$<>":\|/#**、行尾結束符號 (**\n**) 和 Tab 符號 (**\t**)。

## 預設備份檔案名稱

欲設備份檔案名稱為 [Machine Name]-[Plan ID]-[Unique ID]A。

用於信箱備份的預設備份檔案名稱為 [Mailbox ID]\_mailbox\_[Plan ID]A。

名稱包含下列變數:

- <sup>l</sup> [Machine Name] 對於所有類型的備份資料 (Office 365 信箱除外),此變數會取代為電腦的名稱 (與 備份主控台中顯示的名稱相同)。對於 Office 365 信箱,它取代為信箱使用者的主體名稱 (UPN)。
- <sup>l</sup> [Plan ID] 此變數會取代為備份計劃的唯一識別碼。重新命名計劃時,此值不會變更。
- <sup>l</sup> [Unique ID] 此變數取代為所選取電腦或信箱的唯一識別碼。重新命名電腦或變更信箱 UPN 時, 此值不會變更。
- <sup>l</sup> [Mailbox ID] 此變數取代為信箱 UPN。
- <sup>l</sup> "A" 是保護字母,附加該字母可避免名稱結尾是數字。

下圖顯示預設備份檔案名稱。

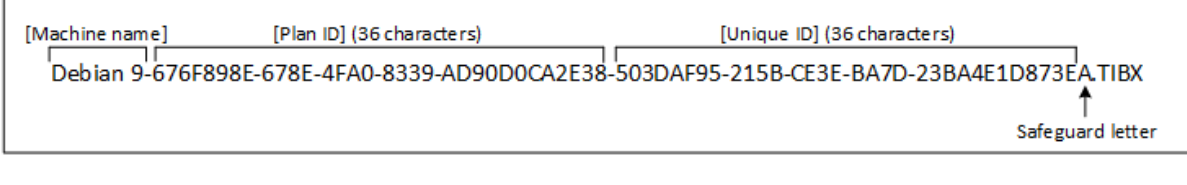

下圖顯示信箱的預設備份檔案名稱。

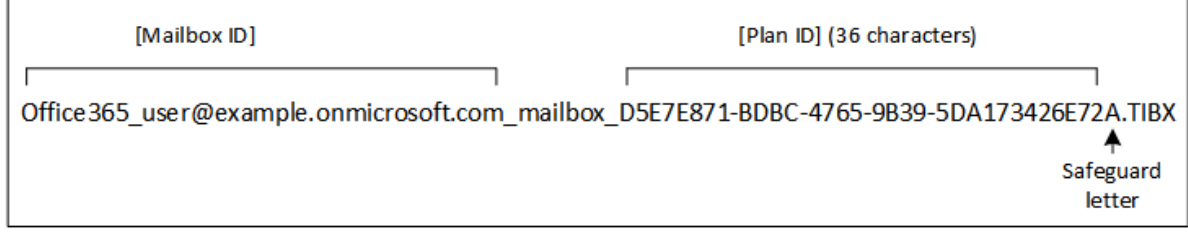

# 沒有變數的名稱

如果您將備份檔案名稱變更為 MyBackup,則備份檔案將類似於以下範例。這些範例假設每日增量備 份排程於 14:40,並且從 2016 年 9 月 13 日開始。

對於具有 **[**一律增量 **(**單一檔案**)]** 備份配置的 **12** 版格式:

MyBackup.tibx

對於具有其他備份配置的 **12** 版格式:

```
MyBackup.tibx
MyBackup-0001.tibx
MyBackup-0002.tibx
...
```
對於具有 **[**一律增量 **(**單一檔案**)]** 備份配置的 **11** 版格式:

MyBackup.xml MyBackup.tib

對於具有其他備份配置的 **11** 版格式:

```
MyBackup.xml
MyBackup_2016_9_13_14_49_20_403F.tib
MyBackup_2016_9_14_14_43_00_221F.tib
MyBackup_2016_9_15_14_45_56_300F.tib
...
```
# 使用變數

除了預設使用的變數之外,您還可以使用 [Plan name] 變數,該變數會取代為備份計劃的名稱。

如果選擇多個電腦或信箱進行備份,則備份檔案名稱必須包含 [Machine Name]、[Mailbox ID] 或 [Unique ID] 變數。

## 備份檔案名稱與簡化檔案命名

使用純文字和/或變數,您可以建構與舊版 Acronis Cyber Backup 中相同的檔案名稱。然而,無法重 新建構簡化的檔案名稱 — 在 12 版中,除非使用單一檔案格式,否則檔案名稱具有時間戳記。

## 使用範例

#### • 檢視使用者易記的檔案名稱

您想要在使用檔案管理員瀏覽備份位置時輕鬆識別備份。

### <sup>l</sup> 繼續現有備份順序

讓我們假設將備份計劃套用至單一機器,並且您必須從備份主控台中移除此電腦,或者必須解 除安裝代理程式以及其配置設定。重新新增電腦或者重新安裝代理程式之後,您可以強制備份 計劃以繼續備份相同的備份及備份順序。只需執行此選項,按一下 **[**選擇**]**,然後選擇必要備份。 **[**瀏覽**]** 按鈕會將備份顯示在備份計劃面板的 **[**備份目標位置**]** 區段中選擇的位置。它不能瀏覽此 位置外部的內容。

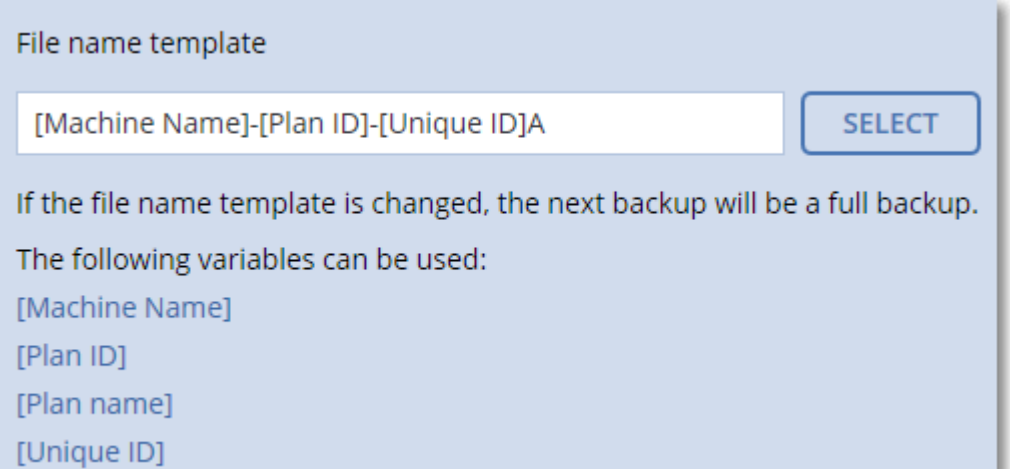

#### <sup>l</sup> 從先前的產品版本升級

如果在升級期間,未自動移轉備份計劃,請重建該計劃並將它指向舊的備份檔案。如果僅選擇一 部電腦以進行備份,請按一下 **[**瀏覽**]**,然後選擇必要的備份。如果選擇多部電腦以進行備份,請 使用變數重新建立舊的備份檔案名稱。

#### 注意事項

<span id="page-137-0"></span>**[**選擇**]** 按鈕僅適用於針對單一裝置建立並套用到單一裝置的備份計劃。

# 備份格式

此選項會定義備份計劃所建立之備份的格式。您可以選擇設計為更快速備份及復原的新格式 (**12** 版),或者保留以獲得回溯相容性及用於特殊案例的舊版格式 (**11** 版)。套用備份計劃之後,無法修 改此選項。

此選項對信箱備份無效。信箱備份一律使用第 12 版格式。

預設為:自動選擇。

您可以選擇下列其中一項:

<sup>l</sup> 自動選擇

除非備份計劃將備份附加至舊版產品所建立的備份,否則將使用 12 版。

<sup>l</sup> **12** 版

在多數情況下,建議使用新格式進行快速備份和復原。每一個備份鏈 (完整或差異備份,以及與 之相依的所有增量備份) 都會儲存至單一 .tibx 檔案。

使用此格式,保留規則 **[**按照備份大小總計**]** 無效。

<sup>l</sup> **11** 版

將備份附加至舊版產品所建立之備份的新備份中要使用的舊版格式。

此外,如果您希望完整備份、增量備份和差異備份是不同的檔案,請使用此格式 (搭配 **[**一律增量 **(**單一檔案**)]** 之外的任何備份配置)。

如果備份目的地 (或者複寫目的地) 是已啟用重複資料刪除的受管理位置,則會自動選擇此格 式。如果您將該格式變更為 **12** 版,則備份將失敗。

#### 注意事項

您無法使用第 11 版的存檔格式,備份資料庫可用性群組 (DAG)。只有第 12 版的存檔格式支援備 份 DAG。

## 備份格式和備份檔案

對於可以使用檔案管理員瀏覽的備份位置 (例如本機或網路資料夾),備份格式會判定檔案數目及 其副檔名。您可以使用 [[備份檔案名稱](#page-134-1)] 項來定義檔案名稱。以下表格會列出可依機器或信箱建立 的檔案的清單。

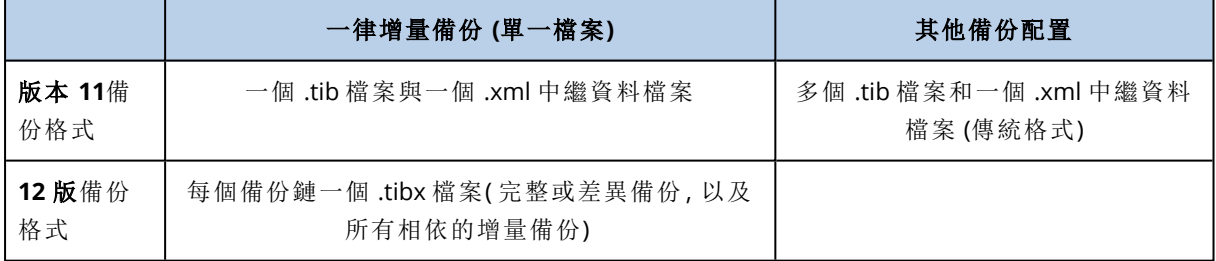

## 將備份格式變更為 12 版 (.tibx)

如果您將備份格式從 11 版 (.tib 格式) 變更為 12 版 (.tibx 格式):

- <sup>l</sup> 下一次備份將為完整備份。
- <sup>l</sup> 在可以使用檔案管理員瀏覽的備份位置 (例如本機或網路資料夾),將會建立新的 .tibx 檔。新檔 案將會以原始檔案命名,但附加 v12A 尾碼。
- <sup>l</sup> 保留規則和複寫只會套用到新的備份。
- <sup>l</sup> 舊的備份將不會遭到刪除,而且仍然保留在 **[**備份儲存**]** 索引標籤上。您可以手動刪除這些備份。
- 舊的雲端備份將不會耗用雲端儲存空間配額。
- · 舊的本機備份將會耗用本機備份配額,直到您手動刪除這些備份為止。

# 存檔內重複資料刪除

12 版的備份格式支援存檔內重複資料刪除,其中包含下列優點:

- <sup>l</sup> 透過內建的區塊層級重複資料刪除功能,可將任何類型的資料減少數十倍的備份大小
- <sup>l</sup> 有效處理硬式連結可確保沒有儲存重複
- <sup>l</sup> 雜湊型區塊

#### 注意事項

<span id="page-139-1"></span>系統預設會針對 .tibx 格式的所有備份,啟用存檔內重複資料刪除。您不必在備份選項中啟用該選 項,也無法加以停用。

# 備份驗證

驗證是檢視從備份中復原資料的可能性的作業。啟用此選項時,經由備份計劃建立的每個備份都會 在建立後立即進行驗證。

#### 預設為:**[**已停用**]**。

驗證作業會計算可以從備份復原之各資料區塊的檢查碼,唯一的例外是驗證位於雲端儲存中檔案 層級的備份。這些備份的驗證方式是檢查備份中儲存之中繼資料的一致性。

驗證作業是個非常耗時的程序,即使是驗證檔案不大的增量或差異備份也一樣。這是因為該作業不 只會驗證備份中實際包含的資料,也會驗證選擇備份時可復原的所有資料。這需要存取先前建立的 備份。

雖然驗證成功表示很可能復原成功,但它並未檢查會影響復原程序的所有因素。如果要備份作業系 統,我們建議您測試在可開機媒體下復原至備用硬碟,或在 ESXi 或 Hyper-V 環境下[從備份執行虛](#page-300-0) [擬機器](#page-300-0)。

# <span id="page-139-0"></span>工作開始條件

此選項在 Windows 和 Linux 作業系統下均有效。

此選項會確定工作即將開始 (排程時間已到或發生排程中指定的事件),但不符合條件 (或多個條件 中的任何一個) 時的程式行為。如需條件的詳細資訊,請參閱<[開始條件](#page-117-0)>。

## 預設為:等到符合排程中的條件。

## 等到符合排程中的條件

在此設定下,條件一旦符合,排程器即開始監視條件並啟動工作。若一直不符合條件,工作就不會 開始。

處理長時間未符合條件,進而延遲工作的情況有一定風險,您可設定時間間隔,在此時間間隔以後 無論是否符合條件,工作都將執行。請選擇 **[**無論如何**,**在此時間後執行工作**]** 核取方塊,並指定時 間間隔。工作將在條件符合或最長遲延時間後開始,視哪一個先發生而定。

## 略過工作執行

<span id="page-140-0"></span>延遲工作可能無法接受,例如,您可能必須在指定的時間內嚴格執行工作。因此,應略過工作,而不 是等待符合條件,尤其是工作較常發生時。

# 變更區塊追蹤 (CBT)

此選項適用於虛擬機器與執行 Windows 之實體機器的磁碟層級備份。此選項也對 Microsoft SQL Server 資料庫和 Microsoft Exchange Server 資料庫的備份有效。

預設為:啟用。

此選項可決定在執行增量或差異備份時是否要使用 Changed Block Tracking (CBT)。

<span id="page-140-1"></span>CBT 技術可加快備份程序的速度。磁碟或資料庫內容的變更會在區塊層級持續追蹤。備份開始時, 所有的變更都能立即儲存到備份中。

# 叢集備份模式

這些選項對 Microsoft SQL Server 和 Microsoft Exchange Server 的資料庫層級備份有效。

只有在選擇叢集本身 (Microsoft SQL Server Always On 可用性群組 (AAG) 或 Microsoft Exchange Server 資料庫可用性群組 (DAG)),而非其中的個別節點或資料庫進行備份時,這些選項才有效。如 果您選擇叢集內的個別項目,則備份並非叢集感知,並將僅備份所選擇的項目副本。

## Microsoft SQL Server

此選項會確定用於 SQL Server Always On 可用性群組 (AAG) 的備份模式。若要讓此選項生效,所有 AAG 節點上都必須安裝 SQL 用代理程式。如需有關備份 Always On 可用性群組的更多資訊,請參閱 <保護 Always On [可用性群組](#page-273-0) (AAG)>。

#### 預設為:次要複本**(** 如果可能**)** 。

可選擇以下一個選項:

<sup>l</sup> 次要複本**(** 如果可能**)**

如果所有次要複本都離線,則會備份主要複本。備份主要複本可能會讓 SQL Server 作業速度變 慢,但是資料將會以最新的狀態備份。

• 次要複本

如果所有次要複本都離線,則備份將會失敗。備份次要複本不會影響 SQL Server 的效能,並且可 讓您延伸備份視窗。然而,被動複本包含的資訊可能並非最新,因為此類副本通常會設為非同步 更新 (有延遲)。

<sup>l</sup> 主要複本

如果主要複本離線,則備份將會失敗。備份主要複本可能會讓 SQL Server 作業速度變慢,但是資 料將會以最新的狀態備份。

無論此選項的值為何,為了確保資料庫一致性,在備份啟動時,軟體會跳過並非已同步或正在同步 狀態的資料庫。如果跳過所有資料庫,則備份失敗。

## Microsoft Exchange Server

此選項會確定用於 Exchange Server 資料庫可用性群組 (DAG) 的備份模式。若要讓此選項生效,所 有 DAG 節點上都必須安裝 Exchange 用代理程式。如需有關備份資料庫可用性群組的詳細資訊,請 參閱<[保護資料庫可用性群組](#page-275-0) (DAG)>。

#### 預設為:被動副本**(** 如果可能**)** 。

可選擇以下一個選項:

#### <sup>l</sup> 被動副本**(** 如果可能**)**

如果所有被動複本都離線,就會備份主動複本。備份主動副本可能會讓 Exchange Server 作業速 度變慢,但是資料將會以最新的狀態備份。

#### <sup>l</sup> 被動副本

如果所有被動複本都離線,則備份將會失敗。備份被動副本不會影響 Exchange Server 效能,而 且可讓您延長備份視窗。不過,被動副本可能未包含最新的資訊,因為這類副本通常會設定為非 同步更新 (有延遲)。

#### <sup>l</sup> 主動副本

如果主動複本離線,則備份將會失敗。備份主動副本可能會讓 Exchange Server 作業速度變慢, 但是資料將會以最新的狀態備份。

<span id="page-141-0"></span>無論此選項的值為何,為了確保資料庫一致性,在備份啟動時,軟體會跳過並非狀況良好或主動狀 態的資料庫。如果跳過所有資料庫,則備份失敗。

## 壓縮層級

此選項可定義套用至欲備份資料的壓縮程度。可用的層級包括:**[**無**]**、**[**一般**]**、**[**高**]**、**[**最大**]**。

### 預設為:**[**一般**]**。

較高等級的壓縮層級,表示備份程序可能會花較長時間,但最後的備份檔案佔用的空間較少。目 前,[高] 和 [最大] 層級的運作方式類似。

最佳的資料壓縮程度取決於欲備份資料的類型。例如,若備份裡包含實質上已壓縮的檔案 (如 .jpg, .pdf 或 .mp3), 那麼即使採用最大的壓縮程度, 仍無法大幅縮減備份大小。然而, .doc 或 .xls 等格式 則有良好的壓縮效果。

# <span id="page-141-1"></span>電子郵件通知

此選項可讓您設定在備份期間發生的事件的電子郵件通知。

此選項僅可用於內部部署。在雲端部署中,當建立帳戶時,每個帳戶會設定為預設設定。

### 預設為:使用系統設定。

您可以使用系統設定,或者以專屬於此計劃的自訂值覆寫它們。系統設定的設定方式如在「[電子郵](#page-365-0) [件通知](#page-365-0)」中所述。

## 重要事項

變更系統設定時,使用系統設定的所有備份計劃都將受到影響。

啟用此選項之前,請確保已進行[電子郵件伺服器](#page-366-0)設定。

### 自訂備份計劃的電子郵件通知

- 1. 選擇 **[**自訂此備份計劃的設定**]**。
- 2. 在**[**收件人電子郵件地址**]**欄位中,輸入目的地電子郵件。您可以輸入多組地址,並以分號隔開各 組地址。
- 3. [選擇性步驟] 在**[**主旨**]**,變更電子郵件通知主旨。

您可以使用以下變數:

- <sup>l</sup> [Alert] 警示摘要。
- <sup>l</sup> [Device] 裝置名稱。
- <sup>l</sup> [Plan] 產生該警示的計劃的名稱。
- <sup>l</sup> [ManagementServer] 安裝管理伺服器的電腦的主機名稱。
- <sup>l</sup> [Unit] 電腦所屬的單位的名稱。
- 預設主旨是 [Alert] 裝置**:**[Device] 計劃**:**[Plan]
- <span id="page-142-0"></span>4. 選擇您想要接收通知的事件的核取方塊。您可以從在備份期間發生的所有警示的清單中選擇, 此清單依嚴重性分組。

# 錯誤處理

這些選項可讓您指定如何處理備份期間可能發生的錯誤。

## 發生錯誤時重新嘗試

#### 預設為:啟用。嘗試次數**:30**。嘗試間隔**:30** 秒。

如果發生可復原的錯誤,程式將重新嘗試執行未成功的作業。您可以設定時間間隔和嘗試次數。一 旦作業成功「或是」已執行指定次數的嘗試後 (以先發生者為準),軟體將停止嘗試。

例如,若網路上的備份目的地不可用或無法存取,此程式會每隔 30 秒嘗試存取目的地一次,但不 會超過 30 次。一旦連線繼續或執行指定次數的嘗試後 (以先發生者為準),程式將立即停止嘗試。

## 雲端儲存

如果已選取雲端儲存作為備份目的地,此選項值會自動設為 **[**已啟用**]**。嘗試次數**:300**。嘗試間隔**:30** 秒。

在此情況下,實際的嘗試次數是無限的,但是備份失敗之前的逾時時間的計算方式如下:(300 秒 + 嘗試間隔) \* (嘗試次數 + 1)。

範例:

- <sup>l</sup> 使用預設值,備份將在 (300 秒 + 30 秒) \* (300 + 1) = 99330 秒,亦即 ~27.6 小時後失敗。
- <sup>l</sup> 如果您將 **[**嘗試次數**]** 設定為 1 且 **[**嘗試間隔**]** 設定為 1 秒,則備份將在 (300 秒 + 1 秒) \* (1 + 1) = 602 秒,亦即 ~10 分鐘後失敗。

如果計算後的逾時時間超過 30 分鐘,而且資料傳輸尚未開始,則實際的逾時時間會設定為 30 分 鐘。

## 處理時不顯示訊息和對話方塊 (無訊息模式)

#### 預設為:**[**啟用**]**。

啟用無訊息模式後,程式將自動處理需要使用者互動的情形 (定義為單獨選項的[處理損壞的磁區] 除外)。如果需要使用者互動方可繼續,則作業將失敗。可在作業記錄中找到作業的詳細記錄,包括 錯誤 (若有)。

## 忽略損壞的磁區

### 預設為:**[**已停用**]**。

停用此選項時,每次程式遭遇損毀的磁區就會將備份活動指派至 **[**需要互動**]** 狀態。若要備份正在 迅速銷毀的磁碟上的有效資訊,請啟用忽略損壞的磁區。剩餘的資料將會進行備份,您可掛載產生 的磁碟備份並解壓縮有效檔案至另一個磁碟。

## 若建立 VM 快照期間發生錯誤,會重新嘗試

### 預設為:啟用。嘗試次數**:3.**嘗試間隔**:5** 分鐘。

<span id="page-143-0"></span>如果無法取得虛擬機器快照,程式會重新嘗試執行未成功的作業。您可以設定時間間隔和嘗試次 數。一旦作業成功「或是」已執行指定次數的嘗試後 (以先發生者為準),軟體將停止嘗試。

# 快速增量/差異備份

此選項對增量和差異磁碟層級備份均有效。

此選項不適用於 (一律停用) JFS、ReiserFS3、ReiserFS4、ReFS 或 XFS 檔案系統格式的磁碟區。

#### 預設為:**[**啟用**]**。

<span id="page-143-1"></span>增量備份或差異備份僅擷取資料變更。若要加速備份程序,程式會依檔案大小及上次修改檔案的日 期/時間來判斷檔案是否已變更。停用此功能將使程式比較整個檔案內容與儲存在備份中的內容。

## 檔案篩選器

檔案篩選器會定義備份程序中需要略過的檔案與資料夾。

除非另有說明,否則進行磁碟層級或檔案層級備份時,都可以使用檔案篩選器。

### 啟用檔案篩選器

1. 選擇要備份的資料。

2. 按一下備份計劃名稱旁的齒輪圖示,然後按一下 **[**備份選項**]**。
#### 3. 選取 **[**檔案篩選器**]**。

4. 使用下面敘述的任一選項。

### 排除符合特定條件的檔案。

反向方式中可選擇兩個選項。

#### <sup>l</sup> 僅備份符合下列條件的檔案

範例:若您選取備份整台電腦,並於篩選條件中指定 **C:\File.exe**,則只會備份這個檔案。

#### 注意事項

如果在 **[**[備份格式](#page-137-0)**]** 中選擇 **[11** 版**]**,且備份目的地「不是」雲端儲存空間,則此篩選不適用於檔案 層級備份。

#### <sup>l</sup> 不要備份符合以下條件的檔案

範例:若您選取備份整部機器,並於篩選條件中指定 **C:\File.exe**,則只會略過這個檔案。

您可以同時使用兩個選項,但較晚選取的選項會覆寫先前的選項,亦即,若您在兩個欄位中都指定 了 **C:\File.exe**,那麼在備份期間就會略過這個檔案。

#### 準則

#### <sup>l</sup> 完整路徑

指定檔案或資料夾的完整路徑,並以磁碟機代號 (備份 Windows 時) 或根目錄 (備份 Linux 或 Mac OS 時) 開頭。

在 Windows 和 Linux/Mac OS 中,都可以在檔案或資料夾路徑中使用正斜線 (例如

**C:/Temp/File.tmp**)。在 Windows 中,您也可以使用傳統反斜線 (例如 **C:\Temp\File.tmp**)。

<sup>l</sup> 名稱

指定檔案或資料夾的名稱,例如 **Document.txt**,如此即可選取所有具備該名稱的檔案與資料 夾。

條件不區分大小寫。例如,指定 **C:\Temp**,您會同時選取 **C:\TEMP**、**C:\temp** 等等,以此類推。

您可在準則中使用一或多個萬用字元 (\*、\*\* 和 ?)。完整路徑及檔案或資料夾名稱均可使用這些字 元。

星號 (\*) 會代替檔案名稱中的零個或更多個字元。例如,準則 **Doc\*.txt** 符合 **Doc.txt** 和 **Document.txt** 等檔案

[僅適用於 **12** 版格式的備份] 雙星號 (\*\*) 會代替檔案名稱及路徑中的零個或更多個字元 (包含斜線 字元)。例如,準則 **\*\*/Docs/\*\*.txt** 符合所有 **Docs** 資料夾下的所有子資料夾內的全部 txt 檔案。

問號 (?)會代替檔案名稱中的一個字元。例如,準則 **Doc?.txt** 符合 **Doc1.txt** 和 **Docs.txt** 等檔案,但 不符合檔案 **Doc.txt** 或 **Doc11.txt**

### 排除隱藏的檔案和資料夾

選擇此核取方塊可略過具有**隱藏**屬性 (適用於 Windows 支援的檔案系統) 或以英文句點 (.)開頭 (適 用於 Linux 檔案系統,例如 Ext2 和 Ext3) 的檔案和資料夾。如果資料夾為 [隱藏],則其所有內容 (包 括未隱藏的檔案) 都將排除。

### 排除系統檔案和資料夾

這個選項僅適用於受 Windows 支援的檔案系統。選擇此核取方塊可略過具有系統屬性的檔案和資 料夾。如果資料夾具有系統屬性,則其所有內容 (包括不具備系統屬性的檔案) 都將排除。

#### 注意事項

<span id="page-145-0"></span>您可以在檔案/資料夾內容中檢視檔案或資料夾的屬性,或使用 attrib 命令檢視。如需更多資訊,請 參閱 Windows 的「說明及支援中心」。

## 檔案層級備份快照

此選項僅對檔案層級備份有效。

此選項定義是否逐個備份檔案或透過擷取即時資料快照來備份檔案。

#### 注意事項

儲存在網路共用位置上的檔案會持續逐一備份。

預設為:

- 如果只選擇執行 Linux 的電腦進行備份:不要建立快照。
- <sup>l</sup> 其他情況:如有可能**,**則建立快照。

您可以選擇下列其中一項:

<sup>l</sup> 如有可能**,**則建立快照

如果無法擷取快照,則直接備份檔案。

#### <sup>l</sup> 一律建立快照

快照可以讓您備份所有檔案,包括以獨佔存取方式開啟的檔案。檔案將在同一時間點備份。僅在 這些因素十分關鍵時選擇此設定,即備份檔案不可缺少快照時。如果無法擷取快照,則無法備 份。

#### • 不要建立快照

<span id="page-145-1"></span>始終直接備份檔案。嘗試備份以獨佔存取方式開啟的檔案將導致讀取錯誤。備份中的檔案時間 可能不一致。

## 記錄截斷

此選項適用於備份 Microsoft SQL Server 資料庫,以及啟用 Microsoft SQL Server 應用程式備份的磁 碟層級備份。

此選項會在備份成功後判斷 SQL Server 交易記錄是否遭到截斷。

預設為:**[**啟用**]**。

啟用此選項時,只會將資料庫復原至此軟體建立備份的時間點。若使用 Microsoft SQL Server 的原 生備份引擎備份交易記錄,則會停用此選項。此時您可以在復原後套用交易記錄,然後將資料庫復 原至任一時間點。

## LVM 快照

此選項僅對實體機器有效。

此選項對 Linux 邏輯磁碟區管理員 (LVM) 管理的磁碟區之磁碟層級備份有效。這類磁碟區又稱為邏 輯磁碟區。

此選項定義了邏輯磁碟區的快照擷取方式。備份軟體可自行完成擷取,亦可由 Linux 邏輯磁碟區管 理員 (LVM) 擷取。

預設為:由備份軟體完成。

- <sup>l</sup> 由備份軟體完成。快照資料大部分儲存在 RAM 中。備份更快速,且不需要磁碟區群組上的未配 置空間。因此,建議您只有在備份邏輯磁碟區遇到問題時才變更預設。
- <sup>l</sup> 由 **LVM** 完成。快照會儲存在磁碟區群組的未配置空間上。若沒有未配置空間,則會由備份軟體 擷取快照。

## 掛載點

只有在 Windows 中針對包括[已掛載磁碟區或](http://technet.microsoft.com/en-us/library/cc938934.aspx)[叢集共用磁碟區在](http://technet.microsoft.com/en-us/library/dd630633(WS.10).aspx)內的資料來源進行檔案層級備份 時,此選項才能發揮作用。

當您選擇資料夾進行備份時,資料夾的階層必須高於掛載點,此選項才能發揮作用。(掛載點是一個 附加了額外的邏輯磁碟區的資料夾。)

- <sup>l</sup> 如果選擇這種資料夾 (父資料夾) 進行備份,且啟用 **[**掛載點**]** 選項,位在已掛載磁碟區上的所有 檔案都會納入備份範圍。如果停用 **[**掛載點**]** 選項,備份中的掛載點將是空的。 復原父資料夾期間,是否會復原掛載點內容,取決於[復原的](#page-181-0) [掛載點] 選項是啟用還是停用狀態。
- <sup>l</sup> 如果直接選擇掛載點,或選擇掛載磁碟區內任何資料夾,選擇的資料夾將被視為一般資料夾。無 論 **[**掛載點**]** 選項狀態為何,都會備份這些資料夾;無論[復原的](#page-181-0) [掛載點] 選項狀態為何,都會復原 這些資料夾。

預設為:**[**已停用**]**。

#### 注意事項

您可以備份位於叢集共用磁碟區的 Hyper-V 虛擬機器,方法是利用檔案層級備份來備份所需的檔 案或整個磁碟區。您必須關閉虛擬機器,以確保其備份狀態一致。

#### 範例

假設 **C:\Data1\** 資料夾是掛載磁碟區的掛載點。磁碟區包含 **Folder1** 與 **Folder2** 兩個資料夾。您建 立了一個檔案層級資料備份的保護計劃。

如果您選取磁碟區 C 的核取方塊,並且啟用 **[**掛載點**]** 選項,備份中的 **C:\Data1\** 資料夾就會包含 **Folder1** 與 **Folder2**。復原備份資料時,請務必正確使用 復原的 **[**[掛載點](#page-181-0)**]** 選項。

如果您選取磁碟區 C 的核取方塊,並且停用 **[**掛載點**]** 選項,備份中的 **C:\Data1\** 資料夾就會是空 的。

如果您選取 **Data1**、**Folder1** 或 **Folder2** 資料夾的核取方塊,無論 **[**掛載點**]** 選項狀態為何,核取的 資料夾都會作為一般資料夾納入備份。

## 多重磁碟區快照(M)

此選項適用於執行 Windows 或 Linux 之實體機器的備份。

此選項適用於磁碟層級備份。當檔案層級備份是藉由擷取快照的方式執行時,此選項也適用於檔案 層級備份。([[檔案層級備份快照](#page-145-0)] 選項會決定是否要在檔案層級備份期間擷取快照)。

此選項會決定要同時或逐一擷取多個磁碟區的快照。

預設為:

- <sup>l</sup> 如果選擇至少一部執行 Windows 的電腦進行備份:**[**啟用**]**。
- <sup>l</sup> 如果未選擇任何電腦 (如果您從 **[**計劃**]** > **[**備份**]** 頁面開始建立備份計劃,就會是這個情況):**[**啟 用**]**。
- <sup>l</sup> 其他情況:**[**已停用**]**。

啟用此選項時,系統會同時建立要備份之所有磁碟區的快照。此選項可用來為分佈在多個磁碟區的 資料建立時間一致的備份,例如 Oracle 資料庫。

停用此選項時,系統會逐一擷取磁碟區的快照。因此,如果資料分佈在多個磁碟區,所產生的備份 可能會有不一致的情形。

## 效能和備份時窗

此選項可讓您針對一週內的每個小時,設定三種層級備份效能 (高、低、禁止) 之一。如此一來,您可 以定義允許開始並執行備份的時段。高和低效能層級可以根據處理優先順序和輸出速度進行設定。

此選項無法用於雲端代理程式所執行的備份,例如網站備份或雲端復原網站上的伺服器備份。

您可以分別針對備份計劃中指定的每個位置,設定此選項。若要為複寫位置設定此選項,按一下位 置名稱旁的齒輪圖示,然後按一下 **[**效能和備份視窗**]**。

此選項僅對備份和備份複寫程序有效。備份計劃 (驗證、轉換至虛擬機器) 中包含的備份後命令和其 他作業將會執行,而不受此選項影響。

#### 預設為:**[**已停用**]**。

停用此選項時,可以利用下列參數,隨時執行備份 (無論這些參數是否會針對預設值變更):

- <sup>l</sup> CPU 優先順序:**[**低**]** (在 Windows 中,會對應至 **[**低於一般**]**)。
- <sup>l</sup> 輸出速度:無限制。

啟用此選項時,系統會根據針對目前小時指定的效能參數而允許或阻止排程備份。在阻止備份的那 一小時開始,系統會自動停止備份程序並產生警示。

即使排程備份遭到阻止,仍然可以手動開始備份。允許備份時,將使用最近一小時的效能參數。

## 備份視窗

每個矩形都代表一周內的一小時。按一下某個矩形可循環顯示下列狀態:

- <sup>l</sup> 綠色**:**允許使用在以下綠色區段中指定的參數進行備份。
- <sup>l</sup> 藍色**:**允許使用在以下藍色區段中指定的參數進行備份。 如果備份格式設定為 **11** 版,則不提供此狀態。
- <sup>l</sup> 灰色**:**阻止備份。

按一下並拖曳就可以同時變更多個矩形的狀態。

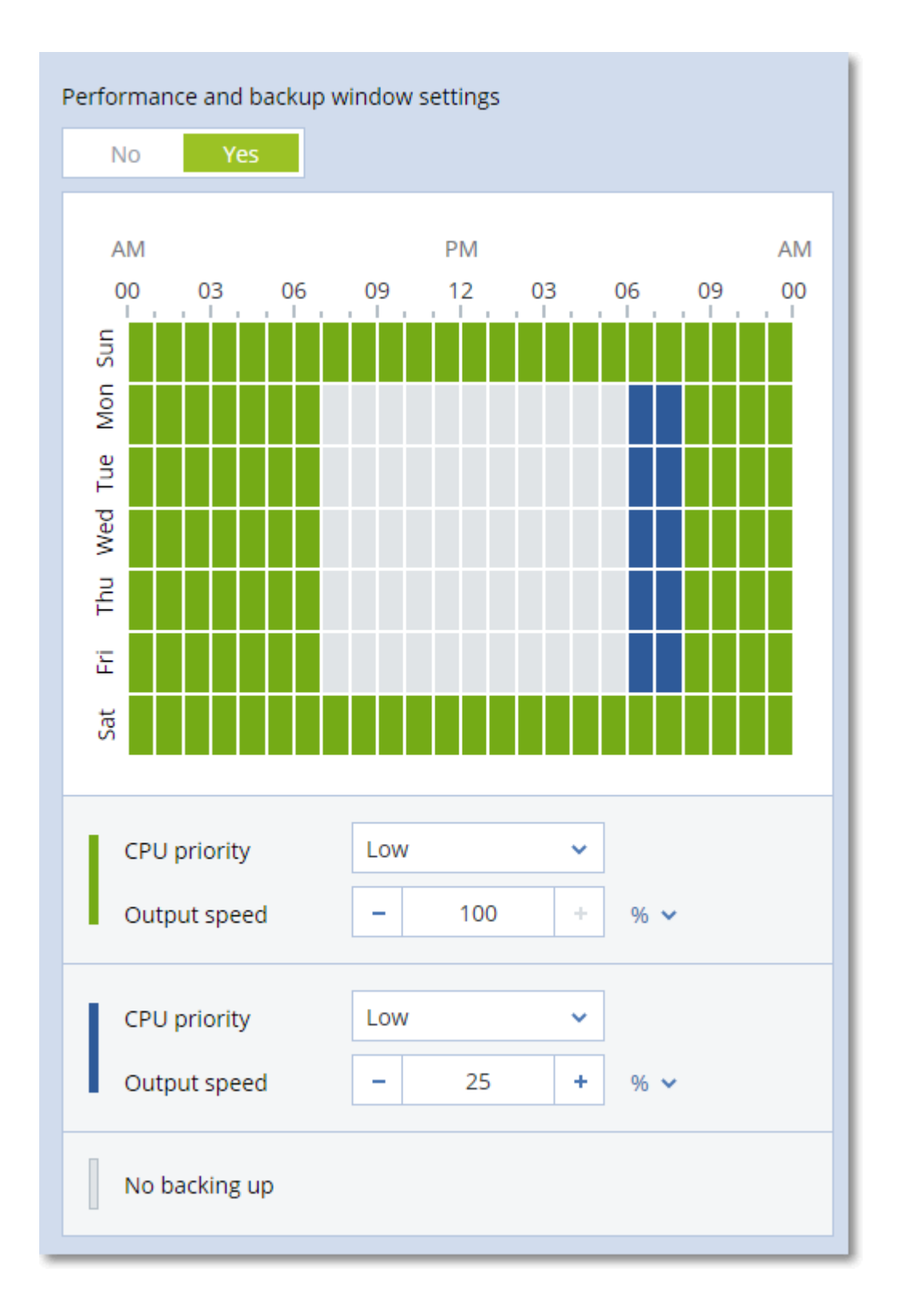

## CPU 優先順序

此參數會定義作業系統內備份程序的優先順序。

可用設定包括:**[**低**]**、**[**一般**]**、**[**高**]**。

系統中執行程序的優先順序會決定分配給該程序的 CPU 和系統資源多寡。降低備份優先順序會釋 放更多資源給其他應用程式。提高備份優先順序會要求作業系統配置更多資源 (例如 CPU) 給備份 應用程式,進而可加快備份程序。但是,實際效果將取決於整體的 CPU 使用量和其他因素 (如磁碟 輸入/輸出速度或網路流量)。

此選項可設定 Windows 中備份程序的優先順序 (**service\_process.exe)**,以及 Linux 與 OS X 內備份 程序的優先度等級 (**service\_process)**。

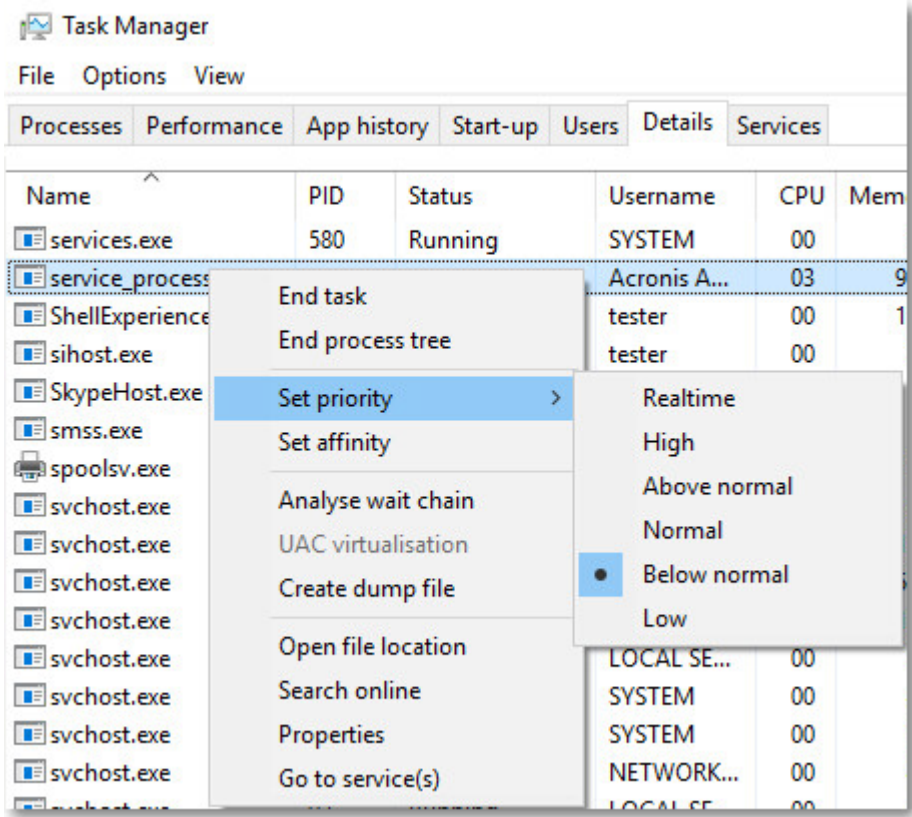

## 備份期間的輸出速度

此參數可讓您限制備份至本機資料夾時的硬碟寫入速度,或限制備份至網路共用或雲端儲存空間 時,透過網路傳輸備份資料的速度。

啟用此選項時,您可以指定允許的最大輸出速度:

- <sup>l</sup> (當備份至本機資料夾時) 目的地硬碟之估計寫入速度百分比,或 (當備份至網路共用或雲端儲存 時) 網路連線的估計最高速度百分比。 此設定僅當代理程式是在 Windows 中執行時才能運作。
- <sup>l</sup> 單位是 KB/秒 (針對所有目的地)。

## 實體資料運送

如果備份目的地為雲端儲存,且[備份格式設](#page-137-0)定為 **12** 版,則此選項有效。

此選項適用於 Windows 用代理程式、Linux 用代理程式、Mac 用代理程式、VMware 用代理程式,以 及 Hyper-V 用代理程式所建立的磁碟層級備份和檔案備份。不支援在可開機媒體底下建立的備份。

此選項可決定保護計劃所建立的第一個完整備份是否將使用「實體資料運送」服務,傳送至硬碟機 上的雲端儲存。後續的增量備份可以透過網路執行。

#### 預設為:**[**已停用**]**。

### 關於「實體資料運送」服務

「實體資料運送」服務 Web 介面僅適用於內部部署中的[組織系統管理員](#page-370-0)和雲端部署中的系統管理 員。

如需有關使用「實體資料運送」服務以及訂單建立工具的詳細指示,請參閱《實體資料運送系統管理 員指南》。若要存取此文件,請在「實體資料運送」服務 Web 介面中,按一下問號圖示。

### 實體資料運送程序概觀

1. 建立新的保護計劃。在此計劃中,啟用 **[**實體資料運送**]** 備份選項。 您可以直接備份到磁碟機,或者備份到本機或網路資料夾,然後將備份複製/移動到磁碟機。

#### 重要事項

一旦初始完整備份完成後,後續的備份必須由相同的保護計劃執行。另一個保護計劃即使是使 用相同的參數且供相同的電腦使用,仍將需要另一個「實體資料運送」週期。

- 2. 第一個備份完成後,請使用「實體資料運送」服務 Web 介面下載訂單建立工具,然後建立訂單。 若要存取此 Web 介面,請執行下列其中一項操作:
	- <sup>l</sup> 在內部部署中:登入您的 Acronis 帳戶,然後按一下 **[**實體資料運送**]** 底下的 **[**轉至追蹤主控 台**]**。
	- <sup>l</sup> 在雲端部署中:登入管理入口網站,按一下 **[**概觀**]** > **[**使用量**]**,然後按一下 **[**實體資料運送**]** 底 下的 **[**管理服務**]**。
- 3. 封裝磁碟機並將其運送至資料中心。

#### 重要事項

請確認您依照《實體資料運送系統管理員指南》中提供的封裝指示進行。

4. 使用「實體資料運送」服務 Web 介面追蹤訂單狀態。請注意,後續的備份將會失敗,直到初始備 份上傳到雲端儲存為止。

## 事前/事後命令

此選項可以讓您定義在執行備份程序之前和之後要自動執行的命令。

以下配置說明事前/事後命令的執行時間。

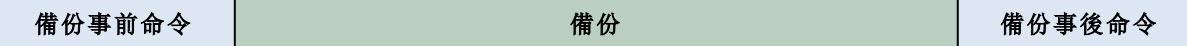

事前/事後命令使用方式的範例:

- <sup>l</sup> 在開始備份之前,從磁碟中刪除部分暫存檔案。
- <sup>l</sup> 設定在每次開始備份之前要啟動的第三方防毒產品。

<sup>l</sup> 選取備份,將其複製至其他位置。因為備份計劃中設定的複寫作業會將所有備份均複製至之後 的位置,所以此選項可能相當實用。

執行完備份後命令之後,代理程式才會執行複寫。

程式不支援互動式命令,即需要使用者輸入的命令 (例如[pause])。

備份事前命令

#### 指定要在備份程序開始之前執行的命令*/*批次檔案

- 1. 啟用 **[**備份之前執行命令**]** 開關。
- 2. 在 **[**命令**...]** 欄位中輸入命令,或瀏覽至批次檔案。本程式不支援互動式命令,即需要使用者輸入 的命令 (例如「pause」)。
- 3. 在 **[**工作目錄**]** 欄位中,指定將執行命令/批次檔案所在目錄的路徑。
- 4. 如有需要,請在 **[**引數**]** 欄位中指定該命令的執行引數。
- 5. 依據您要獲得的結果,選擇下表所述的相應選項。
- 6. 按一下**[**完成**]**。

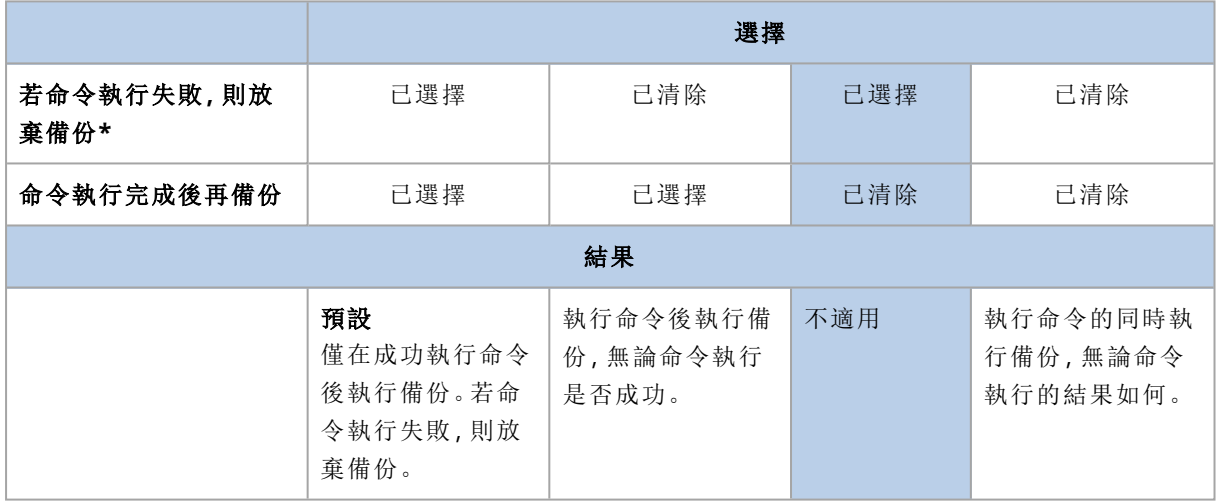

\* 命令的結束碼如果不等於零便視為失敗。

### 備份事後命令

#### 指定備份完成後要執行的命令*/*可執行檔

- 1. 啟用 **[**備份之後執行命令**]** 開關。
- 2. 在 **[**命令**...]** 欄位中輸入命令,或瀏覽至批次檔案。
- 3. 在 **[**工作目錄**]** 欄位中,指定將執行命令/批次檔案所在目錄的路徑。
- 4. 在 **[**引數**]** 欄位中指定命令執行引數 (如有需要)。
- 5. 如果命令成功執行與否很重要,請選取 **[**若命令執行失敗**,**則放棄備份**]** 核取方塊。命令的結束 碼如果不等於零,命令就視為失敗。如果命令執行失敗,則備份狀態將設為 **[**錯誤**]**。 如果未選擇核取方塊,則命令執行結果不會影響備份執行失敗或成功。您可以瀏覽 **[**活動**]** 標 籤,以追蹤命令的執行結果。
- 6. 按一下**[**完成**]**。

## <span id="page-153-0"></span>資料擷取前/後命令

此選項可讓您定義擷取資料 (即取得資料快照) 之前和之後要自動執行的命令。資料擷取將於備份 程序一開始的時候執行。

以下配置說明資料擷取事前/事後命令的執行時間。

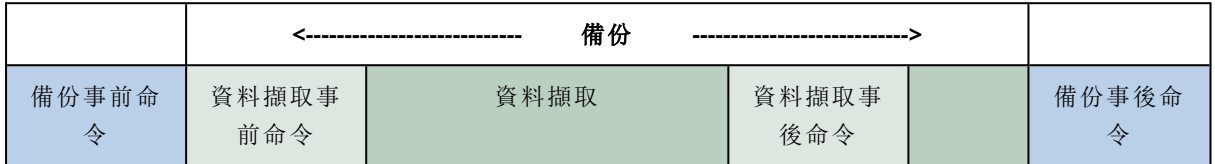

如果 [磁碟區陰影複製服務] [選項](#page-159-0)已啟用,則命令執行與 Microsoft VSS 動作的順序如下所示:

[資料擷取前] 命令 -> VSS 暫停 -> 資料擷取 -> VSS 繼續 -> [資料擷取後] 命令。

使用資料擷取事前/事後命令,您可以暫停和繼續與 VSS 不相容的資料庫或應用程式。由於資料擷 取所需時間很短,因此資料庫或應用程式的閒置時間也會縮到最短。

### 資料擷取事前命令

#### 指定要在資料擷取之前執行的命令*/*批次檔案

- 1. 啟用 **[**資料擷取之前執行命令**]** 開關。
- 2. 在 **[**命令**...]** 欄位中輸入命令,或瀏覽至批次檔案。本程式不支援互動式命令,即需要使用者輸入 的命令 (例如「pause」)。
- 3. 在 **[**工作目錄**]** 欄位中,指定將執行命令/批次檔案所在目錄的路徑。
- 4. 如有需要,請在 **[**引數**]** 欄位中指定該命令的執行引數。
- 5. 依據您要獲得的結果,選擇下表所述的相應選項。
- 6. 按一下**[**完成**]**。

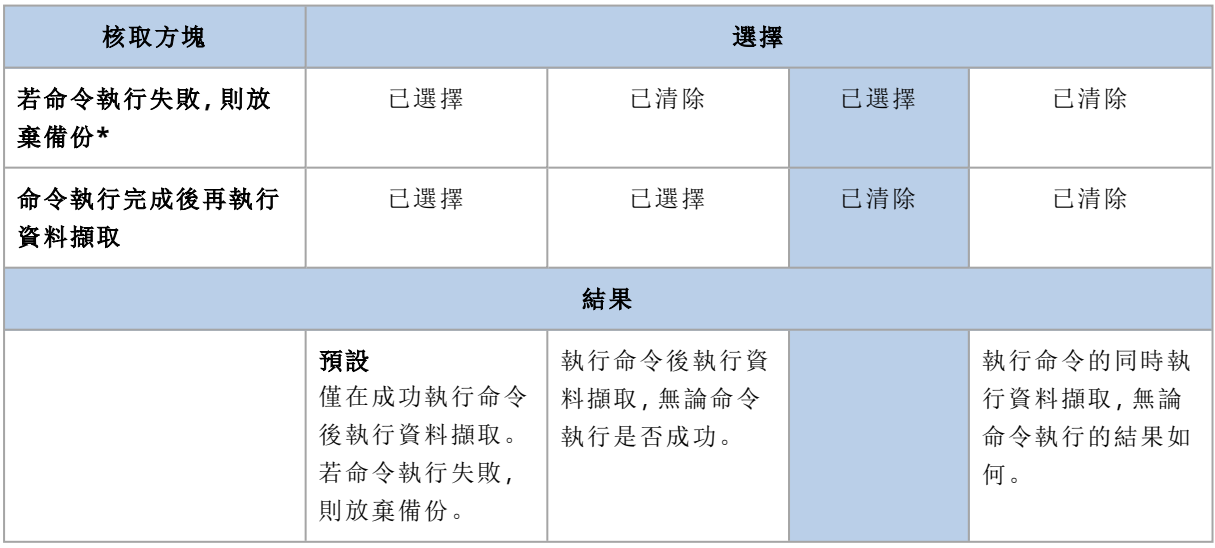

\* 命令的結束碼如果不等於零便視為失敗。

## 資料擷取事後命令

#### 指定要在資料擷取之後執行的命令*/*批次檔案

- 1. 啟用 **[**資料擷取之後執行命令**]** 開關。
- 2. 在 **[**命令**...]** 欄位中輸入命令,或瀏覽至批次檔案。本程式不支援互動式命令,即需要使用者輸入 的命令 (例如「pause」)。
- 3. 在 **[**工作目錄**]** 欄位中,指定將執行命令/批次檔案所在目錄的路徑。
- 4. 如有需要,請在 **[**引數**]** 欄位中指定該命令的執行引數。
- 5. 依據您要獲得的結果,選擇下表所述的相應選項。
- 6. 按一下**[**完成**]**。

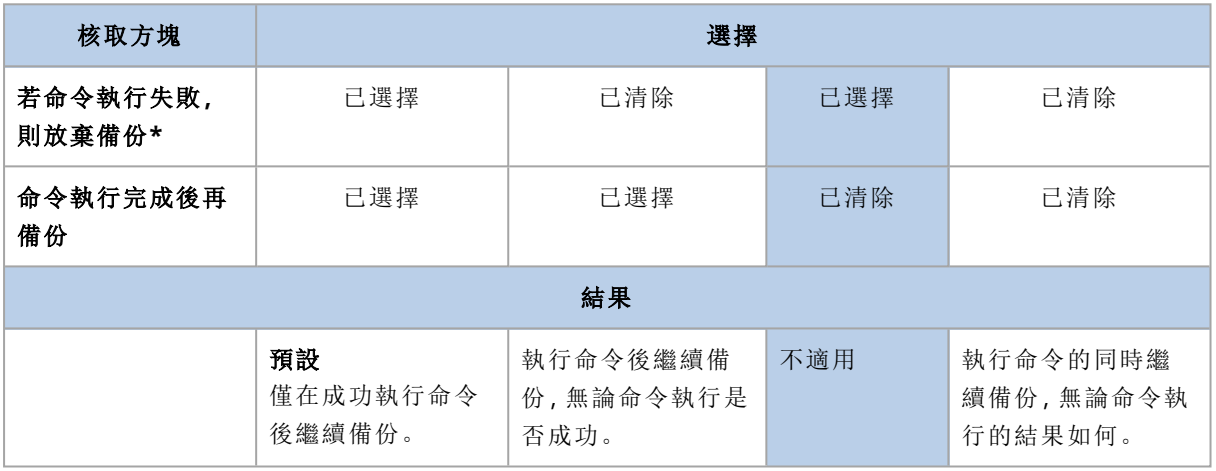

\* 命令的結束碼如果不等於零便視為失敗。

## SAN 硬體快照

此選項對於 VMware ESXi 虛擬機器的備份有效。

#### 預設為:**[**已停用**]**。

此選項決定在執行備份時是否使用 SAN 快照。

如果停用此選項,將會從 VMware 快照讀取虛擬磁碟內容。快照將保存用於整個備份期間。

如果啟用此選項,將從 SAN 快照讀取虛擬磁碟內容。系統將會建立並短暫保留 VMware 快照,以便 將虛擬磁碟置於一致的狀態。如果無法從 SAN 快照讀取,備份將會失敗。

啟用此選項前,請檢查和執行列於 「使用 SAN [硬體快照](#page-310-0)」中的要求。

## 排程

此選項會決定備份應按排程時間開始或稍有延誤,以及同時要備份的虛擬機器數目。

預設為:

- <sup>l</sup> 內部部署:完全按排程開始所有備份。
- <sup>l</sup> 雲端部署:在時間視窗內分配備份開始時間。最長延遲**:30** 分鐘。

您可以選擇下列其中一項:

#### <sup>l</sup> 完全按排程開始所有備份

實體機器的備份會完全按照排程時間開始進行。虛擬機器則會逐個備份。

<sup>l</sup> 在時間視窗內分配開始時間

實體機器的備份開始時間會比原訂排程時間稍晚。每台機器的延誤的時間是隨機選定的,範圍 從 0 到您指定的最大時間值。您可以想在將多台電腦備份到網路位置時使用此設定,以避免網 路負載過大。每台電腦的延遲值在備份計劃套用至電腦時即已決定,並會保留相同的值,直到您 編輯備份計劃並變更最大延遲值為止。

虛擬機器則會逐個備份。

#### <sup>l</sup> 限制同時執行備份的數目

只有當備份計劃要套用至多部虛擬機器時,此選項才可使用。此選項定義了代理程式在執行特 定備份計劃時可同時備份的虛擬機器數量。

如果代理程式根據備份計劃,必須同時備份多部虛擬機器,代理程式將會選擇兩部虛擬機器。 (代理程式會嘗試比對儲存在不同存放區的虛擬機器,以最佳化備份效能。)當兩項備份作業中的 任何一項完成時,代理程式會選擇第三部虛擬機器,以此類推。

您可以變更代理程式同時備份的虛擬機器數目。最大值是 10。不過,如果代理程式執行多個時 間重疊的備份計劃,則會將其選項中指定的數目相加。無論有多少備份計劃將要執行,您都可以 [限制代理程式可以同時備份的虛擬機器總數](#page-323-0)。

實體機器的備份會完全按照排程時間開始進行。

## 逐一磁區備份

此選項僅對磁碟層級備份有效。

此選項會定義是否在實體層級建立磁碟或磁碟區的精確複本。

#### 預設為:**[**已停用**]**。

若啟用此選項,就會備份所有磁碟或磁碟區的磁區,包括未配置空間以及那些尚未儲存資料的磁 區。所產生的備份將與正在備份的磁碟大小相同 (如果 [[壓縮程度](#page-141-0)] 選項設定為 **[**無**]**)。在備份具有無 法識別或不支援檔案系統的磁碟時,軟體會自動切換至「逐一磁區」模式。

#### 注意事項

您無法從在逐一磁區模式下建立的備份,復原應用程式資料。

## 分割

此選項可用於一律完整備份、每週完整備份**,**每日增量備份、每月完整備份**,**每週差異備份**,**每日 增量備份 **(GFS)** 和自訂備份配置。

此選項可讓您選取將較大備份分割成數個較小檔案的方法。

預設為:自動。

以下是可用的設定:

<sup>l</sup> 自動

若超過檔案系統可支援的檔案大小上限,就會切割備份。

• 固定大小 輸入所需的檔案大小或從下拉式清單中選擇。

### 磁帶管理

這些選項在備份目的地為磁帶裝置時有效。

### 啟用從儲存在磁帶上的磁碟備份復原檔案

#### 預設為:**[**已停用**]**。

如果選擇了此核取方塊,每次備份時,軟體都會在磁帶裝置連接的電腦的硬碟上,建立補充檔案。 只要這些補充檔案完整無缺,就能從磁碟備份復原檔案。當儲存相應備份的磁帶被[清除](#page-355-0)[、移除](#page-355-1)或覆 寫時,自動刪除檔案。

補充檔案的位置如下:

- <sup>l</sup> 在 Windows XP 和 Server 2003 中:**%ALLUSERSPROFILE%\Application Data\Acronis\BackupAndRecovery\TapeLocation**。
- 在 Windows Vista 及更新版本的 Windows

#### 中:**%PROGRAMDATA%\Acronis\BackupAndRecovery\TapeLocation**。

<sup>l</sup> 在 Linux 中:**/var/lib/Acronis/BackupAndRecovery/TapeLocation**。

這些補充檔案佔據的空間,視相應備份中的檔案數量而定。一個包含約 20,000 個檔案的完整磁碟 備份 (典型的工作站磁碟備份),補充檔案佔據約 150 MB 的空間。而一個包含 250,000 個檔案的伺 服器完整備份,可能產生約 700 MB 的補充檔案。因此,如果您確定不需要復原個別檔案,可以將這 個核取方塊保留為清除狀態,節省磁碟空間。

如果備份期間沒有建立補充檔案,或補充檔案已被刪除,您仍然可以[重新掃描儲](#page-353-0)存備份的磁帶來建 立補充檔案。

### 每次成功備份每部電腦之後,將磁帶移回插槽

#### 預設為:**[**啟用**]**。

如果您停用此選項,磁帶在磁帶作業完成後將留在磁碟機中。否則,軟體會將磁帶移回至作業前所 處的插槽中。如果根據備份計劃,備份還有後續作業 (例如備份驗證或複寫至其他位置),磁帶會在 這些作業完成後移回至插槽中。

如果同時啟用此選項和每部電腦備份成功後退出磁帶選項,磁帶將會退出。

### 每次成功備份每部電腦之後,退出磁帶

預設為:**[**已停用**]**。

此核取方塊為選取狀態時,軟體會在每台電腦成功備份後退出磁帶。如果根據備份計劃,備份還有 後續作業 (例如,備份驗證或複寫至其他位置),磁帶會在這些作業完成後退出。

## 建立完整備份時覆寫獨立磁帶機中的磁帶

#### 預設為:**[**已停用**]**。

此選項僅適用於獨立磁帶機。此選項為啟用狀態時,每次建立完整備份時都會覆寫插入磁帶機的磁 帶。

### 使用下列磁帶裝置和磁碟機

此選項可讓您指定備份計劃要使用的磁帶裝置和磁帶機。

磁帶集區包含連接至機器之所有磁帶裝置的磁帶,不論是儲存節點或安裝備份代理程式的電腦,或 者兩者皆有。當您選擇磁帶集區當做備份位置時,您便直接選擇的磁帶裝置所連接的電腦。根據預 設,可以透過連接到該電腦的任何磁帶裝置上的任何磁帶機,將備份寫入磁帶上。如果部分裝置或 磁帶機遺失或未運作中,備份計劃將會使用可用的部分。

您可以按一下 **[**僅限選取的裝置和磁碟機**]**,然後從清單選擇磁帶裝置和磁帶機。選擇整台裝置,即 選擇其所有磁帶機。這表示備份計劃可使用其中的任何磁帶機。如果所選裝置或磁帶機遺失或未運 作中,而且也未選擇其他裝置,則備份會失敗。

藉著使用此選項,您可以控制由多個代理程式執行的備份,備份到具有多磁帶機的大型磁帶庫。例 如,如果多個代理程式在相同備份時窗中備份其電腦,則可能無法啟動大型檔案伺服器的備份或檔 案共用,因為代理程式佔用了所有磁帶機。假設您允許代理程式使用磁帶機 2 和 3,則磁帶機 1 會 保留給備份共用的代理程式。

### 在選擇用於備份的磁帶集區中使用磁帶組

#### 預設為:**[**已停用**]**。

一個集區中的磁帶可以分組為所謂的磁帶組。

如果此選項保留為停用,資料會備份在屬於某個集區的所有磁帶上。如果此選項處於啟用狀態,可 根據預先定義或自訂規則分離備份。

### <sup>l</sup> 為每部電腦使用不同的磁帶組 (選擇一個規則:備份類型、裝置類型、裝置名稱、月份中的日期、 一週中的日期、一年中的月份、年、日期)

如果選擇此變數,則可根據預先定義的規格組織磁帶組。例如,對於一週的每天,您可使用不同 磁帶組,或將每台電腦的備份儲存至不同的磁帶組上。

#### <sup>l</sup> 指定磁帶組的自訂規則

如果選擇此變數,則可指定組織磁帶組的自身規則。規則可包括以下變數:

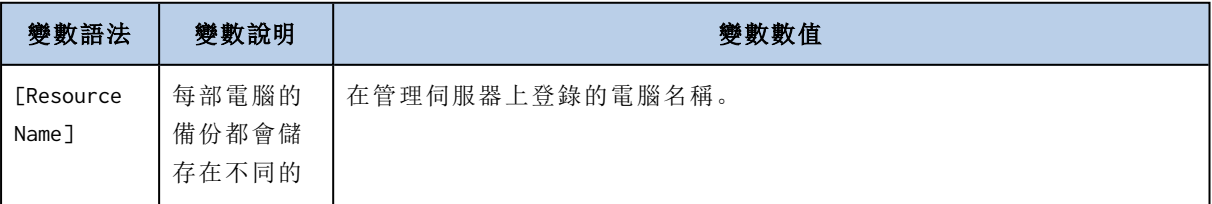

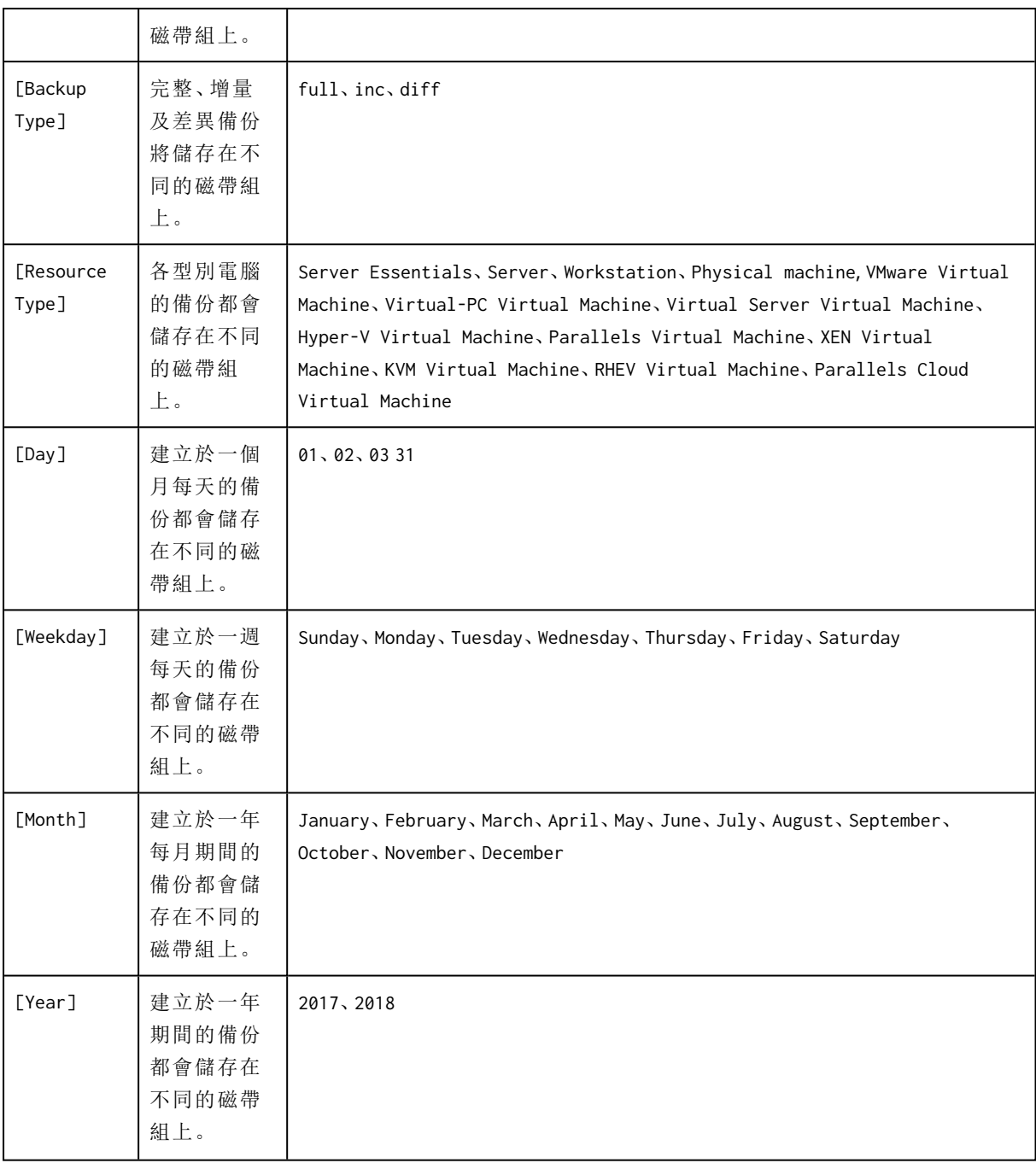

• 例如,如果將規則指定為 [Resource Name]-[Backup Type], 則對於套用備份計劃的每台電腦的各 完整備份、增量備份和差異備份,需要有不同的磁帶組。

您也可以指定各磁帶的[磁帶組。](#page-356-0)在這種情況下,軟體將首先在磁帶組值與備份計劃中指定的 運算 式值一致的磁帶上寫入備份。然後,如有必要,將從同一集區取出其他磁帶。之後,如果集區可補 充,則使用可用磁帶集區中的磁帶。

例如,如果將磁帶組 Monday 指定用於磁帶 1,將 Tuesday 指定用於磁帶 2 等,並在備份選項中指定 [Weekday],在一週的相應日期使用對應的磁帶。

## 工作失敗處理

已排定的備份計劃執行失敗時,此選項會決定程式的行為。當備份計劃為手動啟動時,此選項無 效。

若啟用此選項,程式會再次嘗試執行備份計劃。您可以指定嘗試次數,以及每次嘗試的時間間隔。 嘗試成功完成或指定的嘗試次數執行後 (視哪一個先發生而定),程式即停止嘗試。

<span id="page-159-0"></span>預設為:**[**已停用**]**。

## 磁碟區陰影複製服務 (VSS)

此選項僅對 Windows 作業系統有效。

此選項定義了磁碟區陰影複製服務 (VSS) 提供者是否必須在即將開始備份時通知 VSS 感知應用程 式。這可確保應用程式使用的所有資料狀態一致;尤其是在備份軟體擷取資料快照時,可確保完成 所有資料庫交易。資料一致性也可反過來確保應用程式復原至其正確狀態並在復原後立即可作業。

#### 預設為:**[**啟用**]**。自動選擇快照提供者。

您可以選擇下列其中一項:

#### <sup>l</sup> 自動選擇快照提供者

自動選擇硬體快照提供者、軟體快照提供者與 Microsoft 軟體陰影複製提供者。

#### <sup>l</sup> 使用 **Microsoft** 軟體陰影複製提供者

備份應用程式伺服器 (Microsoft Exchange Server、Microsoft SQL Server、Microsoft SharePoint 或 Active Directory) 時,建議您選擇此選項。

如果您的資料庫與 VSS 不相容,請停用此選項。此選項的快照擷取較快速,但對於在擷取快照時尚 未完成其交易的應用程式,其資料一致性無法獲得保證。您可以使用[資料擷取事先](#page-153-0)/事後命令,以確 保在一致的狀態下備份資料。例如,指定資料擷取事前命令可暫停資料庫並清除所有快取,以確保 完成所有交易;而指定資料擷取事後命令可在擷取快照後繼續資料庫作業。

#### 注意事項

如果啟用此選項,將不會備份在 **HKEY\_LOCAL\_**

**MACHINE\SYSTEM\CurrentControlSet\Control\BackupRestore\FilesNotToSnapshot** 登錄機碼 中指定的檔案與資料夾。特別是,離線的 Outlook 資料檔案 (.ost) 將不會備份,因為它們已經在此 鍵值中指定於 **OutlookOST**。

### 啟用 VSS 完整備份

如果啟用此選項,Microsoft Exchange Server 及其他 VSS 感知應用程式 (除 Microsoft SQL Server 外) 的記錄將於每次順利進行完整、增量或差異磁碟層級備份後截斷。

#### 預設為:**[**已停用**]**。

在以下情況中,請將此選項保持停用:

- <sup>l</sup> 如果您使用 Exchange 用代理程式或第三方軟體來備份 Exchange Server 資料。這是因為記錄截 斷會干擾連續交易記錄備份。
- <sup>l</sup> 如果您使用第三方軟體來備份 SQL Server 資料。這是因為第三方軟體會將產生的磁碟層級備份 當作其特有的完整備份。因此,下一次的 SQL Server 資料差異備份將會失敗。備份將會持續失 敗,直到第三方軟體下一次建立其特有的完整備份為止。
- <sup>l</sup> 如果電腦上有其他的 VSS 感知應用程式正在執行,且您因故需要保留其記錄。

啟用此選項並不會造成 Microsoft SQL Server 記錄截斷。若要於備份後截斷 SQL Server 記錄,請啟 用 [[記錄截斷](#page-145-1)] 備份選項。

## 虛擬機器的磁碟區陰影複製服務 (VSS)

此選項會判斷是否擷取虛擬機器的靜止快照。若要擷取靜止快照,備份軟體會使用 VMWare Tools、 Hyper-V 整合服務或 Virtuozzo Guest Tools,將 VSS 套用到虛擬機器內。

#### 預設為:**[**啟用**]**。

若啟用此選項,則會在擷取快照前完成截斷虛擬機器內執行的所有 VSS 感知應用程式。若擷取靜止 快照的嘗試次數達到 [[錯誤處理](#page-142-0)] 選項中所指定的重新嘗試次數後仍然失敗,且應用程式備份遭到 停用,則會擷取非靜止快照。若啟用應用程式備份,備份會失敗。

若停用此選項,則會擷取非靜止快照。虛擬機器會以「衝突一致性」狀態來進行備份。

## 每週備份

此選項會判斷在保留規則與備份配置中,哪些備份應為「每週」進行。「每週」備份是每一週開始後所 建立的第一個備份。

預設為:**[**週一**]**。

## Windows 事件日誌

此選項僅在 Windows 作業系統下有效。

此選項定義代理程式是否必須在 Windows 的應用程式事件記錄檔中記錄備份作業事件 (若要查看 此記錄,請執行 eventvwr.exe 或選擇 **[**控制台**]** > **[**系統管理工具**]** > **[**事件檢視器**]**)。您可以篩選要記 錄的事件。

預設為:**[**已停用**]**。

# 復原

# 復原快速鍵清單

下表摘述可用的復原方法。使用此表格來選擇最適合您需求的復原方法。

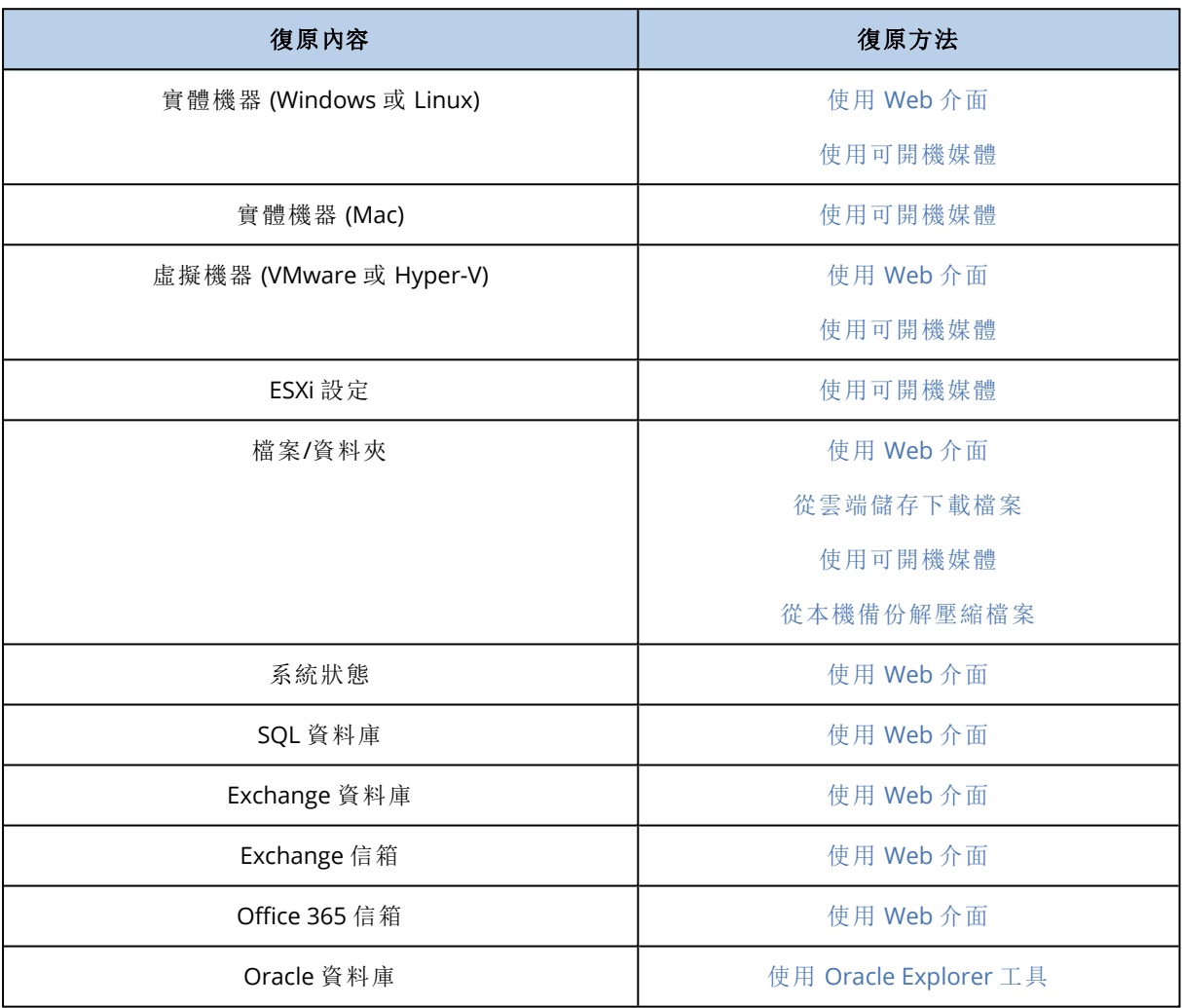

## Mac 使用者注意事項

- 自 10.11 El Capitan 版本開始, 為保護特定系統檔案、資料夾和處理程序, 將使用延伸檔案屬性 com.apple.rootless 標記上述項目。此功能稱為「系統完整性保護 (SIP)」。受保護的檔案包括預先 安裝的應用程式,以及 /system、/bin、/sbin、/usr 中大部分的資料夾。 在作業系統下執行復原時,使用者將無法覆寫受保護的檔案和資料夾。若您需要覆寫受保護的 檔案,請在可開機媒體的環境下執行復原。
- 從 macOS Sierra 10.12 開始, 可透過雲端儲存功能將很少用到的檔案移動至 iCloud。這些檔案的 小使用量會存於檔案系統。這些使用量會進行備份,而不是原始檔案。 將使用量復原至原始位置時,其會與 iCloud 同步,原始檔案即可用。將使用量復原至其他位置 時,便無法同步,原始檔案不可用。

# <span id="page-162-1"></span>建立可開機媒體

可開機媒體為 CD、DVD、USB 快閃磁碟機,或其他可讓您執行代理程式的卸除式媒體,而不需作業 系統的協助。可開機媒體的主要用途是復原無法啟動的作業系統。

我們極度建議當您開始使用磁碟層級備份時,就馬上建立及測試可開機媒體。此外,在備份代理程 式的每次主要更新後重新建立媒體,也是相當不錯的練習。

您可以透過使用相同的媒體復原 Windows 或 Linux。若要復原 Mac OS,請在執行 Mac OS 的電腦上 另行建立單獨的媒體。

#### 在 *Windows* 或 *Linux* 中建立可開機媒體

- 1. 下載可開機媒體 ISO 檔。若要下載檔案,請按一下右上角的帳戶圖示 > **[**下載**]** > **[**可開機媒體**]**。
- 2. 執行下列任何一項作業:
	- <sup>l</sup> 使用 ISO 檔燒錄 CD/DVD
	- <sup>l</sup> 透過使用 ISO 檔及其中一個可在線上取得的免費工具,來建立可開機 USB 快閃磁碟機。 如果您需要啟動 UEFI 電腦,請使用 [ISO 至 USB] 或 [RUFUS],而 Win32DiskImager 適用於 BIOS 電腦。在 Linux 中,應使用 dd 公用程式。
	- <sup>l</sup> 以 CD/DVD 光碟機將 ISO 檔連接至您要復原的虛擬機器。

此外,您可以使用 [Bootable](#page-198-0) Media Builder 建立可開機媒體。

#### 若要在 *Mac OS* 中建立可開機媒體

- 1. 在已安裝 Mac 用代理程式的電腦上,按一下 **[**應用程式**]** > **[Rescue Media Builder]**。
- 2. 軟體會顯示已連接的卸除式媒體。選擇您要使之成為可開機的那一個媒體。

#### 警告**!**

磁碟上的所有資料將被清除。

#### 3. 按一下 **[**建立**]**。

4. 等候軟體建立可開機媒體。

# 復原電腦

## <span id="page-162-0"></span>實體電腦

本節說明使用 Web 介面來復原實體機器。

如果您要復原下列項目,請使用可開機媒體,而不要使用 Web 介面:

- $\cdot$  macOS
- <sup>l</sup> 裸機或離線電腦上的任何作業系統
- <sup>l</sup> 邏輯磁碟區( Linux 中邏輯磁碟區管理器所建立的磁碟區) 的結構。媒體可讓您自動重新建立邏輯 磁碟區結構。

復原作業系統必須重新開機。您可選擇要自動重新啟動電腦,或指派電腦需要互動狀態。復原的作 業系統即會自動上線。

### 如果要復原實體機器

- 1. 選擇已備份的電腦。
- 2. 按一下 **[**復原**]**。
- 3. 選擇復原點請注意,復原點是依照位置進行篩選。 如果電腦處於離線狀態,復原點就不會顯示。執行下列任何一項作業:
	- · 如果備份位置是雲端或共用儲存 (即可被其他代理程式存取), 按一下 [選擇電腦], 選擇在線 上的目標電腦,然後選擇復原點。
	- <sup>l</sup> 在 [備份] [索引標籤中](#page-185-0)選擇復原點。
	- <sup>l</sup> 如<[使用可開機媒體復原磁碟](#page-167-0)>所述來復原電腦。
- 4. 按一下**[**復原**]** > **[**整部機器**]**。

軟體會自動將備份的磁碟對應到目標電腦的磁碟。 如果要復原至其他實體機器,請按一下 **[**目標電腦**]**,然後選擇在線上的目標電腦。

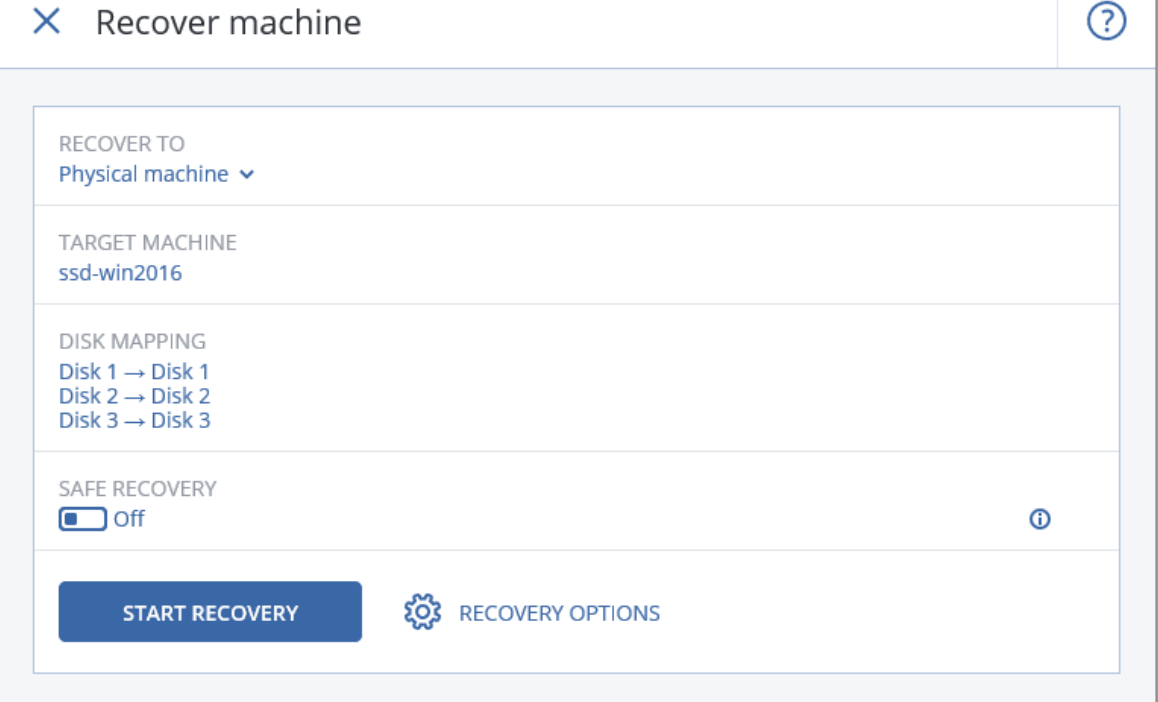

5. 如果您不滿意對應結果,或磁碟對應失敗,可以透過按一下 **[**磁碟對應 **]** 手動重新對應磁碟。 該對應區段使您還可以選擇要復原的個別磁碟或磁碟區。可以使用右上角的 **[**切換至**...]** 連結, 在復原磁碟和磁碟區之間切換。

## $X$  Disk mapping

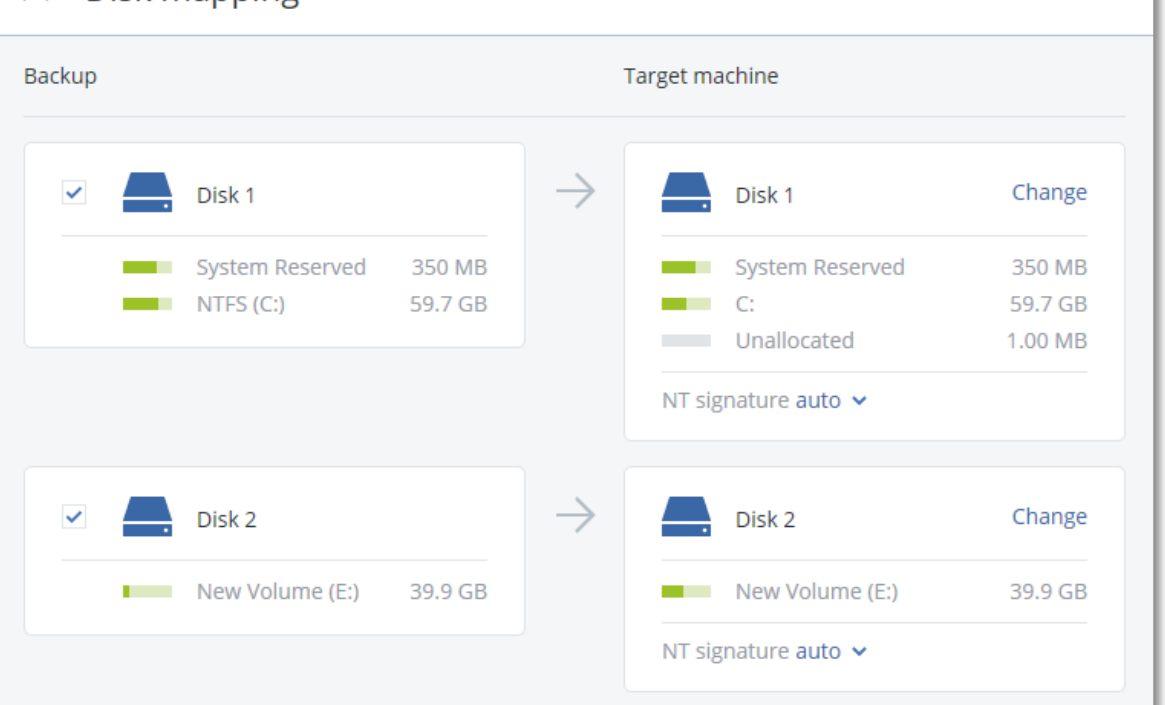

#### 6. 按一下 **[**開始復原**]**。

7. 確認您要以磁碟的備份版本來覆寫磁碟。選擇是否要自動重新啟動電腦。 復原進度會顯示在 **[**活動**]** 索引標籤上。

## 實體機器到虛擬

本節說明使用 Web 介面將實體機器復原為虛擬機器。必須至少安裝與註冊一部 VMware 用代理程 式或一部 Hyper-V 用代理程式才能執行此作業。

如需 P2V 移轉的詳細資訊,請參閱<[電腦移轉](#page-324-0)>。

### 如果要將實體機器復原為虛擬機器

- 1. 選擇已備份的電腦。
- 2. 按一下 **[**復原**]**。
- 3. 選擇復原點請注意,復原點是依照位置進行篩選。

如果電腦處於離線狀態,復原點就不會顯示。執行下列任何一項作業:

- <sup>l</sup> 如果備份位置是雲端或共用儲存 (即可被其他代理程式存取),按一下 **[**選擇電腦**]**,選擇在線 上的電腦,然後選擇復原點。
- <sup>l</sup> 在 [備份] [索引標籤中](#page-185-0)選擇復原點。
- <sup>l</sup> 如<[使用可開機媒體復原磁碟](#page-167-0)>所述來復原電腦。
- 4. 按一下**[**復原**]** > **[**整部機器**]**。
- 5. 在 **[**復原至**]** 中選擇 **[**虛擬機器**]**。
- 6. 按一下 **[**目標電腦**]**。

Switch to volume mapping

a. 選擇 hypervisor( **VMware ESXi** 或 **Hyper-V**) 。

必須至少安裝一部 VMware 用代理程式或 Hyper-V 用代理程式。

- b. 選擇主機並指定新電腦名稱,或選擇現有目標電腦。最好選擇新電腦,這樣目標電腦的磁碟 組態就不需完全符合備份中的磁碟組態。
- c. 選擇主機並指定新電腦名稱,或選擇現有目標電腦。
- d. 按一下 **[**確定**]**。
- 7. [選擇性步驟] 當復原到新電腦時,您可以進行下列動作:
	- <sup>l</sup> 為 ESXi 按一下**[**資料存放區**]**,或為 Hyper-V 按一下**[**路徑**]**,然後選擇虛擬機器的資料存放區 (儲存)。
	- <sup>l</sup> 按一下 **[**磁碟對映**]** 為每個虛擬磁碟選擇資料存放區 (儲存)、介面以及佈建模式。該對映區段 使您還可以選擇要復原的個別磁碟。
	- <sup>l</sup> 按一下 **[VM** 設定**]**,變更記憶體大小、處理器數量,以及虛擬機器的網路連線。

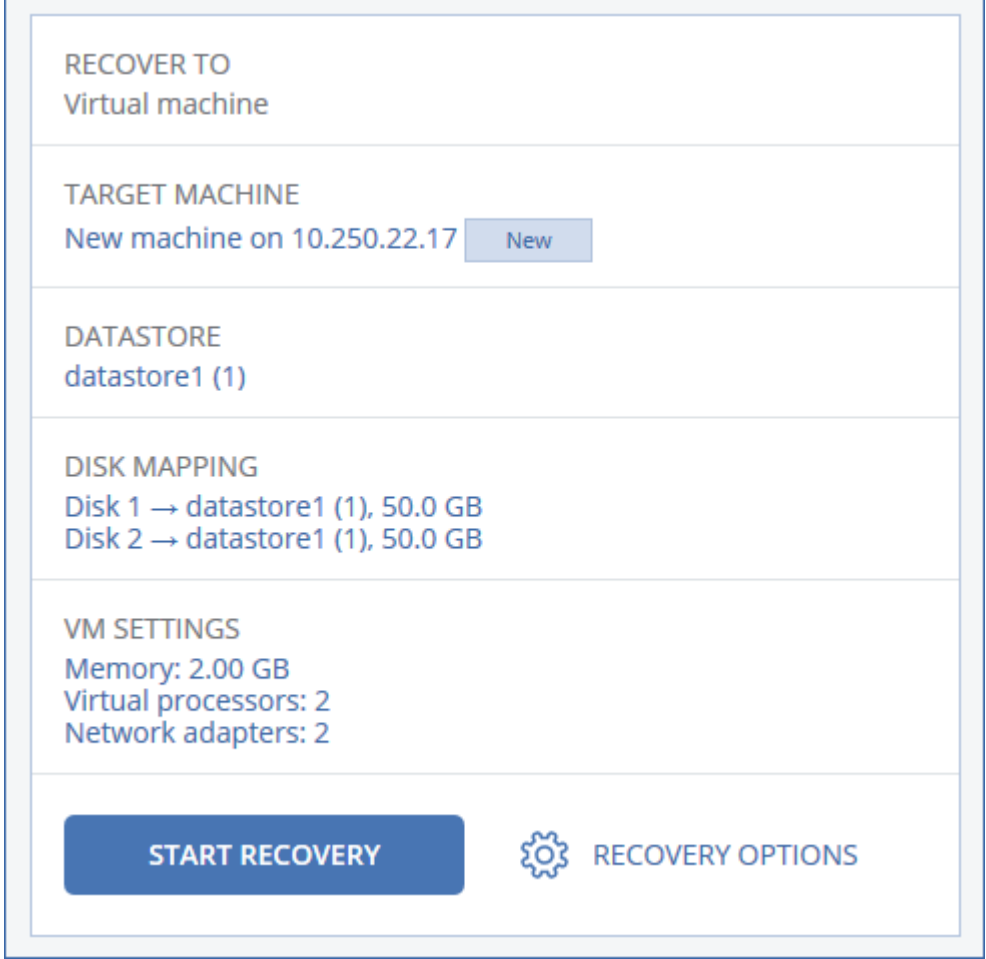

#### 8. 按一下 **[**開始復原**]**。

9. 當復原到現有虛擬機器時,請確認您要覆寫磁碟。 復原進度會顯示在 **[**活動**]** 索引標籤上。

## <span id="page-166-0"></span>虛擬機器

復原至虛擬機器時,此虛擬機器必須為停止狀態。軟體不會顯示提示,即停止電腦。復原完成後,您 必須手動啟動電腦。

可以使用 VM 電力管理復原選項來變更此行為( 按一下復原選項 > **VM** 電力管理) 。

#### 如果要復原虛擬機器

- 1. 執行下列其中一項操作:
	- <sup>l</sup> 選擇已備份的電腦,按一下復原,然後選擇復原點。
	- <sup>l</sup> 在 [備份] [索引標籤中](#page-185-0)選擇復原點。
- 2. 按一下**[**復原**]** > **[**整部機器**]**。
- 3. 如果您想要復原到實體機器,請在復原至中選擇實體機器。否則,請跳過此步驟。 只有在目標電腦的磁碟組態完全符合備份中的磁碟組態時,才能復原至實體機器。 在此情況下,請繼續在「[實體機器](#page-162-0)」中的步驟 4。否則,我們建議您使用[可開機媒體來](#page-167-0)執行 V2P 移 轉。
- 4. 軟體會自動選擇原始電腦做為目標電腦。
	- 若要復原到另一部虛擬機器,請按一下目標機器然後進行以下操作:
	- a. 選擇 hypervisor( **VMware ESXi** 或 **Hyper-V**) 。
	- b. 選擇主機並指定新電腦名稱,或選擇現有目標電腦。
	- c. 選擇主機並指定新電腦名稱,或選擇現有目標電腦。
	- d. 按一下 **[**確定**]**。
- 5. [選擇性步驟] 當復原到新電腦時,您可以進行下列動作:
	- <sup>l</sup> 為 ESXi 按一下**[**資料存放區**]**,或為 Hyper-V 按一下**[**路徑**]**,然後選擇虛擬機器的資料存放區 (儲存)。
	- <sup>l</sup> 按一下 **[**磁碟對映**]** 為每個虛擬磁碟選擇資料存放區 (儲存)、介面以及佈建模式。該對映區段 使您還可以選擇要復原的個別磁碟。
	- <sup>l</sup> 按一下 **[VM** 設定**]**,變更記憶體大小、處理器數量,以及虛擬機器的網路連線。

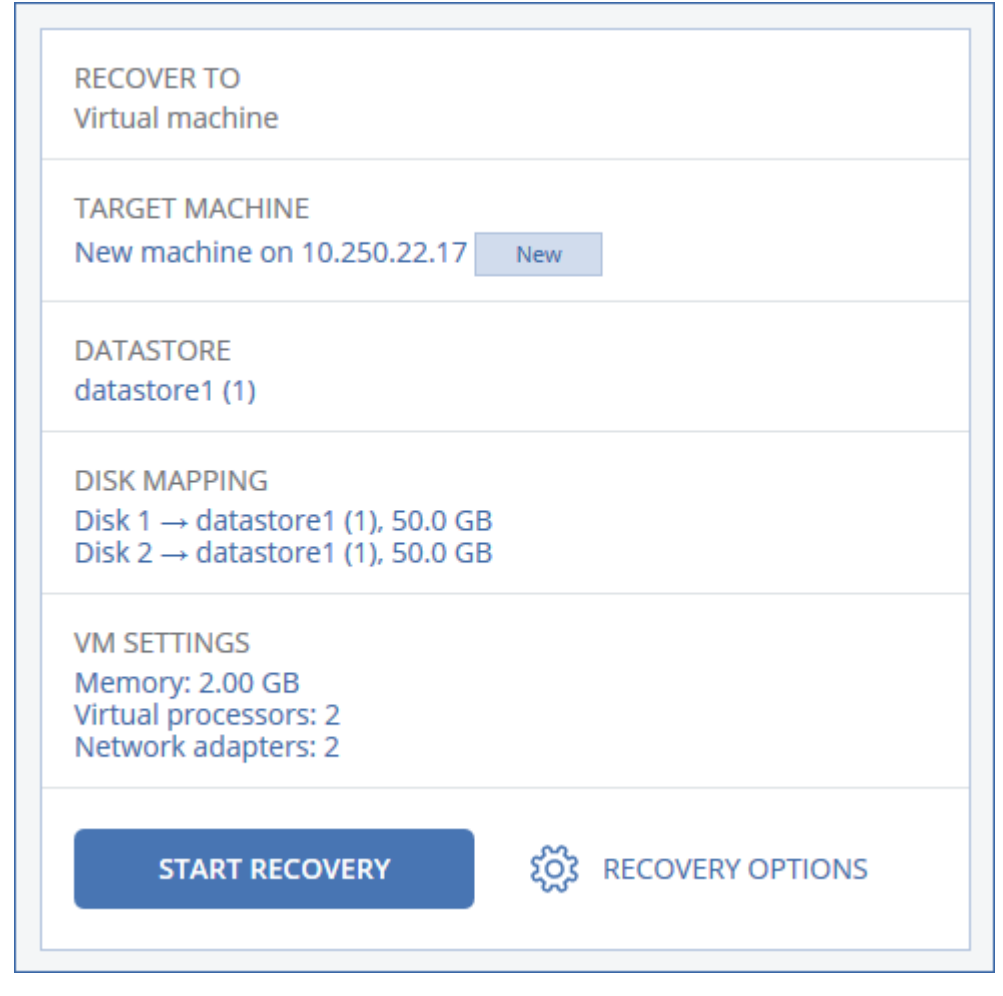

#### 6. 按一下 **[**開始復原**]**。

<span id="page-167-0"></span>7. 當復原到現有虛擬機器時,請確認您要覆寫磁碟。 復原進度會顯示在 **[**活動**]** 索引標籤上。

## 使用可開機媒體復原磁碟

如需有關如何建立可開機媒體的資訊,請參閱<[建立可開機媒體](#page-162-1)>。

### 使用可開機媒體復原磁碟

- 1. 使用可開機媒體將目標電腦開機。
- 2. [僅適用於 macOS] 若要將 APFS 格式化的磁碟區復原至非原始電腦或裸機,則要手動重新建立 原始磁碟組熊:
	- a. 按一下 **[**磁碟公用程式**]**。
	- b. 重新建立原始磁碟組態。如需說明,請參閱 [https://support.apple.com/guide/disk](https://support.apple.com/guide/disk-utility/welcome)[utility/welcome](https://support.apple.com/guide/disk-utility/welcome)。
	- c. 按一下 **[**磁碟公用程式**]** > **[**結束磁碟公用程式**]**。

#### 注意事項

自 macOS 11 Big Sur 開始,系統磁碟區無法備份及復原。若要復原可開機的 macOS 系統,您必 須復原資料磁碟區,然後在其上安裝 macOS。

3. 按一下 **[**在本機管理此電腦**]** 或按兩次 **[**救援可開機媒體**]**,視您使用的媒體類型而定。

- 4. 如果您的網路中已啟用 Proxy 伺服器,請按一下 **[**工具**]** > **[Proxy** 伺服器**]**,然後指定 Proxy 伺服 器主機名稱/IP 位址和連接埠。否則,請跳過此步驟。
- 5. 在歡迎畫面上,按一下 **[**復原**]**。
- 6. 按一下 **[**選擇資料**]**,然後按一下 **[**瀏覽**]**。
- 7. 指定備份位置:
	- <sup>l</sup> 若要從雲端儲存進行復原,請選擇 **[**雲端儲存**]**。輸入已指派備份電腦之帳戶的認證。
	- <sup>l</sup> 若要從本機或網路資料夾進行復原,請瀏覽至 **[**本機資料夾**]** 或 **[**網路資料夾**]** 下的資料夾。 按一下 **[**確定**]** 以確認您的選擇。
- 8. 選擇您要從中復原資料的備份。如果看到提示,請輸入備份的密碼。
- 9. 在 **[**備份內容**]** 中,選擇您要復原的磁碟。按一下 **[**確定**]** 以確認您的選擇。
- 10. 在 **[**復原目標位置**]** 下,軟體會自動將已選擇的磁碟對應至目標磁碟。 如果對應不成功,或如果您不滿意對應結果,您可以手動重新對應磁碟。

#### 注意事項

變更磁碟配置可能會影響作業系統的開機能力。除非您有十足的把握會成功,否則請使用原始 電腦的磁碟配置。

11. [僅適用於 macOS] 若要將 APFS 格式化的資料磁碟區復原成可開機的 macOS 系統,請在 **[macOS** 安裝區段**]** 中,保持選擇 **[**在復原的 **macOS** 資料磁碟區上安裝 **macOS]** 核取方塊。 復原之後,系統會重新開機,並且自動開始安裝 macOS。您需要有網際網路連線,讓安裝程式下 載必要檔案。

如果不需要將 APFS 格式化的資料磁碟區復原成可開機系統,請清除 **[**在復原的 **macOS** 資料磁 碟區上安裝 **macOS]** 核取方塊。您稍後仍可將此磁碟區設為可開機,方法是在其上手動安裝 macOS。

12. [僅適用於 Linux] 如果備份電腦有邏輯磁碟區 (LVM),而您想要重現原始的 LVM 架構:

a. 請確保目標電腦磁碟數目和每個磁碟的容量等於或超過原始電腦,然後按一下 **[**套用 **RAID/LVM]**。

- b. 檢閱磁碟區結構,然後按一下 **[**套用 **RAID/LVM]** 以建立磁碟區結構。
- 13. [選擇性步驟] 按一下 **[**復原選項**]** 以指定額外的設定。
- 14. 按一下**[**確定**]**開始復原。

### 使用 Universal Restore

最新的作業系統在復原至相異硬體 (包括 VMware 或 Hyper-V 平台) 時,會保持為可開機狀態。如果 復原的作業系統無法開機,請使用 Universal Restore 工具來更新對作業系統啟動極為關鍵的驅動 程式和模組。

Universal Restore 適用於 Windows 和 Linux。

#### 套用 *Universal Restore*

- 1. 從可開機媒體啟動電腦。
- 2. 按一下 **[**套用 **Universal Restore]**。
- 3. 如果電腦上有多個作業系統,系統會提示您選擇要套用 Universal Restore 的目標作業系統。
- 4. [僅適用於 Windows] [進行其他設定](#page-169-0)。
- <span id="page-169-0"></span>5. 按一下 **[**確定**]**。

## Windows 中的 Universal Restore

### 準備

#### 準備驅動程式

套用 Universal Restore 至 Windows 作業系統前,請先確定已備妥新 HDD 控制器與晶片組的驅動 程式。這些驅動程式對開機作業系統至關重要。使用硬體供應商提供的 CD 或 DVD,或者從供應商 網站下載驅動程式。驅動程式檔案的副檔名應該是 \*.inf。如果下載的驅動程式格式為 \*.exe、\*.cab 或 \*.zip,請使用第三方應用程式進行解壓縮。

最佳的方法是將您組織中使用的所有硬體驅動程式,儲存在按裝置類型或按硬體組態分類的單個 存放庫中。您可將存放庫之副本保留在 DVD 或快閃磁碟機上;挑選某些驅動程式並將它們新增至 可開機媒體;為您的每個伺服器建立帶有必要驅動程式 (以及必要網路組態) 的自訂可開機媒體。或 者,您也可以在每次使用 Universal Restore 時,直接指定存放庫路徑。

#### 檢查是否能在可開機環境中存取驅動程式

請確保您在可開機媒體下工作時,能夠使用驅動程式來存取裝置。如果裝置在 Windows 中可供使 用,但無法被 Linux 式媒體偵測到,請使用 WinPE 式媒體。

### Universal Restore 設定

#### 驅動程式自動搜尋

指定程式將在何處搜尋硬體抽象層 (HAL)、硬碟控制器驅動程式和網路卡驅動程式:

- <sup>l</sup> 如果驅動程式位於供應商的光碟或其他卸除式媒體上,請開啟 **[**搜尋卸除式媒體**]**。
- <sup>l</sup> 如果驅動程式位於網路資料夾或可開機媒體上,請按一下 **[**新增資料夾**]** 指定資料夾路徑。

此外,Universal Restore 將搜尋 Windows 預設驅動程式存放資料夾。其位置是由登錄值 **DevicePath** 所決定,您可以在登錄機碼 **HKEY\_LOCAL\_**

**MACHINE\SOFTWARE\Microsoft\Windows\CurrentVersion** 中找到該值。此存放資料夾通常是 WINDOWS/inf。

Universal Restore 將在所有指定資料夾的子資料夾中執行遞迴搜尋,找出所有可用且最適合的 HAL 和硬碟控制器驅動程式,並將它們安裝至系統。Universal Restore 也會搜尋網路卡驅動程式;已找

到的驅動程式路徑將由 Universal Restore 傳輸至作業系統。如果硬體有多個網路介面卡,則 Universal Restore 將嘗試設定所有卡的驅動程式。

仍要安裝的大型存放驅動程式

下列情況需要此設定:

- <sup>l</sup> 硬體配備特定的大型存放控制器,例如 RAID (尤其是 NVIDIA RAID) 或光纖通道介面卡。
- <sup>l</sup> 您將系統移轉至使用 SCSI 硬碟控制器的虛擬機器。使用虛擬化軟體搭售的 SCSI 驅動程式,或是 透過軟體製造商網站下載最新版的驅動程式。
- 如果自動驅動程式搜尋無法協助啟動系統,

按一下 **[**新增驅動程式**]**,指定適當的驅動程式。即使程式找到更合適的驅動程式,仍會安裝此處定 義的驅動程式,但會發出相應的警告。

#### Universal Restore 程序

指定所需的設定後,按一下 **[**確定**]**。

如果 Universal Restore 在指定的位置找不到相容的驅動程式,會顯示問題裝置提示。執行下列其中 一項操作:

- <sup>l</sup> 將驅動程式新增至任何先前指定的任一個位置,然後按一下 **[**重試**]**。
- <sup>l</sup> 如果您不記得位置,按一下 **[**忽略**]** 繼續程序。如果結果不甚理想,請重新套用 Universal Restore。設定作業時,請指定必要的驅動程式。

Windows 開機後,系統就會初始化安裝新硬體的標準程序。如果驅動程式具有 Microsoft Windows 簽章,則網路卡驅動程式將自行安裝。否則,Windows 將要求您確認是否安裝未簽章的驅動程式。

之後,您將可以設定網路連線並為顯卡、USB 和其他裝置指定驅動程式。

### Linux 中的 Universal Restore

Universal Restore 可以套用至核心版本為 2.6.8 或更新版本的 Linux 作業系統。

Universal Restore 套用至 Linux 作業系統時,會更新稱為初始 RAM 磁碟 (initrd) 的暫存檔系統。這 可確保作業系統能在新硬體上啟動。

Universal Restore 會將新硬體的各項模組 (包括裝置驅動程式) 新增至初始 RAM 磁碟。通常,它會 在 **/lib/modules** 目錄中尋找必要的模組。如果 Universal Restore 找不到需要的模組,會將模組的 檔案名稱寫入記錄中。

Universal Restore 可能會修改 GRUB 開機載入程式的設定。這項程序在某些情況下可能是必要的, 例如,當新電腦的磁碟區配置與原本的電腦不同時,可確保系統的開機能力。

Universal Restore 絕對不會修改 Linux 核心。

#### 還原為原始的初始 RAM 磁碟

如有需要,您可以還原成原始的初始 RAM 磁碟。

初始 RAM 磁碟儲存於電腦的一個檔案中。首次更新初始 RAM 磁碟前,Universal Restore 會先將其 複本儲存至相同目錄。複本名稱為檔案名稱後接上 acronis backup.img 尾碼。如果您執行 Universal Restore 一次以上 (例如,新增欠缺的驅動程式後),複本並不會被覆寫。

若要還原為原始的初始 RAM 磁碟,請執行下列其中一項作業:

<sup>l</sup> 將複本重新命名為原始的初始 RAM 磁碟名稱。例如,執行類似以下的命令:

mv initrd-2.6.16.60-0.21-default\_acronis\_backup.img initrd-2.6.16.60-0.21-default

<sup>l</sup> 在 **GRUB** 開機載入程式設定的 initrd 行指定複本。

# <span id="page-171-0"></span>復原檔案

## 使用 Web 介面復原檔案

- 1. 選擇原本存放所要復原之資料的電腦。
- 2. 按一下 **[**復原**]**。
- 3. 選擇復原點。請注意,復原點是依照位置進行篩選。 如果選擇實體且離線的電腦,則不會顯示復原點。執行下列其中一項操作:
	- <sup>l</sup> [建議] 如果備份位置是雲端或共用儲存 (即可被其他代理程式存取),按一下 **[**選擇電腦**]**,選擇 在線上的目標電腦,然後選擇復原點。
	- <sup>l</sup> 在 [備份] [索引標籤中](#page-185-0)選擇復原點。
	- <sup>l</sup> [從雲端儲存下載檔案。](#page-172-0)
	- <sup>l</sup> [使用可開機媒體](#page-174-0)。
- 4. 按一下 **[**復原**]** > **[**檔案**/**資料夾**]**。
- 5. 瀏覽至所需的資料夾,或使用搜尋以取得所需檔案和資料夾的清單。 您可以使用一或多個萬用字元 (\* 和 ?)。有關如何使用萬用字元的詳細資訊,請參閱「[檔案篩選](#page-143-0) [器](#page-143-0)」。

#### 注意事項

儲存在雲端儲存空間的磁碟層級備份將無法使用搜尋。

- 6. 選擇您要復原的檔案。
- 7. 如果您想要將檔案儲存為 .zip 檔案,請按一下**[**下載**]**,選擇想要儲存資料的位置,然後按一下**[**儲 存**]**。否則,請跳過此步驟。
- 8. 按一下 **[**復原**]**。

在復原至中,您可以看到以下之一:

- <sup>l</sup> 原始包含您想要復原的檔案的電腦 (如果代理程式安裝在此電腦上)。
- <sup>l</sup> 已安裝 VMware 用代理程式或 Hyper-V 用代理程式的電腦 (如果檔案源自於 ESXi 或 Hyper-V 虛擬機器)。

這是要執行復原的目標電腦。您可以視需要選擇其他電腦。

9. 在**[**路徑**]**中,選擇復原目的地。您可以選擇下列其中一項:

- <sup>l</sup> 原始位置 (在復原至原始電腦時)
- <sup>l</sup> 目標電腦上的本機資料夾

#### 注意事項

不支援符號連結。

- <sup>l</sup> 可以從目標電腦存取的網路資料夾。
- 10. 按一下 **[**開始復原**]**。
- 11. 選擇其中一個檔案覆寫選項:
	- <sup>l</sup> 覆寫現有的檔案
	- <sup>l</sup> 如果較舊**,**請覆寫現有的檔案
	- <sup>l</sup> 不要覆寫現有檔案

<span id="page-172-0"></span>復原進度會顯示在 **[**活動**]** 索引標籤上。

## 從雲端儲存下載檔案

您可瀏覽雲端儲存、檢視備份內容,然後下載您所需的檔案。

#### 限制

- <sup>l</sup> 無法瀏覽系統狀態、SQL 資料庫與 Exchange 資料庫的備份。
- <sup>l</sup> 為獲得更佳的下載體驗,一次下載不超過 100 MB。若要從雲端快速擷取更大量的資料,請使用 [檔案復原程序。](#page-171-0)

#### 如果要從雲端儲存下載檔案

- 1. 選擇已經備份的電腦。
- 2. 按一下 **[**復原**]** > **[**更多復原方式**...]** > **[**下載檔案**]**。
- 3. 輸入已指派備份電腦之帳戶的認證。
- 4. [瀏覽磁碟層級備份時] 在 **[**版本**]** 下按一下您要復原檔案的來源備份。

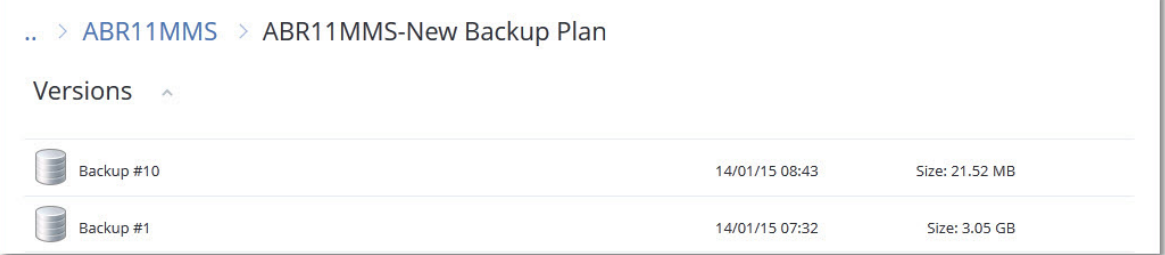

[瀏覽檔案層級備份時] 您可在下個步驟中,在已選擇檔案右邊的齒輪圖示下選擇備份日期與時 間。系統預設會從最新的備份復原檔案。

5. 瀏覽至所需的資料夾,或使用搜尋以取得所需檔案的清單。

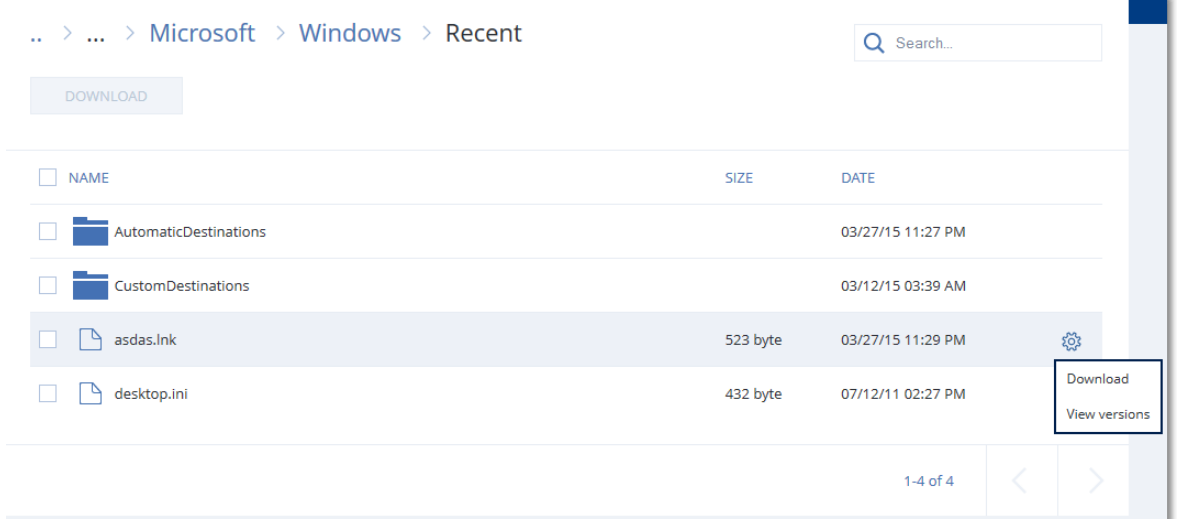

6. 選擇需復原之項目的核取方塊,然後按一下 **[**下載**]**。 如果只選擇一個檔案,系統會依檔案現狀下載檔案。否則,系統會將選擇的資料存檔為 .zip 檔。

7. 選擇儲存資料的目的地位置,然後按一下 **[**儲存**]**。

## 向 Notary Service 驗證檔案真實性

如果[備份期間啟用](#page-124-0)公證,則可驗證備份檔案的真實性。

#### 要驗證檔案的真實性

- 1. 選擇檔案,如「使用 Web [介面復原檔案](#page-171-0)」一節步驟 1-6,或「[從雲端儲存空間下載檔案](#page-172-0)」一節步驟 1-5 中所述。
- 2. 確保所選檔案標記有下列圖示: 。這表示檔案已公證。
- 3. 執行下列其中一項操作:
	- <sup>l</sup> 按一下驗證。 軟體會檢查檔案真實性並顯示結果。
	- <sup>l</sup> 按一下取得憑證。 確認檔案公證的憑證會在 Web 瀏覽器視窗中開啟。該視窗還包含了容許您手動驗證檔案真 實性的說明。

## 使用 ASign 簽署檔案

ASign 是允許多人以電子方式簽署檔案的一項服務。此功能僅適用於儲存在雲端儲存中的檔案層級 備份。

一次只能簽署一個檔案版本。如果多次備份檔案,則必須選擇要簽署的版本,而且只會簽署該版 本。

例如,ASign 可用於以電子方式簽署如下檔案:

- <sup>l</sup> 出租或租用協議
- <sup>l</sup> 銷售合約
- <sup>l</sup> 資產購買協議
- <sup>l</sup> 貸款協議
- <sup>l</sup> 權限名單
- <sup>l</sup> 財務文件
- <sup>l</sup> 保險文件
- <sup>l</sup> 責任拋棄
- <sup>l</sup> 醫療保健文件
- <sup>l</sup> 調查報告
- <sup>l</sup> 真品證明書
- <sup>l</sup> 非公開協議
- <sup>l</sup> 報價書
- <sup>l</sup> 機密性協議
- <sup>l</sup> 獨立承包商協議

#### 要簽署檔案版本

- 1. 選擇檔案,如 「使用 Web [介面復原檔案](#page-171-0)」 節步驟 1 6 所述。
- 2. 確認左面板上已選擇正確的日期與時間。
- 3. 按一下簽署此檔案版本。
- 4. 指定要在其下儲存備份的雲端儲存帳戶的密碼。提示視窗中會顯示登入帳戶。 ASign 服務介面會在 Web 瀏覽器視窗中開啟。
- 5. 透過指定電子郵件地址新增其他簽署人。傳送邀請之後,就無法新增或移除簽署人,因此請確 認清單中包含需要其簽章的所有人。
- 6. 按一下 **[**邀請簽署**]** 傳送邀請給簽署人。

各簽署人均收到帶有簽名請求的電子郵件訊息。所有已請求的簽署人簽署檔案後,表示該檔案 已透過公證服務完成公證及簽署。

當每個簽署人簽署檔案且整個流程完成時,您將收到通知。您可以透過按一下所收到的任一電 子郵件訊息中的 **[**檢視詳細資料**]** 來存取 ASign 網頁。

- 7. 當程序完成時,請前往 ASign 網頁並按一下 **[**獲取文件**]** 下載 .pdf 文件,其中包含:
	- <sup>l</sup> 收集簽章的簽署憑證頁。
	- <sup>l</sup> 具有活動歷程記錄的「審計存底」頁面:將邀請傳送至簽署人的時間,各簽署人簽署檔案的時 間等。

## <span id="page-174-0"></span>使用可開機媒體復原檔案

如需有關如何建立可開機媒體的資訊,請參閱<[建立可開機媒體](#page-162-1)>。

#### 如果要使用可開機媒體復原檔案

- 1. 使用可開機媒體將目標電腦開機。
- 2. 按一下 **[**在本機管理此電腦**]** 或按兩次 **[**救援可開機媒體**]**,視您使用的媒體類型而定。
- 3. 如果您的網路中已啟用 Proxy 伺服器,請按一下 **[**工具**]** > **[Proxy** 伺服器**]**,然後指定 Proxy 伺服 器主機名稱/IP 位址和連接埠。否則,請跳過此步驟。
- 4. 在歡迎畫面上,按一下 **[**復原**]**。
- 5. 按一下 **[**選擇資料**]**,然後按一下 **[**瀏覽**]**。
- 6. 指定備份位置:
	- <sup>l</sup> 若要從雲端儲存進行復原,請選擇 **[**雲端儲存**]**。輸入已指派備份電腦之帳戶的認證。
	- <sup>l</sup> 若要從本機或網路資料夾進行復原,請瀏覽至 **[**本機資料夾**]** 或 **[**網路資料夾**]** 下的資料夾。
	- 按一下 **[**確定**]** 以確認您的選擇。
- 7. 選擇您要從中復原資料的備份。如果看到提示,請輸入備份的密碼。
- 8. 在 **[**備份內容**]** 中選擇 **[**資料夾**/**檔案**]**。
- 9. 選擇您要復原的資料。按一下 **[**確定**]** 以確認您的選擇。
- 10. 在 **[**復原目的地**]** 下指定資料夾。或者,您也可禁止覆寫較新版本的檔案或將某些檔案排除在復 原之外。
- 11. 按一下 **[**復原選項**]** 以指定額外的設定。
- 12. 按一下**[**確定**]**開始復原。

#### 注意事項

當您在 Linux 可開機媒體和 WinPE 可開機媒體下重新掃描和復原時,磁帶位置需要大量空間,而 且可能不適合 RAM。若是 Linux,您必須掛載另一個位置,才能將資料儲存在磁碟或共用上。請參 閱 Acronis Cyber Backup Advanced: 變更 [TapeLocation](https://kb.acronis.com/content/27445) 資料夾 (KB 27445)。 若是 Windows PE, 則目 前沒有因應措施。

## <span id="page-175-0"></span>從本機備份解壓縮檔案

您可以瀏覽備份內容並擷取所需的檔案。

## 需求

- <sup>l</sup> 此功能僅限於 Windows 系統的「檔案總管」使用。
- <sup>l</sup> 您用來瀏覽備份的電腦必須已安裝備份代理程式。
- 備份的檔案系統必須是下列其中一種:FAT16、FAT32、NTFS、ReFS、Ext2、Ext3、Ext4、XFS 或 HFS+。
- <sup>l</sup> 備份必須儲存在本機資料夾中,或在網路共用 (SMB/CIFS) 上。

#### 從備份解壓縮檔案

- 1. 使用檔案總管瀏覽至備份位置。
- 2. 按兩下備份檔案。檔案名稱是依據下列範本格式: <電腦名稱> - <備份計劃 GUID>
- 3. 如果備份已加密,請輸入加密密碼。否則,請跳過此步驟。 檔案總管會顯示復原點。
- 4. 按兩下復原點。 檔案總管會顯示備份的資料。
- 5. 瀏覽至所需的資料夾。
- 6. 將所需檔案複製到檔案系統中的任何資料夾。

# <span id="page-176-1"></span>復原系統狀態

- 1. 選擇您要復原系統狀態的電腦。
- 2. 按一下 **[**復原**]**。
- 3. 選擇系統狀態復原點。請注意,復原點是依照位置進行篩選。
- 4. 按一下 **[**復原系統狀態**]**。

<span id="page-176-0"></span>5. 確認您要以系統狀態的備份版本覆寫系統狀態。 復原進度會顯示在 **[**活動**]** 索引標籤上。

# 復原 ESXi 設定

若要復原 ESXi 設定,您需要 Linux 型的可開機媒體。如需有關如何建立可開機媒體的資訊,請參閱 <[建立可開機媒體](#page-162-1)>。

如果您正在將 ESXi 設定復原至非原始主機,而原始 ESXi 主機仍連線至 vCenter Server,請中斷這部 主機與 vCenter Server 的連線並從中移除,以避免復原期間發生意外問題。若要同時保留原始主機 與復原主機,您可以在完成復原後將其再次加入。

在主機上執行的虛擬機器未包含在 ESXi 設定備份中。這些虛擬機器可以另行單獨備份和復原。

#### 復原 *ESXi* 設定

- 1. 使用可開機媒體將目標電腦開機。
- 2. 按一下 **[**在本機管理這部電腦**]**。
- 3. 在歡迎畫面上,按一下 **[**復原**]**。
- 4. 按一下 **[**選擇資料**]**,然後按一下 **[**瀏覽**]**。
- 5. 指定備份位置:
	- <sup>l</sup> 瀏覽至 **[**本機資料夾**]** 或 **[**網路資料夾**]**下的資料夾。

按一下 **[**確定**]** 以確認您的選擇。

- 6. 在 **[**顯示**]** 中,選擇 **[ESXi** 設定**]**。
- 7. 選擇您要從中復原資料的備份。如果看到提示,請輸入備份的密碼。
- 8. 按一下 **[**確定**]**。
- 9. 在 **[**要用於新資料存放區的磁碟**]** 中,執行以下動作:
	- <sup>l</sup> 在 **[**將 **ESXi** 復原至**]** 下,選擇將復原主機設定的磁碟。如果您正在將設定復原至原始主機,則 會依據預設選擇原始磁碟。
	- <sup>l</sup> [選擇性步驟] 在 **[**用於新資料存放區**]** 下,選擇將會建立新資料存放區的磁碟。請格外小心, 因為已選擇之磁碟上的所有資料都將遺失。若要保留現有資料存放區中的虛擬機器,請勿選 擇任何磁碟。
- 10. 如果已選擇新資料存放區的任何磁碟,請選擇 **[**如何建立新資料存放區**]** 中的資料存放區建立方 法:**[**每個磁碟建立一個資料存放區**]** 或 **[**在所有已選擇的 **HDD** 上建立一個資料存放區**]**。
- 11. [選擇性步驟] 在 **[**網路對應**]** 中,將存在於備份中之虛擬交換器的自動對應結果,變更為實體網 路卡。
- 12. [選擇性步驟] 按一下 **[**復原選項**]** 以指定額外的設定。
- 13. 按一下**[**確定**]**開始復原。

# 復原選項

若要修改復原選項,請在設定復原時按一下**[**復原選項**]**。

## 復原選項的可用性

可用的復原選項集取決於:

- <sup>l</sup> 代理程式執行復原作業的環境 (Windows、Linux、Mac OS 或可開機媒體)。
- <sup>l</sup> 復原的資料類型 (磁碟、檔案、虛擬機器、應用程式資料)。

下表總結了復原選項的可用性。

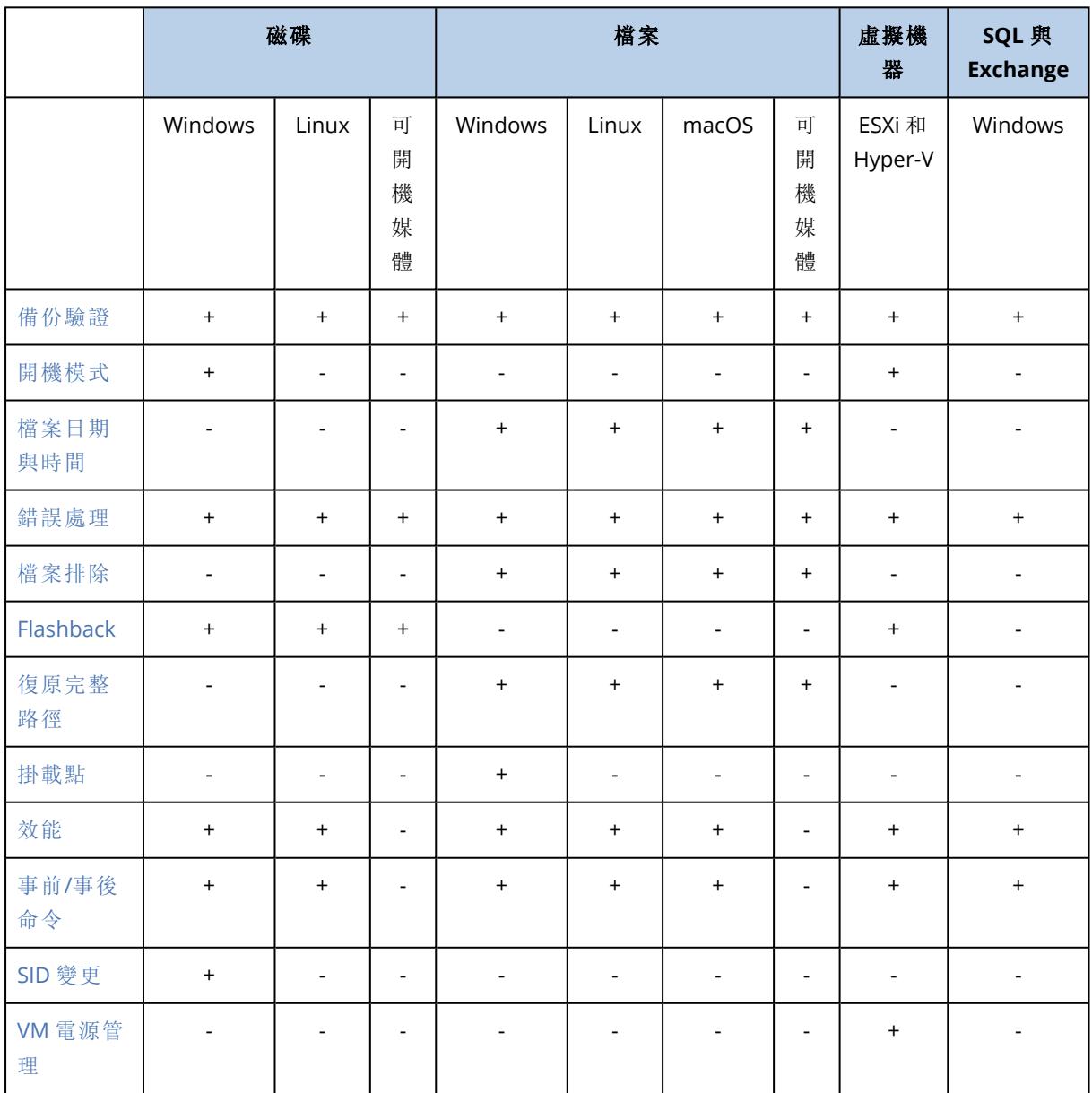

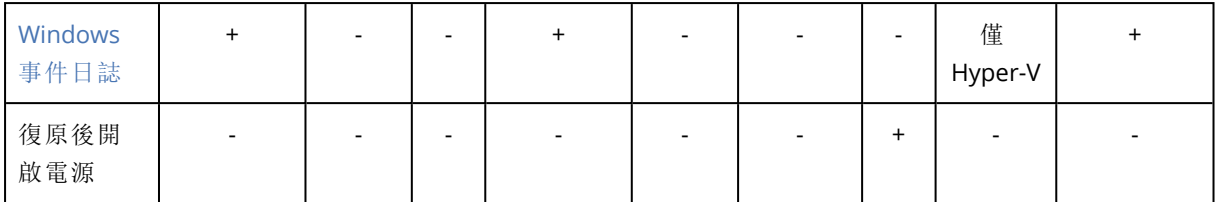

## <span id="page-178-0"></span>備份驗證

此選項定義從備份復原資料前,是否驗證備份以確保備份未損毀。

預設為:**[**已停用**]**。

驗證作業會計算備份中所儲存之各資料區塊的檢查碼。唯一的例外是驗證位於雲端儲存中檔案層 級的備份。這些備份的驗證方式是檢查備份中儲存之中繼資料的一致性。

驗證作業是個非常耗時的程序,即使是驗證檔案不大的增量或差異備份也一樣。這是因為該作業不 只會驗證備份中實際包含的資料,也會驗證選擇備份時可復原的所有資料。這需要存取先前建立的 備份。

#### 注意事項

<span id="page-178-1"></span>驗證適用於位於 Acronis 資料中心且由 Acronis 合作夥伴所提供的雲端儲存空間。

## 開機模式

此選項適用於從含有 Windows 作業系統之磁碟層級備份復原實體機器或虛擬機器。。

此選項可讓您選擇 Windows 在復原後將使用的開機模式 (BIOS 或 UEFI)。如果原始電腦的開機模式 與所選開機模式不同,則軟體會:

- <sup>l</sup> 根據所選擇的開機模式 (BIOS 的 MBR、UEFI 的 GPT),初始化您要復原系統磁碟區的目的地磁 碟。
- <sup>l</sup> 調整 Windows 作業系統,讓系統可使用所選開機模式啟動。

#### 預設為:如同在目標電腦上。

可選擇以下一個選項:

#### <sup>l</sup> 如同在目標電腦上

目標電腦上執行的代理程式會偵測 Windows 目前使用的開機模式,並根據偵測到的開機模式進 行調整。

除非下列限制適用,否則這是自動導致可開機系統的最安全值。由於可開機媒體下沒有 **[**開機模 式**]** 選項,因此媒體上的代理程式會一律執行如同選擇此值時的行為。

<sup>l</sup> 如同在已備份的電腦上

目標電腦上執行的代理程式會從備份讀取開機模式,並根據此開機模式進行調整。這有助於在 不同電腦上復原系統,即使此電腦使用其他開機模式也行,然後取代已備份電腦中的磁碟。

<sup>l</sup> **BIOS**

目標電腦上執行的代理程式會進行調整,以使用 BIOS。

#### <sup>l</sup> **UEFI**

目標電腦上執行的代理程式會進行調整,以使用 UEFI。

一旦設定變更之後,將會重複磁碟對應程序。這需要花費一些時間。

### 建議

如果您需要在 UEFI 和 BIOS 之間轉換 Windows:

- <sup>l</sup> 復原系統磁碟區所在位置的整個磁碟。如果在現有磁碟區上僅復原系統磁碟區,代理程式將無 法正確初始化目標磁碟。
- <sup>l</sup> 請記得,BIOS 不允許使用 2 TB 以上的磁碟空間。

### 限制

- <sup>l</sup> 下列系統支援在 UEFI 和 BIOS 之間的轉換:
	- 自 Windows Vista SP1 之後的 64 位元 Windows 作業系統
	- 自 Windows Server 2008 SP1 之後的 64 位元 Windows Server 作業系統
- <sup>l</sup> 如果備份儲存在磁帶裝置上,則不支援 UEFI 和 BIOS 之間的轉換。

如果不支援在 UEFI 和 BIOS 之間轉換系統,則代理程式會執行如同已選擇 **[**如同在已備份的電腦 上**]** 設定時的行為。如果目標電腦同時支援 UEFI 與 BIOS 系統,您必須手動啟用與原始電腦對應的 開機模式,否則系統將無法啟動。

## <span id="page-179-0"></span>檔案日期與時間

此選項僅在復原檔案時有效。

此選項定義是從備份復原檔案的日期與時間,還是將目前的日期與時間指派給檔案。

若啟用此選項,會將目前的日期與時間指派給檔案。

<span id="page-179-1"></span>預設為:**[**啟用**]**。

## 錯誤處理

這些選項可讓您指定如何處理復原期間可能發生的錯誤。

## 發生錯誤時重新嘗試

#### 預設為:啟用。嘗試次數**:30**。嘗試間隔**:30** 秒。

如果發生可復原的錯誤,程式將重新嘗試執行未成功的作業。您可以設定時間間隔和嘗試次數。一 旦作業成功「或是」已執行指定次數的嘗試後 (以先發生者為準),軟體將停止嘗試。

### 處理時不顯示訊息和對話方塊 (無訊息模式)

預設為:**[**已停用**]**。
啟用無訊息模式後,程式將自動處理需要使用者互動的情形 (如有可能)。如果需要使用者互動方可 繼續,則作業將失敗。可在作業記錄中找到作業的詳細記錄,包括錯誤 (若有)。

## 如果使用重新開機復原失敗,請儲存系統資訊。

此選項適用於將磁碟或磁碟區復原至執行 Windows 或 Linux 的實體電腦。

### 預設為:**[**已停用**]**。

啟用此選項時,您可以在本機磁碟 (包括連接到目標電腦的快閃磁碟機或 HDD 磁碟機) 或儲存記 錄、系統資訊和當機傾印檔案的網路共用上,指定資料夾。此檔案可幫助技術支援人員判別問題所 在。

## 檔案排除

此選項僅在復原檔案時有效。

此選項可定義在復原程序中要略過的檔案及資料夾,以將其排除在復原項目清單之外。

### 注意事項

排除項目會覆寫要復原的所選資料項目。例如,如果您選擇復原 MyFile.tmp 檔案並排除所有 .tmp 檔案���將不會復原 MyFile.tmp 檔案。

# 檔案層級安全性

此選項在從 NTFS 格式化磁碟區的磁碟層級和檔案層級備份復原檔案時有效。

此選項定義是否將檔案的 NTFS 權限連同檔案一併復原。

預設為:**[**啟用**]**。

您可選擇是復原權限,還是讓檔案繼承復原目標資料夾的 NTFS 權限。

# **Flashback**

除 Mac 之外,在實體和虛擬機器上復原磁碟和磁碟區時,此選項會生效。

若啟用此選項,則只會復原備份中的資料與目標磁碟資料之間的差異部分。這會加速資料復原到與 備份相同的磁碟,尤其是如果磁碟的磁碟區配置沒有變更的話。資料會在資料區塊層級進行比較。

對於實體機器,在區塊層級處比較資料是一項耗時作業。若與備份儲存的連線速度很快,那復原整 個磁碟的時間將比計算資料差異所需的時間要少。因此,我們建議您僅在與備份儲存的連線速度緩 慢時 (例如,在將備份儲存在雲端儲存或遠端網路資料夾上時),啟用此選項。

復原實體機器之後,預設取決於備份位置:

- <sup>l</sup> 若備份位置為雲端儲存,則預設為:**[**啟用**]**。
- <sup>l</sup> 對於其他備份位置,預設為:**[**已停用**]**。

在復原虛擬機器時,其預設為:**[**啟用**]**。

# 復原完整路徑

只有從檔案層級備份資料時,此選項才能發揮作用。

若啟用此選項,系統會在目標位置中重新建立至檔案的完整路徑。

### 預設為:**[**已停用**]**。

## 掛載點

只有在 Windows 中復原檔案層級備份的資料時,此選項才能發揮作用。

啟用此選項可復原存放在已掛載磁碟區,且於啟用 [[掛載點](#page-146-0)] 選項時進行備份的檔案與資料夾。

### 預設為:**[**已停用**]**。

當您選擇資料夾進行復原時,資料夾的階層必須高於掛載點,此選項才能發揮作用。如果您選擇進 行復原的資料夾位在掛載點內,或是掛載點本身,則無論 **[**掛載點**]** 選項的值為何,都會復原選擇的 項目。

### 注意事項

請切記,如果復原時未掛載磁碟區,資料會直接復原至備份時已經是掛載點的資料夾。

## 效能

此選項會定義作業系統內復原程序的優先順序。

可用設定包括:**[**低**]**、**[**一般**]**、**[**高**]**。

### 預設為:**[**一般**]**。

系統中執行程序的優先順序會決定分配給該程序的 CPU 和系統資源多寡。降低復原優先順序,將 會釋放更多資源給其他應用程式。提高復原的優先順序,將要求作業系統分配更多資源給執行復原 的應用程式,從而可能加快復原程序的速度。但是,實際效果將取決於 CPU 使用總量和其他因素 (如磁碟 I/O 速度或網路流量)。

## 事前/事後命令

此選項可讓您定義資料復原之前和之後要自動執行的命令。

事前/事後命令使用方式的範例:

<sup>l</sup> 啟動 **Checkdisk** 命令,以尋找並修正邏輯檔案系統錯誤、實體錯誤或損壞的磁區,以在復原開始 前和復原結束後啟動。

本程式不支援互動式命令,即需要使用者輸入的命令 (例如「pause」)。

如果復原過程將會重新啟動,則復原後命令將不被執行。

## 復原前命令

### 指定要在復原程序開始前執行的命令*/*批次檔案

- 1. 啟用 **[**復原之前執行命令**]** 開關。
- 2. 在 **[**命令**...]** 欄位中輸入命令,或瀏覽至批次檔案。本程式不支援互動式命令,即需要使用者輸入 的命令 (例如「pause」)。
- 3. 在 **[**工作目錄**]** 欄位中,指定將執行命令/批次檔案所在目錄的路徑。
- 4. 如有需要,請在 **[**引數**]** 欄位中指定該命令的執行引數。
- 5. 依據您要獲得的結果,選擇下表所述的相應選項。
- 6. 按一下**[**完成**]**。

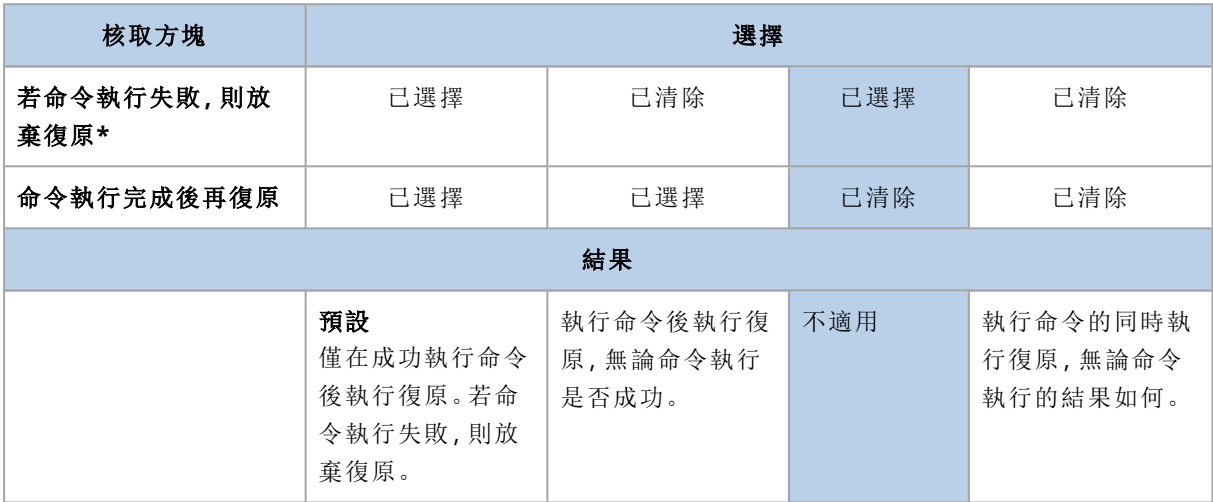

\* 命令的結束碼如果不等於零便視為失敗。

## 復原後命令

### 指定復原完成後要執行的命令*/*可執行檔

- 1. 啟用 **[**復原之後執行命令**]** 開關。
- 2. 在 **[**命令**...]** 欄位中輸入命令,或瀏覽至批次檔案。
- 3. 在 **[**工作目錄**]** 欄位中,指定將執行命令/批次檔案所在目錄的路徑。
- 4. 在 **[**引數**]** 欄位中指定命令執行引數 (如有需要)。
- 5. 如果命令成功執行與否很重要,請選取 **[**若命令執行失敗**,**則放棄復原**]** 核取方塊。命令的結束 碼如果不等於零,命令就視為失敗。如果命令執行失敗,則復原狀態將設為 **[**錯誤**]**。 如果未選擇核取方塊,則命令執行結果不會影響復原執行失敗或成功。您可以瀏覽 **[**活動**]** 標 籤,以追蹤命令的執行結果。
- 6. 按一下**[**完成**]**。

### 注意事項

如果復原過程將會重新啟動,則復原後命令將不被執行。

# SID 變更

此選項只有在復原 Windows 8.1/Windows Server 2012 R2 或舊版時有效。

VMware 用代理程式或 Hyper-V 用代理程式執行復原至虛擬機器時,此選項無效。

預設為:**[**已停用**]**。

軟體可為復原的作業系統產生唯一安全性識別碼 (電腦 SID)。只需要此選項,即可確保第三方軟體 可依「電腦 SID」執行作業。

Microsoft 並未正式支援在部署或復原的系統上變更 SID,因此若使用此選項,請自行承擔風險。

# VM 電源管理

VMware 用代理程式或 Hyper-V 用代理程式執行復原至虛擬機器時,此選項無效。

## 開始復原時關閉目標虛擬機器

預設為:**[**啟用**]**。

若現有虛擬機器為連線狀態,即無法復原至該虛擬機器,因此復原一開始,就會自動關閉虛擬機 器。使用者會與虛擬機器中斷連線,而任何未儲存的資料會流失。

若您偏好於復原前手動關閉虛擬機器,請清除此選項的核取方塊。

## 復原完成時開啟目標虛擬機器

預設為:**[**已停用**]**。

電腦從備份復原至另一台電腦後,網路上可能會顯示現有電腦的複本。基於安全考量,請在採取必 要的預防措施後,再手動開啟復原的虛擬機器。

# Windows 事件日誌

此選項僅在 Windows 作業系統下有效。

此選項定義代理程式是否必須在 Windows 的應用程式事件記錄檔中記錄復原作業事件 (若要查看 此記錄,請執行 eventvwr.exe 或選擇 **[**控制台**]** > **[**系統管理工具**]** > **[**事件檢視器**]**)。您可以篩選要記 錄的事件。

預設為:**[**已停用**]**。

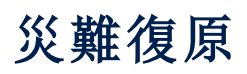

此功能僅在 Acronis Cyber Backup 雲端部署中可用。如需此功能的詳細描述,請參閱 <https://www.acronis.com/support/documentation/DisasterRecovery/index.html#43224.html>。

# <span id="page-185-0"></span>備份的相關作業

# 備份索引標籤

**[**備份**]** 索引標籤可顯示曾經登錄管理伺服器的所有電腦備份。其中包括離線電腦及不再登錄的電 腦。

儲存於共用位置的備份 (如 SMB 或 NFS 共用) 對已讀取位置權限的所有使用者可見。

在 Windows 中,備份檔案會繼承其父資料夾的存取權限。因此,建議您限制此資料夾的讀取權限。

在雲端儲存中,使用者僅能存取他們自己的備份。在雲端部署中,系統管理員可以代表屬於相同群 組及其子群組的任何帳戶檢視備份。[可瀏覽的電腦] 可間接選擇此帳戶。[備份] 索引標籤顯示曾以 與此電腦所登錄之相同帳戶,來進行登錄的所有電腦之備份。

用於備份計劃的備份位置,將自動新增至 [備份] 索引標籤。欲新增自訂資料夾 (如卸離式 USB 裝 置) 至備份位置清單,請按一下 **[**瀏覽**]** 然後指定資料夾路徑。

### 欲使用備份索引標籤以選擇復原點

- 1. 在 **[**備份**]** 索引標籤上選擇儲存備份的位置。 軟體會顯示在已選擇的位置裡,您的帳戶可以檢視的所有備份。備份會在群組中合併。群組名稱 是依據下列範本: <電腦名稱> - <備份計劃名稱>
- 2. 選擇您要復原其資料的群組。
- 3. [選擇性步驟] 請按一下 [可瀏覽的電腦] 旁邊的 [變更], 然後選擇其他電腦。某些備份僅限特定 的代理程式才能瀏覽。例如,要瀏覽 Microsoft SQL Server 資料庫備份,就必須要選擇執行 SQL 用代理程式的電腦。

#### 重要事項

請注意,**[**要瀏覽的電腦**]** 是從實體機器備份復原的預設目的地。選擇了復原點並按一下 **[**復原**]** 後,再次檢查 **[**目標電腦**]** 設定,以確保這是您要復原的特定電腦。欲變更復原目的地,請在 [可 瀏覽的電腦] 中指定其他電腦。

### 4. 按一下 [顯示備份]。

5. 選擇復原點。

# 從備份掛載磁碟區

掛載磁碟層級備份的磁碟區,可讓您如同存取實體磁碟般存取磁碟區。

在讀寫模式下掛載磁碟區可讓您修改備份內容,即儲存、移動、建立、刪除檔案或資料夾,並執行由 一個檔案組成的執行檔。在此模式下,軟體會建立增量備份,其中包含您對備份內容所作的變更。 請注意,後續的備份都不會包含這些變更。

# 需求

- 此功能僅限於 Windows 系統的「檔案總管」使用。
- <sup>l</sup> 用來執行掛載作業的電腦必須已安裝 Windows 用代理程式。
- <sup>l</sup> 電腦所執行的 Windows 版本必須支援備份的檔案系統。
- <sup>l</sup> 備份檔案必須儲存在網路共用 (SMB/CIFS) 或 Secure Zone 的本機資料夾中。

# 使用情境

### <sup>l</sup> 共用資料

您可以輕易透過網路共用已掛載磁碟區。

#### <sup>l</sup> 「**Band aid**」資料庫復原解決方案

掛載一個包含 SQL 資料庫的磁碟區,而該資料庫來自最近發生故障的電腦。如此一來,將可讓您 存取該資料庫,直到故障的電腦復原為止。此方式也可透過利用 [SharePoint](http://dl.managed-protection.com/u/baas/help/6/sharepoint/en-US/index.html) Explorer 來對 Microsoft SharePoint 資料執行細微復原。

### <sup>l</sup> 離線病毒清理

如果電腦受到感染,請先掛載備份,並使用防毒軟體清理病毒 (或尋找最近一個未受到感染的備 份),然後再從該備份復原電腦。

### <sup>l</sup> 錯誤檢查

如果重新調整大小的磁碟區復原失敗,則可能是備份檔案系統中發生的錯誤所致。請在讀寫模 式下掛載備份。接著,使用 **chkdsk /r** 命令檢查已掛載磁碟區是否有錯誤。一旦錯誤修正完成, 系統就會建立新的增量備份,並從該備份復原系統。

### 從備份掛載磁碟區

- 1. 使用檔案總管瀏覽至備份位置。
- 2. 按兩下備份檔案。預設情況下,檔案名稱是依據下列範本格式: <電腦名稱> - <備份計劃 GUID>
- 3. 如果備份已加密,請輸入加密密碼。否則,請跳過此步驟。 檔案總管會顯示復原點。
- 4. 按兩下復原點。 檔案總管會顯示備份的磁碟區。

#### 注意事項

按兩下磁碟區瀏覽內容。您可以從備份將檔案和資料夾複製到檔案系統上的任何資料夾。

- 5. 用滑鼠右鍵按一下要掛載的磁碟區,然後按下列任一選項:
	- <sup>l</sup> 安装

#### <sup>l</sup> 掛載成唯讀模式

6. 如果備份儲存在網路共用,請提供存取認證。否則,請跳過此步驟。 軟體會掛載所選的磁碟區。系統會將第一個未使用的代號指派給磁碟區。

### 卸載磁碟區

- 1. 使用檔案總管瀏覽至 [電腦] (Windows 8.1 和更新版本會顯示為 [本機])。
- 2. 用滑鼠右鍵按一下已掛載磁碟區。
- 3. 按一下 [卸載]。
- 4. 如果先前是在讀寫模式下掛載磁碟區,而其內容經過修改,則請選擇是否要建立包含變更的增 量備份。否則,請跳過此步驟。 軟體會卸載所選的磁碟區。

匯出備份

匯出作業會在您指定的位置建立備份的獨立複本。原始備份保持不變。匯出作業可讓您從增量和差 異備份鏈中分離特定備份,以快速復原,寫入卸除式或卸離式媒體,或用於其他用途。

匯出作業的結果一律是完整備份。如果您要將整個備份鏈複寫到其他位置並保留多個復原點,請使 用[備份複寫計劃](#page-191-0)。

匯出備份的[備份檔案名稱](#page-134-0)取決於[備份格式](#page-137-0)選項:

- <sup>l</sup> 若是具有任何備份配置的 **12** 版格式,備份檔案名稱會與原始備份的檔案名稱相同,但序號除 外。如果相同備份鏈中的多個備份匯出到相同的位置,則會將四位數序號附加到所有備份的檔 案名稱,但第一個備份除外。
- <sup>l</sup> 若是具有 **[**一律增量 **(**單一檔案**)]** 備份配置的 **11** 版格式,備份檔案名稱會與原始備份的備份檔案 名稱完全相符。如果相同備份鏈中的多個備份匯出到相同的位置,則每個匯出作業都會覆寫先 前匯出的備份。
- <sup>l</sup> 若是具有其他備份配置的 **11** 版格式,備份檔案名稱會與原始備份的檔案名稱相同,但時間戳記 除外。匯出備份的時間戳記會對應到執行匯出的時間。

匯出備份會繼承原始備份的加密設定和密碼。匯出加密備份時,您必須指定密碼。

### 若要匯出備份

- 1. 選擇已備份的電腦。
- 2. 按一下 **[**復原**]**。
- 3. 選擇復原點請注意,復原點是依照位置進行篩選。
	- 如果電腦處於離線狀態,復原點就不會顯示。執行下列任何一項作業:
	- <sup>l</sup> 如果備份位置是雲端或共用儲存 (即可被其他代理程式存取),按一下 **[**選擇電腦**]**,選擇在線 上的目標電腦,然後選擇復原點。
	- <sup>l</sup> 在 [備份] [索引標籤中](#page-185-0)選擇復原點。
- 4. 按一下齒輪圖示,然後按一下 **[**匯出**]**。
- 5. 選擇將執行匯出的代理程式。
- 6. 如果備份已經過加密,請提供加密密碼。否則,請跳過此步驟。
- 7. 指定匯出目的地。
- 8. 按一下 **[**開始**]**。

# 刪除備份

### 警告**!**

當備份遭到刪除時,其所有資料也會遭到永久清除。已刪除的資料無法復原。

### 若要刪除線上且存在備份主控台中的電腦備份

- 1. 在 **[**所有裝置**]** 索引標籤上,選擇您要刪除其備份的電腦。
- 2. 按一下 **[**復原**]**。
- 3. 選擇您要刪除的備份之位置。
- 4. 執行下列其中一項操作:
	- <sup>l</sup> 欲刪除單一備份,請選擇要刪除的備份,按一下齒輪圖示,然後按一下 **[**刪除**]**。
	- 欲刪除已選擇位置裡的所有備份,請按一下 [全部刪除]。
- 5. 確認選項無誤。

### 欲刪除任何電腦的備份

- 1. 在 **[**備份**]** 索引標籤上,選擇您要刪除備份的位置。 軟體會顯示在已選擇的位置裡,您的帳戶可以檢視的所有備份。備份會在群組中合併。群組名稱 是依據下列範本: <電腦名稱> - <備份計劃名稱>
- 2. 選擇群組
- 3. 執行下列其中一項操作:
	- <sup>l</sup> 欲刪除單一備份,請按一下 **[**顯示備份**]**,選擇要刪除的備份,按一下齒輪圖示,然後按一下 **[**刪除**]**。
	- <sup>l</sup> 如果要刪除選擇的群組,請按一下 **[**刪除**]**。
- 4. 確認選項無誤。

### 若要從雲端儲存空間直接刪除備份

- 1. 登入雲端儲存空間,如<[從雲端儲存空間下載檔案](#page-172-0)>中所述。
- 2. 按一下您要刪除其備份的電腦名稱。 軟體會顯示一或多個備份群組。
- 3. 按一下對應到您想要刪除之備份群組的齒輪圖示。
- 4. 按一下 **[**移除**]**。
- 5. 確認作業。

# 備份計劃相關操作

如需有關如何建立備份計劃的資訊,請參閱「[備份](#page-97-0)」。

## 編輯備份計劃

- 1. 若要編輯所有已套用的電腦備份計劃,請選擇其中一部電腦。否則,選擇您要編輯備份計劃的 多部電腦。
- 2. 按一下 [備份]。
- 3. 選擇您要編輯的備份計劃。
- 4. 按一下備份計劃名稱旁的齒輪圖示,然後按一下 **[**編輯**]**。
- 5. 若要修改計劃參數,按一下備份計劃面板的對應區段。
- 6. 按一下 **[**儲存變更**]**。
- 7. 若要變更所有已套用的電腦備份計劃,請按一下 **[**將變更套用至此備份計劃**]**。否則,按一下 **[**只 為選擇的裝置建立新備份計劃**]**。

### 撤銷電腦的備份計劃

- 1. 選擇您要撤銷備份計劃的電腦。
- 2. 按一下 [備份]。
- 3. 如果電腦已套用數個備份計劃,請選擇您要撤銷的備份計劃。
- 4. 按一下備份計劃名稱旁的齒輪圖示,然後按一下 **[**撤銷**]**。

### 刪除備份計劃

- 1. 選擇已套用您要刪除的備份計劃的任何電腦。
- 2. 按一下 [備份]。
- 3. 如果電腦已套用數個備份計劃,選擇您要刪除的備份計劃。
- 4. 按一下備份計劃名稱旁的齒輪圖示,然後按一下 **[**刪除**]**。 因此,備份計劃會從所有電腦中撤銷,並完全從 Web 介面中移除。

# 「計劃」索引標籤

您可以透過使用計劃索引標籤管理備份計劃。

計劃索引標籤的各區段包含特定型別的所有計劃。以下區段可用:

### <sup>l</sup> 備份

- <sup>l</sup> [備份複寫](#page-191-0)
- <sup>l</sup> [驗證](#page-192-0)
- <sup>l</sup> [清理](#page-193-0)
- <sup>l</sup> [轉換成](#page-194-0) **VM**
- <sup>l</sup> **VM** [複寫](#page-303-0)
- <sup>l</sup> 可開機媒體。該區段顯示建立用於[從可開機媒體開機](#page-221-0)之電腦的備份計劃,且僅套用於此類電腦。

備份複寫、驗證、清理和轉換成 VM 的計劃只有在進階授權的情況下才能使用。若沒有進階授權, 這些動作只能作為備份計劃的一部分執行。

在各區段,您可建立、編輯、停用、啟用、刪除、啟動執行並檢查計劃的執行狀態。

複製與停止僅適用於備份計劃。與從 **[**裝置**]** 標籤停止備份不同的是,備份計劃將會在執行的所有 裝置上停止。如果備份開始按時分發給多個裝置,則停止備份計劃也會阻止它在尚未執行的裝置上 啟動。

您也可將計劃匯出至檔案並匯入先前匯出的計劃。

# 脫離主機資料處理

### 注意事項

此功能無法用於 AcronisCyber Backup 的 Standard 版本。

備份計劃的大部分操作( 如複寫、驗證和應用保留規則) 都由執行備份的代理程式執行。這會給運行 代理程式的電腦增加額外的工作負載,即使備份過程完成後也如此。

將複寫、驗證、清理和轉換計劃從備份計劃中分離,可讓您靈活處理以下操作:

- <sup>l</sup> 選擇其他代理程式執行這些操作
- <sup>l</sup> 將這些操作安排在非高峰時段,以最大限度地減少網路頻寬消耗
- <sup>l</sup> 如果設置一個專用代理程式不在您的計劃之內,則將這些操作挪到工作時間外執行

如果您使用的是儲存節點,則在同一台電腦上安裝專用代理程式是明智之選。

備份和 VM 複寫計劃會採用執行代理程式之電腦的時間設定,脫離主機資料處理計劃則根據管理 伺服器電腦的時間設定執行。

# <span id="page-191-0"></span>備份複寫

# 支援的位置

下表摘述備份複寫計劃支援的備份位置。

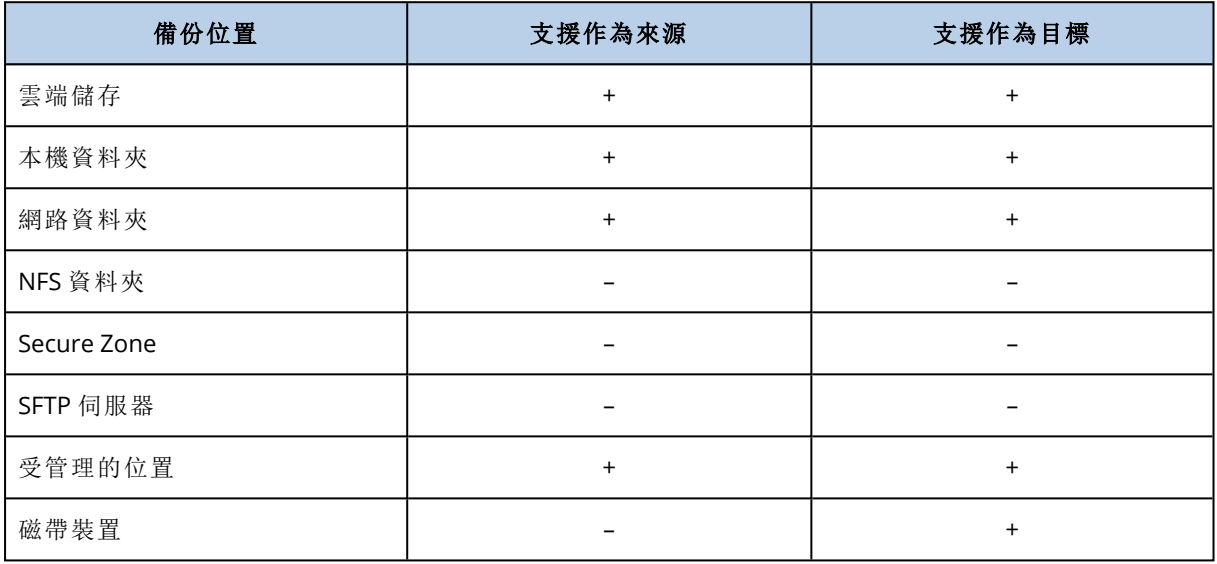

### 若要建立備份複寫計劃

### 1. 按一下 **[**計劃**]** > **[**備份複寫**]**。

2. 按一下 **[**建立計劃**]**。

軟體會顯示新的計劃範本。

- 3. [選擇性步驟] 若要修改計劃名稱,請按一下預設名稱。
- 4. 按一下 **[**代理程式**]**,然後選擇將執行複寫的代理程式。 您可以選擇具有來源與目標備份位置存取權的任何代理程式。
- 5. 按一下 **[**要複寫的項目**]**,然後選擇此計劃將複寫的備份。 可以使用右上角的 **[**位置**]** / **[**備份**]** 開關,在選擇備份和選擇整個位置之間切換。 如果選定備份已加密,則所有備份必須使用相同的加密密碼。對於使用不同加密密碼的備份, 請建立單獨的計劃。
- 6. 按一下 **[**目的地**]**,然後指定目標位置。
- 7. [選擇性步驟]在 **[**如何複寫**]** 中,選擇要複寫的備份。您可以選擇下列其中一項:
	- <sup>l</sup> 所有備份 (預設值)
	- <sup>l</sup> 僅限完整備份

### <sup>l</sup> 僅限最後一個備份

- 8. [選擇性步驟] 按一下 **[**排程**]**,然後變更排程。
- 9. [選擇性步驟] 按一下 **[**保留規則**]**,然後如「[保留規則](#page-122-0)」中所述指定目標位置的保留規則。
- 10. 如果 **[**要複寫的項目**]** 中選擇的備份已加密,請啟用 **[**備份密碼**]** 開關,然後提供加密密碼。否則, 請跳過此步驟。
- 11. [選擇性步驟] 若要修改計劃選項,請按一下齒輪圖示。
- <span id="page-192-0"></span>12. 按一下 **[**建立**]**。

## 驗證

驗證是檢視從備份中復原資料的可能性的作業。 備份位置驗證會驗證位置儲存的所有備份。

## 運作原理

驗證計劃提供兩種驗證方法。若選擇這兩種方法,作業將連續執行。

### <sup>l</sup> 計算備份中所儲存之各資料區塊的總和檢查碼

如需透過計算總合檢查碼進行驗證的相關資訊,請參閱「[備份驗證](#page-139-0)」。

### <sup>l</sup> 從備份執行虛擬機器

此方法僅適用於包含作業系統的磁盤層級備份。若要使用此方法,您需要 ESXi 或 Hyper-V 主機 以及用於管理此主機的備份代理程式( VMware 用代理程式或 Hyper-V 用代理程式 ) 。

代理程式從備份執行虛擬機器,然後連線至 VMware Tools 或 Hyper-V Heartbeat Service,以確保 作業系統已成功啟動。如果連線失敗,則代理程式嘗試每兩分鐘連線一次,總共嘗試五次。若連 線嘗試沒有一次成功,則驗證失敗。

無論驗證計劃和已驗證的備份數目為何,執行驗證的代理程式一次執行一個虛擬機器。驗證結 果清晰可見之後,代理程式即會刪除該虛擬機器並執行下一個虛擬機器。

如果驗證失敗,您可以在 **[**概觀**]** 標籤的 **[**活動**]** 區段上向下鑽研詳細資料。

## 支援的位置

下表摘述驗證計劃支援的備份位置。

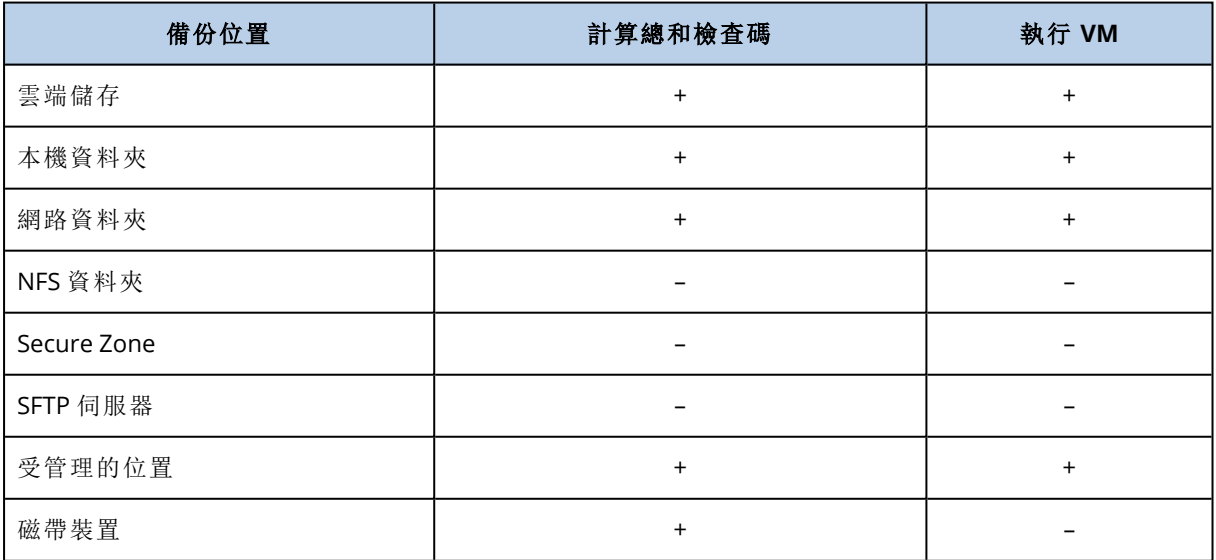

若要建立新的驗證計劃

- 1. 按一下計劃 > 驗證。
- 2. 按一下 **[**建立計劃**]**。
	- 軟體會顯示新的計劃範本。
- 3. [選擇性步驟] 若要修改計劃名稱,請按一下預設名稱。
- 4. 按一下代理程式,然後選擇將執行驗證的代理程式。 如果要透過從備份執行虛擬機器而進行驗證,則選擇 VMware 用代理程式或 Hyper-V 用代理程 式。否則,您可以選擇登錄於管理伺服器且具有備份位置存取權的任何代理程式。
- 5. 按一下 **[**要驗證的項目**]**,然後選擇此計劃將驗證的備份。

可以使用右上角的 **[**位置**]** / **[**備份**]** 開關,在選擇備份和選擇整個位置之間切換。 如果選定備份已加密,則所有備份必須使用相同的加密密碼。對於使用不同加密密碼的備份, 請建立單獨的計劃。

- 6. [選擇性步驟] 在 **[**要驗證的內容**]** 中,選擇要驗證的備份。您可以選擇下列其中一項:
	- 所有備份

### <sup>l</sup> 僅限最後一個備份

- 7. [選擇性步驟] 按一下 **[**如何驗證**]**,然後選擇下列任何方法︰
	- <sup>l</sup> 總和檢查碼驗證

軟體將計算備份中所儲存之各資料區塊的檢查碼。

• 以虛擬機器的形式執行

軟體將從每個備份執行虛擬機器。

- 8. 若您已選擇以虛擬機器的形式執行:
	- a. 按一下 **[**目標電腦**]**,然後選擇虛擬機器類型 (ESXi 或 Hyper-V)、主機和電腦名稱範本。 預設名稱為 **[**電腦名稱**]\_validate**。
	- b. [選擇性步驟] 為 ESXi 按一下 **[**資料存放區**]**,或為 Hyper-V 按一下 **[**路徑**]**,然後選擇虛擬機器 的資料存放區。
	- c. [選擇性步驟] 請變更磁碟的佈建模式。 預設設定為:**[**精簡**]** (適用於 VMware ESXi) 和 **[**動態延伸**]** (適用於 Hyper-V)。
	- d. 若您需要正確的驗證結果,請勿停用 **[VM** 活動訊號**]** 開關。此開關專為將來版本而設計。
	- e. [選擇性] 按一下 **[VM** 設定**]** 來變更虛擬機器的記憶體大小與網路連線。 依預設, 虛擬機器未連接至網路, 且虛擬機器記憶體大小等於原始電腦的記憶體大小。
- 9. [選擇性步驟] 按一下 **[**排程**]**,然後變更排程。
- 10. 如果 **[**要驗證的項目**]** 中選擇的備份已加密,請啟用 **[**備份密碼**]** 開關,然後提供加密密碼。否則, 請跳過此步驟。
- 11. [選擇性步驟] 若要修改計劃選項,請按一下齒輪圖示。

<span id="page-193-0"></span>12. 按一下 **[**建立**]**。

## 清理

清理作業會根據保留規則刪除過期的備份。

## 支援的位置

清理計劃支援除了 NFS 資料夾、SFTP 伺服器及 Secure Zone 之外的所有備份位置。

### 若要建立新的清理計劃

- 1. 按一下 **[**計劃**]** > **[**清理**]**。
- 2. 按一下 **[**建立計劃**]**。

軟體會顯示新的計劃範本。

- 3. [選擇性步驟] 若要修改計劃名稱,請按一下預設名稱。
- 4. 按一下 **[**代理程式**]**,然後選擇將執行清理的代理程式。 您可以選擇具有備份位置存取權的任何代理程式。
- 5. 按一下 **[**要清理的項目**]**,然後選擇此計劃將清理的備份。 可以使用右上角的 **[**位置**]** / **[**備份**]** 開關,在選擇備份和選擇整個位置之間切換。 如果選定備份已加密,則所有備份必須使用相同的加密密碼。對於使用不同加密密碼的備份, 請建立單獨的計劃。
- 6. [選擇性步驟] 按一下 **[**排程**]**,然後變更排程。
- 7. [選擇性步驟] 按一下 **[**保留規則**]**,然後如<[保留規則](#page-122-0)>中所述指定保留規則。
- 8. 如果 **[**要清理的項目**]** 中選擇的備份已加密,請啟用 **[**備份密碼**]** 開關,然後提供加密密碼。否則, 請跳過此步驟。
- 9. [選擇性步驟] 若要修改計劃選項,請按一下齒輪圖示。
- <span id="page-194-0"></span>10. 按一下 **[**建立**]**。

## 轉換為虛擬機器

您可以針對轉換至虛擬機器建立個別的計劃,並以手動或排程的方式,執行此計劃。

如需有關必要條件和限制的資訊,請參閱「關於轉換,[您需要知道的內容](#page-126-0)」。

### 若要建立轉換至虛擬機器的計劃

- 1. 按一下 **[**計劃**]** > **[**轉換為 **VM]**。
- 2. 按一下 **[**建立計劃**]**。

軟體會顯示新的計劃範本。

- 3. [選擇性步驟] 若要修改計劃名稱,請按一下預設名稱。
- 4. 在轉換為中,選擇目標虛擬機器的類型。您可以選擇下列其中一項:
	- <sup>l</sup> **VMware ESXi**
	- <sup>l</sup> **Microsoft Hyper-V**
	- <sup>l</sup> **VMware Workstation**
	- <sup>l</sup> **VHDX** 檔案
- 5. 執行下列其中一項操作:
	- <sup>l</sup> VMware ESXi 和 Hyper-V:按一下 **[**主機**]**,選擇目標主機,然後指定新的電腦名稱範本。
	- <sup>l</sup> 其他虛擬機器類型:在 **[**路徑**]** 中,指定儲存虛擬機器檔案和檔案名稱範本的位置。
	- 預設名稱為 **[**電腦名稱**]\_converted**。
- 6. 按一下 **[**代理程式**]**,然後選擇將執行轉換的代理程式。
- 7. 按一下 **[**要轉換的項目**]**,然後選擇此計劃將轉換為虛擬機器的備份。

可以使用右上角的 **[**位置**]** / **[**備份**]** 開關,在選擇備份和選擇整個位置之間切換。

如果選定備份已加密,則所有備份必須使用相同的加密密碼。對於使用不同加密密碼的備份, 請建立單獨的計劃。

- 8. [僅適用於 VMware ESXi 和 Hyper-V] 按一下 **[**資料存放區**]** (ESXi),或按一下 **[**路徑**]** (Hyper-V),然 後選擇虛擬機器的資料存放區 (儲存)。
- 9. [選擇性] 若是 VMware ESXi 和 Hyper-V, 您也可以執行下列步驟:
	- <sup>l</sup> 變更磁碟的佈建模式。預設設定為:**[**精簡**]** (適用於 VMware ESXi) 和 **[**動態延伸**]** (適用於 Hyper-V)。
	- <sup>l</sup> 按一下 **[VM** 設定**]**,變更記憶體大小、處理器數量,以及虛擬機器的網路連線。
- 10. [選擇性步驟] 按一下 **[**排程**]**,然後變更排程。
- 11. 如果 **[**要轉換的項目**]** 中選擇的備份已加密,請啟用 **[**備份密碼**]** 開關,然後提供加密密碼。否則, 請跳過此步驟。
- 12. [選擇性步驟] 若要修改計劃選項,請按一下齒輪圖示。
- 13. 按一下 **[**建立**]**。

# 可開機媒體

### 注意事項

在雲端部署中,本節中所述的部分功能可能無法使用或者可能不同。例如,備份僅能搭配使用內部 部署 Bootable Media Builder 建立的可開機媒體。

# 可開機媒體

可開機媒體是一種實體媒體 (CD、DVD、USB 快閃磁碟機,或電腦 BIOS 支援作為開機裝置的其他卸 除式媒體),可讓您無需作業系統的協助,即可在 Linux 環境或 Windows 預先安裝環境 (WinPE) 中 執行 Acronis Cyber Backup 代理程式。

可開機媒體最常用於:

- <sup>l</sup> 復原無法啟動的作業系統
- <sup>l</sup> 存取和備份損毀的系統中未損壞的資料
- <sup>l</sup> 在裸機上部署作業系統
- <sup>l</sup> 在裸機上建立基本或動態磁碟區
- <sup>l</sup> 逐一磁區備份採用不支援的檔案系統的磁碟
- <sup>l</sup> 離線備份因為資料遭到執行中應用程式鎖定或限制存取等而無法線上備份的任何資料。

您也可以從 Acronis PXE 伺服器、Windows Deployment Services (WDS) 或遠端安裝服務 (RIS) 使用 網路開機,以便為電腦開機。這些裝有上傳可開機元件的伺服器也可視為一種可開機媒體。您可以 使用相同的精靈,建立可開機媒體或設定 PXE 伺服器或 WDS/RIS。

# 建立可開機媒體或下載現成的可開機媒體?

您可以使用 [Bootable](#page-198-0) Media Builder,為 Windows、Linux 或 macOS 電腦,建立自己的可開機媒體 [\(Linux](#page-199-0) 型或 [WinPE](#page-214-0) 型)。若是完整功能的可開機媒體,則需要指定您的 Acronis Cyber Backup 授權金 鑰。如果沒有這個金鑰,您的可開機媒體將僅能夠執行復原作業。

### 注意事項

可開機媒體不支援混合式磁碟機。

此外,您可以下載現成的可開機媒體 (僅限 Linux 型)。您僅能將下載的可開機媒體用於復原作業, 以及存取 Acronis Universal Restore。您無法備份資料、驗證或匯出備份、管理磁碟,或搭配該可開 機媒體使用指令碼。下載的可開機媒體不適用於 macOS 電腦。

### 若要下載現成的可開機媒體

1. 在備份主控台中,按一下右上角的帳戶圖示,然後按一下 **[**下載**]**。

2. 選擇 **[**可開機媒體**]**。

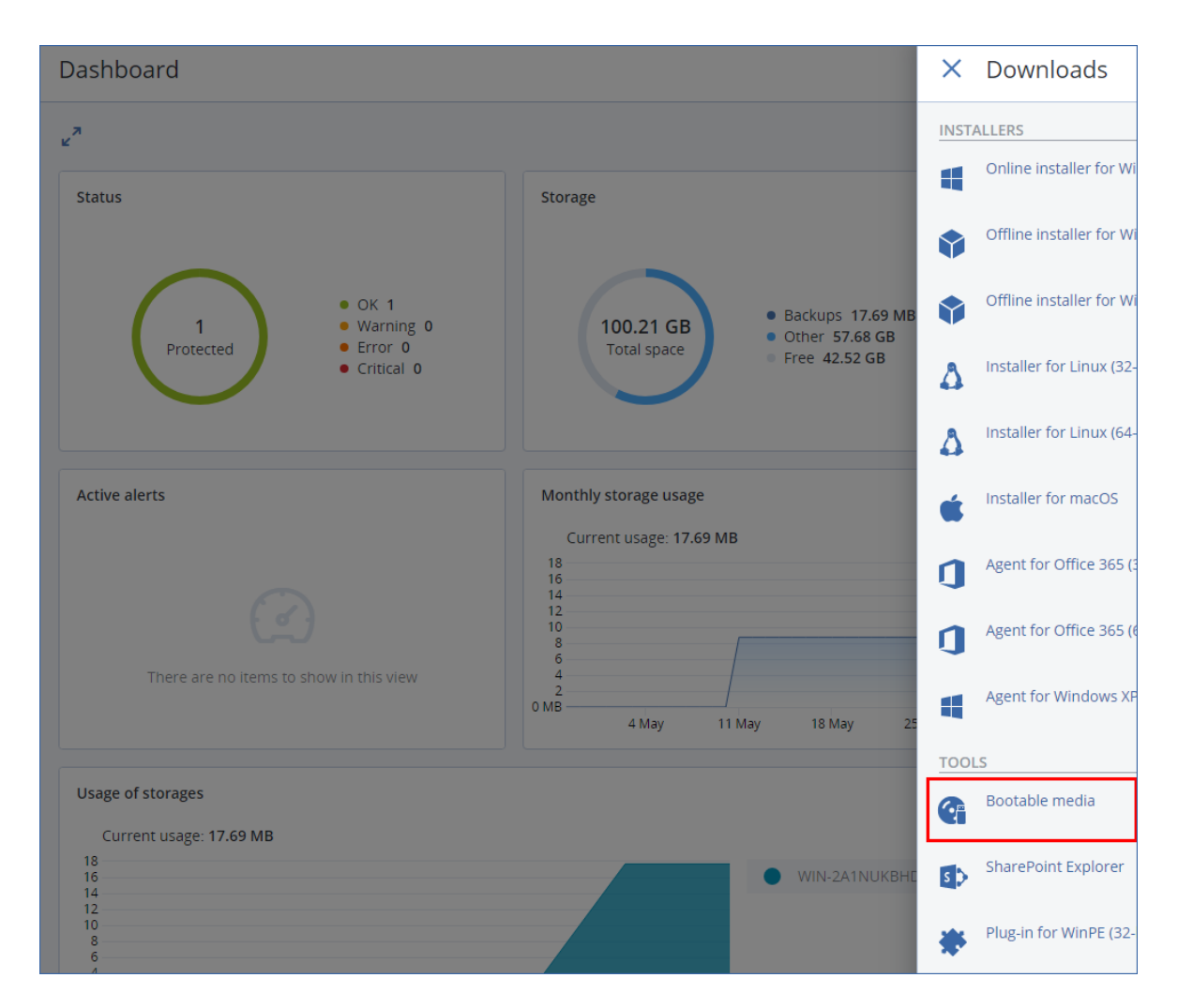

您可以將下載的 ISO 檔案燒錄到 CD/DVD,或使用線上提供的其中一個免費工具,建立可開機的 USB 快閃磁碟機。如果您需要啟動 UEFI 電腦,請使用 [ISO 至 USB] 或 [RUFUS];若是 BIOS 電腦,則 請使用 [Win32DiskImager]。在 Linux 中,應使用 dd 公用程式。

如果無法存取備份主控台,您可以在 Acronis 客戶入口網站中,從您的帳戶下載現成的可開機媒體:

- 1. 移至 https://account.acronis.com。
- 2. 找出 Acronis Cyber Backup,然後按一下 **[**下載**]**。
- 3. 在開啟的頁面上,找出 **[**其他下載**]**,然後按一下 **[**可開機媒體 **ISO (**適用於 **Windows** 和 **Linux)]**。

# Linux 或 WinPE 可開機媒體?

## **Linux**

Linux [可開機媒體包](#page-199-0)含基於 Linux 核心的 Acronis Cyber Backup 可開機代理程式。代理程式可在任 何 PC 相容硬體上開機並執行作業,包括裸機和帶有已損壞的或不支援檔案系統的電腦。您可以從 本機或遠端的備份主控台設定並控制這些作業。

Linux 媒體硬體所支援的清單可在下列位址取得:<http://kb.acronis.com/content/55310>。

# WinPE 型

WinPE [可開機媒體](#page-214-0)包含一個稱為 Windows 預先安裝環境 (WinPE) 的最小 Windows 系統和 WinPE 用 Acronis 外掛程式,這個外掛就是 Acronis Cyber Backup 代理程式的改版,可在預先安裝環境中 執行。

WinPE 被證明是用於含有各種硬體的較大環境中最方便的開機解決方案。

## 優點**:**

- <sup>l</sup> 相較於使用 Linux 可開機媒體,在 Windows 預先安裝環境中使用 Acronis Cyber Backup 可享有 更多功能。開機 PC 相容硬體進入 WinPE 後,您不僅可以使用 Acronis Cyber Backup 代理程式, 而且還可以使用 PE 命令和指令碼,以及已新增到 PE 中的其他外掛程式。
- <sup>l</sup> 基於 PE 之可開機媒體有助於克服某些與 Linux 相關之可開機媒體問題,如僅支援特定 RAID 控 制器或特定級別的 RAID 陣列。以 WinPE 2.x 及更新版本為基礎的媒體可讓您動態載入所需的裝 置驅動程式。

### 限制**:**

- <sup>l</sup> 在使用整合可延伸韌體介面 (UEFI) 的電腦上,以舊於 4.0 之 WinPE 版本為基礎的可開機媒體無 法開機。
- <span id="page-198-0"></span><sup>l</sup> 若某台電腦是透過 PE 可開機媒體開機,您就無法選擇 CD、DVD 或藍光光碟 (BD) 等光學媒體作 為備份目的地。

# 可開機媒體組建

Bootable Media Builder 是建立可開機媒體的專用工具。僅適用於內部部署。

Bootable Media Builder 依預設會在您安裝管理伺服器的時候加以安裝。您可以在任何執行 Windows 或 Linux 的電腦上單獨安裝媒體建立器。支援的作業系統與對應之代理程式的作業系統 相同。

# 為何使用媒體建立器?

可供在備份主控台中下載的唯讀可開機媒體僅可用於復原。此媒體是以 Linux 核心為基礎。與 Windows PE 不同,其不允許即時插入自訂驅動程式。

- <sup>l</sup> 媒體建立器可讓您建立具有備份功能的自訂、完整功能的 [Linux](#page-199-0) 和 [WinPE](#page-214-0) 可開機媒體。
- <sup>l</sup> 除了建立實體可開機媒體之外,您可以將其元件上傳至 Windows Deployment Services (WDS), 並使用網路開機。

# 32 位元或 64 位元?

Bootable Media Builder 會建立包含 32 位元及 64 位元元件的媒體。在大多數的情況下,使用整合 可延伸韌體介面 (UEFI) 的電腦需要有 64 位元的媒體才能開機。

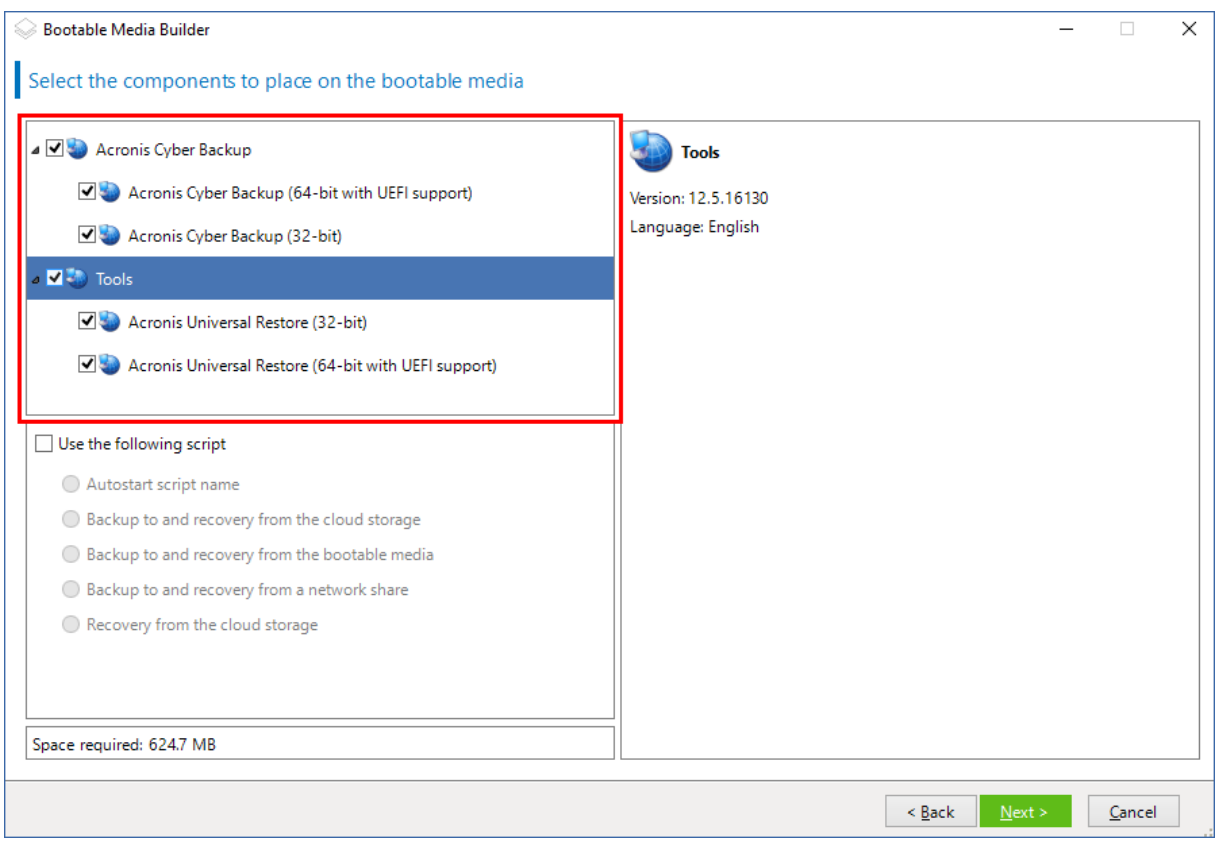

# <span id="page-199-0"></span>Linux 可開機媒體

## 若要建立 *Linux* 可開機媒體

- 1. 啟動 **Bootable Media Builder**。
- 2. 若要建立完整功能的可開機媒體,請指定 Acronis Cyber Backup 授權金鑰。此金鑰用於確定將 包含在可開機媒體中的功能。系統將不會從任何電腦撤銷授權。 如果您未指定授權金鑰,所產生的可開機媒體僅能用於復原作業以及存取 Acronis Universal Restore。

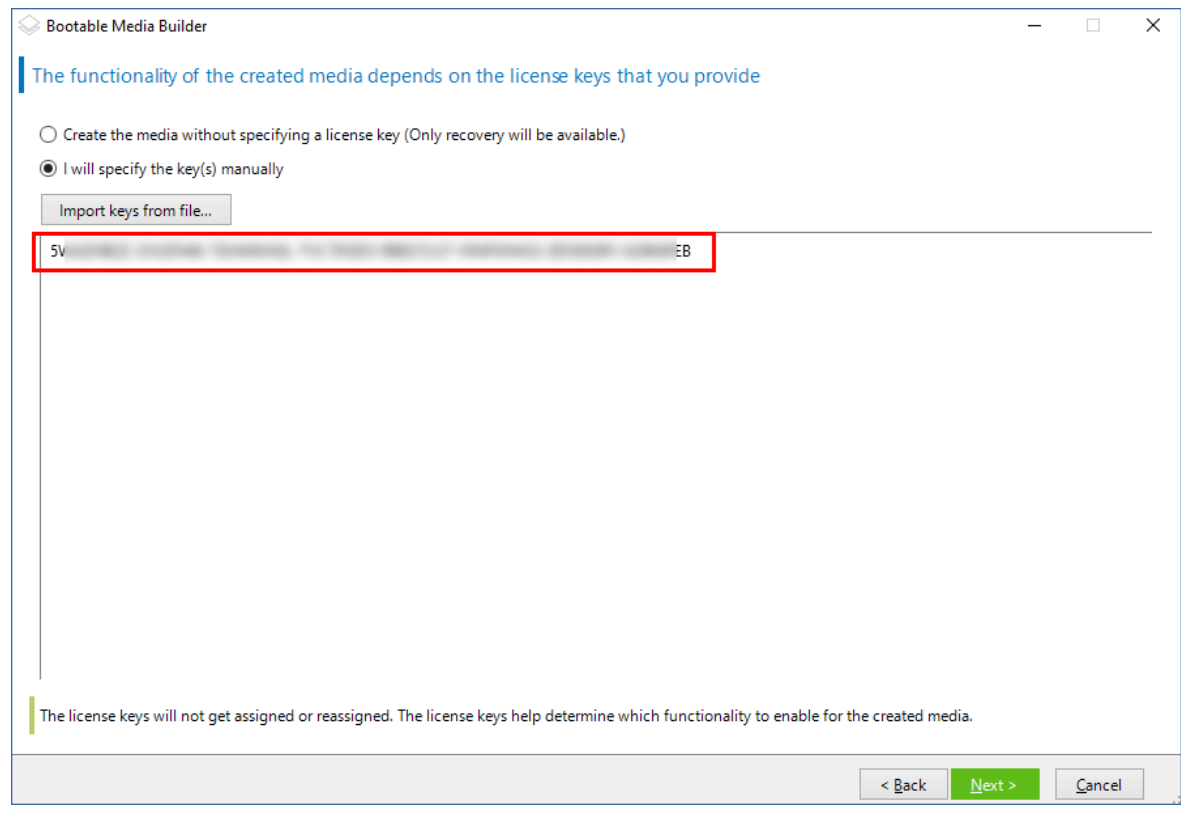

3. 請選擇可開機媒體類型**:**預設**( Linux** 媒體**)** 。

選擇表示磁碟區和網路資源的方式:

- <sup>l</sup> 採用類似 Linux 磁碟區表示方式的媒體,會將磁碟區顯示為以下格式:hda1 和 sdb2。這種媒 體在進行復原前,會先試圖重建 MD 裝置和邏輯 (LVM) 磁碟區。
- <sup>l</sup> 採用類似 Windows 磁碟區表示方式的媒體,會將磁碟區顯示為以下格式:C: 與 D:。這種媒體 可讓您存取動態 (LDM) 磁碟區。

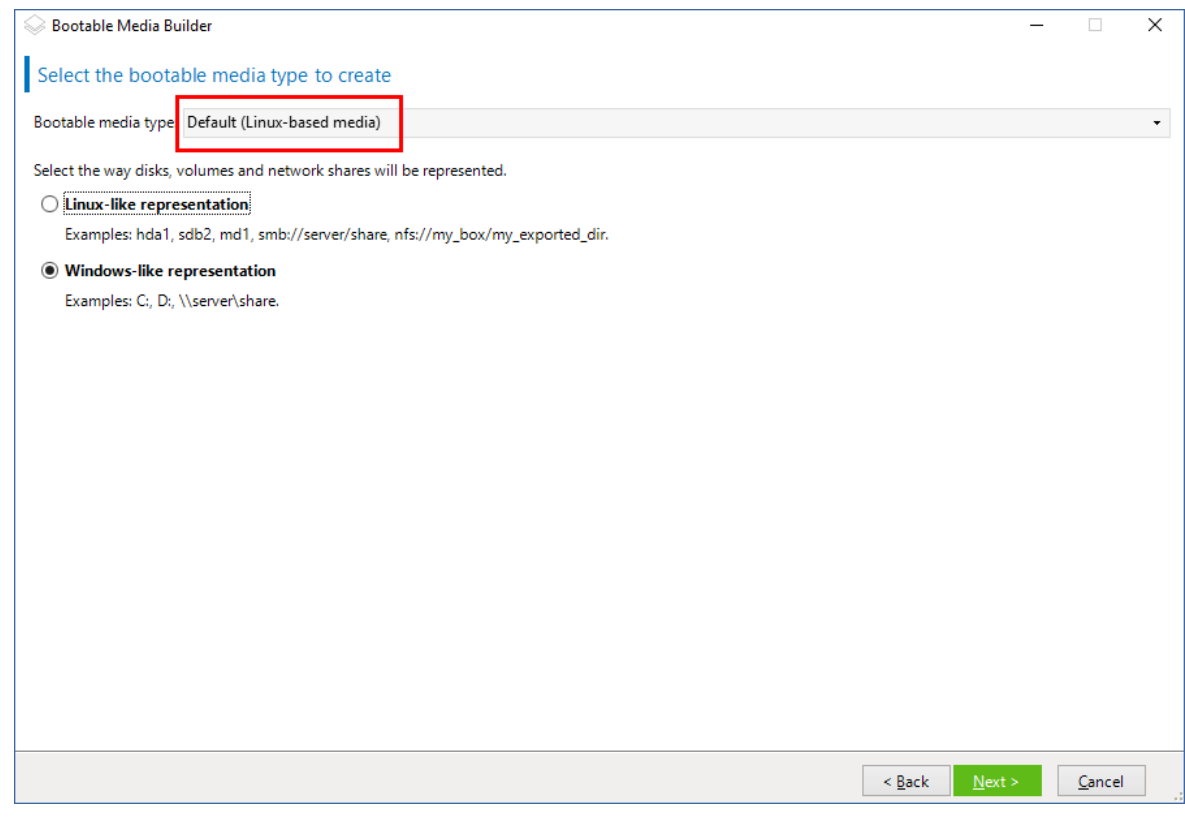

- 4. [選用] 指定 Linux 核心的參數。使用空格分隔多個參數。 例如,為了能夠在每次媒體啟動時選擇可開機代理程式的顯示模式,請輸入:**vga=ask** 如需有關可用參數的詳細資訊,請參[閱核心參數](#page-203-0)。
- 5. 選擇將在可開機媒體中使用的語言。
- 6. 選擇要放在媒體上的元件:Acronis Cyber Backup 可開機代理程式和/或 Universal Restore (如果 您打算在相異硬體上還原系統)。 可開機代理程式可讓您在任何 PC 相容硬體 (包括裸機) 上執行備份、復原及磁碟管理作業。 [Universal](#page-168-0) Restore 可讓您啟動復原至相異硬體或虛擬機器的作業系統。此工具會針對對於啟動 作業系統極為關鍵的裝置 (例如存放控制器、主機板或晶片組),尋找並安裝驅動程式。
- 7. [選用] 指定開機功能表的逾時間隔,以及逾時的時候將自動啟動的元件。方法是,按一下左上窗 格中所需的元件,然後設定其間隔。從 WDS/RIS 開機時,這可讓您自動現場作業。 如果未進行此設定,載入器將會等待您選擇要啟動作業系統 (如果有) 還是元件。

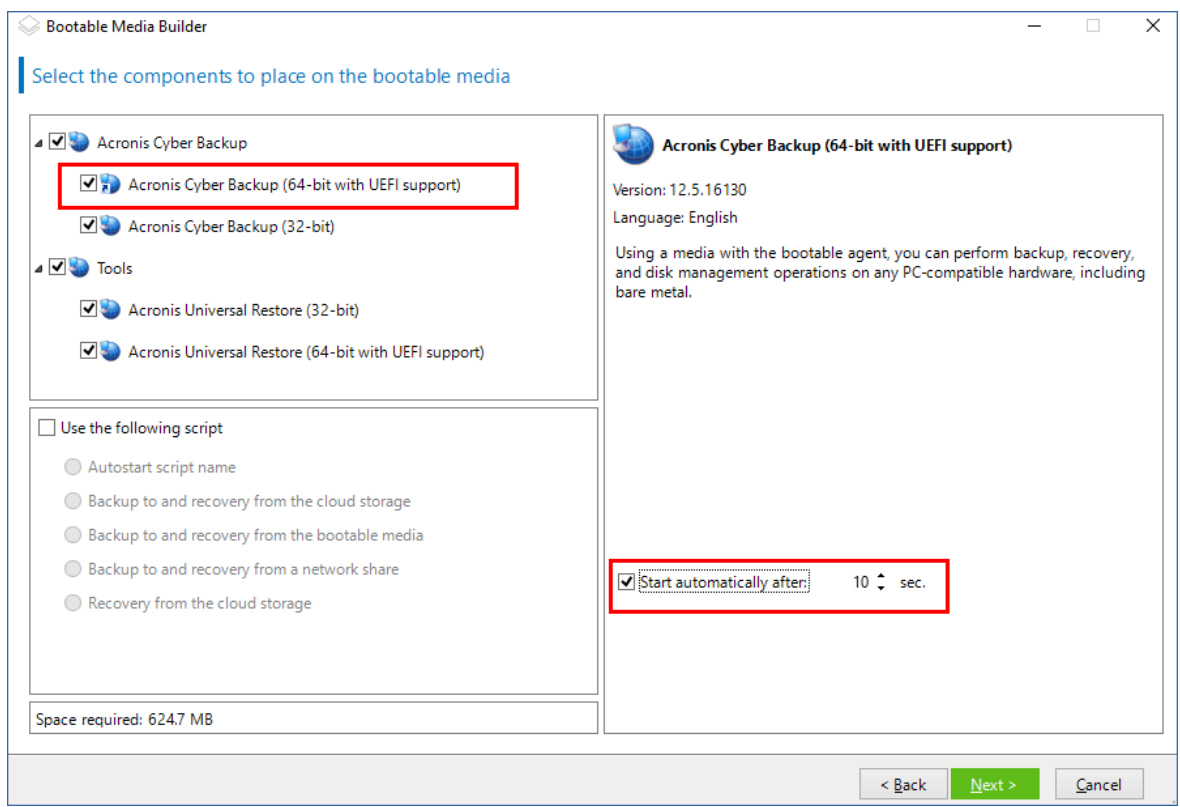

- 8. 如果您想要將可開機代理程式作業自動化,請選擇 **[**使用下列指令碼**]** 核取方塊。然後,選擇[指](#page-205-0) [令碼之一](#page-205-0)並指定指令碼參數。
- 9. [選用] 選擇在開機時要如何在管理伺服器上登錄媒體。如需有關註冊設定的詳細資訊,請參閱 [管理伺服器。](#page-211-0)

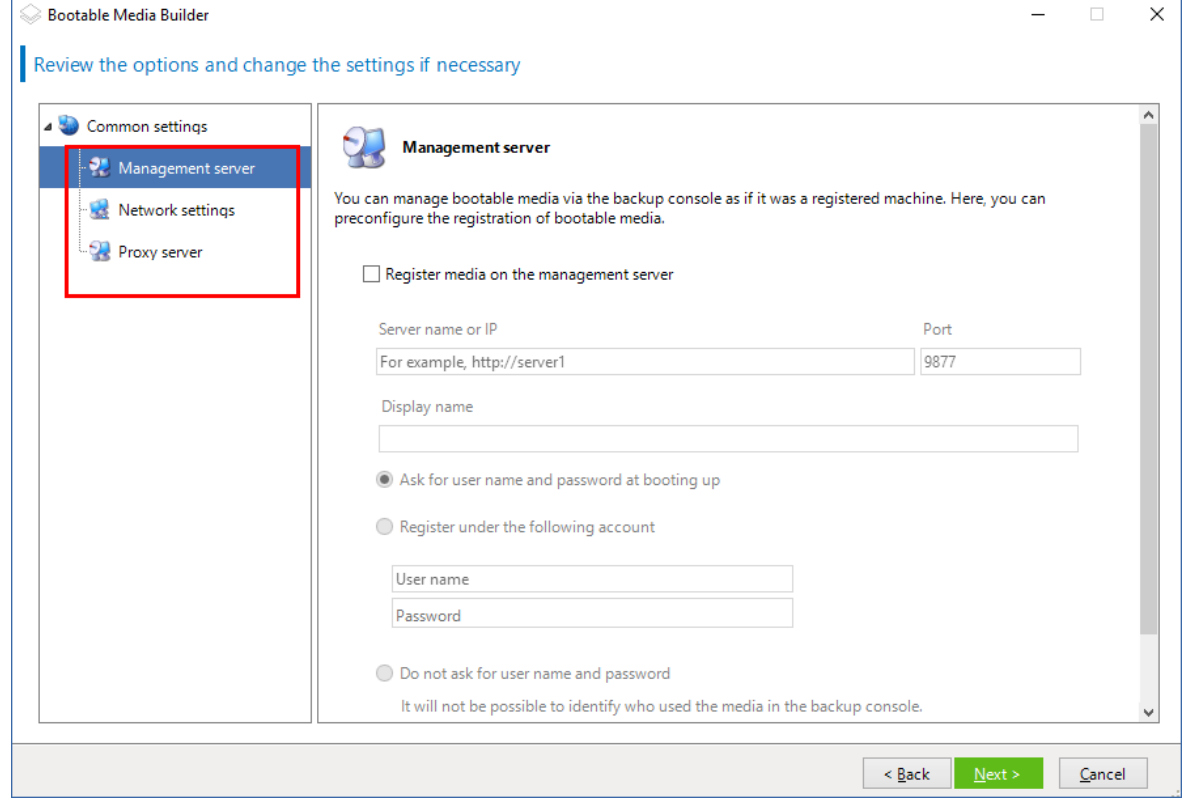

- 10. 指定 [[網路設定](#page-212-0)]:要指派給電腦網路介面卡的 TCP/IP 設定。
- 11. 指定[網路連接埠](#page-213-0):可開機代理程式接聽傳入連線所使用的 TCP 連接埠。
- 12. 如果您的網路中已啟用 Proxy 伺服器,請指定其主機名稱/IP 位址和連接埠。
- 13. 選擇媒體類型。您可以:
	- <sup>l</sup> 建立 ISO 影像。接著,您可以將其燒錄到 CD/DVD;將其用於建立可開機的 USB 快閃磁碟機; 或將其連線到虛擬機器。
	- <sup>l</sup> 建立 ZIP 檔案。
	- <sup>l</sup> 將選擇的元件上傳至 Acronis PXE 伺服器。
	- <sup>l</sup> 將選擇的元件上傳至 WDS/RIS。
- 14. 新增 Windows 系統[驅動程式供](#page-213-1) Universal Restore 使用。若新增 Universal Restore 至媒體, 且已 選擇除了 WDS/RIS 以外的媒體,就會出現這個視窗。
- 15. 若顯示提示,請指定 WDS/RIS 的主機名稱 /IP 位址和認證,或是指定到媒體 ISO 檔案的路徑。
- <span id="page-203-0"></span>16. 在摘要畫面中檢查您的設定,然後按一下 **[**繼續**]**。

## 核心參數

此視窗可讓您指定 Linux 核心的一個或多個參數。啟動可開機媒體時,這些參數將自動套用。 這些參數通常在使用可開機媒體遇到問題時使用。一般來說,可將此欄位留空。 您也可以在開機功能表中按下 F11 鍵來指定這些參數。

### 參數

指定多個參數時,使用空格將它們隔開。

### **acpi=off**

停用進階組態與電源介面 (ACPI)。遇到特定硬體組態問題時,您可能需要使用此參數。

### **noapic**

停用進階可程式中斷控制卡 (APIC)。遇到特定硬體組態問題時,您可能需要使用此參數。

#### **vga=ask**

提示可開機媒體的圖形化使用者介面要使用的視訊模式。若沒有 **vga** 參數,則會自動偵測 視訊模式。

#### **vga=** *mode\_number*

指定可開機媒體的圖形化使用者介面要使用的視訊模式。模式編號由 *mode number* 以十六 進位格式提供,例如:**vga=0x318**

與一個模式編號相對應的螢幕解析度和顏色數量在不同的電腦上可能會有所不同。建議先 使用 **vga=ask** 參數來選擇 *mode\_number* 的值。

### **quiet**

載入 Linux 核心時停用啟動訊息顯示,並在載入核心後啟動管理主控台。

建立可開機媒體時預設會指定此參數,但您可以在開機功能表中移除此參數。

若沒有此參數,將顯示所有啟動訊息,然後顯示命令提示字元。若要從命令提示字元啟動 管理主控台,請執行命令:**/bin/product**

### **nousb**

停用 USB (通用序列匯流排) 子系統的載入。

### **nousb2**

停用 USB 2.0 支援。使用此參數,USB 1.1 裝置仍可運作。某些 USB 磁碟機無法在 USB 2.0 模式下運作時,此參數可讓您以 USB 1.1 模式使用這些磁碟機。

### **nodma**

停用所有 IDE 硬碟機的直接記憶體存取 (DMA)。防止核心在某些硬體上停止回應。

### **nofw**

停用 FireWire (IEEE1394) 介面支援。

### **nopcmcia**

停用 PCMCIA 硬體偵測。

#### **nomouse**

停用滑鼠支援。

#### *module\_name* **=off**

停用 *module\_name* 指定之名稱的模組。例如,若要停用 SATA 模組,請指定:**sata\_sis=off**

#### **pci=bios**

強制使用 PCI BIOS,而不直接存取硬體裝置。如果電腦使用非標準 PCI 主機橋接器,則您可 能需要使用此參數。

### **pci=nobios**

停用 PCI BIOS,僅允許使用直接硬體存取方式。可開機媒體無法啟動 (可能由 BIOS 造成) 時,您可能需要使用此參數。

### **pci=biosirq**

使用 PCI BIOS 呼叫,以取得中斷路由表。如果核心無法配置中斷請求 (IRQ) 或無法找到主機 板上的次要 PCI 匯流排,則您可能需要使用此參數。

這些呼叫在部分電腦上可能無法正常運作。但這可能是取得中斷路由表的唯一方法。

### **LAYOUTS=en-US, de-DE, fr-FR, ...**

指定可開機媒體的圖形化使用者介面可使用的鍵盤配置。

若沒有此參數,則只能使用兩種配置:英文 (美國) 和對應到媒體開機功能表中所選語言的 配置。

您可以指定以下任一配置:

比利時文:**be-BE**

捷克文: **cz-CZ**

英文:**en-GB**

英文 (美國):**en-US**

法文:**fr-FR**

法文 (瑞士):**fr-CH**

德文:**de-DE**

德文 (瑞士):**de-CH**

義大利文:**it-IT**

波蘭文:**pl-PL**

葡萄牙文:**pt-PT**

葡萄牙文 (巴西):**pt-BR**

俄文:**ru-RU**

塞爾維亞文 (斯拉夫文): **sr-CR**

塞爾維亞文 (拉丁文):**sr-LT**

西班牙文:**es-ES**

在可開機媒體下作業時,使用 CTRL + SHIFT 可在可用配置循環。

## <span id="page-205-0"></span>可開機媒體中的指令碼

### 注意事項

此功能只能搭配 Acronis Cyber Backup 進階授權使用。

如果希望可開機媒體執行一組判定作業,可指定指令碼,同時在可開機媒體建立器中建立媒體。每 次媒體開機時,將執行此指令碼,而不是顯示使用者介面。

您可按照指令碼處理慣例選取其中一個預先定義的指令碼或建立自訂指令碼。

### 預先定義腳本

可開機媒體建立程式提供以下預定義腳本:

- <sup>l</sup> 備份至雲端存儲和從雲儲存復原 (**entire\_pc\_cloud**)
- <sup>l</sup> 備份至可開機媒體和從可開機媒體復原 (**entire\_pc\_local**)
- <sup>l</sup> 備份至網路共用和從網路共用復原 (**entire\_pc\_share**)
- <sup>l</sup> 從雲端存放區復原 (**golden\_image**)

腳本可在安裝了可開機媒體建立程式之電腦上的以下目錄中找到:

- <sup>l</sup> 在 Windows 中:%**ProgramData%\Acronis\MediaBuilder\scripts\**
- <sup>l</sup> 在 Linux 中:**/var/lib/Acronis/MediaBuilder/scripts/**

### 備份至雲端存儲和從雲儲存復原

此腳本可將電腦備份至雲端儲存,或從其使用此腳本在雲端儲存中所建立的最近備份復原該電腦。 開始時,腳本將提示使用者在備份、復原和啟動使用者介面之間進行選擇。

在可開機媒體開機程式中,指定以下腳本參數:

- 1. 雲端儲存的使用者名稱和密碼。
- 2. [選擇性步驟] 腳本用於加密或存取備份的密碼。

### 備份至可開機媒體和從可開機媒體復原

此腳本可將電腦備份至可開機媒體,或從其使用此腳本在相同媒體中所建立的最近備份復原該電 腦。開始時,腳本將提示使用者在備份、復原和啟動使用者介面之間進行選擇。

在可開機媒體開機程式中,指定腳本用於加密或存取備份的密碼。

### 備份至網路共用和從網路共用復原

此腳本可將電腦備份至網路共用,或從其位於網路共用的最近備份復原該電腦。開始時,腳本將提 示使用者在備份、復原和啟動使用者介面之間進行選擇。

在可開機媒體開機程式中,指定以下腳本參數:

- 1. 網路共用路徑。
- 2. 網絡共用的使用者名稱和密碼。
- 3. [選擇性步驟] 備份檔案名稱。預設值為 **[**自動備份**]**。如果您希望腳本將備份附加到現有備份,或 者從採用非預設名稱的備份復原,則將預設值更改為此備份的檔案名稱。

### 尋找備份檔案名稱

- a. 在備份主控台中,轉到 **[**備份**]** > **[**位置**]**。
- b. 選擇網路共用( 如果共用未列出,請按一下 **[**新增位置**]** ) 。
- c. 選擇備份。
- d. 按一下**[**詳細資料**]**。檔案名顯示在 **[**備份檔案名稱**]** 下方。
- 4. [選擇性步驟] 腳本用於加密或存取備份的密碼。

### 從雲端存放區復原

此腳本將從位於雲端儲存中的最近備份復原該電腦。開始時,腳本將提示使用者指定:

- 1. 雲端儲存的使用者名稱和密碼。
- 2. 密碼( 如果備份已加密) 。

建議您在此雲端儲存帳戶下僅儲存一台電腦的備份。否則,如果另一台電腦的備份比當前電腦的備 份更新,腳本將選擇較新的電腦的備份。

## 自訂指令碼

## 重要事項

建立自訂指令碼需要瞭解 Bash 命令語言及 JavaScript 物件標記法 (JSON)。如果您不熟悉 Bash, 則 可以前往以下網址瞭解:[http://www.tldp.org/LDP/abs/html](http://www.tldp.org/LDP/abs/html/)。JSON 規格位於以下網 址:[http://www.json.org](http://www.json.org/)

## 指令碼的檔案

指令碼必須位於安裝可開機媒體建立程式之電腦上的下列目錄中:

- <sup>l</sup> 在 Windows 中:%**ProgramData%\Acronis\MediaBuilder\scripts\**
- <sup>l</sup> 在 Linux 中:**/var/lib/Acronis/MediaBuilder/scripts/**

指令碼必須包含至少三個檔案:

- <sup>l</sup> **<script\_file>.sh** 具有 Bash 指令碼的檔案。建立指令碼時,僅使用一組有限的 Shell 命令,這些 命令位於:<https://busybox.net/downloads/BusyBox.html>。系統也可以使用下列命令:
	- <sup>o</sup> acrocmd 用於備份及復原的命令列公用程式
	- <sup>o</sup> product 啟動可開機媒體使用者介面的命令

此檔案以及指令碼包括之任何其他檔案 (例如,透過使用 dot 命令) 必須位於 **bin** 子資料夾中。在 指令碼中,將其他檔案路徑指定為 **/ConfigurationFiles/bin/<some\_file>**。

• 自動啟動 - 用於啟動 <script file>.sh 的檔案。檔案內容必須如下所示:

### #!/bin/sh

- . /ConfigurationFiles/bin/variables.sh
- . /ConfigurationFiles/bin/<script\_file>.sh
- . /ConfigurationFiles/bin/post\_actions.sh
- <sup>l</sup> **autostart.json** 包含下列項目的 JSON 檔案:
	- o 要在可開機媒體建立程式中顯示的指令碼名稱和說明。
	- o 要透過可開機媒體建立程式設定之指令碼變數的名稱。
	- o 將針對每個變數顯示在可開機媒體建立程式中的控制參數。

## autostart.json 的結構

# 最上層物件

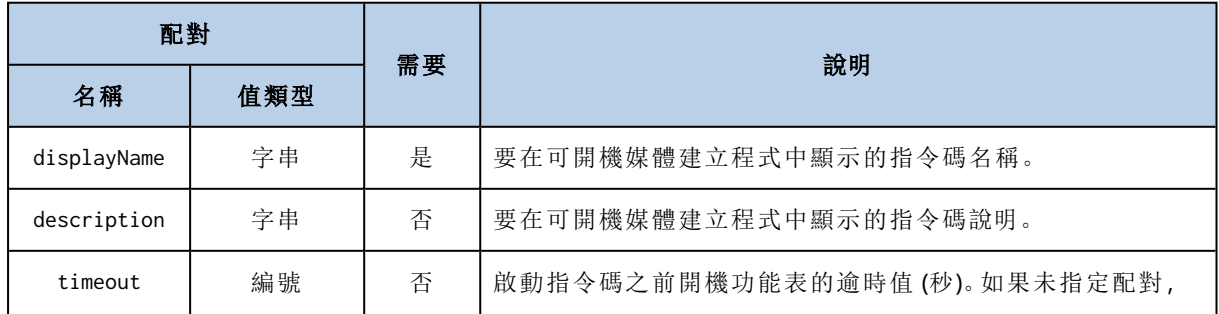

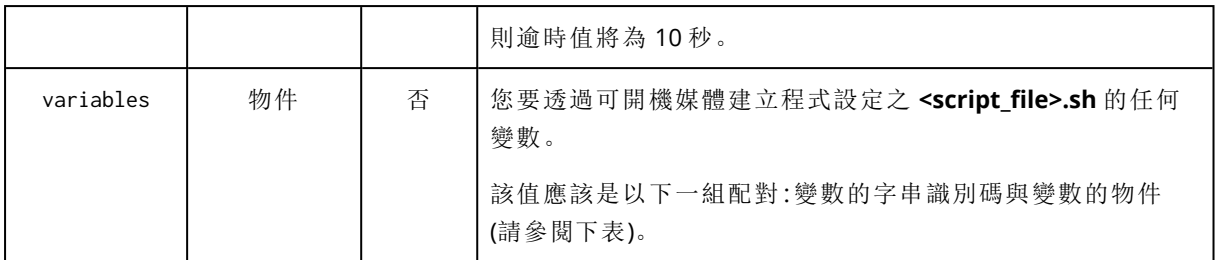

# 變數物件

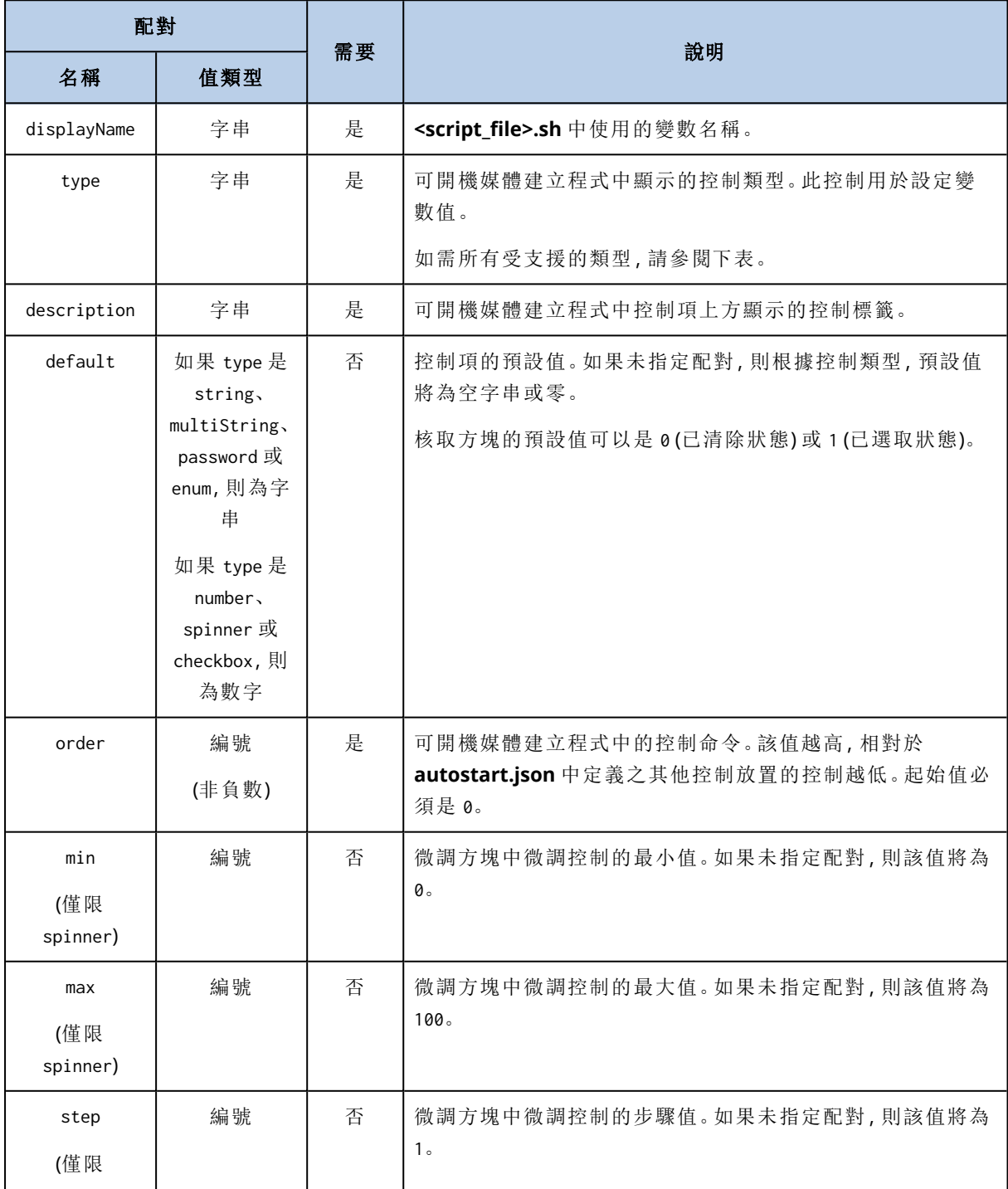

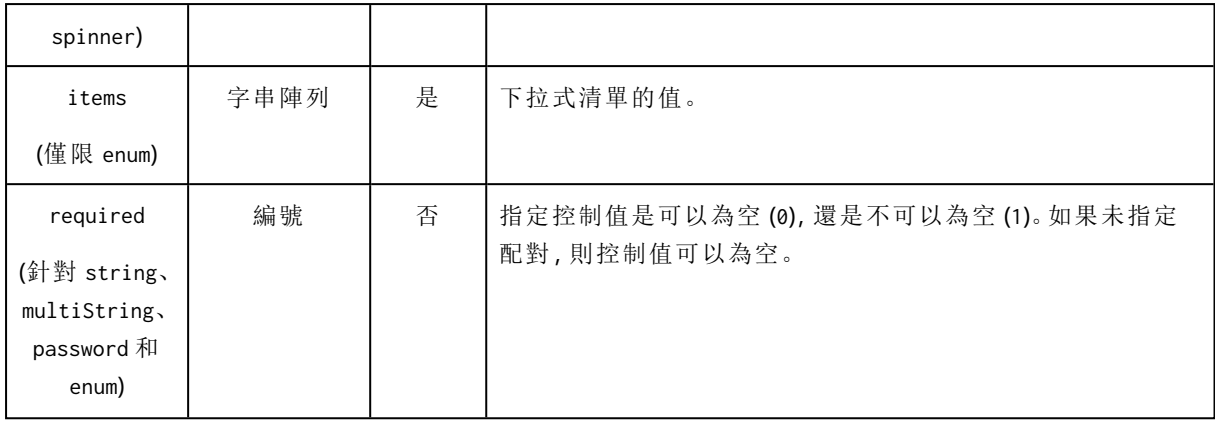

# 控制類型

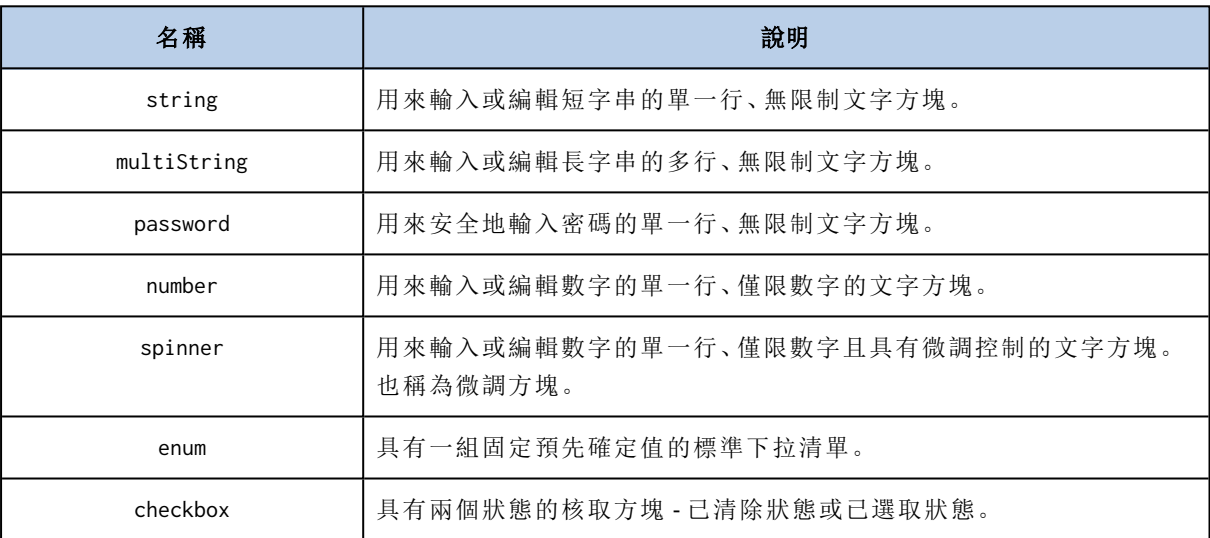

下方的樣本 **autostart.json** 包含可用來設定 **<script\_file>.sh** 之變數的所有可能控制類型。

{

```
"displayName":"Autostart script name",
```
"description":"This is an autostart script description.",

"variables": {

```
"var_string": {
```
"displayName":"VAR\_STRING",

"type":"string", "order":1,

"description":"This is a 'string' control:", "default": "Hello, world!"

},

```
"var_multistring": {
```
"displayName":"VAR\_MULTISTRING",

```
"type":"multiString", "order":2,
```

```
"description":"This is a 'multiString' control:",
       "default":"Lorem ipsum dolor sit amet,\nconsectetur adipiscing elit."
},
"var number": {
       "displayName":"VAR_NUMBER",
       "type":"number", "order":3,
       "description":"This is a 'number' control:", "default": 10
},
"var_spinner": {
       "displayName":"VAR_SPINNER",
       "type":"spinner", "order":4,
       "description":"This is a 'spinner' control:",
       "min":1, "max":10, "step":1, "default":5
},
"var_enum": {
       "displayName":"VAR_ENUM",
       "type":"enum", "order":5,
       "description":"This is an 'enum' control:",
       "items": ["first", "second", "third"], "default": "second"
},
"var_password": {
       "displayName":"VAR_PASSWORD",
       "type":"password", "order":6,
       "description":"This is a 'password' control:", "default": "qwe"
},
"var_checkbox": {
       "displayName":"VAR_CHECKBOX",
       "type":"checkbox", "order":7,
       "description":"This is a 'checkbox' control", "default":1
}
```
}

}

這是它在可開機媒體建立程式中的顯示方式。

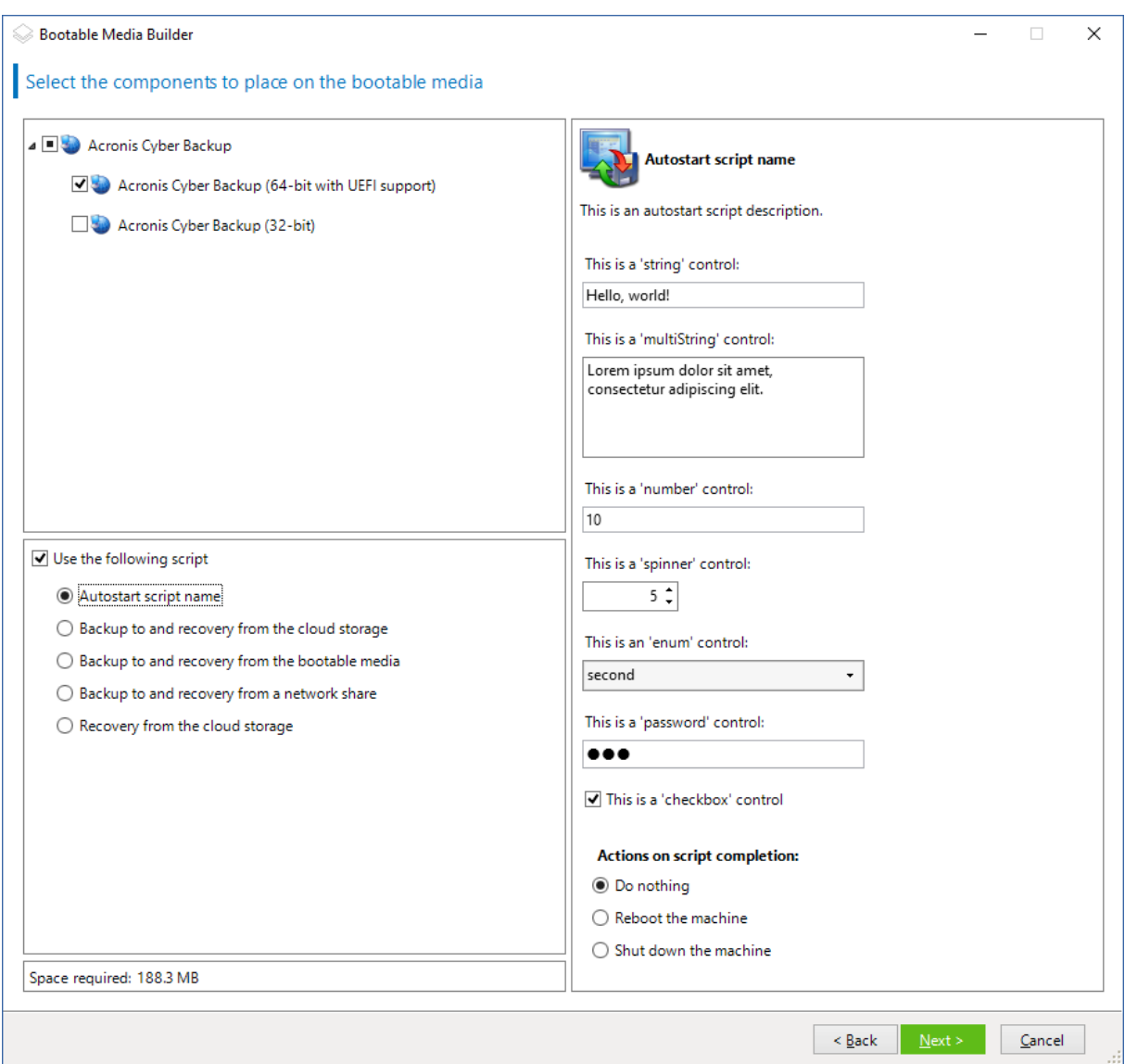

# <span id="page-211-0"></span>管理伺服器

建立可開機媒體時,您可選擇在管理伺服器上預設定媒體註冊。

註冊媒體可讓您將媒體作為註冊電腦以透過備份中主控台進行管理。除了方便遠端存取,這還讓系 統管理員能夠跟蹤在可啟動媒體下執行的所有作業。作業都記錄在 **[**活動**]** 中,因此可以查看何人 何時開始操作。

如果沒有預設定註冊,[在從媒體啟動電腦後](#page-221-0)仍然可以註冊該媒體。

## 在管理伺服器上預設定註冊

- 1. 選取 **[**在管理伺服器上註冊媒體**]** 核取方塊。
- 2. 在 **[**伺服器名稱或 **IP]** 指定已安裝管理伺服器的電腦的名稱或 IP 位址。您可以使用下列其中一 種格式:
	- http://<伺服器>。例如, http://10.250.10.10 或 http://server1
	- <sup>l</sup> <IP 地址>。例如,10.250.10.10
	- <sup>l</sup> <主機名稱>。例如,server1 或 server1.example.com
- 3. 在 **[**連接埠**]** 中,指定 Web 瀏覽器用來存取管理伺服器的連接埠。預設值為 9877。
- 4. 在 **[**顯示名稱**]** 中,指定要在備份中主控台中顯示的此電腦的名稱。如果將此欄位留空,則顯示 名稱將設定為以下其中一種:
	- <sup>l</sup> 如果之前在管理伺服器上註冊了該電腦,則其將擁有相同的名稱。
	- <sup>l</sup> 否則,將使用該電腦的完整網域名稱 (FQDN) 或 IP 地址。
- 5. 選擇用於在管理伺服器上註冊媒體的帳戶。您可以選取下列選項:

### • 開機時要求使用者名稱與密碼

每次從媒體啟動電腦時都必須提供認證。

對於成功的註冊,帳戶必須位於管理伺服器系統管理員( **[**設置**]** > **[**系統管理員**]**) 的清單中。在 備份主控台中,根據給予指定帳戶的權限,媒體將顯示在組織下或特定單位下。 在可開機媒體介面中,可以透過按一下 **[**工具**]** > **[**在管理伺服器上註冊媒體**]**,變更使用者名

# 稱和密碼。

### • 使用下列帳戶註冊

每次從媒體啟動電腦時,會自動註冊電腦。

帳戶必須位於管理伺服器系統管理員( **[**設置**]** > **[**系統管理員**]**) 的清單中。在備份主控台中,根 據給予指定帳戶的權限,媒體將顯示在組織下或特定單位下。

在可開機媒體介面中,無法變更註冊參數。

### • 不要求提供使用者名稱與密碼

除非管理伺服器上的匿名註冊[遭到停用](#page-367-0),否則將會以匿名方式註冊電腦。 備份主控台的 **[**活動**]** 標籤不會顯示誰使用了媒體。 在備份主控台中,媒體將顯示在組織下。 在可開機媒體介面中,可以透過按一下 **[**工具**]** > **[**在管理伺服器上註冊媒體**]**,變更使用者名 稱和密碼。

## <span id="page-212-0"></span>網路設定

建立可開機媒體時,您可選擇預設定該可開機代理程式將使用的網路連線。下列參數可預設定:

- IP 位址
- <sup>l</sup> 子網路遮罩
- <sup>l</sup> 閘道
- DNS 伺服器
- <sup>l</sup> WINS 伺服器。

當可開機代理程式在電腦上啟動時,該組態將套用於電腦的網路介面卡 (NIC)。若尚未預設定設定, 代理程式將使用 DHCP 自動組態。當可開機代理程式在電腦上執行時,您也可以手動設定網路設 定。

### 預先設定多個網路連線

您可為多達 10 個網路介面卡預設定 TCP/IP 設定。為確保為每個 NIC 指定適合設定,在相應伺服器 上建立將被自訂的媒體。當您在精靈視窗中選擇一個現有 NIC 時,其設定被選中儲存在該媒體上。 每個現有 NIC 的 MAC 位址也將儲存在該媒體上。

除 MAC 位址外,您可變更任何設定;或在必要時為不存在的 NIC 設定進行設定。

一旦可開機代理程式在伺服器上啟動,它將檢索可用 NIC 的清單。此清單按 NIC 佔用的插槽排序: 最接近處理器的位於頂端。

可開機代理程式為每個已知的 NIC 指定適合的設定,透過其 MAC 位址識別 NIC。在設定包含已知 MAC 位址的 NIC 後,將從上部未指定的 NIC 開始為剩餘的 NIC 指定您為不存在的 NIC 所指定的設 定。

您可為任何電腦自訂可開機媒體,而不僅限於在之上建立了媒體的電腦。若要進行此作業,根據它 們在該電腦上的插槽順序設定 NIC:NIC1 佔用最接近處理器的插槽,NIC2 則位於下一個插槽,依此 類推。當可開機代理程式在該電腦上啟動時,它將無法找到具有已知 MAC 位址的 NIC 並將採用與 您所使用的相同順序設定 NIC。

### 範例

可開機代理程式可使用其中一個網路介面卡透過生產網路與管理主控台通訊。可為此連線進行自 動組態。用於復原且可變更大小的資料可透過第二個 NIC 傳輸,使用靜態 TCP/IP 設定的方式包括 在專用備份網路中。

### <span id="page-213-0"></span>網路埠

建立可開機媒體時,您可選擇預設定可開機代理程式監聽從 acrocmd公用程式傳入連線的網路連接 埠。您有下列選擇:

- <sup>l</sup> 預設連接埠
- <sup>l</sup> 當前使用的連接埠
- <sup>l</sup> 新連接埠 (輸入連接埠號)

<span id="page-213-1"></span>若該連接埠尚未預設定,代理程式將使用連接埠號 (9876)。

## Universal Restore 的驅動程式

建立可開機媒體時,您可選擇將 Windows 驅動程式新增至媒體。Universal Restore 會使用這些驅動 程式來啟動已移轉至相異硬體的 Windows。

您將可設定 Universal Restore:

- <sup>l</sup> 在媒體上搜索最適合目標硬體的驅動程式
- <sup>l</sup> 獲得您從媒體上明確指定的大型存放驅動程式。如果目標硬體具有用於硬碟的特定大型存放控 制器 (如 SCSI、RAID 或光纖通道介面卡),則這一選擇非常必要。

這些驅動程式將被置於可開機媒體上的可見 [驅動程式] 資料夾中。驅動程式並未載入到目標電腦 的 RAM 中,因此在 Universal Restore 的整個作業過程中,媒體必須保持插入或連線狀態。

當您建立卸除式媒體、其 ISO 或卸離式媒體 (如快閃磁碟機) 時,將能夠為可開機媒體新增驅動程 式。無法在 WDS/RIS 上傳驅動程式。

只能以群組形式,透過新增 INF 檔案或包含此類檔案的資料夾,將驅動程式新增至清單。無法從 INF 檔案中選擇單個驅動程式,但是媒體建立器可為您顯示檔案內容。

### 若要新增驅動程式**:**

- 1. 按一下 **[**新增**]**,並瀏覽至 INF 檔案或包含 INF 檔案的資料夾。
- 2. 選擇 INF 檔案或資料夾。
- 3. 按一下 **[**確定**]**。

只能以群組形式,透過移除 INF 檔案從清單中移除驅動程式。

### 若要移除驅動程式**:**

- 1. 選擇 INF 檔案。
- <span id="page-214-0"></span>2. 按一下 **[**移除**]**。

# WinPE 可開機媒體

Bootable Media Builder 提供將 Acronis Cyber Backup 與 WinPE 整合在一起的兩種方法:

- <sup>l</sup> 重新建立含外掛程式的 PE ISO。
- <sup>l</sup> 出於未來任何使用目的 (手動建立 ISO、將其他工具新增至影像等),將 Acronis 外掛程式新增至 WIM 檔案。

您不需要任何額外的準備,就可以建立 WinRE 型 PE 影像,也可以在安裝 Windows [自動化安裝套件](#page-215-0) [\(AIK\)](#page-215-0) 或 Windows [評定及部署套件](#page-216-0) (ADK) 後建立 PE 影像。

## WinRE 型 PE 影像

下列作業系統支援建立 WinRE 型影像:

- Windows 7 (64 位元)
- <sup>l</sup> Windows 8、8.1、10 (32 位元及 64 位元)
- <sup>l</sup> Windows Server 2012、2016、2019 (64 位元)

## PE 影像

安裝 Windows 自動化安裝套件 (AIK) 或 Windows 評定及部署套件 (ADK) 之後, Bootable Media Builder 支援下列任何核心的 WinPE 發行版:

- Windows Vista (PE 2.0)
- Windows Vista SP1 和 Windows Server 2008 (PE 2.1)
- Windows 7 (PE 3.0), 無論是否有 Windows 7 SP1 (PE 3.1) 的補充
- $\bullet$  Windows 8 (PE 4.0)
- $\bullet$  Windows 8.1 (PE 5.0)
- Windows 10 (PE for Windows 10)

Bootable Media Builder 支援 32 位元及 64 位元的 WinPE 發行版。32 位元的 WinPE 發行版亦可在 64 位元硬體上運作。不過,使用整合可延伸韌體介面 (UEFI) 的電腦需要有 64 位元的發行版才能開 機。

### 注意事項

<span id="page-215-0"></span>WinPE 4 及更新版本的 PE 影像需要約 1 GB 的 RAM 才能運作。

## 準備工作:WinPE 2.x 與 3.x

若要能建立或修改 PE 2.x 或 3.x 影像,請在已安裝 Windows 自動化安裝套件 (WAIK) 的電腦上安裝 Bootable Media Builder。如果您沒有具備 AIK 的電腦,請依以下方式準備:

### 準備具備 *AIK* 的電腦

1. 下載並安裝 Windows 自動化安裝套件。 Windows Vista (PE 2.0) 用自動化安裝套件 (AIK): [http://www.microsoft.com/Downloads/details.aspx?familyid=C7D4BC6D-15F3-4284-9123-](https://www.microsoft.com/Downloads/details.aspx?familyid=C7D4BC6D-15F3-4284-9123-679830D629F2&displaylang=en)

[679830D629F2&displaylang=en](https://www.microsoft.com/Downloads/details.aspx?familyid=C7D4BC6D-15F3-4284-9123-679830D629F2&displaylang=en)

Windows Vista SP1 與 Windows Server 2008 (PE 2.1) 用自動化安裝套件 (AIK):

[http://www.microsoft.com/downloads/details.aspx?FamilyID=94bb6e34-d890-4932-81a5-](https://www.microsoft.com/downloads/details.aspx?FamilyID=94bb6e34-d890-4932-81a5-5b50c657de08&DisplayLang=en) [5b50c657de08&DisplayLang=en](https://www.microsoft.com/downloads/details.aspx?FamilyID=94bb6e34-d890-4932-81a5-5b50c657de08&DisplayLang=en)

Windows 7 (PE 3.0) 用自動化安裝套件 (AIK):

[http://www.microsoft.com/downloads/details.aspx?familyid=696DD665-9F76-4177-A811-](https://www.microsoft.com/downloads/details.aspx?familyid=696DD665-9F76-4177-A811-39C26D3B3B34&displaylang=en) [39C26D3B3B34&displaylang=en](https://www.microsoft.com/downloads/details.aspx?familyid=696DD665-9F76-4177-A811-39C26D3B3B34&displaylang=en)

Windows 7 SP1 (PE 3.1) 用自動化安裝套件 (AIK) 補充:

[http://www.microsoft.com/download/en/details.aspx?id=5188](https://www.microsoft.com/download/en/details.aspx?id=5188)

您可以在上述連結中找到安裝的系統需求。

- 2. 選擇性步驟:將 WAIK 燒錄成 DVD 或複製到快閃磁碟機。
- 3. 從此套件中安裝 Microsoft .NET Framework (NETFXx86 或 NETFXx64,視硬體而定)。
- 4. 從此套件中安裝 Microsoft Core XML (MSXML) 5.0 或 6.0 Parser。
- 5. 從此套件中安裝 Windows AIK。
- 6. 在相同電腦上安裝 Bootable Media Builder。

建議您詳讀 Windows AIK 隨附的說明文件。若要取得說明文件,請從 [開始] 功能表選擇 **[Microsoft Windows AIK] -> [**文件**]**。
# 準備工作:WinPE 4.0 及更新版本

若要能夠建立或修改 PE 4 或更新版本影像,請在已安裝 Windows 評定及部署套件 (ADK) 的電腦上 安裝 Bootable Media Builder。如果您沒有具備 ADK 的電腦,請依以下方式準備:

### 準備具備 *ADK* 的電腦

1. 下載評定及部署套件的安裝程式。 適用於 Windows 8 (PE 4.0) 的評定及部署套件 (ADK):[http://www.microsoft.com/zh](https://www.microsoft.com/en-us/download/details.aspx?id=30652)[tw/download/details.aspx?id=30652](https://www.microsoft.com/en-us/download/details.aspx?id=30652)。

適用於 Windows 8.1 (PE 5.0) 的評定及部署套件 (ADK):[http://www.microsoft.com/zh-](https://www.microsoft.com/en-US/download/details.aspx?id=39982)[TW/download/details.aspx?id=39982](https://www.microsoft.com/en-US/download/details.aspx?id=39982)。

適用於 Windows 10 (PE for Windows 10) 的評定及部署套件

(ADK):[https://msdn.microsoft.com/en-us/windows/hardware/dn913721%28v=vs.8.5%29.aspx](https://go.microsoft.com/fwlink/?linkid=2026036)。 您可以在上述連結中找到安裝的系統需求。

- 2. 在電腦上安裝評定及部署套件。
- 3. 在相同電腦上安裝 Bootable Media Builder。

## 將 Acronis 外掛程式新增至 WinPE

### 若要將 *Acronis* 外掛程式新增至 *WinPE***:**

- 1. 啟動 Bootable Media Builder。
- 2. 若要建立完整功能的可開機媒體,請指定 Acronis Cyber Backup 授權金鑰。此金鑰用於確定將 包含在可開機媒體中的功能。系統將不會從任何電腦撤銷授權。 如果您未指定授權金鑰,所產生的可開機媒體僅能用於復原作業以及存取 Acronis Universal Restore。

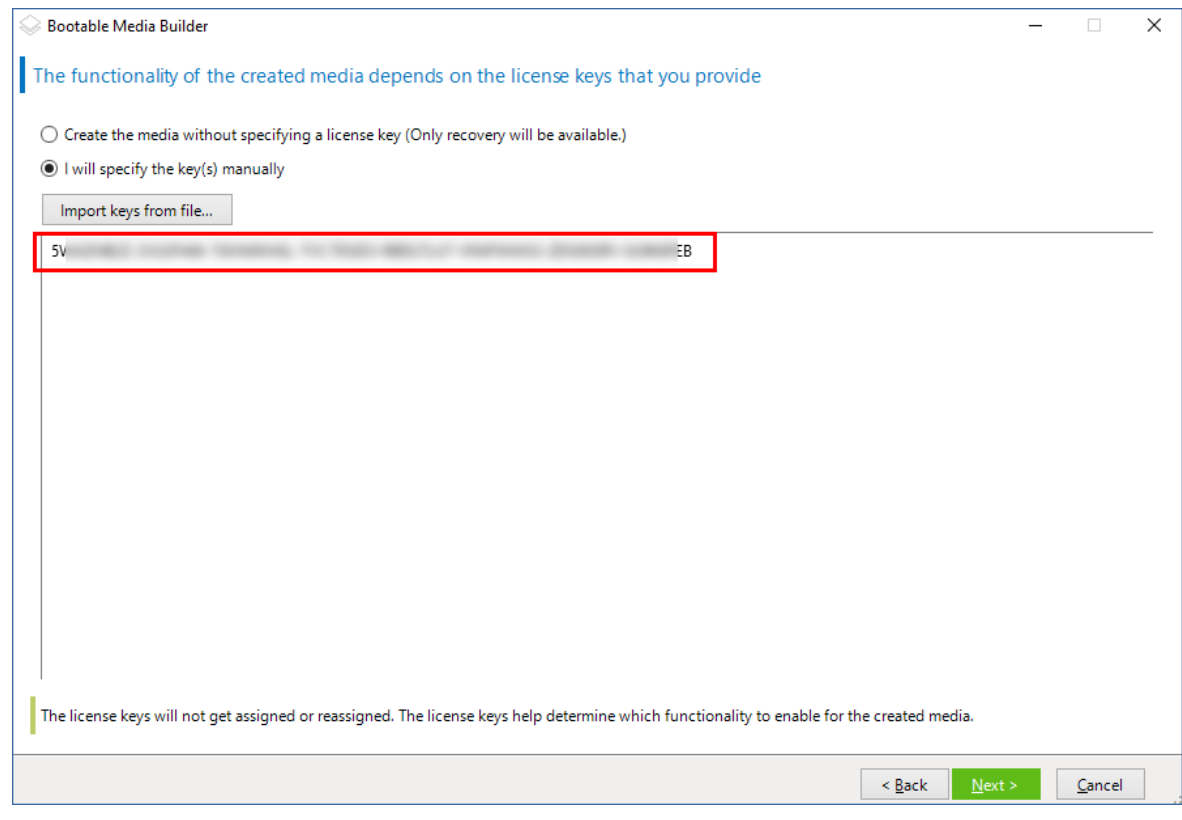

- 3. 請選擇可開機媒體類型**:Windows PE** 或 可開機媒體類型**:Windows PE( 64** 位元**)** 。使用整合可 延伸韌體介面 (UEFI) 的電腦需要有 64 位元的媒體才能開機。 如果您選擇了可開機媒體類型**:Windows PE**,請先進行以下操作:
	- <sup>l</sup> 按一下下載 **WinPE( 32** 位元**)** 外掛程式。
	- <sup>l</sup> 儲存外掛程式到 **%PROGRAM\_FILES%\Acronis\BootableComponents\WinPE32**。

如果您打算將作業系統復原至相異硬體或虛擬機器,並且希望確保系統的開機能力,請選擇包 含 **Universal Restore** 工具**...**核取方塊。

### 4. 選擇自動建立 **WinPE** 。

軟體將執行適當的指令碼,並前往下一視窗。

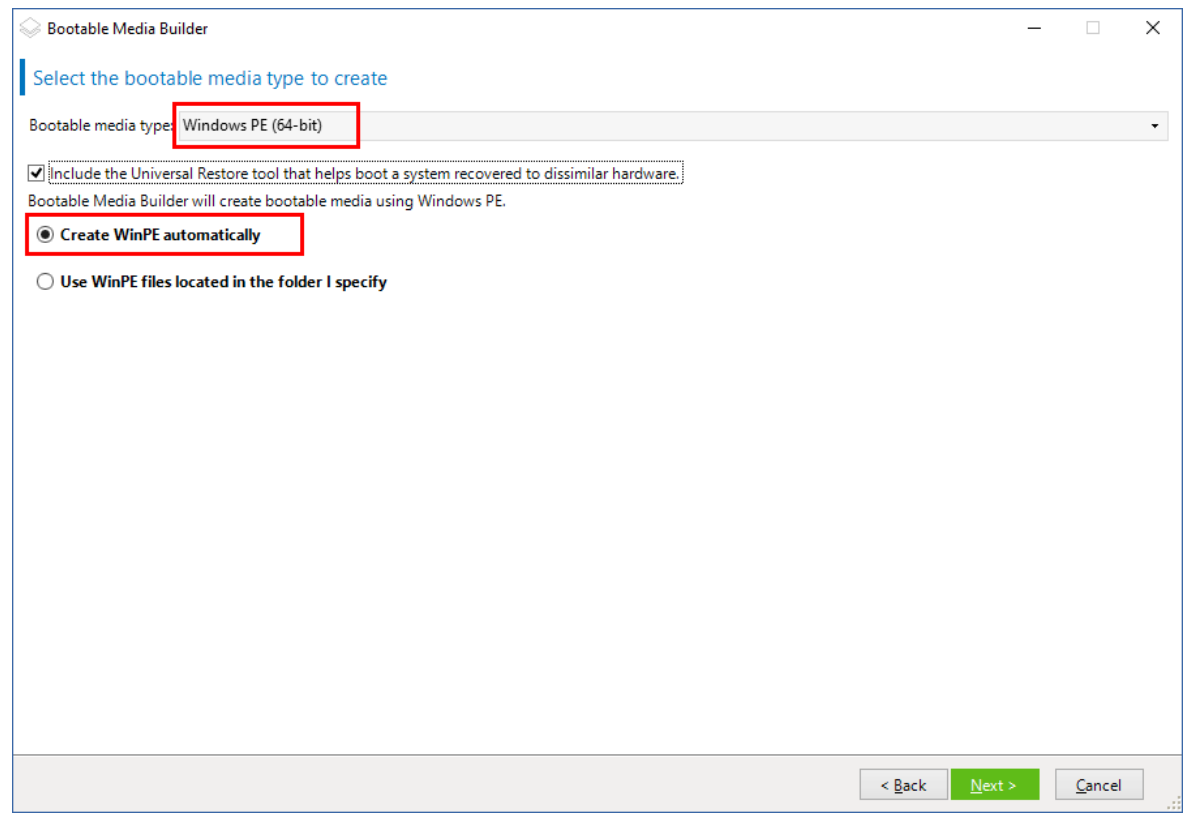

- 5. 選擇將在可開機媒體中使用的語言。
- 6. 選擇啟用或停用遠端連線至從媒體開機的電腦。如果啟用,且 acrocmd 公用程式是在不同的電 腦上執行,請輸入要在命令列中指定的使用者名稱與密碼。您也可以將這些欄位留空,如此就 可以在不需要認證的情況下,透過命令列介面進行遠端連線。 當您從備份主控台的管理伺服器中登錄媒體時,[也將需要這些認證。](#page-221-0)

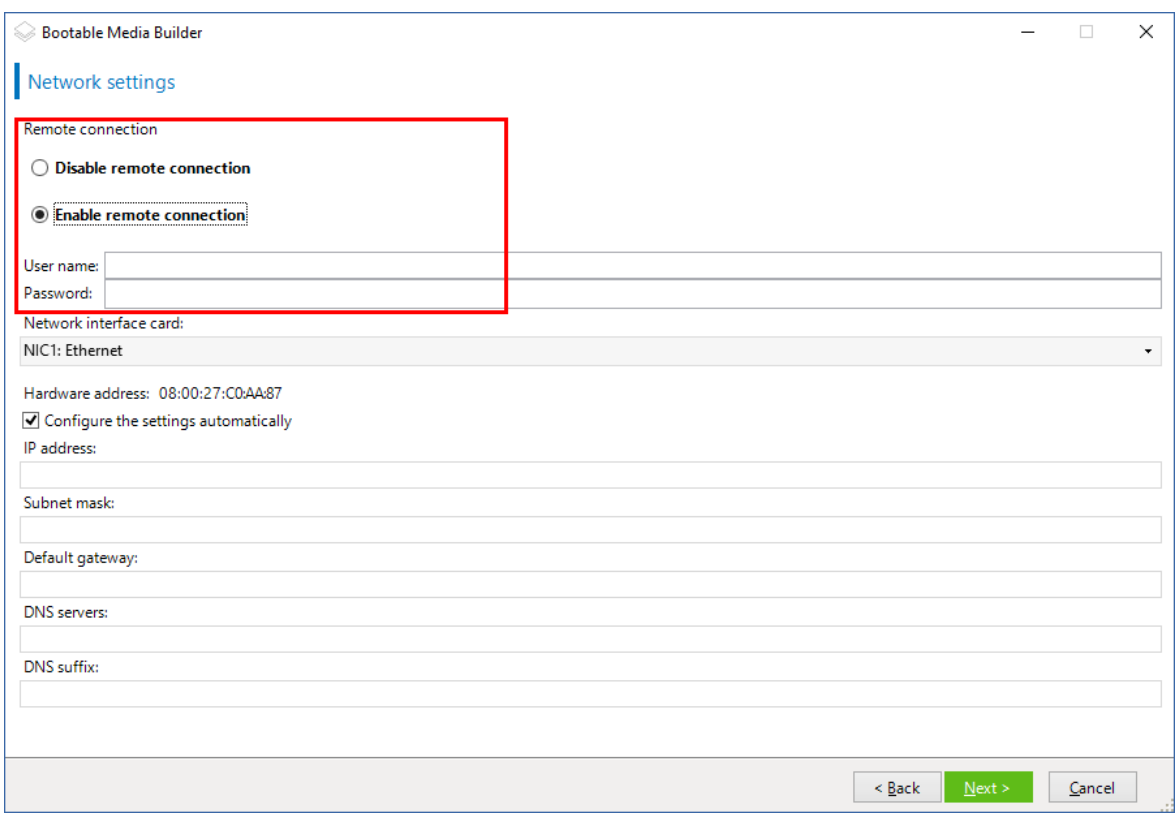

[選擇性] 選擇

- 7. 請為電腦網路卡指定[網路設定](#page-212-0),或選擇 DHCP 自動設定。
- 8. [選擇性步驟] 選擇在開機時要如何在管理伺服器上登錄媒體。如需有關註冊設定的詳細資訊, 請參閱[管理伺服器](#page-211-0)。
- 9. 選擇性步驟:指定要新增至 Windows PE 的 Windows 驅動程式。

電腦開機進入 Windows PE 後, 驅動程式即可協助您存取備份所在的裝置。如果您使用 32 位元 WinPE 發行版本,請新增 32 位元驅動程式;若您使用 64 位元 WinPE 發行版本,請新增 64 位元 驅動程式。

此外,您也能在設定 Universal Restore for Windows 時指向新增的驅動程式。若是 Universal Restore,請依據您計劃要復原的 Windows 作業系統為 32 位元還是 64 位元,來新增 32 位元或 64 位元的驅動程式。

若要新增驅動程式:

- <sup>l</sup> 按一下 **[**新增**]**,然後指定對應 SCSI、RAID、SATA 控制器、網路介面卡、磁帶機或其他裝置所需 .inf 檔案的路徑。
- <sup>l</sup> 對要包含在所產生 WinPE 媒體中的每個驅動程式重複此程序。
- 10. 選擇要建立 ISO 或 WIM 影像,或是將媒體上傳到伺服器 (WDS 或 RIS)。
- 11. 指定產生的影像檔的完整路徑,包括檔案名稱在內,或指定伺服器並提供使用者名稱與密碼以 存取該伺服器。
- 12. 在摘要畫面中檢查您的設定,然後按一下 **[**繼續**]**。
- 13. 使用第三方工具將 .ISO 燒錄到 CD 或 DVD,或準備一個可開機的快閃磁碟機。

電腦開機進入 WinPE 時,代理程式將自動啟動。

### 從產生的 *WIM* 檔案建立 *PE* 影像 *(ISO* 檔案*)***:**

<sup>l</sup> 以新建立的 WIM 檔案取代 Windows PE 資料夾中的預設 boot.wim 檔案。以上述範例為例,請輸 入:

複製 c:\AcronisMedia.wim c:\winpe\_x86\ISO\sources\boot.wim

<sup>l</sup> 使用 **Oscdimg** 工具。以上述範例為例,請輸入:

oscdimg -n -bc:\winpe\_x86\etfsboot.com c:\winpe\_x86\ISO c:\winpe\_x86\winpe\_x86.iso

#### 警告**!**

請勿複製貼上此範例。請手動輸入命令,否則命令將會失敗。

如需自訂 Windows PE 2.x 和 3.x 的更多資訊,請參閱《Windows 預先安裝環境使用者手冊 (Winpe.chm)》。您可在 Microsoft TechNet Library 中找到自訂 Windows PE 4.0 及更新版本的資訊。

# 連線到從媒體開機的電腦

一旦電腦從可開機媒體開機,電腦終端機將顯示一個啟動視窗,帶有從 DHCP 獲得或根據預設值設 定的 IP 位址。

## 進行網路設定

若要變更目前工作階段的網路設定,請按一下啟動視窗中的 **[**設定網路**]**。即會顯示 **[**網路設定**]** 視 窗,您可在其中為電腦上的每張網路介面卡 (NIC) 進行網路設定。

於工作階段期間所做的變更會在電腦重新開機後遺失。

### 新增 VLAN

您可以在 **[**網路設定**]** 視窗中,新增虛擬區域網路 (VLAN)。如果您需要存取包含於特定 VLAN 中的備 份位置,可以使用此功能。

VLAN 主要用於將區域網路分為多個區段。連接到交換器 *[*存取*]* 連接埠的 NIC 一律可以存取連接埠 設定中指定的 VLAN。而連接到交換器 *[*主幹*]* 連接埠的 NIC,則僅在您於網路設定中有指定 VLAN 時,才能存取連接埠設定中允許的 VLAN。

#### 透過主幹連接埠提供 *VLAN* 存取

### 1. 按一下 **[**新增 **VLAN]**。

- 2. 選擇可供存取包含所需 VLAN 之區域網路的 NIC。
- 3. 指定 VLAN 識別碼。

當您按下 **[**確定**]** 之後,網路介面卡清單中會出現新項目。

如果您需要移除 VLAN,請按一下所需的 VLAN 項目,然後按一下 **[**移除 **VLAN]**。

### 本機連線

如果要直接在從可開機媒體開機的電腦上操作,請按一下啟動視窗中的 **[**本機管理此電腦**]**。

# 遠端連線

<span id="page-221-0"></span>若要從遠端連接至媒體,請如<[在管理伺服器上登錄媒體](#page-221-0)>中所述,將其登錄在管理伺服器上。

# 在管理伺服器上註冊媒體

註冊可開機媒體可讓您將媒體作為註冊電腦以透過備份中主控台進行管理。這適用於所有可開機 媒體,無需考慮開機方式 (實體媒體、Startup Recovery Manager、Acronis PXE Server、WDS 或 RIS)。 但是,無法註冊在 macOS 中建立的可開機媒體。

只有在管理伺服器上新增了至少一個 Acronis Cyber Backup Advanced 授權的情況下,才可以註冊 媒體。

您可以從媒體 UI 註冊媒體。

可以在可開機媒體開機程式的[[管理伺服器](#page-211-0)] 選項中預先設定註冊參數。如果預先設定了所有註冊 參數,則媒體將自動顯示在備份主控台中。如果預先設定了某些參數,則以下程式中的某些步驟可 能不可用。

### 從媒體 UI 註冊媒體

您可以使用 [[可開機媒體建立程式](#page-198-0)] 來下載或建立媒體。

#### 從媒體 *UI* 註冊媒體

- 1. 從媒體啟動電腦。
- 2. 執行下列其中一項操作:
	- <sup>l</sup> 在啟動視窗中,在 **[**管理伺服器**]** 下,按一下 **[**編輯**]**。
	- <sup>l</sup> 在可開機媒體介面中,按一下 **[**工具**]** > **[**在管理伺服器上註冊媒體**]**。
- 3. 在 **[**註冊位置**]** 指定已安裝管理伺服器的電腦的名稱或 IP 位址。您可以使用下列其中一種格式:
	- <sup>l</sup> http://<伺服器>。例如,http://10.250.10.10 或 http://server
	- <sup>l</sup> <IP 地址>。例如,10.250.10.10
	- <sup>l</sup> <主機名稱>。例如,server 或 server.example.com
- 4. 在使用者名稱和密碼中,提供位於管理伺服器系統管理員 (**[**設定**]** > **[**系統管理員**]**) 清單中的帳戶 的認證。在備份主控台中,根據給予指定帳戶的權限,媒體將顯示在組織下或特定單位下。
- 5. 在 **[**顯示名稱**]** 中,指定要在備份中主控台中顯示的此電腦的名稱。如果將此欄位留空,則顯示 名稱將設定為以下其中一種:
	- <sup>l</sup> 如果之前在管理伺服器上註冊了該電腦,則其將擁有相同的名稱。
	- <sup>l</sup> 否則,將使用該電腦的完整網域名稱 (FQDN) 或 IP 地址。
- 6. 按一下 **[**確定**]**。

# 可開機媒體的相關作業

可開機媒體的相關作業與在執行中作業系統下執行的備份和復原作業類似。差異如下:

1. 在以類似 Windows 磁碟區表示的可開機媒體下,磁碟區的磁碟機代號與 Windows 中的磁碟機 代號相同。如果磁碟區在 Windows 中沒有磁碟機代號 (例如系統保留磁碟區),系統會依磁碟區 在磁碟中的順序,將可用代號指派給磁碟區。 如果可開機媒體無法在電腦上偵測到 Windows,或者偵測到一個以上的 Windows,則系統會依 磁碟區在磁碟中的順序,將可用代號指派給所有磁碟區,包括沒有磁碟機代號的磁碟區。因此, 磁碟區代號可能與 Windows 中看到的不同。例如,D: 磁碟機在可開機媒體下可能對應的是

#### 注意事項

建議為磁碟區指派唯一的名稱。

Windows 中的 E: 磁碟機。

- 2. 以類似 Linux 磁碟區表示的可開機媒體會將本機磁碟和磁碟區顯示為已卸載 (sda1, sda2...)。
- 3. 使用可開機媒體建立的備份具有簡化的檔案名稱。唯有備份新增至使用標準檔案命名方式的現 有存檔,或目的地不支援簡化的檔案名稱時,才會將標準名稱指派給這些備份。
- 4. 以類似 Linux 磁碟區表示的可開機媒體無法將備份寫入 NTFS 格式的磁碟區。如有需要,可切換 至以類似 Windows 磁碟區表示的媒體。若要切換可開機媒體磁碟區表示方式,按一下 **[**工具**]** > **[**變更磁碟區表示方式**]**。
- 5. 無法排程工作。如果您需要重複作業,則需要從頭開始設定。
- 6. 記錄的存留期僅限於當前工作階段。您可將整份記錄或篩選出來的記錄項目儲存為一個檔案。
- 7. 集中儲藏庫不會顯示在 **[**存檔**]** 視窗的資料夾樹狀目錄中。

若要存取受管理儲藏庫,請在 **[**路徑**]** 欄位中輸入下列字串:

#### **bsp://node\_address/vault\_name/**

若要存取一個不受管理的集中化儲藏庫,請鍵入該儲藏庫資料夾的完整路徑。 在輸入存取認證之後,您將會看到位於該儲藏庫中的存檔清單。

## 設定顯示模式

當您透過 Linux 可開機媒體啟動電腦時,會根據硬體組態 (監視器和圖形卡規格) 自動偵測顯示視 訊模式。如果視訊模式偵測錯誤,請執行下列動作:

- 1. 在開機功能表中,按下 F11。
- 2. 在命令列上,輸入:**vga=ask**,然後繼續進行開機。
- 3. 從所支援的視訊模式清單中選擇適當模式,其方法是輸入其編號 (例如 **318**),然後按 **Enter**。

如果您不想每次在特定硬體組態上開機時都依照此程序執行,請重新建立可開機媒體,並將適當的 模式編號 (在上述範例中為 **vga=0x318**) 輸入 **[**核心參數**]** 視窗。

### 備份

您可以僅利用您使用 Bootable Media Builder 建立,並使用您的 Acronis Cyber Backup 授權金鑰建 立的可開機媒體備份資料。如需有關如何建立可開機媒體的詳細資訊,請分別參閱 Linux [可開機媒](#page-199-0) [體或](#page-199-0) [Windows-PE](#page-214-0) 可開機媒體。

### 若要在可開機媒體下備份資料

1. 從 Acronis 可開機救援媒體開機。

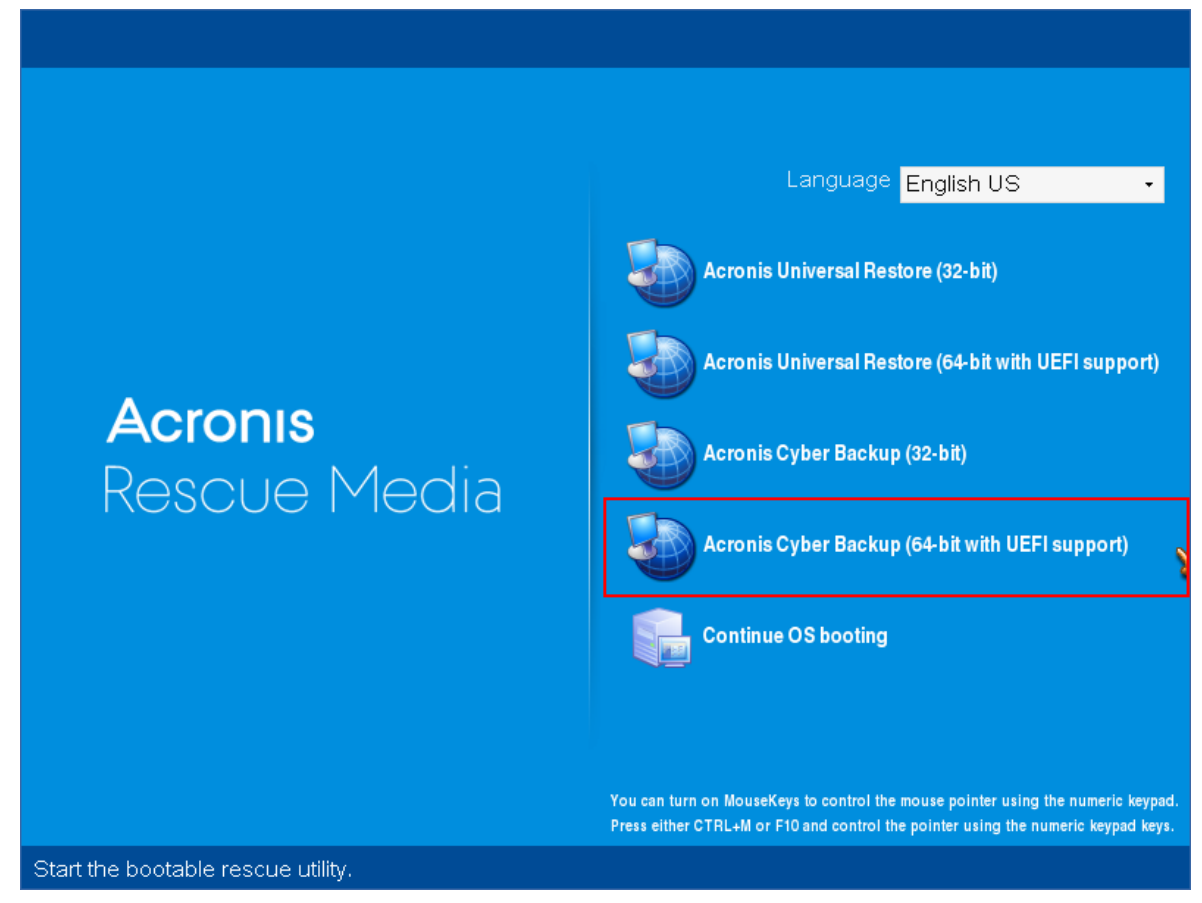

2. 若要備份本機電腦,按一下 **[**在本機管理這部電腦**]**。若是遠端連線,請參閱[在管理伺服器上註冊](#page-221-0) [媒體。](#page-221-0)

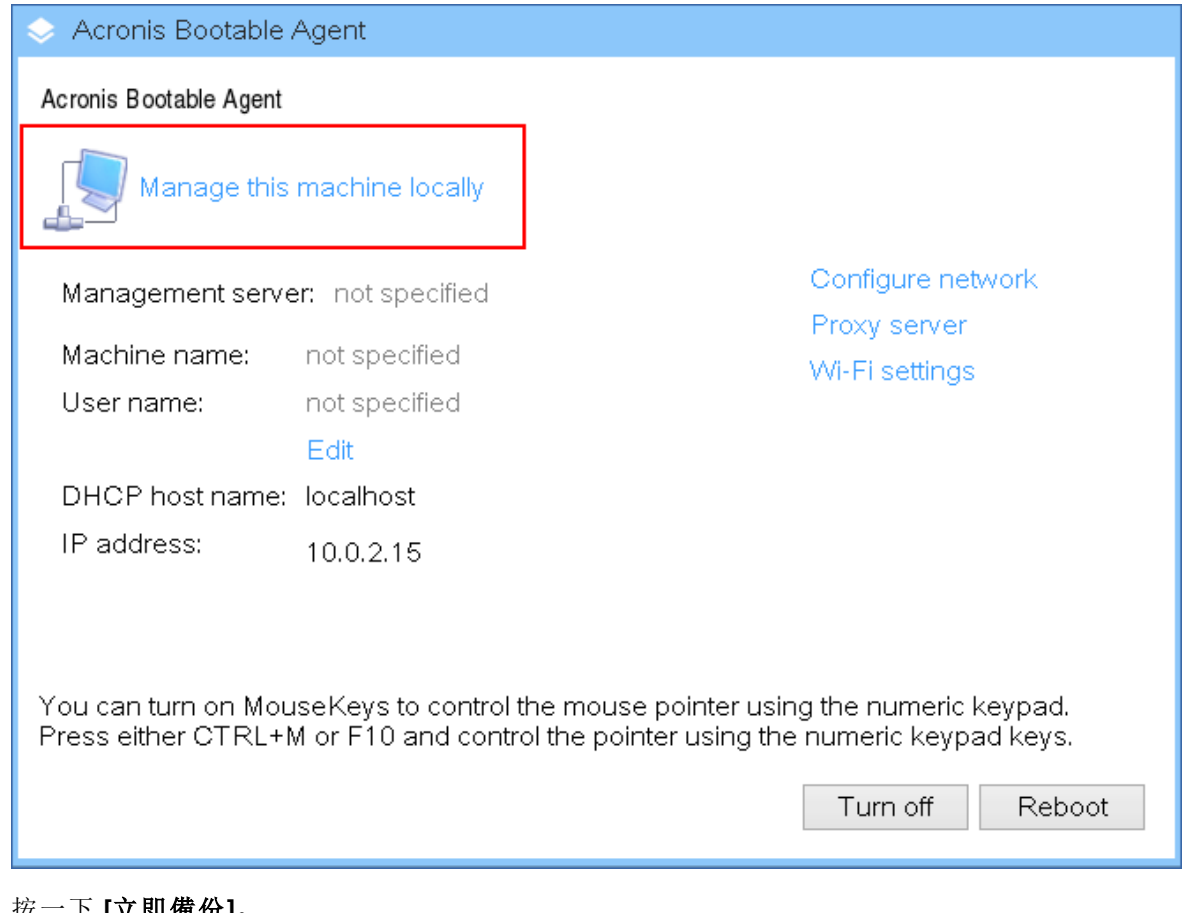

3. 按一下 **[**立即備份**]**。

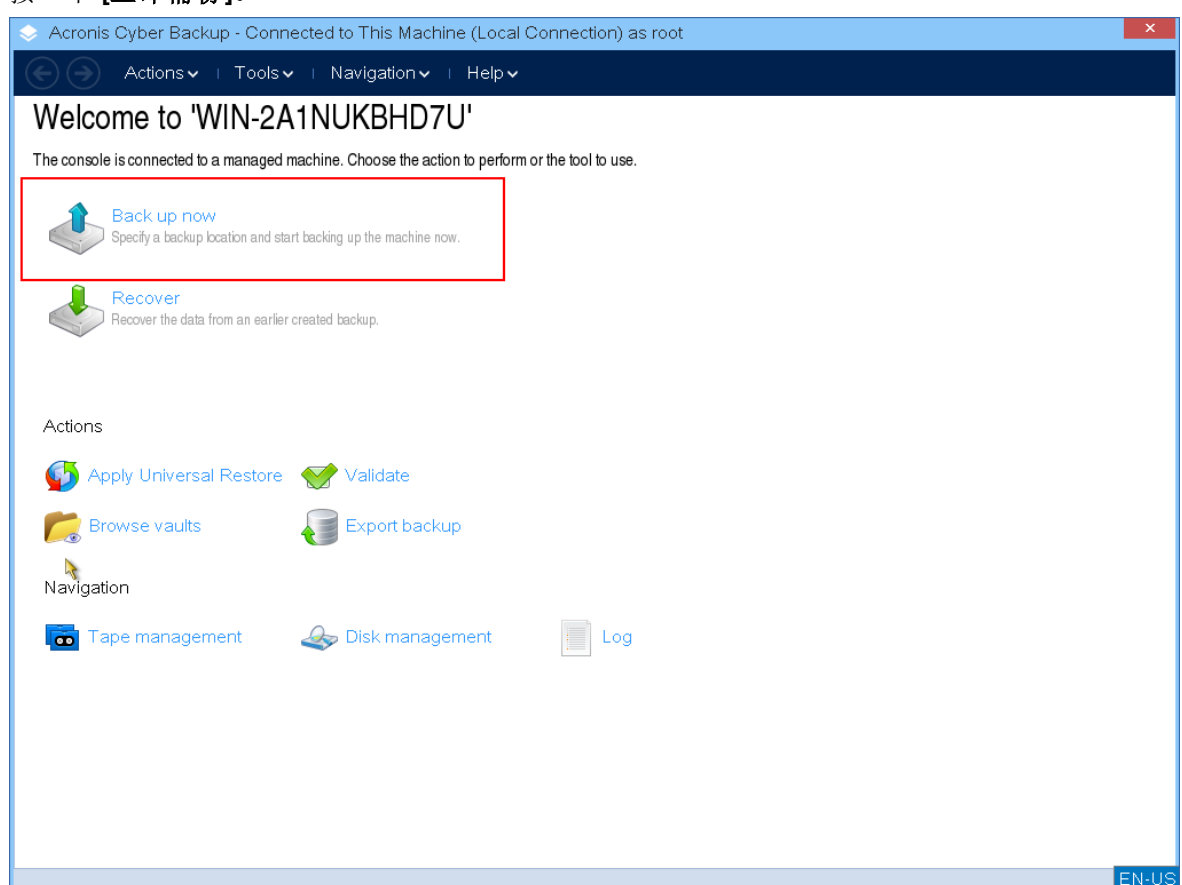

4. 系統會自動選擇電腦的所有非卸除式磁碟進行備份。若要變更將備份的資料,按一下 **[**要備份的 項目**]**,然後選擇所需的磁碟或磁碟區。

選擇要備份的資料時,您可能會看到下列訊息:「無法直接選擇此電腦。電腦上已安裝了舊版代 理程式。請使用原則規則選擇此電腦以進行備份。」這是 GUI 問題,您可以安心地忽略。繼續選 擇您要備份的個別磁碟或磁碟區。

#### 注意事項

使用 Linux 可開機媒體時,您可能會看到不同於 Windows 中所看到的磁碟機代號。請試著透過 磁碟機或磁碟分割的大小或標籤來識別。

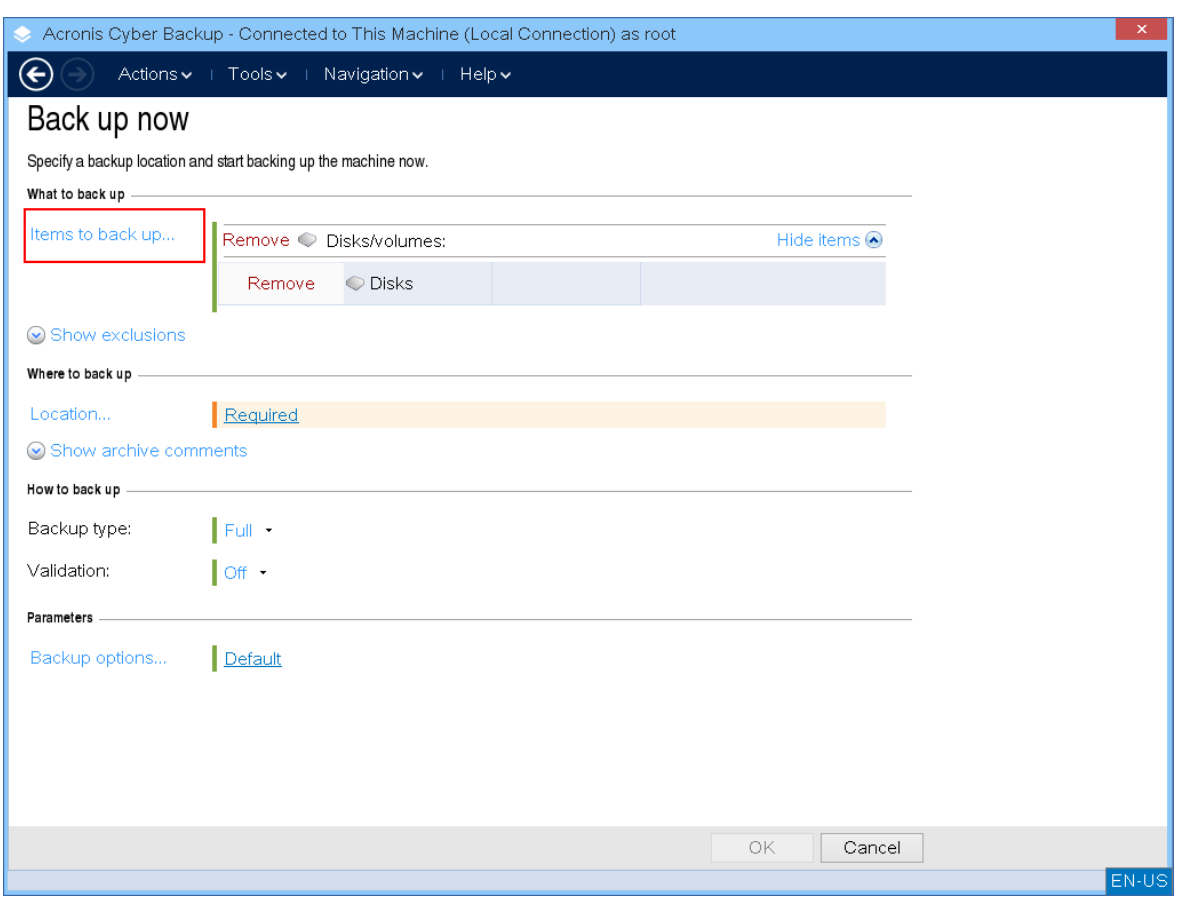

5. 如果您需要備份檔案或資料夾而不是磁碟,請在 **[**要備份的資料**]** 中,切換到 **[**檔案**]**。 在可開機媒體下,僅能使用磁碟/磁碟分割和檔案/資料夾備份。其他備份類型 (例如,資料庫備 份) 則僅能在執行中的作業系統下使用。

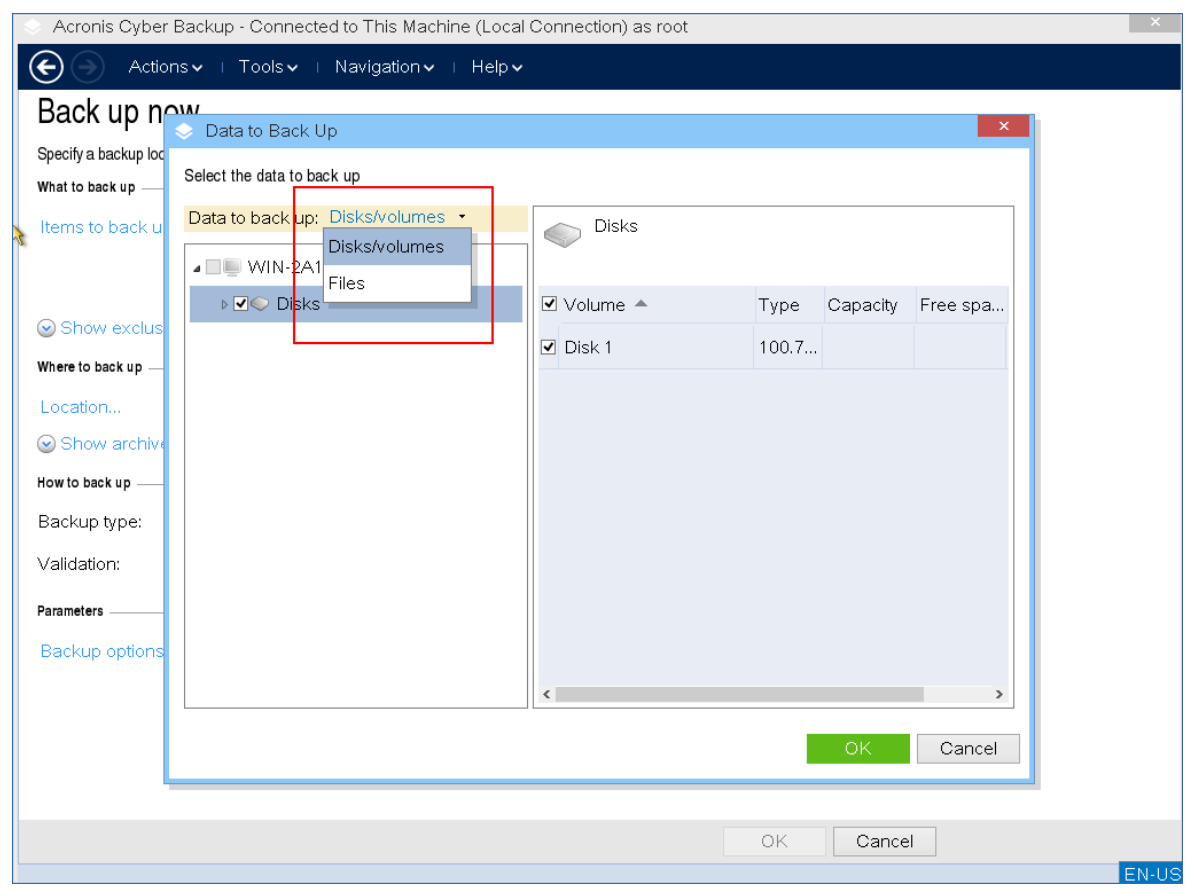

6. 按一下 **[**位置**]**,選擇將儲存備份的位置。

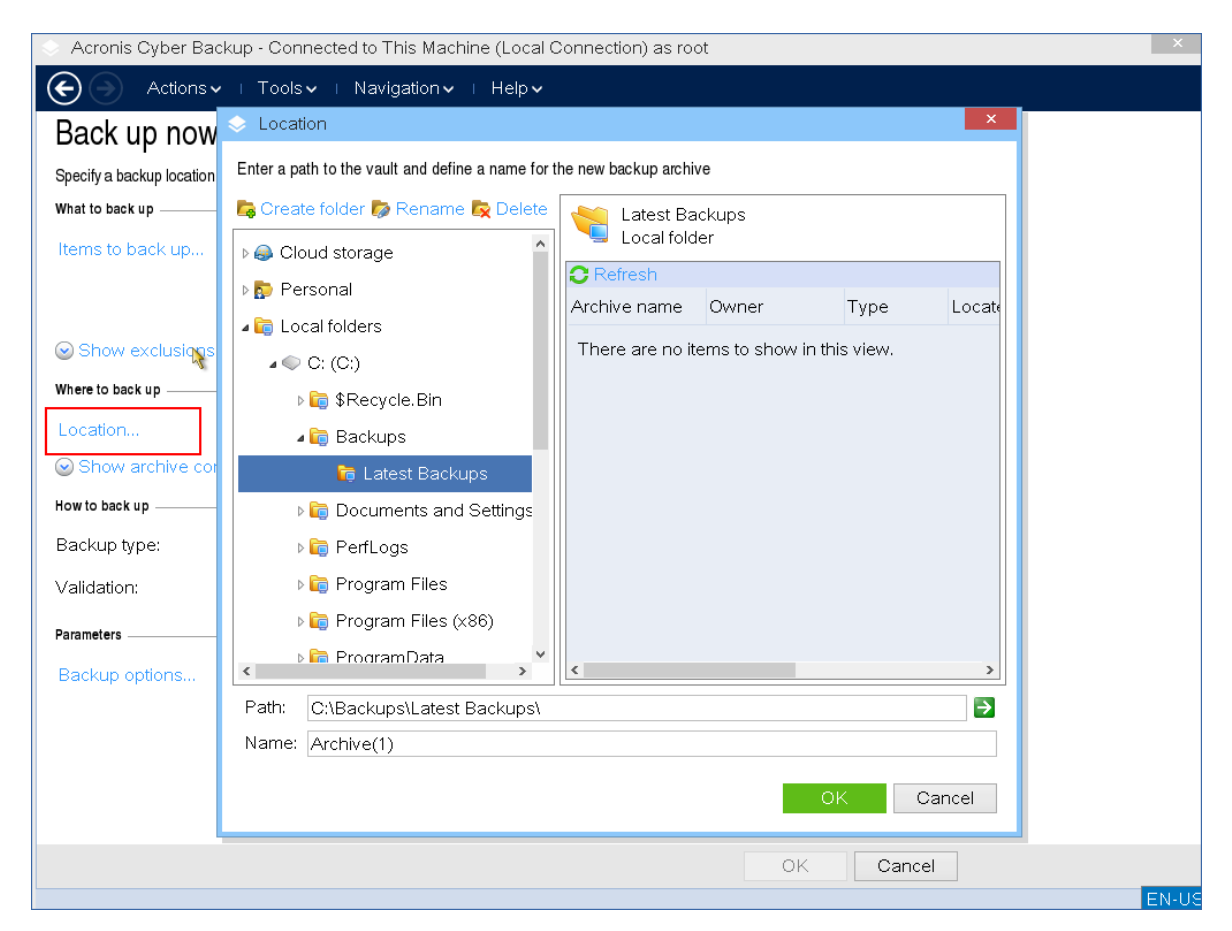

- 7. 為您的備份指定位置和名稱。
- 8. 指定備份類型。如果這是此位置中的第一個備份,將建立完整備份。如果您繼續進行一系列的 備份,可以選擇 **[**增量**]** 或 **[**差異**]**,以節省空間。如需有關備份類型的詳細資訊,請參閱 <https://kb.acronis.com/content/1536>。

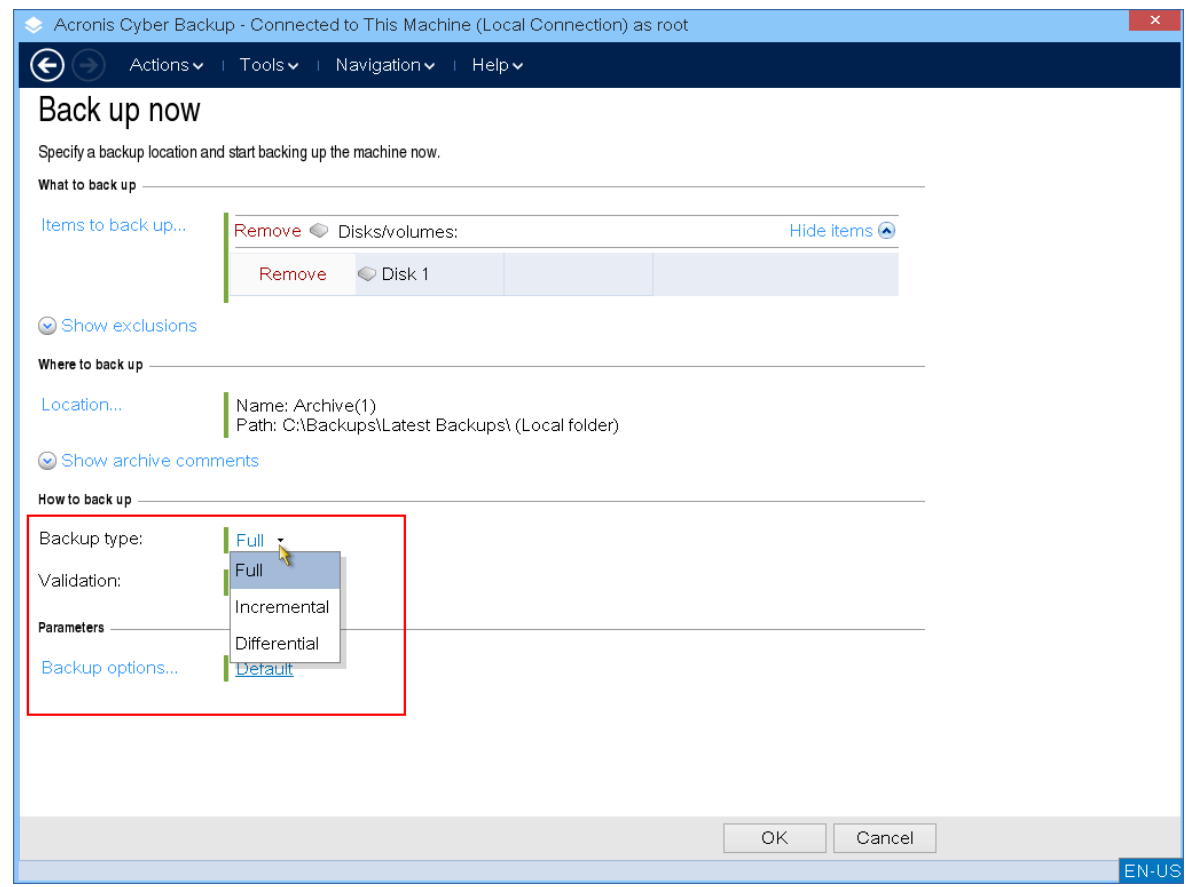

9. [選擇性] 如果您想要驗證備份檔案,選擇 **[**備份建立後立即驗證**]**。

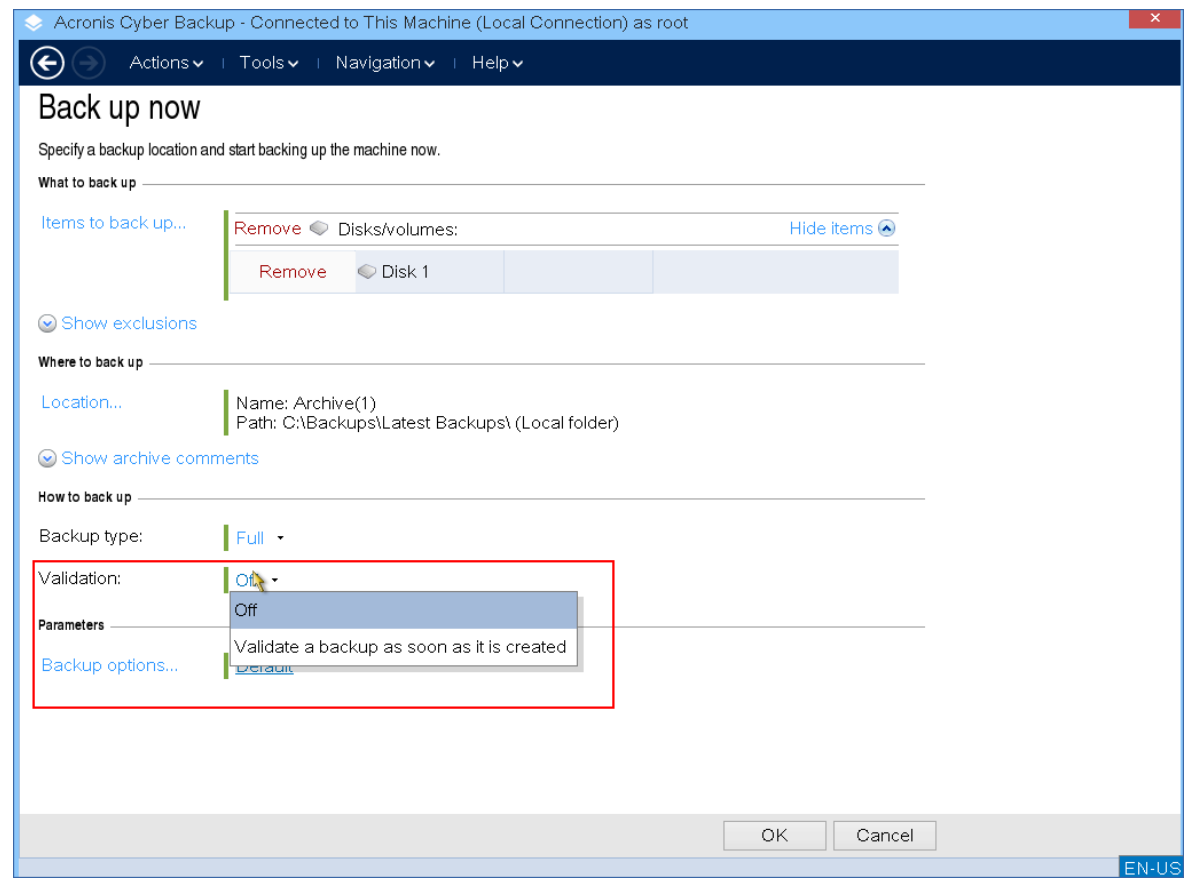

10. [選擇性] 指定您可能需要的備份選項,例如,備份檔案的密碼、備份分割或錯誤處理。

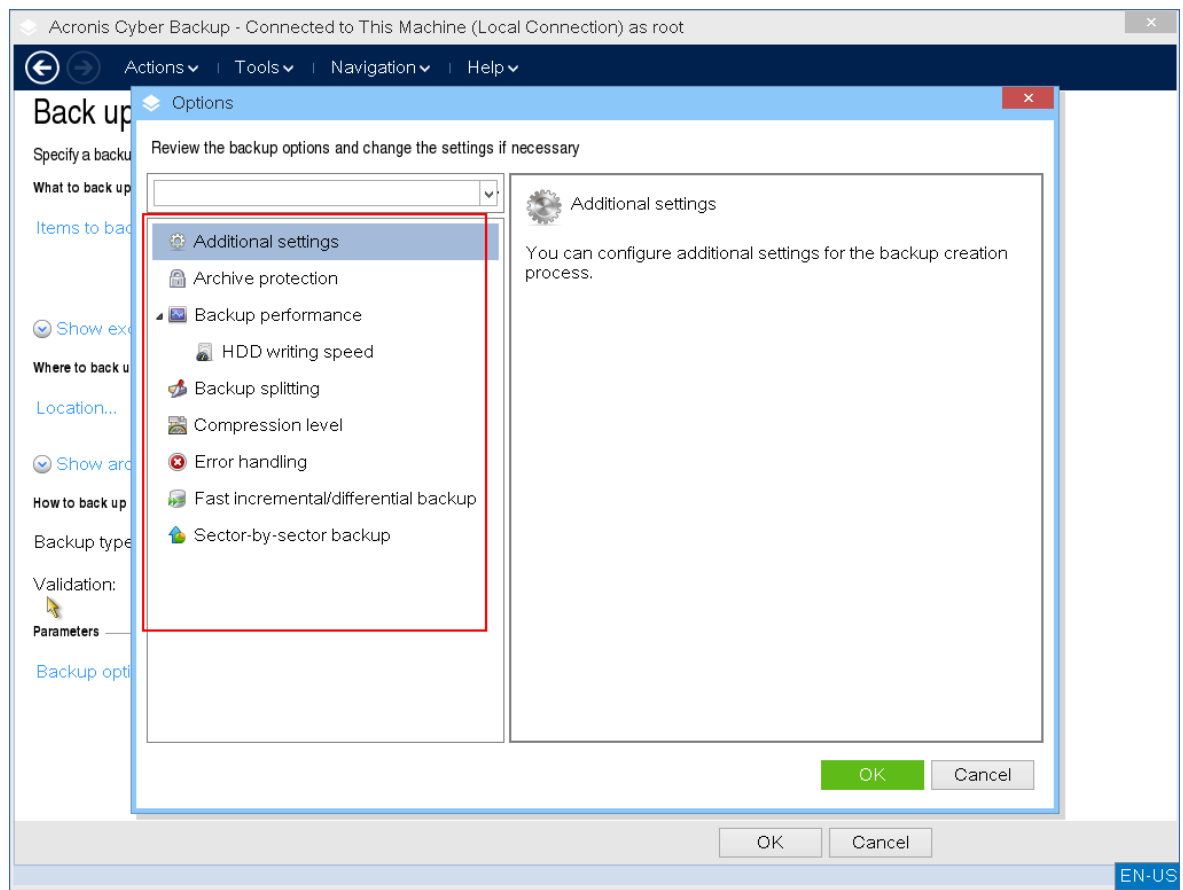

### 11. 按一下 **[**確定**]** 開始備份。

可開機媒體會讀取磁碟中的資料、將其壓縮為 .tib 檔案,然後將這個檔案寫入所選位置。它不會 建立磁碟快照,因為沒有執行中的應用程式。

12. 您可以在出現的視窗中檢查備份工作狀態,以及關於備份的其他資訊。

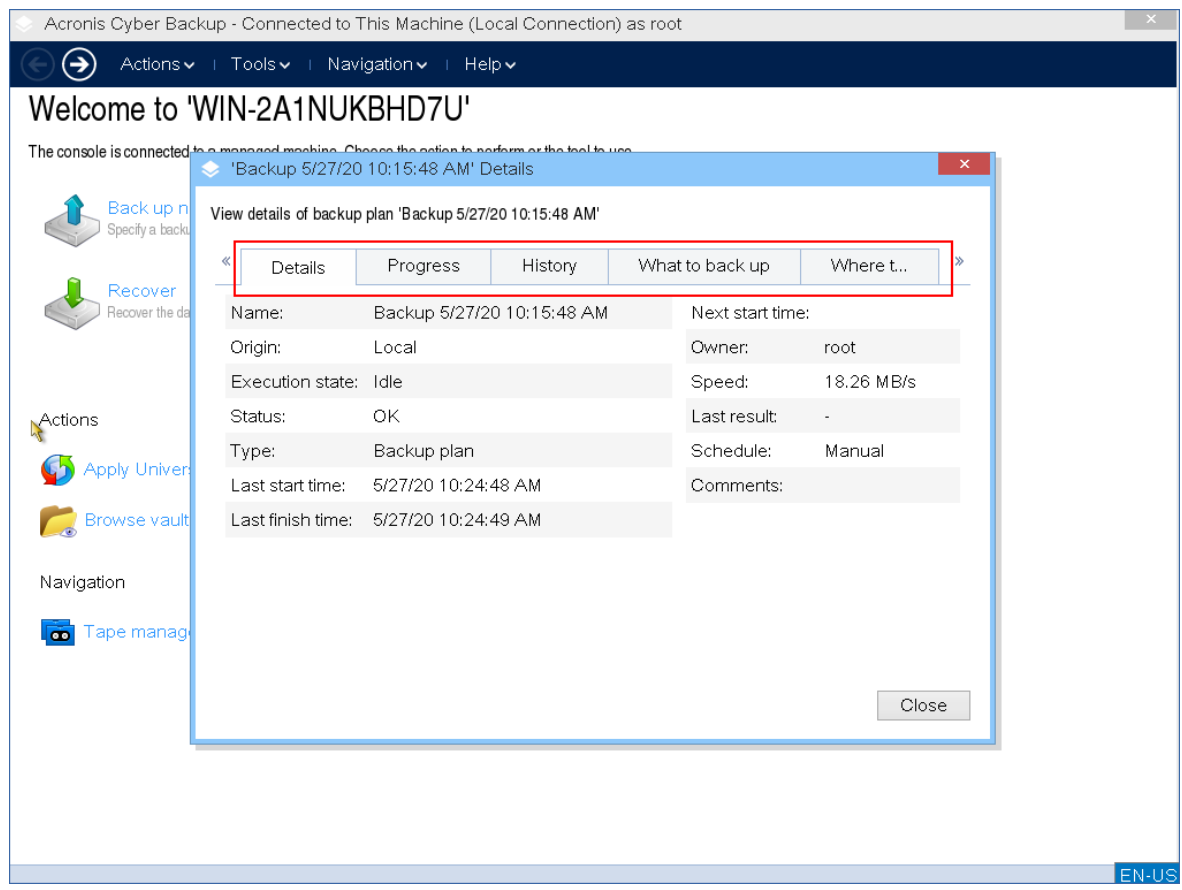

# 復原

使用 Bootable Media Builder 建立的可開機媒體以及下載的現成可開機媒體都可以使用復原作業。

## 若要在可開機媒體下復原資料

1. 從 Acronis 可開機救援媒體開機。

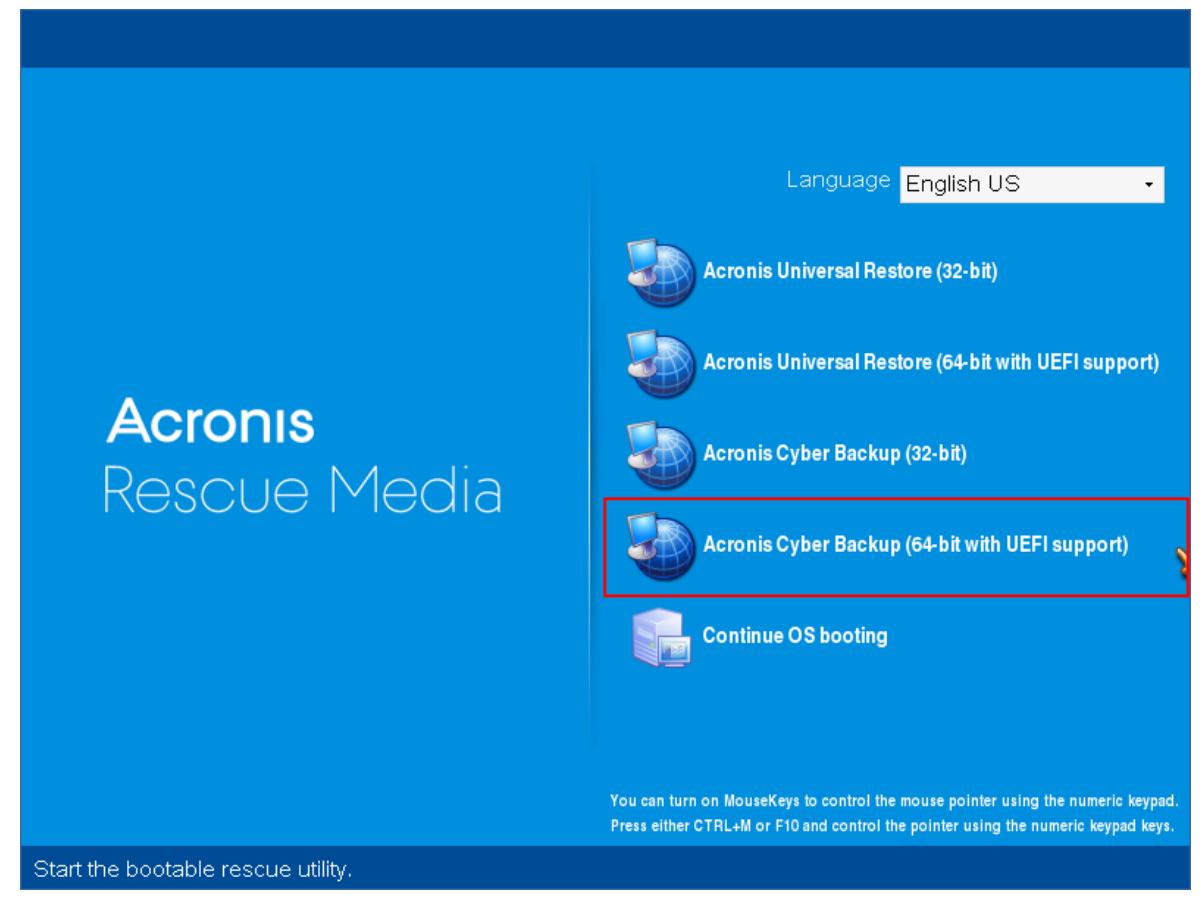

2. 若要將資料復原到本機電腦,按一下 **[**在本機管理這部電腦**]**。若是遠端連線,請參閱[在管理伺服](#page-221-0) [器上註冊媒體。](#page-221-0)

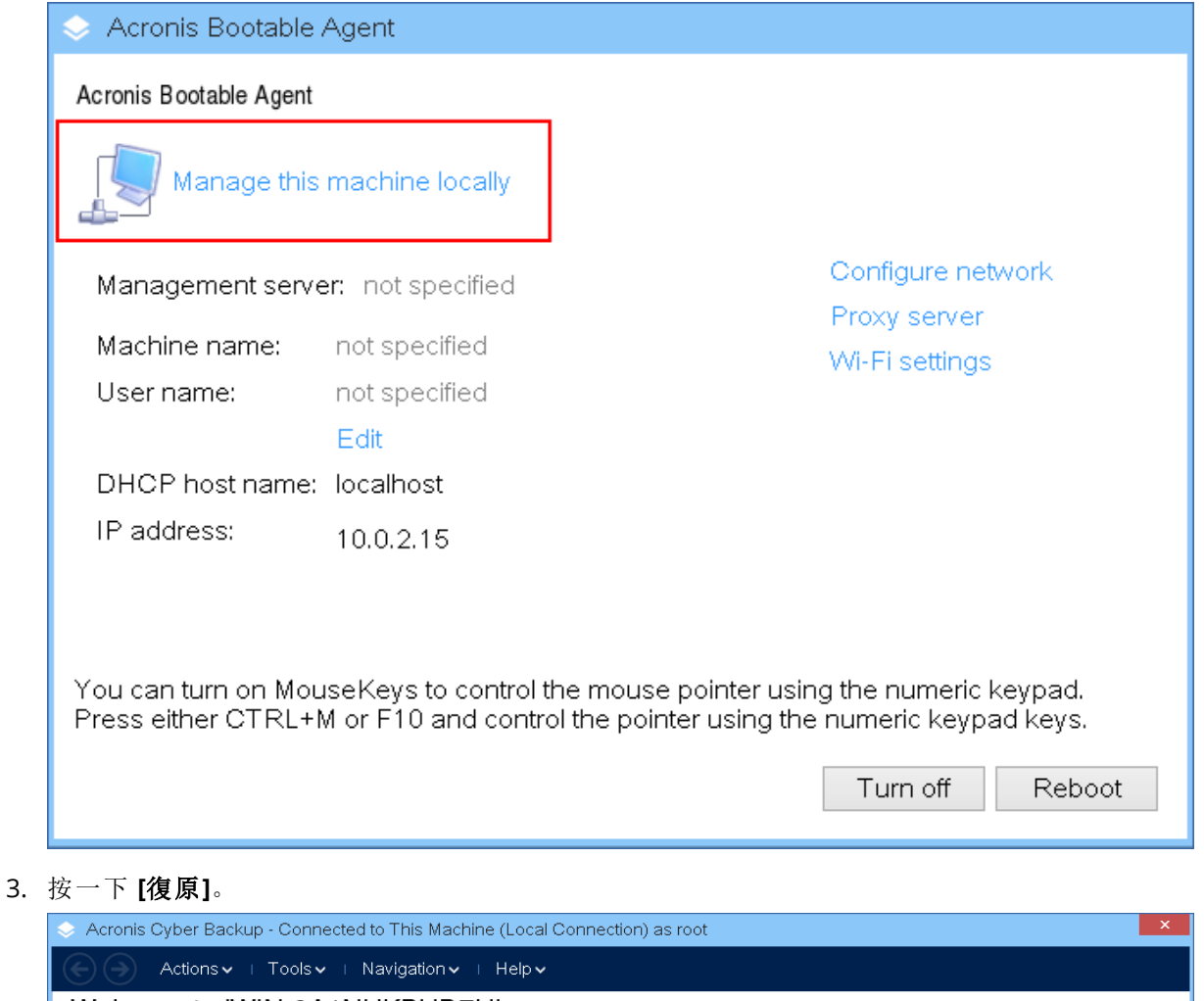

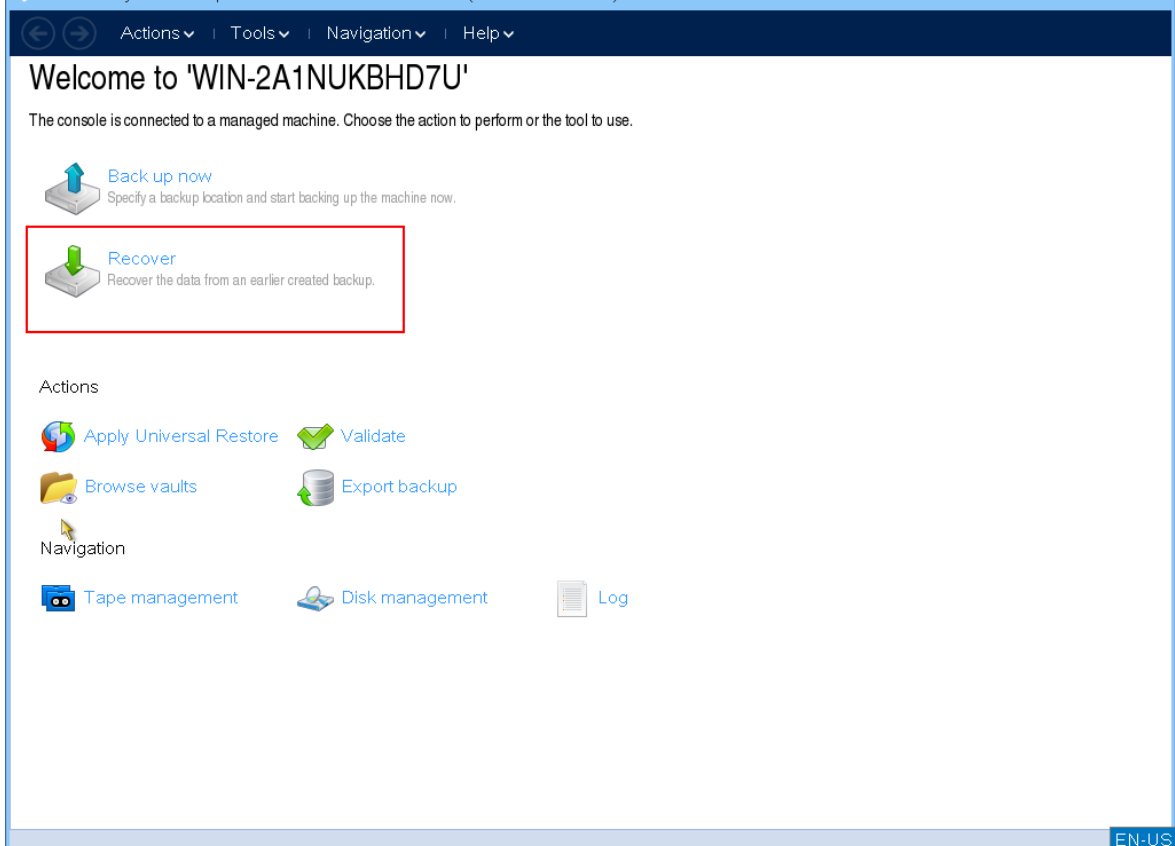

4. 在 **[**復原內容**]** 中,按一下 **[**選擇資料**]**。

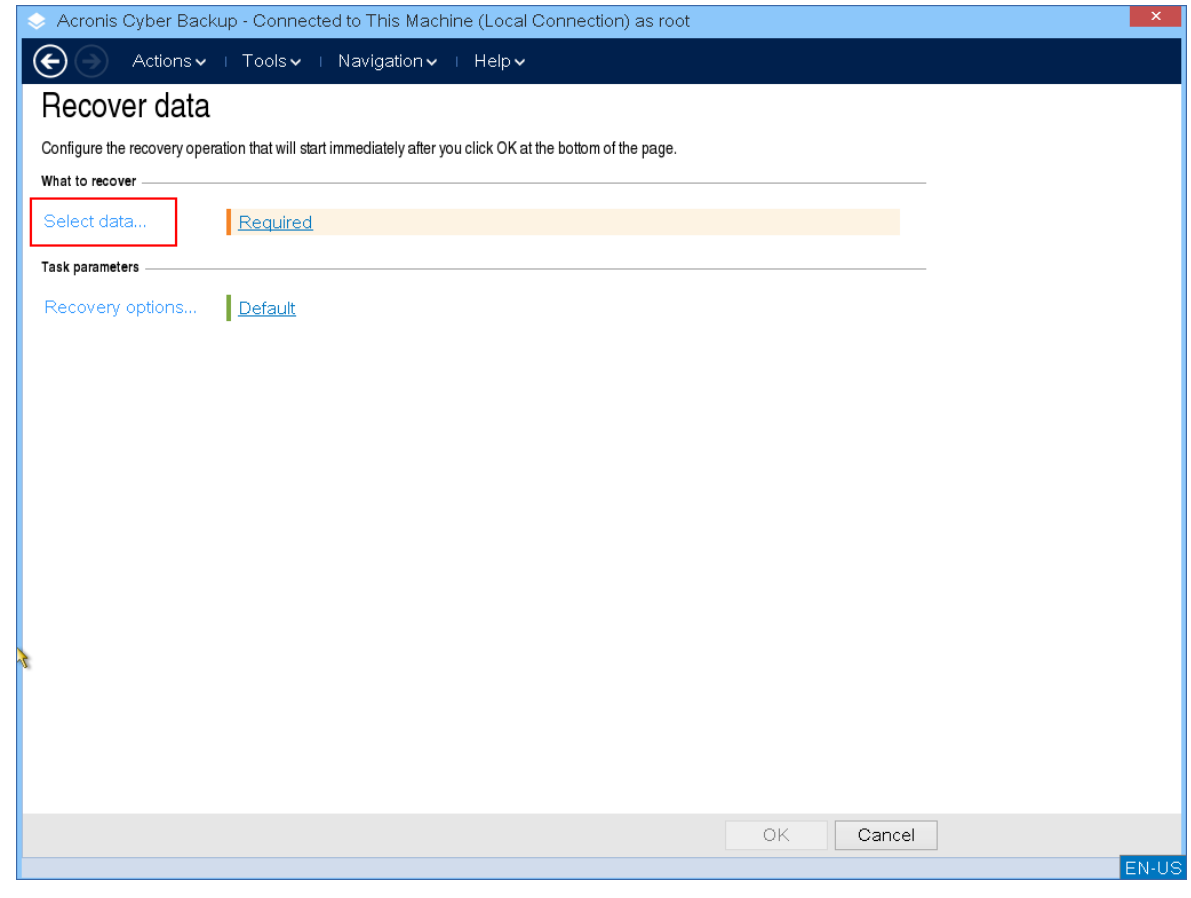

5. 按一下 **[**瀏覽**]**,然後選擇備份位置。

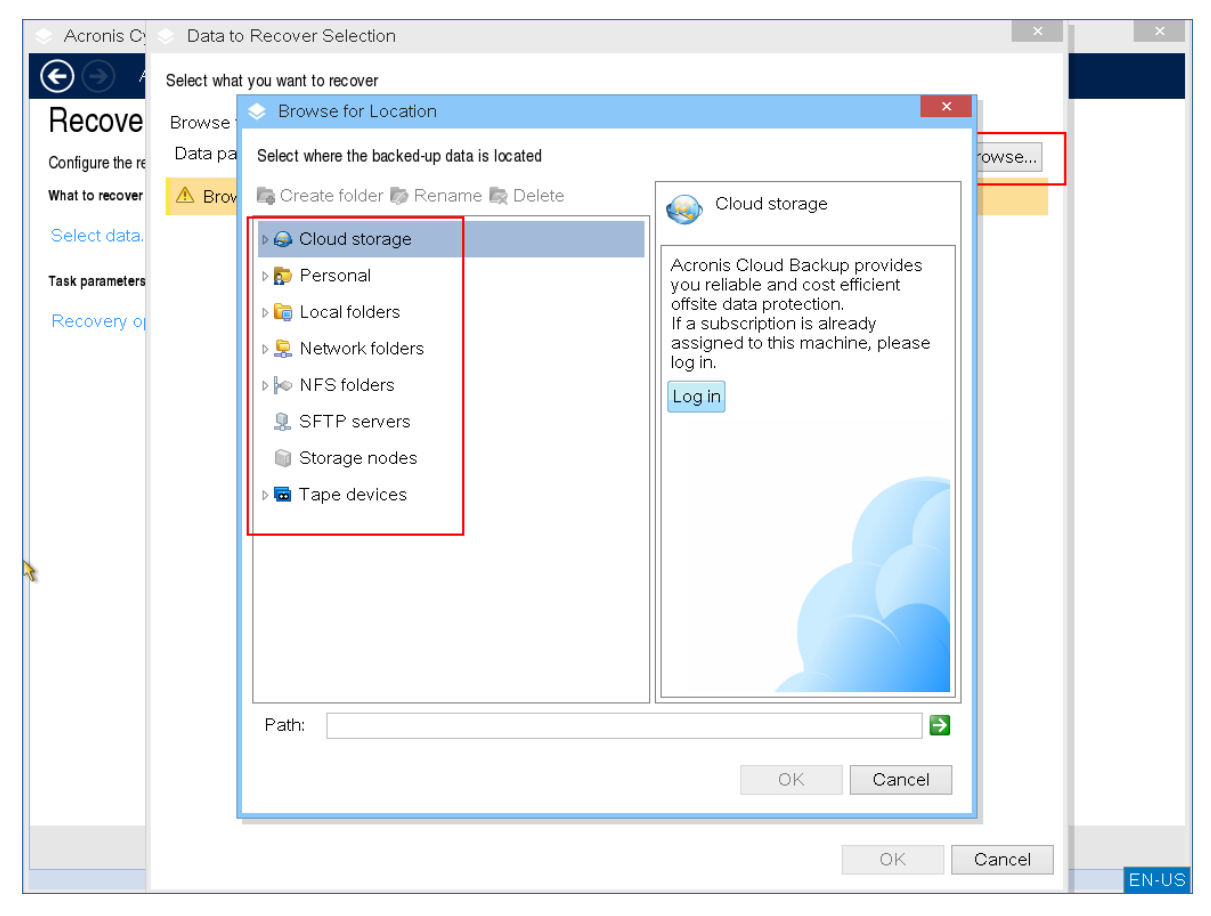

6. 選擇您要復原的來源備份檔案。

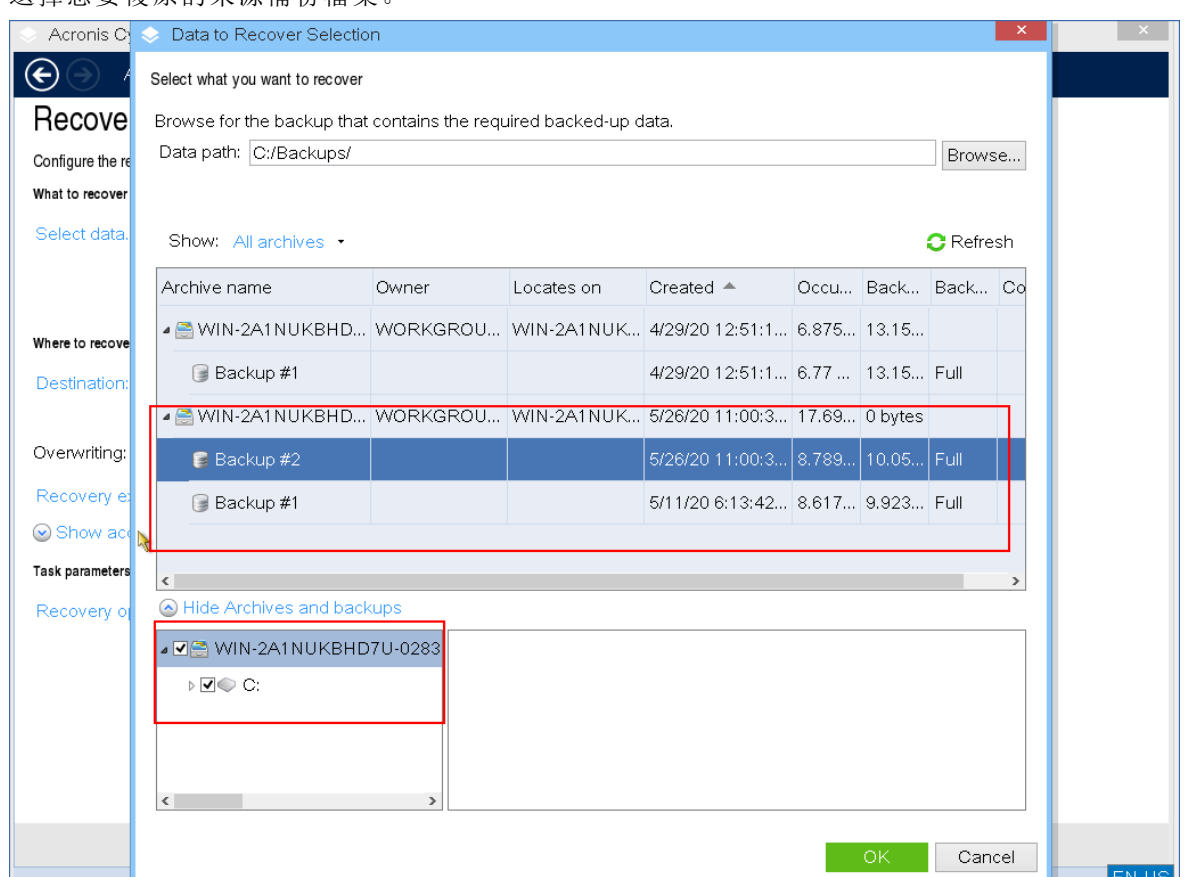

- 7. 在左下方窗格中,選擇您要復原的磁碟機/磁碟區 (或檔案/資料夾),然後按一下 **[**確定**]**。
- 8. [選擇性] 設定覆寫規則。

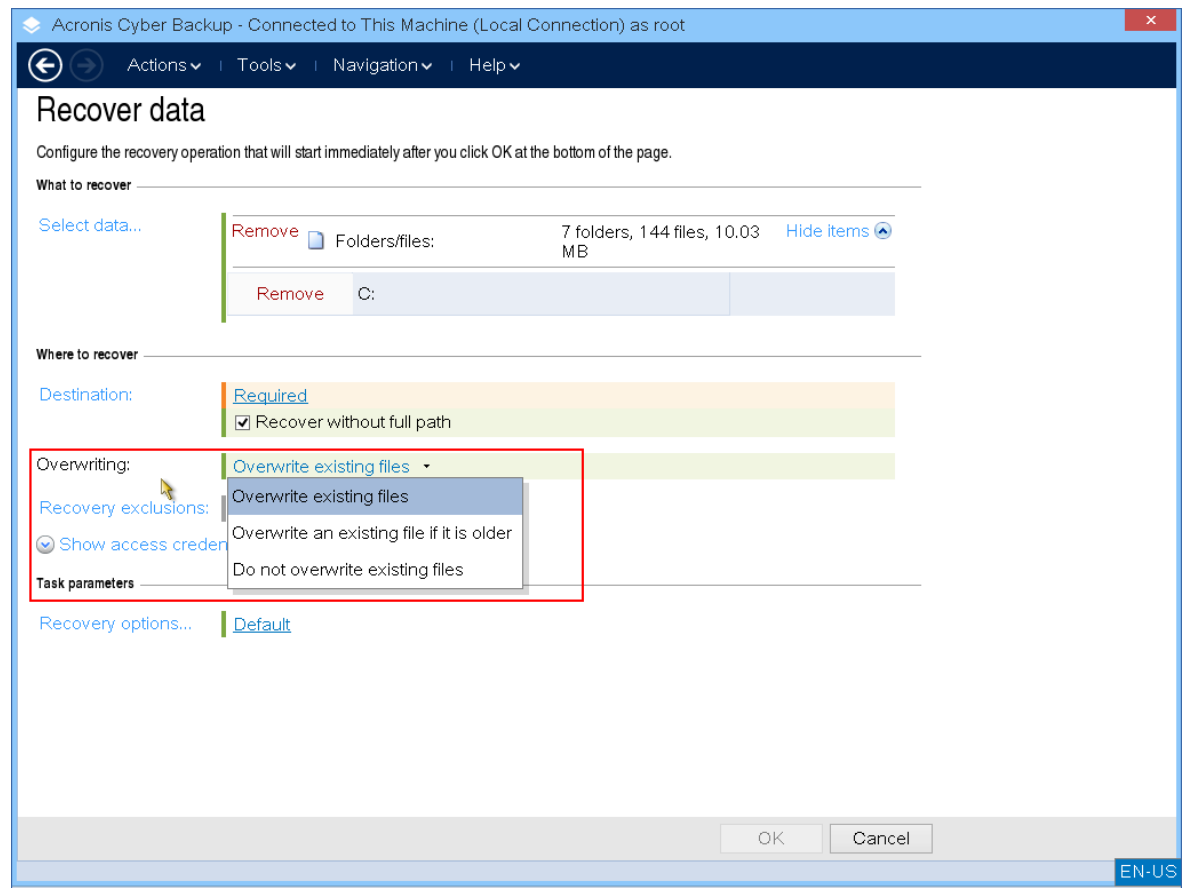

9. [選擇性] 設定復原排除。

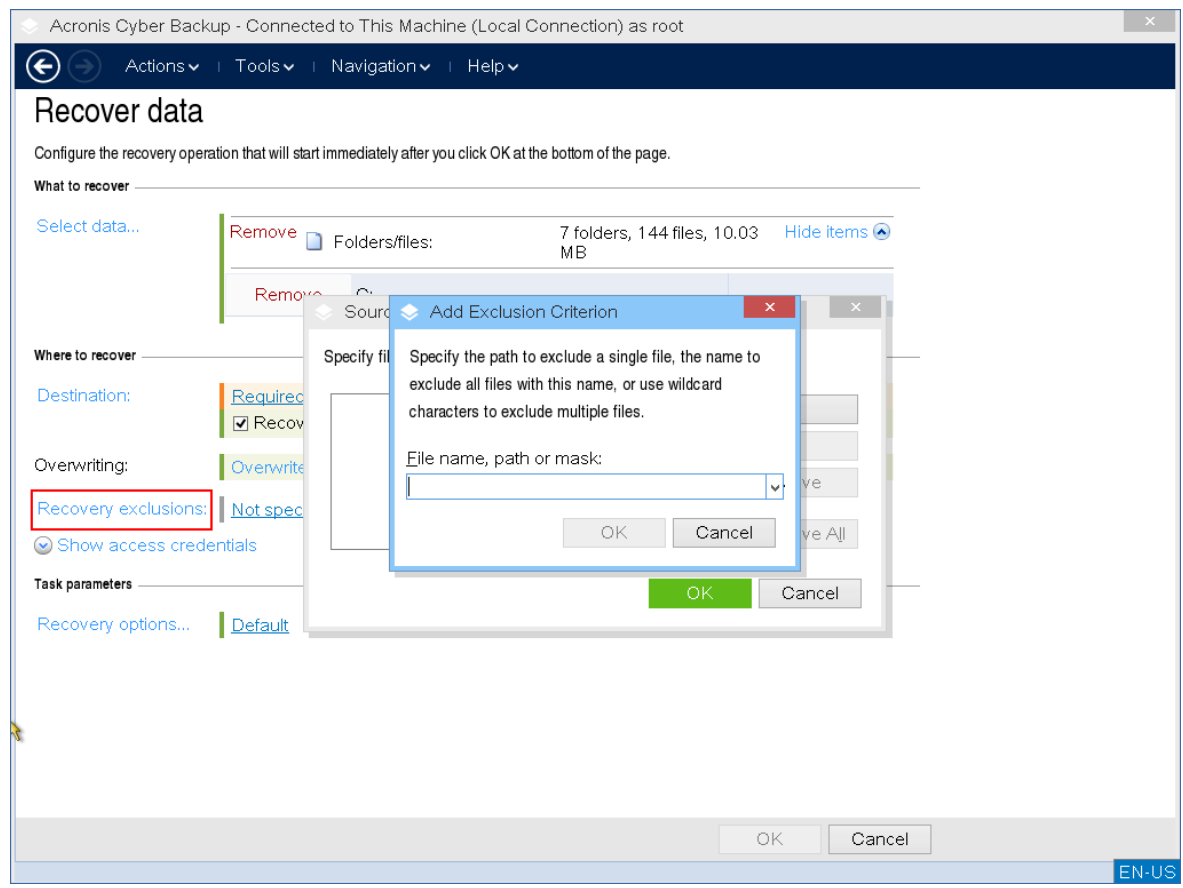

10. [選擇性] 設定復原選項。

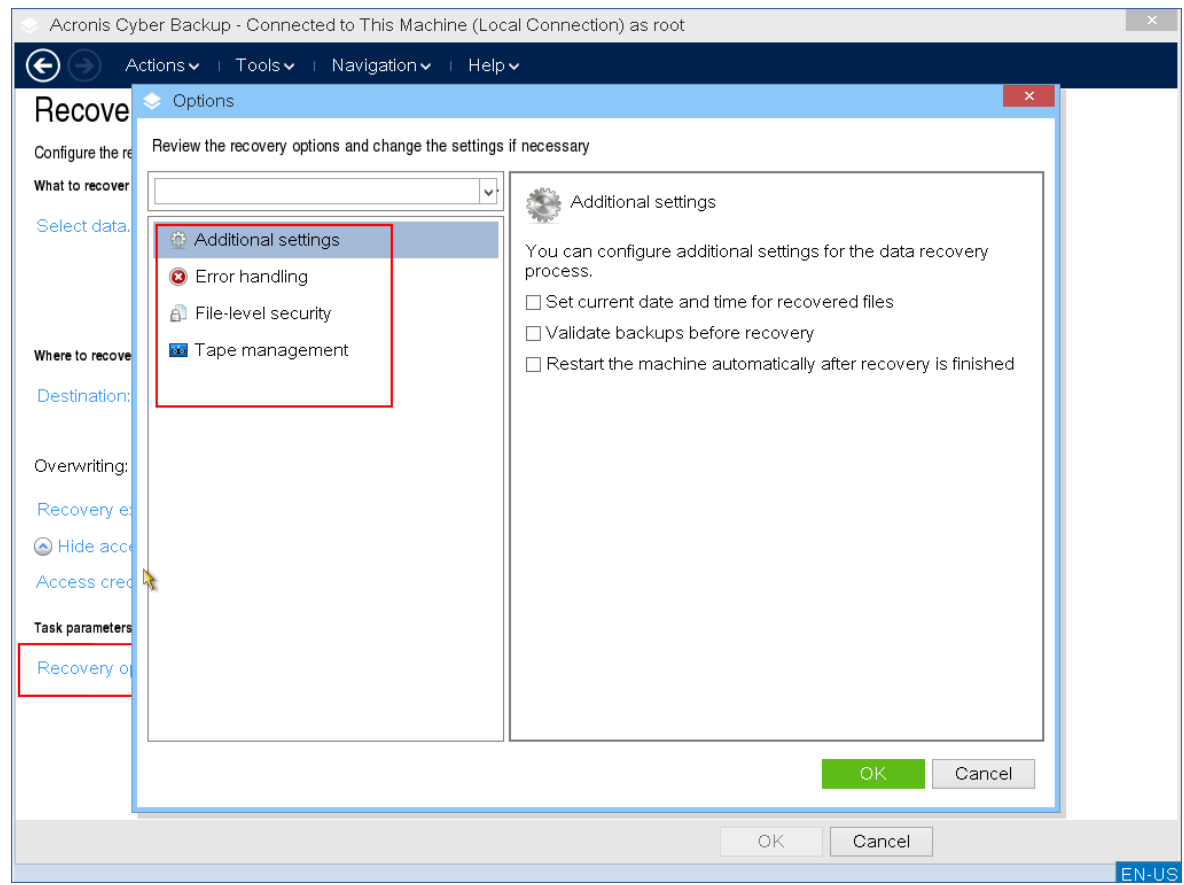

11. 檢查您的設定是否正確,然後按一下 **[**確定**]**。

### 注意事項

若要將資料復原到相異硬體,您必須使用 Acronis [Universal](#page-168-0) Restore。 當備份位於 Acronis Secure Zone 時,無法使用 Acronis Universal Restore。

# 磁碟管理

您可以利用 Acronis 可開機媒體準備磁碟/磁碟區組態,以便復原使用 Acronis Cyber Backup 備份的 磁碟區影像。

有時在磁碟區經過備份並且其影像放置於安全的儲存裝置中後,電腦磁碟組態可能因 HDD 更換或 硬體遺失而變更。在這種狀況下,您可以重新建立所需的磁碟組態,以便將磁碟區影像完全「按照 原狀」復原,或以您認為必要的一些磁碟或磁碟區結構變更復原。

為避免可能的資料遺失,請採取所有必要的[預防措施](#page-241-0)。

### 注意事項

在磁碟和磁碟區上進行的所有作業都有一定的資料損毀風險。必須非常小心地在系統、可開機或 資料磁碟區上執行作業,以免開機過程或硬碟資料儲存出現任何可能的問題。 對硬碟和磁碟區進行作業需要花費一些時間,在這個程序中,斷電、不小心關閉電腦或意外按下 Reset 按鈕都可能導致磁碟區損毀和資料遺失。

您可以在裸機、無法開機的電腦或非 Windows 系統的電腦上執行磁碟管理作業。您將需要一個您 使用 Bootable Media Builder 建立,並使用您的 Acronis Cyber Backup 授權金鑰的可開機媒體。如 需有關如何建立可開機媒體的詳細資訊,請分別參閱 Linux [可開機媒體或](#page-199-0) [Windows-PE](#page-214-0) 可開機媒 [體。](#page-214-0)

### 若要執行磁碟管理作業

1. 從 Acronis 可開機救援媒體開機。

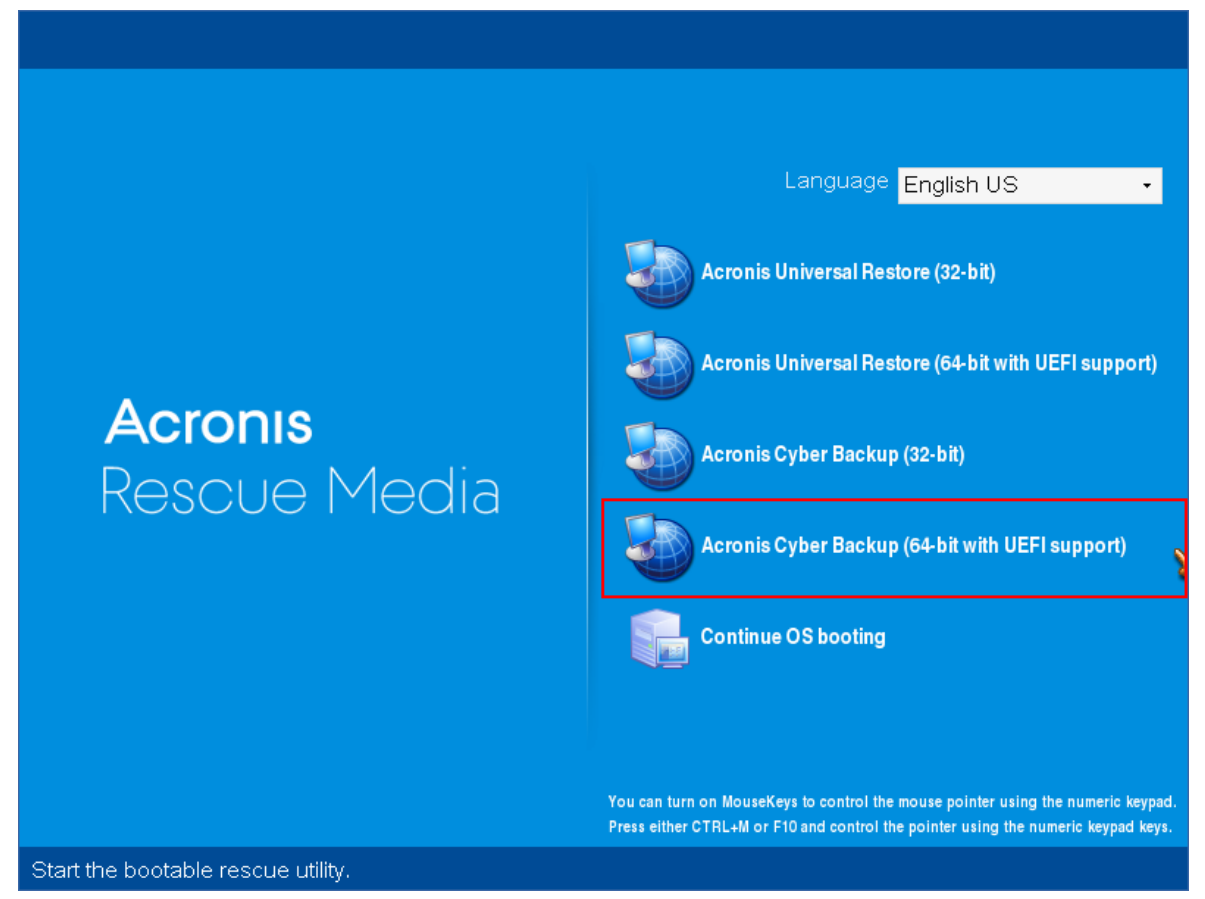

2. 若要在本機電腦上作業,按一下 **[**在本機管理這部電腦**]**。若是遠端連線,請參閱[在管理伺服器上](#page-221-0) [註冊媒體](#page-221-0)。

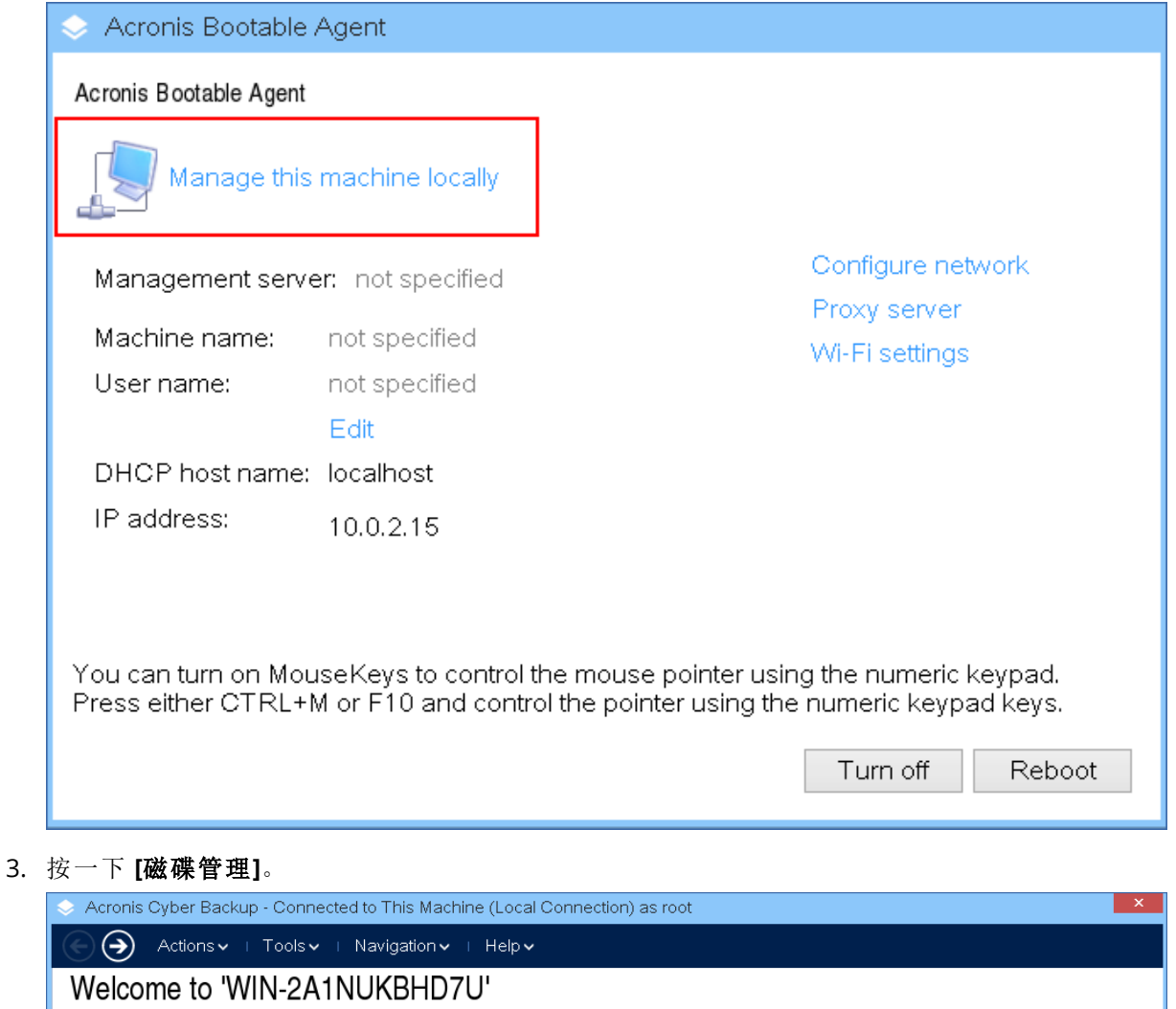

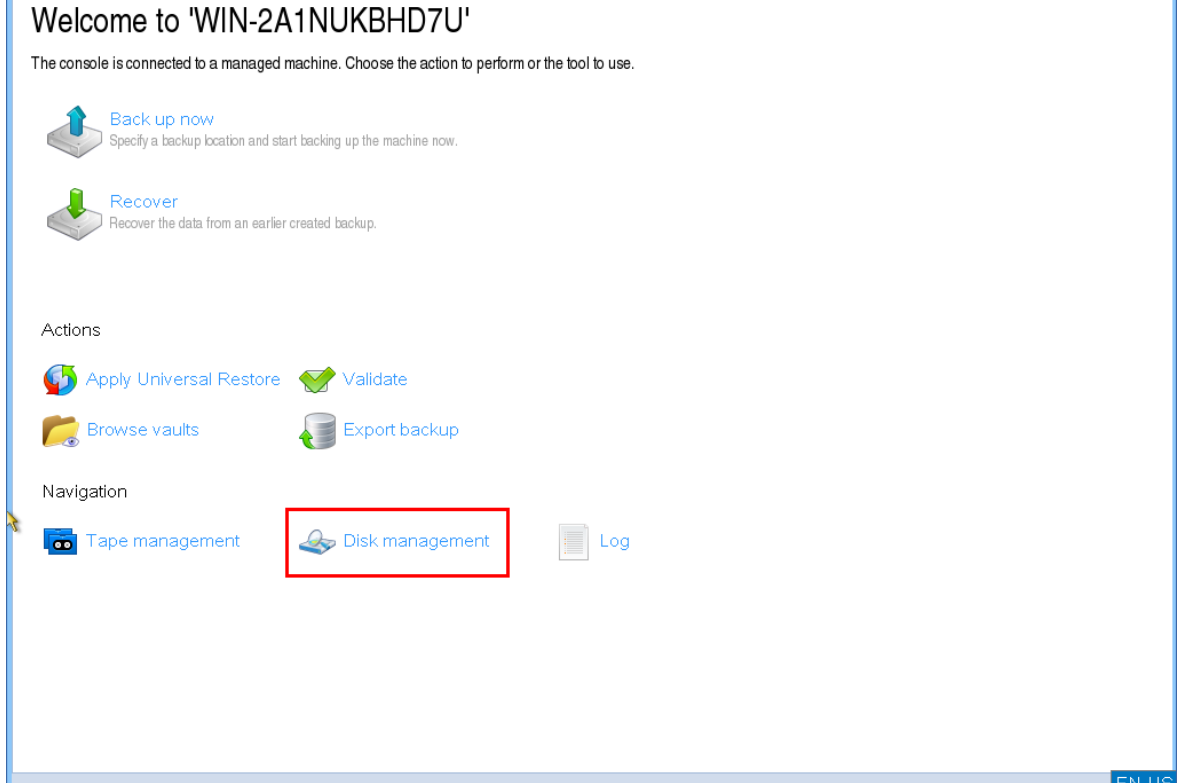

### 注意事項

如果在電腦上設定儲存空間,則可開機媒體下的磁碟管理作業可能無法正確運作。

## 支援的檔案系統

可開機媒體支援使用下列檔案系統進行磁碟管理:

- $\cdot$  FAT 16/32
- NTFS

如果您需要在採用不同檔案系統的磁碟區上執行作業,請使用 Acronis Disk Director。它提供了更 多的工具和公用程式,可用於管理具有以下檔案系統的磁碟和磁碟區:

- $\cdot$  FAT 16/32
- NTFS
- $\cdot$  Ext2
- $\cdot$  Ext3
- $\cdot$  HFS+
- HFSX
- ReiserFS
- $\cdot$  JFS
- <span id="page-241-0"></span>• Linux SWAP

### 基本預防措施

若要避免可能的磁碟和磁碟區結構損毀或資料遺失,請採取所有必要的預防措施並遵循下列指導 方針進行:

- 1. 請備份要在其上建立或管理磁碟區的磁碟。將您最重要的資料備份至其他硬碟、網路共用或卸 除式媒體,這可讓您安心地在磁碟區上作業,因為知道您的資料非常安全。
- 2. 測試您的磁碟,確保其功能完好並且沒有損毀的磁區或檔案系統錯誤。
- 3. 當執行其他具有低層級磁碟存取的軟體時,請勿執行任何磁碟/磁碟區作業。

### 為磁碟管理選擇作業系統

在擁有兩個或兩個以上作業系統的電腦上,磁碟和磁碟區的表示依據目前執行的作業系統而定。相 同的磁碟區在不同的作業系統下可能會有不同的代號。

當您執行磁碟管理作業時,必須針對將顯示的作業系統指定磁碟配置。方法是,按一下 **[**磁碟配置**]** 標籤旁的作業系統名稱,然後在開啟的視窗中選擇所需的作業系統。

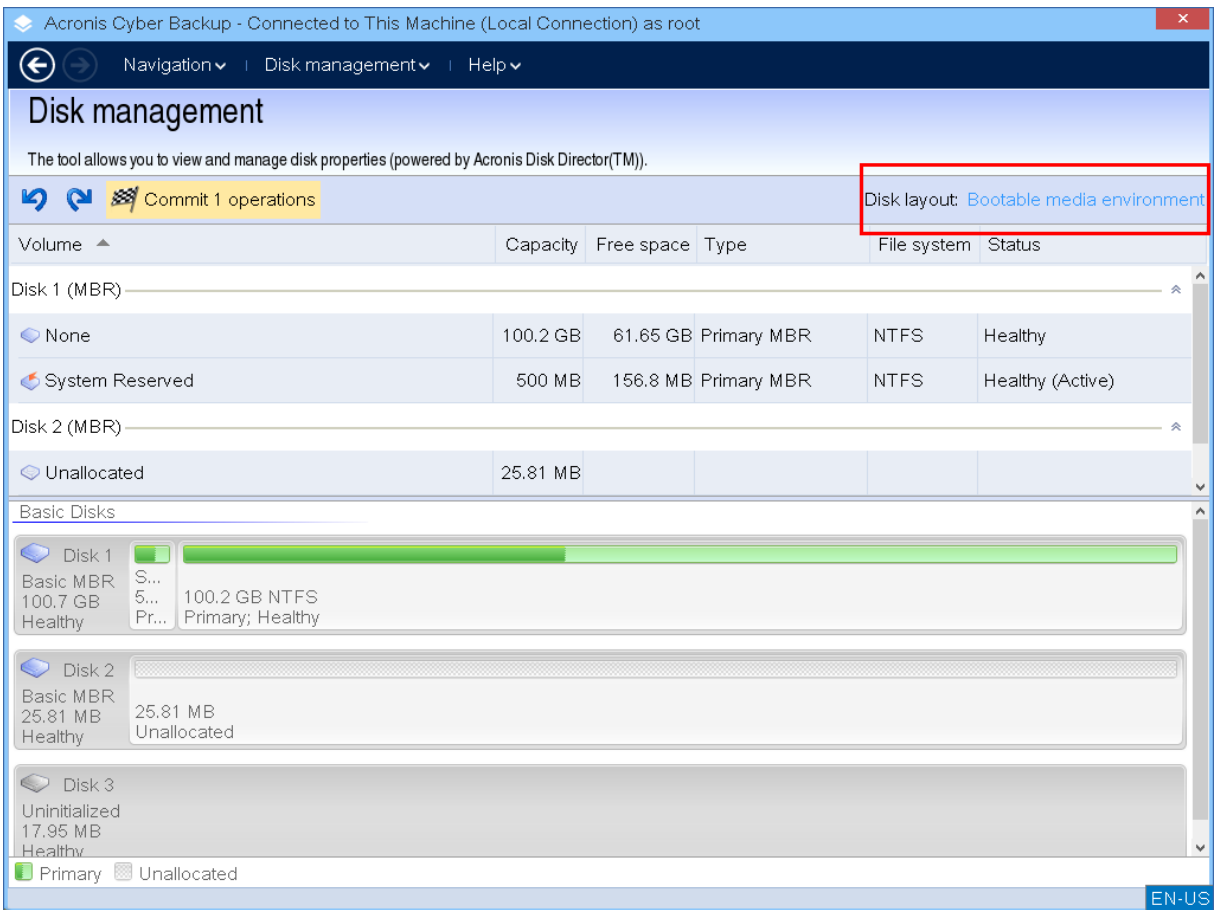

## 磁碟作業

您可以利用可開機媒體,執行下列磁碟管理作業:

- <sup>l</sup> [磁碟初始化](#page-242-0) 初始化新增到系統的新硬體
- <sup>l</sup> [基本磁碟複製](#page-243-0) 將來源基本 MBR 磁碟中的完整資料轉移到目標磁碟
- <sup>l</sup> [磁碟轉換](#page-250-0):MBR 至 GPT 將 MBR 分割表轉換為 GPT
- <sup>l</sup> [磁碟轉換](#page-251-0):GPT 至 MBR 將 GPT 分割表轉換為 MBR
- <sup>l</sup> 磁碟轉換:[基本至動態](#page-251-1) 將基本磁碟轉換為動態磁碟
- <span id="page-242-0"></span><sup>l</sup> 磁碟轉換:[動態至基本](#page-252-0) - 將動態磁碟轉換為基本磁碟

### 磁碟初始化

可開機媒體會將未初始化的磁碟顯示為一個帶有灰色圖示的灰色區塊,由此表示系統無法使用該 磁碟。

### 若要初始化磁碟

- 1. 以滑鼠右鍵按一下所需的磁碟,然後按一下 **[**初始化**]**。
- 2. 在 **[**磁碟初始化**]** 視窗中,設定磁碟分割配置 (MBR 或 GPT) 和磁碟類型 (基本或動態)。
- 3. 按一下 **[**確定**]**,您將新增待執行的磁碟初始化作業。
- 4. 若要完成新增的作業,請[認可](#page-258-0)該作業。若未認可作業就退出程式,將會取消該作業。

5. 初始化後,磁碟空間仍處於未配置的狀態。若要能夠使用該空間,您需要在其上[建立一個磁碟](#page-254-0) [區。](#page-254-0)

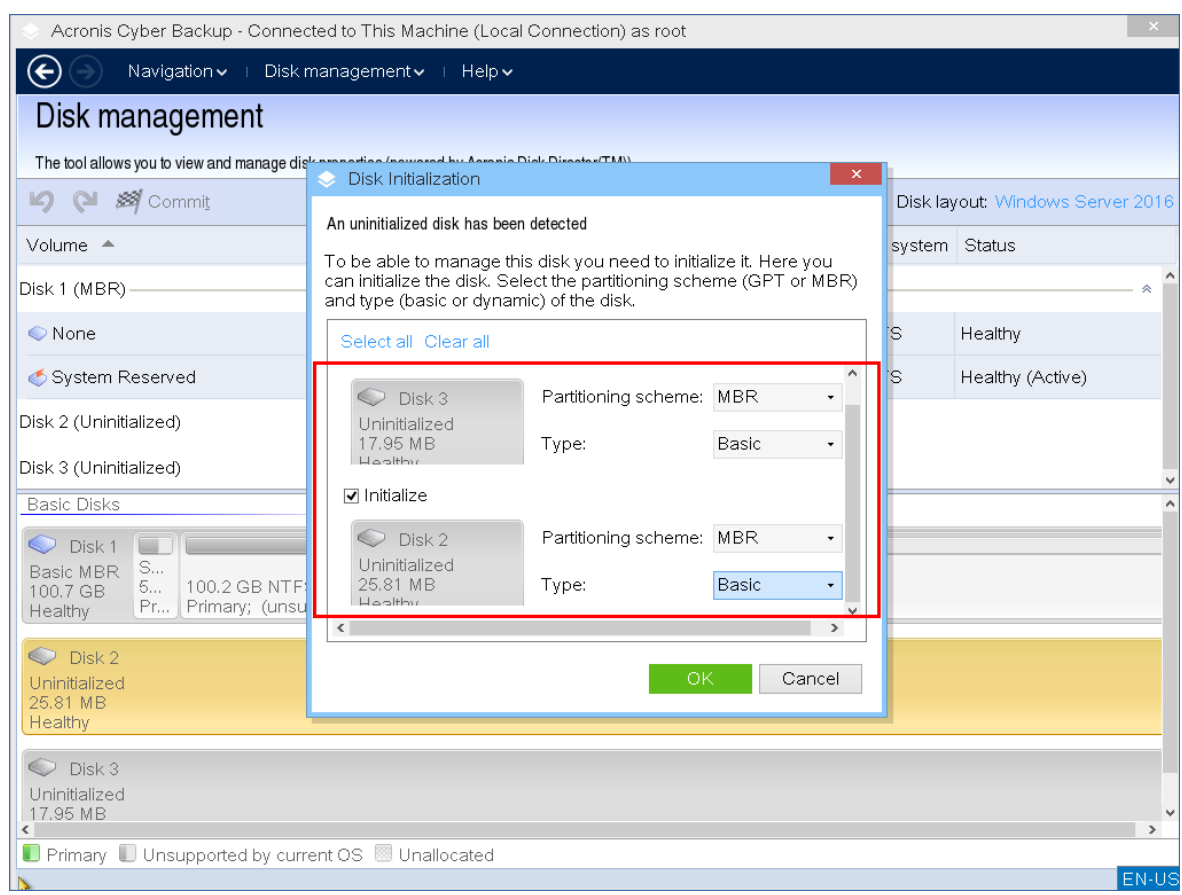

### <span id="page-243-0"></span>基本磁碟複製

您可以使用完整功能的 Linux 可開機媒體,複製基本 MBR 磁碟。磁碟複製不適用於您可以下載的 現成可開機媒體,也不適用於使用授權金鑰建立的可開機媒體。

### 注意事項

您也可以使用 Acronis Cyber Backup [命令列公用程式](https://www.acronis.com/en-us/support/documentation/AcronisBackup_12.5_Command_Line_Reference/index.html#15133.html)複製磁碟。

### 若要在可開機媒體下複製基本磁碟

1. 從 Acronis 可開機救援媒體開機。

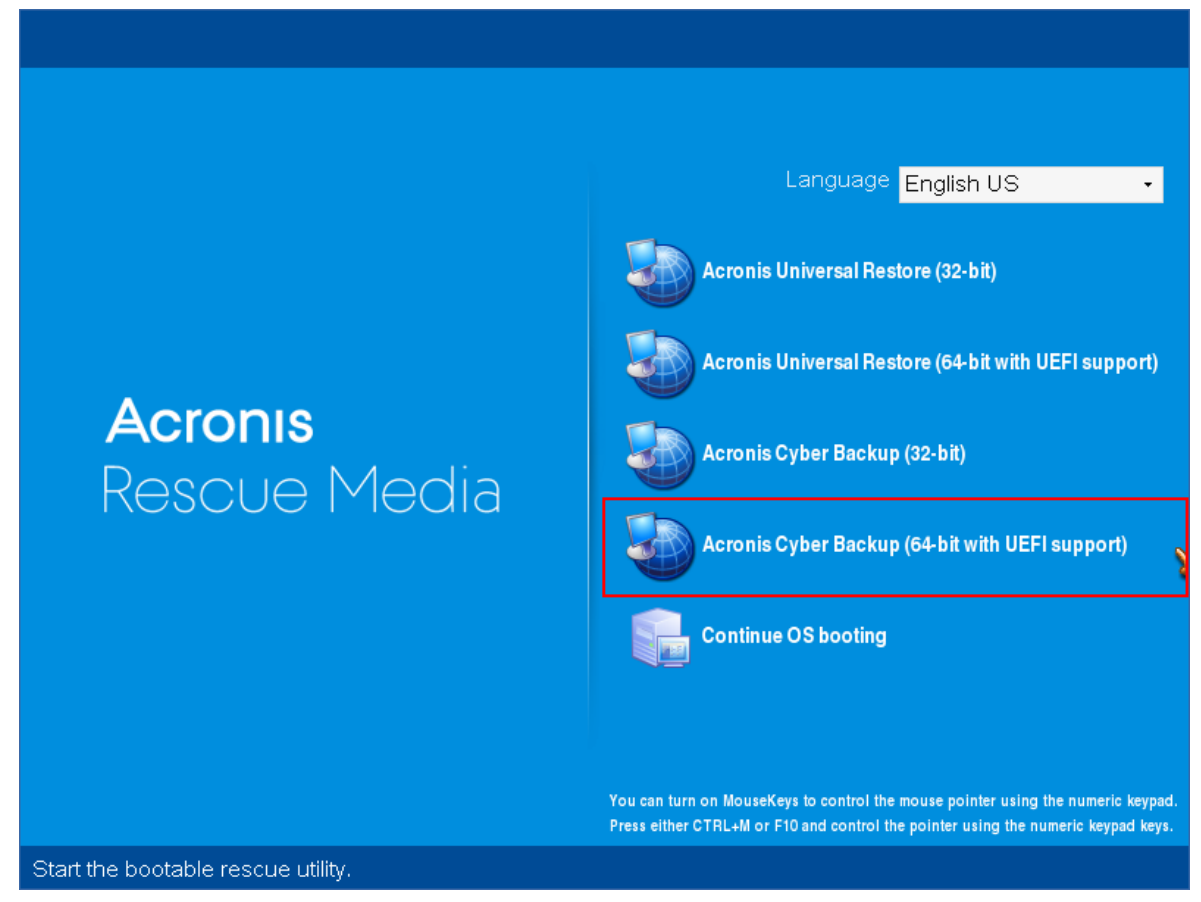

2. 若要複製本機電腦的磁碟,按一下 **[**在本機管理這部電腦**]**。若是遠端連線,請參[閱在管理伺服器](#page-221-0) [上註冊媒體。](#page-221-0)

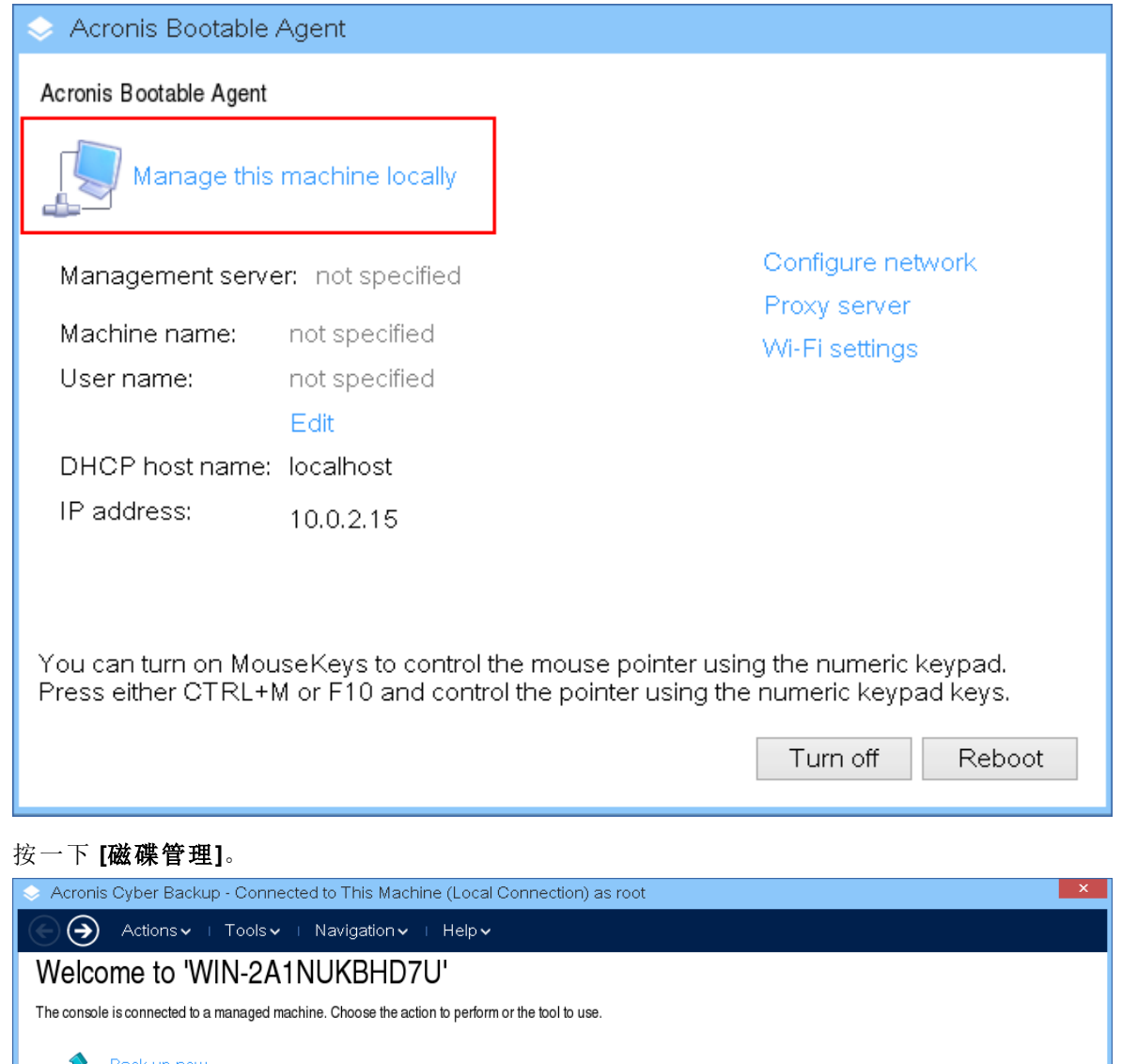

3. 按一下 **[**磁碟管理**]**。

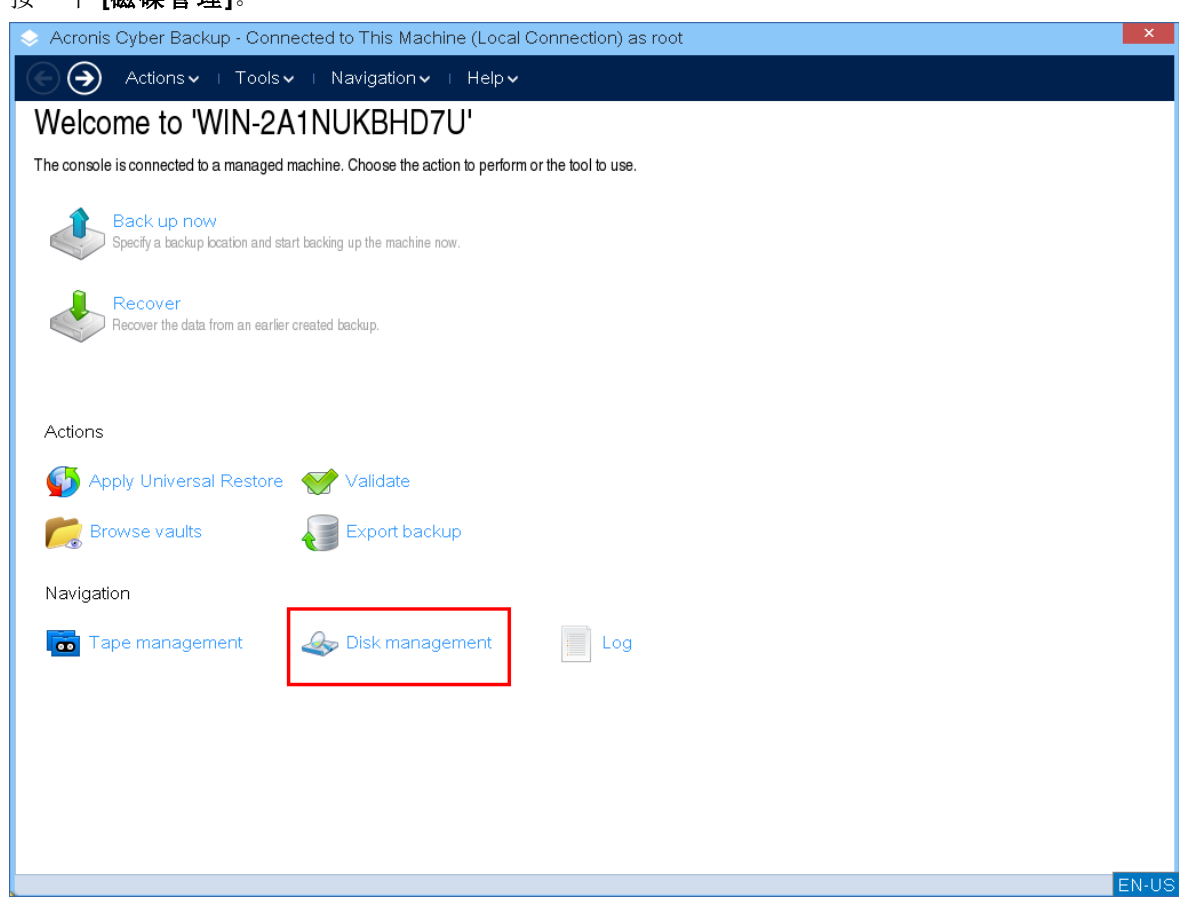

4. 可用的磁碟隨即顯示。以滑鼠右鍵按一下您要複製ˋ的磁碟,然後按一下 **[**複製基本磁碟**]**。

#### 注意事項

您可以僅複製整個磁碟。磁碟分割複製無法使用。

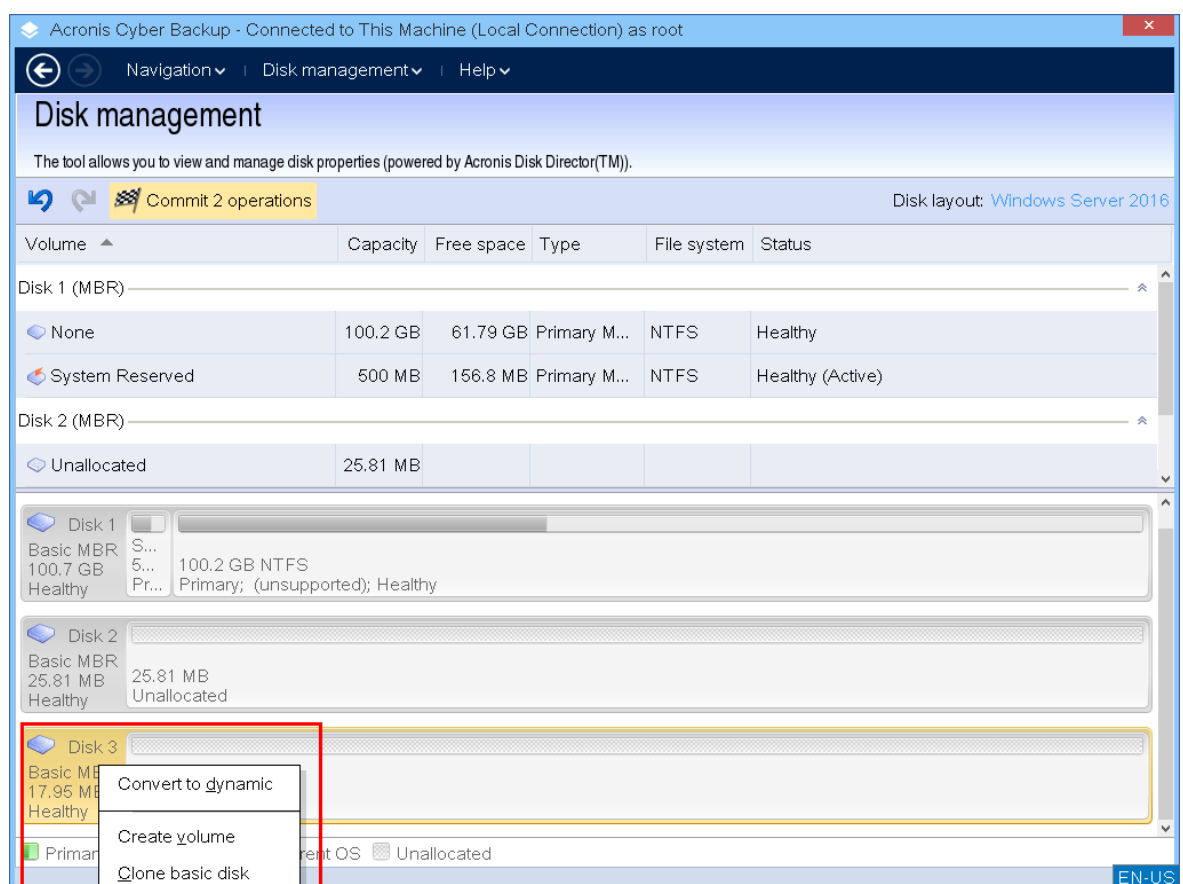

5. 可能的目標磁碟清單隨即顯示。如果目標磁碟夠大,足以容納來源磁碟中的所有資料,而不會 造成任何損失,則此程式可讓您該目標磁碟。選擇目標磁碟,然後按 **[**下一步**]**。

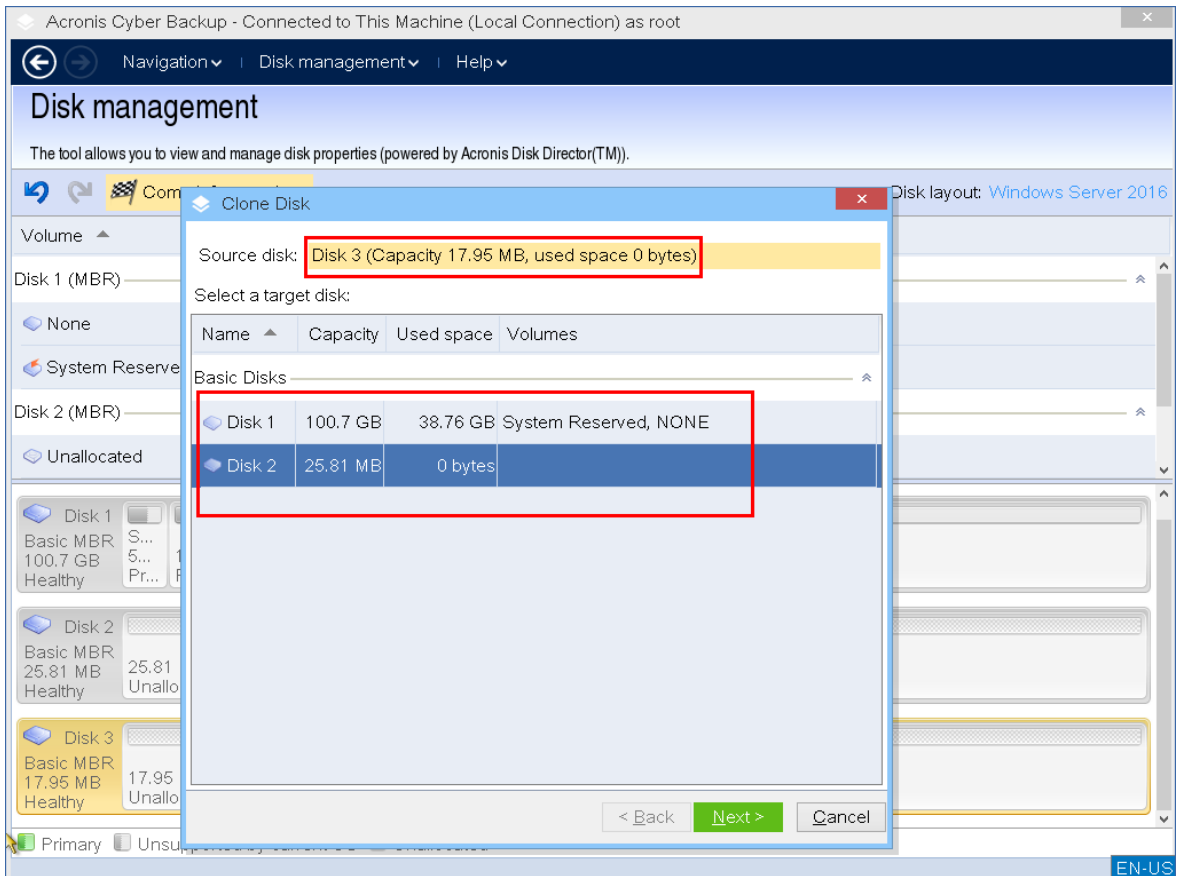

如果目標磁碟比較大,您可以依原樣複製磁碟,或按比例調整來源磁碟磁碟區大小 (預設選項), 以避免在目標磁碟上留下未配置空間。

如果目標磁碟比較小,則僅能使用按比例調整大小。如果即使是使用按比例調整大小還是無法 進行安全複製,您將無法繼續此作業。

### 重要事項

如果目標磁碟上有資料,您將會看到警告:「所選的目標磁碟不為空。將覆寫其磁碟區上的資 料。」如果您繼續,目前在目標磁碟上的所有資料都將遺失,無法挽回。

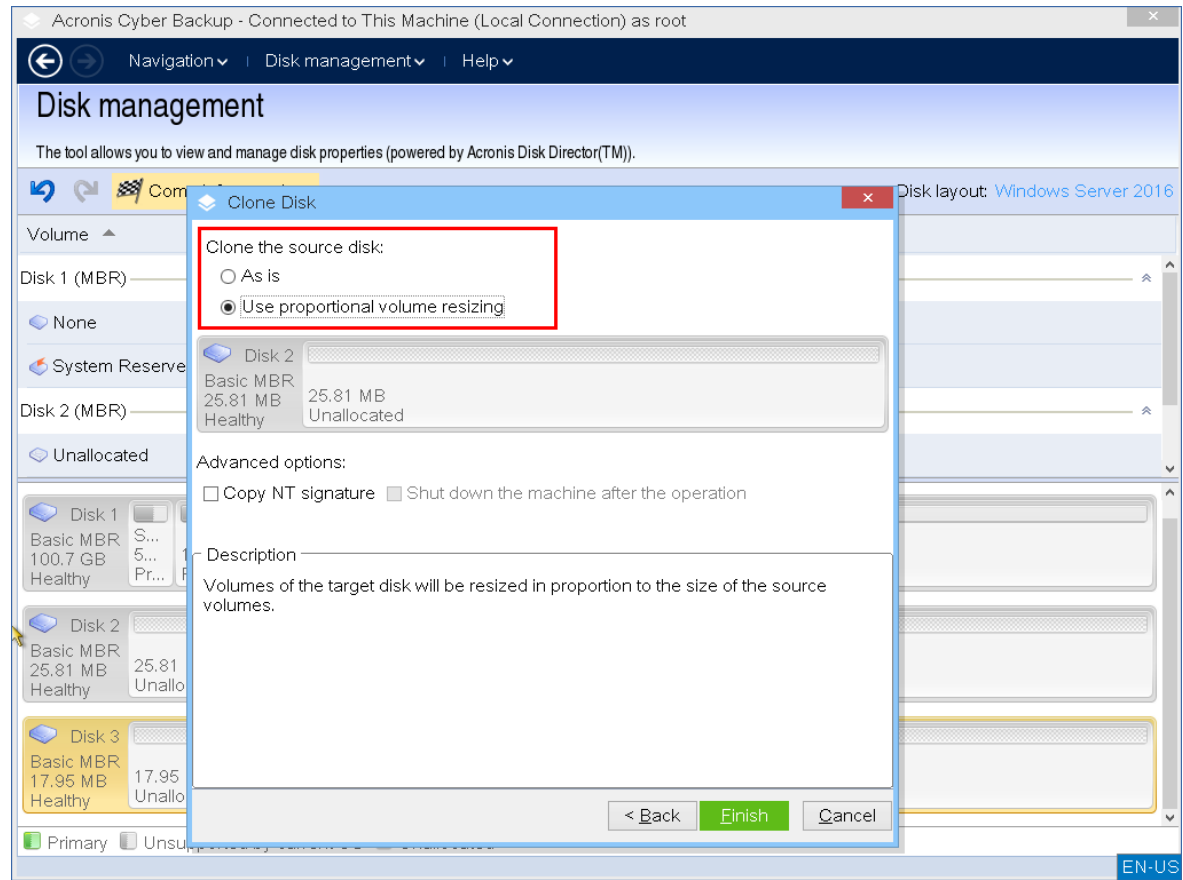

6. 選擇是否要複製 NT 簽章。

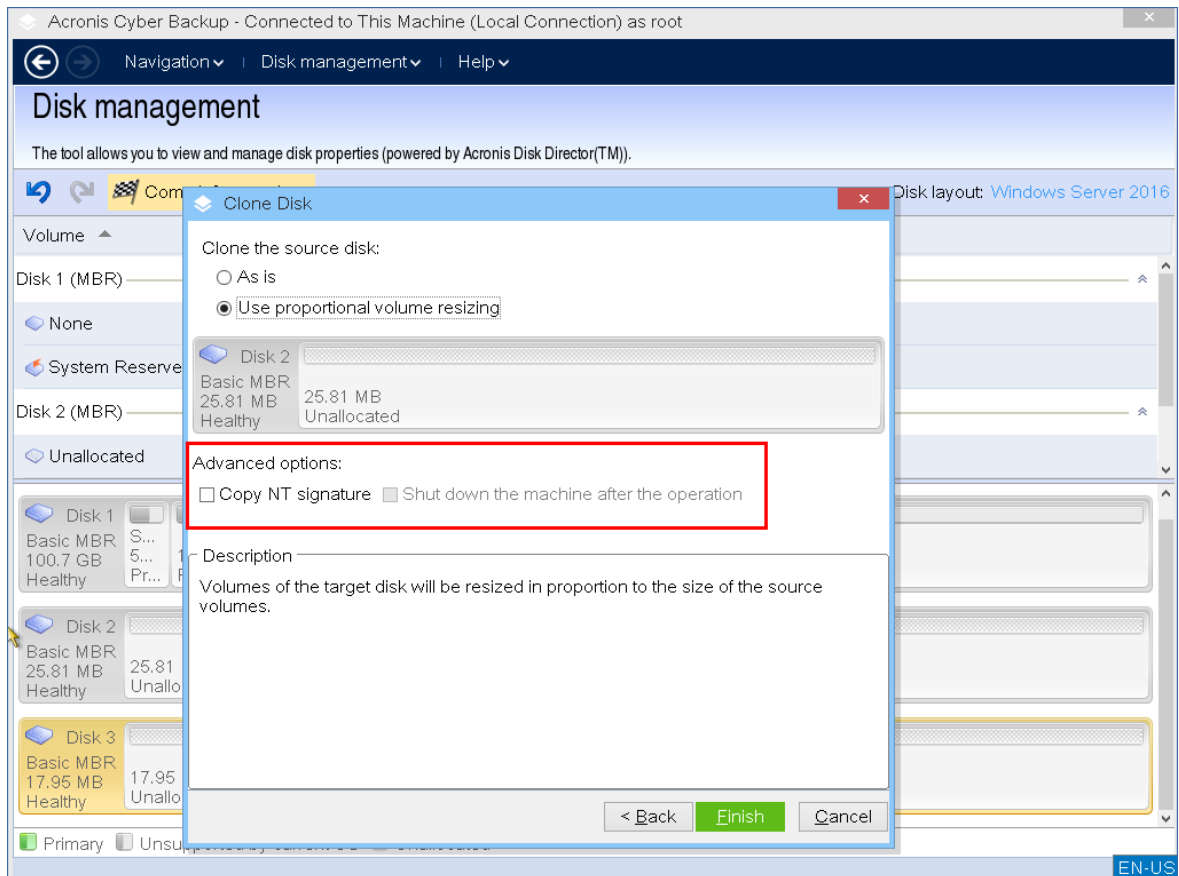

如果您要複製含有系統磁碟區的磁碟,需要在目標磁碟磁碟區上確保作業系統可開機。這表示 作業系統必須具備與磁碟 NT 簽章相符的系統磁碟區資訊 (例如,磁碟區代號),此類資訊保留在 MBR 磁碟記錄中。但是,在一個作業系統下,具有相同 NT 簽章的兩個磁碟無法正常運作。 如果電腦上有兩個帶有相同 NT 簽章的磁碟並且含有一個系統磁碟區,在啟動時,作業系統將 從第一個磁碟執行,並發現第二個磁碟上有相同的簽章,然後自動產生唯一的新 NT 簽章,並將 其指派給第二個磁碟。如此一來,第二個磁碟上的所有磁碟區都將失去其代號、所有路徑都將 不再有效,而且程式也找不到其檔案。該磁碟上的作業系統將無法開機。

若要保留系統在目標磁碟磁碟區上的可開機屬性,您可以:

a. 複製 **NT** 簽章 – 為目標磁碟提供與登錄機碼相符,且也將在目標磁碟上複製的來源磁碟 NT 簽章。

方法是,選擇 **[**複製 **NT** 簽章**]** 核取方塊。 您將會收到警告:「如果硬碟上有作業系統,再次啟動電腦前,請從電腦上解除安裝來源或目 標硬碟機。否則,作業系統將從第一個磁碟上啟動,而第二個磁碟上的作業系統將無法開 機。」

將自動選擇並停用 **[**作業後關閉電腦**]** 核取方塊。

- b. 保留 **NT** 簽章 保留舊目標磁碟簽章,並根據簽章更新作業系統。 方法是,必要時,按一下以清除 **[**複製 **NT** 簽章**]** 核取方塊。 將自動清除 **[**作業後關閉電腦**]** 核取方塊。
- 7. 按一下 **[**完成**]** 以新增待執行的磁碟複製作業。
- 8. 按一下 **[**認可**]**,然後在 **[**待執行作業**]** 視窗中按一下 **[**繼續**]**。若未認可作業就退出程式,將會取 消該作業。

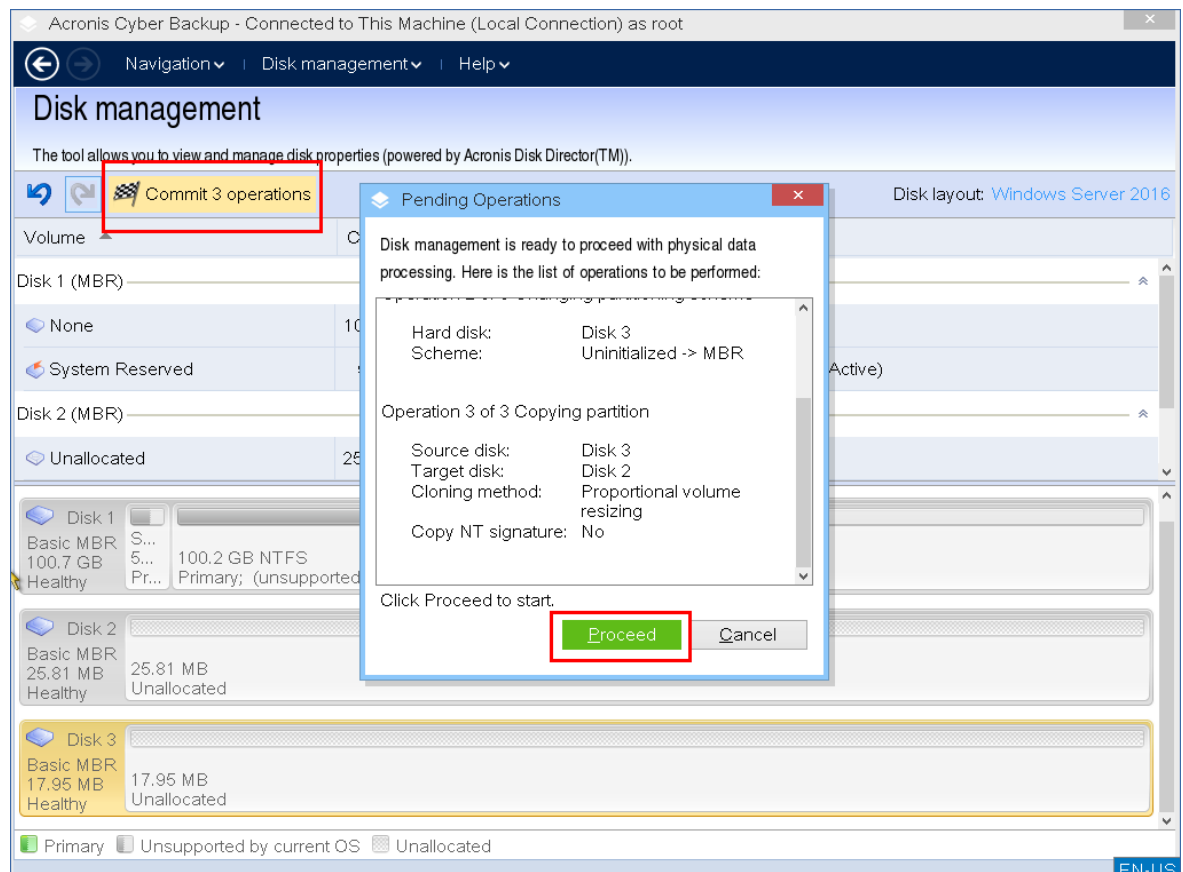

9. 如果您選擇複製 NT 簽章,請等到作業完成且電腦關閉,然後從電腦上中斷連接來源或目標硬 碟機。

### <span id="page-250-0"></span>磁碟轉換:MBR 至 GPT

在下列情況下,可以將 MBR 基本磁碟轉換為 GPT 基本磁碟:

- <sup>l</sup> 您需要在一個磁碟上有 4 個以上的主要磁碟區。
- <sup>l</sup> 您需要更高的磁碟可靠性,以防止任何可能的資料銷毀。

#### 重要事項

如果基本 MBR 磁碟上的開機磁碟區有目前執行中的作業系統,則無法轉換為 GPT。

### 若要將基本 *MBR* 磁碟轉換為基本 *GPT* 磁碟

- 1. 以滑鼠右鍵按一下您要複製ˋ的磁碟,然後按一下 **[**轉換為 **GPT]**。
- 2. 按一下 **[**確定**]**,即可新增一個將 MBR 磁碟轉換為 GPT 磁碟的待執行作業。
- 3. 若要完成新增的作業,請[認可](#page-258-0)該作業。若未認可作業就退出程式,將會取消該作業。

#### 注意事項

GPT 分割磁碟會在分割區域的末尾保留一定的空間用作備份區域,這用來儲存 GPT 標題和分割表 的副本。如果磁碟已滿,而且無法自動減少磁碟區大小,將 MBR 磁碟轉換為 GPT 磁碟的作業將會 失敗。

該作業是不可逆的。如果您有一個屬於 MBR 磁碟的主要磁碟區,而且您先將磁碟轉換為 GPT 磁 碟,然後再轉換回 MBR 磁碟,則該磁碟區將變成邏輯磁碟區,而且無法當作系統磁碟區使用。

#### 動態磁碟轉換:MBR 至 GPT

可開機媒體不支援動態磁碟 MBR 至 GPT 的直接轉換。但是,您可以執行下列轉換來達到此目的:

- 1. 使用 **[**轉換為基本磁碟**]** 作業來執行 MBR 磁碟轉換:[動態至基本。](#page-252-0)
- 2. 基本磁碟轉換:使用 **[**轉換為 **GPT]** 作業來執行 MBR 至 GPT 轉換。
- <span id="page-251-0"></span>3. 使用 [[轉換為動態磁碟](#page-251-1)] 作業來執行 GPT 磁碟轉換**:**基本至動態。

### 磁碟轉換:GPT 至 MBR

如果您打算安裝不支援 GPT 磁碟的作業系統,可以將 GPT 磁碟轉換為 MBR 磁碟。

#### 重要事項

如果基本 GPT 磁碟上的開機磁碟區有目前執行中的作業系統,則無法轉換為 MBR。

#### 若要將 *GPT* 磁碟轉換為 *MBR* 磁碟

- 1. 以滑鼠右鍵按一下您要複製ˋ的磁碟,然後按一下 **[**轉換為 **MBR]**。
- 2. 按一下 **[**確定**]** 即可新增一個將 GPT 磁碟轉換為 MBR 磁碟的待執行作業。
- 3. 若要完成新增的作業,請[認可](#page-258-0)該作業。若未認可作業就退出程式,將會取消該作業。

#### 注意事項

<span id="page-251-1"></span>操作後,此磁碟上的磁碟區將會變成邏輯磁碟區。此變更是不可逆的。

#### 磁碟轉換:基本至動態

在下列情況下,您可能想要將基本磁碟轉換為動態磁碟:

- <sup>l</sup> 打算將磁碟當作動態磁碟群組的一部分使用
- <sup>l</sup> 想要為資料儲存提高磁碟可靠性

#### 若要將基本磁碟轉換為動態磁碟

1. 以滑鼠右鍵按一下您要轉換ˋ的磁碟,然後按一下 **[**轉換為動態磁碟**]**。

#### 2. 按一下 **[**確定**]**。

轉換將會立即執行,而且必要時,您的電腦將會重新開機。
#### 注意事項

動態磁碟將佔用實體磁碟的最後空間來儲存資料庫,包括各動態磁碟區的四個層級的描述( 磁碟區 -組件-分割-磁碟) 。如果在轉換為動態磁碟期間,基本磁碟已滿,無法自動減少其磁碟區的大小,作 業將會失敗。

轉換含有系統磁碟區的磁碟需要一些時間,而且在這個程序中,斷電、不小心關閉電腦或意外按下 Reset 按鈕都可能導致喪失開機能力。

與 Windows 磁碟管理員相反,該程式可確保執行作業後磁碟上的離線作業系統可開機。

#### 磁碟轉換:動態至基本

您可能希望將動態磁碟轉換回基本磁碟,例如,如果您要使用不支援動態磁碟的作業系統。

#### 若要將動態磁碟轉換為基本磁碟**:**

1. 以滑鼠右鍵按一下您要轉換ˋ的磁碟,然後按一下 **[**轉換為基本磁碟**]**。

2. 按一下 **[**確定**]**。

轉換將會立即執行,而且必要時,您的電腦將會重新開機。

#### 注意事項

此作業不適用於含有跨距磁碟區、等量磁碟區或 RAID-5 磁碟區的動態磁碟。

轉換完成後,磁碟空間的最後 8Mb 將被保留,供日後從基本磁碟轉換至動態磁碟的作業使用。在 某些情況下,可能的未配置空間與建議的最大磁碟區大小可能有所不同 (例如,當一個鏡像的大小 建立另一個鏡像的大小,或磁碟空間的最後 8Mb 為日後從基本磁碟轉換為動態磁碟而保留時)。

#### 注意事項

轉換含有系統磁碟區的磁碟需要花費一些時間,而且在這個程序中,斷電、不小心關閉電腦或意外 按下 Reset 按鈕都可能導致喪失開機能力。

與 Windows 磁碟管理員相反,此程式可確保:

- <sup>l</sup> 當磁碟具有含資料的磁碟區 (用於簡單和鏡像磁碟區) 時,可將動態磁碟安全地轉換為基本磁碟
- <sup>l</sup> 在多開機系統中,在作業期間離線的系統的開機能力

### 磁碟區作業

您可以利用可開機媒體,在磁碟區上執行下列作業:

- <sup>l</sup> [建立磁碟區](#page-254-0) 建立新磁碟區
- <sup>l</sup> [刪除磁碟區](#page-256-0) 刪除所選磁碟區
- <sup>l</sup> [設定為使用中](#page-257-0) 將所選磁碟區設定為使用中,讓電腦能夠使用安裝在該磁碟區上的作業系統開 機
- <sup>l</sup> [變更代號](#page-257-1) 變更所選磁碟區的代號
- <sup>l</sup> [變更標籤](#page-258-0) 變更所選磁碟區的標籤
- <sup>l</sup> [格式化磁碟區](#page-258-1) 格式化含有檔案系統的磁碟區

### 動態磁碟區的類型

### 簡單磁碟區

用一個實體磁碟上的可用空間建立的磁碟區。它可包括磁碟的一或數個區域,實際上是由 [邏輯磁碟管理器] (LDM) 聯合在一起。這既無法提升額外的可靠性或速度,也無法提供額外的大 小。

### 跨距磁碟區

在可用磁碟空間上建立的磁碟區,這些磁碟空間是來自於幾個實體磁碟,由 LDM 以虛擬方 式連結在一起。最多可將 32 個磁碟包含在一個磁碟區中,從而克服了硬體大小的限制。但即使只 有一個磁碟發生故障,所有的資料都將遺失。此外,如果不破壞整個磁碟區,則無法移除跨距磁碟 區的任何部分。因此,跨距磁碟區無法提供額外的可靠性或更佳的 I/O 傳輸速率。

### 等量磁碟區

也稱為 RAID 0 的磁碟區,包含同等大小的資料條帶,可跨磁碟區中的各磁碟寫入。這意味 著,若要建立等量磁碟區,您需要兩個或更多的動態磁碟。等量磁碟區中的磁碟不必完全相同,但 是在您要納入磁碟區的各個磁碟上必須有未使用的空間。磁碟區大小將取決於最小空間的大小。通 常,存取等量磁碟區上的資料要比存取單個實體磁碟上的相同資料更快,因為 I/O 分散在多個磁碟 上。

建立等量磁碟區旨在提升效能,而不是提高可靠性,因為其不包含冗餘資訊。

### 鏡像磁碟區

具有容錯能力的磁碟區,也稱為 RAID 1,其資料會在兩個相同的實體磁碟上複製。一個磁 碟上的所有資訊會複製到另一個磁碟上,以提供資料冗餘。幾乎任何磁碟區都可以建立鏡像,包括 系統和開機磁碟區,而如果其中一個磁碟故障,仍可從剩餘的磁碟存取資料。遺憾的是,使用鏡像 磁碟區時,硬體大小和效能的限制更高。

### 鏡像等量磁碟區

一種具有容錯能力的磁碟區,有時也稱為 RAID 1+0,結合了等量配置的高速 I/O 傳輸速度 和鏡像類型冗餘的優勢。但仍具有鏡像架構固有的缺點,磁碟對磁碟區大小比率較低。

### RAID-5

一種具有容錯能力的磁碟區,其資料以等量方式儲存於由三個或更多磁碟組成的陣列中。 其磁碟不必完全相同,但是磁碟區中各磁碟上的可用未配置空間的區塊必須大小相同。同位 (失敗 後可用於重建資料的計算值) 也以等量方式儲存於磁碟陣列,而且,它一律會儲存在不同的磁碟 上,而非資料本身。若實體磁碟故障,此故障磁碟上 RAID-5 磁碟區的部分可透過剩餘資料及同位重 新建立。RAID-5 磁碟區不但能提供可靠性,且因為磁碟對磁碟區大小比率高於鏡像磁碟區,而能夠 克服實體磁碟的大小限制。

### <span id="page-254-0"></span>建立磁碟區

您可能需要一個新磁碟區來:

- 以「完全按原樣」的設定,復原先前儲存的備份複本
- <sup>l</sup> 分開儲存類似檔案的集合,例如,在單獨的磁碟區上儲存 MP3 集合或視訊檔案
- <sup>l</sup> 在特殊磁碟區上儲存其他磁碟區/磁碟的備份 (影像)
- <sup>l</sup> 在新磁碟區上安裝新的作業系統 (或交換檔)
- <sup>l</sup> 將新硬體新增至電腦

#### 若要建立磁碟區

1. 以滑鼠右鍵按一下磁碟中任何未配置空間,然後按一下 **[**建立磁碟區**]**。**[**建立磁碟區**]** 精靈隨即 開啟。

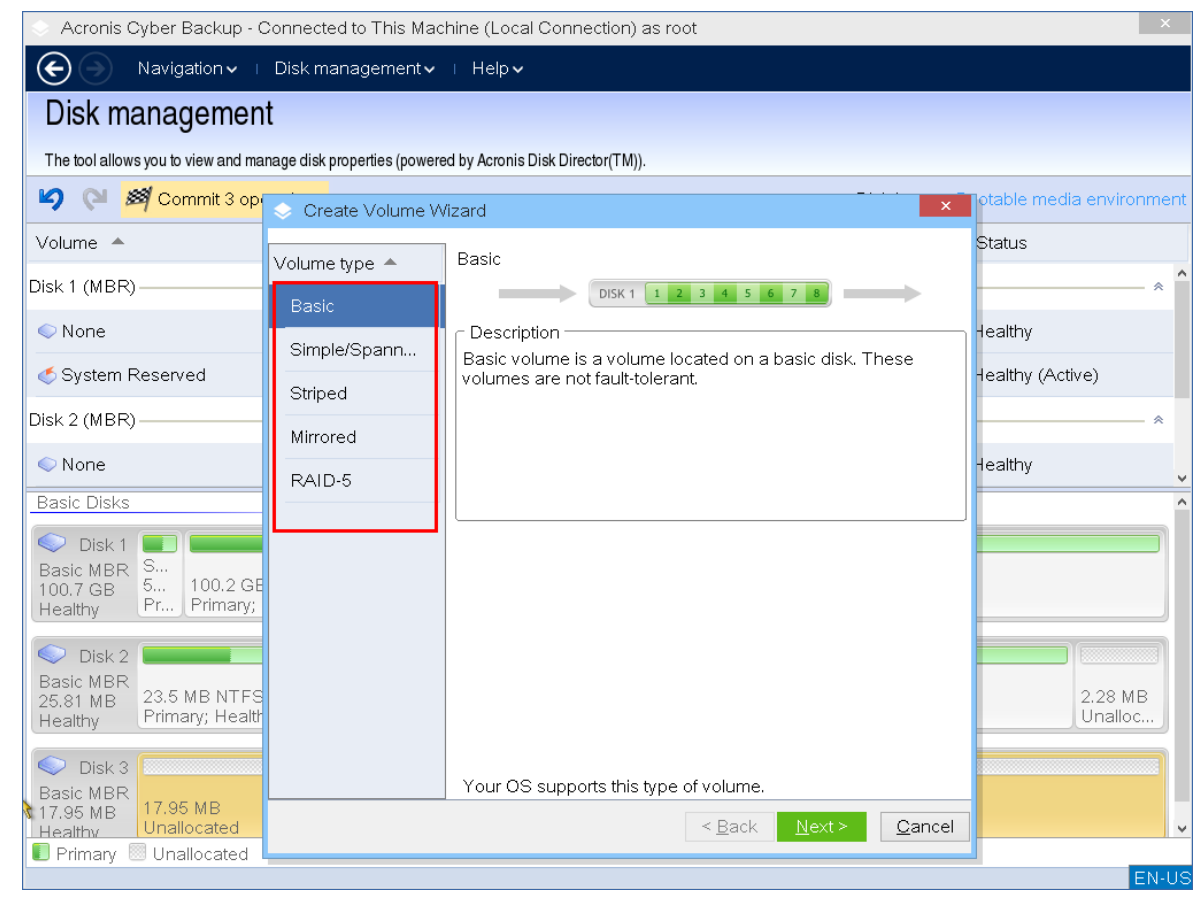

- 2. 選擇磁碟區類型。您可以選取下列選項:
	- <sup>l</sup> 基本
	- <sup>l</sup> 簡單/跨距
	- <sup>l</sup> 等量
	- <sup>l</sup> 鏡像
	- $\cdot$  RAID-5

如果目前的作業系統不支援所選的磁碟區類型,您將收到一個警告,而且 **[**下一步**]** 按鈕將遭到 停用。您必須選擇另一種磁碟區類型,才能繼續。

- 3. 指定未配置空間或選擇目的地磁碟。
	- <sup>l</sup> 若是基本磁碟區,請在所選磁碟上指定未配置空間。
	- <sup>l</sup> 若是簡單/跨距磁碟區,選擇一或多個目的地磁碟。
	- <sup>l</sup> 若是鏡像磁碟區,選擇兩個目的地磁碟。
	- <sup>l</sup> 若是等量磁碟區,選擇兩個或多個目的地磁碟。
	- <sup>l</sup> 若是 RAID-5 磁碟區,選擇三個目的地磁碟

如果您要建立動態磁碟區,並選擇一個或數個基本磁碟作為其目的地,您將收到一個警告,指 出所選磁碟將自動轉換為動態磁碟。

4. 設定磁碟區大小。

最大值通常會反映最大可能的未配置空間。在某些情況下,建議的最大值可能有所不同,例如, 當一個鏡像的大小建立另一個鏡像的大小,或磁碟空間的最後 8Mb 為日後從基本磁碟轉換為 動態磁碟而保留時。

如果磁碟上的未配置空間比磁碟區大,您可以在該磁碟上選擇新基本磁碟區的位置。

5. 設定磁碟區選項。

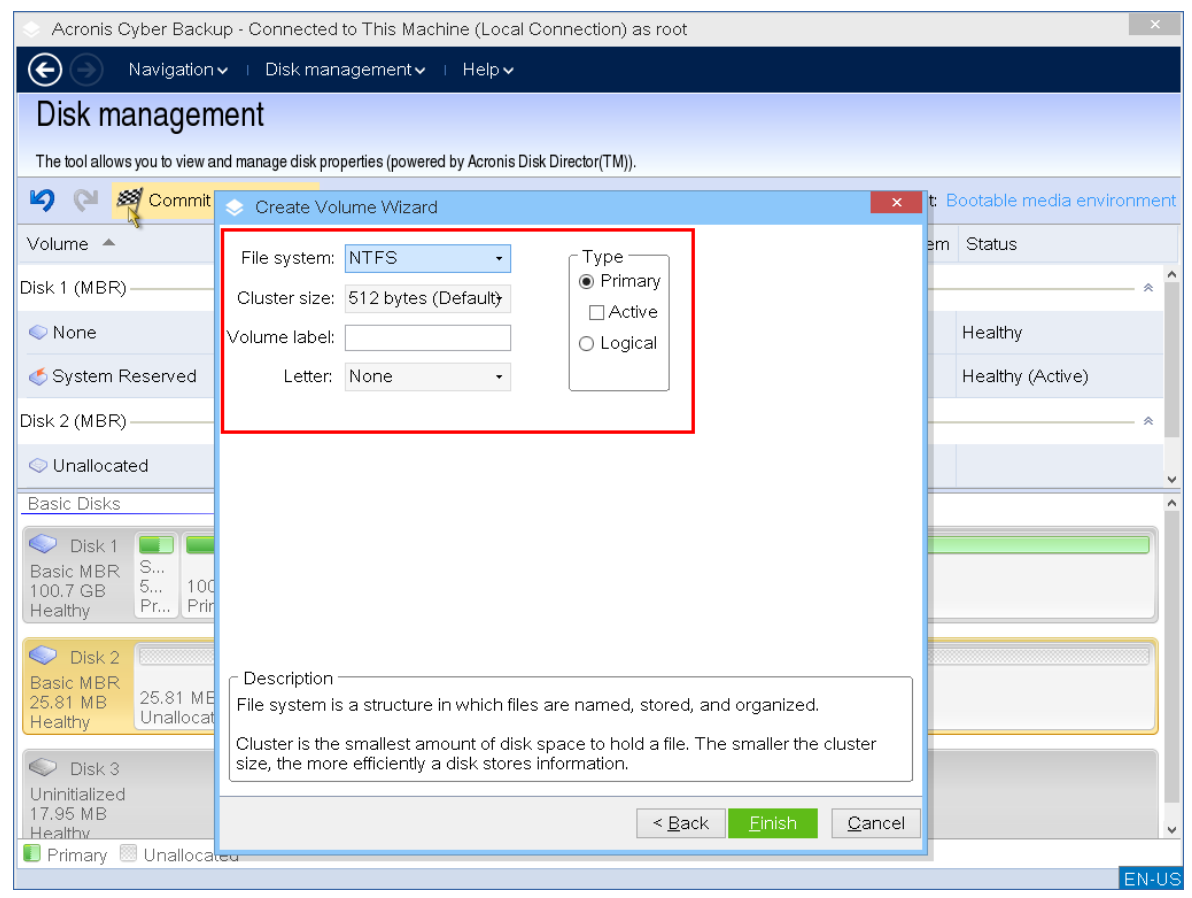

您可以指派磁碟區 **[**代號**]** (預設為字母表的第一個可用字母),還可以選擇性地指派 **[**標籤**]** (預設 為 [無])。您也必須指定 **[**檔案系統**]** 和 **[**叢集大小**]**。 可能的檔案系統選項包括:

- <sup>l</sup> FAT16 (如果磁碟區大小已設為超過 2 GB,則停用)
- <sup>l</sup> FAT32 (如果磁碟區大小已設為超過 2 TB,則停用)
- NTFS
- <sup>l</sup> 保留磁碟區為未格式化狀態。

設定叢集大小時,您可以在每個檔案系統預設的數量範圍內選擇任何數目。預設的建議叢集大 小最適合具備所選檔案系統的磁碟區。如果您為 FAT16/FAT32 設定 64K 的叢集大小,或為 NTSF 設定 8KB-64KB 的叢集大小,Windows 可以掛載該磁碟區,但有些程式 (如安裝程式) 可能會錯 誤地計算其磁碟空間。

如果您要建立一個可以成為系統磁碟區的基本磁碟區,您也可以選擇磁碟區類型:主要 (使用中 主要) 或 **[**邏輯**]**。通常,當您想要將作業系統安裝到磁碟區時,選擇 **[**主要**]**。如果您要在這個磁碟 區上安裝在電腦啟動時開機的作業系統,則選擇 **[**使用中**]** (預設) 值。如果未選擇 **[**主要**]** 按鈕, **[**使用中**]** 選項將處於非使用中狀態。如果該磁碟區用於資料儲存,選擇 **[**邏輯**]**。

#### 注意事項

一個基本磁碟可包含最多四個主要磁碟區。如果它們已經存在,磁碟將必須轉換為動態磁碟, 否則 **[**使用中**]** 和 **[**主要**]** 選項將遭到停用,您將只能選擇 **[**邏輯**]** 磁碟區類型。

6. 按一下 **[**認可**]**,然後在 **[**待執行作業**]** 視窗中按一下 **[**繼續**]**。若未認可作業就退出程式,將會取 消該作業。

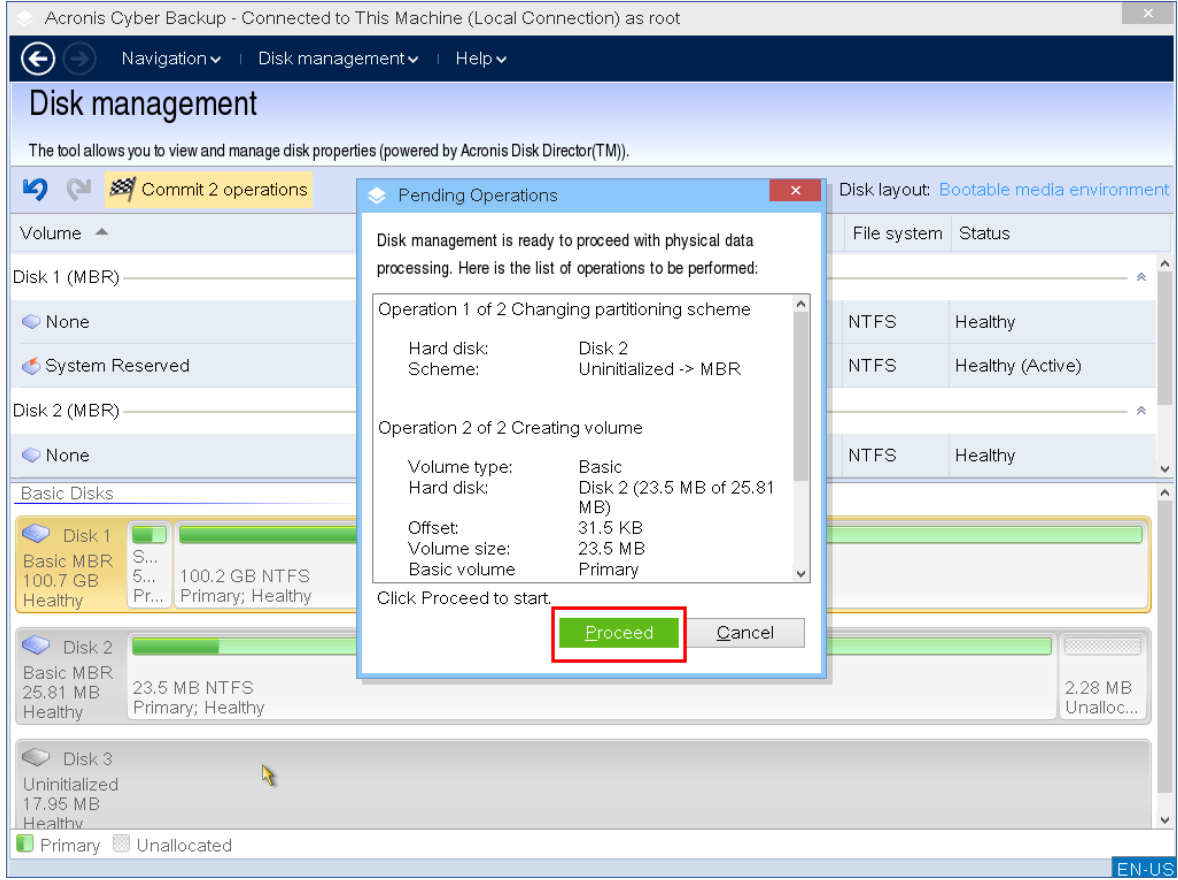

<span id="page-256-0"></span>刪除磁碟區

若要刪除磁碟區

- 1. 以滑鼠右鍵按一下您要刪除的磁碟區。
- 2. 按一下 **[**刪除磁碟區**]**。

#### 注意事項

此磁碟區上的所有資訊將會遺失,無法挽回。

- 3. 按一下 **[**確定**]**,您將新增待執行的磁碟區刪除作業。
- 4. 若要完成新增的作業,請[認可](#page-258-2)該作業。若未認可作業就退出程式,將會取消該作業。

刪除磁碟區後,其空間會新增到未配置空間中。您可以將其用於建立新磁碟區或變更另一個磁碟區 的類型。

### <span id="page-257-0"></span>設定啟動磁碟區

如果您有幾個主磁碟區,必須指定一個作為開機磁碟區。為此,您可將一個磁碟區設為啟動磁碟 區。一個磁碟上只能有一個使用中磁碟區。

#### 若要將磁碟區設定為使用中**:**

1. 以滑鼠右鍵按一下基本 MBR 上所需的主要磁碟區,然後按一下 **[**標記為使用中**]**。 如果系統中沒有其他啟動磁碟區,將新增設定啟動磁碟區的擱置作業。如果系統中有另一個使 用中磁碟區,您將收到一個警告,指出先前的使用中磁碟區必須先設定為被動。

#### 注意事項

由於設定新的使用中磁碟區,先前的使用中磁碟區代號可能會變更,而且部分已安裝的程式可 能會停止執行。

2. 按一下 **[**確定**]**,您將新增待執行的設定使用中磁碟區作業。

#### 注意事項

即使新的使用中磁碟區上有作業系統,在某些狀況下,電腦也無法從該磁碟區開機。您必須確 認將新磁碟區設為啟動磁碟區。

<span id="page-257-1"></span>3. 若要完成新增的作業,請[認可](#page-258-2)該作業。若未認可作業就退出程式,將會取消該作業。

#### 變更磁碟區代號

啟動時,Windows 作業系統會指定硬碟的磁碟區代號 (C:、D:等)。應用程式和作業系統使用這些代 號來找到磁碟區上的檔案和資料夾。連接另一個磁碟及在現有磁碟上建立或刪除磁碟區,可能會變 更您的系統組態。因此,某些應用程式可能停止正常運作,或者可能無法自動找到並開啟使用者檔 案。為了避免這種狀況,您可手動變更作業系統自動指定的磁碟區代號。

#### 若要變更作業系統指派給磁碟區的代號

- 1. 以滑鼠右鍵按一下所需的磁碟區,然後按一下 **[**變更代號**]**。
- 2. 在 **[**變更代號**]** 視窗中,選擇一個新代號。
- 3. 按一下 **[**確定**]**,您將新增待執行的磁碟區代號指派作業。
- 4. 若要完成新增的作業,請[認可](#page-258-2)該作業。若未認可作業就退出程式,將會取消該作業。

### <span id="page-258-0"></span>變更磁碟區標籤

磁碟區標籤是一項可選用屬性。這是為了便於識別而指定給磁碟區的名稱。

### 若要變更磁碟區標籤

- 1. 以滑鼠右鍵按一下所需的磁碟區,然後按一下 **[**變更標籤**]**。
- 2. 在 **[**變更標籤**]** 視窗的文字欄位中,輸入新的標籤。
- 3. 按一下 **[**確定**]**,您將新增待執行的變更磁碟區標籤作業。
- <span id="page-258-1"></span>4. 若要完成新增的作業,請[認可](#page-258-2)該作業。若未認可作業就退出程式,將會取消該作業。

### 格式化磁碟區

您可能會希望格式化磁碟區來變更磁碟區的檔案系統,以達到下列目的:

- <sup>l</sup> 節省額外的空間,而這些空間由於 FAT16 或 FAT32 檔案系統上的叢集大小而流失
- <sup>l</sup> 快速且或多或少可靠地銷毀此磁碟區上的資料

#### 若要格式化磁碟區**:**

- 1. 以滑鼠右鍵按一下所需的磁碟區,然後按一下 **[**格式化**]**。
- 2. 選擇叢集大小和檔案系統。可能的檔案系統選項包括:
	- <sup>l</sup> FAT16 (如果磁碟區大小已設為超過 2 GB,則停用)
	- <sup>l</sup> FAT32 (如果磁碟區大小已設為超過 2 TB,則停用)
	- NTFS
- 3. 按一下 **[**確定**]**,您將新增待執行的格式化磁碟區作業。
- <span id="page-258-2"></span>4. 若要完成新增的作業,請[認可](#page-258-2)該作業。若未認可作業就退出程式,將會取消該作業。

### 擱置作業

在您發出並確認 **[**認可**]** 命令之前,所有作業都會被視為待執行。因此,您可以控制所有規劃的作 業、再次確認預定的變更,以及在必要時於執行之前取消任何作業。

**[**磁碟管理**]** 檢視中的工具列上有圖示可用於待執行作業的 **[**復原**]**、**[**取消復原**]** 和 **[**認可**]** 動作。這些 動作也可以從 **[**磁碟管理**]** 功能表啟動。

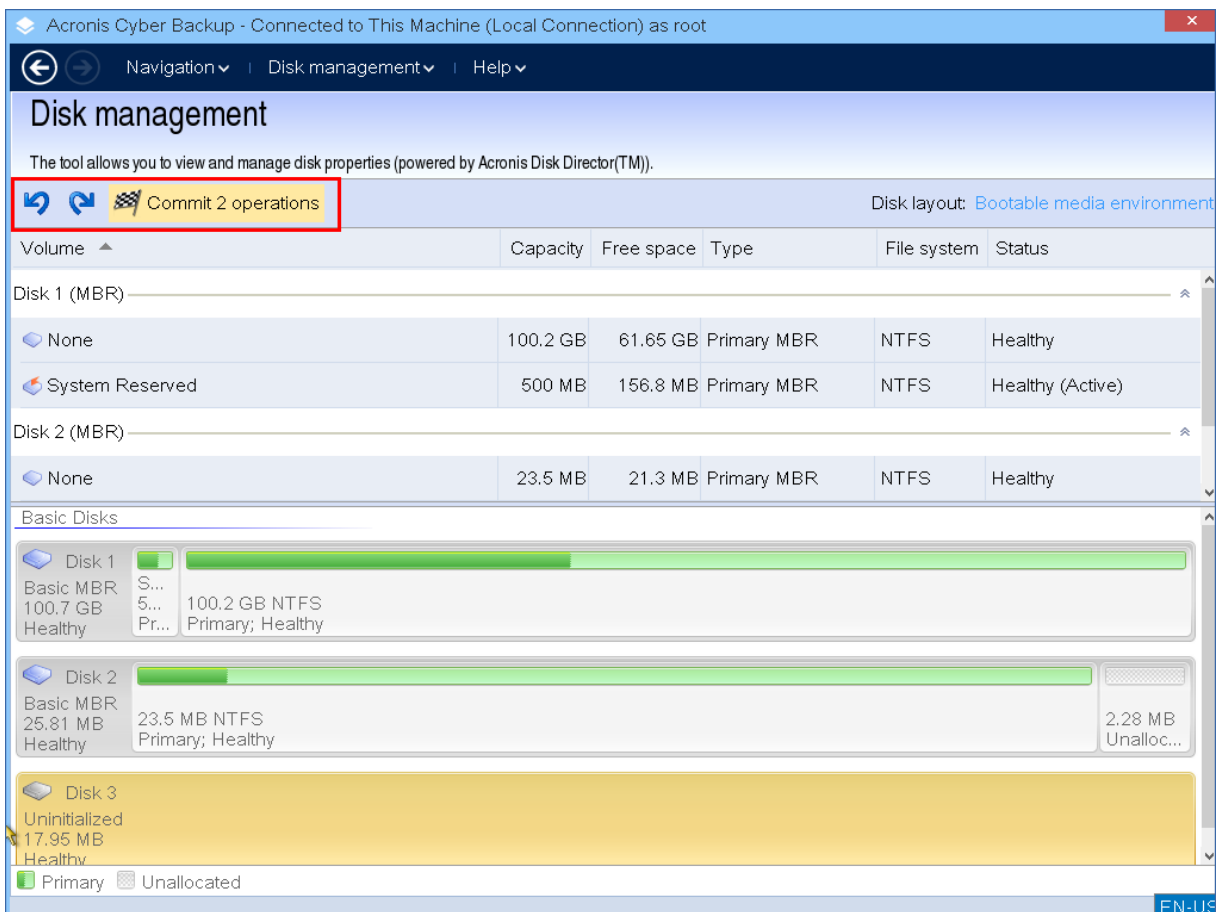

所有規劃的作業將新增至擱置作業清單。

**[**復原**]** 動作可讓您復原清單中最近的作業。清單不是空白時,您可以使用該動作。

**[**取消復原**]** 動作可讓您恢復已復原的最後一個待執行作業。

**[**認可**]** 動作可將您轉至 **[**待執行作業**]** 視窗,您可在此檢視待執行作業清單。

若要啟動執行,按一下 **[**繼續**]**。

#### 注意事項

選擇 **[**繼續**]** 作業後,您將無法復原任何動作或作業!

如果您不想要以認可繼續,按一下 **[**取消**]**。那麼,待處理作業清單不會有任何變更。若未認可待執 行作業就退出程式也會取消這些作業。

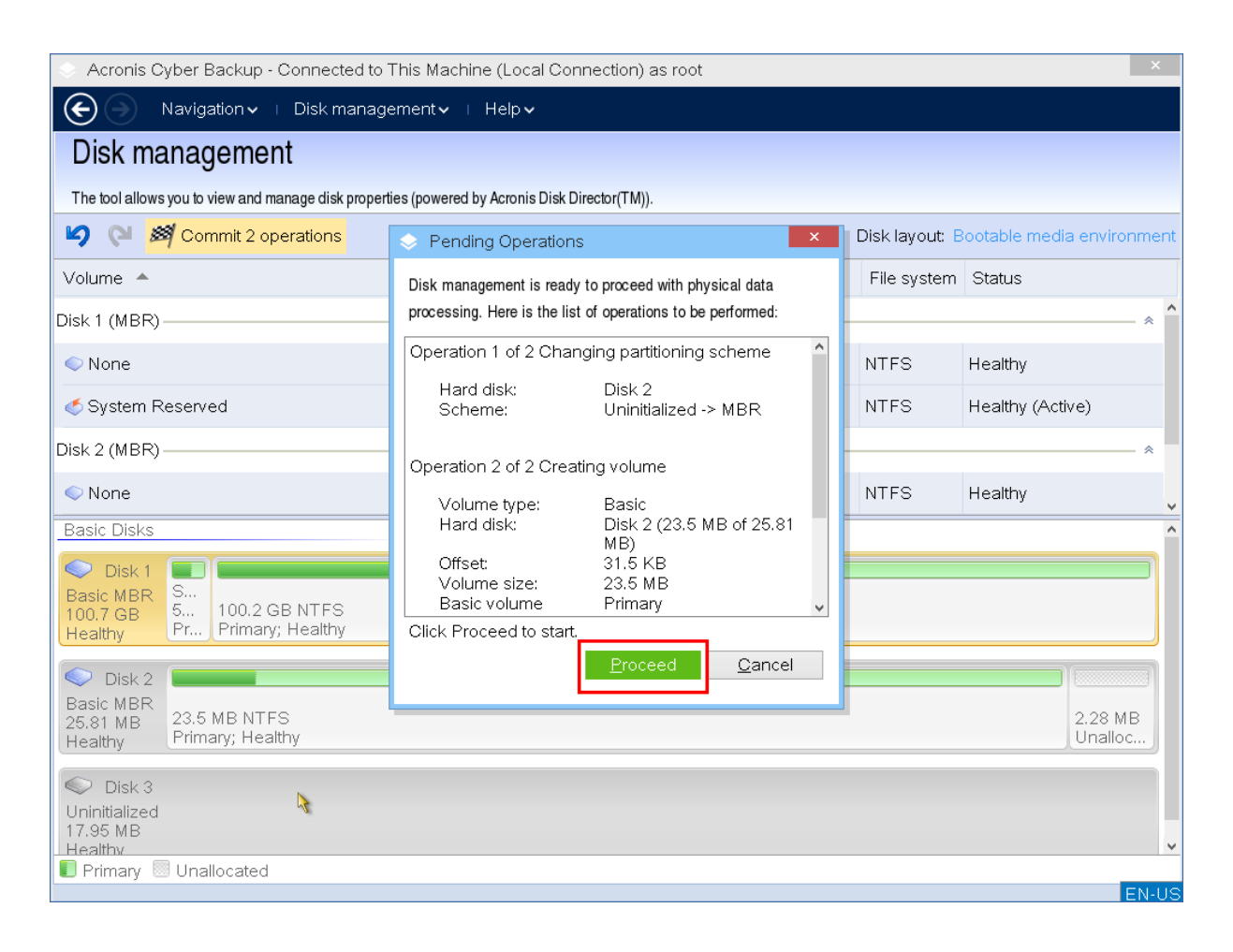

# 設定 iSCSI 和裝置

本節描述在可開機媒體下運作時,如何設定網際網路小型電腦系統介面 (iSCSI) 裝置。執行以下步 驟後,您將可以使用這些裝置,就像它們本端連接到使用可開機媒體開機的電腦一樣。

**iSCSI** 目標伺服器 ( 或 目標入口) 是代管 iSCSI 裝置的伺服器。**iSCSI** 目標是目標伺服器上的元件;此 元件會共用裝置並列出已被允許存取裝置的起始端。**iSCSI** 起始端是電腦上的一個元件;此元件可 提供電腦與 iSCSI 目標之間的互動。在具備可開機媒體的電腦上,當設定對 iSCSI 裝置的存取時,您 必須指定裝置的 iSCSI 目標入口,以及目標中所列的 iSCSI 起始端之一。若目標共用了數個裝置,則 將會存取所有這些裝置。

### 要在 *Linux* 可開機媒體上新增 *iSCSI* 裝置

### 1. 按一下**[**工具**]** > **[**設定 **iSCSI/NDAS** 裝置**]**。

- 2. 按一下 **[**新增主機**]**。
- 3. 指定 IP 位址、iSCSI 目標入口的連接埠,以及任何容許存取該裝置的 iSCSI 起始端的名稱。
- 4. 如果主機需要驗證,則為其指定使用者名稱與密碼。
- 5. 按一下 **[**確定**]**。
- 6. 從清單中選擇 iSCSI 目標,然後按一下 **[**連線**]**。
- 7. 若在 iSCSI 目標設定中啟用 CHAP 驗證,則會提示您提供認證以存取 iSCSI 目標。指定與 iSCSI 目

標設定相同的使用者名稱和目標密碼。按一下 **[**確定**]**。

8. 按一下 **[**關閉**]** 以關閉視窗。

### 要在 *PE* 可開機媒體上新增 *iSCSI* 裝置

- 1. 按一下**[**工具**]** > **[**執行 **iSCSI** 安裝程式**]**。
- 2. 按一下**[**探查**]**標籤。
- 3. 在 **[**目標入口**]** 下,按一下 **[**新增**]**,然後指定 IP 位址以及 iSCSI 目標入口的連接埠。按一下 **[**確 定**]**。
- 4. 分別按一下 **[**一般**]** 標籤以及 **[**變更**]**,然後指定任何容許存取該裝置的 iSCSI 起始端的名稱。
- 5. 分別按一下 **[**目標**]** 標籤以及 **[**重新整理**]**,然後從清單中選擇 iSCSI 目標,再按一下 **[**連線**]**。按一 下 **[**確定**]** 以連線至 iSCSI 目標。
- 6. 若在 iSCSI 目標設定中啟用 CHAP 驗證,則會出現 **[**驗證失敗**]** 錯誤。在此種情況下,分別按一下 **[**連線**]** 以及 **[**進階**]**,選擇 **[**啟用 **CHAP** 登入**]** 核取方塊,隨後指定與 iSCSI 目標設定相同的使用者 名稱和目標密碼。按一下 **[**確定**]** 關閉視窗,然後按一下 **[**確定**]** 以連線至 iSCSI 目標。
- 7. 按一下 **[**確定**]** 關閉視窗。

# Startup Recovery Manager

Startup Recovery Manager 位於 Windows 中的系統磁碟上,或 Linux 中的 /boot 磁碟分割上的可開 機元件,且已設定為在開機過程中按下 F11 時啟動。這樣不再需要使用獨立的媒體或網路連線以啟 動可開機救援公用程式。

Startup Recovery Manager 對行動使用者尤為方便。如果發生故障,請將電腦重新開機,並等待出 現「按下 F11, 執行 Acronis Startup Recovery Manager...」的提示, 然後按下 F11。程式將會啟動, 接 著您便可以執行復原。

外出時,您也可以使用 Startup Recovery Manager 備份。

在已安裝 GRUB 開機載入器的電腦上,您要從開機功能表中選擇 Startup Recovery Manager,而不 是按下 F11。

### 啟動 Startup Recovery Manager

在執行 Windows 用代理程式或 Linux 用代理程式的電腦上,可以使用備份主控台啟用 Startup Recovery Manager。

### 若要在備份主控台中啟用 *Startup Recovery Manager*

- 1. 選擇您要在其上啟用 Startup Recovery Manager 的電腦。
- 2. 按一下**[**詳細資料**]**。
- 3. 啟用 **Startup Recovery Manager** 開關。
- 4. 請等待軟體啟用 Startup Recovery Manager。

### 若要在沒有代理程式的電腦上啟用 *Startup Recovery Manager*

- 1. 從可開機媒體將機器開機
- 2. 按一下 **[**工具**]** > **[**啟用 **Startup Recovery Manager]**。

3. 請等待軟體啟用 Startup Recovery Manager。

## 當您啟用 Startup Recovery Manager 時會發生什麼狀況

啟動可啟用開機過程中的提示「按下 F11,執行 Acronis Startup Recovery Manager...」(如果您沒有 GRUB 開機載入器),或者將「Startup Recovery Manager」項目新增至 GRUB 的功能表中 (如果您有 GRUB)。

### 注意事項

系統磁碟 (或 Linux 中的 /boot 磁碟分割) 應該有至少 100 MB 的可用空間,才能啟用 Startup Recovery Manager。

除非使用 GRUB 開機載入器,並將其安裝在主開機記錄 (MBR) 中,否則啟動 Startup Recovery Manager 會使用其本身的開機程式碼覆寫 MBR。因此,如果您有安裝第三方開機載入器,可能需要 重新啟用這些載入器。

在 Linux 下使用 GRUB 以外 (例如 LILO) 的開機載入器時,請考慮在啟動 Startup Recovery Manager 之前,將其安裝至 Linux 根 (或開機) 磁碟分割開機記錄中,而不要安裝在 MBR 中。否則,在啟動之 後需要以手動方式重新組態該開機載入程式。

## 停用 Startup Recovery Manager

停用操作與啟用類似。

停用可停用開機過程的提示「按下 F11,執行 Acronis Startup Recovery Manager…」(或 GRUB 中的功 能表項目)。如果 Startup Recovery Manager 未啟用,當其無法開機時,您將需要執行以下一項作業 來復原系統:

- <sup>l</sup> 從個別的可開機媒體將機器開機
- 從 PXE 伺服器或 Microsoft 遠端安裝服務 (RIS) 使用網路開機

# Acronis PXE Server

Acronis PXE Server 可讓您透過網路將電腦開機至 Acronis 可開機元件。

網路開機:

- <sup>l</sup> 減少讓現場技術人員將可開機媒體安裝至必須開機的系統中的需求
- <sup>l</sup> 在群組作業期間,相比使用實體可開機媒體,減少了啟動多台電腦所需的時間。

您可以使用 Acronis Bootable Media Builder 將可開機元件上傳至 Acronis PXE Server。要上傳可開 機元件,請啟動可開機媒體建立程式,然後依「Linux [可開機媒體](#page-199-0)」中所述的逐步說明操作。

若您的網路上有動態主機控制通訊協定 (DHCP) 伺服器,您就可以從 Acronis PXE Server 將多部電 腦開機。然後,已開機的電腦的網路介面將自動獲取 IP 位址。

### 限制**:**

Acronis PXE Server 不支援 UEFI 開機載入器。

## 安裝 Acronis PXE 伺服器

### 安裝 *Acronis PXE* 伺服器

- 1. 以系統管理員身分登入,並啟動 Acronis Cyber Backup 安裝程式。
- 2. [選擇性步驟]:若要變更安裝程式顯示的語言,請按一下 **[**設定語言**]**。
- 3. 接受授權合約條款,並選擇電腦是否參與 Acronis 客戶體驗計劃 (ACEP)。
- 4. 按一下**[**自訂安裝設定**]**。
- 5. 在**[**要安裝的項目**]** 旁,按一下**[**變更**]**。
- 6. 選擇 **[PXE** 伺服器**]** 核取方塊。如果不想在此電腦上安裝其他元件,請清除元件對應的核取方 塊。按一下**[**完成**]** 以繼續。
- 7. 選擇性步驟:變更安裝設定。
- 8. 按一下**[**安裝**]** 以開始安裝。
- 9. 安裝完成後,請按一下**[**關閉**]**。

安裝後,Acronis PXE 伺服器將以服務的形式立即執行。稍後它會在每個系統重新啟動時自動啟動。 您可採用與其他 Windows 服務相同的方式停止和啟動 Acronis PXE 伺服器。

## 設定電腦從 PXE 開機

對裸機而言,電腦的 BIOS 支援網路開機已經足夠。

在硬碟有作業系統的電腦上,BIOS 則必須經過設定,使網路介面卡成為第一個開機裝置,或至少是 優先於硬碟裝置的開機裝置。以下範例顯示其中一個合理的 BIOS 設定。如果您沒有插入可開機媒 體,電腦將從網路開機。

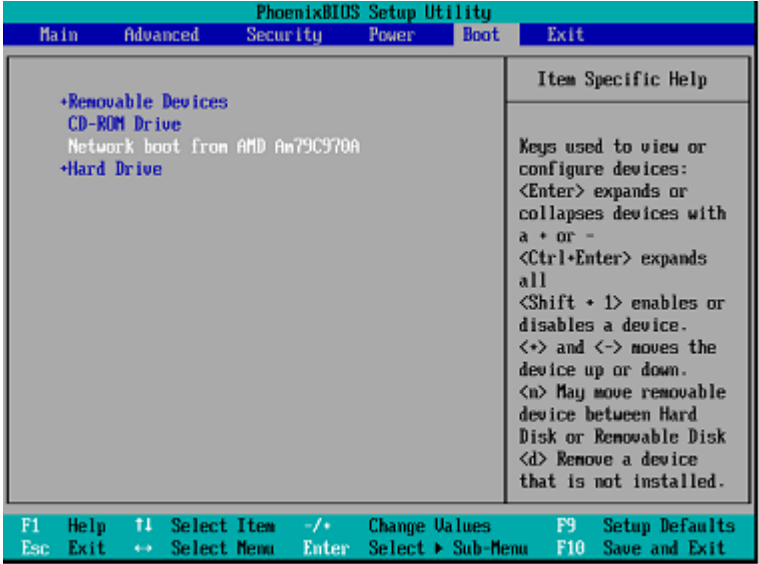

在有些 BIOS 版本中,您必須在啟用網路介面卡後將變更儲存至 BIOS 中,這樣介面卡才會顯示在 開機裝置清單中。

如果硬體有多張網路介面卡,請確定 BIOS 支援的介面卡已插入網路線。

## 跨子網路運作

若要讓 Acronis PXE Server 能夠在另一個子網路中運作 (跨交換器),請設定交換器以轉送 PXE 流 量。PXE 伺服器 IP 位址的設定是依每一介面為基礎,並使用 IP 協助程式功能進行,就和 DHCP 伺服 器的位址一樣。如需更多資訊,請參閱:[https://support.microsoft.com/en-us/help/257579/pxe](https://support.microsoft.com/en-us/help/257579/pxe-clients-do-not-receive-an-ip-address-from-a-dhcp-server)[clients-do-not-receive-an-ip-address-from-a-dhcp-server](https://support.microsoft.com/en-us/help/257579/pxe-clients-do-not-receive-an-ip-address-from-a-dhcp-server)。

# 保護行動裝置

備份應用程式可讓您將行動資料備份到雲端儲存空間,然後在遺失或損毀時將其復原。請注意,備 份至雲端儲存空間需要有一個帳戶以及雲端訂購授權。

# 支援的行動裝置

您可以在執行下列其中一個作業系統的行動裝置上安裝備份應用程式:

- iOS 10.3 和更新版本 (iPhone、iPod 和 iPad)
- Android 5.0 和更新版本

# 可備份的內容

- <sup>l</sup> 連絡人
- 相片
- <sup>l</sup> 影片
- <sup>l</sup> 行事曆
- <sup>l</sup> 提醒訊息 (僅適用於 iOS 裝置)

## 須知事項

- <sup>l</sup> 您只能將資料備份到雲端儲存。
- <sup>l</sup> 每次開啟應用程式時,都會看到資料變更摘要,而且您可以手動啟動備份。
- <sup>l</sup> [連續備份] 功能預設為啟用。如果此設定已開啟:
	- <sup>o</sup> 若是 Android 7.0 或更新版本,備份應用程式會自動即時偵測新資料,並將其上傳到雲端。
	- <sup>o</sup> 若是 Android 5 和 6,它會每三小時檢查一次變更。您可以在應用程式設定中關閉連續備份功 能。
- <sup>l</sup> **[**僅使用 **Wi-Fi]** 選項在應用程式設定中預設為啟用狀態。如果此設定已開啟,則只會在有 Wi-Fi 連 線時,備份應用程式才會備份資料。如果失去 Wi-Fi 連線,備份程序將不會起動。若要讓應用程式 也使用行動數據連線,請將此選項關閉。
- <sup>l</sup> 您有兩種節省能源的方法:
	- <sup>o</sup> **[**充電時備份**]** 功能 (預設為停用狀態)。如果此設定已開啟,則只會在您的裝置連線到電源時, 備份應用程式才會備份資料。當裝置在連續備份過程中與電源中斷連線,備份將會暫停。
	- <sup>o</sup> **[**省電模式**]** (預設為啟用狀態)。如果此設定已開啟,則只會在您的裝置電池電力充足時,備份 應用程式才會備份資料。當裝置電池電力不足時,連續備份將會暫停。此選項適用於 Android 8 或更新版本。
- <sup>l</sup> 您可以使用註冊在您帳戶之下的任何行動裝置存取備份資料。這有助於您將資料從舊的行動裝 置移轉到新裝置。Android 裝置和 iOS 裝置上的連絡人和相片可以相互移轉復原。您也可以使用 備份主控台,將相片、影片或連絡人下載到任何裝置。
- <sup>l</sup> 從用您的帳戶登錄的行動裝置備份的資料僅可在此帳戶下 使用。其他人無法檢視或復原您的資 料。
- <sup>l</sup> 在備份應用程式中,您只能復原最新的資料版本。如果您需要從特定的備份版本復原,請在平板 電腦或電腦上使用備份主控台。
- <sup>l</sup> [僅適用於 Android 裝置] 如果備份期間裝有 SD 卡,系統也會一併備份儲存在這張卡上的資料。 資料將會復原到 SD 卡上;如果復原期間裝有 SD 卡,則會復原到 **[**備份復原**]** 資料夾;或者應用程 式將會要求將資料復原到其他位置。

## 何處取得備份應用程式

- 1. 在行動裝置上開啟瀏覽器,然後移至 <https://backup.acronis.com/>。
- 2. 使用您的帳戶登入。
- 3. 按一下**[**所有裝置**]** > **[**新增**]**。
- 4. 在**[**行動裝置**]**下選擇裝置類型。 視乎裝置類型,您將被重新導向至 App Store 或 Google Play Store。
- 5. [僅適用於 iOS 裝置] 按一下 [獲取]。
- 6. 按一下 [安裝] 以安裝備份應用程式。

## 如何開始備份資料

- 1. 開啟應用程式。
- 2. 使用您的帳戶登入。
- 點選 **[**設定**]** 可建立第一個備份。
- 1. 選擇您要備份的資料類別。系統預設為全選所有類別。
- 2. [選擇性步驟] 啟用 **[**加密備份**]** 可透過加密保護備份。在這個案例中,您也將需要:
	- a. 輸入加密密碼兩次。

### 注意事項

請務必記住密碼,因為永遠無法還原或變更忘記的密碼。

- b. 點選 **[**加密**]**。
- 3. 點選**[**備份**]**。
- 4. 允許應用程式存取您的個人資料。如果您拒絕存取某些資料類別,便不會對它們進行備份。

備份開始。

## 如何將資料復原至行動裝置

- 1. 開啟備份應用程式。
- 2. 點選 **[**瀏覽**]**。
- 3. 點選裝置名稱。
- 4. 執行下列其中一項操作:
- <sup>l</sup> 若要復原所有備份的資料,點選 [復原全部]。您不需要再進行任何動作。
- 若要復原一個或多個資料類別,點選 [選擇],然後點選所需資料類別的核取方塊。點選 [復 原]。您不需要再進行任何動作。
- <sup>l</sup> 若要復原屬於同一資料類別的一個或多個資料項目,點選資料類別。繼續進行後續步驟。
- 5. 執行下列其中一項操作:
	- <sup>l</sup> 若要復原單一資料項目,請點選此項目。
	- <sup>l</sup> 若要復原多個資料項目,點選 [選擇],然後點選所需資料項目的核取方塊。
- 6. 點選 [復原]。

## 如何透過備份主控台檢閱資料

- 1. 在電腦上開啟瀏覽器,並輸入備份主控台 URL。
- 2. 使用您的帳戶登入。
- 3. 在 **[**所有裝置**]** 中,按一下行動裝置名稱底下的 **[**復原**]**。
- 4. 執行下列任何一項作業:
	- <sup>l</sup> 若要下載所有相片、影片、連絡人、行事曆或提醒,選擇相應的資料類別。按一下 [下載]。

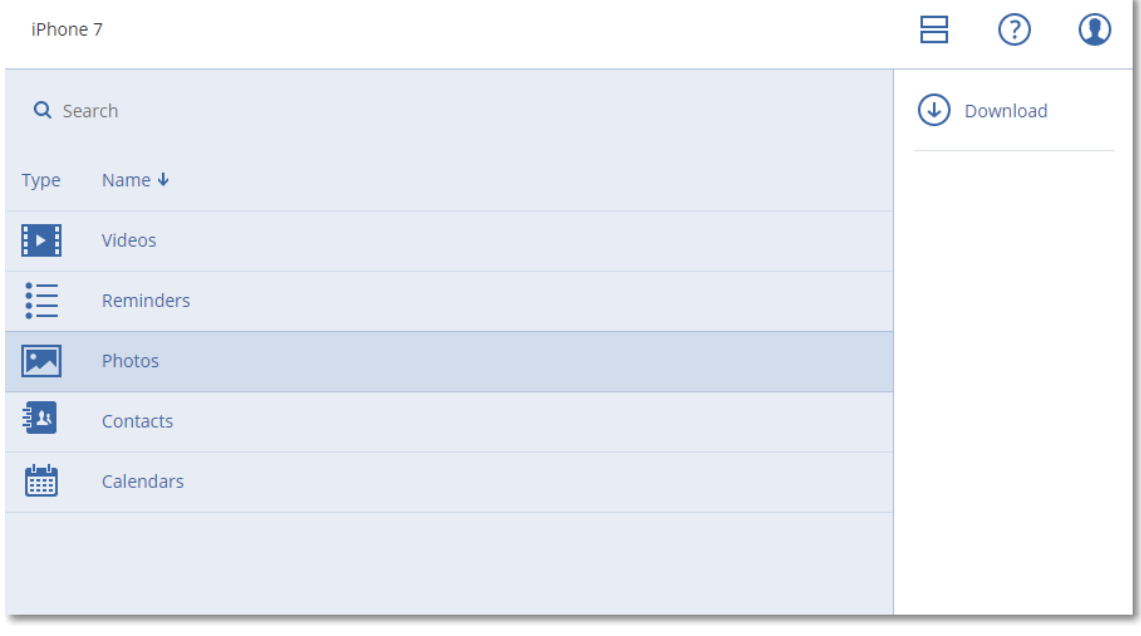

<sup>l</sup> 若要下載個別相片、影片、連絡人、行事曆或提醒,按一下相應的資料類別名稱,然後選擇所 需資料項目的核取方塊。按一下 [下載]。

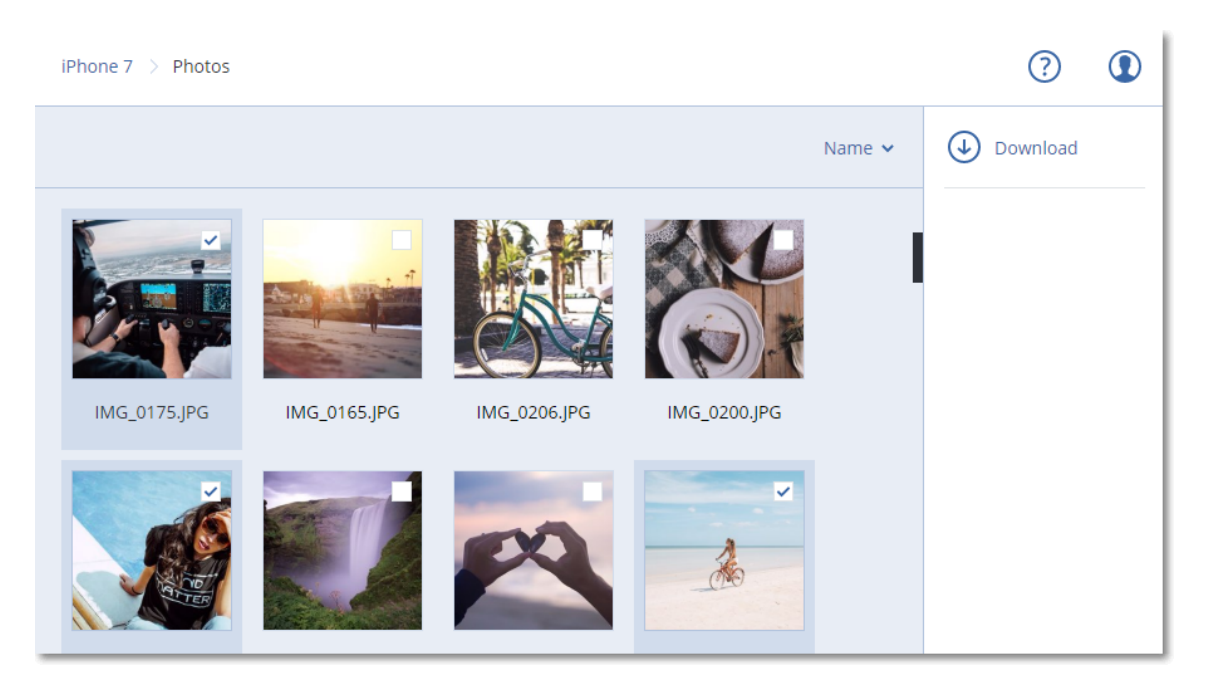

<sup>l</sup> 若要預覽相片或聯絡人,按一下相應的資料類別名稱,然後按一下所需的資料項目。

# 保護 **Microsoft** 應用程式

### 注意事項

在雲端部署中,本節中所述的部分功能可能無法使用或者可能不同。

# 保護 Microsoft SQL Server 和 Microsoft Exchange Server

有兩種方法可以保護這些應用程式:

#### <sup>l</sup> 資料庫備份

這是資料庫及與其相關聯之中繼資料的檔案層級備份。資料庫可以復原至即時應用程式或復原 為檔案。

#### <sup>l</sup> 應用程式感知備份

這是也會收集應用程式之中繼資料的磁碟層級備份。此中繼資料可讓您瀏覽和復原應用程式資 料,而不需復原整個磁碟或磁碟區。您也可以復原整個磁碟或磁碟區。也就是說,單一解決方案 和單一備份計劃可同時用於災難復原和資料保護用途。

對於 Microsoft Exchange Server, 您可以選擇**信箱備份**。這是透過 Exchange Web 服務通訊協定執 行的單獨信箱備份。信箱或信箱項目可以復原至即時 Exchange Server 或 Microsoft Office 365。 Microsoft Exchange Server 2010 Service Pack 1 (SP1) 更新版本支援信箱備份。

# 保護 Microsoft SharePoint

Microsoft SharePoint 伺服器陣列包含執行 SharePoint 服務的前端伺服器、執行 Microsoft SQL Server 的資料庫伺服器,以及 (可選) 從前端伺服器卸下部分 SharePoint 服務的負擔之應用程式伺 服器。部分前端和應用程式伺服器兩者可能是相同的。

若要保護整個 SharePoint 伺服器陣列:

- <sup>l</sup> 使用應用程式感知備份來備份所有資料庫伺服器。
- <sup>l</sup> 使用一般磁碟層級備份來備份所有唯一的前端伺服器和應用程式伺服器。

所有伺服器的備份應以相同的排程完成。

若只要保護內容,您可另行單獨備份內容資料庫。

## 保護網域控制站

您可以使用應用程式感知備份來保護執行 Active Directory 網域服務的電腦。如果網域包含一個以 上的網域控制站,而您復原了其中之一,則會執行非權威還原,且在復原後 USN 回復將不會發生。

## 復原應用程式

下表摘述可用的應用程式復原方法。

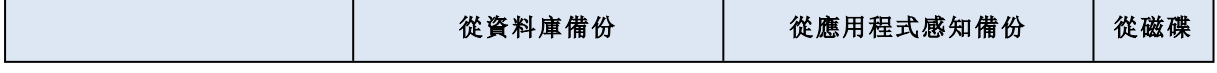

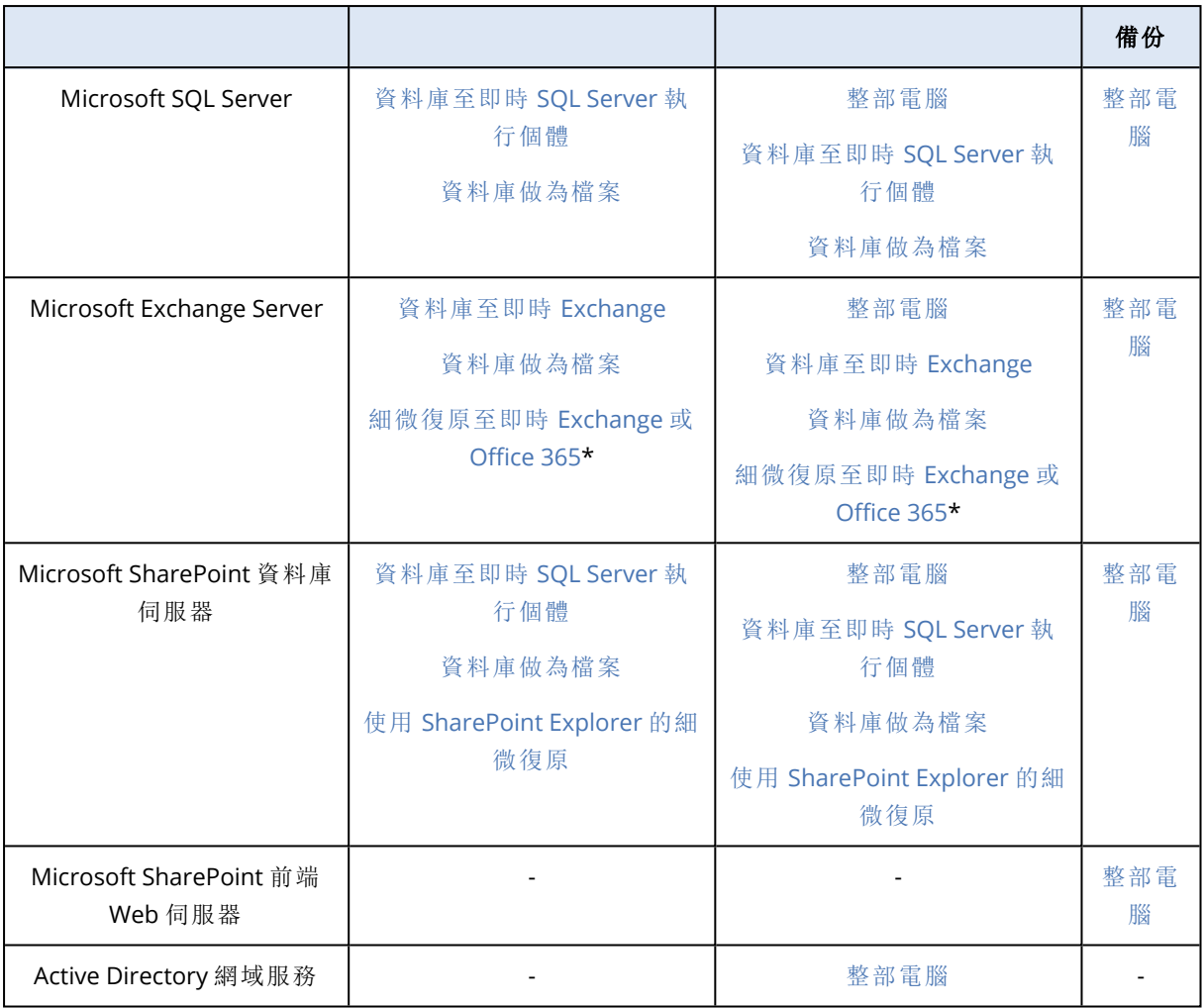

<span id="page-270-0"></span>\*從信箱備份復原也提供細微復原。

# 必要條件

在設定應用程式備份之前,請先確保符合以下列出的需求。

若要檢查 VSS 編寫器狀態,請使用 vssadmin list writers 命令。

## 一般需求

### 若是 **Microsoft SQL Server,**請確保**:**

- <sup>l</sup> 至少已啟動一個 Microsoft SQL Server 執行個體。
- <sup>l</sup> 已開啟 VSS 的 SQL 編寫器。

### 若是 **Microsoft Exchange Server,**請確保**:**

- <sup>l</sup> 已啟動 Microsoft Exchange 資訊儲存庫服務。
- 已安裝 Windows PowerShell。 若是 Exchange 2010 或更新版本, Windows PowerShell 版本至少 必須是 2.0。
- <sup>l</sup> 已安裝 Microsoft .NET Framework。
- 若是 Exchange 2007, Microsoft .NET Framework 版本至少必須是 2.0。 若是 Exchange 2010 或更新版本,Microsoft .NET Framework 版本至少必須是 3.5。
- <sup>l</sup> VSS 的 Exchange 編寫器已開啟。

### 注意事項

Exchange 用代理程式需要臨時存放區才能運作。暫存檔預設位於 %ProgramData%\Acronis\Temp。請 確定 %ProgramData% 資料夾所在磁碟區的可用空間應至少等於 Exchange 資料庫的 15%。或者,您 可以先變更暫存檔的位置,然後再建立 Exchange 備份, 如 <https://kb.acronis.com/content/40040> 中所述。

### 在網域控制站上**,**請確保**:**

<sup>l</sup> 已開啟 VSS 的 Active Directory 編寫器。

### 建立保護計劃時**,**請確保**:**

- <sup>l</sup> 若是實體機器,請確保已啟用 [[磁碟區陰影複製服務](#page-159-0) (VSS)] 備份選項。
- <sup>l</sup> 若是虛擬機器,請確保已啟用 [[虛擬機器的磁碟區陰影複製服務](#page-160-0) (VSS)] 備份選項。

### 應用程式感知備份的額外需求

建立保護計劃時,請確保已選擇 **[**整部電腦**]** 進行備份。保護計劃中必須停用 **[**逐一磁區**]** 備份選項, 否則將無法從這類備份中復原應用程式資料。如果計劃是因為自動切換到 **[**逐一磁區**]** 模式而在此 模式下執行的,也將無法復原應用程式資料。

### ESXi 虛擬機器的需求

如果應用程式是在透過 VMware 用代理程式備份的虛擬機器上執行,請確保:

- <sup>l</sup> 要備份的虛擬機器符合以下 VMware 文件的「Windows 備份實作」一文中列出之應用程式一致的 備份和還原需求:[https://code.vmware.com/docs/1674/virtual-disk-programming](https://code.vmware.com/docs/1674/virtual-disk-programming-guide/doc/vddkBkupVadp.9.6.html)[guide/doc/vddkBkupVadp.9.6.html](https://code.vmware.com/docs/1674/virtual-disk-programming-guide/doc/vddkBkupVadp.9.6.html)
- <sup>l</sup> 已在電腦上安裝 VMware Tools 且為最新版。
- <sup>l</sup> 已在電腦上停用使用者帳戶控制 (UAC)。如果您不想要停用 UAC,您必須在啟用應用程式備份時 提供內建網域系統管理員 (DOMAIN\Administrator) 的認證。

### Hyper-V 虛擬機器的需求

如果應用程式是在透過 Hyper-V 用代理程式備份的虛擬機器上執行,請確保:

- <sup>l</sup> 客體作業系統為 Windows Server 2008 或更新版本。
- <sup>l</sup> 若是 Hyper-V 2008 R2:客體作業系統為 Windows Server 2008/2008 R2/2012。
- <sup>l</sup> 虛擬機器沒有動態磁碟。
- <sup>l</sup> 在 Hyper-V 主機和客體作業系統之間存在網路連線。若要在虛擬機器內部執行遠端 WMI 查詢, 則這是必要的。
- <sup>l</sup> 已在電腦上停用使用者帳戶控制 (UAC)。如果您不想要停用 UAC,您必須在啟用應用程式備份時 提供內建網域系統管理員 (DOMAIN\Administrator) 的認證。
- <sup>l</sup> 虛擬機器設定符合下列準則:
	- <sup>o</sup> 已安裝 Hyper-V 整合服務且為最新版。重大更新為 [https://support.microsoft.com/en](https://support.microsoft.com/en-us/help/3063109/hyper-v-integration-components-update-for-windows-virtual-machines)[us/help/3063109/hyper-v-integration-components-update-for-windows-virtual-machines](https://support.microsoft.com/en-us/help/3063109/hyper-v-integration-components-update-for-windows-virtual-machines)
	- <sup>o</sup> 在虛擬機器設定中,**[**管理**]** > **[**整合服務**]** > **[**備份 **(**磁碟區檢查點**)]** 選項為啟用狀態。
	- <sup>o</sup> 若是 Hyper-V 2012 和更新版本:虛擬機器沒有檢查點。
	- <sup>o</sup> 若是 Hyper-V 2012 R2 和更新版本:虛擬機器有一個 SCSI 控制器 (核取 **[**設定**]** > **[**硬體**]**)。

# 資料庫備份

在備份資料庫前,請確保已符合「[必要條件](#page-270-0)」中列出的需求。

<span id="page-272-0"></span>如下所述選擇資料庫,然後[視需要指](#page-98-0)定備份計劃的其他設定。

### 選擇 SQL 資料庫

SQL 資料庫備份包含資料庫檔案 (.mdf、.ndf)、記錄檔 (.ldf),以及其他相關檔案。系統會透過 SQL 寫 入器服務協助檔案備份。磁碟區陰影複製服務 (VSS) 要求備份或復原時,此服務必須處於執行狀 態。

SQL 交易記錄檔在每次成功備份後都會遭到截斷。可在[備份計劃選項](#page-145-0)中停用 SQL 記錄截斷。

#### 選擇 *SQL* 資料庫

#### 1. 按一下裝置 > **Microsoft SQL**。

軟體顯示 SQL Server Always On 可用性群組 (AAG)、執行 Microsoft SQL Server 的電腦、SQL Server 執行個體和資料庫的樹形結構。

2. 瀏覽至您要備份的資料。

在該樹狀目錄右邊的清單中,展開樹狀節點或按兩下其中的項目。

- 3. 選擇您要備份的資料。您可選擇 AAG、執行 SQL Server 的電腦、SQL Server 執行個體或個別資 料庫。
	- <sup>l</sup> 如果選擇 AAG,將備份包含在所選 AAG 中的所有資料庫。如需有關備份 AAG 的詳細資訊,請 參閱「保護 Always On [可用性群組](#page-273-0) (AAG)」。
	- <sup>l</sup> 如果選擇執行 SQL Server 的電腦,將備份連接到所有 SQL Server 執行個體 (執行於所選機器 上) 的所有資料庫。
	- <sup>l</sup> 如果選擇 SQL Server 執行個體,將備份連接到所選執行個體的所有資料庫。
	- <sup>l</sup> 如果您直接選擇資料庫,則系統將只會備份所選的資料庫。
- 4. 按一下 [備份]。若畫面顯示提示,請提供認證以存取 SQL Server 資料。帳戶必須是電腦上的 **Backup Operators (**備份操作員**)**或系統管理員 群組成員,並且必須是您將備份之各執行個體 的 系統管理員 **(sysadmin)** 角色成員。

### <span id="page-272-1"></span>選擇 Exchange Server 資料

下表摘述可讓您選擇備份的 Microsoft Exchange Server 資料,以及備份該資料所需具備的最低使 用者權限。

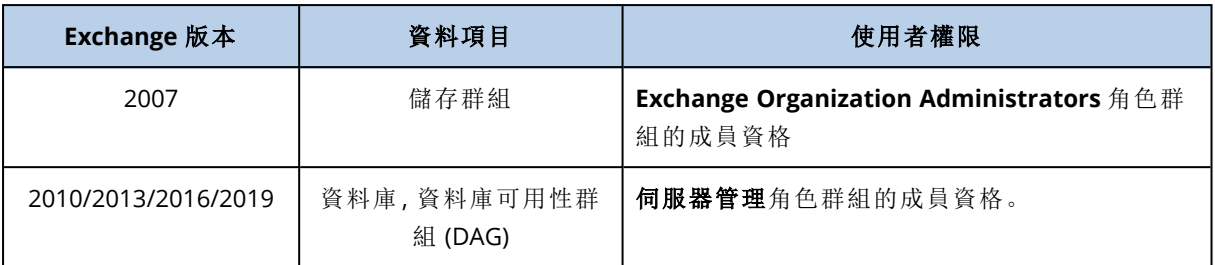

完整備份包含所有選取的 Exchange Server 資料。

增量備份包含已變更的資料庫檔案區塊、檢查點檔案,以及時間比對應資料庫檢查點更近的少量記 錄檔。由於備份會涵蓋資料庫檔案的變更記錄,因此無須備份自上次備份以來的所有交易記錄。只 有時間比檢查點更近的記錄才需要在復原後重新執行。這可以讓復原速度更快,並且確保能成功完 成資料庫備份,即使已啟用循環記錄也不會有影響。

交易記錄檔在每次成功備份後都會遭到截斷。

### 選擇 *Exchange Server* 資料

1. 按一下**[**裝置**]** > **Microsoft Exchange**。

軟體會顯示 Exchange Server 資料庫可用性群組 (DAG)、執行 Microsoft Exchange Server 的電腦 和 Exchange Server 資料庫的樹狀目錄。如果您依照<[信箱備份](#page-278-0)>中所述的設定 Exchange 用代 理程式,則此樹狀目錄中也會顯示信箱。

2. 瀏覽至您要備份的資料。

在該樹狀目錄右邊的清單中,展開樹狀節點或按兩下其中的項目。

- 3. 選擇您要備份的資料。
	- <sup>l</sup> 如果選擇 DAG,將會備份每個叢集資料庫的一個副本。如需有關備份 DAG 的詳細資訊,請參 閱「[保護資料庫可用性群組](#page-275-0) (DAG)」 。
	- <sup>l</sup> 如果選擇執行 Microsoft Exchange Server 的電腦,將備份安裝至 Exchange Server( 執行於所 選機器上) 的所有資料庫。
	- <sup>l</sup> 如果您直接選擇資料庫,則系統將只會備份所選的資料庫。
	- 如果您依照<[信箱備份](#page-278-0)>中所述的設定 Exchange 用代理程式, 則可以[選擇要備份的信箱。](#page-279-1)
- 4. 若畫面顯示提示,請提供認證以存取資料。
- <span id="page-273-0"></span>5. 按一下 **[**保護**]**。

## 保護 Always On 可用性群組 (AAG)

### 注意事項

此功能無法用於 AcronisCyber Backup 的 Standard 版本。

### SQL Server高可用性解決方案概觀

Windows Server 容錯移轉叢集 (WSFC) 功能可讓您透過執行個體層級 (容錯移轉叢集執行個體,FCI) 或資料庫層級 (AlwaysOn 可用性群組,AAG) 備援,設定高可用性 SQL Server。您也可以結合兩種方 式。

在容錯移轉叢集執行個體中,SQL 資料庫會位於共用存放區。只能從活動叢集節點存取此儲存。如 果使用中節點失敗,會發生容錯移轉,另一個節點將會成為使用中節點。

在可用性群組中,每個資料庫複本會位於不同的節點。如果主要複本無法使用,會將主要角色指派 給位於不同節點的次要複本。

因此,叢集本身已經具有災難復原解決方案的功能。不過,可能也有叢集解決方案無法提供資料保 護的時候:例如,資料庫邏輯損毀,或整個叢集停擺等狀況。此外,叢集解決方案也無法防止有害的 內容變更,因為內容變更通常會立即複寫至所有叢集節點。

### 支援的叢集組態

此備份軟體僅支援 SQL Server 2012 或更新版本的 Always On 可用性群組 (AAG)。不支援其他叢集 設定( 如容錯移轉叢集執行個體、資料庫鏡像和記錄傳送) 。

### 叢集資料備份和復原需要多少代理程式?

若要成功備份和復原叢集的資料,就必須在 WSFC 叢集的每個節點上安裝 SQL 用代理程式。

### 備份 AAG 中包含的資料庫

1. 在每個 WSFC 叢集的節點上安裝 SQL 用代理程式。

#### 注意事項

在其中一個節點上安裝該代理程式後,軟體將在 **[**裝置**]** > **[Microsoft SQL]** > **[**資料庫**]** 下顯示 AAG 及其節點。若要在剩餘節點上安裝適用於 SQL 的代理程式,請選擇 AAG,按一下 **[**詳細資 料**]**,然後按一下每個節點旁邊的 **[**安裝代理程式**]**。

2. 如「選擇 SQL [資料庫](#page-272-0)」所述,選擇要備份的 AAG。

#### 重要事項

您必須選擇 AAG 本身,而不是選擇其中個別的節點或資料庫。如果您選擇 AAG 內的個別項目, 則備份並非叢集感知,並將僅備份所選擇的項目副本。

3. 設定「[叢集備份模式](#page-140-0)」備份選項。

### 復原 AAG 中包含的資料庫

1. 選擇要復原的資料庫,然後選擇要從其復原資料庫的復原點。

在**[**裝置**]** > **[Microsoft SQL]** > **[**資料庫**]**, 下選擇叢集資料庫,然後按一下 **[**復原**]**後,軟體僅顯示 與備份資料庫選定副本的時間相對應的復原點。 檢視叢集資料庫的所有復原點的最簡單方法是在「備份」[標籤上選](#page-185-0)擇整個 AAG 的備份。AAG 備 份的名稱基於以下範本:<AAG 名稱> - <備份計劃名稱>,且有一個特殊圖示。

2. 若要設定復原,請遵循「復原 SQL [資料庫](#page-279-0)」中描述的步驟,從第 5 步開始。 軟體會自動定義資料復原目標叢集節點。該節點的名稱會顯示在 **[**復原至**]** 欄位中。您可以手動 變更目標節點。

### 重要事項

包含在 Always On 可用性群組中的資料庫無法在復原期間遭到覆寫,因為 Microsoft SQL Server 禁止此作業。您需要在復原前從 AAG 排除目標資料庫。或者,您可逕將資料庫復原為新的非 AAG 資料庫。完成復原時,您可以在重建原始 AAG 設定。

## <span id="page-275-0"></span>保護資料庫可用性群組 (DAG)

#### 注意事項

此功能無法用於 AcronisCyber Backup 的 Standard 版本。

### Exchange 伺服器 [叢集] 概觀

Exchange 叢集的主要優勢,是藉由快速容錯移轉與零資料遺失等特點,來提高資料庫的可用性。通 常,這是透過在叢集成員 (叢集節點) 上建立資料庫或儲存群組的一或多個副本來達成。如果裝載主 動資料庫副本的叢集節點故障,或主動資料庫副本本身出現問題,其他裝載被動副本的節點會自動 接手故障節點的作業,讓使用者可以存取 Exchange 服務,將停機時間降到最低。因此,叢集本身已 經具有災難復原解決方案的功能。

不過,可能也有容錯移轉叢集解決方案無法提供資料保護的時候:例如,資料庫邏輯損毀、叢集中 的特定資料庫沒有副本 (複本),或整個叢集停擺等狀況。此外,叢集解決方案也無法防止有害的內 容變更,因為內容變更通常會立即複寫至所有叢集節點。

### 叢集感知備份

藉助叢集感知備份,您只能備份叢集資料的副本。若資料在叢集內的位置改變了 (由於伺服器轉換 或容錯移轉),軟體仍然會追蹤此資料所有變更的位置,並安全地為其備份。

### 支援的叢集組態

叢集感知備份僅在 Exchange Server 2010 或更新版本的資料庫可用性群組 (DAG) 中受支援。不支援 其他叢集組態,如適用於 Exchange 2007 的單一副本叢集 (SCC) 和叢集連續複寫 (CCR)。

DAG 是由最多 16 部 Exchange 信箱伺服器組成的群組。任何節點都可以裝載來自其他任何節點的 信箱資料庫副本。每個節點都可以裝載被動和主動資料庫副本。最多可以為每個資料庫建立 16 個 副本。

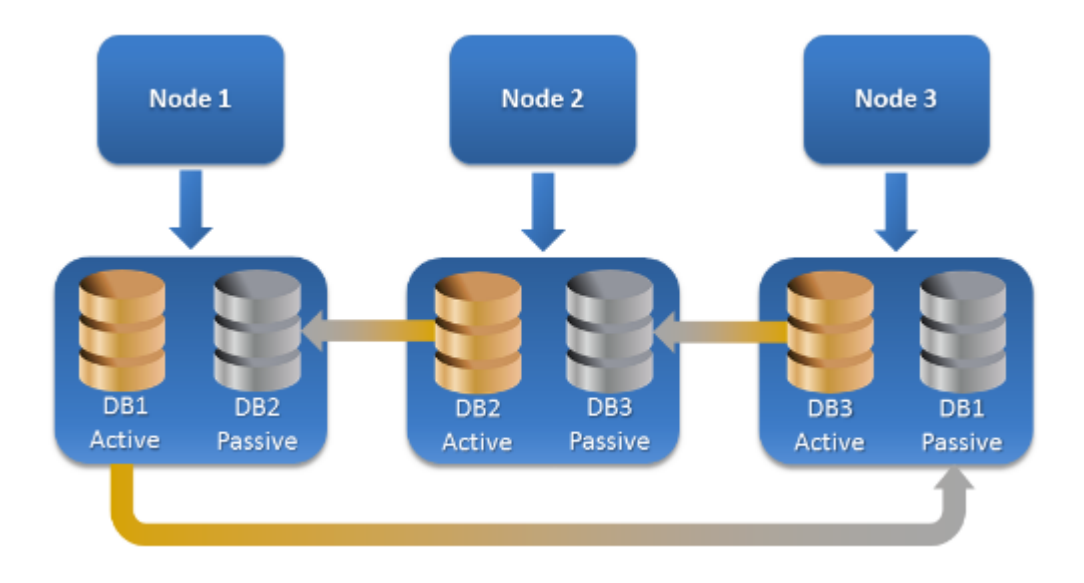

### 叢集感知備份和復原需要多少個代理程式?

若要成功備份和復原叢集資料庫,就必須在 Exchange 叢集的每個節點上安裝 Exchange 用代理程 式。

### 注意事項

在其中一個節點上安裝該代理程式後,備份主控台將在 **[**裝置**]** > **[Microsoft Exchange]** > **[**資料庫**]** 底下顯示 DAG 及其節點。若要在剩餘節點上安裝適用於 Exchange的代理程式,請選擇 DAG,按一 下 **[**詳細資料**]**然後按一下每個節點旁邊的**[**安裝代理程式**]**。

### 備份 Exchange 叢集資料

- 1. 建立備份計劃時,如「選擇 [Exchange](#page-272-1) Server 資料」中所述選擇 DAG。
- 2. 設定「[叢集備份模式](#page-140-0)」備份選項。
- 3. [視需要](#page-98-0)指定其他備份計劃設定。

### 重要事項

對於叢集感知備份,務必選擇 DAG 本身。如果您選擇 DAG 內的個別節點或資料庫,則將僅備份所 選項目並忽略叢集備份模式選項。

### 復原 Exchange 叢集資料

1. 請選擇您要復原之資料庫的復原點。不能選擇整個叢集進行復原。

在 **[**裝置**]** > **[Microsoft Exchange]** > **[**資料庫**]** > <叢集名稱> > <節點名稱> 下選擇叢集資料庫副 本,並按一下 **[**復原**]** 後,軟體僅顯示與此副本備份時間相對應的復原點。

檢視叢集資料庫的所有復原點的最簡單方法是在「備份」[標籤上選](#page-185-0)擇其備份。

2. 請遵循「復原 Exchange 資料庫」中描述的步驟,從第 5 步開始。 軟體會自動定義資料復原目標叢集節點。該節點的名稱會顯示在 **[**復原至**]** 欄位中。您可以手動 變更目標節點。

# 應用程式感知備份

實體機器和 ESXi 虛擬機器中可以使用應用程式感知磁碟層級備份。

當您備份執行 Microsoft SQL Server、Microsoft Exchange Server 或 Active Directory 網域服務的電 腦時,請啟用 **[**應用程式備份**]**,以獲得這些應用程式資料的額外保護。

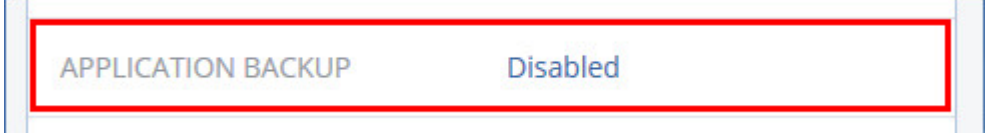

## 為何使用應用程式感知備份?

透過使用應用程式感知備份,您可以確保:

- 1. 應用程式會以一致的狀態進行備份,如此一來,在電腦復原後即可立刻使用。
- 2. 您可以復原 SQL 和 Exchange 資料庫、信箱及信箱項目,而不需復原整部電腦。
- 3. SQL 交易記錄檔在每次成功備份後都會遭到截斷。可在[備份計劃選項](#page-145-0)中停用 SQL 記錄截斷。只 會在虛擬機器上截斷 Exchange 交易記錄。若要在實體機器上截斷 Exchange 交易記錄,您可以 啟用「VSS [完整備份選項](#page-159-0)」。
- 4. 如果網域包含一個以上的網域控制站,而您復原了其中之一,則會執行非權威還原,且在復原 後 USN 回復將不會發生。

### 使用應用程式感知備份時需要什麼?

在實體機器上,除了 Windows 用代理程式,還必須安裝 SQL 用代理程式和/或 Exchange 用代理程 式。

在虛擬機器上,不需安裝代理程式;其假定該電腦已透過 VMware 用代理程式 (Windows) 備份。

VMware 用代理程式 (虛擬裝置) 和 VMware 用代理程式 (Linux) 可建立應用程式感知備份,但無法 從那些備份復原應用程式資料。若要從這些代理程式建立的備份復原應用程式資料,在存取備份儲 存位置的電腦上,必須有 VMware 用代理程式 (Windows)、SQL 用代理程式或 Exchange 用代理程 式。在設定應用程式資料的復原時,請在 **[**備份**]** 索引標籤上選擇復原點,然後在 **[**可瀏覽的電腦**]** 中 選擇此電腦。

<span id="page-277-0"></span><[必要條件](#page-270-0)>和<[需要的使用者權限](#page-277-0)> 章節已列出其他需求。

### 所需的使用者權限

應用程式感知備份包含磁碟上的 VSS 感知應用程式中繼資料。欲存取此中繼資料,代理程式需要有 適當權限的帳戶,如下所列。系統會提示您在啟用應用程式備份時,指定此帳戶。

• 針對 SOL Server:

帳戶必須是電腦上 **Backup Operators** 或 **Administrators** 群組的成員,以及您要備份的每一個 執行個體上系統管理員 **(sysadmin)** 角色的成員。

• 針對 Exchange Server:

Exchange 2007:帳戶必須是電腦上 **Administrators** 群組的成員,以及 **Exchange Organization Administrators** 角色群組的成員。

Exchange 2010 及更新版本:帳戶必須是電腦上 **Administrators** 群組的成員,以及 **Organization Management** 角色群組的成員。

• 對於 Active Directory: 帳戶必須是網域系統管理員。

### 虛擬機器的其他需求

如果應用程式是在透過 VMware 用代理程式或 Hyper-V 用代理程式備份的虛擬機器上執行,請確 保已在電腦上停用使用者帳戶控制 (UAC)。如果您不想要停用 UAC,您必須在啟用應用程式備份時 提供內建網域系統管理員 (DOMAIN\Administrator) 的認證。

# <span id="page-278-0"></span>信箱備份

Microsoft Exchange Server 2010 Service Pack 1 (SP1) 更新版本支援信箱備份。

如果在管理伺服器上註冊至少一個 Exchange 用代理程式,則會提供信箱備份。代理程式必須安裝 在與 Microsoft Exchange Server 屬於相同 Active Directory 樹系的電腦上。

在備份信箱之前,您必須將 Exchange 用代理程式連線到用於執行 Microsoft Exchange Server 的 **[**用戶端存取**]** 伺服器角色 (CAS) 的電腦。在 Exchange 2016 和更新版本中,CAS 角色無法當做個別 的安裝選項提供。它會自動安裝為信箱伺服器角色的一部分。因此,您可以將代理程式連線至執行 **[**信箱角色**]** 的任何伺服器。

### 將 *Exchange* 用代理程式連線到 *CAS*

- 1. 按一下 **[**裝置**]** > **[**新增**]**。
- 2. 按一下 [**Microsoft Exchange Server**]。
- 3. 按一下 **[Exchange** 信箱**]**。

如果沒有在管理伺服器上註冊任何 Exchange 用代理程式,則軟體會要求您安裝一個代理程式。 安裝完成後,從步驟 1 重複此程序。

- 4. [選擇性步驟] 若在管理伺服器上註冊多個 Exchange 用代理程式,則按一下 **[**代理程式**]**,然後變 更將執行備份的代理程式。
- 5. 在用戶端存取伺服器中,指定完全符合網域名稱 (FQDN) 的電腦,其中已啟用 Microsoft Exchange Server 的 **[**用戶端存取**]** 角色。

在 Exchange 2016 和更新版本中,用戶端存取服務會自動安裝為信箱伺服器角色的一部分。因 此,您可以指定執行 **[**信箱角色**]** 的任何伺服器。之後,我們在本節中會將此伺服器稱為 CAS。

- 6. 在 **[**驗證類型**]** 中,選擇 CAS 使用的驗證類型。您可以選擇 **Kerberos** (預設值) 或 **[**基本**]**。
- 7. \[僅適用於基本驗證] 選擇要使用的協定。您可以選擇 **HTTPS** (預設值) 或 **HTTP**。
- 8. [僅適用於採用 HTTPS 通訊協定的基本驗證] 如果 CAS 使用從認證機構獲得的 SSL 憑證,且您希 望連接到 CAS 時軟體檢查該憑證,請選取 **[**檢查 **SSL** 憑證**]** 核取方塊。否則,請跳過此步驟。
- 9. 請指定將用於存取 CAS 的帳戶認證。此帳戶的需求會列在<[需要的使用者權限](#page-279-2)>中。
- 10. 按一下 **[**新增**]**。

<span id="page-279-1"></span>然後,信箱會顯示在 **[**裝置**]** > **[Microsoft Exchange]** > **[**信箱**]** 下方。

### 選擇 Exchange Server 信箱

如下所述選擇信箱,然後[視需要指](#page-98-0)定備份計劃的其他設定。

### 選擇 *Exchange* 信箱

1. 按一下**[**裝置**]** > **Microsoft Exchange**。

軟體顯示 Exchange 資料庫和信箱的樹狀結構。

- 2. 按一下**[**信箱**]**,然後選擇要備份的信箱。
- <span id="page-279-2"></span>3. 按一下 [備份]。

### 所需的使用者權限

若要存取信箱,Exchange 用代理程式需要有適當權限的帳戶。系統會提示您在設定信箱的各種操 作時,指定此帳戶。

在 **[**組織管理**]** 角色群組內的帳戶成員資格可存取任何信箱,包括未來將會建立的信箱。

所需的最低使用者權限如下:

- <sup>l</sup> 帳戶必須是 **[**伺服器管理**]** 和 **[**收件者管理**]** 角色群組的成員。
- <sup>l</sup> 針對代理程式將會存取其信箱之所有使用者或使用者群組,必須啟用帳戶的 **ApplicationImpersonation** 管理角色。

<span id="page-279-0"></span>如需設定 **ApplicationImpersonation** 管理角色的資訊,請參閱下列 Microsoft 知識庫文 章:<https://msdn.microsoft.com/en-us/library/office/dn722376.aspx>。

# 復原 SQL 資料庫

本節說明如何從資料庫備份和應用程式感知備份復原。

如果 SQL 用代理程式已安裝在執行執行個體的電腦上,您可以將 SQL 資料庫復原至 SQL Server 執 行個體。您將須在電腦上提供 **[Backup Operators]** 或 **[Administrators]** 群組成員的帳戶認證,以 及在目標執行個體上提供 **[**系統管理員 **(sysadmin)]** 角色成員的帳戶認證。

或者,您可以將資料庫復原為檔案。如果您需要擷取資料以供資料採礦、稽核或使用第三方工具進 一步處理,這項功能即可派上用場。如<附加 SQL Server [資料庫](#page-281-0)>中所述,您可以將 SQL 資料庫檔 案附加至 SQL Server 執行個體。

若您只使用 VMware 用代理程式 (Windows),則將資料庫當做檔案復原是唯一可用的復原方法。您 無法使用 VMware 用代理程式 (虛擬裝置) 復原資料庫。

系統資料庫的復原方式和使用者資料庫大致相同。系統資料庫復原方式的特點請見 <[系統資料庫](#page-281-1) [復原](#page-281-1)>。

### 將 *SQL* 資料庫復原至*SQL Server* 執行個體

- 1. 執行下列其中一項操作:
	- <sup>l</sup> 從應用程式感知備份復原時,在**[**裝置**]**下,選擇原本存放所要復原之資料的電腦。
	- <sup>l</sup> 從資料庫備份復原時,按一下 **[**裝置**]** > **[Microsoft SQL]**,然後選擇所要復原的資料庫。
- 2. 按一下 **[**復原**]**。
- 3. 選擇復原點請注意,復原點是依照位置進行篩選。

如果電腦處於離線狀態,復原點就不會顯示。執行下列其中一項操作:

- <sup>l</sup> [僅從應用程式感知備份復原時] 如果備份位置是雲端或共用儲存 (即可被其他代理程式存 取),按一下 **[**選擇電腦**]**,選擇有 SQL 用代理程式的線上電腦,然後選擇復原點。
- <sup>l</sup> 在 [備份] [索引標籤中](#page-185-0)選擇復原點。

依照上述動作任一而選擇瀏覽的電腦,將成為復原 SQL 資料庫的目標電腦。

- 4. 執行下列其中一項操作:
	- <sup>l</sup> 從應用程式感知備份復原時,按一下 **[**復原**]** > **[SQL** 資料庫**]**,選擇要復原的資料庫,然後按一 下 **[**復原**]**。
	- <sup>l</sup> 從資料庫備份復原時,請按一下 **[**復原**]**> **[**將資料庫復原為執行個體**]**。
- 5. 依預設,資料庫會復原為原始資料庫。如果原始資料庫不存在,系統會重新建立資料庫。您可以 選擇復原資料庫至其他 SQL Server 執行個體 (在相同機器上執行)。

若要在相同的執行個體中復原為不同的資料庫:

- a. 按一下資料庫名稱。
- b. 從 [復原至] 中選擇 [新資料庫]。
- c. 指定新資料庫的名稱。
- d. 指定新資料庫的路徑和記錄路徑。指定的資料夾不得包含原始資料庫和記錄檔案。
- 6. [選擇性步驟] [不適用於復原至其原始執行個體的資料庫作為新的資料庫] 若要在復原後變更資 料庫狀態,按一下資料庫名稱,然後選擇下列其中一個狀態:
	- <sup>l</sup> 已可使用 **(**有恢復之復原**)** (預設)

復原完成後,資料庫將可供使用。使用者會擁有該資料庫的完整存取權限。軟體將會回復交 易記錄中針對復原後的資料庫儲存的所有未認可交易。您將無法從原生 Microsoft SQL 備份 復原其他交易記錄。

#### <sup>l</sup> 不可正常運作 **(**無恢復之復原**)**

復原完成後,資料庫將無法操作。使用者不會有該資料庫的存取權限。軟體將會保留復原後 的資料庫的所有未認可交易。您將能夠從原生 Microsoft SQL 備份復原其他交易記錄,從而到 達所需的復原點。

<sup>l</sup> 唯讀 **(**等候之復原**)**

復原完成後,使用者會擁有該資料庫的唯讀存取權限。軟體將會復原任何未認可交易。然而, 它會將復原動作儲存在暫存待命檔案中,以便能還原復原的影響。

此值主要用以偵測 SQL Server 錯誤發生時間點。

### 7. 按一下 **[**開始復原**]**。

復原進度會顯示在 **[**活動**]** 索引標籤上。

#### 將資料庫作為檔案復原

- 1. 執行下列其中一項操作:
	- <sup>l</sup> 從應用程式感知備份復原時,在**[**裝置**]**下,選擇原本存放所要復原之資料的電腦。
	- <sup>l</sup> 從資料庫備份復原時,按一下 **[**裝置**]** > **[Microsoft SQL]**,然後選擇所要復原的資料庫。
- 2. 按一下 **[**復原**]**。
- 3. 選擇復原點請注意,復原點是依照位置進行篩選。

如果電腦處於離線狀態,復原點就不會顯示。執行下列其中一項操作:

- <sup>l</sup> [僅從應用程式感知備份復原時]如果備份位置是雲端或共用儲存 (即可被其他代理程式存 取),按一下 **[**選擇電腦**]**,選擇有 SQL 用代理程式或 VMware 用代理程式的線上電腦,然後選 擇復原點。
- <sup>l</sup> 在 [備份] [索引標籤中](#page-185-0)選擇復原點。

依照上述動作任一而選擇瀏覽的電腦,將成為復原 SQL 資料庫的目標電腦。

- 4. 執行下列其中一項操作:
	- <sup>l</sup> 從應用程式感知備份復原時,按一下 **[**復原**]** > **[SQL** 資料庫**]**,選擇要復原的資料庫,然後按一 下 **[**作為檔案復原**]**。
	- <sup>l</sup> 從資料庫備份復原時,請按一下 **[**復原**] [**將資料庫復原為檔案**]**。
- 5. 按一下 **[瀏覽]**, 選擇要用於儲存檔案的本機或網路資料夾。
- 6. 按一下 **[**開始復原**]**。

<span id="page-281-1"></span>復原進度會顯示在 **[**活動**]** 索引標籤上。

### 復原系統資料庫

系統會立即復原執行個體的所有系統資料庫。復原系統資料庫時,軟體會自動以單一使用者模式重 新啟動目的地執行個體。復原完成後,軟體會重新啟動執行個體並復原其他資料庫 (如果有的話)。

復原系統資料庫時應考量的其他事項:

- <sup>l</sup> 系統資料庫只能復原至與原始執行個體版本相同的執行個體。
- <sup>l</sup> 系統資料庫一律會在「已可使用」狀態中復原。

### 復原 master 資料庫

系統資料庫包含 **master** 資料庫。**master** 資料庫會記錄執行個體之所有資料庫的相關資訊。因此, 備份中的 **master** 資料庫包含備份時存在於執行個體中之資料庫的相關資訊。復原 **master** 資料庫 後,您可能需要進行下列任何作業:

- <sup>l</sup> 執行個體無法看到備份完成後出現在執行個體中的資料庫。如果要使這些資料庫恢復執行,請 使用 SQL Server Management Studio 手動將其連接至執行個體。
- <span id="page-281-0"></span><sup>l</sup> 備份完成後刪除的資料庫會在執行個體中顯示為離線。請使用 SQL Server Management Studio 刪除這些資料庫。

### 附加 SQL Server 資料庫

本節說明如何使用 SQL Server Management Studio 在 SQL Server 中附加資料庫。一次只能附加一 個資料庫。

如需附加資料庫,需要以下任一權限:**[**建立資料庫**]**、**[**建立任一資料庫**]** 或 **[**變更任一資料庫**]**。一般 狀況下,這些權限會獲授予執行個體的 **sysadmin** 角色。

### 若要附加資料庫

- 1. 執行 Microsoft SQL Server Management Studio。
- 2. 連線至所要的 SQL Server 執行個體,然後展開執行個體。
- 3. 用滑鼠右鍵按一下 **[**資料庫**]**,然後按一下 **[**附加**]**。
- 4. 按一下 **[**新增**]**。
- 5. 在 **[**尋找資料庫檔案**]** 對話方塊中,尋找並選擇資料庫的 .mdf 檔案。
- 6. 在 **[**資料庫詳細資料**]** 區段中,確定已找到其他的資料庫檔案 (.ndf 和 .ldf 檔案)。 詳細資料。在以下情況中,可能無法自動找到 SQL Server 資料庫檔案:
	- <sup>l</sup> 檔案不在預設位置,或不在主要資料庫檔案 (.mdf) 所在的相同資料夾。解決方法:在 **[**目前的 檔案路徑**]** 欄中,手動指定所需檔案的路徑。
	- <sup>l</sup> 您復原了一組不完整的資料庫檔案。解決方法:從備份復原遺失的 SQL Server 資料庫檔案。
- <span id="page-282-0"></span>7. 當所有檔案都已找到時,按一下 **[**確定**]**。

# 復原 Exchange 資料庫

本節說明如何從資料庫備份和應用程式感知備份復原。

您可以將 Exchange Server 資料復原為作用中的線上 Exchange Server;有可能是原始的 Exchange Server,或是在使用完整網域名稱 (FQDN) 的電腦中執行的同版本 Exchange Server。目標電腦必須 安裝有 Exchange 用代理程式。

下表摘述可讓您選擇復原的 Exchange Server 資料,以及復原該資料所須具備的最低使用者權限。

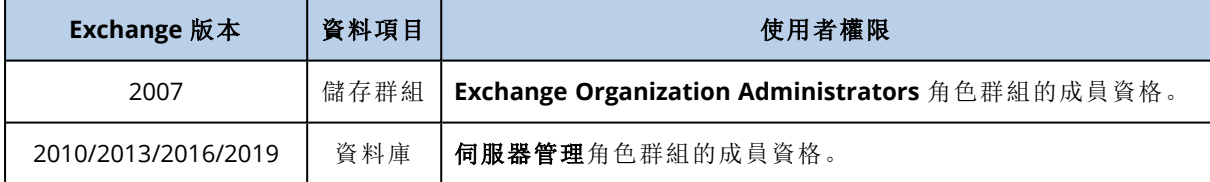

或者,您可以將資料庫 (儲存群組) 做為檔案復原。系統會從備份檔將資料庫檔案和交易記錄檔擷取 到您指定的資料夾。如果您需要擷取資料以供稽核或使用第三方工具進一步處理,或者復原作業因 某些原因而失敗,而您要尋找[手動掛載資料庫](#page-284-1)的解決方法,這項功能即可派上用場。

若您只使用 VMware 用代理程式 (Windows),則將資料庫當做檔案復原是唯一可用的復原方法。您 無法使用 VMware 用代理程式 (虛擬裝置) 復原資料庫。

在以下程序中,我們會以「資料庫」指稱資料庫和儲存群組。

### 將 *Exchange* 資料庫復原至即時 *Exchange*

- 1. 執行下列其中一項操作:
	- <sup>l</sup> 從應用程式感知備份復原時,在**[**裝置**]**下,選擇原本存放所要復原之資料的電腦。
	- <sup>l</sup> 若要從資料庫備份復原,請按一下 **[**裝置**]** > **[Microsoft Exchange]** > **[**資料庫 **]**,然後選擇要復 原的資料庫。

2. 按一下 **[**復原**]**。

- 3. 選擇復原點請注意,復原點是依照位置進行篩選。 如果電腦處於離線狀態,復原點就不會顯示。執行下列其中一項操作:
	- <sup>l</sup> [僅從應用程式感知備份復原時]如果備份位置是雲端或共用儲存 (即可被其他代理程式存 取),按一下 **[**選擇電腦**]**,選擇有 Exchange 用代理程式的線上電腦,然後選擇復原點。
	- <sup>l</sup> 在 [備份] [索引標籤中](#page-185-0)選擇復原點。

透過以上任一瀏覽動作所選的電腦,將會成為 Exchange 資料復原的目標電腦。

- 4. 執行下列其中一項操作:
	- <sup>l</sup> 從應用程式感知備份復原時,按一下 **[**復原**]** > **[Exchange** 資料庫**]**,選擇要復原的資料庫,然 後按一下 **[**復原**]**。
	- <sup>l</sup> 從資料庫備份復原時,請按一下 **[**復原**]**> **[**將資料庫復原為 **Exchange** 伺服器**]**。
- 5. 依預設,資料庫會復原為原始資料庫。如果原始資料庫不存在,系統會重新建立資料庫。 若要復原為其他資料庫,請執行下列步驟:
	- a. 按一下資料庫名稱。
	- b. 從 [復原至] 中選擇 [新資料庫]。
	- c. 指定新資料庫的名稱。
	- d. 指定新資料庫的路徑和記錄路徑。指定的資料夾不得包含原始資料庫和記錄檔案。
- 6. 按一下 **[**開始復原**]**。

復原進度會顯示在 **[**活動**]** 索引標籤上。

#### 將 *Exchange* 資料庫作為檔案復原

- 1. 執行下列其中一項操作:
	- <sup>l</sup> 從應用程式感知備份復原時,在**[**裝置**]**下,選擇原本存放所要復原之資料的電腦。
	- <sup>l</sup> 若要從資料庫備份復原,請按一下 **[**裝置**]** > **[Microsoft Exchange]** > **[**資料庫 **]**,然後選擇要復 原的資料庫。
- 2. 按一下 **[**復原**]**。
- 3. 選擇復原點請注意,復原點是依照位置進行篩選。

如果電腦處於離線狀態,復原點就不會顯示。執行下列其中一項操作:

- <sup>l</sup> [僅從應用程式感知備份復原時] 如果備份位置是雲端或共用儲存 (即可被其他代理程式存 取),按一下 **[**選擇電腦**]**,選擇有 Exchange 用代理程式或 VMware 用代理程式的線上電腦,然 後選擇復原點。
- <sup>l</sup> 在 [備份] [索引標籤中](#page-185-0)選擇復原點。

透過以上任一瀏覽動作所選的電腦,將會成為 Exchange 資料復原的目標電腦。

- 4. 執行下列其中一項操作:
	- <sup>l</sup> 從應用程式感知備份復原時,按一下 **[**復原**]** > **[Exchange** 資料庫**]**,選擇要復原的資料庫,然 後按一下 **[**做為檔案復原**]**。
	- <sup>l</sup> 從資料庫備份復原時,請按一下 **[**復原**] [**將資料庫復原為檔案**]**。
- 5. 按一下 **[**瀏覽**]**,選擇要用於儲存檔案的本機或網路資料夾。

#### 6. 按一下 **[**開始復原**]**。

復原進度會顯示在 **[**活動**]** 索引標籤上。

## <span id="page-284-1"></span>掛載 Exchange Server 資料庫

復原資料庫檔案後,您可以掛載資料庫來使其上線。您可以使用 Exchange 管理主控台、Exchange 系統管理員或 Exchange 管理命令介面來執行掛載。

復原的資料庫將會處於「不正常關機」狀態。如果將處於「不正常關機」狀態的資料庫復原至其原始 位置 (即 Active Directory 中有原始資料庫的相關資訊),就可以由系統執行掛載。將資料庫復原至其 他位置 (例如新的資料庫或復原資料庫) 時,您需要使用 Eseutil /r <Enn> 命令,使其成為「正常關 機」狀態,否則無法掛載該資料庫。<Enn> 會指定您需要在其中套用交易記錄檔之資料庫 (或包含該 資料庫的儲存群組) 的記錄檔首碼。

您必須為用於附加資料庫的帳戶委派 Exchange Server 系統管理員角色,以及目標伺服器的本機 Administrators 群組。

如需有關如何掛載資料庫的詳細資訊,請參閱下列文章:

- <sup>l</sup> Exchange 2010 或更新版本:<http://technet.microsoft.com/en-us/library/aa998871.aspx>
- <span id="page-284-0"></span><sup>l</sup> Exchange 2007:[http://technet.microsoft.com/en-us/library/aa998871\(v=EXCHG.80\).aspx](http://technet.microsoft.com/zh-tw/library/aa998871(v=exchg.80).aspx)

# 復原 Exchange 信箱和信箱項目

本節說明如何從資料庫備份、應用程式感知備份以及信箱備份,來復原 Exchange 信箱和信箱項 目。信箱或信箱項目可以復原至即時 Exchange Server 或 Microsoft Office 365。

下列項目可以復原:

- <sup>l</sup> 信箱 (封存信箱除外)
- <sup>l</sup> 公用資料夾
- <sup>l</sup> 公用資料夾項目
- <sup>l</sup> 電子郵件資料夾
- <sup>l</sup> 電子郵件訊息
- <sup>l</sup> 行事曆事件
- 工作
- <sup>l</sup> 連絡人
- <sup>l</sup> 日誌項目
- <sup>l</sup> 記事

您可以使用搜尋找出這些項目。

### 復原至 Exchange Server

細微復原功能僅限於 Microsoft Exchange Server 2010 Service Pack 1 (SP1) 及更新版本中執行。來源 備份可包含任何 Exchange 支援版本的資料庫或信箱。

細微復原可由 Exchange 用代理程式或 VMware 用代理程式 (Windows) 執行。執行代理程式的目標 Exchange Server 和電腦必須屬於同一個 Active Directory 樹系。

將信箱復原至現有的信箱時,系統會覆寫 ID 相符的現有項目。

信箱項目復原不會造成任何覆寫。而是會在目標資料夾中重新建立信箱項目的完整路徑。

### 對於使用者帳戶的要求

從備份復原的信箱必須在 Active Directory 中具有一個相關聯的使用者帳戶。

只有在相關聯的使用者帳戶為啟用狀態時,才能復原使用者信箱及其中的內容。共用、會議室和設 備信箱僅在其相關聯使用者帳戶為停用狀態時,才能復原。

系統執行復原時會直接略過不符合上述條件的信箱。

如果系統略過某些信箱,復原會成功,但也會出現警告。如果系統略過所有信箱,復原將會失敗。

### 復原至 Office 365

復原功能可在 Microsoft Exchange Server 2010 及更新版本的備份中執行。

將信箱復原至現有的 Office 365 信箱時,現有項目會保持原樣,且復原項目會放置其旁邊。

復原單個信箱時,您需要選擇目標 Office 365 信箱。在一次復原作業過程中復原數個信箱時,軟體 嘗試將每個信箱復原至相同名稱使用者的信箱。若找不到使用者,則會略過信箱。如果系統略過某 些信箱,復原會成功,但也會出現警告。如果系統略過所有信箱,復原將會失敗。

如需復原至 Office 365 的相關資訊,請參閱「保護 [Office](#page-291-0) 365 信箱」。

### 復原信箱

#### 若要從應用程式感知備份或資料庫備份復原信箱

- 1. [僅在從資料庫備份復原至 Office 365 時] 若 Office 365 用代理程式未安裝在已備份且執行 Exchange Server 的電腦上,請執行下列其中一項作業︰
	- <sup>l</sup> 若組織中沒有 Office 365 用代理程式,則在已備份的電腦 (或在有相同 Microsoft Exchange Server 版本的另一部電腦) 上安裝 Office 365 用代理程式。
	- <sup>l</sup> 若組織中已安裝 Office 365 用代理程式,則從已備份電腦 (或有相同 Microsoft Exchange Server 版本的另一部電腦) 上,將程式庫複製到裝有 Office 365 用代理程式的電腦中,如 [<](#page-289-0)複 製 Microsoft [Exchange](#page-289-0) 程式庫>中所述。
- 2. 執行下列其中一項操作:
	- <sup>l</sup> 從應用程式感知備份復原時:在 **[**裝置**]** 下,選擇原本存放所要復原之資料的電腦。
	- <sup>l</sup> 從資料庫備份復原時,按一下 **[**裝置**]** > **[Microsoft Exchange]** > **[**資料庫**]**,然後選擇原本存 放所要復原之資料的資料庫。
- 3. 按一下 **[**復原**]**。
- 4. 選擇復原點請注意,復原點是依照位置進行篩選。

如果電腦處於離線狀態,復原點就不會顯示。請使用其他復原方式:

- <sup>l</sup> [僅從應用程式感知備份復原時] 如果備份位置是雲端或共用儲存 (即可被其他代理程式存 取),按一下 **[**選擇電腦**]**,選擇有 Exchange 用代理程式或 VMware 用代理程式的線上電腦,然 後選擇復原點。
- <sup>l</sup> 在 [備份] [索引標籤中](#page-185-0)選擇復原點。

復原作業會由透過上述任一動作所選來瀏覽的電腦執行,而非由離線的原始電腦執行。

- 5. 依序按一下 **[**復原**]** > **[Exchange** 信箱**]**。
- 6. 選擇您要復原的信箱。

您可以按名稱搜尋信箱。不支援萬用字元。

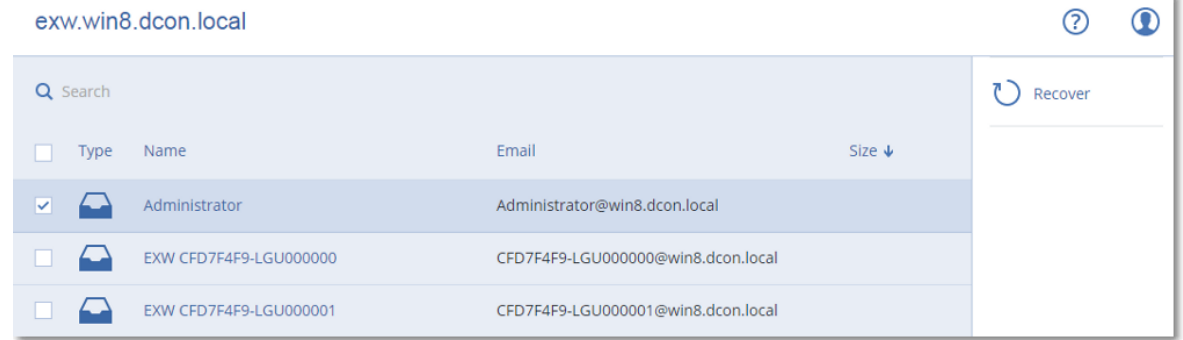

- 7. 按一下 **[**復原**]**。
- 8. [僅在復原至 Office 365 時]:
	- a. 在復原至中選擇 **Microsoft Office 365**。
	- b. [若只選擇步驟 6 中的一個信箱] 在目標信箱中,指定目標信箱。
	- c. 按一下 **[**開始復原**]**。

此程序無需執行更多步驟。

按一下 [具有 **Microsoft Exchange Server** 的目標電腦] 以選擇或變更目標電腦。此步驟可允許 非執行 Exchange 用代理程式的電腦進行復原。

指定電腦的完整網域名稱 (FQDN),其中已啟用 **[**用戶端存取**]** 角色 (在 Microsoft Exchange Server 2010/2013 中),或 **[**信箱角色**]** (在 Microsoft Exchange Server 2016 或更新版本中)。電腦所屬的 Active Directory 樹系必須與執行復原之機器所屬的樹系相同。

- 9. 若顯示提示,請指定將用於存取電腦的帳戶認證。此帳戶的需求會列在<[需要的使用者權限](#page-279-2)> 中。
- 10. [選擇性步驟] 按一下 [重新建立任何遺失信箱的資料庫] 以變更自動選擇的資料庫。
- 11. 按一下 **[**開始復原**]**。
- 復原進度會顯示在 **[**活動**]** 索引標籤上。

### 若要從信箱備份復原信箱

- 1. 按一下 **[**裝置**]** > **[Microsoft Exchange]** > **[**信箱**]**。
- 2. 選擇要復原的信箱,然後按一下**[**復原**]**。 您可以按名稱搜尋信箱。不支援萬用字元。 如果信箱被刪除,在[備份][索引標籤中](#page-185-0)選擇此信箱,然後按一下**[**顯示備份**]**。
- 3. 選擇復原點請注意,復原點是依照位置進行篩選。
- 4. 請按一下**[**復原**]** > **[**信箱**]**。
- 5. 執行以上程序的步驟 8-11。

復原信箱項目

### 若要從應用程式感知備份或資料庫備份復原信箱項目

- 1. [僅在從資料庫備份復原至 Office 365 時] 若 Office 365 用代理程式未安裝在已備份且執行 Exchange Server 的電腦上,請執行下列其中一項作業︰
	- <sup>l</sup> 若組織中沒有 Office 365 用代理程式,則在已備份的電腦 (或在有相同 Microsoft Exchange Server 版本的另一部電腦) 上安裝 Office 365 用代理程式。
	- <sup>l</sup> 若組織中已安裝 Office 365 用代理程式,則從已備份電腦 (或有相同 Microsoft Exchange Server 版本的另一部電腦) 上,將程式庫複製到裝有 Office 365 用代理程式的電腦中,如 [<](#page-289-0)複 製 Microsoft [Exchange](#page-289-0) 程式庫>中所述。
- 2. 執行下列其中一項操作:
	- <sup>l</sup> 從應用程式感知備份復原時:在 **[**裝置**]** 下,選擇原本存放所要復原之資料的電腦。
	- <sup>l</sup> 從資料庫備份復原時,按一下 **[**裝置**]** > **[Microsoft Exchange]** > **[**資料庫**]**,然後選擇原本存 放所要復原之資料的資料庫。
- 3. 按一下 **[**復原**]**。
- 4. 選擇復原點請注意,復原點是依照位置進行篩選。

如果電腦處於離線狀態,復原點就不會顯示。請使用其他復原方式:

- <sup>l</sup> [僅從應用程式感知備份復原時] 如果備份位置是雲端或共用儲存 (即可被其他代理程式存 取),按一下 **[**選擇電腦**]**,選擇有 Exchange 用代理程式或 VMware 用代理程式的線上電腦,然 後選擇復原點。
- <sup>l</sup> 在 [備份] [索引標籤中](#page-185-0)選擇復原點。

復原作業會由透過上述任一動作所選來瀏覽的電腦執行,而非由離線的原始電腦執行。

- 5. 依序按一下 **[**復原**]** > **[Exchange** 信箱**]**。
- 6. 按一下最初具有您想要復原之項目的信箱。
- 7. 選擇您要復原的項目。

您可以選取下列搜尋選項。不支援萬用字元。

- <sup>l</sup> 電子郵件訊息:依主題、寄件者、收件者及日期搜尋。
- <sup>l</sup> 事件:依主題及日期搜尋。
- <sup>l</sup> 工作:依主題及日期搜尋。
- <sup>l</sup> 連絡人:依姓名、電子郵件地址和電話號碼搜尋。

選擇了電子郵件訊息後,按一下 [顯示內容] 以檢視其內容和附件。

#### 注意事項

要下載附加檔案,請按一下名稱。

若要能夠選擇資料夾,請按一下復原資料夾圖示。
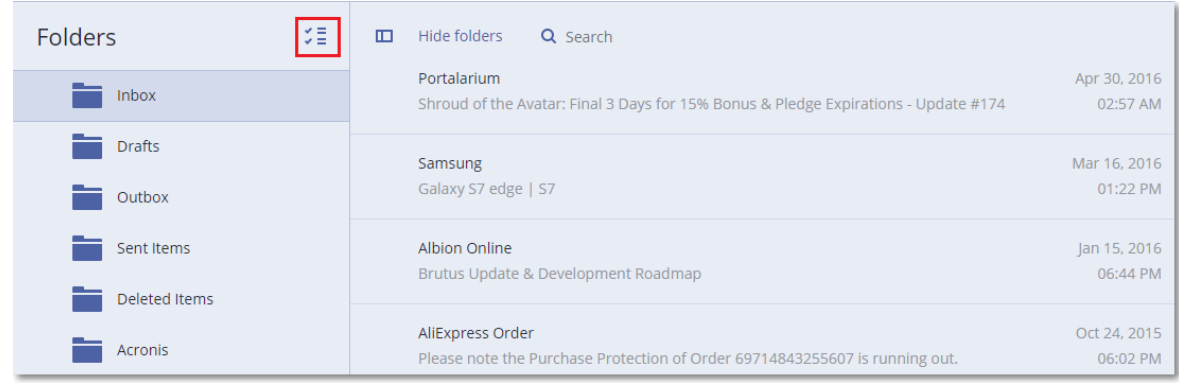

- 8. 按一下 **[**復原**]**。
- 9. 若要復原至 Office 365,請在復原至中選擇 **Microsoft Office 365**。 若要復原至 Exchange Server,保留復原至中的 **Microsoft Exchange** 預設值。 [僅在復原至 Exchange Server 時]按一下 [具有 **Microsoft Exchange Server** 的目標電腦] 以選擇 或變更目標電腦。此步驟可允許非執行 Exchange 用代理程式的電腦進行復原。 指定電腦的完整網域名稱 (FQDN),其中已啟用 **[**用戶端存取**]** 角色 (在 Microsoft Exchange Server 2010/2013 中),或 **[**信箱角色**]** (在 Microsoft Exchange Server 2016 或更新版本中)。電腦所屬的 Active Directory 樹系必須與執行復原之機器所屬的樹系相同。
- 10. 若顯示提示,請指定將用於存取電腦的帳戶認證。此帳戶的需求會列在<[需要的使用者權限](#page-279-0)> 中。
- 11. [目標信箱] 可以檢視、變更或指定目標信箱。 原始信箱預設為選取狀態。如果此信箱不存在或選取了非原始目標電腦,則必須指定目標信 箱。
- 12. [僅恢復電子郵件訊息時] 在目標資料夾中, 查看或變更目標信箱中的目標資料夾。根據預設, 已 選取 **[**已復原項目**]** 資料夾。由於 Microsoft Exchange 的限制,無論指定任何不同的目標資料夾, 事件、工作、記事和聯絡人都會還原到其原始位置。
- 13. 按一下 **[**開始復原**]**。

復原進度會顯示在 **[**活動**]** 索引標籤上。

#### 若要從信箱備份復原信箱項目

- 1. 按一下 **[**裝置**]** > **[Microsoft Exchange]** > **[**信箱**]**。
- 2. 按一下最初具有您想要復原之項目的信箱,然後按一下**[**復原**]**。 您可以按名稱搜尋信箱。不支援萬用字元。 如果信箱被刪除,在[備份][索引標籤中](#page-185-0)選擇此信箱,然後按一下**[**顯示備份**]**。
- 3. 選擇復原點請注意,復原點是依照位置進行篩選。
- 4. 按一下**[**復原**]** > **[**電子郵件訊息**]** 。
- 5. 選擇您要復原的項目。

您可以選取下列搜尋選項。不支援萬用字元。

- <sup>l</sup> 電子郵件訊息:依主題、寄件者、收件者及日期搜尋。
- <sup>l</sup> 事件:依主題及日期搜尋。
- <sup>l</sup> 工作:依主題及日期搜尋。
- <sup>l</sup> 連絡人:依姓名、電子郵件地址和電話號碼搜尋。

選擇了電子郵件訊息後, 按一下 [顯示內容] 以檢視其內容和附件。

#### 注意事項

要下載附加檔案,請按一下名稱。

選擇電子郵件訊息後,您可按一下**[**以電子郵件傳送**]**,向電子郵件地址傳送訊息。訊息便會從您 的管理員帳戶的電子郵件地址傳送。

若要能夠選擇資料夾,請按一下 [復原資料夾] 圖示:

- 6. 按一下 **[**復原**]**。
- 7. 執行以上程序的步驟 9-13。

## 複製 Microsoft Exchange Server 程式庫

當復原 Exchange [信箱或信箱項目至](#page-284-0) Office 365 時,您可能需要從已備份電腦 (或有相同 Microsoft Exchange Server 版本的另一部電腦) 上,將下列程式庫複製到裝有 Office 365 用代理程式的電腦 中。

根據已備份的 Microsoft Exchange Server 版本,複製下列檔案。

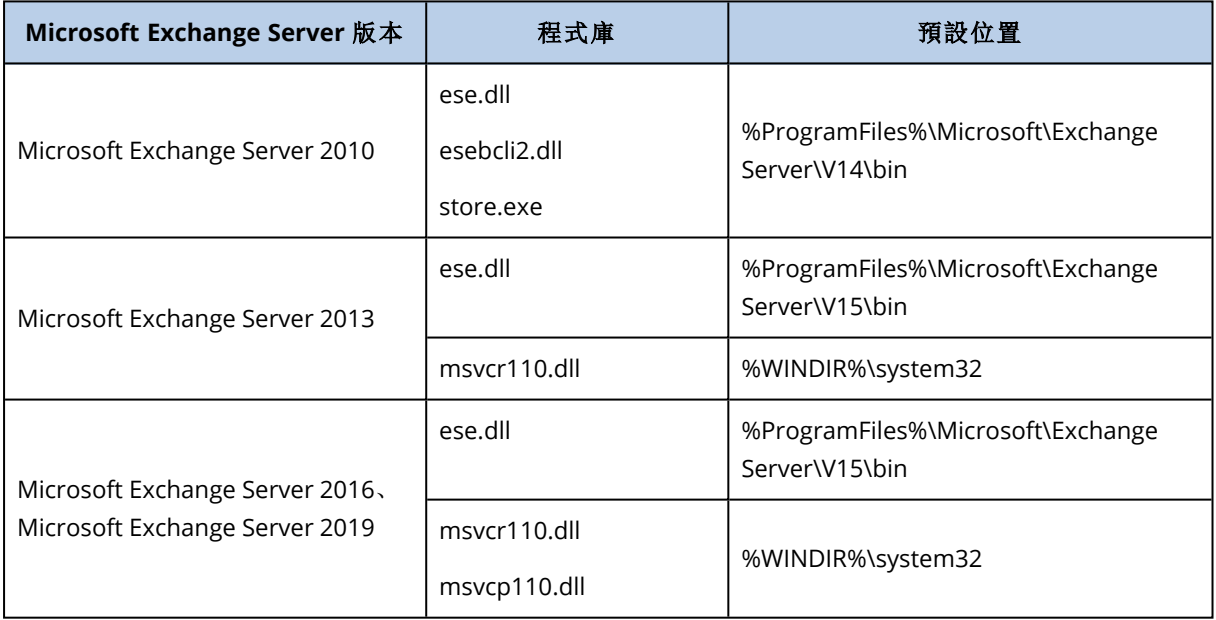

程式庫應該位於 **%ProgramData%\Acronis\ese** 資料夾中。如果此資料夾不存在,請手動建立。

# 變更 SQL Server 或 Exchange Server 存取認證

您可以變更 SQL Server 或 Exchange Server 的存取認證,而無需重新安裝代理程式。

#### 若要變更 *SQL Server* 或 *Exchange Server* 存取認證

- 1. 按一下 **[裝置]**, 然後按一下 Microsoft SQL 或 Microsoft Exchange。
- 2. 選擇您要變更其存取認證的 [Always On 可用性群組]、[資料庫可用性群組]、SQL Server 執行個 體或 Exchange Server。
- 3. 按一下 **[**指定認證**]**。
- 4. 指定新的存取認證,然後按一下 **[**確定**]**。

#### 若要變更信箱備份的 *Exchange Server* 存取認證

- 1. 按一下 **[**裝置**]** > **Microsoft Exchange**,然後展開 **[**信箱**]**。
- 2. 選擇您要變更其存取認證的 Exchange Server。
- 3. 按一下 **[**設定**]**。
- 4. 在**Exchange** 系統管理員帳戶下,指定新的存取認證,然後按一下 **[**儲存**]**。

# 保護 **Office 365** 信箱

#### 重要事項

本節適用於 Acronis Cyber Backup 的內部部署。如果您使用的是雲端部署,請參閱 <https://www.acronis.com/support/documentation/BackupService/index.html#37287.html>。

# 為何要備份 Office 365 信箱?

雖然 Microsoft Office 365 屬於雲端服務,但定期備份可提供一層額外的保護,防止使用者出錯及故 意的惡意操作。即使 Office 365 的保留時期過期後,您仍可從備份復原被刪除的項目。另外,如需 遵守法規規定,您可保留 Office 365 信箱的本機副本。

# 備份信箱需要什麼?

若要備份和復原 Office 365 信箱,您必須獲指派為 Microsoft Office 365 的全域管理員角色。

#### 若要新增 *Microsoft Office 365* 組織

- 1. 在已連線至網際網路的 Windows 電腦上安裝 Office 365 [用代理程式](#page-59-0)。組織內只能有一個 Office 365 用代理程式。
- 2. 視您使用的驗證方法而定:
	- a. 如果您使用基本驗證:在 Web 介面的 **[Microsoft Office 365]** 頁面上,輸入 Office 365 全域系 統管理員認證,然後按一下 **[**確定**]**。 代理程式便會使用此帳戶登入 Office 365。若要啟用代理程式存取所有信箱的內容,此帳戶 便會被指派 **ApplicationImpersonation** 管理角色。
	- b. 如果您使用新型驗證:在 Web 介面的 **[Microsoft Office 365]** 業面上,輸入您的應用程式 ID、應用程式密碼,以及 Microsoft 365 租用戶 ID,然後按一下 **[**登入**]**。如需有關如何尋找這 些資訊的詳細資訊,請參閱取得應用程式 ID 和應用程式密碼。

因此,貴組織的資料項目會出現在備份主控台中的 **[Microsoft Office 365]** 頁面上。

## 復原

下列項目可以從信箱備份復原:

- <sup>l</sup> 信箱
- <sup>l</sup> 電子郵件資料夾
- <sup>l</sup> 電子郵件訊息
- <sup>l</sup> 行事曆事件
- $-$ 工作
- <sup>l</sup> 連絡人
- <sup>l</sup> 日誌項目
- <sup>l</sup> 記事

您可以使用搜尋找出這些項目。

復原功能僅限於 Microsoft Office 365 或即時 Exchange Server 中執行。

將信箱復原至現有的 Office 365 信箱時,系統會覆寫 ID 相符的現有項目。將信箱復原至現有的 Exchange Server 信箱時,現有項目會保持原樣。復原的項目會放置其旁邊。

信箱項目復原不會造成任何覆寫。而是會在目標資料夾中重新建立信箱項目的完整路徑。

## 限制

- <sup>l</sup> 將保護計劃套用至超過 500 個信箱可能會降低備份效能。若要保護大量信箱,請建立數個保護 計劃,並排程這些計劃在不同的時間執行。
- <sup>l</sup> 封存信箱 (就地封存) 無法進行備份。
- <sup>l</sup> 信箱備份僅包含使用者看得到的資料夾。**[**可復原的項目**]** 資料夾及其子資料夾 (**[**刪除**]**、**[**版本**]**、 **[**清除**]**、**[**稽核**]**、**[**探索保留**]**、**[**行事曆記錄**]**) 不包含在信箱備份中。
- <sup>l</sup> 無法復原至新的 Office 365 信箱。您須先手動建立新的 Office 365 使用者,然後將項目復原至此 使用者的信箱。
- <sup>l</sup> 不支援復原至不同的 Microsoft Office 365 組織。
- <sup>l</sup> Exchange Server 可能不支援 Office 365 所支援的某些項目類型或屬性。復原至 Exchange Server 時將略過這些項目類型或屬性。

## 選取信箱

如下所述選擇信箱,然後[視需要指](#page-98-0)定備份計劃的其他設定。

#### 選取信箱

- 1. 按一下 **[Microsoft Office 365]**。
- 2. 若出現提示,請以全域管理員身分登入 Microsoft Office 365。
- 3. 選擇您要備份的信箱。
- 4. 按一下 [備份]。

## 復原信箱和信箱項目

## 復原信箱

- 1. [僅在復原至 Exchange Server 時] 確保有一個 Exchange 使用者,其登入名稱與要復原信箱之使 用者的使用者名稱相同。若沒有,則建立使用者。在「使用者帳戶相關需求」下的「復原 [Exchange](#page-284-0) [信箱和信箱項目](#page-284-0)」中說明了此使用者的其他需求。
- 2. 按一下 **[**裝置**]** > **Microsoft Office 365**。
- 3. 選擇要復原的信箱,然後按一下**[**復原**]**。 您可以按名稱搜尋信箱。不支援萬用字元。 如果信箱被刪除,在[備份][索引標籤中](#page-185-0)選擇此信箱,然後按一下**[**顯示備份**]**。
- 4. 選擇復原點請注意,復原點是依照位置進行篩選。
- 5. 請按一下**[**復原**]** > **[**信箱**]**。
- 6. 若要復原至 Exchange Server,請在復原至中選擇 **Microsoft Exchange**。如「[復原信箱](#page-285-0)」中所述, 繼續復原作業,從步驟 9 開始。此程序無需執行更多步驟。 若要復原至 Office 365,保留復原至中的 **Microsoft Office 365** 預設值。
- 7. [目標信箱] 可以檢視、變更或指定目標信箱。 原始信箱預設為選取狀態。如果此信箱不存在,則必須指定目標信箱。
- 8. 按一下 **[**開始復原**]**。

## 復原信箱項目

- 1. [僅在復原至 Exchange Server 時] 確保有一個 Exchange 使用者,其登入名稱與要復原信箱項目 之使用者的使用者名稱相同。若沒有,則建立使用者。在「使用者帳戶相關需求」下的「[復原](#page-284-0) Exchange [信箱和信箱項目](#page-284-0)」中說明了此使用者的其他需求。
- 2. 按一下 **[**裝置**]** > **Microsoft Office 365**。
- 3. 按一下最初具有您想要復原之項目的信箱,然後按一下**[**復原**]**。 您可以按名稱搜尋信箱。不支援萬用字元。 如果信箱被刪除,在[備份][索引標籤中](#page-185-0)選擇此信箱,然後按一下**[**顯示備份**]**。
- 4. 選擇復原點請注意,復原點是依照位置進行篩選。
- 5. 按一下**[**復原**]** > **[**電子郵件訊息**]** 。
- 6. 選擇您要復原的項目。

您可以選取下列搜尋選項。不支援萬用字元。

- <sup>l</sup> 電子郵件訊息:依主題、寄件者、收件者及日期搜尋。
- <sup>l</sup> 事件:依主題及日期搜尋。
- <sup>l</sup> 工作:依主題及日期搜尋。
- <sup>l</sup> 連絡人:依姓名、電子郵件地址和電話號碼搜尋。

選擇了電子郵件訊息後, 按一下 [顯示內容] 以檢視其內容和附件。

#### 注意事項

要下載附加檔案,請按一下名稱。

選擇電子郵件訊息後,您可按一下**[**以電子郵件傳送**]**,向電子郵件地址傳送訊息。訊息便會從您 的管理員帳戶的電子郵件地址傳送。

若要能夠選擇資料夾,請按一下 [復原資料夾] 圖示:

- 7. 按一下 **[**復原**]**。
- 8. 若要復原至 Exchange Server,請在復原至中選擇 **Microsoft Exchange**。

若要復原至 Office 365,保留復原至中的 **Microsoft Office 365** 預設值。 [僅在復原至 Exchange Server 時]按一下 [具有 **Microsoft Exchange Server** 的目標電腦] 以選擇 或變更目標電腦。此步驟可允許非執行 Exchange 用代理程式的電腦進行復原。 指定完全符合網域名稱 (FQDN) 的電腦,其中已啟用 Microsoft Exchange Server 的 [用戶端存取] 角色。電腦所屬的 Active Directory 樹系必須與執行復原之機器所屬的樹系相同。

9. 若顯示提示,請指定將用於存取電腦的帳戶認證。此帳戶的需求會列在<[需要的使用者權限](#page-279-0)> 中。

- 10. [目標信箱] 可以檢視、變更或指定目標信箱。 原始信箱預設為選取狀態。如果此信箱不存在,則必須指定目標信箱。
- 11. [僅恢復電子郵件訊息時] 在目標資料夾中,查看或變更目標信箱中的目標資料夾。根據預設,已 選取 **[**已復原項目**]** 資料夾。
- 12. 按一下 **[**開始復原**]**。

## 變更 Office 365 存取認證

您可以變更 Office 365 的存取認證,而無需重新安裝代理程式。

#### 若要變更 *Office 365* 存取認證

- 1. 按一下 **[**裝置**]** > **Microsoft Office 365**。
- 2. 選擇 Office 365 組織。
- 3. 按一下 **[**指定認證**]**。
- 4. 輸入您的應用程式 ID、應用程式密碼,以及 Microsoft 365 租用戶 ID。如需有關如何尋找這些資 訊的詳細資訊,請參閱取得應用程式 ID 和應用程式密碼。
- 5. 按一下 **[**登入**]**。

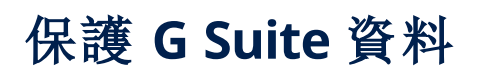

此功能僅在 Acronis Cyber Backup 雲端部署中可用。如需此功能的詳細描述,請參閱 <https://www.acronis.com/support/documentation/BackupService/index.html#33827.html>。

# 保護 **Oracle** 資料庫

對 Oracle Database 的保護詳述於另一個文件中︰[https://dl.managed](https://dl.managed-protection.com/u/pdf/AcronisCyberBackup_12.5_OracleBackup_whitepaper_en-US.pdf)[protection.com/u/pdf/AcronisCyberBackup\\_12.5\\_OracleBackup\\_whitepaper.pdf](https://dl.managed-protection.com/u/pdf/AcronisCyberBackup_12.5_OracleBackup_whitepaper_en-US.pdf)

### 注意事項

此功能無法用於 AcronisCyber Backup 的 Standard 版本。

# **Active Protection**

#### 注意事項

在雲端部署中,本節中所述的部分功能可能無法使用或者可能不同。

Active Protection 可保護系統免受勒索軟體和加密貨幣採礦惡意程式碼的攻擊。勒索軟體會將檔案 加密,並要求贖金才會提供加密金鑰。加密採礦惡意程式碼會在背景執行數學計算,從而竊取處理 能力和網路流量。

執行 Windows 7 與更新版本、Windows Server 2008 R2 與更新版本上的電腦可提供 Active Protection。必須在機器上安裝 Windows 代理程式。

## 運作原理

Active Protection 會在受保護的機器上監控所執行的程式。當第三方程序嘗試加密檔案或進行加密 貨幣採礦時,Active Protection 會產生警示,並執行設定所指定的額外操作。

此外,Active Protection 可避免對備份軟體自身的程序、登錄檔記錄、可執行檔與組態檔案,以及位 於本機資料夾的備份進行未經授權的變更。

Active Protection 採用行為判別方式來識別惡意程序。Active Protection 將程序執行的動作鏈與惡 意行為模式資料庫中記錄的事件鏈進行比較。此方法可讓 Active Protection 透過新惡意軟體的一般 行為來進行偵測。

## Active Protection 設定

為了將判別分析所消耗的資源降至最低,以及消除所謂的假警示,當受信任的程式被認為是勒索軟 體時,您可以定義以下的設定:

- <sup>l</sup> 受信任的程式不會被認為是勒索軟體。由 Microsoft 簽署的程序一律受到信任。
- <sup>l</sup> 有害的程式總是會被認為是勒索軟體。只要在電腦上啟用了 Active Protection,這些程式就無法 啟動。
- <sup>l</sup> 將不會監視發生檔案變更的資料夾。

指定程序執行檔的完整路徑,並以磁碟機代號開頭。例如:C:\Windows\Temp\er76s7sdkh.exe。

指定資料夾時,您可以使用萬用字元 \* 與 ?。星號 (\*) 會代替零個或更多個字元。問號 (?) 會代替一 個字元。無法使用環境變數,比如 %AppData%。

## Active Protection 計劃

Active Protection 計劃的所有設定都包含在Active Protection 計劃內。這個計劃可以套用到多部機 器上。

在一個組織內,只能有一個 Active Protection 計劃。如果組織具有單位,就不允許單位管理員套用、 編輯,或撤銷計劃。

## 套用 Active Protection 計劃

- 1. 選擇您想要啟用 Active Protection 的機器。
- 2. 按一下 **[Active Protection]**。
- 3. [選擇性步驟] 按一下**[**編輯**]**以修改以下設定:
	- <sup>l</sup> 在與偵測相關的動作中,選擇當偵測到勒索軟體活動時,軟體將採取的動作,然後按一下**[**完 成**]**。您可以選擇下列其中一項:
		- <sup>o</sup> 僅通知( 預設值) 軟體將產生有關於此程序的警示。
		- o 停止程序 軟體將產生警示,並停止程序。
		- o 使用快取回復

軟體將產生警示、停止程序,並使用服務快取來回復檔案變更。

- <sup>l</sup> 在有害的程式中,指定將永遠被認為是勒索軟體的有害程式,然後按一下**[**完成**]**。
- <sup>l</sup> 在受信任的程式中,指定將永遠不會被認為是勒索軟體的受信任的程式,然後按一下**[**完成**]**。 由 Microsoft 簽署的程序一律受到信任。
- <sup>l</sup> 在資料夾排除中,指定將不監控檔案變更的資料夾清單,然後按一下**[**完成**]**。
- <sup>l</sup> 停用自我保護開關。 自我保護可避免對軟體自身的程序、登錄檔記錄、可執行檔與組態檔案,以及位於本機資料 夾的備份進行未經授權的變更。我們不建議停用此功能。
- <sup>l</sup> 變更[保護選項。](#page-298-0)
- 4. 如果您修改了設定,請按一下**[**儲存變更**]**。變更將套用到所有有啟用 Active Protection 的機器 上。
- <span id="page-298-0"></span>5. 按一下**[**套用**]**。

## 保護選項

### 備份

此選項會在 Active Protection 計劃中啟用 **[**自我保護**]** 時生效。

此選項適用於副檔名為 .tibx、.tib、.tia,且位於本機資料夾中的檔案。

此選項可讓您指定修改備份檔案的程序,即使這些檔案受到自我保護的保護,也是如此。這很方 便,例如,當您使用指令碼刪除備份檔案,或將其移至其他位置時。

#### 預設為:**[**啟用**]**。

如果啟用此選項,則只有備份軟體廠商簽署的程序可以修改備份檔案。如此可讓軟體套用保留規 則,並在使用者從 Web 介面提出要求時,刪除備份。其他程序 (無論是否可疑) 都無法修改備份。

如果停用此選項,您可以允許其他程序修改備份。指定程序執行檔的完整路徑,並以磁碟機代號開 頭。

## 加密採礦保護

此選項會定義 Active Protection 是否會偵測潛在的加密採礦惡意程式碼。

#### 預設為:**[**已停用**]**。

如果偵測到加密採礦活動,則會執行選取的 **[**偵測到時採取的動作**]** (從快取還原檔案除外,因為沒 有要還原的內容)。

加密採礦惡意程式碼會使有用應用程式的效能降低、增加電費,而且可能造成系統當機,甚至因為 濫用而導致硬體損壞。建議您將加密採礦惡意程式碼加入至 **[**有害的程序**]** 清單以防止其執行。

## 對應磁碟機

此選項會定義 Active Protection 是否會保護對應為本機磁碟機的網路資料夾。

此選項適用於透過 SMB 或 NFS 共用的資料夾。

預設為:**[**啟用**]**。

如果檔案原本位於對應的磁碟機,則當 **[**使用快取還原**]** 動作從快取擷取該檔案時,無法儲存到原 始位置。但是會儲存到此選項設定中指定的資料夾。預設資料夾為

**C:\ProgramData\Acronis\Restored Network Files**。如果此資料夾不存在,將建立此資料夾。如果 您要變更此路徑,請務必指定本機資料夾。不支援網路資料夾,包括對應磁碟機的資料夾。

# 虛擬機器的特殊作業

## 從備份執行虛擬機器( 立即復原)

#### 注意事項

此功能只能搭配 Acronis Cyber Backup 進階授權使用。

您可以從含有作業系統的磁碟層級備份執行虛擬機器。這項作業又稱為立即復原,可在數秒間加速 虛擬伺服器。系統可直接從備份模擬虛擬磁碟,因此不會占用資料存放區的空間 (儲存空間)。儲存 空間僅需要保留變更至虛擬磁碟。

建議您執行此臨時虛擬機器三天。然後可以完全移除或轉換為一般虛擬機器 (最終化) 毋需停機時 間。

只要臨時虛擬機器存在,該電腦所使用的備份就不適用保留規則。原始電腦的備份可以繼續執行。

## 使用範例

#### <sup>l</sup> 災難復原

立即讓故障電腦複本上線。

- <sup>l</sup> 測試備份 從備份執行電腦並確保客體 OS 和應用程式均運作正常。
- <sup>l</sup> 存取應用程式資料

在電腦執行時,使用應用程式原生管理工具存取和擷取所需的資料。

### 必要條件

- <sup>l</sup> 必需至少有一個 VMware 用代理程式或 Hyper-V 用代理程式登錄在備份服務中。
- 備份可以儲存在網路資料夾、儲存節點或已安裝 VMware 用代理程式或 Hyper-V 用代理程式的 電腦本機資料夾中。如果您選擇網路資料夾,則必須可以從該電腦存取。虛擬機器亦可從儲存在 雲端儲存的備份執行,但速度較慢,因為這項作業需要從備份進行密集隨機存取讀取。虛擬機器 無法從儲存在 SFTP 伺服器、磁帶裝置或 Secure Zone 的備份執行。
- <sup>l</sup> 備份必須包含足以讓作業系統啟動的整個電腦或是所有磁碟區。
- <sup>l</sup> 實體機器和虛擬機器的備份均可以使用。Virtuozzo 容器的備份不可使用。
- <sup>l</sup> 含有 Linux 邏輯磁碟區 (LVM) 的備份必須透過 VMware 用代理程式或 Hyper-V 用代理程式建立。 虛擬機器與原始電腦 (ESXi 或 Hyper-V) 的類型必須相同。

## 執行電腦

- 1. 執行下列其中一項操作:
	- 選擇已備份的電腦,按一下復原,然後選擇復原點。
	- <sup>l</sup> 在 [備份] [索引標籤中](#page-185-0)選擇復原點。
- 2. 按一下 **[**以 **VM** 的身分執行**]**。

軟體會自動選擇主機與其他所需的參數。

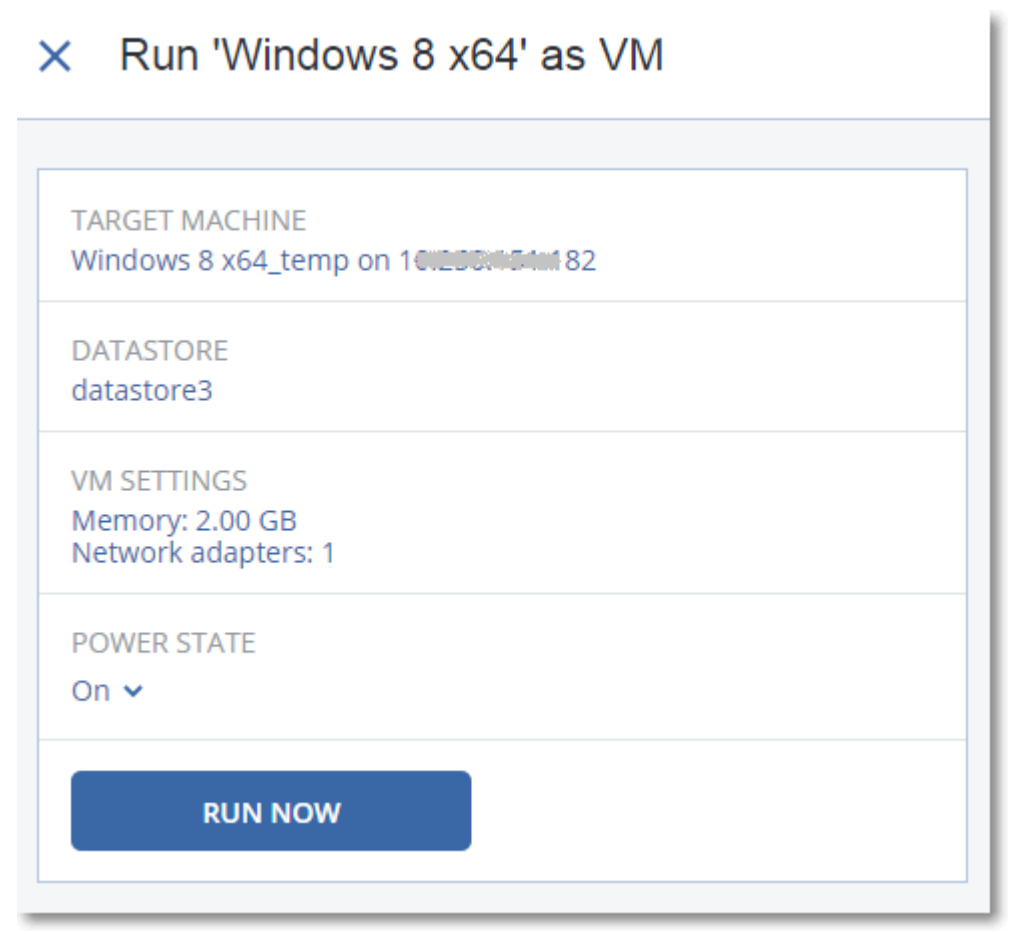

- 3. [選擇性] 按一下 **[**目標電腦**]**,然後變更虛擬機器類型 (ESXi 或 Hyper-V)、主機或虛擬機器名稱。
- 4. [選擇性] 為 ESXi 按一下 **[**資料存放區**]**,或為 Hyper-V 按一下 **[**路徑**]**,然後選擇虛擬機器的資料存 放區。

電腦執行時,虛擬磁碟的變更會累積。請確定選擇的資料存放區有足夠的可用空間。如果您打 算透過[設為永久虛擬機器](#page-302-0)來保留這些變更,請選取適合實際執行電腦的資料存放區。

- 5. [選擇性] 按一下 **[VM** 設定**]** 來變更虛擬機器的記憶體大小與網路連線。
- 6. [選擇性] 選擇 VM 電源狀態 (**[**開啟**]**/**[**關閉**]**)。
- 7. 按一下 **[**立即執行**]**。

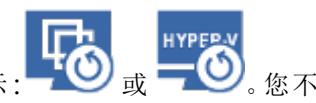

如此一來,電腦會顯示在 Web 介面中,並具有下列其中一個圖示: 或 。您不能選擇 備份這類虛擬機器。

## 刪除電腦

我們不建議直接在 vSphere/Hyper-V 中刪除臨時虛擬機器,這可能會導致在 Web 介面中產生成品。 此外,執行電腦的備份可能會暫時鎖住 (無法藉由保留規則加以刪除)。

#### 欲刪除從備份執行的虛擬機器

1. 在 **[**所有裝置**]** 索引標籤上,選擇從備份執行的電腦。

#### 2. 請按一下 [刪除]。

<span id="page-302-0"></span>電腦已從 Web 介面中移除。同時也從 vSphere 或 Hyper-V 詳細目錄和資料存放區 (儲存空間) 移 除。所有在電腦執行時的資料變更都遺失了。

## 最終化電腦

從備份執行虛擬機器時,虛擬磁碟的內容為直接取自該備份。因此,如果遺失了與備份位置或是備 份代理程式的連結,電腦將變成無法存取,或甚至損壞。

針對 ESXi 電腦而言,您可以選擇讓它變成永久,也就是,復原其所有虛擬磁碟,以及在電腦執行時 發生的變更,並將之儲存在資料存放區。此過程就叫做最終化。

執行最終化時,不需停機時間。在最終化期間,虛擬機器將不會關閉。

#### 欲最終化從備份執行的電腦

- 1. 在 **[**所有裝置**]** 索引標籤上,選擇從備份執行的電腦。
- 2. 按一下 **[**最終化**]**。
- 3. [選擇性步驟] 請指定新的電腦名稱。
- 4. [選擇性步驟] 請變更磁碟的佈建模式。預設設定為 **[**精簡**]**。
- 5. 按一下 **[**最終化**]**。

電腦名稱立即變更。復原進度會顯示在 **[**活動**]** 索引標籤上。復原完成後,電腦圖示將變更為一般虛 擬機器圖示。

### 最終化須知

#### 最終化與一般復原

最終化程序比一般復原慢的原因如下:

- <sup>l</sup> 在最終化期間,代理程式會對備份的不同部分執行隨機存取。當整部電腦正在復原時,代理程式 會循序讀取備份中的資料。
- <sup>l</sup> 如果虛擬機器在最終化期間運作,代理程式會更常讀取備份中的資料,以同時維持兩個處理程 序。在一般復原期間,虛擬機器將會停止。

#### 從雲端備份執行電腦最終化

由於密集存取備份資料的緣故,最終化速度將與備份位置和代理程式之間的頻寬息息相關。相較於 本機備份,雲端備份的最終化比較慢。如果網際網路連線非常慢或不穩定,從雲端備份執行的電腦 最終化可能會失敗。如果您打算執行最終化而且可以選擇,建議您從本機備份執行虛擬機器。

## 於 VMware vSphere 中進行作業

本節介紹特定於 VMware vSphere 環境的作業。

## 虛擬機器的複寫

複寫僅限 VMware ESXi 虛擬機器。

複寫是建立虛擬機器的精確複本(複本),然後維持複本與原始電腦同步之過程。經由複寫關鍵的虛 擬機器,您將隨時擁有此電腦在準備啟動狀態的複本。

複寫可以手動啟動,或是在您指定的排程中。第一個複寫是完整複寫 (複製整台電腦)。除非停用此 選項,否則所有後續複寫均為增量複寫,且與 [\[Changed](#page-306-0) Block Tracking] 同時執行。

### 複寫與備份之比較

與已排程備份不同的是,複本僅保留虛擬機器的最新狀態。複本耗用資料存放區空間,而備份則可 以保留在更便宜的存放區。

不過,啟動複本會比啟動復原快速,從備份執行虛擬機器也快速許多。啟動複本比從備份執行 VM 快速,且不會增加 VMware 用代理程式的負載。

### 使用範例

#### <sup>l</sup> 將虛擬機器複寫至遠端站台。

藉著從主要網站到次要網站複製虛擬機器的方式,複寫可以承擔資料中心部份或全部故障。次 要網站通常位於遠端設備中,不可能受到環境、基礎架構,或是會造成主要網站故障的其他因素 所影響。

#### <sup>l</sup> 在單一站台中複寫虛擬機器 **(**從一個主機**/**資料存放區到另一個**)**。

現場複寫適用於高可用性和災難復原等情況。

#### 複本可以執行的動作

<sup>l</sup> [測試複本](#page-304-0)

將啟動複本進行測試。使用 vSphere Client 或其他工具檢查複本是否正確運作。在測試進行中, 將暫停複寫。

<sup>l</sup> [容錯移轉至複本](#page-305-0)

容錯移轉是將工作量從原始虛擬機器移轉至其複本。在容錯移轉進行中,將暫停複寫。

<sup>l</sup> 備份複本

備份和複寫均需要存取虛擬磁碟,因此會影響執行虛擬機器的主機之效能。如果想同時擁有虛 擬機器的複本和備份,卻不想增加生產主機額外的負載,請複寫電腦至不同主機,並設定複本的 備份。

#### 限制

下列類型的虛擬機器無法複寫:

- <sup>l</sup> 在 ESXi 5.5 或更早版本上執行的容錯機器。
- <sup>l</sup> 從備份執行的電腦。
- <sup>l</sup> 虛擬機器的複本。

<span id="page-304-1"></span>建立複寫計劃

您必須為每台電腦分別建立複寫計劃。目前無法將現有的計劃套用到其他電腦。

#### 建立複寫計劃

- 1. 選擇要複寫的虛擬機器。
- 2. 按一下 **[**複寫**]**。

軟體會顯示新的複寫計劃範本。

- 3. 選擇性步驟:若要修改複寫計劃名稱,請按一下預設名稱。
- 4. 按一下 **[**目標電腦**]**,然後執行下列操作:
	- a. 選擇建立新的複本或是使用原始電腦的現有複本。
	- b. 選擇 ESXi 主機並指定新複本名稱,或是選擇現有的複本。 新複本的預設名稱為 **[**原始電腦名稱**]\_replica**。
	- c. 按一下 **[**確定**]**。
- 5. [僅適用於複寫到新電腦] 按一下 **[**資料存放區**]**,然後選擇虛擬機器的資料存放區。
- 6. [選擇性] 按一下 **[**排程**]** 以變更複寫排程。 依預設,系統會將複寫排程為星期一到星期五每日執行。您可以選擇複寫執行的時間。 若想變更複寫頻率,請移動滑桿,然後指定排程。 您也可以執行下列步驟:
	- · 設定排程啟用時間的日期範圍。選擇 [在日期範圍內執行計劃] 核取方塊, 然後指定日期範 圍。
	- <sup>l</sup> 停用排程。若是選用此項目,需要複寫時可手動執行。
- 7. [選擇性] 按一下齒輪圖示以修改[複寫選項](#page-306-0)。
- 8. 按一下**[**套用**]**。
- 9. [選擇性] 若要手動執行計劃,請按一下計劃面板上的 **[**立即執行**]**。

<span id="page-304-0"></span>由於執行複寫計劃的關係,虛擬機器複本會出現在 **[**所有裝置**]** 清單中,並顯示下列圖示:

## 測試複本

#### 準備測試複本

- 1. 選擇要測試的複本。
- 2. 按一下 **[**測試複本**]**。
- 3. 按一下 **[**開始測試**]**。
- 4. 選擇是否要將啟動的複本連接至網路。依預設,複本不會連線至網路。
- 5. [選擇性] 如果您要將複本連線到網路,請選擇 **[**停止原始虛擬機器**]** 核取方塊,即可在啟動複本 之前停止原始電腦。
- 6. 按一下 **[**開始**]**。

#### 停止測試複本

- 1. 選擇正在進行測試的複本。
- 2. 按一下 **[**測試複本**]**。
- 3. 按一下 **[**停止測試**]**。
- <span id="page-305-0"></span>4. 確認選項無誤。

### 容錯至複本

#### 機器容錯移轉至複本

- 1. 選擇容錯移轉的複本。
- 2. 按一下 **[**複本動作**]**。
- 3. 按一下 **[**容錯移轉**]**。
- 4. 選擇是否要將啟動的複本連接至網路。根據預設,複本會連接到與原始機器相同的網路。
- 5. [選擇性] 若您選擇將複本連接到網路,請先清除 **[**停止原始虛擬機器**]** 核取方塊,以保持原始機 器的連線狀態。
- 6. 按一下 **[**開始**]**。

複本處於容錯移轉狀態時,您可以選擇執行下列任一動作:

#### <sup>l</sup> [停止容錯移轉](#page-305-1)

若原始電腦已修正,則會停止容錯移轉。系統會關閉複本。系統將恢復執行複寫。

#### <sup>l</sup> [對複本執行永久容錯移轉](#page-305-2)

此作業會立即移除虛擬機器中的 [複本] 旗標,如此即無法再複寫該機器。若要恢復執行複寫,請 編輯複寫計劃,選取此機器做為來源。

#### <sup>l</sup> [容錯回復](#page-306-1)

若容錯移轉至非預定用於持續作業的網站,則執行容錯回復。複本會復原為原始電腦或新的虛 擬機器。一旦復原為原始電腦的作業完成後,系統就會開機並恢復執行複寫。若要選擇復原為新 的機器,請編輯複寫計劃,選取此機器做為來源。

### <span id="page-305-1"></span>停止容錯移轉

#### 停止容錯移轉

- 1. 選擇處於容錯移轉狀態的複本。
- 2. 按一下 **[**複本動作**]**。
- 3. 按一下 **[**停止容錯移轉**]**。
- <span id="page-305-2"></span>4. 確認選項無誤。

#### 執行永久容錯移轉

#### 執行永久容錯移轉

- 1. 選擇處於容錯移轉狀態的複本。
- 2. 按一下 **[**複本動作**]**。
- 3. 按一下 **[**永久容錯移轉**]**。
- 4. [選擇性步驟] 變更虛擬機器的名稱。

5. [選擇性] 選擇 **[**停止原始虛擬機器**]** 核取方塊。

<span id="page-306-1"></span>6. 按一下 **[**開始**]**。

#### 容錯回復

#### 從複本容錯回復

- 1. 選擇處於容錯移轉狀態的複本。
- 2. 按一下 **[**複本動作**]**。
- 3. 按一下 **[**從複本容錯回復**]**。
	- 軟體會自動選擇原始電腦做為目標電腦。
- 4. [選擇性] 按一下 **[**目標電腦**]**,然後執行下列操作:
	- a. 選擇容錯回復為新電腦或現有的電腦。
	- b. 選擇 ESXi 主機並指定新電腦名稱,或是選擇現有的電腦。
	- c. 按一下 **[**確定**]**。
- 5. 選擇性步驟:若選擇容錯回復為新電腦,您也可以執行下列動作:
	- <sup>l</sup> 按一下 **[**資料存放區**]**,選擇虛擬機器的資料存放區。
	- <sup>l</sup> 按一下 **[VM** 設定**]**,變更記憶體大小、處理器數量,以及虛擬機器的網路連線。
- 6. [選擇性] 按一下 **[**復原選項**]**,以修改[容錯回復選項](#page-307-0)。
- 7. 按一下 **[**開始復原**]**。
- <span id="page-306-0"></span>8. 確認選項無誤。

#### 複寫選項

欲修改複寫選項,請按一下複寫計劃名稱旁邊的齒輪圖示,然後按一下 **[**複寫選項**]**。

#### 變更區塊追蹤 (CBT)

此選項與備份選項 [[變更區塊追蹤](#page-140-0) (CBT)] 類似。

#### 磁碟佈建

此選項會定義複本的磁碟佈建設定。

#### 預設為:精簡佈建。

您可以選取下列值:精簡佈建、密集佈建和保留原始設定。

#### 錯誤處理

此選項與備份選項 [[錯誤處理](#page-142-0)] 類似。

#### 事前/事後命令

此選項與備份選項 [事前/[事後命令](#page-151-0)] 類似。

#### 虛擬機器的磁碟區陰影複製服務 VSS

此選項與備份選項 [[虛擬機器的磁碟區陰影複製服務](#page-160-0) VSS] 類似。

### <span id="page-307-0"></span>容錯回復選項

若要修改容錯回復選項,請在設定容錯回復時按一下 **[**復原選項**]**。

### 錯誤處理

此選項與「[錯誤處理](#page-179-0)」復原選項類似。

#### 效能

此選項與「[效能](#page-181-0)」復原選項類似。

#### 事前/事後命令

此選項與「事前/[事後命令](#page-181-1)」復原選項類似。

#### VM 電源管理

此選項與「VM [電源管理](#page-183-0)」復原選項類似。

#### 初始複本種子

為了加速複寫至遠端位置並節省網路頻寬,您可以執行複本種子。

#### 重要事項

若要執行複本植入,必須在目標 ESXi 上執行 VMware 用代理程式 (虛擬裝置)。

#### 欲初始複本種子

- 1. 執行下列其中一項操作:
	- <sup>l</sup> 若可以關閉原始的虛擬機器,請將之關閉,然後跳到步驟 4。
	- <sup>l</sup> 若無法關閉原始的虛擬機器,請繼續下一個步驟。
- 2. [建立複寫計劃。](#page-304-1)

建立計劃時,請在 **[**目標電腦**]** 中選擇 **[**新的複本**]** 以及託管原始電腦的 ESXi。

3. 執行計劃一次。

複本已建立在原始的 ESXi 上。

- 4. 匯出虛擬機器 (或複本) 檔案至外接硬碟。
	- a. 連結外接硬碟至執行 vSphere 用戶端的電腦。
	- b. 連結 vSphere 用戶端至原始的 vCenter\ESXi。
	- c. 選擇詳細目錄中最新建立的複本。
	- d. 按一下 **[**檔案**]** > **[**匯出**]** > **[**匯出 **OVF** 範本**]**。
	- e. 在 **[**目錄**]** 中指定外接式硬碟上的資料夾。
	- f. 按一下 **[**確定**]**。
- 5. 移轉硬碟至遠端位置。
- 6. 匯入複本至目標 ESXi。
- a. 連結外接硬碟至執行 vSphere 用戶端的電腦。
- b. 連結 vSphere 用戶端至目標 vCenter\ESXi。
- c. 按一下 **[**檔案**]** > **[**部署 **OVF** 範本**]**。
- d. 在 **[**從檔案或 **URL** 部署**]** 中,指定您在步驟 4 匯出的範本。
- e. 完成匯入程序。
- 7. 編輯您在步驟 2 中建立的複寫計劃。在 **[**目標電腦**]** 中選擇 **[**現有的複本**]**,然後選擇已匯入的複 本。

<span id="page-308-0"></span>如此一來,軟體將會繼續更新複本。所有複寫將會增量。

## 不透過 LAN 備份

如果您的生產 ESXi 主機負載繁重,而不適合執行虛擬裝置,不妨在 ESXi 基礎架構外的實體機器上 安裝 VMware 用代理程式 (Windows)。

如果您的 ESXi 使用 SAN 連接儲存裝置,請將代理程式安裝在連線至相同 SAN 的電腦上。代理程式 將會直接從儲存裝置備份虛擬機器,而不是透過 ESXi 主機和 LAN。此功能稱為「不透過 LAN 備 份」。

下方圖表說明透過 LAN 與不透過 LAN 的備份方式。如果您有光纖通道 (FC) 或 iSCSI 儲存區域網路, 就可以不透過 LAN 存取虛擬機器。若要完全停用透過 LAN 傳送備份資料,請將備份儲存在代理程 式電腦的本機磁碟上,或 SAN 附加存放區上。

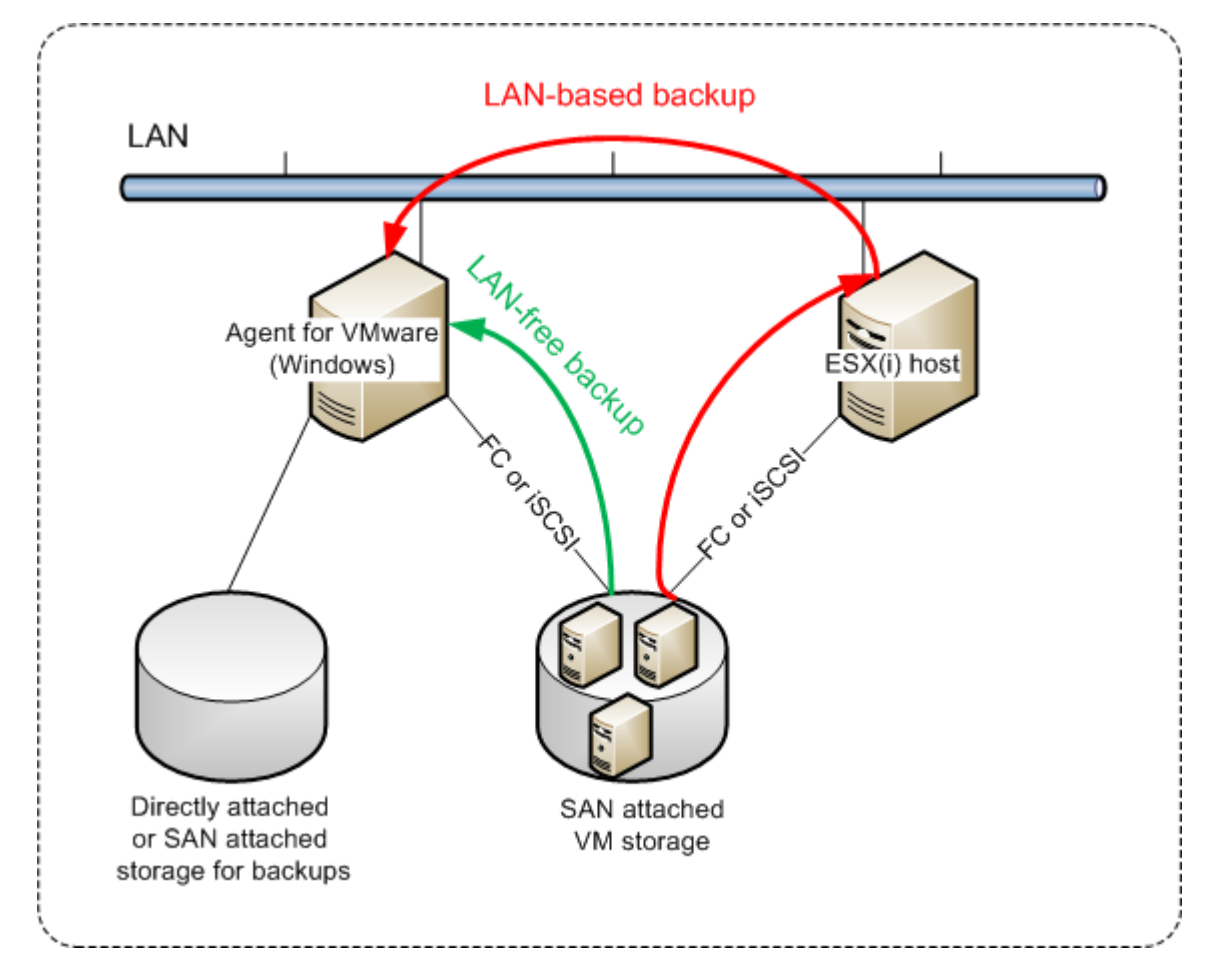

#### 啟用代理程式直接存取資料存放區

- 1. 在可經由網路存取 vCenter Server 的 Windows 電腦上安裝 VMware 用代理程式。
- 2. 將託管資料存放區的邏輯單元編號 (LUN) 連線至電腦。考慮以下情況:
	- <sup>l</sup> 使用資料存放區連線至 ESXi 所用的相同協定 (即 iSCSI 或 FC)。
	- <sup>l</sup> LUN 不得進行初始化,但須在**[**磁碟管理**]**中顯示為「離線」磁碟。如果 Windows 對 LUN 進行初 始化,則其可能會損毀並且無法被 VMware vSphere 讀取。 要避免 LUN 初始化,將在 VMware 用代理程式 (Windows) 安裝期間自動將 **SAN** 原則設定為 全部離線。

因此,代理程式會使用 SAN 傳輸模式存取虛擬磁碟,即其會讀取 iSCSI/FC 上的原始 LUN 磁區,而 不識別 VMFS 檔案系統( Windows 不會感知到這種行為) 。

#### 限制

- 在 vSphere 6.0 及更新版本中, 如果部分 VM 磁碟在 VMware 虛擬磁碟區 (VVol), 部分不在, 代理 程式便無法使用 SAN 傳輸模式。此類虛擬機器的備份便會失敗。
- <sup>l</sup> 即使您為代理程式設定了 SAN 傳輸模式,VMware vSphere 6.5 中提供的加密虛擬機器仍會透過 LAN 進行備份。由於 VMware 不支援採用 SAN 傳輸備份加密虛擬磁碟,所以代理程式會回復至 NBD 傳輸。

### 範例

如果您使用 iSCSI SAN,在執行 Windows 並安裝 VMware 用代理程式的電腦上設定 iSCSI 起始端。

#### 設定 *SAN* 原則。

- 1. 以系統管理員身分登入、開啟命令提示字元、輸入 diskpart,然後按 **Enter**。
- 2. 輸入 san,然後按 **Enter**。確保 **SAN** 原則**:**將顯示全部離線。
- 3. 如果有設定 SAN 原則的另一個值:
	- a. 輸入 san policy=offlineall。
	- b. 按一下 **Enter**。
	- c. 要檢查是否有正確套用設定,請執行步驟 2。
	- d. 重新啟動機器。

#### 設定 *iSCSI* 起始端

1. 移至 **[**控制台**]** > **[**管理工具**]** > **[iSCSI** 起始端**]**。

#### 注意事項

若要尋找 **[**管理工具**]** 小程式,您或需將 **[**控制台**]** 視圖變更為 **[**首頁**]** 或 **[**類別**]** 以外的項目,或使 用搜尋。

- 2. 如果這是第一次發佈 Microsoft iSCSI 起始端,請確認您要啟動 Microsoft iSCSI 起始端服務。
- 3. 在**[**目標**]**索引標籤,輸入目標 SAN 裝置的完整網域名稱 (FQDN) 或 IP 位址,然後按一下**[**快速連 線**]**。
- 4. 選擇託管資料存放區的 LUN,然後按一下**[**連線**]**。

如果 LUN 未顯示,請確保 iSCSI 目標的分區允許執行代理程式的電腦存取 LUN。電腦必須新增 至此目標上已允許的 iSCSI 起始端清單。

5. 按一下 **[**確定**]**。

就緒的 SAN LUN 應顯示在下方螢幕擷取畫面所示的**[**磁碟管理**]**中。

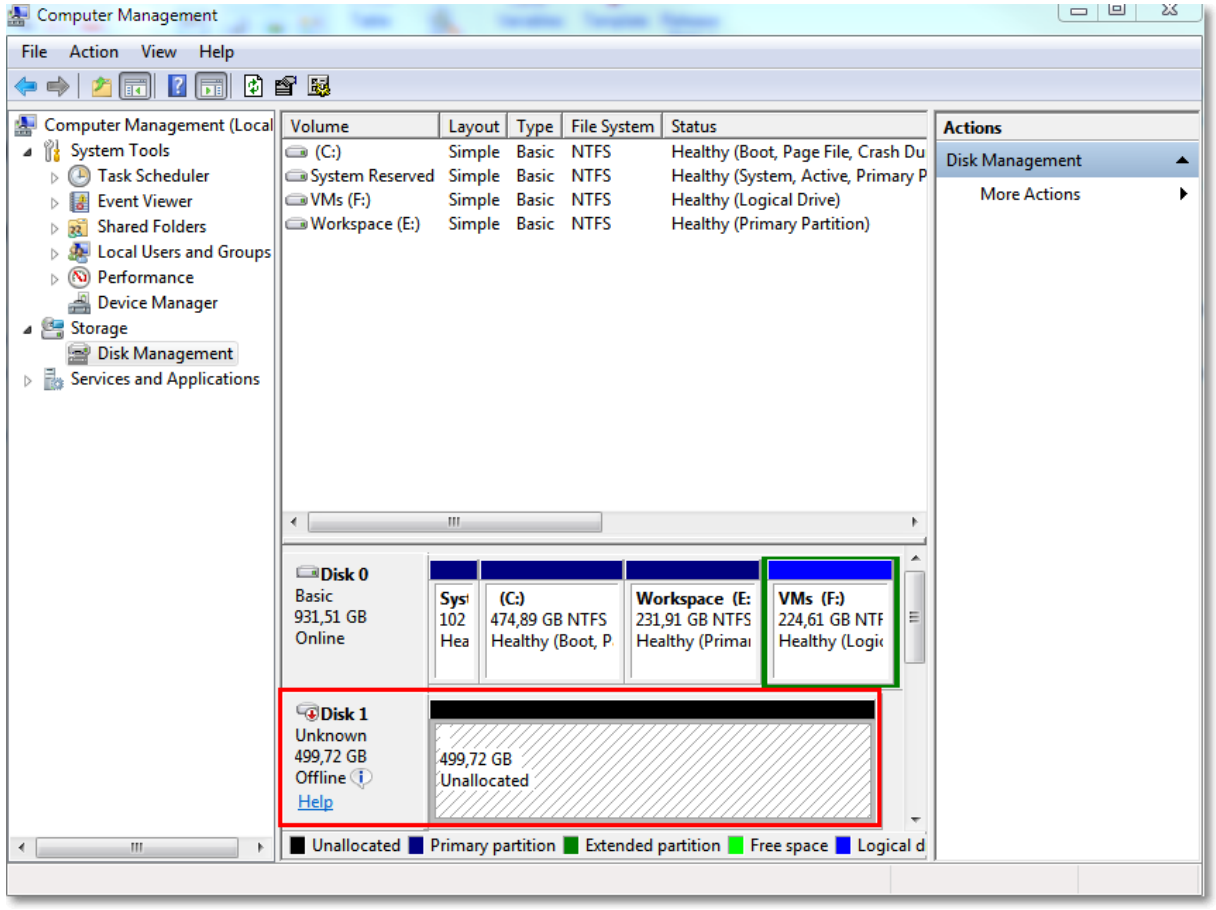

## <span id="page-310-0"></span>使用 SAN 硬體快照

如果 VMware vSphere 將存放區域網路 (SAN) 儲存系統作為資料存放區,則在執行備份時可啟用 VMware (Windows) 代理程式以使用 SAN 硬體快照。

#### 重要事項

僅支援 NetApp SAN 儲存。

## 為何使用 SAN 硬體快照?

VMware 用代理程式需要虛擬機器快照才可建立一致的備份。由於代理程式從快照讀取虛擬磁碟內 容,所以快照必須保存用於整個備份期間。

預設情況下,代理程式使用 ESXi 主機建立的原生 VMware 快照。保存快照時,虛擬磁碟檔案處於唯 讀狀態,且主機將完成的所有變更寫入單獨的差異檔案中。備份過程完成後,主機刪除快照,即將 差異檔案與虛擬磁碟檔案合併。

維護和刪除快照均會影響虛擬機器效能。如果進行大量的虛擬磁碟和快速資料變更,則這些作業的 完成需很長時間,在該時間內,效能可能會降低。在極端情況下,如果多台電腦同時備份,則增長的 差異檔案幾乎可能填滿資料存放區,並導致所有虛擬機器關機。

您可透過將快照卸載到 SAN 減少 hypervisor 資源使用率。在這種情況下,作業序列如下:

- 1. ESXi 在備份過程開始時取 VMware 快照,以使虛擬磁碟處於一致狀態。
- 2. SAN 建立包含虛擬機器及其 VMware 快照的磁碟區或 LUN 硬體快照。此作業通常需要幾秒鐘。
- 3. ESXi 刪除 VMware 快照。VMware 用代理程式從 SAN 硬體快照讀取虛擬磁碟內容。

由於 VMware 快照僅維持幾秒鐘,故虛擬機器效能下降最小化。

### 使用 SAN 硬體快照時需要什麼?

備份虛擬機器時,如果要使用 SAN 硬體快照,請確保符合以下所有條件:

- <sup>l</sup> NetApp SAN 儲存符合「NetApp SAN [儲存要求](#page-311-0)」中所述的要求。
- <sup>l</sup> 執行 VMware 用代理程式 (Windows) 的電腦配置如「配置執行 VMware [用代理程式的電腦](#page-313-0)」中所 述。
- <sup>l</sup> SAN 存放區在[在管理伺服器上登錄](#page-314-0)。
- [如果存在並未參與上述登錄的 VMware 用代理程式] 位於 SAN 存放區的虛擬機器被指派給已啟 用 SAN 的代理程式,如 「[虛擬機器繫結](#page-315-0)」中所述。
- <span id="page-311-0"></span><sup>l</sup> 在備份計劃選項中啟用「SAN [硬體快照](#page-154-0)」備份選項。

## NetApp SAN 存放區要求

- <sup>l</sup> SAN 存放區必需用作 NFS 或 iSCSI 資料存放區。
- <sup>l</sup> SAN 必須在 **Clustered Data ONTAP (cDOT)**模式下運行 Data ONTAP 8.1 或更新版本。不支援 **7 mode** 模式
- <sup>l</sup> 在 NetApp OnCommand System Manager 中,必須為資料存放區所在磁碟區選取 **[**快照副本**]**> **[**設定**]** > **[**使快照目錄 **(.snapshot)** 可見**]** 核取方塊。

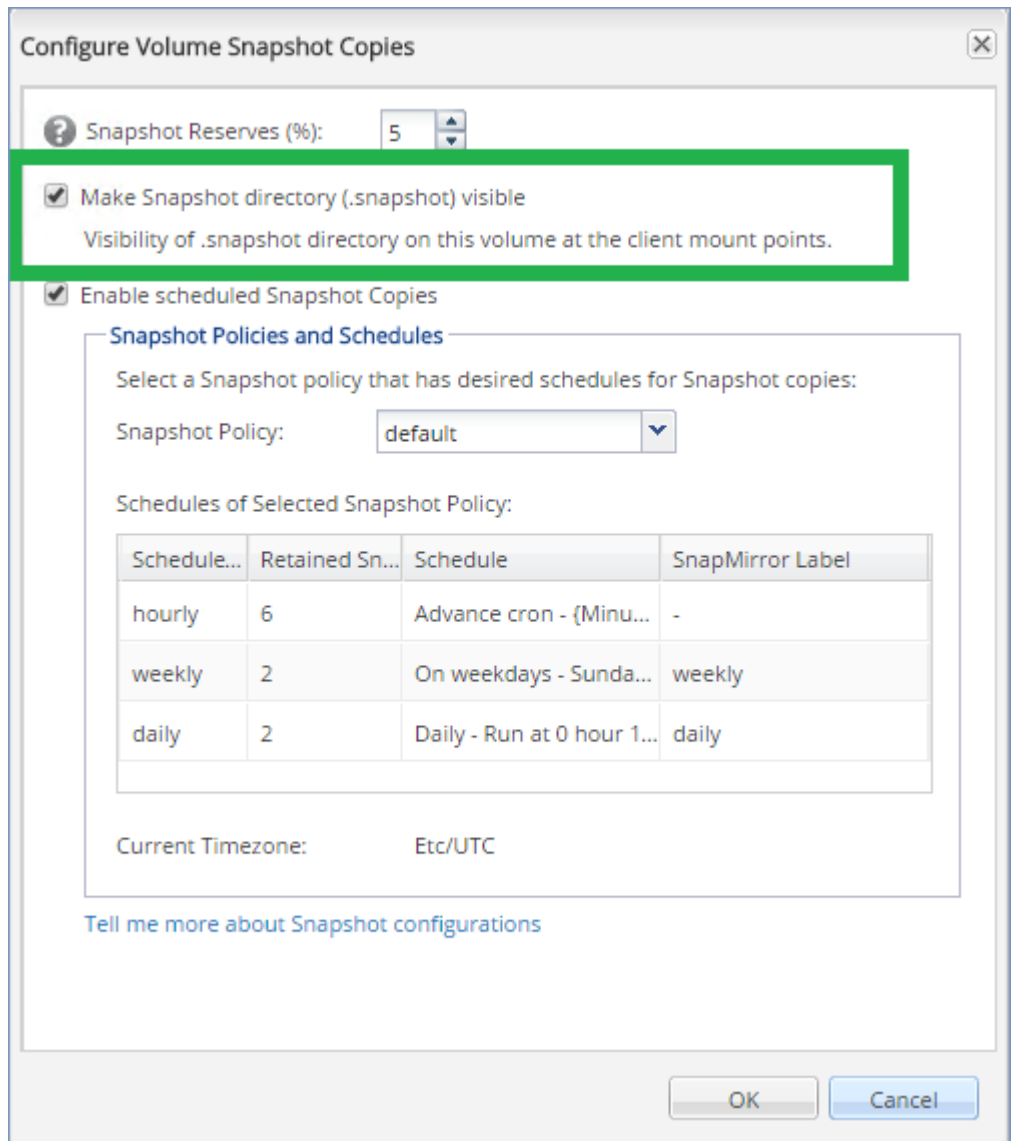

<sup>l</sup> [適用於 NFS 資料儲存] 必須在建立資料儲存時指定的儲存虛擬機器 (SVM) 上啟用從 Windows NFSv3 用戶端存取 NFS 共用。可以透過以下命令啟用存取權限:

vserver nfs modify -vserver [SVM name] -v3-ms-dos-client enable

如需詳細資訊,請參閱 NetApp 最佳實踐文

件:[https://kb.netapp.com/support/s/article/ka21A0000000k89QAA/top-windows-nfsv3-0-issues](https://kb.netapp.com/support/s/article/ka21A0000000k89QAA/top-windows-nfsv3-0-issues-workarounds-and-best-practices)[workarounds-and-best-practices](https://kb.netapp.com/support/s/article/ka21A0000000k89QAA/top-windows-nfsv3-0-issues-workarounds-and-best-practices)

<sup>l</sup> [針對 iSCSI 資料存放區] 在 NetApp OnCommand System Manager 中,必須為資料存放區所在的 iSCSI LUN 選取 **[**停用空間保留**]** 核取方塊。

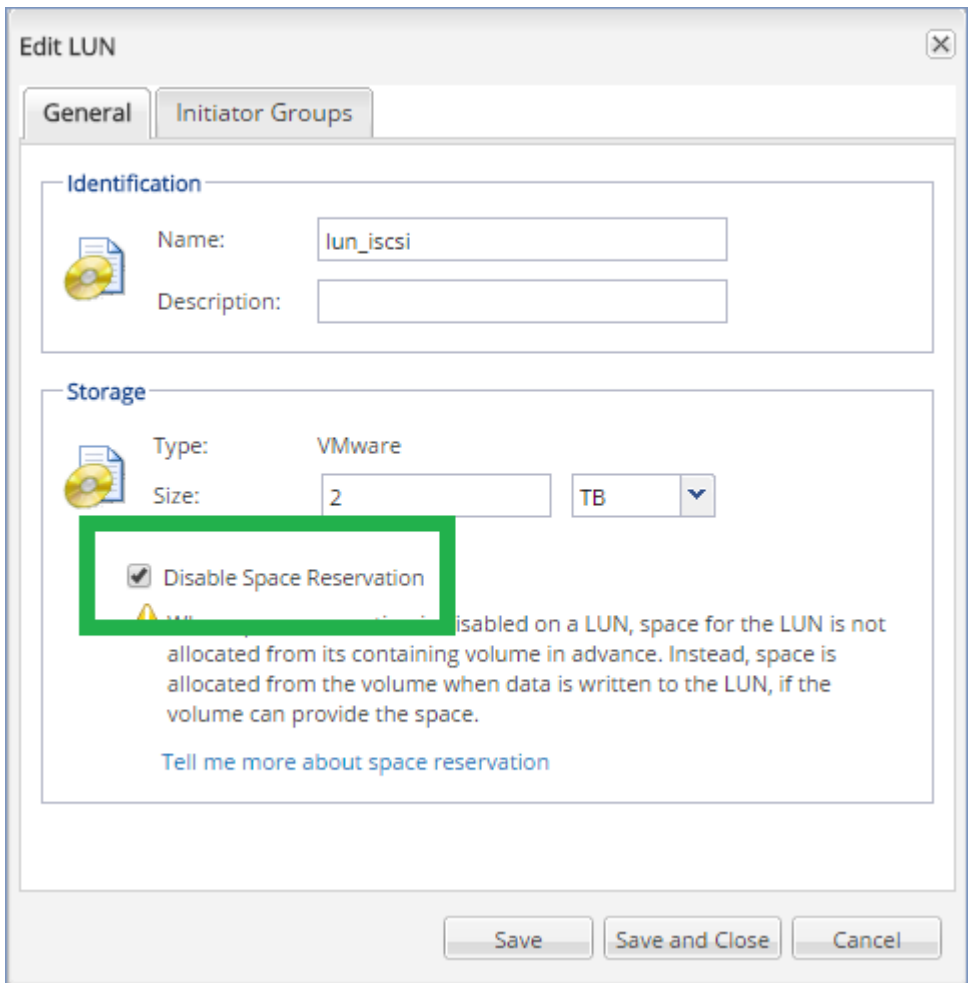

## <span id="page-313-0"></span>設定執行 VMware 用代理程式的電腦

根據 SAN 儲存體是用作 NFS 還是 iSCSI 資料存放區,請參閱下方對應的小節。

#### 設定 iSCSI Initiator

確保符合以下所有條件:

- <sup>l</sup> 已安裝 Microsoft iSCSI 啟動器。
- <sup>l</sup> Microsoft iSCSI 啟動器服務啟動類型設為 **[**自動**]** 或 **[**手動**]**。可以在 **[**服務**]** 嵌入式管理單元中完成 此動作。
- <sup>l</sup> iSCSI 啟動器的設定方式如<[LAN-free](#page-308-0) 備份>的範例區段中所述。

#### 設定 NFS 用戶端

確保符合以下所有條件:

- <sup>l</sup> 已安裝 Microsoft **Services for NFS** (在 Windows Server 2008 中) 或 **Client for NFS** (在 Windows Server 2012 以及更新版本中)。
- <sup>l</sup> NFS 用戶端設為匿名存取。這可以由下列操作來完成:
- a. 開啟 [登錄編輯程式]。
- b. 找到以下登錄機碼:**HKEY\_LOCAL\_ MACHINE\SOFTWARE\Microsoft\ClientForNFS\CurrentVersion\Default**
- c. 在此機碼中,建立新 **DWORD** 值 (名為 **AnonymousUID**),並將其值資料設為 0。
- d. 在同一機碼中,建立新 **DWORD** 值 (名為 **AnonymousGID**),並將其值資料設為 0。
- <span id="page-314-0"></span>e. 重新啟動電腦。

在管理伺服器上註冊 SAN 存放區

- 1. 請按一下**[**設定**]** > **[SAN** 存放區**]**。
- 2. 按一下**[**新增存放區**]**。
- 3. [選擇性步驟] 在 **[**名稱**]** 中,變更儲存名稱。 名稱可能會顯示在 **[SAN** 存放區**]**索引標籤上。
- 4. 在 **[**主機名稱或 **IP** 位址**]** 中,指定建立資料存儲時指定的 NetApp 存儲虛擬機器( SVM,也稱為檔 案管理員) 。

若要在 VMware vSphere Web 用戶端中查找所需資訊,請選擇該資料存放區,然後按一下 **[**設定**]** > **[**裝置支援**]**。主機名稱或 IP 位址顯示在 **[**伺服器**]** 欄位中。

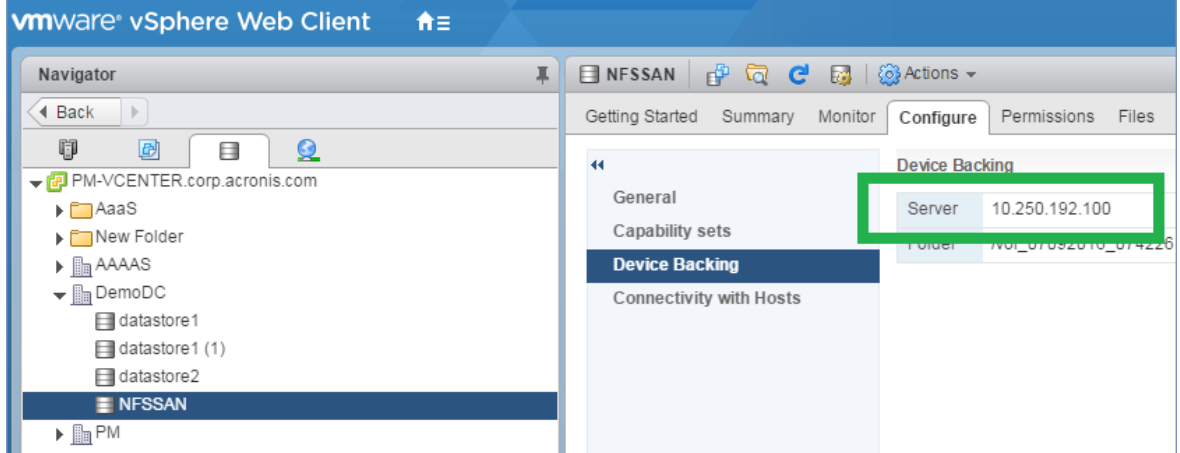

5. 請在 **[**使用者名稱**]** 及 **[**密碼**]** 中指定 SVM 系統管理員認證。

#### 重要事項

指定的帳戶必須是 SVM 上的本機系統管理員,而不是整個 NetApp 系統管理的管理員。

可以指定現有的使用者或建立新使用者。若要建立新用戶,在 NetApp OnCommand System Manager 中,瀏覽到 **[**設定**]** > **[**安全**]** > **[**使用者**]**,然後建立一個新用戶。

- 6. 選擇一或多個將會獲得此 SAN 裝置讀取權限的 VMware 用代理程式 (Windows)。
- <span id="page-314-1"></span>7. 按一下 **[**新增**]**。

## 使用本機附加的存放區

您可以將額外的磁碟附加到 VMware 用代理程式 (虛擬裝置),讓代理程式可以備份到這個本機附 加的存放區。這種方法減少了代理程式與備份位置之間的網路流量。

藉助備份虛擬機器執行於相同主機或叢集的虛擬裝置可以直接存取電腦所在的資料存放區。這意 味著該裝置可以透過使用 HotAdd 傳輸來連接備份磁碟,因此,備份流量是由一個本端磁碟導向至 另一個本端磁碟。若資料存放區是連線作為磁碟**/LUN**,而不是 **NFS**,則備份將完全 不用 LAN 。在 NFS 資料存放區的情況下,資料存放區與主機之間將會存在網路流量。

使用本機附加的存放區,即假設代理程式一律會備份相同的電腦。如果有多個代理程式於 vSphere 中運作,且其中一或多個代理程式使用本機附加的存放區,則您需要[手動](#page-315-0)將每個代理程式繫結◆至 所有其必須備份的電腦。否則,如果由管理伺服器重新分配電腦給代理程式,則可能發生一部電腦 的備份分散到多個存放區的情形。

您可以將存放區新增到運作中的代理程式,亦可在從 OVF [範本](#page-82-0)部署代理程式時新增存放區。

#### 若要將存放區附加至運作中的代理程式

- 1. 在 VMware vSphere 詳細目錄中,用滑鼠右鍵按一下 [VMware 用代理程式 (虛擬裝置)]。
- 2. 編輯虛擬機器的設定,以新增磁碟。磁碟大小必須至少為 10 GB。

#### 警告**!**

新增現有的磁碟時請務必小心。存放區一旦建立,此磁碟上所有先前含有的資料都將喪失。

- 3. 前往虛擬裝置主控台。您可以在畫面底部找到建立存放區連結。如果找不到此連結,請按一下 重新整理。
- 4. 按一下建立存放區 連結,選擇磁碟並為其指定標籤。由於檔案系統限制,標籤長度的限制為16 個字元。

#### 若要選擇本機附加的存放區作為備份目的地

<span id="page-315-0"></span>[建立備份計劃時](#page-97-0),於備份目標位置,選擇本機資料夾,然後輸入對應到本機附加存放區的字母,例 如**D:\**。

### 虛擬機器繫結

本節概述管理伺服器如何組織 VMware vCenter 內多個代理程式的作業。

下列分配演算法適用於安裝在 Windows 的虛擬裝置和代理程式。

#### 分配演算法

虛擬機器將自動平均分佈於 VMware 用代理程式之間。所謂的平均,是指每個代理程式會管理相同 數量的虛擬機器。虛擬機器所佔用的儲存空間則不會納入計算。

然而,為虛擬機器選擇代理程式時,軟體會嘗試最佳化整體系統效能。軟體特別會考量代理程式與 虛擬機器的位置。管理伺服器會優先選擇裝載於相同主機的代理程式。如果相同的主機上沒有代理 程式,則會優先選擇來自相同叢集的代理程式。

虛擬機器一旦指定給某個代理程式後,此虛擬機器的所有備份都會交由此代理程式負責進行。

### 重新分配

每當既定的平衡被破壞時 (更精確地說,當代理程式間負載不平衡的情況達到百分之 20 的程度 時), 就會進行重新分配。當您新增或移除虛擬機器或代理程式、將虛擬機器移轉到不同的主機或叢 集,或手動將虛擬機器繫結到代理程式時,就可能會發生這種情形。如果發生此情形,管理伺服器 會使用相同的演算法重新分配虛擬機器。

例如,您發現需要更多代理程式來增進處理能力,以及部署額外的虛擬裝置到叢集。管理伺服器會 指派最適合的虛擬機器給新的代理程式。舊代理程式的負載將會減少。

當您從管理伺服器移除代理程式時,指派給代理程式的虛擬機器會分配給剩餘的代理程式。然而, 如果代理程式損毀,或未手動從 vSphere 刪除代理程式,這就不會發生。只有當您從 Web Interface 移除此類代理程式後,才會開始重新分配。

### 檢視分配結果

您可檢視自動分配的結果:

- <sup>l</sup> 在 **[**所有裝置**]** 區段上,每部虛擬機器的 **[**代理程式**]** 欄中
- <sup>l</sup> 在設定 > 代理程式區段中選擇代理程式後,在詳細資料窗格的已指派虛擬機器中

#### 手動繫結

[VMware 用代理程式繫結] 可讓您指定一個固定的代理程式來備份某部虛擬機器,將該虛擬機器自 上述分配程序中排除。整體平衡將保持不變,僅在原代理程式已移除的情況下,才可將特定電腦轉 給不同的代理程式。

#### 將虛擬機器與代理程式建立繫結

- 1. 選擇電腦。
- 2. 按一下**[**詳細資料**]**。

在已指派代理程式區段中,軟體顯示當前管理所選電腦的代理程式。

- 3. 按一下變更。
- 4. 選擇手動。
- 5. 選擇電腦要繫結到的代理程式。
- 6. 按一下 **[**儲存**]**。

#### 解除電腦與代理程式的繫結

- 1. 選擇電腦。
- 2. 按一下**[**詳細資料**]**。

在已指派代理程式區段中,軟體顯示當前管理所選電腦的代理程式。

- 3. 按一下變更。
- 4. 選擇自動。
- 5. 按一下 **[**儲存**]**。

## 正在停用代理程式的自動指派

您可以停用 VMware 用代理程式的自動指派,以透過指定該代理程式必須備份之電腦清單將其從 分發過程中排除。將維持其他代理程式之間的整體平衡。

如果無其他登錄的代理程式,或者如果停用所有其他代理的自動指派,則無法停用代理程式的自動 指派。

#### 要停用代理程式的自動指派

- 1. 請按一下**[**設定**]** > **[**代理程式**]**。
- 2. 選擇要通用自動指派的 VMware 用代理程式。
- 3. 按一下**[**詳細資料**]**。
- 4. 停用自動指派開關。

### 使用範例

- 如果您希望以 VMware 用代理程式 (Windows) 透過光纖通道來備份一部特定 (相當大型) 的虛擬 機器,而其他虛擬機器則由虛擬裝置來備份,手動繫結即可派上用場。
- 如果您正在使用 SAN [硬體快照](#page-310-0),則需手動繫結。繫結 VMware 用代理程式 (Windows), 對此, 使 用位於 SAN 資料存放區的電腦配置 SAN 硬體快照。
- <sup>l</sup> 如果代理程式具有[本機連接存放區](#page-314-1),則需將 VM 繫結到代理程式。
- <sup>l</sup> 停用自動指派讓您能夠確保可根據您指定的排程對特定電腦進行預測備份。排程時間到來時, 僅備份一台 VM 的代理程式無法正常備份其他 VM。
- <sup>l</sup> 如果您有多台在地理上分離的 ESXi 主機,則停用自動指派非常有用。如果停用自動指派,然後將 每台主機上的 VM 繫結到在同一主機上執行的代理程式,則可確保代理程式不會備份在遠端 ESXi 主機上執行的任何電腦,從而節省網路流量。

## VM 移轉支援

本節說明虛擬機器在 vSphere 環境中移轉時的預期結果,包括 vSphere 叢集所屬 ESXi 主機之間的 移轉。

#### vMotion

vMotion 將虛擬機器狀態和組態移至其他主機,而電腦磁碟則保持在共用存放區的相同位置。

- <sup>l</sup> VMware 用代理程式的 vMotion (虛擬裝置) 不受支援且已遭到停用。
- <sup>l</sup> 備份期間,虛擬機器的 vMotion 會遭到停用。移轉完成後將會繼續執行備份。

### Storage vMotion

Storage vMotion 會將虛擬機器磁碟從一個資料存放區移至另一個資料存放區。

- <sup>l</sup> VMware 用代理程式的 Storage vMotion (虛擬裝置) 不受支援且已遭到停用。
- <sup>l</sup> 備份期間,虛擬機器的 Storage vMotion 會遭到停用。移轉後將會繼續執行備份。

## <span id="page-318-0"></span>管理虛擬化環境

您可以使用原生的呈現方式檢視 vSphere、Hyper-V 及 Virtuozzo 環境。一旦已安裝並登錄對應的代 理程式之後,**[VMware]**、**[Hyper-V]** 或 **[Virtuozzo]** 索引標籤就會出現在 **[**裝置**]** 底下。

在 **[VMware]** 索引標籤中,您可以備份下列 vSphere 基礎架構物件:

- <sup>l</sup> 資料中心
- <sup>l</sup> 資料夾
- <sup>l</sup> 叢集
- <sup>l</sup> ESXi 主機
- <sup>l</sup> 資源集區

其中每個基礎架構物件都如同虛擬機器的群組物件般運作。當您將備份計劃套用至其中任何群組 物件時,將會備份其中所有的虛擬機器。您可以按一下 **[**備份**]** 來備份所選群組電腦,或按一下 **[**群 組備份**]** 來保護所選群組所屬的父群組電腦。

例如,您已經選擇叢集,然後選擇其中的資源集區。如果您按一下 **[**備份**]**,將會備份所選資源集區 中包含的所有虛擬機器。如果您按一下 **[**群組備份**]**,將會備份叢集中包含的所有虛擬機器。

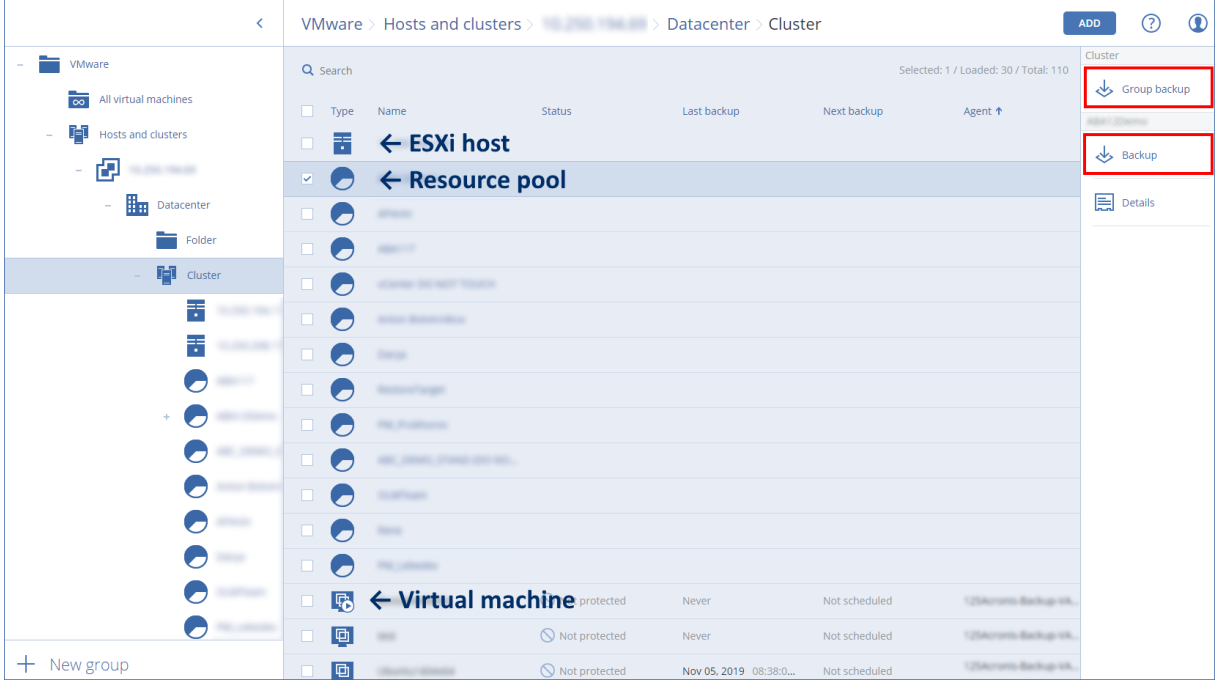

您可以變更 vCenter Server 或單機 ESXi 主機的存取認證,而不用重新安裝代理程式。

#### 變更 *vCenter Server* 或 *ESXi* 主機存取認證

- 1. 在**[**裝置**]**下,按一下 **VMware**。
- 2. 按一下**[**主機與叢集**]**。
- 3. 在主機與叢集清單( 位於主機與叢集樹狀結構的右側) 中,選擇在 VMware 代理程式安裝期間指 定的 vCenter Server 或單機 ESXi 主機。
- 4. 按一下**[**詳細資料**]**。
- 5. 在**[**認證**]**下,按一下使用者名稱。
- 6. 指定新的存取認證,然後按一下 **[**確定**]**。

## 在 vSphere Client 中檢視備份狀態

您可以在 vSphere Client 中檢視虛擬機器的備份狀態以及上次備份時間。

此資訊會顯示在虛擬機器摘要 (**[**摘要**]** > **[**自訂屬性**]**/**[**註解**]**/**[**備註**]** 中,視用戶端類型和 vSphere 版本 而定)。您也可以針對任何主機、資料庫、資料夾、資源集區,或整個 vCenter Server,在 **[**虛擬機器**]** 索引標籤上啟用 **[**上次備份**]** 和 **[**備份狀態**]** 欄。

若要提供這些屬性,VMware 用代理程式除了「VMware [用代理程式](#page-319-0) - 必要權限」中所述的權限之 外,還要具備下列權限:

- <sup>l</sup> **[**全域**]** > **[**管理自訂屬性**]**
- <span id="page-319-0"></span><sup>l</sup> **[**全域**]** > **[**設定自訂屬性**]**

## VMware 用代理程式 - 必要權限

本節說明 ESX 虛擬機器操作,以及虛擬裝置部署所需的權限。

若要使用 vCenter 物件 (例如虛擬機器、ESXi 主機、叢集、vCenter 等等) 執行任何作業,VMware 用 代理程式會在 vCenter 或 ESXi 主機上,使用使用者提供的 vSphere 認證進行驗證。VMware 用代理 程式用於連線至 vSphere 的 vSphere 帳戶必須擁有從 vCenter 層級開始所有 vSphere 基礎架構所 有層級所需的權限。

安裝或設定 VMware 用代理程式時,請使用所需的權限指定 vSphere 帳戶。若您日後需要變更帳 戶,請參閱管理虛擬化環境〉一節。

若要將權限指派給 vCenter 層級的 vSphere 使用者,請執行下列操作:

- 1. 登入 vSphere Web 用戶端。
- 2. 在 vCenter 上按一下滑鼠右鍵,然後按一下 **[**新增權限**]**。
- 3. 選擇或加入擁有所需角色的新使用者 (新角色必須包含下表中所有所需的權限)。
- 4. 選擇 **[**傳播至子項**]** 選項。

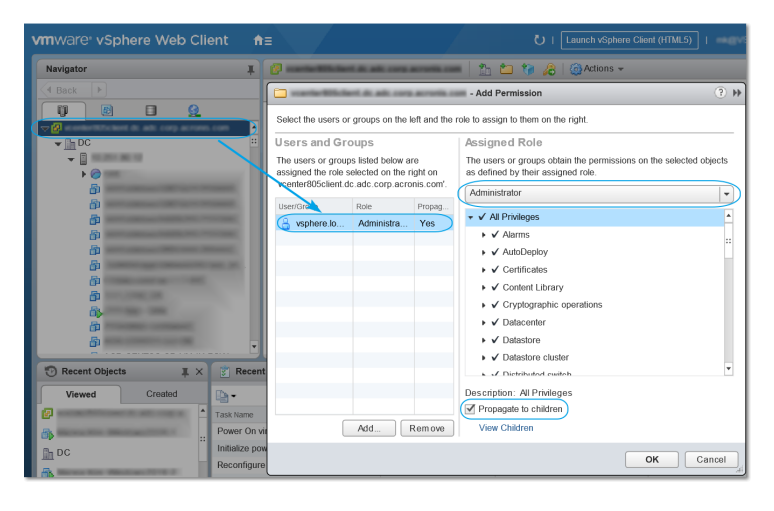

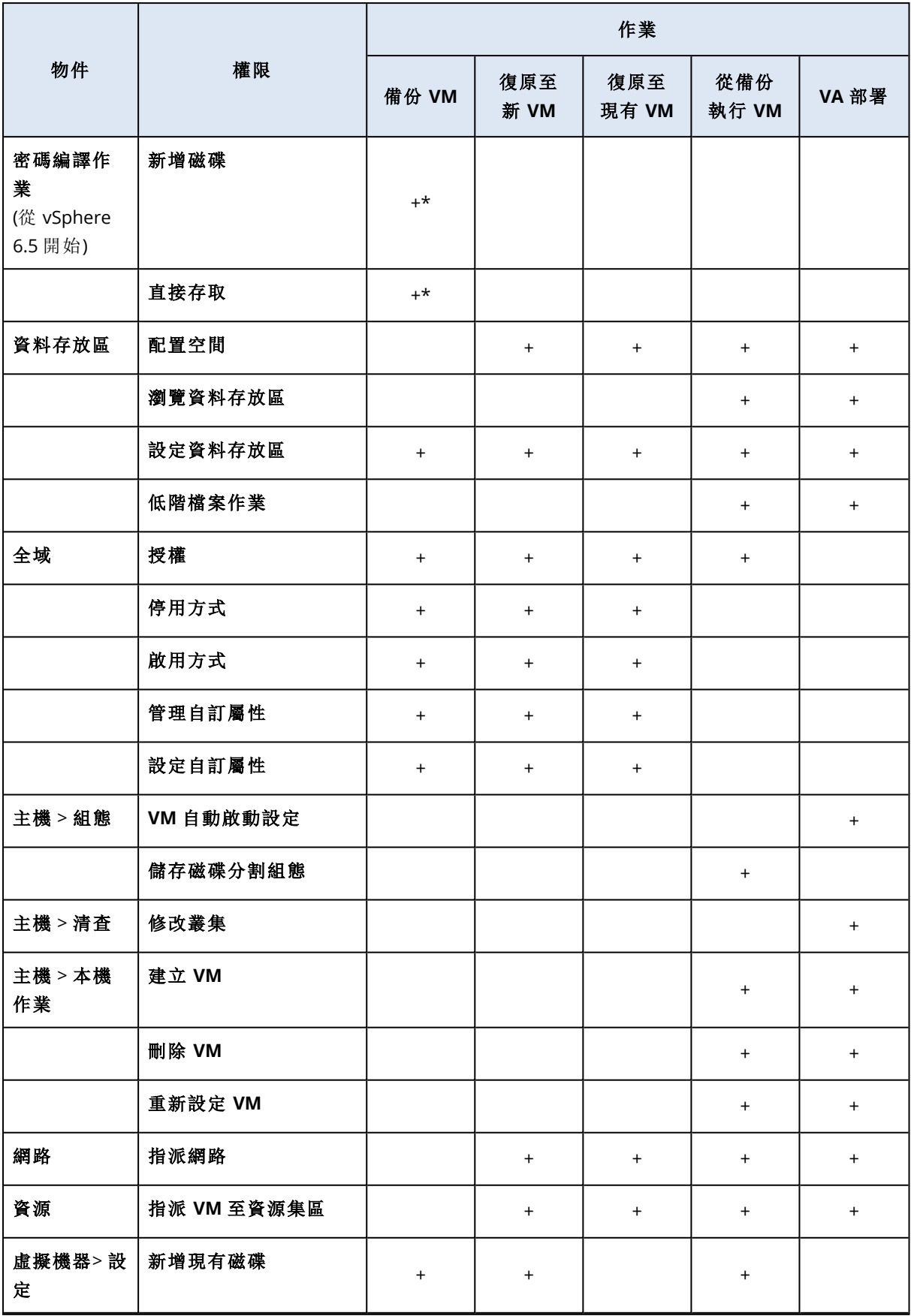

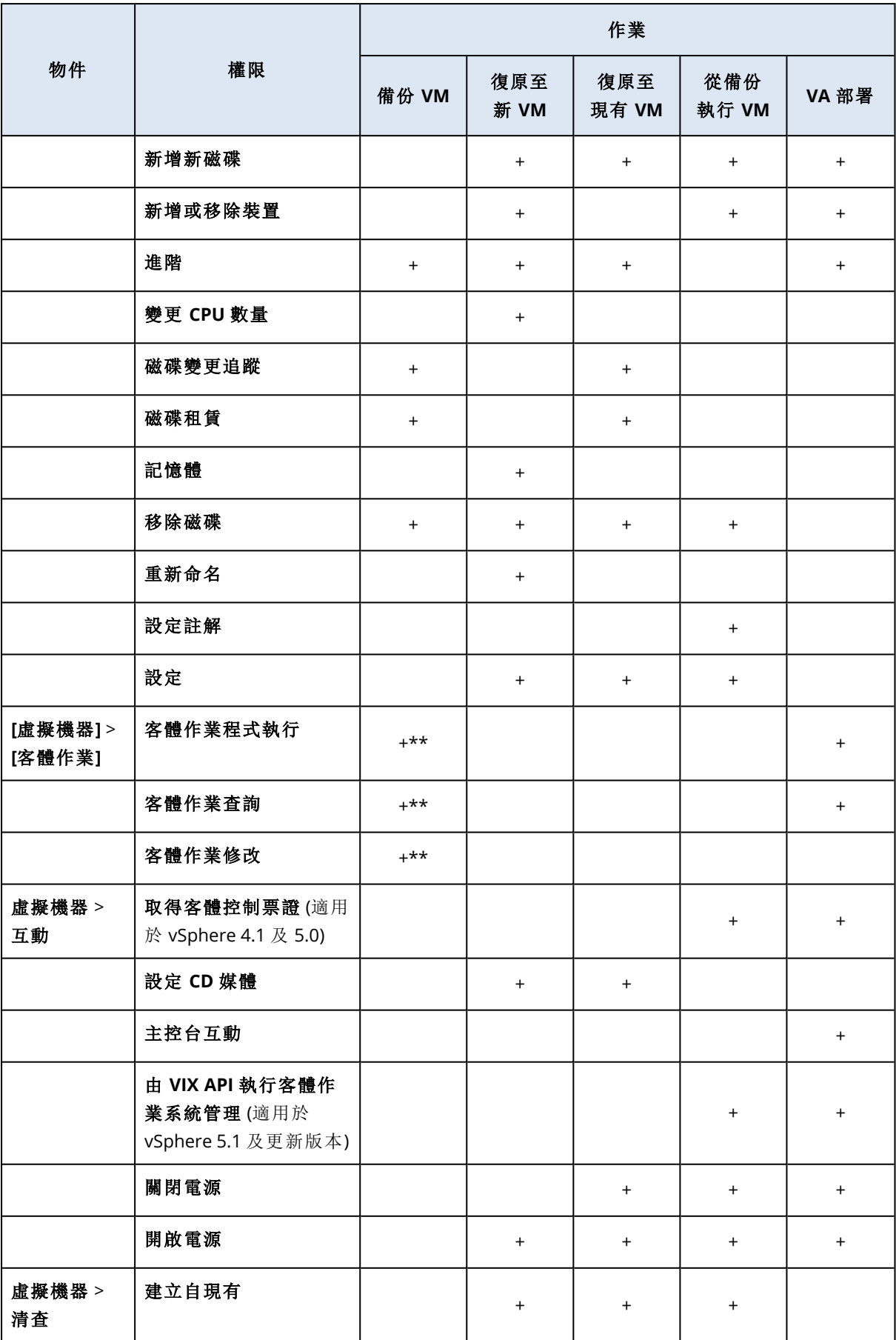

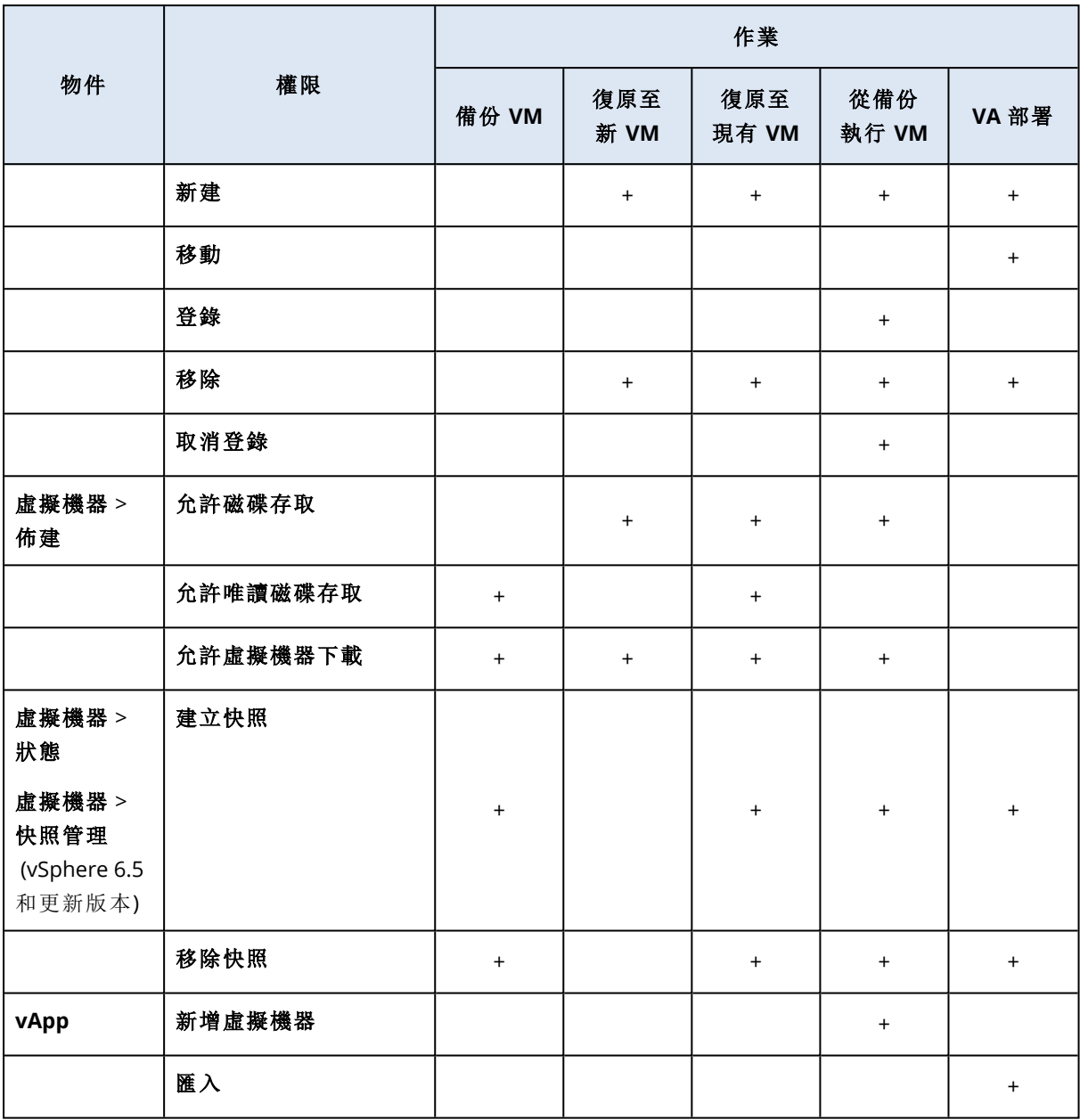

\* 僅備份加密電腦時需要這項權限。

\*\* 僅應用程式感知備份需要這項權限。

## 備份叢集 Hyper-V 虛擬機器

在 Hyper-V 叢集中,虛擬機器可以在不同的叢集節點之間移轉。請依照以下建議,設定正確的叢集 Hyper-V 虛擬機器備份:

1. 無論虛擬機器移轉的目的地節點為何,都必須可供備份。為了確保 Hyper-V 用代理程式可以存 取任何節點上的電腦,[代理程式服務](#page-78-0)必須以在各叢集節點上具有系統管理權限的網域使用者帳 戶身分執行。

建議您在 Hyper-V 用代理程式安裝期間,為代理程式服務指定上述帳戶。

- 2. 在叢集的每個節點上安裝 Hyper-V 用代理程式。
- 3. 在管理伺服器上登錄所有代理程式。

## 已復原虛擬機器的高可用性

當您將備份的磁碟復原至現有的 Hyper-V 虛擬機器時, 虛擬機器的 [高可用性] 屬性將保持原樣。

當您將備份的磁碟復原到新的 Hyper-V 虛擬機器時, 或在[備份計劃](#page-127-0)中對 Hyper-V 虛擬機器進行轉 換時,所產生的虛擬機器將不具有高可用性。它會視為備用虛擬機器,而且電源通常會關閉。如果 您需要在實際執行環境中使用該虛擬機器,可以從容錯移轉叢集管理嵌入式管理單元中,將其設 定為具有 [高可用性]。

## 限制同時備份的虛擬機器總數。

**[**[排程備份](#page-154-1)**]** 選項會定義代理程式在執行特定備份計劃時,可同時備份的虛擬機器數量。

當多個備份計劃的時間重疊時,則會將其備份選項中指定的數目相加。即使所產生的總數在程式設 計上限制為 10,計劃重疊還是可能會影響備份效能,並使主機和虛擬機器存放區超載。

您可以進一步減少 VMware 用代理程式或 Hyper-V 用代理程式可以同時備份的虛擬機器總數。

#### 若要限制 *VMware* 用代理程式 *(Windows)* 或 *Hyper-V* 用代理程式可以備份的虛擬機器總數

- 1. 在執行代理程式的電腦上,建立新文字文件,然後在文字編輯器 (例如「記事本」) 中開啟此文 件。
- 2. 複製以下各行並貼到檔案中:

Windows 登錄編輯程式 5.00 版

```
THKEY LOCAL
MACHINE\SOFTWARE\Acronis\MMS\Configuration\ManagedMachine\SimultaneousBackupsLimits]
"MaxNumberOfSimultaneousBackups"=dword:00000001
```
- 3. 將 00000001 取代為您想要設定之限制的十六進位值。例如,00000001 為 1,而 0000000A 為 10。
- 4. 將文件儲存為 **limit.reg**。
- 5. 以系統管理員身份執行檔案。
- 6. 確認您要編輯 Windows 登錄。
- 7. 執行下列作業以重新啟動代理程式:
	- a. 在 **[**開始**]** 功能表中,按一下 **[**執行**]**,然後輸入:**cmd**
	- b. 按一下 **[**確定**]**。
	- c. 執行以下命令:

```
net stop mms
net start mms
```
若要限制 *VMware* 用代理程式 *(*虛擬裝置*)* 或 *VMware* 用代理程式 *(Linux)* 可以備份的虛擬機器總 數
- 1. 在執行代理程式的電腦上,啟動命令殼層:
	- <sup>l</sup> **VMware** 用代理程式 **(**虛擬裝置**):**在虛擬裝置 UI 中時,按下 CTRL+SHIFT+F2。
	- <sup>l</sup> **VMware** 用代理程式 **(Linux):**以 root 使用者的身分,登入執行 Acronis Cyber Backup 裝置的 電腦。密碼與備份主控台的密碼相同。
- 2. 使用文字編輯器 (例如 **vi**) 開啟檔案 **/etc/Acronis/MMS.config**。
- 3. 找到以下區段:

```
<key name="SimultaneousBackupsLimits">
        <value name="MaxNumberOfSimultaneousBackups" type="Tdword">"10"</value>
</key>
```
- 4. 將 10 取代為您想要設定之限制的十進位值。
- 5. 儲存檔案。
- 6. 重新啟動代理程式:
	- <sup>l</sup> **VMware** 用代理程式 **(**虛擬裝置**):**執行 reboot 命令。
	- <sup>l</sup> **VMware** 用代理程式 **(Linux):**執行下列命令:

```
sudo service acronis mms restart
```
# 電腦移轉

您可將電腦的備份復原到另一台電腦,進行電腦移轉。

下表摘述可用的移轉選項。

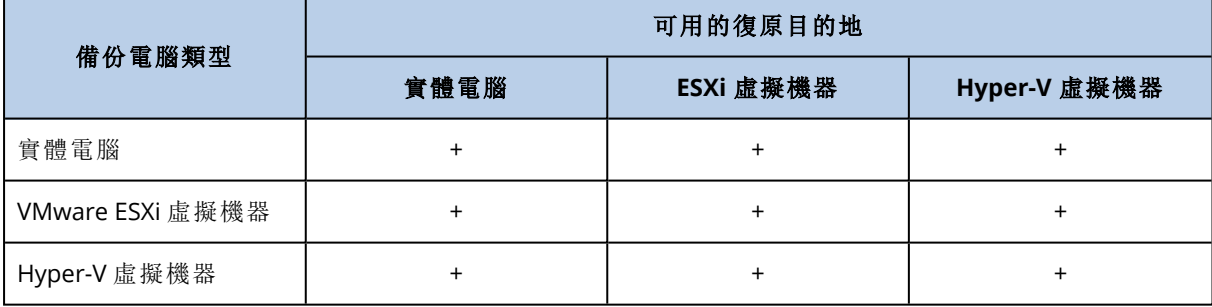

如需執行移轉的指示,請參閱下列章節:

- <sup>l</sup> 實體到虛擬 (P2V) -「[實體機器到虛擬](#page-164-0)」
- <sup>l</sup> 虛擬到虛擬 (V2V) -「[虛擬機器](#page-166-0)」
- <sup>l</sup> 虛擬到實體 (V2P) -「[虛擬機器](#page-166-0)」或「[使用可開機媒體復原磁碟](#page-167-0)」

雖然可以從 Web 介面執行 V2P 移轉, 但在特定案例中我們建議您使用可開機媒體。有些時候, 您 可能會想使用媒體來移轉到 ESXi 或 Hyper-V。

媒體可讓您進行下列動作:

- <sup>l</sup> 針對含有邏輯磁碟區 (LVM) 的 Linux 電腦,執行 P2V 和 V2P 移轉。使用 Linux 用代理程式或可開 機媒體建立要復原的備份和可開機媒體。
- <sup>l</sup> 提供系統開機所必要的特定硬體驅動程式。

# Windows Azure 和 Amazon EC2 虛擬機器

若要備份 Windows Azure 或 Amazon EC2 虛擬機器,請在電腦上安裝備份代理程式。對於實體電 腦,備份和復原作業是相同的。不過,您在雲端部署中設定機器的數量配額時,系統會將該電腦視 為虛擬機器。

這和實體機器的差異之處在於 Windows Azure 和 Amazon EC2 虛擬機器無法從可開機媒體開機。 若您需要復原至新的 Windows Azure 或 Amazon EC2 虛擬機器,請依照以下步驟執行。

## 將電腦復原為 *Windows Azure* 或 *Amazon EC2* 虛擬機器

- 1. 從 Windows Azure 或 Amazon EC2 中的影像/範本建立新的虛擬機器。新電腦的磁碟組態必須與 您要復原的電腦組態相同。
- 2. 在新電腦上安裝 Windows 用代理程式或 Linux 用代理程式。
- 3. 按照「[實體機器](#page-162-0)」一節中所述的程序復原備份電腦。設定復原時,選擇新電腦做為目標電腦。

# 網路需求

安裝在備份電腦上的代理程式,必須能夠在網路上與管理伺服器進行通訊。

## 內部部署

- <sup>l</sup> 若代理程式和管理伺服器均安裝在 Azure/EC2 雲端上,則所有電腦都會位在相同的網路中。您不 需要進行額外的動作。
- <sup>l</sup> 若管理伺服器位在 Azure/EC2 雲端外,則在雲端的電腦將無網路存取至安裝管理伺服器的本機 網路。欲啟用安裝在這些電腦上的代理程式,與管理伺服器進行通訊,則必須建立虛擬私人網路 (VPN) 以連結本機 (現場) 和雲端 (Azure/EC2) 網路。如需如何建立 VPN 的說明,請參閱下列文章: Amazon EC2: [http://docs.aws.amazon.com/AmazonVPC/latest/UserGuide/VPC\\_VPN.html#vpn](http://docs.aws.amazon.com/AmazonVPC/latest/UserGuide/VPC_VPN.html#vpn-create-cgw)[create-cgw](http://docs.aws.amazon.com/AmazonVPC/latest/UserGuide/VPC_VPN.html#vpn-create-cgw)

Windows Azure: [https://docs.microsoft.com/en-us/azure/vpn-gateway/vpn-gateway-howto-site](https://docs.microsoft.com/en-us/azure/vpn-gateway/vpn-gateway-howto-site-to-site-resource-manager-portal)[to-site-resource-manager-portal](https://docs.microsoft.com/en-us/azure/vpn-gateway/vpn-gateway-howto-site-to-site-resource-manager-portal)

## 雲端部署

在雲端部署中,管理伺服器是位在某個 Acronis 資料中心,因此代理程式可以到達。您不需要進行 額外的動作。

# 保護 **SAP HANA**

SAP HANA 的保護詳述於可在 [https://dl.managed-protection.com/u/pdf/AcronisCyberBackup\\_12.5\\_](https://dl.managed-protection.com/u/pdf/AcronisCyberBackup_12.5_SAP_HANA_whitepaper_en-US.pdf) [SAP\\_HANA\\_whitepaper.pdf](https://dl.managed-protection.com/u/pdf/AcronisCyberBackup_12.5_SAP_HANA_whitepaper_en-US.pdf) 取得的另一份文件

## 注意事項

此功能無法用於 AcronisCyber Backup 的 Standard 版本。

# 各 **Device** 群組

## 注意事項

此功能無法用於 AcronisCyber Backup 的 Standard 版本。

裝置群組的設計旨在方便您管理大量已註冊裝置。

您可以將備份計劃套用至群組。一旦群組中顯示新的裝置,裝置會變成由計劃進行保護。如果從群 組移除裝置,則裝置將不再由計劃進行保護。套用至群組的計劃無法從群組成員撤銷,只能從群組 本身撤銷。

只能將相同類型的裝置新增至群組。例如,在 **Hyper-V** 下,您可以建立一組 Hyper-V 虛擬機器。在 **[**包含代理程式的電腦**]** 下,您可以建立一個已安裝代理程式之電腦的群組。在 **[**所有裝置**]** 底下,您 無法建立群組。

單一裝置可以是多個群組的成員。

# 內建群組

在註冊裝置後,該裝置會顯示在 **[**裝置**]** 索引標籤上的其中一個內建根目錄群組中。

根目錄群組無法進行編輯或刪除。您無法將計劃套用至根目錄群組。

部分根目錄群組包含內建子根目錄群組。這些群組無法進行編輯或刪除。然而,您可以將計劃套用 至子根目錄內建群組。

# 自訂群組

因為電腦的角色各不相同,因此使用單一備份計劃保護內建群組中的所有裝置可能無法產生令人 滿意的效果。每個部門都有專屬的備份資料;有些資料需要經常備份,其他資料則是每年備份兩 次。因此,您可能需要建立適用於不同電腦群組的各種備份計劃。在這種情況下,請考慮建立自訂 群組。

自訂群組可以包含一或多個巢狀群組。您可以編輯或刪除任何自訂群組。自訂群組包含以下類型:

## <sup>l</sup> 靜態群組

靜態群組包含手動新增的電腦。除非您明確新增或刪除電腦,否則靜態群組內容永遠不會變更。 範例**:**您為財務部建立了自訂群組,並將會計的電腦手動新增至此群組。在將備份計劃套用至該 群組時,會計電腦會變成受到保護。如果聘用了新的會計,您可手動向該群組新增新的電腦。

#### <sup>l</sup> 動態群組

動態群組包含根據建立群組時指定的搜尋條件自動新增的電腦。動態群組內容會自動變更。只 要電腦符合指定的條件,就會一直保留在該群組中。

範例 **1:**屬於財務部的電腦的主機名稱稱包含「財務」一詞。您將部分電腦名稱指定為群組成員條 件並將備份計劃套用於該群組。如果聘用了新的會計,在註冊新電腦時,會立即向該群組添加新 電腦,因此實現自動保護。

範例 **2:**財務部形成了一個獨立的 Active Directory 組織單位 (OU)。您將財務 OU 指定為群組成員 條件並將備份計劃套用於該群組。如果聘用了新的會計,在註冊新電腦並添加到 OU 時 (不論何 者先執行),會立即向該群組添加新電腦,因此實現自動保護。

# 建立靜態群組

- 1. 按一下 **[**裝置**]**,然後選擇包含您要為其建立動態群組之裝置的內建群組。
- 2. 在您想要建立群組的群組旁的齒輪圖示按一下。
- 3. 按一下 **[**新增群組**]**。
- 4. 指定群組名稱,然後按一下 **[**確定**]**。 新群組會顯示在群組樹狀目錄中。

# 新增裝置到靜態群組

- 1. 按一下 **[**裝置**]**,然後選擇您想要新增到群組的一個或多個裝置。
- 2. 按一下**[**新增到群組**]**。

軟體會顯示可新增所選取裝置的群組的樹狀結構。

- 3. 如果您想要建立新群組,請進行以下操作。否則,請跳過此步驟。
	- a. 選擇您要在其中建立群組的群組。
	- b. 按一下 **[**新增群組**]**。
	- c. 指定群組名稱,然後按一下 **[**確定**]**。
- 4. 選擇您想要新增群組的群組,然後按一下**[**完成**]**。

將裝置新增至靜態群組的另一種方式是選取群組,然後按一下 **[**新增裝置**]**。

# 建立動態群組

1. 按一下 **[**裝置**]**,然後選擇包含您要為其建立動態群組之裝置的群組。

#### 注意事項

您無法為 [所有裝置] 群組建立動態群組。

- 2. 透過使用搜尋欄位來搜尋裝置。您可以使用下述多個搜尋條件和運算子。
- 3. 按一下搜尋欄位旁邊的 **[**另存新檔**]**。

## 注意事項

部分搜尋條件不支援建立群組。請參閱以下「搜尋條件」一節中的表格。

4. 指定群組名稱,然後按一下 **[**確定**]**。

# 搜尋條件

下表摘述可用的搜尋條件。

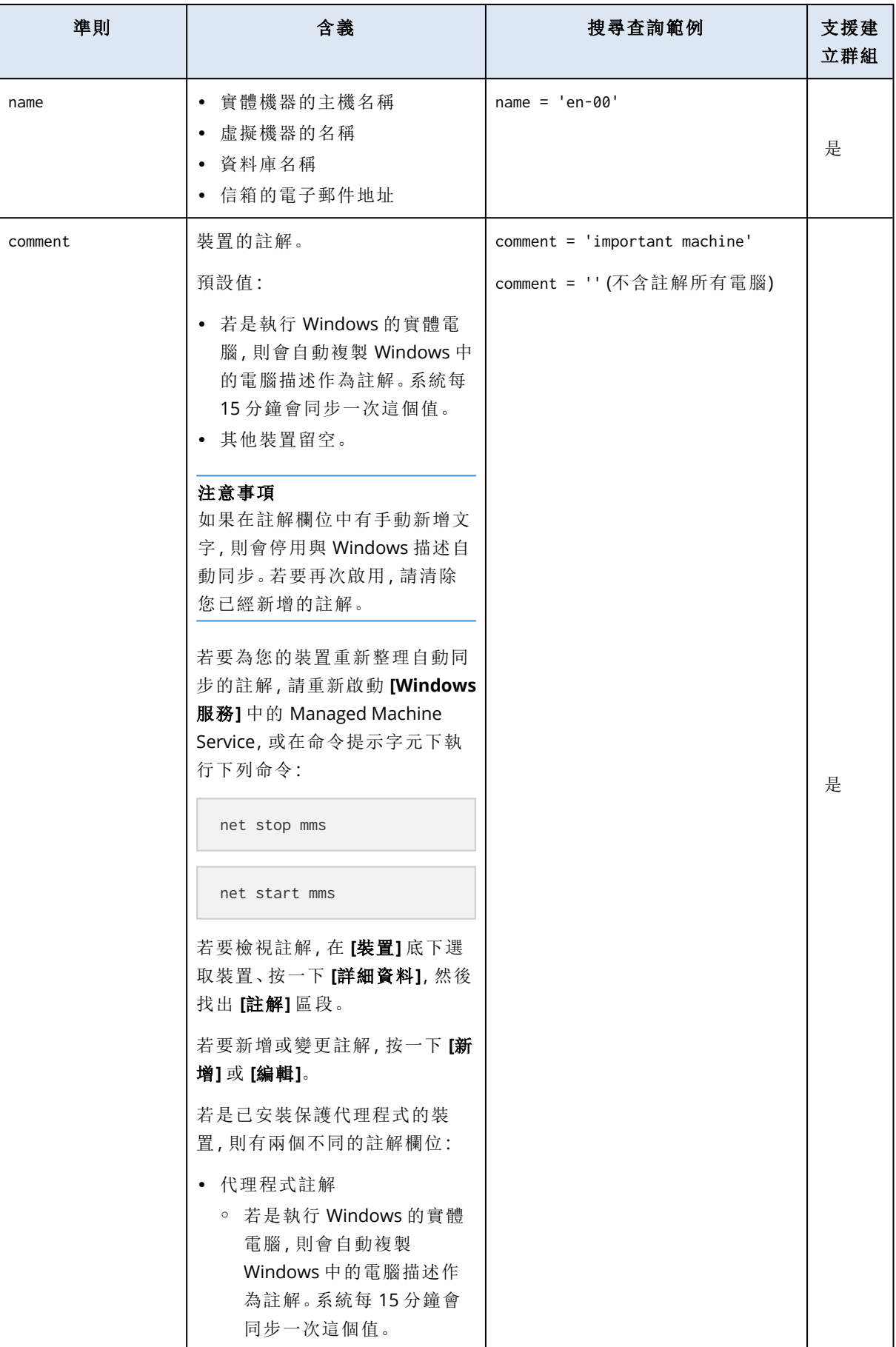

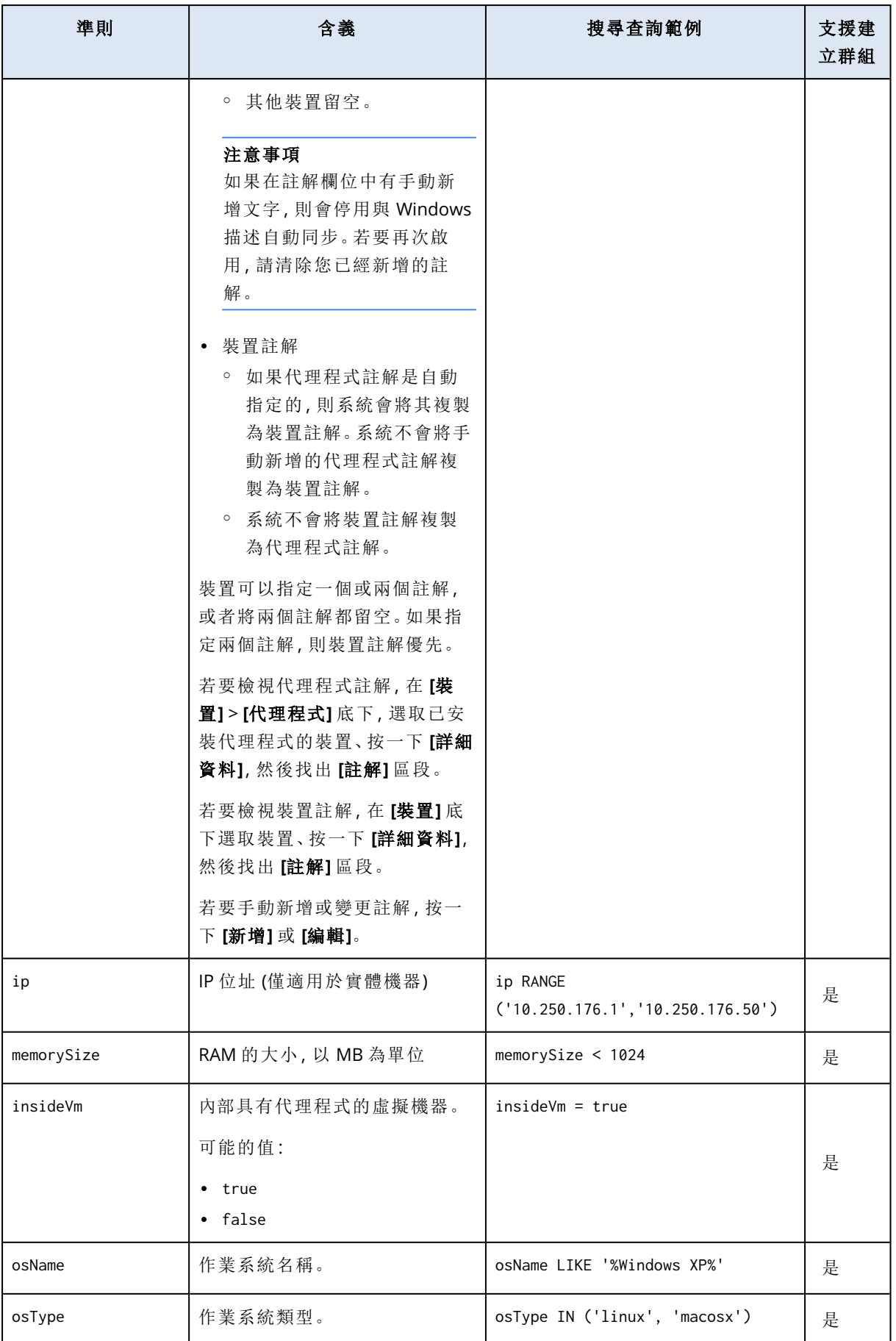

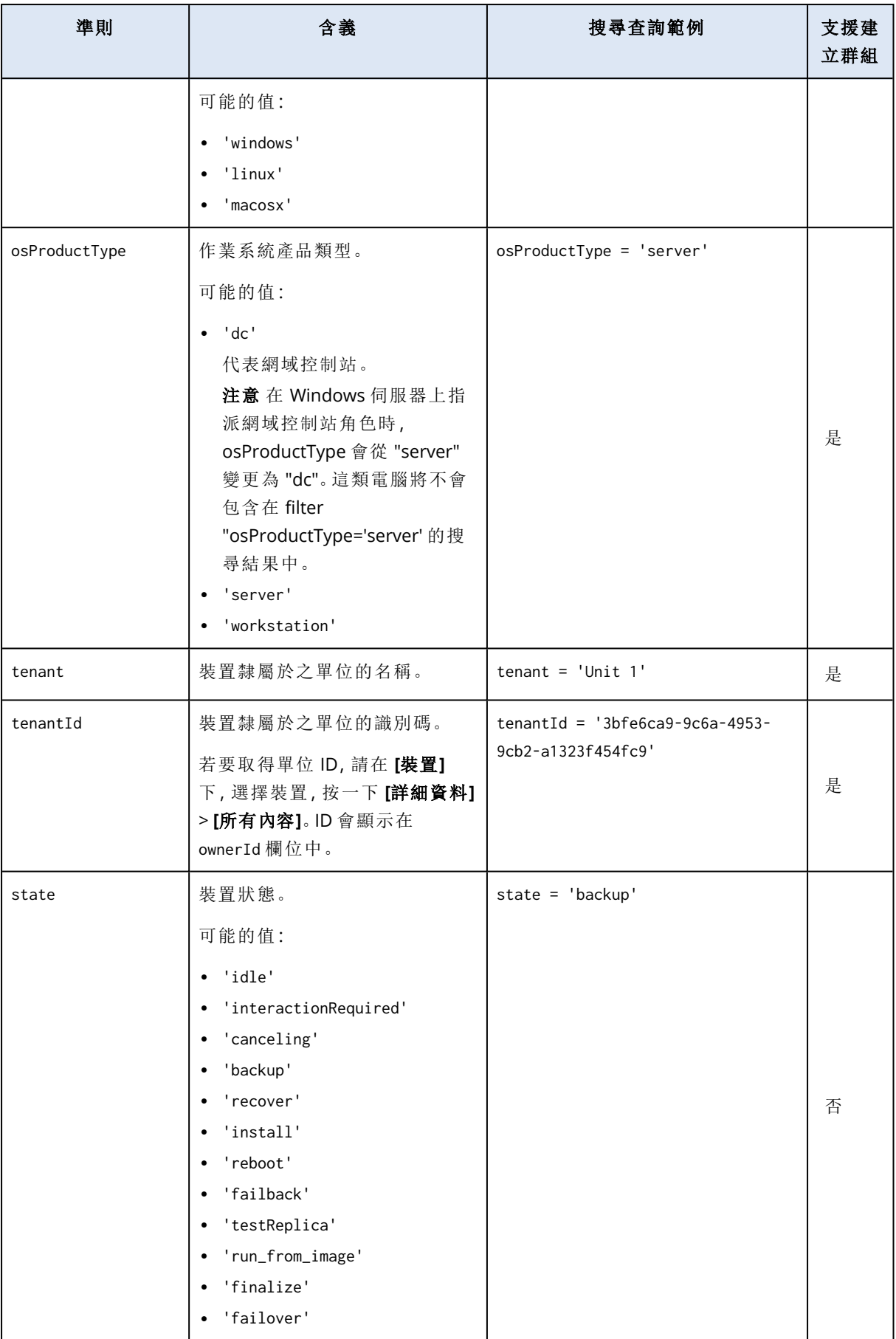

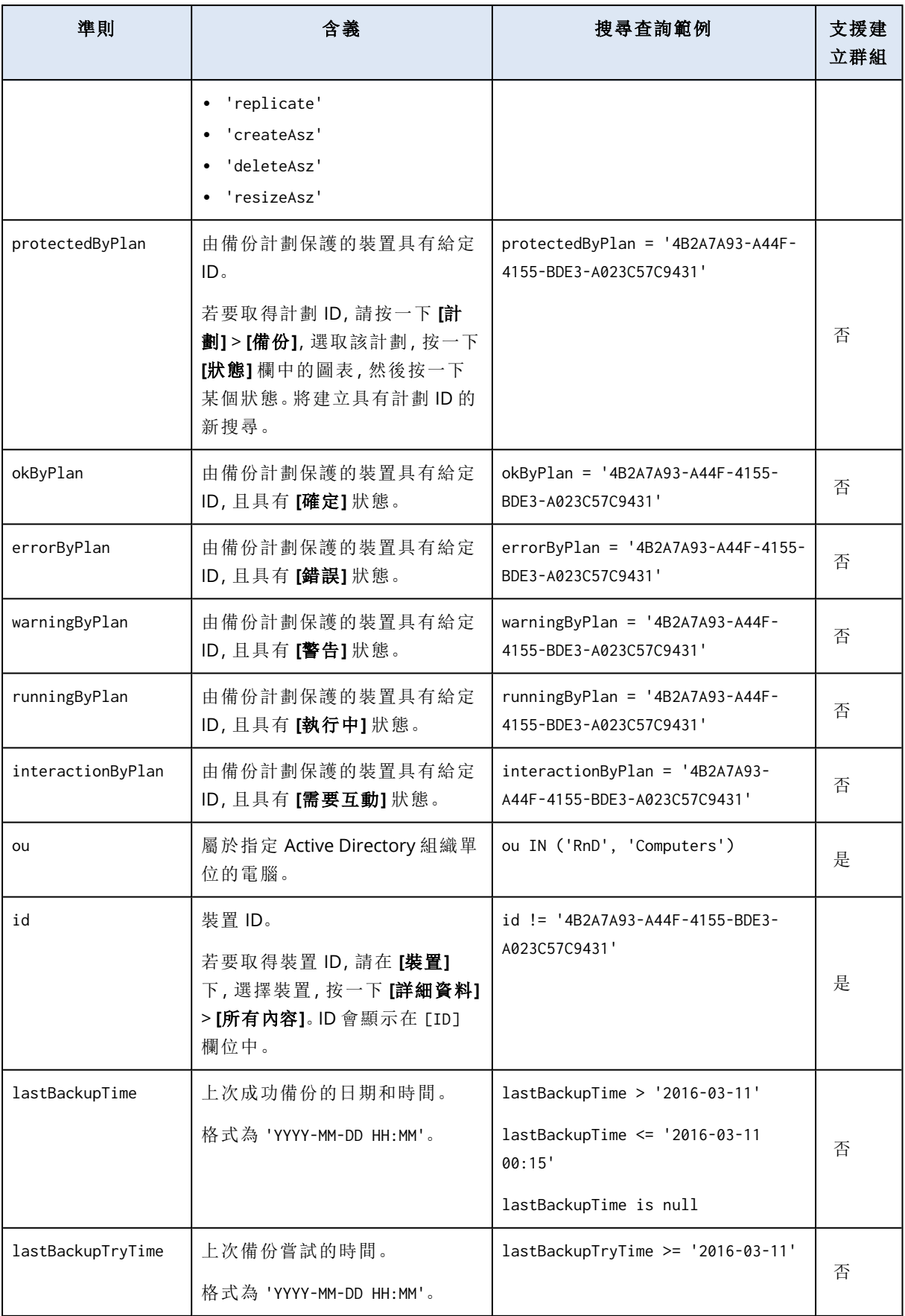

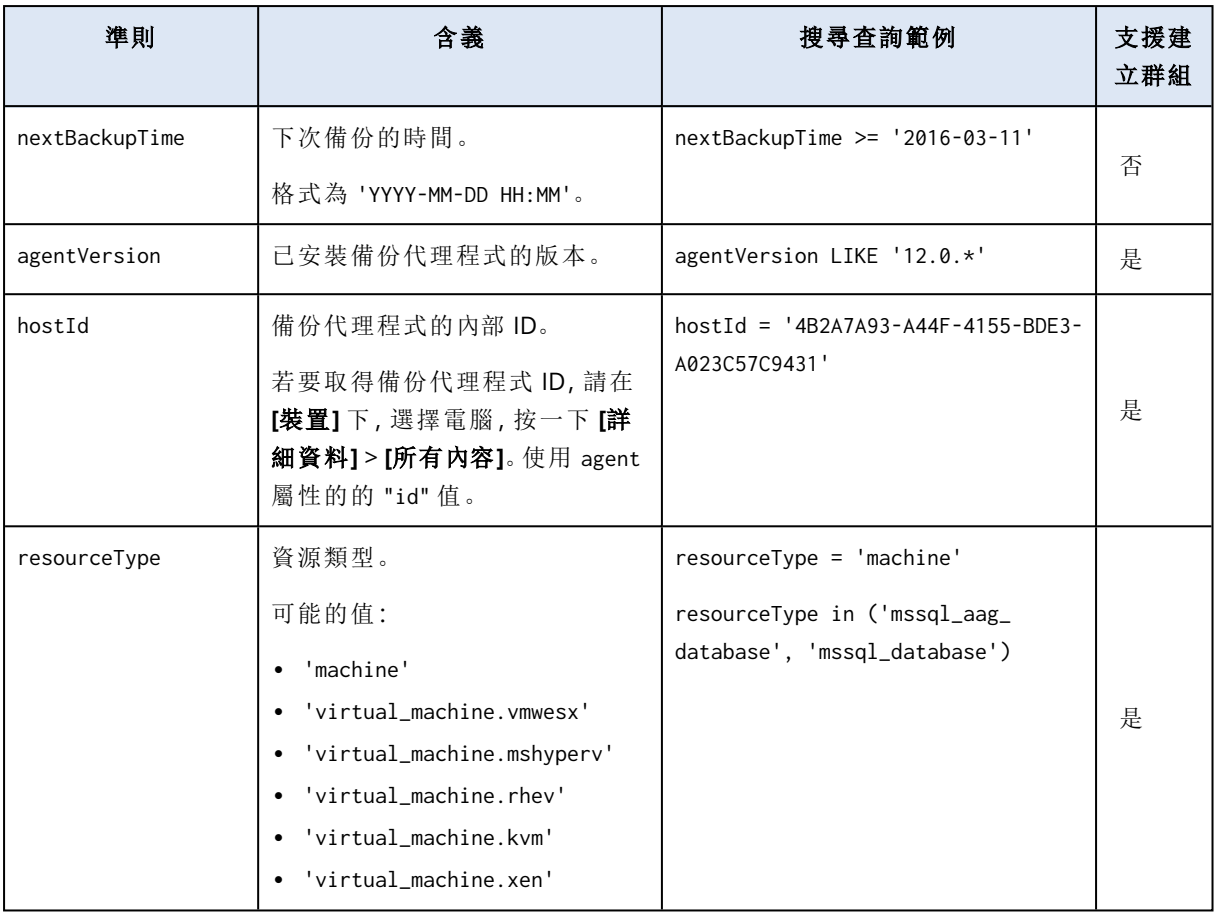

## 注意事項

如果您略過小時和分鐘值,則會將開始時間視為 YYYY-MM-DD 00:00,並將結束時間視為 YYYY-MM-DD 23:59:59。例如,lastBackupTime = 2020-02-20 表示搜尋結果將包含自

lastBackupTime >= 2020-02-20 00:00 到 lastBackup time <= 2020-02-20 23:59:59 這段間隔的所有備 份

# 運算子

下表摘述可用的運算子。

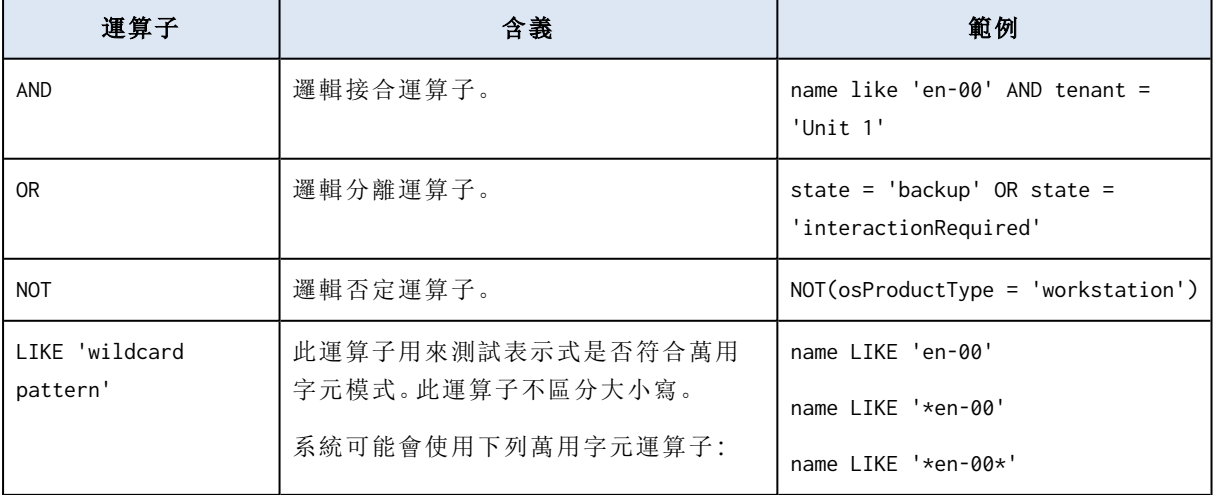

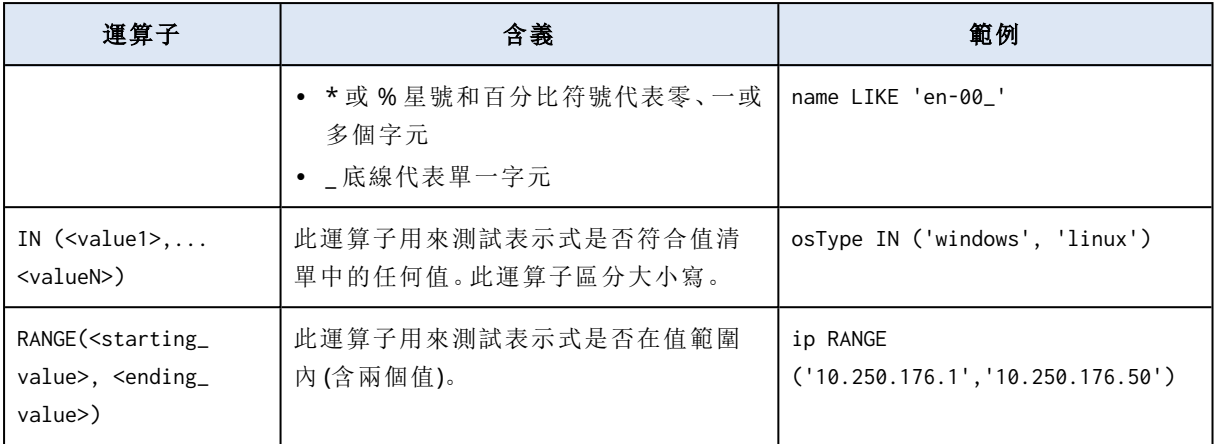

# 套用備份計劃到群組

- 1. 按一下 **[**裝置**]**,然後選擇包含您要套用備份計劃之群組的內建群組。 軟體會顯示一個子群組清單。
- 2. 請選擇您要套用備份計劃的群組。
- 3. 按一下 **[**群組備份**]**。

軟體會顯示可以套用至群組之備份計劃的清單。

- 4. 執行下列其中一項操作:
	- <sup>l</sup> 展開現有的備份計劃,然後按一下 **[**套用**]**。
	- <sup>l</sup> 按一下 **[**新建**]**,然後建立一個新的備份計劃,如「[備份](#page-97-0)」中所述。

# 監控與報告

## 注意事項

在雲端部署中,本節中所述的部分功能可能無法使用或者可能不同。

**[**儀錶板**]** 區段可讓您監控備份基礎架構的當前狀態。**[**報告**]** 區段可讓您產生關於備份基礎架構的 按需和預定報告。只有使用進階授權才可使用 **[**報告**]** 區段。

只有在管理伺服器安裝了 **[**監控服務**]** 元件的情況下( 預設情況下安裝) ,**[**儀錶板**]** 和 **[**報告**]** 部分才 會顯示在 **[**概觀**]** 標籤下。

# 儀表板

該 **[**儀表板**]** 提供許多可自訂的動態小工具,供概覽您的備份基礎結構。系統會即時更新動態小工 具。您可以從超過 20 個動態小工具中進行選擇,顯示為圓餅圖、表格、圖形、長條圖和清單。

依預設會顯示以下動態小工具:

- 保護狀態。顯示選定裝置群組的保護狀態。
- · 儲存空間。顯示選定備份位置的總空間、可用空間和已佔用的空間。
- 每月儲存空間使用情況。顯示選定備份位置每月的空間使用情況趨勢。
- <sup>l</sup> 活動。顯示最近七天的活動結果。
- 未保護。顯示無備份計劃的裝置。
- <sup>l</sup> 作用中警示。顯示五個最近的作用中警示。

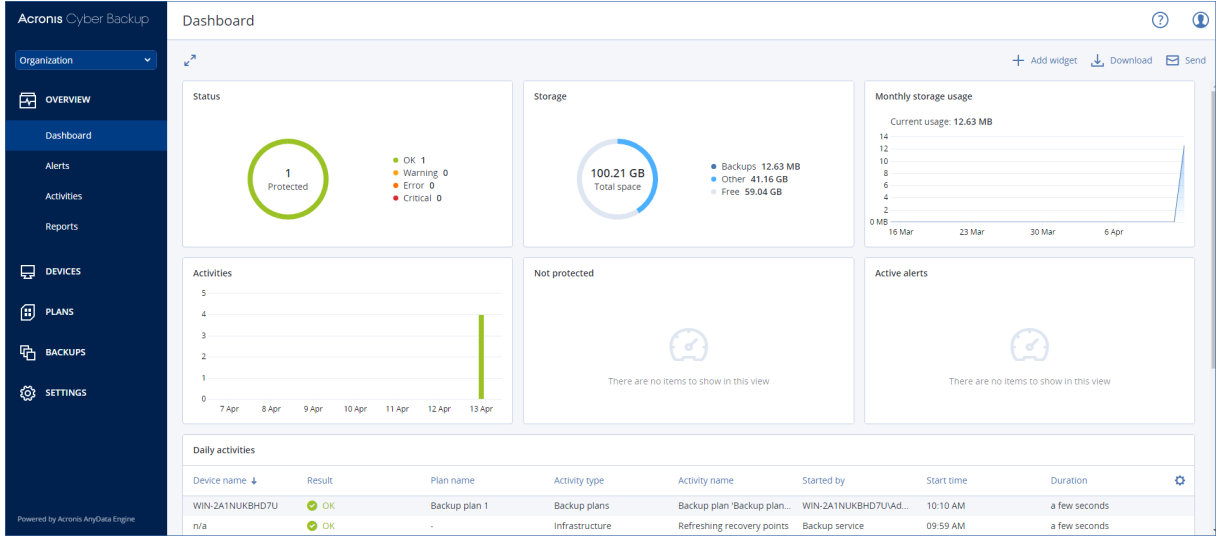

活動小工具帶有可按一下的元素,可讓您調查問題並進行疑難排解。

您可以透過 .pdf 或 .xlsx 格式下載最新狀態的儀表板,或者透過電子郵件進行傳送。若要透過電子 郵件傳送儀表板,請確保已進行 **[**[電子郵件伺服器](#page-366-0)**]** 設定。

報告

### 注意事項

此功能只能搭配 Acronis Cyber Backup 進階授權使用。

報告可能包含任何一組儀表板桌面小工具。您可以使用預先定義的報告或建立自訂報告。

可透過電子郵件傳送報告或按排程下載報告。要透過電子郵件傳送報告,請確保已進行[電子郵件](#page-366-0) [伺服器設](#page-366-0)定。

如果您要透過使用第三方軟體處理報告,請排程將報告以 .xlsx 格式儲存到特定資料夾中。

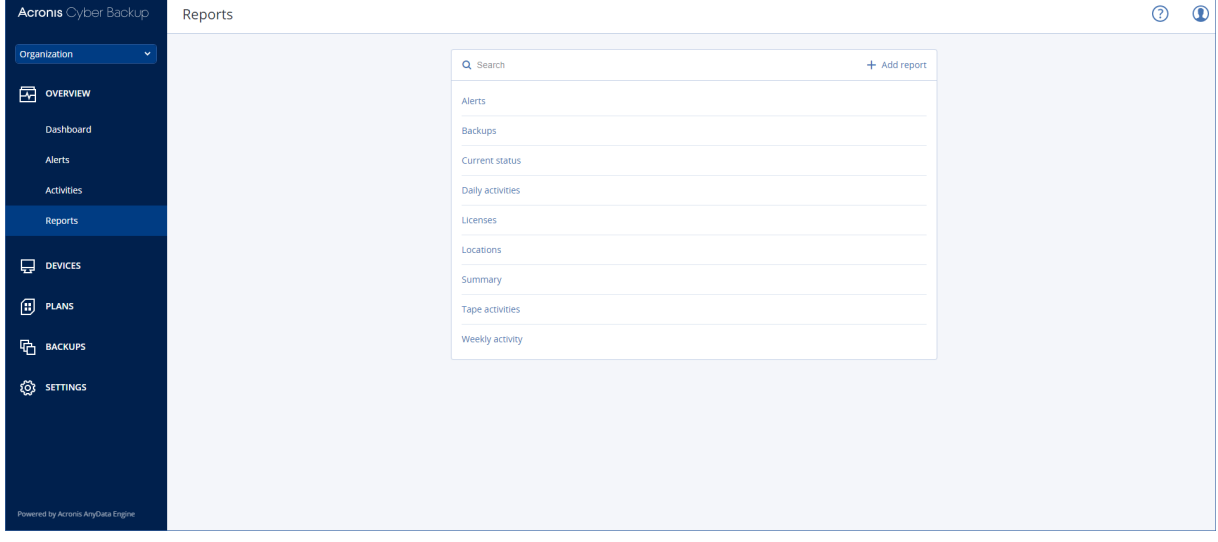

## 基本報告作業

請按一下概觀 > 報告,選取報告,然後執行以下任一作業:

- <sup>l</sup> 要檢視報告,請按一下開啟。
- · 要透過電子郵件傳送報告,請按一下立即傳送,指定電子郵件地址,選取報告格式,然後按一下 傳送。
- 要下載報告,請按一下下載。

## 排程報告

- 1. 選取報告,然後按一下排程。
- 2. 啟用傳送排定報告開關。
- 3. 選取是否透過電子郵件傳送報告,或將其儲存至資料夾,或兩者。根據您的選擇,指定電子郵件 地址、資料夾路徑或兩者。
- 4. 選取報告格式:.pdf、.xlsx 或兩者。
- 5. 選取報告期間:1 天、7 天或 30 天。
- 6. 選取傳送或儲存報告的日期和時間。
- 7. 按一下 **[**儲存**]**。

## 匯出和匯入報告結構

您可將報告結構( widget 和排程設定集) 匯出並匯入 .json 檔案中。在管理伺服器重新安裝或將報告 結構複製到其他管理伺服器的情況下,這可能較為有用。

要匯出報告結構,請選取報告,然後按一下匯出。

要匯入報告結構,請按一下建立報告,然後按一下匯入。

## 傾印報告資料

您可將傾印報告資料儲存至 .csv 檔案。傾印包括所有自訂時間範圍的報告資料( 不篩選) 。

軟體即時產生資料傾印。如果指定了很長時間,則該動作可能需要很長時間。

## 要傾印報告資料

- 1. 請選取報告,然後按一下**開啟**。
- 2. 按一下右上角的垂直省略符號圖示,然後按一下傾印資料。
- 3. 在位置中,指定 .csv 檔案的資料夾路徑。
- 4. 在時間範圍中,指定時間範圍。
- 5. 按一下 **[**儲存**]**。

# 設定警示的安全性

警示是對實際或潛在問題發出警告的訊息。您可以透過各種方式使用警示:

- <sup>l</sup> **[**概觀**]** 標籤的 **[**警示**]** 區段可讓您透過監視現行警示,快速識別及解決問題。
- <sup>l</sup> 在 **[**裝置**]** 下,裝置狀態衍生自警示。**[**狀態**]** 欄可讓您過濾具有問題的裝置。
- <sup>l</sup> 設定 [[電子郵件通知](#page-365-0)] 時,您可以選擇哪些警示將觸發通知。

警示可以擁有以下嚴重性之一:

#### <sup>l</sup> 嚴重

- <sup>l</sup> 錯誤
- <sup>l</sup> 警告

您可以如下所述使用警示設定檔案,變更警示的嚴重性或完全停用警示。此作業需要重新啟動管理 伺服器。

變更警示的嚴重性不會影響已產生的警示。

# 警示設定檔案

設定檔案位於執行管理伺服器的電腦上。

- 在 Windows 中:<installation\_path>**\AlertManager\alert\_manager.yaml** 其中,<installation\_path> 是管理伺服器的安裝路徑。預設為:**%ProgramFiles%\Acronis** 。
- <sup>l</sup> 在 Linux 中:**/usr/lib/Acronis/AlertManager/alert\_manager.yaml**

該檔案結構化為 YAML 文件。每個警示都是 alertTypes 清單中的一個元素。

name 機碼可識別警示。

severity 機碼可定義警示嚴重性。它必須具有以下其中一個值:critical、error 或 warning。

選用的 enabled 機碼可定義啟用還是停用警示。其值必須是 true 或 false。預設 (不含此機碼) 啟用 所有警示。

## 若要變更警示的嚴重性或停用警示

- 1. 在安裝管理伺服器的電腦上,使用文字編輯器開啟 **alert\_manager.yaml** 檔案。
- 2. 找出您要變更或停用的警示。
- 3. 執行下列其中一項操作:
	- <sup>l</sup> 若要變更警示嚴重性,請變更 severity 機碼的值。
	- <sup>l</sup> 若要停用警示,請加入 enabled 機碼,然後將其值設定為 false。
- 4. 儲存檔案。
- 5. 如下所述重新啟動管理伺服器服務。

## 若要在 *Windows* 中重新啟動管理伺服器服務

- 1. 在 **[**開始**]** 功能表中,按一下 **[**執行**]**,然後輸入:**cmd**
- 2. 按一下 **[**確定**]**。
- 3. 執行以下命令:

```
net stop acrmngsrv
net start acrmngsrv
```
## 若要在 *Linux* 中重新啟動管理伺服器服務

- 1. 開啟終端機。
- 2. 在任何目錄中執行以下命令︰

```
sudo service acronis_ams restart
```
# 進階儲存選項

## 注意事項

此功能只能搭配 Acronis Cyber Backup 進階授權使用。

# 磁帶裝置

以下章節詳細說明如何將磁帶裝置用於儲存備份。

## 什麼是磁帶裝置?

磁帶裝置這個通用術語是指磁帶庫或獨立磁帶機。

磁帶庫 (自動磁帶庫) 是由以下部分組成的高容量存放裝置:

- <sup>l</sup> 一或多部磁帶機
- <sup>l</sup> 用來載入磁帶的多個 (最多可達數千個) 插槽
- <sup>l</sup> 用於在插槽與磁帶機之間移動磁帶的一或多部換帶機 (自動機制)。

磁帶庫也可能包含其他元件,例如條碼閱讀器或條碼印表機。

自動上帶機是一種特殊的磁帶庫。包含一部磁帶機、數個插槽、一部換帶機及一個條碼閱讀器 (可 選)。

獨立磁帶機 (亦稱為串流磁帶機) 包含一個插槽,一次只能載入一個磁帶。

## 磁帶支援概觀

備份代理程式可以直接備份資料至磁帶裝置,亦可透過 Storage Node 備份資料至磁帶裝置。不論 是哪種情況,磁帶裝置皆為全自動作業。當您將具備多部磁帶機的磁帶裝置附加至儲存節點時,可 以同時備份多個代理程式至磁帶。

## 與 RSM 和第三方軟體的相容性

## 與第三方軟體的共存性

若電腦已安裝含專屬磁帶管理工具的第三方軟體,則無法在該電腦上使用磁帶。若要在此類電腦上 使用磁帶,您必須解除安裝或停用第三方磁帶管理軟體。

### 與 Windows 卸除式存放裝置管理員 (RSM) 互動

備份代理程式及儲存節點不使用 RSM[。偵測磁帶裝置時](#page-349-0),會從 RSM 停用裝置 (除非其他軟體正在使 用該裝置)。只要您希望使用磁帶裝置,就必須確定沒有使用者或第三方軟體在 RSM 中啟用該裝 置。如果磁帶裝置已在 RSM 中啟用,請重複磁帶裝置偵測。

# 支援的硬體

Acronis Cyber Backup 支援外部 SCSI 裝置。外部 SCSI 裝置意指連至光纖通道或使用 SCSI、iSCSI、 Serial Attached SCSI (SAS) 介面的裝置。此外,Acronis Cyber Backup 支援 USB 連接的磁帶裝置。

在 Windows 中,即使未安裝磁帶裝置之換帶裝置的驅動程式,Acronis Cyber Backup 也能備份至磁 帶裝置。這類磁帶裝置在 **[**裝置管理員**]** 中會顯示為 **[**不明的媒體換帶裝置**]** 。但是,您必須安裝該裝 置磁碟機的驅動程式。在 Linux 中及可開機媒體下,若沒有驅動程式,即無法備份至磁帶裝置。

不保證能辨識 IDE 或 SATA 等介面的裝置。這取決於作業系統是否安裝正確的驅動程式。

若要瞭解是否支援您的特定裝置,請使用硬體相容性工具,如 <http://kb.acronis.com/content/57237> 中所述。歡迎您將有關測試結果的報告傳送至 Acronis。確認支援的硬體會列在硬體相容性清單 中:<https://go.acronis.com/acronis-cyber-backup-advanced-tape-hcl>。

# 磁帶管理資料庫

會將所有附加到電腦的磁帶裝置的相關資訊儲存在磁帶管理資料庫中。預設的資料庫路徑如下:

- <sup>l</sup> 在 Windows XP/Server 2003 中:**%ALLUSERSPROFILE%\Application Data\Acronis\BackupAndRecovery\ARSM\Database**。
- 在 Windows Vista 及更新版本的 Windows
	- 中:**%PROGRAMDATA%\Acronis\BackupAndRecovery\ARSM\Database**。
- <sup>l</sup> 在 Linux 中:**/var/lib/Acronis/BackupAndRecovery/ARSM/Database**。

資料庫大小取決於儲存於磁帶中的備份數量,每一百個備份約等於 10 MB。如果磁帶庫包含數千個 備份,資料庫可能會很大。在此情況下,您可能要將磁碟資料庫儲存於不同磁碟區上。

## 在 *Windows* 中調整資料庫位置**:**

- 1. 停止 Removable Storage Management 服務。
- 2. 將所有檔案從預設位置移至新的位置。
- 3. 找到登錄機碼 HKEY\_LOCAL\_MACHINE\SOFTWARE\Acronis\ARSM\Settings。
- 4. 在登錄值 **ArsmDmlDbProtocol** 中指定新的位置路徑。字串最多可能包含 32765 個字元。
- 5. 啟動 Removable Storage Management 服務。

## 在 *Linux* 中調整資料庫位置**:**

- 1. 停止 acronis\_rsm 服務。
- 2. 將所有檔案從預設位置移至新的位置。
- 3. 使用文字編輯器開啟設定檔案 **/etc/Acronis/ARSM.config**。
- 4. 找出此行:<value name="ArsmDmlDbProtocol" type="TString">。
- 5. 變更此行下方的路徑。
- 6. 儲存檔案。
- 7. 啟動 acronis\_rsm 服務。

# 寫入至磁帶所使用的參數

磁帶寫入參數 (區塊大小和快取大小) 可讓您微調軟體以達到最大效能。寫入磁碟同時需要這兩個 參數,但通常您只需要調整區塊大小。最佳值取決於磁帶裝置類型以及要備份的資料,例如檔案數 量及其大小。

## 注意事項

當軟體從磁帶讀取時,它會使用寫入至磁帶時所使用的相同區塊大小。如果磁帶裝置不支援這個 區塊大小,讀取將會失敗。

這些參數是在連接磁帶裝置的每台電腦上設定的。它可以是安裝代理程式或儲存節點所在的電腦。 在執行 Windows 的電腦上,設定是在登錄中執行;在 Linux 電腦上,則是在設定檔案

#### **/etc/Acronis/BackupAndRecovery.config** 中進行。

在 Windows 中,建立個別的登錄機碼及其 DWORD 值。在 Linux 中,在設定檔案的結尾、 </registry> 標籤的正前方加上以下文字:

```
<key name="TapeLocation">
    <value name="WriteCacheSize" type="Dword">
          "value"
    </value>
    <value name=DefaultBlockSize" type="Dword">
          "value"
    </value>
</key>
```
## **DefaultBlockSize**

這是寫入至磁帶時所使用的區塊大小 (位元組)。

可能的值:0、32、64、128、256、512、1024、2048、4096、8192、16384、32768、65536、131072、 262144、524288、1048576。

如果值為 0,或者如果沒有參數,則會以下列方式決定區塊大小:

- <sup>l</sup> 在 Windows 中,此值擷取自磁帶裝置驅動程式。
- <sup>l</sup> 在 Linux 中,此值為 **64 KB**。

登錄機碼 *(*在執行 *Windows* 的電腦上*)*:**HKEY\_LOCAL\_**

#### **MACHINE\SOFTWARE\Acronis\BackupAndRecovery\TapeLocation\DefaultBlockSize**

*/etc/Acronis/BackupAndRecovery.config* 中的一行 *(*在執行 *Linux* 的電腦上*)*:

```
<value name=DefaultBlockSize" type="Dword">
     "value"
</value>
```
如果磁帶機不接受指定的值,軟體會將該值除以二,直到達到適用的值為止,或直到該值達到 32 位元組為止。如果找不到適用的值,軟體會將指定的值乘以二,直到達到適用的值為止,或直到該 值達到 1 MB 為止。如果磁帶機不接受任何值,備份將會失敗。

## **WriteCacheSize**

這是寫入至磁帶時所使用的緩衝區大小 (位元組)。

可能的值:0、32、64、128、256、512、1024、2048、4096、8192、16384、32768、65536、131072、 262144、524288、1048576,但是不小於 **DefaultBlockSize** 參數值。

如果值為 0,或者如果沒有參數,則緩衝區大小為 **1 MB**。如果作業系統不支援這個值,軟體會將該 值除以二,直到找到適用的值為止,或直到達到 **DefaultBlockSize** 參數值為止。如果找不到作業系 統支援的值,備份將會失敗。

登錄機碼 *(*在執行 *Windows* 的電腦上*)*:

#### **HKEY\_LOCAL\_**

#### **MACHINE\SOFTWARE\Acronis\BackupAndRecovery\TapeLocation\WriteCacheSize**

*/etc/Acronis/BackupAndRecovery.config* 中的一行 *(*在執行 *Linux* 的電腦上*)*:

```
<value name="WriteCacheSize" type="Dword">
     "value"
</value>
```
如果您指定一個作業系統不支援的非零的值,備份將會失敗。

## 磁帶相關備份選項

您可以設定 **[**[磁帶管理](#page-156-0)**]** 備份選項來判斷:

- <sup>l</sup> 是否要啟用從儲存在磁帶上的磁碟層級備份復原檔案。
- <sup>l</sup> 備份計劃完成後是否將磁帶返回插槽。
- <sup>l</sup> 備份完成後是否退出磁帶。
- <sup>l</sup> 是否每次完整備份均使用一個可用磁帶。
- <sup>l</sup> 建立完整備份時是否覆寫磁帶 (僅適用於獨立磁帶機)。
- <sup>l</sup> 是否使用磁帶組區分所使用的磁帶,例如,用於在一週不同日期所建立的備份,或不同電腦型別 的備份。

## 並行作業

Acronis Cyber Backup 可同時對磁帶裝置中不同的元件執行作業。在使用磁帶機的作業期間 (備份、 復原[、重新掃描或](#page-353-0)[清除](#page-355-0)),您可以啟動使用換帶裝置的作業 ([移動磁](#page-351-0)帶至其他插槽或[退出](#page-355-1)磁帶),反之 亦然。如果磁帶庫有一部以上的磁碟機,您也可以在使用其中一部磁帶機作業的時候,啟動使用另 一部磁帶機的作業。例如,多台電腦可以使用同一磁帶庫的不同磁帶機同時進行備份或復原。

[偵測新磁帶裝置](#page-349-0)的作業可以與任何作業同時執行[。清查](#page-352-0)時,除了偵測新磁帶裝置之外,無法執行其 他作業。

無法並行執行的作業會排入佇列。

## 限制

以下是磁帶裝置使用上的限制:

- 1. 電腦從基於 Linux 的 32 位可啟動媒體啟動時,不支援磁帶裝置。
- 2. 無法將以下資料類型備份到磁帶:Microsoft Office 365 信箱、Microsoft Exchange 信箱。
- 3. 無法建立實體電腦和虛擬機器的應用程式感知備份。
- 4. 在 Mac OS 中,僅支援至受管理磁帶位置的檔案層級備份。
- 5. 磁帶上的備份無法合併。因此,備份到磁帶時,一律增量備份備份配置不可用。
- 6. 磁帶上的備份無法執行重複資料刪除。
- 7. 如果磁帶中至少有非刪除備份,或在其他磁帶有依存備份,軟體就無法自動覆寫這個磁帶。
- 8. 如果復原程序需要作業系統重新開機,您就無法在作業系統中從儲存於磁帶的備份復原。您必 須使用可開機媒體執行這類復原。
- 9. 您可以[驗證儲](#page-192-0)存在磁帶上的任何備份,但您無法選取整個磁帶位置或磁帶裝置進行驗證。
- 10. 受管理的磁帶位置無法以加密保護。而是加密您的備份。
- 11. 軟體無法將一個備份同時寫入多個磁帶,或是同時將多個備份透過同一部磁帶機寫入同一個磁 帶。
- 12. 不支援使用網路資料管理通訊協定 (NDMP) 的裝置。
- 13. 不支援條碼印表機。
- 14. 不支援線性磁帶檔案系統 (LTFS) 格式化磁帶。

# 由舊版 Acronis 產品所寫入之磁帶的可讀性

下表摘述由 Acronis True Image Echo、Acronis True Image 9.1、Acronis Backup & Recovery 10 和 Acronis Backup & Recovery 11 產品系列所寫入之磁帶在 Acronis Cyber Backup 中的可讀性。該表格 同時也說明由 Acronis Cyber Backup 各元件所寫入之磁帶的相容性。

可對 Acronis Backup 11.5 和 Acronis Backup 11.7 建立的重新掃描備份附加增量備份和差異備份。

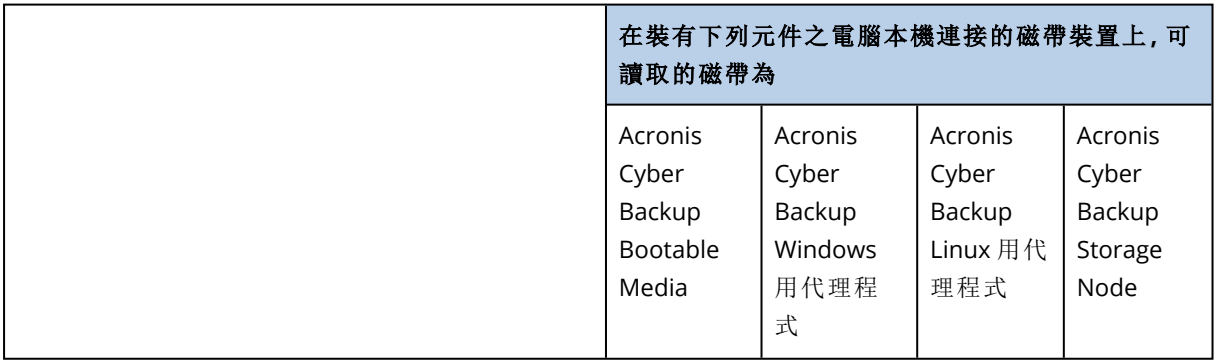

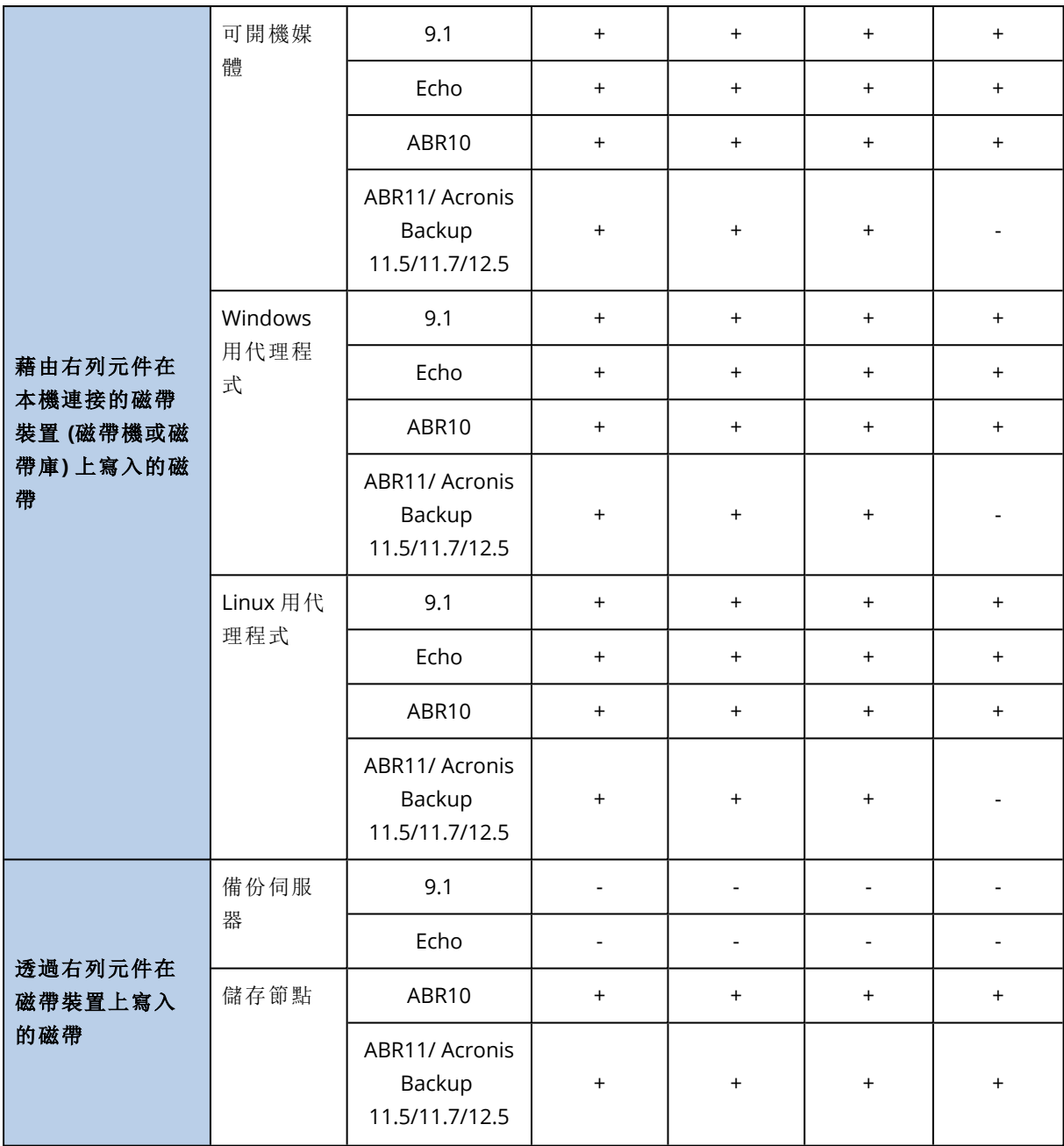

# 磁帶裝置入門

備份電腦至直接附加的磁帶裝置

# 必要條件

- <sup>l</sup> 磁帶裝置已根據製造廠商的說明附加至電腦。
- <sup>l</sup> 備份代理程式安裝在機器上。

## 備份前

- 1. 將磁帶載入磁帶裝置。
- 2. 登入備份主控台。
- 3. 在**[**設定**]** > **[**磁帶管理**]**中,展開機器節點,然後按一下**[**磁帶裝置**]**。
- 4. 請確保有顯示所連接的磁帶裝置。如果沒有,請按一下**[**偵測裝置**]**。
- 5. 執行磁帶清杳:
	- a. 按一下磁帶裝置名稱。
	- b. 按一下 **[**清查**]** 偵測載入的磁帶。保持**[**完整清查**]**為開啟。請勿開啟移動未識別或匯入的磁帶 到「可用磁帶」集區。按一下**[**立即開始清查**]**。

結果。所載入的磁帶已經移動到適當的集區,如在「[清查中](#page-352-0)」區段所指定的。

#### 注意事項

對整個磁帶裝置執行完整清查可能需要很長的時間。

c. 如果所載入的磁帶傳送到未識別的磁帶或匯入的磁帶集區,且您想要使用它們進行備份,請 以手動方式[移動](#page-351-1)此類磁帶到可用的磁帶集區。

#### 注意事項

傳送到 **[**已匯入的磁帶**]** 集區的磁帶內含 Acronis 軟體所寫入的備份。移動此類磁帶到**[**可用 的磁帶**]**集區之前,請確保您已經不需要這些備份。

## 備份

請依「[備份](#page-97-0)」區段中所述的方式建立備份計劃。指定備份位置時,請選擇磁帶集區 **'Acronis'**。

## 結果

- <sup>l</sup> 若要存取將建立備份的位置,請按一下**[**備份**]** > **[**磁帶集區 **'Acronis']**。
- <sup>l</sup> 包含備份的磁帶將移動到**Acronis**集區。

## 備份到附加至儲存節點的磁帶裝置

## 必要條件

- <sup>l</sup> 儲存節點將登錄到管理伺服器上。
- <sup>l</sup> 磁帶裝置已根據製造廠商的說明附加至儲存節點。

## 備份前

- 1. 將磁帶載入磁帶裝置。
- 2. 登入備份主控台。
- 3. 按一下**[**設定**]** > **[**磁帶管理**]**,使用儲存節點名稱展開節點,然後按一下**[**磁帶裝置**]**。
- 4. 請確保有顯示所連接的磁帶裝置。如果沒有,請按一下**[**偵測裝置**]**。
- 5. 執行磁帶清查︰
- a. 按一下磁帶裝置名稱。
- b. 按一下 **[**清查**]** 偵測載入的磁帶。保持**[**完整清查**]**為開啟。請勿開啟移動未識別或匯入的磁帶 到「可用磁帶」集區。按一下**[**立即開始清查**]**。

結果。所載入的磁帶已經移動到適當的集區,如在「[清查中](#page-352-0)」區段所指定的。

#### 注意事項

對整個磁帶裝置執行完整清查可能需要很長的時間。

c. 如果所載入的磁帶傳送到未識別的磁帶或匯入的磁帶集區,且您想要使用它們進行備份,請 以手動方式[移動](#page-351-1)此類磁帶到可用的磁帶集區。

#### 注意事項

傳送到 **[**已匯入的磁帶**]** 集區的磁帶內含 Acronis 軟體所寫入的備份。移動此類磁帶到**[**可用 的磁帶**]**集區之前,請確保您已經不需要這些備份。

- d. 決定您是否要備份到 **Acronis** [集區或](#page-349-1)[建立新的集區。](#page-350-0) 詳細資料。擁有多個集區可讓您為每個機器,或您公司的每個部門使用個別的磁帶組。藉由 使用多個不同的集區,可避免經由不同備份計劃所建立的備份在同一磁帶上相互混淆。
- e. 如果所選取的集區可以在需要時從可用的磁帶集區中使用磁帶,請跳過此步驟。 否則,請從可用的磁帶集區移動磁帶到所選取的集區。 提示。要瞭解某個集區是否可從可用的磁帶集區使用磁帶,請按一下集區並按一下資訊。

## 備份

請依「[備份](#page-97-0)」區段中所述的方式建立備份計劃。指定備份位置時,請選擇所建立的磁帶集區。

#### 結果

- <sup>l</sup> 要存取將建立備份的位置,請按一下**[**備份**]**,然後按一下所建立的磁帶集區的名稱。
- <sup>l</sup> 包含備份的磁帶將被移動到所選取的集區。

## 進一步的磁帶庫使用訣竅

- <sup>l</sup> 您不需要在每次載入新的磁帶時都執行完整清查。為節省時間,請依「快速與完整清查的組合」 下的「[清查中](#page-352-0)」區段所述的程序操作。
- <sup>l</sup> 您可以在相同的磁帶儲藏庫中建立集區,並選擇任何一個做為備份的目的地。

## 在作業系統中從磁帶裝置復原

## 若要在作業系統中從磁帶裝置復原**:**

- 1. 登入備份主控台。
- 2. 按一下 **[**裝置**]**,然後選擇已備份的電腦。
- 3. 按一下 **[**復原**]**。
- 4. 選擇復原點請注意,復原點是依照位置進行篩選。
- 5. 軟體將會顯示 復原所需磁帶的清單。缺少的磁帶會顯示為灰色。如果您的磁帶裝置有空的插 槽,請將這些磁帶載入該裝置。
- 6. [設定](#page-162-0) 其他復原設定。
- 7. 按一下 **[**開始復原**]** 開始復原作業。
- 8. 如果任何所需的磁帶因某些原因而未載入,軟體將會顯示訊息,其中包含所需磁帶的識別碼。 執行下列作業:
	- a. 載入磁帶。
	- b. 執行快速[清查。](#page-352-0)
	- c. 按一下 **[**概觀**]** > **[**活動**]**,然後按一下具有 **[**需要互動**]** 狀態的復原活動。
	- d. 按一下 **[**顯示詳細資料**]**,然後按一下 **[**重試**]** 繼續復原。

如果我看不到儲存在磁帶上的備份,該怎麼辦?

這可能意味著包含磁帶內容的資料庫因某些原因而遺失或損毀。

若要還原資料庫,請執行下列作業:

1. 執行快速[清查。](#page-352-0)

#### 警告**!**

清查期間,請勿打開將無法識別且匯入的磁帶移至「可用磁帶」集區。如果打開此開關,您可能 會丟失所有備份。

- 2. [重新掃描](#page-353-0) **[**無法識別的磁帶**]** 集區。如此一來,您將取得載入磁帶的內容。
- 3. 如果有任何偵測到的備份延續到其他尚未重新掃描的磁帶中,請在出現提示時載入這些磁帶, 然後重新掃描這些磁帶。

## 從本機附加的磁帶裝置在可開機媒體下復原

#### 若要從本機附加的磁帶裝置在可開機媒體下復原**:**

- 1. 將復原所需的磁帶載入磁帶裝置。
- 2. 從可開機媒體啟動電腦。
- 3. 按一下 **[**在本機管理此電腦**]** 或按兩次 **[**救援可開機媒體**]**,視您使用的媒體類型而定。
- 4. 如果磁帶裝置連接使用 iSCSI 介面,請按 [設定 iSCSI 和 [NDAS](#page-260-0) 設備] 所述設定該設備。
- 5. 按一下 **[**磁帶管理**]**。
- 6. 按一下 **[**清查**]**。
- 7. 在 **[**要清查的物件**]**中,選擇磁帶裝置。
- 8. 按一下 **[**開始**]** 開始清查。
- 9. 清查完成後,請按一下 **[**關閉**]**。
- 10. 按一下 **[**動作**]** > **[**復原**]**。
- 11. 按一下 **[**選擇資料**]**,然後按一下 **[**瀏覽**]**。
- 12. 展開 **[** 磁帶裝置**]**,然後選擇所需裝置。系統會提示您確認重新掃描。按一下 **[**是**]** 。
- 13. 選取無法識別的磁帶集區。
- 14. 選擇要重新掃描的磁帶。若要選擇集區的所有磁帶,請選擇 **[**磁帶名稱**]** 欄標頭旁的核取方塊。
- 15. 如果磁帶含有受密碼保護的備份,請選擇對應的核取方塊,然後在 **[**密碼**]** 方塊中指定用於備份 的密碼。如果您未指定密碼,或密碼不正確,則無法偵測到備份。請記得這一點,遇到重新掃描 後找不到任何備份的情形,可以考量是否為上述原因。

提示。如果磁帶含有受到不同密碼保護的數個備份,您就需要依次指定每個密碼,重複進行多 次重新掃描。

- 16. 按一下 **[**開始**]** 以開始重新掃描。如此一來,您將取得載入磁帶的內容。
- 17. 如果有任何偵測到的備份延續到其他尚未重新掃描的磁帶中,請在出現提示時載入這些磁帶, 然後重新掃描這些磁帶。
- 18. 重新掃描完成後,請按一下 **[**確定**]** 。
- 19. 在 **[**存檔檢視**]** 中,選擇包含欲復原資料的備份,然後選擇您要復原的資料。按一下 **[**確定**]** 之 後,**[**復原資料**]** 頁面將會顯示復原所需磁帶的清單。缺少的磁帶會顯示為灰色。如果您的磁帶 裝置有空的插槽,請將這些磁帶載入該裝置。
- 20. 設定 其他復原設定。
- 21. 按一下**[**確定**]**開始復原。
- 22. 如果任何所需的磁帶因某些原因而未載入,軟體將會顯示訊息,其中包含所需磁帶的識別碼。 執行下列作業:
	- a. 載入磁帶。
	- b. 執行快速[清查。](#page-352-0)
	- c. 按一下 **[**概觀**]** > **[**活動**]**,然後按一下具有 **[**需要互動**]** 狀態的復原活動。
	- d. 按一下 **[**顯示詳細資料**]**,然後按一下 **[**重試**]** 繼續復原。

## 在可開機媒體下從附加至儲存節點的磁帶裝置復原

#### 若要在可開機媒體下從附加至儲存節點的磁帶裝置復原**:**

- 1. 將復原所需的磁帶載入磁帶裝置。
- 2. 從可開機媒體啟動電腦。
- 3. 按一下 **[**在本機管理此電腦**]** 或按兩次 **[**救援可開機媒體**]**,視您使用的媒體類型而定。
- 4. 按一下 **[**復原**]**。
- 5. 按一下 **[**選擇資料**]**,然後按一下 **[**瀏覽**]**。
- 6. 在 **[**路徑**]** 方塊中,輸入 bsp://<儲存節點地址>/<集區名稱>/,其中 <儲存節點地址> 是包含所需備 份之儲存節點的 IP 位址,而 <集區名稱> 則是磁帶集區的名稱。按一下 **[**確定**]**,然後指定集區的 認證。
- 7. 選擇備份,然後選擇您要復原的資料。按一下 **[**確定**]** 之後,**[**復原資料**]** 頁面將會顯示復原所需 磁帶的清單。缺少的磁帶會顯示為灰色。如果您的磁帶裝置有空的插槽,請將這些磁帶載入該 裝置。
- 8. 設定 其他復原設定。
- 9. 按一下**[**確定**]**開始復原。
- 10. 如果任何所需的磁帶因某些原因而未載入,軟體將會顯示訊息,其中包含所需磁帶的識別碼。 執行下列作業:
- a. 載入磁帶。
- b. 執行快速[清查。](#page-352-0)
- c. 按一下 **[**概觀**]** > **[**活動**]**,然後按一下具有 **[**需要互動**]** 狀態的復原活動。
- d. 按一下 **[**顯示詳細資料**]**,然後按一下 **[**重試**]** 繼續復原。

## <span id="page-349-0"></span>磁帶管理

## 偵測磁帶裝置

偵測磁帶裝置時,備份軟體會尋找附加至電腦的磁帶裝置,然後將其相關資訊置於磁帶管理資料 庫。系統會從 RSM 停用偵測到的磁帶裝置。

通常,只要將磁帶裝置附加到已安裝產品的電腦,就會立即偵測到。然而,在以下情況下,您可能需 要偵測磁帶裝置:

- <sup>l</sup> 附加或重新附加磁帶裝置後。
- <sup>l</sup> 在附加磁帶裝置的電腦上安裝或重新安裝備份軟體後。

## 若要偵測磁帶裝置

#### 1. 按一下**[**設定**]** > **[**磁帶管理**]**。

- 2. 選擇磁帶裝置所連接的電腦。
- <span id="page-349-1"></span>3. 按一下 **[**偵測裝置**]**。您會看到連線的磁帶裝置、其磁碟機和插槽。

## 磁帶集區

備份軟體使用磁帶集區,亦即磁帶的邏輯群組。軟體包含下列預先定義的磁帶集區:無法識別的磁 帶、已匯入的磁帶、可用磁帶和 **Acronis**。此外,您也可以建立您自己的自訂集區。

**Acronis** 集區和自訂集區也當成備份位置。

## 預先定義的集區

#### 無法識別的磁帶

此集區包含第三方應用程式寫入的磁帶。若要寫入到此類磁帶,您需要將這些磁帶明確[移動到](#page-351-1) 可 用磁帶集區。您僅能將磁帶從此集區移到可用磁帶集區,無法移到任何其他集區。

#### 已匯入的磁帶

此集區包含由 Acronis Cyber Backup 在附加於另一個儲存節點或代理程式的磁帶裝置中寫入的磁 帶。若要寫入到此類磁帶,您需要將這些磁帶明確移動到 可用磁帶集區。您僅能將磁帶從此集區移 到可用磁帶集區,無法移到任何其他集區。

#### 可用磁帶

此集區包含可用 (空的) 磁帶。您可以手動將磁帶從其他集區移到此集區。

當您將磁帶移動至可用磁帶集區時,軟體會將其標示為空的。如果磁帶內含備份,則會使用 示加以標示。軟體啟動覆寫磁帶時,將從資料庫中移除備份的相關資料。

## **Acronis**

當您不想自行建立集區時,軟體預設會使用此集區進行備份。此集區通常適用於具有少量磁帶的單 一磁帶機。

## 自訂集區

如果您想要區分不同資料的備份,您需要建立數個集區。例如,您不妨建立多個自訂集區,以區別:

- <sup>l</sup> 來自公司不同部門的備份
- <sup>l</sup> 來自不同電腦的備份
- <sup>l</sup> 系統磁碟區和使用者資料的備份。

## <span id="page-350-0"></span>集區相關作業

### 建立集區

## 若要建立集區**:**

- 1. 按一下**[**設定**]** > **[**磁帶管理**]**。
- 2. 選取電腦或您的磁帶裝置所附加的儲存節點,然後按一下機器下的**[**磁帶集區**]**。
- 3. 按一下 **[**建立集區**]**。
- 4. 指定集區名稱。
- 5. [選擇性步驟] 清除 **[**自動從「可用磁帶」集區取得磁帶**...]** 核取方塊。若清除該核取方塊,則只有 在特定時間點加入新集區的磁帶才會用於備份。
- 6. 按一下 **[**建立**]**。

### 編輯集區

您可以編輯 **Acronis** 集區或您自訂集區的參數。

#### 若要編輯集區**:**

#### 1. 按一下**[**設定**]** > **[**磁帶管理**]**。

- 2. 選取電腦或您的磁帶裝置所附加的儲存節點,然後按一下機器下的**[**磁帶集區**]**。
- 3. 選擇所需的集區,然後按一下 **[**編輯集區**]**。
- 4. 您可以變更集區名稱或設定。如需有關集區設定的詳細資訊,請參閱「[建立集區](#page-350-0)」一節。
- 5. 按一下**[**儲存**]**儲存變更。

## 刪除集區

您只能刪除自訂集區。預先定義的磁帶集區 (**[**無法識別的磁帶**]**、**[**已匯入的磁帶**]**、**[**可用磁帶**]** 及 **Acronis**) 無法刪除。

#### 注意事項

刪除集區之後,不要忘記編輯將集區作為備份位置的備份計劃。否則,這些備份計劃將失敗。

#### 若要刪除集區**:**

## 1. 按一下**[**設定**]** > **[**磁帶管理**]**。

- 2. 選取電腦或您的磁帶裝置所附加的儲存節點,然後按一下機器下的**[**磁帶集區**]**。
- 3. 選擇所需的集區,然後按一下 **[**刪除**]**。
- 4. 選擇欲刪除的集區在刪除後,該集區中的磁帶要移至哪個集區。
- 5. 按一下 **[**確定**]**,以刪除集區。

## <span id="page-351-0"></span>磁帶的相關作業

## 移至其他插槽

您可以在下列情況下使用此作業:

- <sup>l</sup> 您需要從磁帶裝置中同時取出數個磁帶。
- <sup>l</sup> 您的磁帶裝置沒有郵件插槽,而要退出的磁帶位於非卸離式磁帶匣的插槽中。

您需要將磁帶移至單一插槽磁帶匣的插槽,然後手動退出磁帶匣。

### 若要將磁帶移至其他插槽**:**

#### 1. 按一下**[**設定**]** > **[**磁帶管理**]**。

- 2. 選取電腦或您的磁帶裝置所附加的儲存節點,然後按一下機器下的**[**磁帶集區**]**。
- 3. 按一下包含必要磁帶的集區,然後選擇所需的磁帶。
- 4. 按一下 **[**搬移到插槽**]**。
- 5. 選擇所選擇的磁帶要移至哪個新插槽。
- <span id="page-351-1"></span>6. 按一下 **[**搬移**]** 開始作業。

## 移至其他集區

此作業可讓您將一或多個磁帶從一個集區移動到另一個集區。

當您將磁帶移動至**可用磁帶**集區時,軟體會將其標示為空的。如果磁帶內含備份,則會使用 示加以標示。軟體啟動覆寫磁帶時,將從資料庫中移除備份的相關資料。

#### 特定磁帶類型注意事項

- <sup>l</sup> 有防寫保護及單次寫入限制的 WORM (單寫多讀) 磁帶無法移動至 **[**可用磁帶**]** 集區。
- <sup>l</sup> 清理磁帶一律顯示於 **[**無法識別的磁帶**]** 集區,無法移動至其他集區。

#### 若要將磁帶移動至其他集區**:**

#### 1. 按一下**[**設定**]** > **[**磁帶管理**]**。

- 2. 選取電腦或您的磁帶裝置所附加的儲存節點,然後按一下機器下的**[**磁帶集區**]**。
- 3. 按一下包含必要磁帶的集區,然後選擇所需的磁帶。
- 4. 按一下 **[**搬移到集區**]**。
- 5. 選擇性步驟:如果您要為選擇的磁帶建立另一個集區,請按一下 **[**新集區**]**。執行[建立集區](#page-350-0)一節說 明的動作。
- 6. 選擇磁帶移動的目標集區。
- <span id="page-352-0"></span>7. 按一下 **[**搬移到**]** 儲存變更。

## 清查

清查作業會偵測載入磁帶裝置的磁帶,並為沒有名稱的磁帶指派名稱。

## 清查法

有兩種清查方法。

### 快速清查

代理程式或儲存節點掃描磁帶以獲得條碼。使用條碼可以讓軟體快速地將磁帶歸回其先前所在的 集區。

選擇此方法可識別附加到相同電腦之相同磁帶裝置所用的磁帶。其他磁帶將會歸到 **[**無法識別的磁 帶**]** 集區。

如果您的磁帶庫沒有條碼讀取器,所有磁帶都會歸到 **[**無法識別的磁帶**]** 集區。為識別您的磁帶,請 執行完整清查,或依照本節稍後的說明結合快速與完整清查。

#### 完整清查

代理程式或儲存節點讀取之前寫入的標籤,並分析其他關於已載入磁帶內容的資訊。選擇此方法可 識別空的磁帶,以及相同軟體在任何磁帶裝置與任何電腦上寫入的磁帶。

下表顯示完整清查後磁帶的傳送目的地集區。

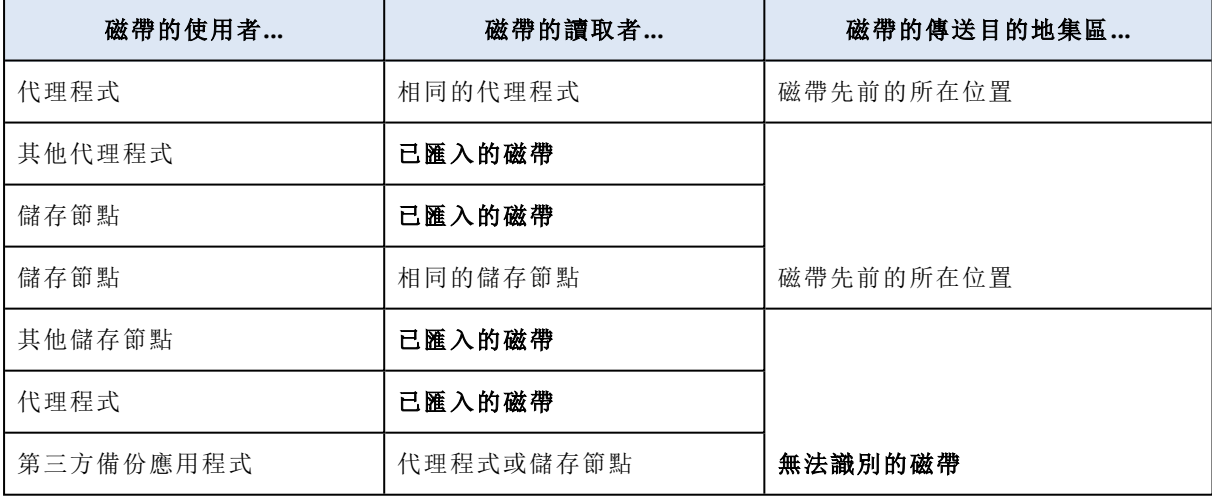

特定類型的磁帶會傳送至特定集區:

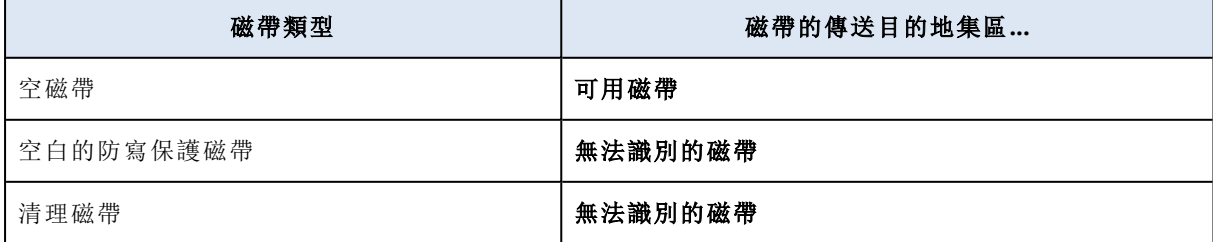

快速清查可套用至所有磁帶裝置。快速清查可套用至所有磁帶裝置、個別磁帶機或插槽。如果是獨 立磁帶機,則即使選擇了快速清查,仍會始終執行完整清查。

#### 結合快速與完整清查

對整個磁帶裝置執行完整清查可能需要很長的時間。如果您只需要清查一些磁帶,請依下列方式繼 續:

1. 執行磁帶裝置快速清查。

- 2. 按一下 **[**無法識別的磁帶**]** 集區。尋找要清查的磁帶,並記錄它們所使用的插槽。
- 3. 執行這些插槽的完整清查。

## 清查的後續作業

如果您要備份至 **[**無法識別的磁帶**]** 或 **[**已匯入的磁帶**]** 集區中的磁帶,請將其[移動至](#page-351-1) **[**可用磁帶**]** 集 區,然後再移動至 **Acronis** 集區或自訂集區。如果您要的備份目的地集區為可補充集區,則您可以 將磁帶留在 **[**可用磁帶**]** 集區。

如果您要從置於 **[**無法識別的磁帶**]** 或 **[**已匯入的磁帶**]** 集區中的磁帶進行復原,則需要[重新掃描](#page-353-0)該 磁帶。如此一來,該磁帶將移至與您在重新掃描期間移至的集區,而儲存在磁帶上的備份將出現在 該位置。

## 動作順序

- 1. 按一下**[**設定**]** > **[**磁帶管理**]**。
- 2. 選擇磁帶設備所連接的電腦,然後選擇要清查的磁帶設備。
- 3. 按一下 **[**清查**]**。
- 4. [選擇性步驟] 若要選擇快速清查請關閉**[**完整清查**]**。
- 5. [選擇性步驟] 打開將無法識別且已匯入的磁帶移至 **[**可用磁帶**]** 集區。

#### 警告**!**

只有當您完全確定儲存在磁帶上的資料可以覆寫時,才應該啟用此開關。

<span id="page-353-0"></span>6. 按一下 **[**立即開始清查**]** 開始清查。

#### 重新掃描

磁帶內容的相關資訊儲存在專用資料庫中。重新掃描作業會讀取磁帶的內容,並在資料庫中的資訊 不符合磁帶上所儲存資料時更新資料庫。作業完成後所偵測到的備份會置於指定集區中。

您可以於單一作業內重新掃描特定集區內的磁帶。您只能選擇線上磁帶進行此作業。

## 執行重新掃描:

- <sup>l</sup> 如果儲存節點或受管理電腦的資料庫遺失或損壞。
- <sup>l</sup> 如果資料庫中的磁帶相關資訊已過期 (例如,其他儲存節點或代理程式已修改磁帶內容)。
- <sup>l</sup> 在可開機媒體下工作時,取得存取權以存取磁帶上儲存的備份。
- <sup>l</sup> 如果誤從資料庫[移除磁](#page-355-2)帶的相關資訊。重新掃描已移除的磁帶時,儲存在其上的備份會重新出 現在資料庫中,並可供資料復原之用。

<sup>l</sup> 如果您已手動或透過保留規則從磁帶中刪除備份,但您希望那些備份可供存取以進行資料復 原。重新掃描此類磁帶之前,請先將其[退出、](#page-355-1)從資料庫中[移除](#page-355-2)其相關資訊,然後再次將磁帶插入 磁帶裝置。

#### 若要重新掃描磁帶**:**

#### 1. 按一下**[**設定**]** > **[**磁帶管理**]**。

- 2. 選取電腦或您的磁帶裝置所附加的儲存節點,然後按一下電腦下的**磁帶裝置**。
- 3. 選取您載入磁帶的磁帶裝置。
- 4. 執行快速[清查。](#page-352-0)

#### 注意事項

在清查期間,請勿啟用將無法識別且已匯入的磁帶移至 **[**可用磁帶**]** 集區開關。

- 5. 選取無法識別的磁帶集區。這是快速清查後大部分磁帶的傳送目的地集區。也可重新掃描任何 其他集區。
- 6. [選擇性]要僅重新掃描個別磁帶,請選取。
- 7. 按一下重新掃描。
- 8. 請選取新偵測到的備份將放置在哪個集區。
- 9. 必要時,請選取**[**啟用從儲存在磁帶上的磁碟備份復原檔案**]**核取方塊。

詳細資料。如果選取此核取方塊,軟體將會在磁帶裝置所連接電腦的硬碟中,建立特別的補充 檔案。只要這些補充檔案完整無缺,就能從磁碟備份復原檔案。如果磁帶包含[應用程式感知備](#page-277-0) [份](#page-277-0),請務必選取該核取方塊。否則,您將無法從這些備份復原應用程式資料。

10. 如果磁帶包含受密碼保護的存檔,請選取對應對應的核取方塊,然後指定備份密碼。如果您未 指定密碼,或密碼不正確,則無法偵測到備份。請記得這一點,遇到重新掃描後找不到任何備份 的情形,可以考量是否為上述原因。

提示。如果磁帶含有受到不同密碼保護的備份,您就需要依次指定每個密碼,重複進行多次重 新掃描。

11. 按一下開始重新掃描開始重新掃描。

結果。選擇的磁帶移至所選集區。儲存在磁帶上的備份可在此集區中找到。如果一個備份分散在數 個磁帶中,必須等到所有內含備份的磁帶都重新掃描完成後,備份才會出現在集區中。

#### 重新命名

軟體偵測到新磁帶時,會自動以下列格式將名稱指派給磁帶:磁帶 **XXX**,其中 **XXX** 是不重複的編 號。軟體會依照順序指派磁帶的編號。重新命名作業可讓您手動變更磁帶的名稱。

#### 若要重新命名磁帶**:**

#### 1. 按一下**[**設定**]** > **[**磁帶管理**]**。

2. 選取電腦或您的磁帶裝置所附加的儲存節點,然後按一下機器下的**[**磁帶集區**]**。

3. 按一下包含必要磁帶的集區,然後選擇所需的磁帶。

#### 4. 按一下 **[**重新命名**]**。

- 5. 輸入選定磁帶的新名稱。
- 6. 按一下 **[**重新命名**]** 儲存變更。

## <span id="page-355-0"></span>清除

清除磁帶時,會完全刪除儲存在磁帶上的所有備份,並從資料庫移除這些備份的相關資訊。但是, 磁帶本身的相關資訊會保留在資料庫中。

清除進行後,位於 **[**無法識別的磁帶**]** 或 **[**已匯入的磁帶**]** 集區的磁帶會移至 **[**可用磁帶**]** 集區。位於 任何其他集區的磁帶則不會移動。

#### 若要清除磁帶**:**

- 1. 按一下**[**設定**]** > **[**磁帶管理**]**。
- 2. 選取電腦或您的磁帶裝置所附加的儲存節點,然後按一下機器下的**[**磁帶集區**]**。
- 3. 按一下包含必要磁帶的集區,然後選擇所需的磁帶。
- 4. 按一下 **[**清除**]**。系統會提示您確認作業。
- 5. 選擇清除方法:[快速] 或 [完整]。
- 6. 按一下 **[**清除**]** 開始作業。

<span id="page-355-1"></span>詳細資料。無法取消清除作業。

### 退出

若要從磁帶庫成功退出磁帶,磁帶庫必須有郵件插槽,而且該插槽不能由使用者或其他軟體鎖定。

#### 若要退出磁帶**:**

#### 1. 按一下**[**設定**]** > **[**磁帶管理**]**。

- 2. 選取電腦或您的磁帶裝置所附加的儲存節點,然後按一下機器下的**[**磁帶集區**]**。
- 3. 按一下包含必要磁帶的集區,然後選擇所需的磁帶。
- 4. 按一下 **[**退出**]**。軟體將會提示您提供磁帶描述。建議您描述磁帶未來的實體保存位置。在復原期 間,軟體將會顯示此描述,以便您便能輕鬆找到磁帶。
- 5. 按一下 **[**退出**]** 開始作業。

<span id="page-355-2"></span>手動或[自動退](#page-156-0)出磁帶後,建議在磁帶上寫上其名稱。

### 移除

移除作業會從資料庫刪除選定磁帶上所儲存備份的相關資訊和磁帶本身的相關資訊。

您只能移除離線 ([已退出](#page-355-1)) 的磁帶。

### 若要移除磁帶**:**

#### 1. 按一下**[**設定**]** > **[**磁帶管理**]**。

- 2. 選取電腦或您的磁帶裝置所附加的儲存節點,然後按一下機器下的**[**磁帶集區**]**。
- 3. 按一下包含必要磁帶的集區,然後選擇所需的磁帶。
- 4. 按一下 **[**移除**]**。系統會提示您確認作業。
- 5. 按一下 **[**確定**]** 移除磁帶。

#### 如果磁帶誤遭移除**,**應該怎麼辦**?**

和[清除後的磁](#page-355-0)帶不同的是,已移除磁帶中的資料實際上不會刪除。因此,您可以讓儲存在這類磁帶 上的備份再次成為可用狀態。若要這麼做:

1. 將磁帶載入磁帶裝置。

2. 執行快速[清查以](#page-352-0)偵測磁帶。

#### 注意事項

在清查期間,請勿啟用將無法識別且已匯入的磁帶移至 **[**可用磁帶**]** 集區開關。

3. 執行[重新掃描](#page-353-0),以比對儲存在磁帶上的資料和資料庫。

#### 指定磁帶組

透過該作業,您可指定磁帶的磁帶組。

磁帶組即在一個集區內的一組磁帶。

不同於在其中可使用變數的[備份選項中](#page-156-0)指定磁帶組,在這裡,您盡可指定一個字串值。

如果希望軟體按照特定規則備份特定磁帶(例如,如果希望將週一備份儲存到磁帶1上,週二備份 儲存到磁帶 2 上等),請執行此作業。對於各所需磁帶,指定特定磁帶組,然後在備份選項中指定同 一磁帶組或使用適當變數。

對於上例,請指定用於磁帶 1 的磁帶組 Monday、用於磁帶 2 的磁帶組 Tuesday 等。在備份選項中,請 指定 [Weekday]。在這種情況下,在一週的相應日期使用適當磁帶。

## 要指定一個或多個磁帶的磁帶組**:**

1. 按一下**[**設定**]** > **[**磁帶管理**]**。

- 2. 選取電腦或您的磁帶裝置所附加的儲存節點,然後按一下機器下的**[**磁帶集區**]**。
- 3. 按一下包含必要磁帶的集區,然後選擇所需的磁帶。
- 4. 按一下**[**磁帶組**]**。
- 5. 輸入磁帶組名稱。如果已指定另一磁帶組用於所選磁帶,則將會被替換。如果要排除磁帶組中 的磁帶但不指定另一個磁帶組,則刪除現有磁帶組名稱。
- 6. 按一下**[**儲存**]**儲存變更。

# 儲存節點

儲存節點是一部伺服器,其設計旨在最佳化保護企業資料所需的各種資源 (例如企業儲存容量、網 路頻寬和生產伺服器 CPU 負載) 之使用。藉由組織和管理充當企業備份專用儲存空間的位置 (受管 理位置),可實現這個目標。

## 安裝儲存節點與目錄服務

在安裝儲存節點之前,確保電腦符合[系統需求](#page-43-0)。

我們建議您將儲存節點與目錄服務安裝在不同的電腦上。用於執行目錄服務之電腦的系統需求在 「[編目最佳作法](#page-363-0)」中有所說明。

#### 若要安裝儲存節點及*/*或目錄服務

- 1. 以系統管理員身分登入,並啟動 Acronis Cyber Backup 安裝程式。
- 2. [選擇性步驟]:若要變更安裝程式顯示的語言,請按一下 **[**設定語言**]**。
- 3. 接受授權合約條款,並選擇電腦是否參與 Acronis 客戶體驗計劃 (ACEP)。
- 4. 按一下安裝備份代理程式。

#### 5. 按一下**[**自訂安裝設定**]**。

- 6. 在**[**要安裝的項目**]** 旁,按一下**[**變更**]**。
- 7. 選擇要安裝的元件:
	- <sup>l</sup> 若要安装儲存節點,選擇**[**儲存節點**]**核取方塊。自動選擇 **[Windows** 用代理程式**]** 核取方塊。
	- <sup>l</sup> 若要安裝目錄服務,選擇**[**目錄服務**]**核取方塊。
	- <sup>l</sup> 如果不想在此電腦上安裝其他元件,請清除元件對應的核取方塊。
	- 按一下**[**完成**]** 以繼續。
- 8. 指定將註冊元件的管理伺服器:
	- a. 在 **Acronis Cyber Backup Management Server** 旁邊,按一下 **[**指定**]**。
	- b. 指定已安裝管理伺服器的電腦的名稱或 IP 位址。
	- c. 指定管理伺服器系統管理員的認證或註冊權杖。 如需有關如何產生註冊權杖的詳細資訊,請參閱「[透過群組原則部署代理程式](#page-84-0)」。 如果您不是管理伺服器系統管理員,您仍然可以選取 **[**不需驗證即連線**]** 選項來註冊電腦。如 果管理伺服器允許匿名註冊,但[可能已經停用](#page-367-0)時,會發生這個情況。
	- d. 按一下**[**完成**]**。
- 9. 若出現提示,則選擇具有儲存節點及/或目錄服務的電腦是新增至組織,還是其中一個單位。 如果您管理多個單位或具有至少一個單位的組織,則會出現此提示。否則,電腦將以無訊息方 式新增至您管理的單位或組織中。如需更多資訊,請參閱「[管理員與單位](#page-370-0)」。
- 10. [選擇性步驟] 如「[自訂安裝設定](#page-49-0)」中所述變更其他安裝設定。
- 11. 按一下**[**安裝**]** 以開始安裝。
- 12. 安裝完成後,請按一下**[**關閉**]**。

## 新增受管理的位置

可以組織受管理的位置:

- <sup>l</sup> 在本機資料夾內︰
	- o 在儲存節點本機的硬碟上
	- <sup>o</sup> 在作業系統會認為是本機連接裝置的 SAN 儲存裝置上
- <sup>l</sup> 在網路資料夾內︰
	- <sup>o</sup> 在 SMB/CIFS 共用上
	- <sup>o</sup> 在作業系統會認為是網路資料夾的 SAN 儲存裝置上
	- $\circ$  在 NAS 上
- <sup>l</sup> 在連接到儲存節點的本機磁帶裝置上。 磁帶位置是以[磁帶集區的](#page-349-1)形式建立。依預設,將存在一個磁帶集區。若有必要,您可以建立其他 的磁帶集區,如此區段的稍後部分中所述。

### 若要在本機或網路資料夾內建立受管理的位置

- 1. 執行下列其中一項操作:
	- <sup>l</sup> 按一下 **[**備份**]** > **[**新增位置**]**,然後按一下 **[**儲存節點**]**。
	- <sup>l</sup> 當建立備份計劃時,按一下 **[**備份位置**]** > **[**新增位置**]**,然後按一下 **[**儲存節點**]**。
	- <sup>l</sup> 按一下 **[**設定**]** > **[**儲存節點**]**,選擇將管理位置的儲存節點,然後按一下 **[**新增位置**]**。
- 2. 在**[**名稱**]**中,指定位置的唯一的名稱。「唯一」意味著不得有受相同儲存節點管理的另一個相同名 稱的位置。
- 3. [選擇性步驟] 選擇將管理位置的儲存節點。若您選擇了步驟 1 中的最後一個選項,則將無法變 更儲存節點。
- 4. 選擇代理程式將用來存取位置的儲存節點名稱或 IP 位址。 依預設,會選擇儲存節點名稱。如果 DNS 伺服器無法解析名稱為 IP 位址,而造成存取失敗,則 需變更此設定。若要稍後變更此設定,則按一下 **[**備份**]** > 位置 > **[**編輯**]**,然後變更位址欄位值。
- 5. 輸入資料夾路徑或瀏覽所需資料夾。
- 6. 按一下**[**完成**]**。軟體將檢查對該特定資料夾的存取權限。
- 7. [選擇性步驟] 在位置中啟用備份重複資料刪除功能。 重複資料刪除可以消除重複的磁碟區塊,來減少備份流量及縮小儲存在位置內的備份大小。 如需有關重複資料刪除限制的詳細資訊,請參閱「[重複資料刪除限制](#page-359-0)」。
- 8. [僅在啟用重複資料刪除時] 指定或變更**重複資料刪除資料庫路徑**欄位值。 這必須是儲存節點本機硬碟上的資料夾。為了改善系統效能,我們建議您在不同的磁碟上建立 重複資料刪除資料庫與受管理位置。 如需重複資料刪除資料庫的相關資訊,請參閱「[重複資料刪除最佳作法](#page-359-1)」。
- 9. [選擇性步驟] 選擇是否要使用加密來保護位置。任何寫入到該位置的內容都將被加密,而任何 從其中讀取的內容也將由儲存節點使用儲存在儲存節點的位置專屬的加密金鑰,以透通的方式 解密。

有關加密的更多資訊,請參閱「[位置加密](#page-361-0)」。

- 10. [選擇性] 選擇是否要為儲存在位置中的備份編目。資料目錄能讓您輕鬆找到所需的資料版本, 並選擇該版本進行復原。 當管理伺服器上已登錄數個編目服務時,您可以選擇將對儲存在位置的備份進行編目的服務。 您稍後可以啟用或停用編目,如「[如何啟用或停用編目](#page-363-1)」。
- 11. 按一下**[**完成**]**以建立位置。

#### 在磁帶裝置上建立受管理的位置

- 1. 按一下 **[**備份**]** > **[**新增位置**]**,或在建立備份計劃時,按一下 **[**備份位置**]** > **[**新增位置**]**。
- 2. 按一下**[**磁帶**]**。
- 3. [選擇性步驟] 選擇將管理位置的儲存節點。
- 4. 請依「[建立集區](#page-350-0)」中所述的步驟操作,從步驟 4 開始。

#### 注意事項

依預設,代理程式使用儲存節點名稱,以存取受管理的磁帶位置。若要使代理程式使用儲存節點 IP 位址,按一下 **[**備份**]** > 位置 > **[**編輯**]**,然後變更位址欄位值。

# <span id="page-359-0"></span>重複資料刪除

## 重複資料刪除限制

## 常見限制

加密的備份無法進行重複資料刪除。如果您要同時使用重複資料刪除和加密,請將備份保留為未加 密狀態,並將其導向至同時啟用重複資料刪除和加密的位置。

## 磁碟層級備份

如果磁碟區的配置單位大小(也稱為叢集大小或區塊大小) 不能被 4 KB 整除, 軟體就不會對磁碟區 塊執行重複資料刪除。

#### 注意事項

大部分 NTFS 和 ext3 磁碟區的配置單位大小為 4 KB。因此您可以對這類磁碟區進行區塊層級的重 複資料刪除。其他允許區塊層級重複資料刪除的配置單位大小包括 8 KB、16 KB 和 64 KB 等。

### 檔案層級備份

如果檔案經過加密,就無法對檔案執行重複資料刪除。

### 重複資料刪除和 **NTFS** 資料流

在 NTFS 檔案系統中,一個檔案可能有一或多組相關聯的其他資料,這通常稱為替代資料流。

<span id="page-359-1"></span>備份這類檔案時,其替代資料流也會一併獲得備份。但是,即使檔案本身經過重複資料刪除處理, 軟體也不會對替代資料流執行重複資料刪除。

# 重複資料刪除最佳作法

重複資料刪除是一項取決於許多因素的複雜程序。

以下為影響重複資料刪除速度的最重要因素:

- 存取重複資料刪除資料庫的速度
- <sup>l</sup> 儲存節點的 RAM 容量
- <sup>l</sup> 在儲存節點上建立的重複資料刪除位置數量。

若要提高重複資料刪除效能,請參考以下建議。

## 將重複資料刪除資料庫和重複資料刪除位置放在不同的實體裝置上

重複資料刪除資料庫會儲存儲藏庫中所儲存全部項目的雜湊值,但無法進行重複資料刪除的項目 除外,例如加密的檔案。

若要提高重複資料刪除資料庫的存取速度,資料庫和位置必須位於不同的實體裝置上。
最佳作法是分別為位置和資料庫配置專用的裝置。如果無法這麼做,至少避免將位置或資料庫放在 與作業系統相同的磁碟上。原因在於,作業系統會執行大量硬碟讀寫作業,這會大幅減慢重複資料 刪除速度。

#### 選擇重複資料刪除資料庫的磁碟

- <sup>l</sup> 資料庫必須位於固定式磁碟機上。請勿嘗試將重複資料刪除資料庫置於外部可卸離式磁碟機 上。
- <sup>l</sup> 若要將資料庫的存取時間減至最少,請將其儲存在直接連接的磁碟機上,而非儲存在掛載的網 路磁碟區上。網路延遲可能會大幅降低重複資料刪除效能。
- <sup>l</sup> 您可以透過以下公式估算重複資料刪除資料庫所需的磁碟空間:

$$
S = U * 90 / 65536 + 10
$$

其中,

S 是磁碟大小 (GB)

U 是重複資料刪除資料存放區中預計會存放的唯一資料量 (GB)

例如,如果重複資料刪除資料存放區中預計會存放 U=5 TB 的唯一資料量,則重複資料刪除 資料庫需要的可用空間至少為:

#### $S = 5000 * 90 / 65536 + 10 = 17 GB$

#### 選擇重複資料刪除位置的磁碟

為避免資料遺失,建議使用 RAID 10、5 或 6。不建議使用 RAID 0, 因為該設定不容錯。不建議使用 RAID 1,因其速度較慢。本機磁碟或 SAN,兩者均可使用。

#### <span id="page-360-1"></span>每 1 TB 的唯一資料, 40 至 160 MB 的 RAM

當達到此限制值時,重複資料刪除將會停止,但備份和復原將會繼續工作。若要向儲存節點新增更 多 RAM,在下一次備份之後,重複資料刪除將會回復。一般而言,擁有的 RAM 越多,您可以儲存的 唯一資料量就越多。

#### <span id="page-360-2"></span>每個儲存節點上只有一個重複資料刪除位置

強烈建議您在一個儲存節點上僅建立一個重複資料刪除位置。否則,所有可用的 RAM 磁碟區可能 會按照位置的數量等比例分配。

#### <span id="page-360-3"></span>缺乏競爭資源的應用程式

具有儲存節點的電腦不應執行需要很多系統資源的應用程式,例如資料庫管理系統 (DBMS) 或企業 資源規劃 (ERP) 系統。

#### <span id="page-360-0"></span>多核心處理器,具備至少 2.5 GHz 的時脈

建議您使用至少 4 核心、時脈至少 2.5 GHz 的處理器。

#### <span id="page-361-1"></span>位置中有足夠的可用空間

儲存至位置後,在目標端進行重複資料刪除作業所需的可用空間,和備份資料佔用的空間一樣大。 若不在來源端進行壓縮或重複資料刪除,這個數值會等於在備份作業期間備份的原始資料大小。

#### <span id="page-361-3"></span>高速 LAN

建議使用 1-Gbit 的 LAN。這可讓軟體同時執行 5-6 個含重複資料刪除的備份作業,且速度不會大幅 減慢。

#### <span id="page-361-4"></span>備份多部內容相似的電腦之前,先備份一部具有代表性的電腦

備份內容相似的多台電腦之前,建議您先備份一台電腦,並等候備份資料編列索引完畢。之後,由 於重複資料刪除的效率提高,因此其他電腦的備份速度便可加快。由於第一部電腦的備份已編列索 引,因此大多數資料已進入重複資料刪除資料儲存區。

#### <span id="page-361-0"></span>在不同時間備份不同的電腦

<span id="page-361-2"></span>如果您備份大量電腦,請將備份作業分散到不同的時間執行。方法是建立多個不同排程的備份計 劃。

### 位置加密。

若您使用加密保護位置,寫入節點的所有內容都將會加密,而從中讀取的所有內容都將由儲存節點 以節點上儲存的特定位置加密金鑰來透明解密。如果儲存媒體被盜或由未經授權的人員存取,罪犯 將因無法存取儲存節點而無法解密位置內容。

此加密與備份計劃所指定且由代理程式執行的備份加密無關。如果備份已加密,則儲存節點端加密 將套用於代理程式執行的加密之上。

#### 若要使用加密保護位置

- 1. 指定並確認要用於產生加密金鑰的文字 (密碼)。
- 文字會區分大小寫。只有將位置連接至其他儲存節點時,才會要求您輸入此文字。
- 2. 選擇下列其中一個加密演算法:
	- <sup>l</sup> **AES 128**–位置內容將以採用 128 位元金鑰的進階加密標準 (AES) 演算法加密。
	- <sup>l</sup> **AES 192**–位置內容將以採用 192 位元金鑰的 AES 演算法加密。
	- <sup>l</sup> **AES 256**–位置內容將以採用 256 位元金鑰的 AES 演算法加密。

#### 3. 按一下 **[**確定**]**。

AES 加密演算法以加密區塊鏈結 (CBC) 模式作業,並使用隨機產生的金鑰 (依使用者定義,大小可為 128、192 或 256 位元)。金鑰大小愈大,程式就要更長的時間加密位置中儲存的備份,而備份也將更 安全。

之後,會以所選文字的 SHA-256 雜湊作為金鑰,使用 AES-256 來加密加密金鑰。文字本身並不會儲 存在磁碟上;文字雜湊會用於驗證。有了這兩層安全保護,備份即可免於未經授權的存取,但如果 文字遺失,則無法復原。

# <span id="page-362-2"></span><span id="page-362-1"></span>編目

### 資料目錄

資料目錄能讓您輕鬆找到所需的資料版本,並選擇該版本進行復原。資料目錄會顯示啟用編目所在 受管理位置中儲存的資料。

僅當在管理伺服器上登錄至少一個目錄服務時,**[**目錄**]** 區段才會顯示在 **[**備份**]** 標籤下方。如需安裝 目錄服務的相關資訊,請參閱「[安裝儲存節點及目錄服務](#page-356-0)」。

<span id="page-362-0"></span>只有[組織管理員](#page-370-0)能夠看見 **[**目錄**]** 區段。

#### 限制

只有實體機器的磁碟與檔案層級備份以及虛擬機器的備份支援編目。

目錄中無法顯示下列資料:

- <sup>l</sup> 加密備份中的資料。
- <sup>l</sup> 備份至磁帶裝置的資料
- <sup>l</sup> 備份至雲端儲存的資料。
- <span id="page-362-3"></span>• 由 Acronis Cyber Backup 12.5 之前產品版本備份的資料

#### 選擇復原用的備份資料

- 1. 按一下 **[**備份**]** > **[**目錄**]**。
- 2. 當管理伺服器上已登錄數個編目服務時,選擇將對儲存在位置的備份進行編目的服務。

#### 注意事項

若要查看哪個服務為位置編目,請在 **[**備份**]** > **[**位置**]** > **[**位置**]** 中選擇該位置,然後按一下 **[**詳細 資料**]**。

3. 軟體即會顯示備份至由選定目錄服務編目之受管理位置的電腦。 透過瀏覽或使用搜尋,選擇要復原的資料。

<sup>l</sup> 瀏覽

按兩下電腦,檢視其中所包含的已備份磁碟、磁碟區、資料夾及檔案。

若要復原磁碟,請選擇標記有以下圖示的磁碟:■

若要復原磁碟區,請按兩下包含有磁碟區的磁碟,然後選擇該磁碟區。

若要復原檔案及資料夾,請瀏覽其所在的磁碟區。您可以瀏覽標記有資料夾圖示的磁碟區:

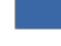

<sup>l</sup> 搜尋

在搜尋欄位中,輸入有助於識別所需資料項目的資訊 (可以是電腦名稱、檔案或資料夾名稱、 或磁碟標籤),然後按一下 **[**搜尋**]**。

您可以使用星號 (\*) 和問號 (?) 作為萬用字元。

搜尋完成後,您將看到其名稱與您輸入的值完全或部分相符的備份資料項目的清單。

- 4. 依預設,會將資料還原至最新的可能時間點。如果選擇單一項目,則可以使用 **[**版本**]** 按鈕,選擇 復原點。
- 5. 選擇所需資料後,執行下列其中一項操作:
	- <sup>l</sup> 按一下 **[**復原**]**,然後設定復原作業的參數,如<[復原](#page-161-0)>中所述。
	- <sup>l</sup> [僅適用於檔案/資料夾] 如果您要將檔案儲存為 .zip 檔案,請按一下 **[**下載**]**,選擇儲存資料的 位置,然後按一下 **[**儲存**]**。

### <span id="page-363-3"></span>編目最佳作法

<span id="page-363-1"></span>若要提高編目效能,請依照以下建議。

#### 安裝

我們建議您將目錄服務與儲存節點安裝在不同的電腦上。否則,這些元件將競爭 CPU 和 RAM 資 源。

如果在管理伺服器上登錄數個儲存節點,則一個目錄服務足夠,除非編列索引或搜尋效能降低。例 如,如果您注意到編目全天候執行 (意味著編目活動之間沒有暫停),請在單獨的電腦上安裝多個目 錄服務。然後,移除部分受管理位置,並使用新的目錄服務重新建立。這些位置中儲存的備份將保 持完整。

#### <span id="page-363-2"></span>系統需求

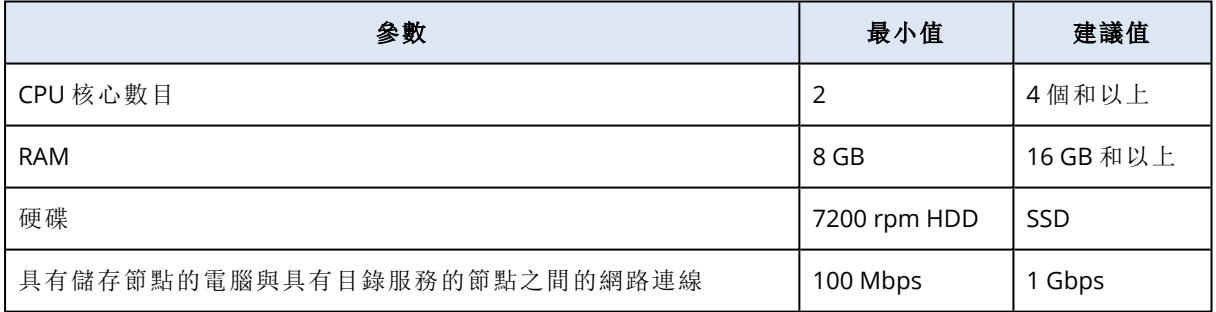

#### <span id="page-363-0"></span>如何啟用或停用編目

如果為受管理位置啟用編目,一旦建立備份之後,導向至位置的每個備份內容就會加入至備份目 錄。

您可以在新增受管理的位置時啟用編目,也可以稍後啟用。一旦啟用編目之後,儲存在位置中且先 前還未編目的所有備份都將在下次備份至位置之後編目。

編目程序可能很耗時,特別是在要將大量電腦備份至相同的位置時。您可以隨時停用編目。在停用 完成之前建立之備份的編目。新建立的備份將不會編目。

#### 若要為現有的位置設定編目

- 1. 按一下 **[**備份儲存**]** > **[**位置**]**。
- 2. 按一下 **[**位置**]**,然後選擇您要設定編目所在的受管理位置。
- 3. 按一下 **[**編輯**]**。
- 4. 啟用或停用 **[**目錄服務**]** 開關。
- 5. 按一下**[**完成**]**。

# <span id="page-365-0"></span>系統設定

這些設定僅可用於內部部署。 若要存取這些設定,請按一下 **[**設定**]** > **[**系統設定**]**。 只有[組織管理員](#page-370-0)能夠看見 **[**系統設定**]** 區段。

# <span id="page-365-1"></span>電子郵件通知

您可以設定通用於從管理伺服器寄送的所有電子郵件通知的全域設定。

在[[預設備份選項](#page-367-0)]中,您可以針對在備份期間發生的事件覆寫這些設定。在此情況下,全域設定將 對除備份以外的作業生效。

當[建立備份計劃](#page-141-0)時,您可以選擇要使用哪些設定:全域設定,或在預設備份選項中所指定的設定。 您還可以專屬於此計劃的自訂值覆寫它們。

#### 重要事項

變更全域電子郵件通知設定值時,使用全域設定的所有備份計劃都將受到影響。

設定這些設定之前,請確保已經設定了[電子郵件伺服器](#page-366-0)設定。

#### 要設定全域電子郵件通知設定

- 1. 按一下**[**設定**]** > **[**系統設定**]** > **[**電子郵件通知**]**。
- 2. 在**[**收件人電子郵件地址**]**欄位中,輸入目的地電子郵件。您可以輸入多組地址,並以分號隔開各 組地址。
- 3. [選擇性步驟] 在**[**主旨**]**,變更電子郵件通知主旨。

您可以使用以下變數:

- <sup>l</sup> [Alert] 警示摘要。
- <sup>l</sup> [Device] 裝置名稱。
- <sup>l</sup> [Plan] 產生該警示的計劃的名稱。
- <sup>l</sup> [ManagementServer] 安裝管理伺服器的電腦的主機名稱。
- <sup>l</sup> [Unit] 電腦所屬的單位的名稱。

預設主旨是 [Alert] 裝置**:**[Device] 計劃**:**[Plan]

- 4. [選擇性步驟] 選擇 作用中的警示的相關每日摘要核取方塊,然後進行以下操作:
	- a. 指定要傳送摘要的時間。
	- b. [選擇性步驟] 選擇不要傳送「無作用中警示」訊息核取方塊。
- 5. [選擇性步驟] 選擇將在電子郵件通知中使用的語言。
- 6. 選擇您想要接收通知的事件的核取方塊。您可以從所有可能的警示的清單中選擇,此清單依嚴 重性分組。
- 7. 按一下 **[**儲存**]**。

# <span id="page-366-0"></span>電子郵件伺服器

您可以指定一個電子郵件伺服器,用來從管理伺服器傳送電子郵件通知。

#### 若要指定電子郵件伺服器

- 1. 按一下**[**設定**]** > **[**系統設定**]** > **[**電子郵件伺服器**]**。
- 2. 在**[**電子郵件服務**]** 中,選擇下列其中一項:
	- 自訂
	- <sup>l</sup> **Gmail**

必須開啟您 Gmail 帳戶中的**[**安全性較低的應用程式**]** 設定。如需詳細資訊,請參閱 <https://support.google.com/accounts/answer/6010255>。

- <sup>l</sup> **Yahoo Mail**
- <sup>l</sup> **Outlook.com**
- 3. [僅適用於自訂電子郵件服務] 指定下列設定:
	- <sup>l</sup> 在**[SMTP** 伺服器**]** 中,輸入外送郵件伺服器 (SMTP) 的名稱。
	- <sup>l</sup> 在**[SMTP** 連接埠**]** 中,設定外送郵件伺服器的連接埠。連接埠預設為 25。
	- <sup>l</sup> 請選擇要使用 SSL 或 TLS 加密。選擇 **[**無**]** 以停用加密。
	- <sup>l</sup> 如果 SMTP 伺服器需要驗證,選擇 **[SMTP** 伺服器需要驗證**]** 核取方塊,然後指定將用於傳送 訊息的帳戶認證。如果您不確定 SMTP 伺服器是否有要求驗證,請連絡您的網路系統管理員 或電子郵件服務供應商以取得協助。
- 4. [僅針對 Gmail、Yahoo Mail 及 Outlook.com] 指定將用於傳送訊息的帳戶認證。
- 5. [僅限自訂電子郵件服務] 在**[**寄件者**]**中,輸入寄件者的名稱。此名稱將會顯示在電子郵件通知的 **[**寄件者**]** 欄位中。如果將此欄位留空,訊息將會包含步驟 3 或 4 中指定的帳戶。
- <span id="page-366-2"></span>6. 選擇性步驟:按一下**[**傳送測試訊息**]**,檢查電子郵件通知在指定設定下是否正確運作。輸入要傳 送測試訊息的目標電子郵件地址。

# 安全性

<span id="page-366-1"></span>使用這些選項來加強 Acronis Cyber Backup 內部部署的安全性。

# 在以下時間之後登出非作用中的使用者

此選項可讓您指定因使用者未動作而自動登出的逾時。當設定逾時剩下一分鐘時,軟體會提示使用 者保持登入。否則,使用者將會登出,並失去所有未儲存的變更。

#### 預設為:**[**啟用**]**。逾時**:10** 分鐘。

# 顯示目前使用者上次登入的通知

此選項可顯示使用者上次成功登入的日期與時間、自上次成功登入後的驗證失敗次數,以及上次成 功登入的 IP 位址。此資訊會在每次使用者登入時顯示在畫面底部。

#### 預設為:**[**已停用**]**。

# <span id="page-367-3"></span>發出本機密碼或網域密碼到期的警告

此選項可顯示使用者存取 Acronis Cyber Backup Management Server 的密碼到期時間。這是本機或 網域密碼,使用者使用該密碼登入安裝管理伺服器的電腦。密碼到期時間會顯示在畫面底部和左上 角的帳戶功能表中。

<span id="page-367-1"></span>預設為:**[**已停用**]**。

# 更新

此選項會定義 Acronis Cyber Backup 是否在組織系統管理員每次登入備份主控台時檢查新版本。

#### 預設為:**[**啟用**]**。

<span id="page-367-0"></span>若停用此選項,管理員可按照「[檢查軟體更新](#page-73-0)」中所述手動檢查更新。

# 預設備份選項

對於管理伺服器上的所有備份計劃,[備份選項](#page-131-0)的預設值都相同。組織系統管理員可以針對預先定義 的選項,變更預設選項值。依預設,新值將用於變更生效後建立的所有備份計劃中。

建立備份計劃時,使用者可以使用專用於此計劃的自訂值,來覆寫預設值。

#### 若要變更預設選項值

- 1. 以組織系統管理員的身分,登入備份主控台。
- 2. 按一下 **[**設定**]** > **[**系統設定**]**。
- 3. 展開 **[**預設備份選項**]** 區段。
- 4. 選擇該選項,然後進行必要的變更。
- <span id="page-367-2"></span>5. 按一下 **[**儲存**]**。

# 設定匿名註冊

在[本機安裝代理程式期](#page-59-0)間,安裝程式會建議以匿名方式在管理伺服器上註冊電腦的選項,換句話 說,不需驗證即可連線。如果在 VMware 用代理程式 (虛擬裝置) GUI 中指定的管理伺服器認證不正 確,也會使用匿名註冊。匿名註冊可讓管理伺服器系統管理員將代理程式安裝委派給使用者。

您可以在管理伺服器上停用匿名註冊,因此在註冊裝置時,一律需要管理伺服器系統管理員的使用 者名稱與密碼。如果使用者選擇匿名註冊,註冊將會失敗。使用 **[**不要求提供使用者名稱與密碼**]** 選 項預先設定的可開機媒體註冊也將遭到拒絕。在自動安裝期間,您將需要提供轉換檔案 (.mst) 中的 註冊權杖,或以 msiexec 命令參數的方式提供註冊權杖。

#### 若要在管理伺服器上停用匿名註冊

- 1. 登入安裝管理伺服器的電腦。
- 2. 使用文字編輯器開啟下列設定檔案︰
- <sup>l</sup> 在 Windows 中:**%ProgramData%\Acronis\ApiGateway\api\_gateway.json**
- <sup>l</sup> 在 Linux 中:**/var/lib/Acronis/ApiGateway/api\_gateway.json**
- 3. 找到以下區段:

```
  "auth": {
    "anonymous_role": {
         "enabled": true
    }
},
```
如果您已從組建 11010 或更舊版本更新管理伺服器,則此區段不存在。將其複製並貼到檔案開 頭的左大括號 { 正後方。

- 4. 將 true 變更為 false。
- 5. 儲存 **api\_gateway.json** 檔案。

#### 重要事項

請小心謹慎,不要意外刪除設定檔中的任何逗點、括弧以及引號。

6. 重新啟動 Acronis Service Manager 服務,如「變更 SSL [憑證設定](#page-94-0)」中所述。

# <span id="page-369-2"></span><span id="page-369-0"></span>管理使用者帳戶與組織單位

# 內部部署

內部部署包含許多在「[元件](#page-26-0)」一節中所述的軟體元件。下圖說明了元件互動以及此互動所需的連接 埠。

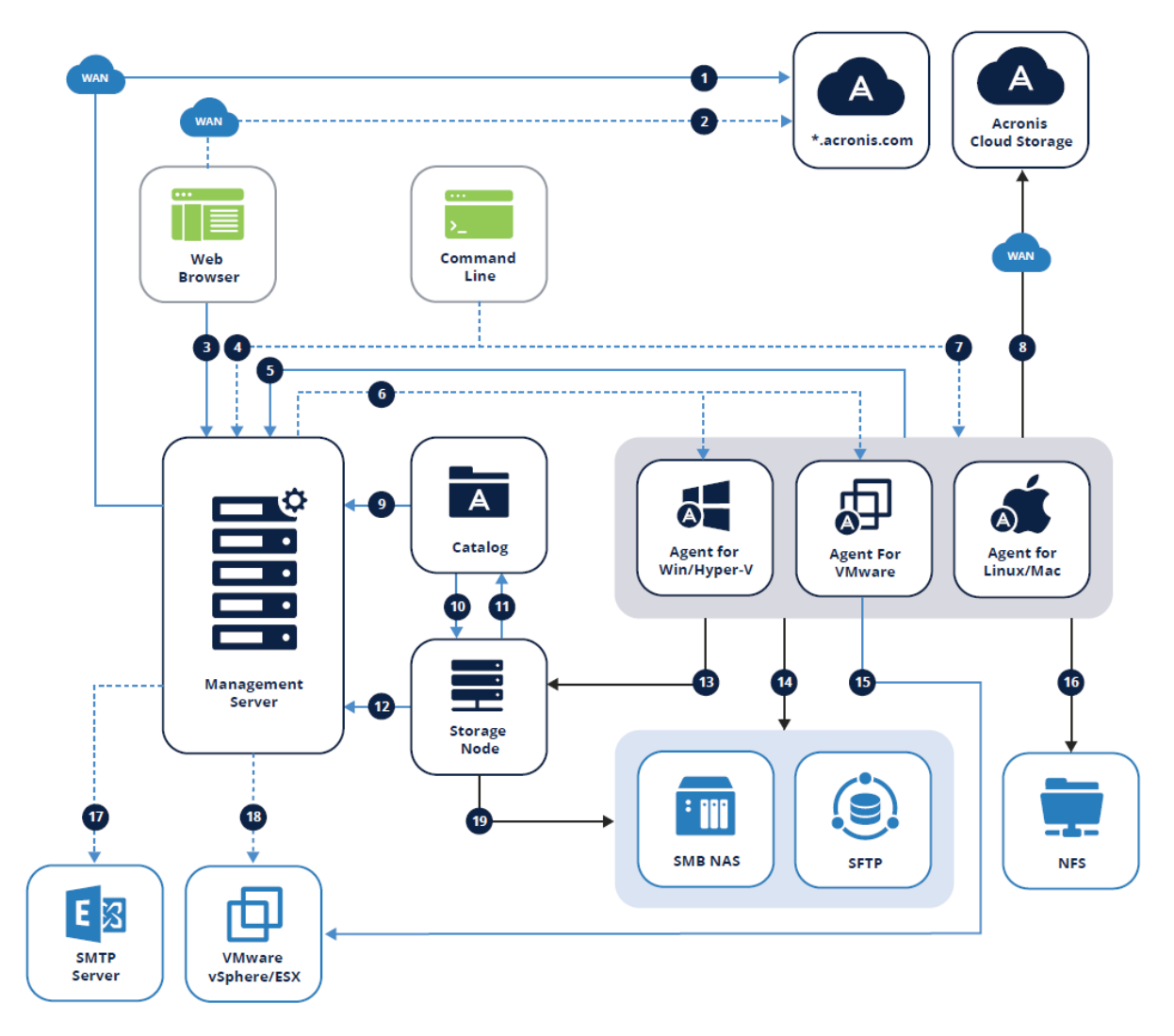

# <span id="page-369-1"></span>圖例

箭頭方向顯示哪個元件啟動了連線。請注意,除非另有指定,否則所有連接埠都是 TCP。

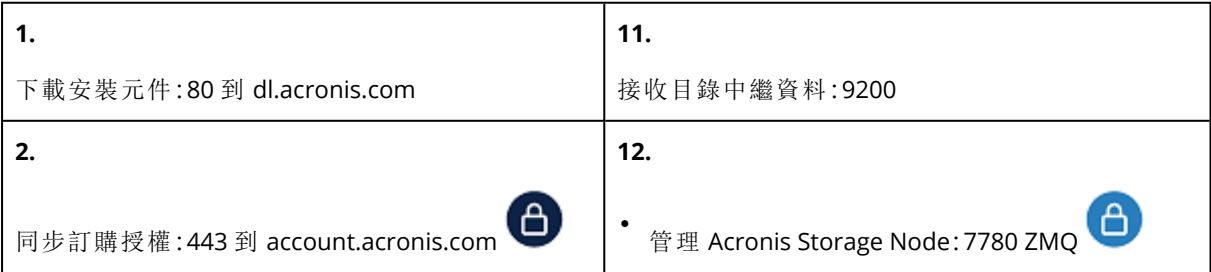

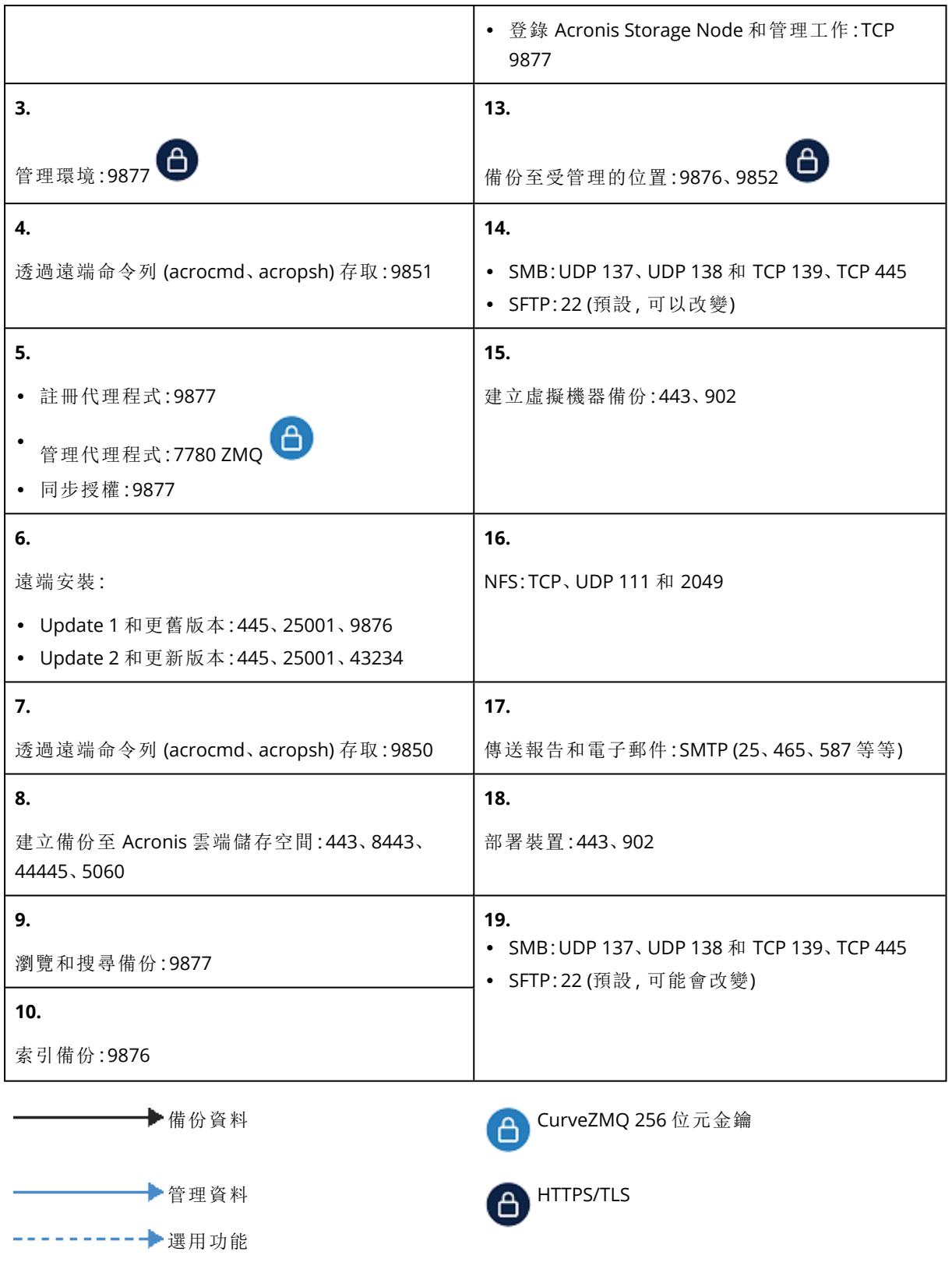

# <span id="page-370-0"></span>管理員與單位

管理員面板會顯示**[**組織**]**群組,且包含單位的樹狀結構( 若有) ,以及在樹狀結構中所選取的單位的 管理員清單。

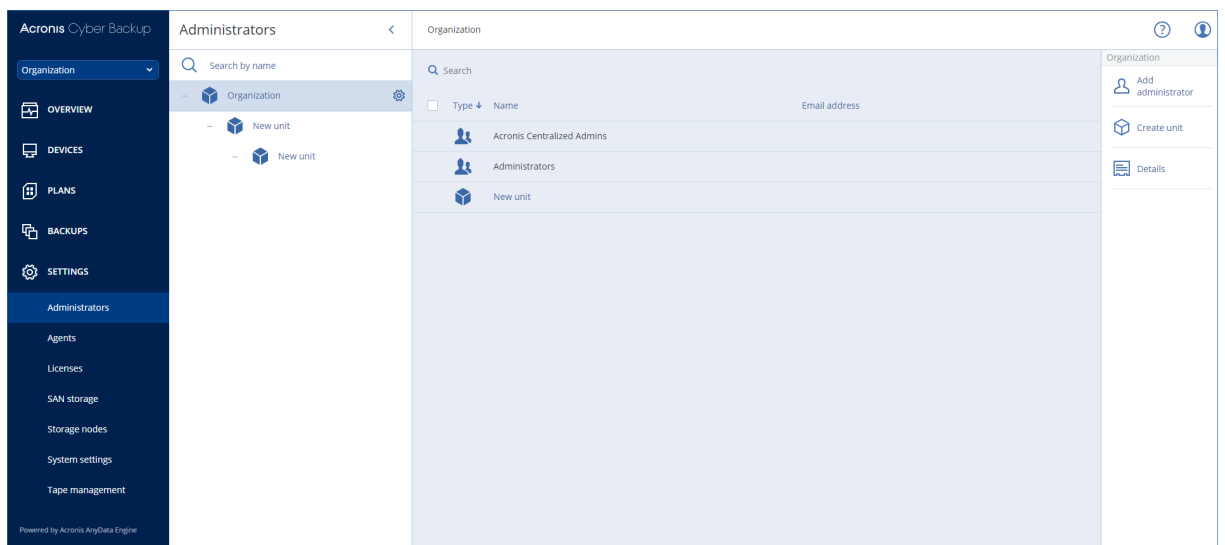

### <span id="page-371-3"></span>誰是管理伺服器管理員?

可以登入到備份主控台的任何帳戶都是管理伺服器管理員。

組織管理員屬於頂部層級的管理員。單位管理員屬於子群組( 單位) 的管理員。

<span id="page-371-2"></span>在備份主控台中,每一個管理員都可獲得其控制區域範圍的檢視。管理員依其在階層中的層級,或 以下的層級來檢視與管理任何內容。

### <span id="page-371-1"></span>誰是預設的管理員?

#### 在 Windows 中

當在機器上安裝管理伺服器時,會發生以下情況:

- <sup>l</sup> 在該機器上建立**Acronis Centralized Admins** 使用者群組。 在網域控制器上,群組的名稱為 *DCNAME* **\$ Acronis** 集中式管理;在這裡,*DCNAME* 代表網域控制 器的 NetBIOS 名稱。
- <sup>l</sup> **Administrators** 群組的所有成員都會被新增到**Acronis Centralized Admins** 群組。如果電腦位 於非網域控制站的網域中,則會排除本機l (非網域) 使用者。在網域控制站上,沒有非網域使用 者。
- <sup>l</sup> **Acronis Centralized Admins** 與 **Administrators** 群組將被新增到管理伺服器,並成為組織系統 管理員。如果電腦位於非網域控制站的網域中,則不會新增 **[**系統管理員**]** 群組,如此一來,本機 (非網域) 使用者就不會變成組織系統管理員。

您可以從組織管理員的清單中刪除管理員群組。然而,無法刪除 **Acronis Centralized Admins** 群 組。在罕見的情況下,若所有組織系統管理員都遭到刪除,您可以將帳戶新增到 Windows 中的 **Acronis Centralized Admins** 群組,然後再使用此帳戶登入備份主控台。

#### <span id="page-371-0"></span>在 Linux 中

當管理伺服器安裝在電腦上時,**root** 使用者會作為組織管理員新增至管理伺服器。

如稍後部分中所述,您可以將其他 Linux 使用者新增至管理伺服器系統管理員清單中,然後從此清 單中刪除 **root** 使用者。在罕見的情況下,若所有組織系統管理員都已遭到刪除,您可以重新啟動 acronis\_asm 服務。因此,**root** 使用者將會自動再次新增為組織管理員。

### <span id="page-372-3"></span>誰可以是管理員?

如果管理伺服器是安裝在包含於 Active Directory 網域的 Windows 機器內,則任何本機或網域使用 者或使用者群組都可以新增到管理伺服器系統管理員。否則,只能新增本機使用者與群組。

<span id="page-372-1"></span>有關如何新增管理員到管理伺服器的資訊,請參閱「[新增管理員](#page-373-0)」。

#### 單位與單位管理員

當您安裝管理伺服器時,將自動建立組織群組。使用 Acronis Cyber Backup 進階授權,您可以建立 稱為單位的子群組,這些群組通常會對應到組織的單位或部門,且可以新增系統管理員到單位。

如此一來,您就可以委派備份管理給其他存取許可權被嚴格限制為相對應的單位的人員。

<span id="page-372-2"></span>如需有關如何建立單位的資訊,請參閱「[建立單位](#page-373-1)」。

#### 當新增帳戶到多個單位時會如何?

可以新增帳戶做為單位管理員給任何數量的單位。針對此類帳戶,以及組織管理員,備份主控台上 將顯示單位選擇器。透過使用此選擇器,管理員可以個別地檢視與管理每個單位。

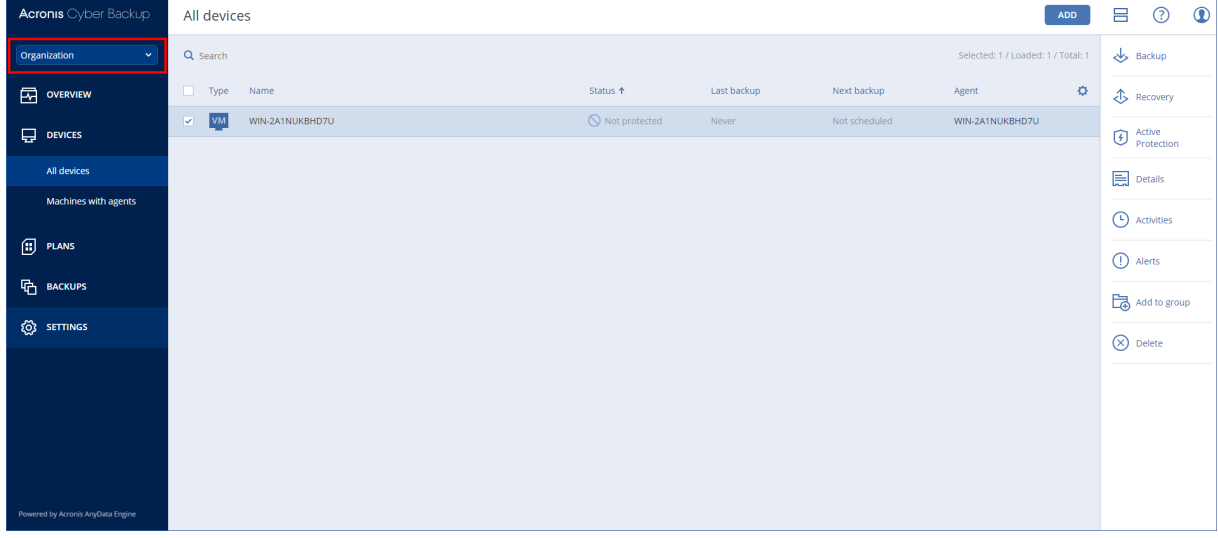

對所有單位都有許可權的帳戶,但對組織沒有許可權。必須以明確的方式新增組織管理員到組織群 組。

#### <span id="page-372-0"></span>如何使用機器來部署單位

當管理員[透過網頁界面來新增機器時](#page-54-0),機器將新增到受管理員管理的單位。如果管理員管理多個單 位,則機器將新增到在單位選擇器中所選擇的單位。因此,管理員必須在按一下新增前選擇單位。

當[在本機安裝代理程式時](#page-59-0),管理員必須提供其認證。機器將新增到受管理員管理的單位。如果管理 員管理多個單位,安裝程式會提示選擇要新增機器的單位。

# <span id="page-373-0"></span>新增管理員

#### 若要新增管理員

1. 按一下**[**設定**]** > **[**系統管理員**]**。

軟體將顯示管理伺服器管理員的清單,以及單位的樹狀結構(若有)。

- 2. 選擇**[**組織**]**,或選擇您想要新增管理員的單位。
- 3. 按一下**[**新增管理員**]**。
- 4. 在**[**網域**]**中,選擇包含您想要新增的使用者帳號的網域。若管理伺服器未包含在 Active Directory 網域,或安裝在 Linux 中,則只能新增本機使用者。
- 5. 搜尋使用者名稱或使用者群組名稱。
- 6. 按一下位於使用者或群組名稱旁的 "+"。
- 7. 針對您要新增的所有使用者或群組,重複步驟 4-6。
- 8. 完成後,按一下 **[**完成**]**。
- 9. [僅在 Linux 中] 新增使用者名稱至 Acronis Linux 插入式驗證模組 (PAM), 如下所述。

#### 若要新增使用者名稱至 *Acronis Linux PAM*

- 1. 在執行管理伺服器的電腦上,以 root 使用者身分使用文字編輯器開啟檔案 **/etc/security/acronisagent.conf**。
- 2. 在此檔案中,鍵入您新增作為管理伺服器系統管理員的使用者名稱,一行一個。
- <span id="page-373-1"></span>3. 儲存並關閉檔案。

## 建立單位

- 1. 按一下**[**設定**]** > **[**系統管理員**]**。
- 2. 軟體將顯示管理伺服器管理員的清單,以及單位的樹狀結構( 若有) 。
- 3. 選取 **[**組織**]**,或者選取新單位的上層單位。
- 4. 按一下 **[**建立單位**]**。
- <span id="page-373-2"></span>5. 指定新單位的名稱,然後按一下 **[**建立**]**。

# 雲端部署

可在管理入口網站中管理使用者帳戶與組織單位。若要存取管理入口網站,請在登入備份服務時按

оо **一下 [管理入口網站]**, 或按一下右上角的 ■■ 园示, 然後按一下 [管理入口網站]。僅具有管理專用 權的使用者才能存取此入口網站。

如需管理使用者帳戶和組織單位的相關資訊,請參閱《管理入口網站系統管理員指南》。若要存取此 文件,請在管理入口網站中按一下問號圖示。

此區段提供了管理備份服務相關的其他資訊。

# <span id="page-374-1"></span>配額

配額可讓您限制使用者使用服務的能力。若要設定配額,選擇 **[**使用者**]** 標籤上的使用者,然後按一 下 **[**配額**]** 區段中的鉛筆圖示。

超過配額時,系統會發送一則通知到使用者的電子郵件地址。若未設定配額超額,則該配額會視為 「軟」。這意味著不會套用使用備份服務的限制。

<span id="page-374-2"></span>您還可以指定配額超額。超額可允許使用者超過指定值的配額。當超過超額時,會套用使用備份服 務的限制。

### 備份

您可已指定雲端儲存空間配額、本機備份配額,以及允許使用者保護的電腦/裝置/信箱數量上限。 您可以選擇下列配額:

- <sup>l</sup> 雲端儲存
- 工作站
- 伺服器
- <sup>l</sup> **Windows Server Essentials**
- <sup>l</sup> 虛擬主機
- 通用

此配額可用來代替以上所列四個配額中的任一個:工作站、伺服器、Windows Server Essentials、 虛擬主機。

- <sup>l</sup> 行動裝置
- <sup>l</sup> **Office 365** 信箱
- <sup>l</sup> 本機備份

只要還有至少一個備份計劃套用,電腦/裝置/信箱就會被認為受到保護。第一次備份後,行動裝置 將變成受保護狀態。

當超過雲端儲存空間配額超額時,備份則無法成功執行。當超過一些裝置的超額時,使用者無法將 備份計劃套用至更多裝置。

<span id="page-374-0"></span>**[**本機備份**]** 配額會限制使用雲端基礎架構建立的本機備份大小總計。無法針對此配額設定超額。

#### 災難復原

這些配額是由服務供應商套用到整個公司的。公司系統管理員可在管理入口網站中檢視配額和使 用狀況,但無法為使用者設定配額。

#### <sup>l</sup> 災難復原儲存空間

此儲存空間是由主要伺服器和復原伺服器使用。如果達到此配額的超額,則無法建立主要伺服 器和復原伺服器,或新增/延伸現有主要伺服器的磁碟。如果超過此配額的超額,則無法啟動容 錯移轉,或只啟動已停止的伺服器。執行中的伺服器會繼續執行。 當配額已停用時,會刪除所有伺服器。備份主控台上已經沒有 **[**雲端復原網站**]** 索引標籤。

#### <sup>l</sup> 計算點

此配額會限制主要伺服器和復原伺服器在計費期間消耗的 CPU 和 RAM 資源。如果達到此配額 的超額,則會關閉所有主要伺服器和復原伺服器。除非下一個計費期間開始,否則不能使用這些 伺服器。預設的計費期間為一個完整曆月。

當配額遭到停用時,不論計費期間,都無法使用伺服器。

#### <sup>l</sup> 公共 **IP** 位址

此配額會限制可指派給主要伺服器和復原伺服器的公共 IP 位址數量。如果達到此配額的超額, 則無法為更多伺服器啟用公共 IP 位址。您可以透過清除伺服器設定中的 **[**公共 **IP** 位址**]** 核取方 塊,禁止某個伺服器使用公共 IP 位址。然後,您可以允許其他伺服器使用公共 IP 位址,這通常不 會是同一個位址。

當配額遭到停用時,使用公共 IP 位址的所有伺服器都會停止,因此會變成無法從網際網路連 線。

#### • 雲端伺服器

此配額會限制主要伺服器和復原伺服器的總數。如果達到此配額的超額,則無法建立主要伺服 器和復原伺服器。

當此配額停用時,伺服器會顯示在備份主控台中,但是唯一可行的操作是 **[**刪除**]**。

#### <sup>l</sup> 網際網路存取

此配額會啟用或停用從主要伺服器和復原伺服器的網際網路存取。 當此配額停用時,主要伺服器和復原伺服器會立即與網際網路中斷連線。伺服器屬性內的 **[**網際

<span id="page-375-0"></span>網路存取**]** 開關會清除且停用。

#### 通知

若要變更使用者的通知設定,選擇 **[**使用者**]** 標籤上的使用者,然後按一下**[**設定**]** 區段中的鉛筆圖 示。您可以選擇下列通知設定:

- <sup>l</sup> 配額過度使用通知 (預設為啟用) 已超出配額的相關通知
- <sup>l</sup> 已排程的使用報告 在每個月的第一天傳送的下述使用報告。
- <sup>l</sup> 失敗通知、警告通知和成功通知 (預設為啟用) 關於每個裝置的備份計劃執行結果以及災難復原作業結果的通知。
- 作用中警示的相關每日摘要(預設為啟用) 摘要會通知失敗的備份、遺漏的備份與其他問題。摘要將於 10:00 傳送( 資料中心時間) 。若此時 沒有出現任何問題,則不會傳送摘要。

<span id="page-375-1"></span>所有通知將傳送至使用者的電子郵件地址。

### 報告

使用備份服務的相關報告包含下列關於組織或單位的資料:

- <sup>l</sup> 依照單位、使用者、裝置類型分類的備份大小。
- <sup>l</sup> 依照單位、使用者、裝置類型分類之受保護裝置的數量。
- <sup>l</sup> 依照單位、使用者、裝置類型分類的價格。
- <sup>l</sup> 備份大小總計。
- <sup>l</sup> 受保護裝置的總數。
- <sup>l</sup> 總價。

<span id="page-377-0"></span>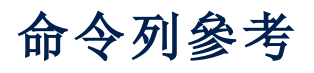

命令列介面是一個獨立文件,可在 [https://www.acronis.com/support/documentation/AcronisCyberBackup\\_12.5\\_Command\\_Line\\_](https://www.acronis.com/support/documentation/AcronisCyberBackup_12.5_Command_Line_Reference) [Reference](https://www.acronis.com/support/documentation/AcronisCyberBackup_12.5_Command_Line_Reference) 上取得。

# <span id="page-378-0"></span>疑難排解

本節說明如何將代理程式記錄檔儲存為 .zip 檔。如果因不明原因備份失敗,此檔案可幫助技術支援 人員判別問題所在。

#### 收集記錄檔

- 1. 執行下列其中一項操作:
	- <sup>l</sup> 在 **[**裝置**]** 下,選擇您要收集記錄檔的來源電腦,然後按一下 **[**活動**]**。
	- <sup>l</sup> 在 **[**設定**]** > **[**代理程式**]** 下,選擇您要收集記錄檔的來源電腦,然後按一下 **[**詳細資料**]**。
- 2. 按一下 **[**收集系統資訊**]**。
- 3. 如果 Web 瀏覽器出現提示,請指定要儲存檔案的位置。

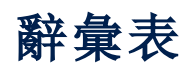

# S

#### **Startup Recovery Manager (SRM)**

位於系統磁碟上的可開機代理程式經過修改, 且 已 設 定 為 在 開 機 過 程 中 按 下 F11 時 啟 動。 Startup Recovery Manager 不需要救援媒體或 網路連線, 即可啟動可開機救援公用程式。 Startup Recovery Manager 特別適用於行動使 用者。如果發生故障,使用者可重新啟動電腦, 在 出 現 [按 F11 執 行 Startup Recovery Manager...] 提示時按 F11,就能以與使用普通 可開機媒體相同的方法執行資料復原。限制: 需要重新啟用除 Windows 載入器和 GRUB 以 外的載入器。

# 完

#### 完整備份

包含已選要備份的所有資料的獨立備份。您無 需存取任何其他備份來從完整備份復原資料。

# 受

#### 受管理的位置

由儲存節點管理的備份位置。實際上,受管理 的位置可位於網路共用、SAN、NAS 上、儲存節 點的本機硬碟上或儲存節點本機連接的磁帶庫 中。儲存節點會為存放在受管理位置中的每一 個備份執行清理與驗證( 如果這些包含在備份 計劃中) 。您可指定儲存節點將執行的其他作業 (重複資料刪除、加密)。

# 差

#### 差異備份

差異備份能對照最新的完整備份,儲存資料的 變更。您需要存取相對應的完整備份,以從差 異備份復原資料。

# 備

#### 備份集

可套用個別保留規則的一組備份。如果是 [自 訂] 備份配置,備份集會對應備份方法 ([完整]、 [差異] 與 [增量])。在其他所有案例中,備份集 為 [每月]、[每日]、[每週] 與 [每小時]。每月備 份指的是當月一開始所建立的第一個備份。每 週備份指的是在 [每週備份] 選項中 (按一下齒 輪 圖 示,然 後 再 按 一 下 [備 份 選 項] > [每 週 備 份]) 選擇的星期幾所建立的第一個備份。如果 每週備份指的是每月一開始所建立的第一個備 份,則此備份會被視為每月備份。在此情況下, 每週備份將會在下一週選擇的那天建立。除非 此備份落在每月或每週備份的定義範圍內,否 則每日備份指的是每日一開始所建立的第一個 備份。除非此備份落在每月、每週或每日備份 的定義範圍內,否則每小時備份指的是每小時 一開始所建立的第一個備份。

#### 單

#### 單一檔案備份格式

新的備份格式,會將初始完整備份及後續增量 備份儲存為單一的 .tib 檔案,而不是一長串的 檔 案。此 格 式 可 以 善 用 了 增 量 備 份 方 法 的 速 度,同時避免其主要的缺點-不容易刪除過期 備份。軟體會將過期備份所使用的區塊標示為 「可用」,並在區塊中寫入新備份。結果會以耗 費最少資源的方式,產生極快速的清理。備份 至不支援隨機存取讀寫的位置 (例如,SFTP 伺 服器)時,無法使用單一檔案備份格式。

#### 增

#### 增量備份

這 種 備 份 能 對 照 最 新 的 備 份, 儲 存 資 料 的 變 更。您需要存取其他備份,以便從增量備份中 復原資料。

# 索引

「計劃」索引標籤  [191](#page-190-0)

**3** 32 位元或 64 位元?  [199](#page-198-0)

**A**

 $\mathsf{r}$ 

Acronis Active Protection  [23](#page-22-0) Acronis Backup 設備 [19](#page-18-0) Acronis Cyber Backup [15](#page-14-0) Acronis Cyber Backup 12.5 的新功能  [22](#page-21-0) Acronis Cyber Backup 12.5 說明 [14](#page-13-0) Acronis Cyber Backup 的新功能  [15](#page-14-1) Acronis Cyber Backup 裝置 [53](#page-52-0) Acronis PXE Server  [263](#page-262-0) Acronis 專利技術  [13](#page-12-0) Active Protection [16,](#page-15-0) [298](#page-297-0) Active Protection 計劃 [298](#page-297-1) Active Protection 設定 [298](#page-297-2) autostart.json 的結構  [208](#page-207-0) **C** CD/DVD  [102](#page-101-0) CPU 優先順序 [150](#page-149-0) **D**

DefaultBlockSize [342](#page-341-0)

**E** ESXi 虛擬機器的需求 [272](#page-271-0) Exchange 用代理程式 (適用於信箱備份) [31](#page-30-0) Exchange 伺服器 [叢集] 概觀  [276](#page-275-0)

#### **F**

Flashback [181](#page-180-0)

**H**

Hyper-V 用代理程式  [33](#page-32-0) Hyper-V 虛擬機器的需求  [272](#page-271-1)

#### **L**

Linux [107](#page-106-0), [198](#page-197-0) Linux 中的 Universal Restore [171](#page-170-0) Linux 中的自動安裝或解除安裝  [70](#page-69-0) Linux 可開機媒體 [200](#page-199-0) Linux 用代理程式 [32](#page-31-0) Linux 或 WinPE 可開機媒體? [198](#page-197-1) Linux 的選擇規則 [104](#page-103-0) Linux 套件  [40](#page-39-0) LVM 快照 [147](#page-146-0)

#### **M**

Mac [107](#page-106-1) Mac OS 的選擇規則  [104](#page-103-1) Mac 用代理程式 [32](#page-31-1) Mac 使用者注意事項  [162](#page-161-1) Management Server (僅適用於內部部署)  [33](#page-32-1) McAfee 端點加密和 PGP 全磁碟機加密  [44](#page-43-0) Microsoft BitLocker 磁碟機加密  [44](#page-43-1) Microsoft Exchange Server  [142](#page-141-1)

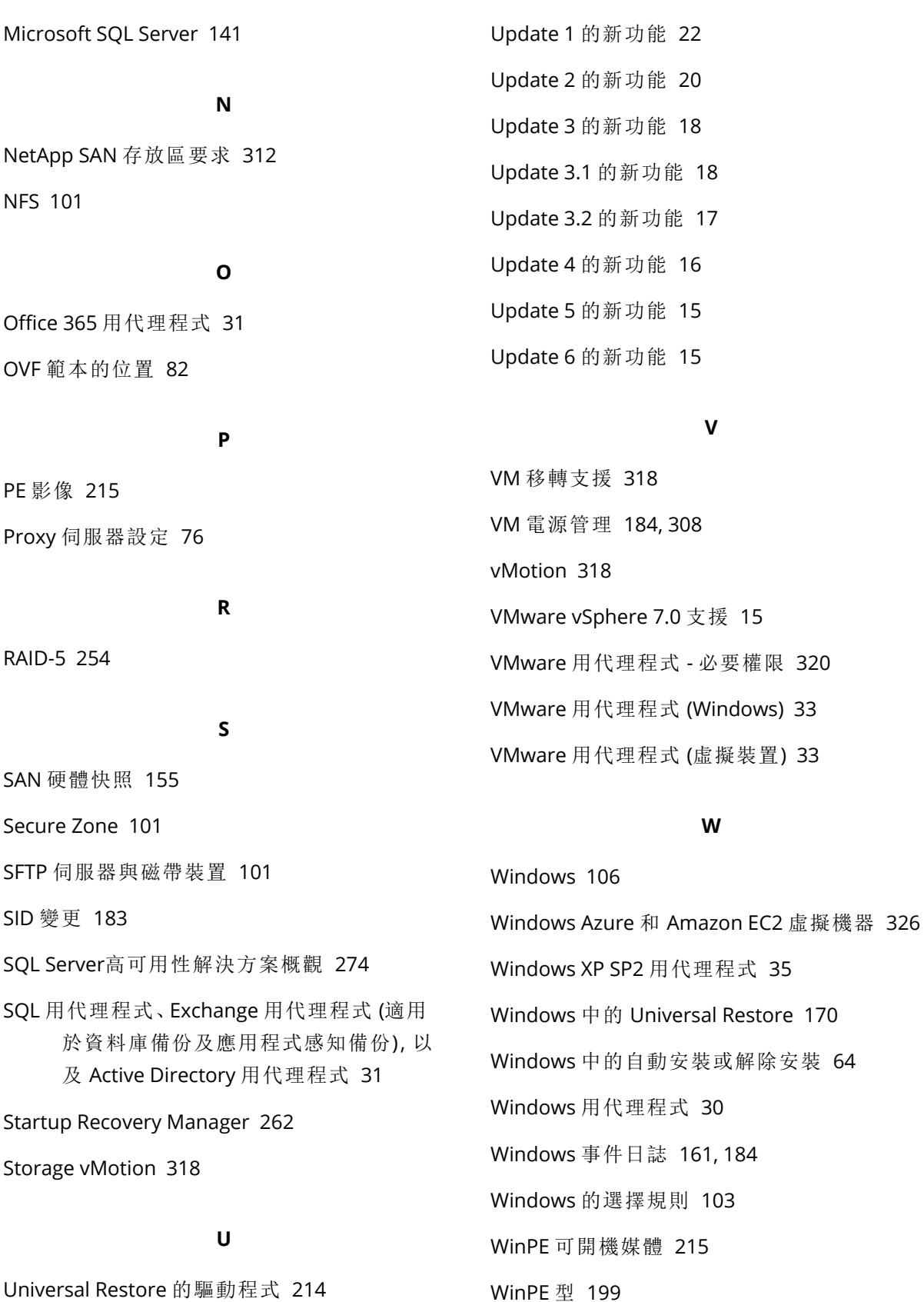

WinRE 型 PE 影像 [215](#page-214-2)

#### WriteCacheSize [343](#page-342-0)

Universal Restore 設定 [170](#page-169-0)

Universal Restore 程序 [171](#page-170-1)

內部部署  [25](#page-24-0), [47](#page-46-0), [89](#page-88-0), [326,](#page-325-1) [370](#page-369-0)

一律增量備份 (單一檔案) [102](#page-101-1) 一般安裝規則 [43](#page-42-0) 一般參數  [65](#page-64-0), [71](#page-70-0) 一般設定  [50](#page-49-0) 一般備份規則 [43](#page-42-1) 一般需求  [271](#page-270-0)

# 公證  [125](#page-124-0)

分

公

分配演算法 [316](#page-315-0) 分割  [156](#page-155-0)

手

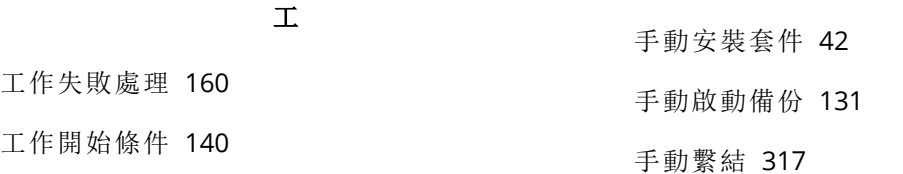

#### 已

一

已復原虛擬機器的高可用性 [324](#page-323-0)

#### 不

不要在使用計量付費連線時開始  [121](#page-120-0) 不要在連線至下列 Wi-Fi 網路時開始 [121](#page-120-1) 不透過 LAN 備份  [309](#page-308-0)

#### 什

什麼是備份檔案?  [135](#page-134-0) 什麼是磁帶裝置?  [340](#page-339-0)

#### 仍

仍要安裝的大型存放驅動程式 [171](#page-170-2)

#### 元

元件 [27](#page-26-0)

#### 內

內建群組  [328](#page-327-0)

#### 支

支援的 Microsoft Exchange Server 版本  [36](#page-35-0) 支援的 Microsoft SharePoint 版本 [36](#page-35-1) 支援的 Microsoft SQL Server 版本 [36](#page-35-2) 支援的 SAP HANA 版本  [37](#page-36-0) 支援的行動裝置  [266](#page-265-0) 支援的位置 [108](#page-107-0), [130,](#page-129-0) [192-194](#page-191-0) 支援的作業系統和環境  [30](#page-29-1) 支援的硬體 [341](#page-340-0) 支援的虛擬化平台 [37](#page-36-1) 支援的虛擬機器類型  [127](#page-126-0) 支援的網頁瀏覽器 [30](#page-29-2) 支援的檔案系統  [45](#page-44-0), [242](#page-241-0) 支援的叢集組態  [275-276](#page-274-0) 支援新的作業系統 [15,](#page-14-5) [17-19](#page-16-1)

支援新語言 [17](#page-16-2)

#### 代

代理程式  [27](#page-26-1), [30](#page-29-3) 代理程式安裝 [52](#page-51-0) 代理程式安裝參數  [69](#page-68-0), [72](#page-71-0) 代理程式的系統需求 [82](#page-81-1)

#### 以

以電腦屬性加密  [124](#page-123-0)

#### 加

加密 [124](#page-123-1) 加密如何運作 [125](#page-124-1) 加密採礦保護 [300](#page-299-0)

#### 可

可備份的內容 [266](#page-265-1) 可開機媒體 [19,](#page-18-1) [22,](#page-21-2) [24,](#page-23-0) [197](#page-196-0) 可開機媒體中的指令碼  [206](#page-205-0) 可開機媒體的相關作業  [222](#page-221-0) 可開機媒體組建  [199](#page-198-2)

#### 必

必要條件  [85](#page-84-0), [87](#page-86-0), [107,](#page-106-2) [271](#page-270-1), [301,](#page-300-0) [345-346](#page-344-0)

#### 本

本機連線  [221](#page-220-0)

#### 正

正在停用代理程式的自動指派 [318](#page-317-3) 正在新增電腦 [56](#page-55-0)

由舊版 Acronis 產品所寫入之磁帶的可讀性 [344](#page-343-0)

由

#### 各

```
各 Device 群組  328
```
#### 向

向 Notary Service 驗證檔案真實性  [174](#page-173-0)

#### 在

在 Linux 中 [34](#page-33-0), [77](#page-76-0), [80](#page-79-0), [88-89](#page-87-0), [372](#page-371-0) 在 Linux 中安裝  [53,](#page-52-1) [62](#page-61-0) 在 Mac OS 中安裝  [63](#page-62-0) 在 macOS 中  [78,](#page-77-0) [81,](#page-80-0) [88](#page-87-1) 在 vSphere Client 中檢視備份狀態  [320](#page-319-1) 在 Windows 中 [33](#page-32-4), [77](#page-76-1), [79](#page-78-0), [87](#page-86-1), [89](#page-88-1), [372](#page-371-1) 在 Windows 中安裝  [49](#page-48-0), [60](#page-59-1) 在不同時間備份不同的電腦 [362](#page-361-0) 在內部部署中 [82](#page-81-2) 在以下時間之後登出非作用中的使用者  [367](#page-366-1) 在可開機媒體下從附加至儲存節點的磁帶裝置 復原  [349](#page-348-0) 在可開機媒體中  [79](#page-78-1) 在作業系統中從磁帶裝置復原  [347](#page-346-0) 在受管理位置之間複寫備份 [131](#page-130-1) 在您開始之前  [82](#page-81-3) 在備份計劃中轉換為虛擬機器  [128](#page-127-0) 在雲端部署中  [82](#page-81-4) 在管理伺服器上註冊 SAN 存放區  [315](#page-314-0) 在管理伺服器上註冊媒體 [222](#page-221-1)

在選擇用於備份的磁帶集區中使用磁帶組  [158](#page-157-0)

#### 多

多重磁碟區快照(M) [148](#page-147-0) 多核心處理器,具備至少 2.5 GHz 的時脈 [361](#page-360-0)

#### 如

如何刪除 Secure Zone [112](#page-111-0) 如何使用公證 [126](#page-125-0) 如何使用機器來部署單位  [373](#page-372-0) 如何建立 Secure Zone [111](#page-110-0) 如何指派使用者權限 [52](#page-51-1) 如何啟用或停用編目 [364](#page-363-0) 如何將資料復原至行動裝置 [267](#page-266-0) 如何透過備份主控台檢閱資料 [268](#page-267-0) 如何開始備份資料  [267](#page-266-1) 如果我看不到儲存在磁帶上的備份,該怎麼 辦?  [348](#page-347-0) 如果使用重新開機復原失敗,請儲存系統資 訊。 [181](#page-180-1) 如果您選擇在虛擬化伺服器建立虛擬機器  [129](#page-128-0) 如果您選擇將虛擬機器儲存為一組檔案 [129](#page-128-1)

#### 存

存取備份主控台  [89](#page-88-2) 存檔內重複資料刪除  [140](#page-139-1)

#### 安

安全性  [16,](#page-15-2) [19-20,](#page-18-2) [367](#page-366-2) 安裝 [15,](#page-14-6) [25,](#page-24-1) [35,](#page-34-1) [53,](#page-52-2) [59,](#page-58-0) [62,](#page-61-1) [364](#page-363-1) 安裝 Acronis PXE 伺服器 [264](#page-263-0) 安裝 VMware 用代理程式 (Windows)  [59](#page-58-1) 安裝代理程式 [79](#page-78-2)

安裝本機代理程式 [60](#page-59-0) 安裝套件 [56](#page-55-1) 安裝參數 [65,](#page-64-1) [71](#page-70-1) 安裝軟體 [54](#page-53-0) 安裝概觀 [25](#page-24-2) 安裝管理伺服器  [49](#page-48-1) 安裝與基礎架構  [20-21](#page-19-1) 安裝儲存節點與目錄服務 [357](#page-356-0)

#### 自

自訂安裝設定  [50](#page-49-1) 自訂指令碼 [208](#page-207-1) 自訂集區 [351](#page-350-0) 自訂群組 [328](#page-327-2) 自動安裝或解除安裝  [64](#page-63-1) 自動安裝或解除安裝參數 [65](#page-64-2)

#### 位

位置中有足夠的可用空間 [362](#page-361-1) 位置加密。  [362](#page-361-2)

#### 何

何處取得備份應用程式  [267](#page-266-2)

#### 作

作業會由哪一部電腦執行? [131](#page-130-2)

#### 刪

刪除備份 [189](#page-188-0) 刪除集區 [351](#page-350-1) 刪除電腦 [302](#page-301-0) 刪除磁碟區 [257](#page-256-0)

#### 快

快速增量/差異備份 [144](#page-143-0)

#### 我

我可以在哪裡看到備份檔案名稱?  [136](#page-135-0) 我需要多少個代理程式?  [82](#page-81-5)

#### 更

更新 [35,](#page-34-2) [368](#page-367-1) 更新 VMware 用代理程式 (虛擬裝置)  [84](#page-83-0) 更新代理程式 [87](#page-86-2) 更新軟體  [55](#page-54-1)

#### 步

步驟 1 [76](#page-75-1) 步驟 1:產生註冊權杖 [85](#page-84-1) 步驟 2 [76](#page-75-2) 步驟 2:建立 .mst 轉換和解壓縮安裝套件  [85](#page-84-2) 步驟 3 [76](#page-75-3) 步驟 3:設定群組原則物件 [86](#page-85-0)

#### 每

每 1 TB 的唯一資料,40 至 160 MB 的 RAM  [361](#page-360-1) 每次成功備份每部電腦之後,退出磁帶 [157](#page-156-0) 每次成功備份每部電腦之後,將磁帶移回插槽  [157](#page-156-1) 每個儲存節點上只有一個重複資料刪除位置  [361](#page-360-2) 每週備份  [161](#page-160-1)

#### 沒

沒有變數的名稱  [137](#page-136-0)

災難復原 [185,](#page-184-0) [375](#page-374-0)

系統設定 [366](#page-365-0) 系統需求 [44,](#page-43-2) [364](#page-363-2)

#### 並

災

系

並行作業 [343](#page-342-1)

#### 事

事件屬性 [117](#page-116-0) 事前/事後命令 [152,](#page-151-0) [182](#page-181-0), [307-308](#page-306-0)

#### 使

使用 .mst 轉換來安裝產品  [64](#page-63-2) 使用 ASign 簽署檔案 [174](#page-173-1) 使用 SAN 硬體快照  [311](#page-310-0) 使用 SAN 硬體快照時需要什麼?  [312](#page-311-1) 使用 Secure Zone 的方法 [43](#page-42-2) 使用 Universal Restore [169](#page-168-0) 使用 Web 介面復原檔案  [172](#page-171-0) 使用下列磁帶裝置和磁碟機 [158](#page-157-1) 使用可開機媒體復原磁碟 [168](#page-167-0) 使用可開機媒體復原檔案 [175](#page-174-0) 使用本機附加的存放區  [315](#page-314-1) 使用者已登出  [119](#page-118-0) 使用者空閒時  [118](#page-117-0) 使用者帳戶控制 (UAC) 的需求 [57](#page-56-0) 使用原則規則  [103](#page-102-1), [105](#page-104-0) 使用情境 [187](#page-186-0)

使用說明  [113](#page-112-0) 使用範例  [130,](#page-129-1) [138](#page-137-0), [301,](#page-300-1) [304,](#page-303-0) [318](#page-317-4) 使用應用程式感知備份時需要什麼? [278](#page-277-0) 使用變數  [137](#page-136-1)

#### 依

依備份大小總計  [102](#page-101-2) 依據事件排程 [116](#page-115-0)

#### 其

其他元件  [29](#page-28-0) 其他動作  [54](#page-53-1) 其他排程選項 [115](#page-114-0)

#### 具

具有進階授權之使用者的考量 [131](#page-130-3)

初

初始複本種子 [308](#page-307-1)

#### 受

受支援的 Oracle 資料庫版本  [37](#page-36-2) 受管理的位置 [102](#page-101-3)

#### 命

命令列參考 [378](#page-377-0)

#### 定

定期轉換至 ESXi 和 Hyper-V 以及從備份執行虛 擬機器  [127](#page-126-1)

定期轉換至 VM 的運作方式  [128](#page-127-1)

#### 延

延展性  [16](#page-15-3)

#### 忽

忽略損壞的磁區  [144](#page-143-1)

#### 所

所需的使用者權限 [278](#page-277-1), [280](#page-279-0) 所需的套件是否已安裝? [40](#page-39-1)

#### 於

於 VMware vSphere 中進行作業 [303](#page-302-0)

#### 易

易用性改善 [21,](#page-20-0) [23](#page-22-1)

#### 版

版權聲明 [13](#page-12-1)

直接選擇 [103,](#page-102-2) [105](#page-104-1)

#### 附

直

附加 SQL Server 資料庫  [282](#page-281-0)

#### 保

保留規則 [123](#page-122-0) 保護 Always On 可用性群組 (AAG) [274](#page-273-1) 保護 G Suite 資料  [296](#page-295-0) 保護 Microsoft SharePoint  [270](#page-269-0) 保護 Microsoft SQL Server 和 Microsoft Exchange Server [270](#page-269-1) 保護 Microsoft 應用程式  [270](#page-269-2) 保護 Office 365 信箱 [292](#page-291-0)

保護 Oracle 資料庫  [297](#page-296-0)

#### 保護 SAP HANA [327](#page-326-0)

保護行動裝置 [266](#page-265-2) 保護資料庫可用性群組 (DAG)  [276](#page-275-1) 保護網域控制站  [270](#page-269-3) 保護選項  [299](#page-298-0)

#### 信

信箱備份  [279](#page-278-0)

#### 建

建立 .mst 轉換和解壓縮安裝套件 [64](#page-63-3) 建立 Secure Zone 如何轉換磁碟  [111](#page-110-1) 建立可開機媒體  [163](#page-162-0) 建立可開機媒體或下載現成的可開機媒 體?  [197](#page-196-1) 建立完整備份時覆寫獨立磁帶機中的磁帶  [158](#page-157-2) 建立動態群組 [329](#page-328-0) 建立單位  [374](#page-373-1) 建立集區  [351](#page-350-2) 建立磁碟區 [255](#page-254-0) 建立複寫計劃 [305](#page-304-0) 建立靜態群組 [329](#page-328-1) 建議 [180](#page-179-0)

#### 指

指令碼的檔案 [208](#page-207-2) 指定磁帶組 [357](#page-356-1)

#### 為

為什麼要使用 Secure Zone?  [110](#page-109-0) 為何使用 SAN 硬體快照? [311](#page-310-1) 為何使用媒體建立器?  [199](#page-198-3) 為何使用應用程式感知備份? [278](#page-277-2) 為何要備份 Office 365 信箱? [292](#page-291-1) 為磁碟管理選擇作業系統 [242](#page-241-1) 為整合式 Windows 驗證設定網頁瀏覽器 [90](#page-89-0)

### 若

若建立 VM 快照期間發生錯誤,會重新嘗試 [144](#page-143-2)

#### 重

重新分配 [317](#page-316-1) 重新命名 [355](#page-354-0) 重新掃描 [354](#page-353-0) 重複資料刪除  [46](#page-45-0), [360](#page-359-0) 重複資料刪除限制 [360](#page-359-1) 重複資料刪除最佳作法  [360](#page-359-2)

#### 限

限制  [35,](#page-34-3) [39,](#page-38-0) [101](#page-100-3), [107,](#page-106-3) [110](#page-109-1), [127,](#page-126-2) [131](#page-130-4), [173](#page-172-0), [180,](#page-179-1) [293,](#page-292-0) [304](#page-303-1), [310,](#page-309-0) [344](#page-343-1), [363](#page-362-0)

限制同時備份的虛擬機器總數。  [324](#page-323-1)

#### 套

套用 Active Protection 計劃  [299](#page-298-1) 套用備份計劃到群組  [335](#page-334-0)

#### 容

容錯回復 [307](#page-306-1) 容錯回復選項  [308](#page-307-2) 容錯至複本 [306](#page-305-0)

#### 效

效能  [182](#page-181-1), [308](#page-307-3) 效能和備份時窗  [148](#page-147-1)

388 © Acronis International GmbH, 2003-2023

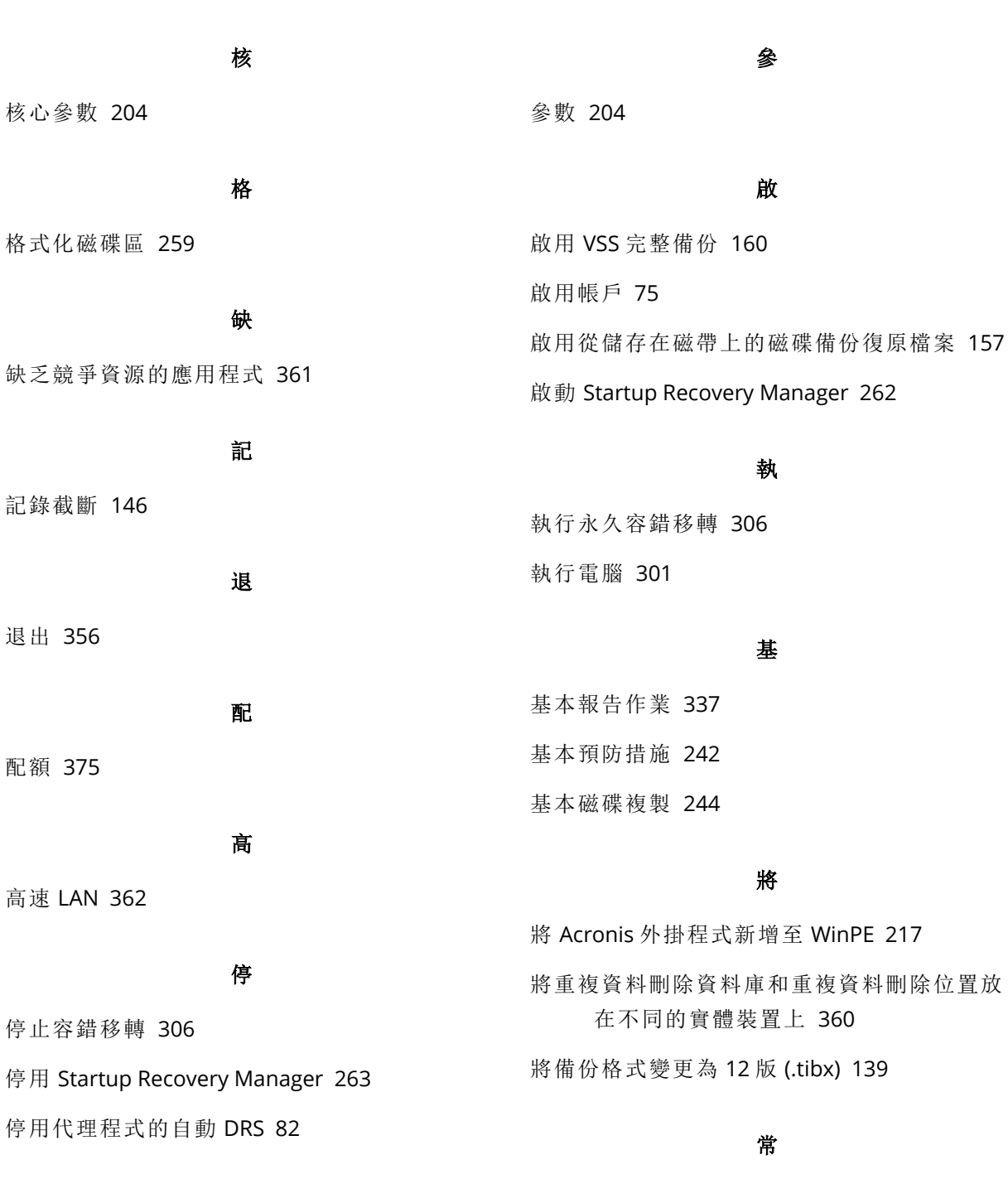

### 偵

偵測磁帶裝置 [350](#page-349-0)

#### 動

動作順序  [354](#page-353-1) 動態磁碟區的類型  [254](#page-253-1) 動態磁碟轉換:MBR 至 GPT  [252](#page-251-0)

常見限制 [360](#page-359-4)

從 OVF 範本部署 VMware 用代理程式 (虛擬裝 置)  [82](#page-81-7)

從

從 Web 介面部署 VMware 用代理程式 (虛擬裝 置)  [58](#page-57-0)

從本機附加的磁帶裝置在可開機媒體下復原  [348](#page-347-1) 從本機備份解壓縮檔案  [176](#page-175-0) 從存放庫安裝套件  [41](#page-40-0) 從備份執行虛擬機器(立即復原) [301](#page-300-3) 從備份掛載磁碟區  [186](#page-185-0) 從媒體 UI 註冊媒體  [222](#page-221-2) 從雲端存放區復原  [207](#page-206-0) 從雲端備份執行電腦最終化 [303](#page-302-1) 從雲端儲存下載檔案 [173](#page-172-1)

#### 您

您需要知道的其他事項  [123](#page-122-1)

#### 排

排除系統檔案和資料夾  [146](#page-145-1) 排除符合特定條件的檔案。  [145](#page-144-0) 排除隱藏的檔案和資料夾  [145](#page-144-1) 排程 [114](#page-113-0), [155](#page-154-1) 排程備份  [20](#page-19-2) 排程報告  [337](#page-336-1)

#### 掛

掛載 Exchange Server 資料庫 [285](#page-284-0) 掛載點  [147](#page-146-1), [182](#page-181-2)

#### 控

控制類型  [210](#page-209-0)

#### 清

清查 [353](#page-352-0) 清查法  [353](#page-352-1) 清查的後續作業  [354](#page-353-2)

#### 略

略過工作執行  [141](#page-140-1)

清除  [356](#page-355-1)

清理  [194](#page-193-0)

#### 移

移至其他插槽  [352](#page-351-0) 移至其他集區  [352](#page-351-1) 移除  [356](#page-355-2) 移除 VMware 用代理程式 (虛擬裝置)  [88](#page-87-2)

#### 符

符合時間間隔時  [120](#page-119-0)

#### 脫

脫離主機資料處理  [191](#page-190-1)

#### 處

處理時不顯示訊息和對話方塊 (無訊息模 式)  [144](#page-143-3), [180](#page-179-2)

#### 設

設定 Internet Explorer、Microsoft Edge、Opera 和 Google Chrome  [90](#page-89-1) 設定 iSCSI Initiator [314](#page-313-0) 設定 iSCSI 和裝置 [261](#page-260-0) 設定 Mozilla Firefox [90](#page-89-2) 設定 NFS 用戶端  [314](#page-313-1) 設定已註冊的 VMware 用代理程式 [60](#page-59-2) 設定匿名註冊  [368](#page-367-2) 設定啟動磁碟區  [258](#page-257-0) 設定執行 VMware 用代理程式的電腦 [314](#page-313-2)

設定虛擬裝置 [83](#page-82-0) 設定電腦從 PXE 開機  [264](#page-263-1) 設定警示的安全性  [338](#page-337-0) 設定顯示模式 [223](#page-222-0)

#### 軟

軟體特定的復原程序 [44](#page-43-3) 軟體需求  [30](#page-29-4)

#### 透

透過 Web 介面新增電腦  [55](#page-54-0) 透過手動指定參數來安裝或解除安裝產品 [64](#page-63-4) 透過群組原則部署代理程式 [85](#page-84-3)

#### 逐

逐一磁區備份 [156](#page-155-1)

通

通知 [376](#page-375-0) 通知和警示 [23](#page-22-2)

#### 連

連線到從媒體開機的電腦  [221](#page-220-1) 連續數天未成功的備份已達指定的數量 [134](#page-133-0)

#### 部

部署 [113](#page-112-1) 部署 OVF 範本  [82-83](#page-81-8)

#### 備

備份 [16-18](#page-15-4), [20](#page-19-3), [22](#page-21-3), [98](#page-97-0), [223,](#page-222-1) [299](#page-298-2), [346-347,](#page-345-0) [375](#page-374-2) 備份 AAG 中包含的資料庫  [275](#page-274-1) 備份 Exchange 叢集資料 [277](#page-276-0)

備份主控台檢視畫面  [97](#page-96-0) 備份合併 [135](#page-134-1) 備份多部內容相似的電腦之前,先備份一部具 有代表性的電腦 [362](#page-361-4) 備份至可開機媒體和從可開機媒體復原  [207](#page-206-1) 備份至其他位置時 [114](#page-113-1) 備份至雲端存儲和從雲儲存復原  [207](#page-206-2) 備份至雲端儲存時 [114](#page-113-2) 備份至網路共用和從網路共用復原 [207](#page-206-3) 備份位置 [17,](#page-16-3) [21](#page-20-1) 備份位置的主機可用  [119](#page-118-1) 備份事前命令  [153](#page-152-0) 備份事後命令  [153](#page-152-1) 備份到附加至儲存節點的磁帶裝置 [346](#page-345-1) 備份的相關作業  [23-24](#page-22-3), [186](#page-185-1) 備份信箱需要什麼?  [292](#page-291-2) 備份前  [346](#page-345-2) 備份計劃中的加密 [124](#page-123-2) 備份計劃相關操作 [190](#page-189-0) 備份計劃速查表  [99](#page-98-0) 備份格式 [138](#page-137-1) 備份格式和備份檔案  [139](#page-138-1) 備份索引標籤  [186](#page-185-2) 備份配置、作業和限制 [113](#page-112-2) 備份期間的輸出速度  [151](#page-150-0) 備份視窗 [149](#page-148-0) 備份電腦至直接附加的磁帶裝置  [345](#page-344-1) 備份複寫 [192](#page-191-1) 備份選項 [132](#page-131-0) 備份選項的可用性 [132](#page-131-1) 備份檔案名稱  [135](#page-134-2)

備份檔案名稱的限制 [136](#page-135-1) 備份檔案名稱與簡化檔案命名 [138](#page-137-2) 備份叢集 Hyper-V 虛擬機器 [323](#page-322-0) 備份驗證  [140,](#page-139-2) [179](#page-178-0)

#### 單

單位與單位管理員  [373](#page-372-1)

#### 報

報告 [337](#page-336-2), [376](#page-375-1)

#### 復

復原 [16,](#page-15-5) [18,](#page-17-2) [22,](#page-21-4) [162](#page-161-0), [232,](#page-231-0) [292](#page-291-3) 復原 AAG 中包含的資料庫  [275](#page-274-2) 復原 ESXi 設定 [177](#page-176-0) 復原 Exchange 信箱和信箱項目  [285](#page-284-1) 復原 Exchange 資料庫  [283](#page-282-0) 復原 Exchange 叢集資料 [277](#page-276-1) 復原 master 資料庫 [282](#page-281-1) 復原 SQL 資料庫 [280](#page-279-1) 復原至 Exchange Server [285](#page-284-2) 復原至 Office 365 [286](#page-285-0) 復原完成時開啟目標虛擬機器 [184](#page-183-2) 復原完整路徑 [182](#page-181-3) 復原快速鍵清單  [162](#page-161-2) 復原系統狀態 [177](#page-176-1) 復原系統資料庫  [282](#page-281-2) 復原信箱  [286,](#page-285-1) [293](#page-292-1) 復原信箱和信箱項目 [293](#page-292-2) 復原信箱項目 [287](#page-286-0), [294](#page-293-0) 復原前命令 [182](#page-181-4) 復原後命令 [183](#page-182-1)

復原電腦 [163](#page-162-1) 復原選項 [178](#page-177-0) 復原選項的可用性 [178](#page-177-1) 復原應用程式  [270](#page-269-4) 復原檔案 [172](#page-171-1)

#### 提

提示  [131](#page-130-5)

#### 最

最上層物件 [208](#page-207-3) 最終化須知 [303](#page-302-2) 最終化電腦 [303](#page-302-3) 最終化與一般復原 [303](#page-302-4)

#### 測

測試複本 [305](#page-304-1)

#### 登

登入帳戶所需的權限 [51](#page-50-0) 登錄  [113](#page-112-3) 登錄已安裝的 VMware 用代理程式 [59](#page-58-2)

#### 發

發出本機密碼或網域密碼到期的警告 [368](#page-367-3) 發生 Windows 事件記錄中的事件時  [117](#page-116-1) 發生錯誤時重新嘗試  [143](#page-142-0), [180](#page-179-3)

#### 等

等到符合排程中的條件  [140](#page-139-3) 等量磁碟區 [254](#page-253-2)

#### 結

結果 [346-347](#page-345-3)

#### 虛

虛擬化  [16,](#page-15-6) [18-19,](#page-17-3) [23-24](#page-22-4) 虛擬機器  [167](#page-166-0) 虛擬機器的其他需求 [279](#page-278-1) 虛擬機器的特殊作業 [301](#page-300-4) 虛擬機器的磁碟區陰影複製服務 (VSS)  [161](#page-160-2) 虛擬機器的磁碟區陰影複製服務 VSS  [307](#page-306-2) 虛擬機器的複寫  [304](#page-303-2) 虛擬機器繫結 [316](#page-315-1)

#### 進

進一步的磁帶庫使用訣竅 [347](#page-346-1) 進行網路設定 [221](#page-220-2) 進階儲存選項 [109](#page-108-0), [340](#page-339-1)

#### 開

開始條件  [118](#page-117-1) 開始復原時關閉目標虛擬機器 [184](#page-183-3) 開機模式  [179](#page-178-1)

#### 集

集區相關作業 [351](#page-350-3)

#### 雲

雲端部署  [26](#page-25-0), [75](#page-74-1), [89](#page-88-3), [326,](#page-325-2) [374](#page-373-2) 雲端儲存  [143](#page-142-1)

#### 須

須知事項  [266](#page-265-3)

傾印報告資料  [338](#page-337-1)

#### 僅

傾

僅具有進階授權的新功能 [20-21](#page-19-4), [23](#page-22-5)

#### 匯

匯出和匯入報告結構  [338](#page-337-2) 匯出備份 [188](#page-187-0)

#### 搜

搜尋條件 [329](#page-328-2)

#### 新

新功能可用於內部部署  [18,](#page-17-4) [20,](#page-19-5) [22](#page-21-5) 新備份位置 [23](#page-22-6) 新增 vCenter 或 ESXi 主機 [58](#page-57-1) 新增 VLAN  [221](#page-220-3) 新增主控台到本機內部網路網址的清單 [90](#page-89-3) 新增主控台到受信任網站的清單  [92](#page-91-0) 新增受管理的位置 [358](#page-357-0) 新增執行 Linux 的電腦 [57](#page-56-1) 新增執行 macOS 的電腦  [58](#page-57-2) 新增執行 Windows 的電腦 [55](#page-54-2) 新增備份位置  [113](#page-112-4) 新增裝置到靜態群組  [329](#page-328-3) 新增管理員 [374](#page-373-0)

#### 準

準則  [145](#page-144-2) 準備  [53,](#page-52-3) [55,](#page-54-3) [59,](#page-58-3) [62,](#page-61-2) [76,](#page-75-4) [170](#page-169-2)

393 © Acronis International GmbH, 2003-2023

準備工作:WinPE 2.x 與 3.x [216](#page-215-0) 準備工作:WinPE 4.0 及更新版本 [217](#page-216-1) 準備驅動程式 [170](#page-169-3)

### 當

當您啟用 Startup Recovery Manager 時會發生 什麼狀況 [263](#page-262-2) 當新增帳戶到多個單位時會如何?  [373](#page-372-2)

### 節

節省電池電力 [120](#page-119-1)

#### 解

解除安裝參數 [70,](#page-69-1) [73](#page-72-0) 解除安裝產品 [87](#page-86-3)

#### 資

資料目錄  [363](#page-362-1) 資料庫備份 [273](#page-272-0) 資料擷取事前命令  [154](#page-153-0) 資料擷取事後命令  [155](#page-154-2) 資料擷取前/後命令 [154](#page-153-1) 資訊參數  [73](#page-72-1)

#### 跨

跨子網路運作 [265](#page-264-0) 跨距磁碟區 [254](#page-253-3)

#### 運

運作原理  [126,](#page-125-1) [193](#page-192-0), [298](#page-297-3) 運算子  [334](#page-333-0)

#### 電

電子郵件伺服器  [367](#page-366-0) 電子郵件通知  [142](#page-141-0), [366](#page-365-1) 電腦移轉 [325](#page-324-0)

#### 預

預先定義的集區  [350](#page-349-1) 預先定義腳本 [206](#page-205-1) 預先設定多個網路連線  [214](#page-213-1) 預設備份選項  [368](#page-367-0) 預設備份檔案名稱 [136](#page-135-2)

#### 圖

圖例  [47,](#page-46-1) [370](#page-369-1)

#### 實

實體資料運送  [151](#page-150-1) 實體資料運送程序概觀  [152](#page-151-1) 實體電腦 [163](#page-162-2) 實體機器到虛擬  [165](#page-164-0)

#### 對

對於使用者帳戶的要求  [286](#page-285-2) 對於新作業系統和虛擬化平台的支援 [21](#page-20-2) 對應磁碟機 [300](#page-299-1)

#### 疑

監

疑難排解 [379](#page-378-0)

監控與報告 [336](#page-335-0)

管理使用者帳戶與組織單位 [370](#page-369-2) 管理訂購授權  [75](#page-74-2) 管理員與單位  [371](#page-370-0) 管理授權 [74](#page-73-2) 管理虛擬化環境  [319](#page-318-0) 網 網路埠  [214](#page-213-2) 網路設定 [213](#page-212-0) 網路需求 [326](#page-325-3)

#### 與

與 RSM 和第三方軟體的相容性  [340](#page-339-4) 與 Windows 卸除式存放裝置管理員 (RSM) 互 動  [340](#page-339-5) 與加密軟體的相容性  [43](#page-42-3) 與第三方軟體的共存性  [340](#page-339-6)

### 遠

需

儀

遠端連線 [222](#page-221-3)

需求  [176](#page-175-1), [187](#page-186-1)

儀表板  [336](#page-335-1)

#### 寫

寫入至磁帶所使用的參數 [342](#page-341-1)

#### 範

範例  [73,](#page-72-2) [119-122](#page-118-2) 範例:「損壞區塊」緊急備份  [117](#page-116-2)

#### 磁

磁帶支援  [22](#page-21-6) 磁帶支援概觀 [340](#page-339-2) 磁帶的相關作業  [352](#page-351-2) 磁帶相關備份選項  [343](#page-342-2) 磁帶集區  [350](#page-349-2) 磁帶裝置  [340](#page-339-3) 磁帶裝置入門 [345](#page-344-2) 磁帶管理  [157,](#page-156-3) [350](#page-349-3) 磁帶管理資料庫  [341](#page-340-1) 磁碟佈建  [307](#page-306-3) 磁碟作業  [243](#page-242-0) 磁碟初始化 [243](#page-242-1) 磁碟或磁碟區備份儲存哪些內容?  [106](#page-105-1) 磁碟區作業 [253](#page-252-0) 磁碟區陰影複製服務 (VSS)  [160](#page-159-2) 磁碟管理  [239](#page-238-0) 磁碟層級備份 [360](#page-359-5) 磁碟轉換:GPT 至 MBR [252](#page-251-1) 磁碟轉換:MBR 至 GPT [251](#page-250-0) 磁碟轉換:動態至基本  [253](#page-252-1) 磁碟轉換:基本至動態  [252](#page-251-2)

#### 管

管理 [17,](#page-16-4) [20-21](#page-19-6), [23](#page-22-7) 管理永久授權 [74](#page-73-1) 管理伺服器 [212](#page-211-0) 管理伺服器安裝  [52](#page-51-2) 管理伺服器安裝參數 [68,](#page-67-0) [72](#page-71-1) 管理伺服器位置  [26](#page-25-1)

範例:在 Fedora 14 中手動安裝套件  [42](#page-41-1)

#### 編

編目 [363](#page-362-2) 編目最佳作法 [364](#page-363-3) 編輯集區  [351](#page-350-4)

#### 複

複本可以執行的動作 [304](#page-303-3) 複製 Microsoft Exchange Server 程式庫  [290](#page-289-0) 複寫 [129](#page-128-2) 複寫與備份之比較  [304](#page-303-4) 複寫選項  [307](#page-306-4)

#### 誰

誰可以是管理員?  [373](#page-372-3) 誰是預設的管理員? [372](#page-371-2) 誰是管理伺服器管理員?  [372](#page-371-3)

#### 適

適用於 Linux 的規則  [105](#page-104-2) 適用於 macOS 的規則 [106](#page-105-2) 適用於 Oracle 的代理程式  [32](#page-31-2) 適用於 Windows 的規則  [105](#page-104-3) 適用於 Windows、Linux 及 macOS 的規則 [105](#page-104-4)

#### 選

選取信箱  [293](#page-292-3) 選擇 ESXi 設定 [107](#page-106-4) 選擇 Exchange Server 信箱  [280](#page-279-2) 選擇 Exchange Server 資料  [273](#page-272-1) 選擇 SQL 資料庫 [273](#page-272-2)

選擇目的地 [108](#page-107-1) 選擇系統狀態  [104](#page-103-2) 選擇要備份的資料 [102](#page-101-4) 選擇復原用的備份資料  [363](#page-362-3) 選擇磁碟/磁碟區 [104](#page-103-3) 選擇檔案/資料夾 [102](#page-101-5)

#### 錯

錯誤處理 [143,](#page-142-2) [180](#page-179-4), [307-308](#page-306-5)

#### 儲

儲存節點 [357](#page-356-2) 儲存節點 (僅限內部部署) [34](#page-33-1) 儲存節點安裝參數 [70](#page-69-2)

#### 壓

壓縮層級 [142](#page-141-2)

#### 應

應用程式 [16,](#page-15-7) [19-21](#page-18-3), [23-24](#page-22-8) 應用程式感知備份 [278](#page-277-3) 應用程式感知備份的額外需求  [272](#page-271-2)

#### 擱

擱置作業 [259](#page-258-1)

#### 檔

檔案日期與時間  [180](#page-179-5) 檔案排除 [181](#page-180-2) 檔案層級安全性  [181](#page-180-3) 檔案層級備份  [360](#page-359-6) 檔案層級備份快照 [146](#page-145-2) 檔案篩選器 [144](#page-143-4)

396 © Acronis International GmbH, 2003-2023
# 檢

檢查是否能在可開機環境中存取驅動程式  [170](#page-169-0) 檢查軟體更新 [74](#page-73-0) 檢查裝置 IP 位址  [122](#page-121-0) 檢視分配結果 [317](#page-316-0)

# 還

還原為原始的初始 RAM 磁碟  [171](#page-170-0)

## 叢

- 叢集備份模式 [141](#page-140-0) 叢集感知備份 [276](#page-275-0) 叢集感知備份和復原需要多少個代理程 式?  [277](#page-276-0) 叢集資料備份和復原需要多少代理程式?  [275](#page-274-0)
	- 簡

簡單磁碟區 [254](#page-253-0)

## 轉

轉換方法  [126](#page-125-0) 轉換為虛擬機器  [126,](#page-125-1) [195](#page-194-0)

### 鏡

鏡像等量磁碟區  [254](#page-253-1) 鏡像磁碟區 [254](#page-253-2)

# 關

關於 Acronis Cyber Infrastructure  [113](#page-112-0) 關於 Secure Zone  [110](#page-109-0) 關於「實體資料運送」服務  [152](#page-151-0) 關於轉換,您需要知道的內容  [127](#page-126-0)

# 警示  [134](#page-133-0) 警示設定檔案  [338](#page-337-0)

# 驅

警

驅動程式自動搜尋 [170](#page-169-1)

# 變

變更 Office 365 存取認證  [295](#page-294-0)

變更 SQL Server 或 Exchange Server 存取認證 [290](#page-289-0) 變更 SSL 憑證設定  [95](#page-94-0) 變更區塊追蹤 (CBT)  [141](#page-140-1), [307](#page-306-0) 變更磁碟區代號  [258](#page-257-0) 變更磁碟區標籤  [259](#page-258-0) 變更語言 [89](#page-88-0) 變數物件 [209](#page-208-0)

## 顯

顯示目前使用者上次登入的通知  [367](#page-366-0)

## 驗

驗證  [193](#page-192-0)